**User Manual**

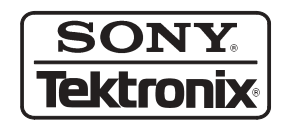

# **WCA330 & WCA380 3 GHz & 8 GHz Wireless Communication Analyzers 070-A792-01**

This document supports firmware version 3.2.

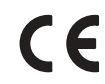

Copyright © Sony/Tektronix Corporation. All rights reserved.

Copyright  $\circledcirc$  Tektronix, Inc. All rights reserved.

Tektronix products are covered by U.S. and foreign patents, issued and pending. Information in this publication supercedes that in all previously published material. Specifications and price change privileges reserved.

Printed in Japan.

Sony/Tektronix Corporation, Kitashinagawa, Shinagawa-ku, Tokyo 141–0001, Japan

Tektronix, Inc., 14200 SW Karl Braun Drive, P.O.Box 500, Beaverton, OR 97077

TEKTRONIX and TEK are registered trademarks of Tektronix, Inc.

MS–DOS and Microsoft are registered trademarks of Microsoft Corporation.

Windows, Windows 98, and Excel are trademarks of Microsoft Corporation.

#### WARRANTY

Tektronix warrants that the products that it manufactures and sells will be free from defects in materials and workmanship for a period of one (1) year from the date of shipment. If a product proves defective during this warranty period, Tektronix, at its option, either will repair the defective product without charge for parts and labor, or will provide a replacement in exchange for the defective product.

In order to obtain service under this warranty, Customer must notify Tektronix of the defect before the expiration of the warranty period and make suitable arrangements for the performance of service. Customer shall be responsible for packaging and shipping the defective product to the service center designated by Tektronix, with shipping charges prepaid. Tektronix shall pay for the return of the product to Customer if the shipment is to a location within the country in which the Tektronix service center is located. Customer shall be responsible for paying all shipping charges, duties, taxes, and any other charges for products returned to any other locations.

This warranty shall not apply to any defect, failure or damage caused by improper use or improper or inadequate maintenance and care. Tektronix shall not be obligated to furnish service under this warranty a) to repair damage resulting from attempts by personnel other than Tektronix representatives to install, repair or service the product; b) to repair damage resulting from improper use or connection to incompatible equipment; c) to repair any damage or malfunction caused by the use of non-Tektronix supplies; or d) to service a product that has been modified or integrated with other products when the effect of such modification or integration increases the time or difficulty of servicing the product.

**THIS WARRANTY IS GIVEN BY TEKTRONIX IN LIEU OF ANY OTHER WARRANTIES, EXPRESS OR IMPLIED. TEKTRONIX AND ITS VENDORS DISCLAIM ANY IMPLIED WARRANTIES OF MERCHANTABILITY OR FITNESS FOR A PARTICULAR PURPOSE. TEKTRONIX' RESPONSIBILITY TO REPAIR OR REPLACE DEFECTIVE PRODUCTS IS THE SOLE AND EXCLUSIVE REMEDY PROVIDED TO THE CUSTOMER FOR BREACH OF THIS WARRANTY. TEKTRONIX AND ITS VENDORS WILL NOT BE LIABLE FOR ANY INDIRECT, SPECIAL, INCIDENTAL, OR CONSEQUENTIAL DAMAGES IRRESPECTIVE OF WHETHER TEKTRONIX OR THE VENDOR HAS ADVANCE NOTICE OF THE POSSIBILITY OF SUCH DAMAGES.**

#### **Service Options**

Tektronix provides service to cover repair under warranty as well as other services that are designed to meet your specific service needs. Advancing technology has brought incredible change to the power of measurement instruments. Manufacturing methods and calibration techniques have been revolutionized, making the service challenge tougher than ever. By using Tektronix as your service provider you make use of our technology and product knowledge, our world-wide logistics infrastructure, and our ISO9000 approved service centers. Tektronix technicians are trained on the latest products and are equipped with the most current information on product improvements and upgrades for optimum product performance.

**Warranty Repair Service.** Tektronix technicians provide warranty service at most Tektronix service locations worldwide. The warranty period for this product can be found behind the title page in this manual.

**Calibration and Repair Service.** Tektronix offers calibrations, non-warranty repair, and support for customers performing their own service. Where appropriate, calibrations are compliant to ANSI/NCSL Z–540/ISO GUIDE 25 and ISO9000 Quality Systems. If you prefer to perform your own service, Tektronix supports repair to the replaceable-part level through providing for circuit board exchange. All services can be purchased through a variety of agreements to fit your specific requirements.

For more information, regarding service offerings or service locations worldwide, please see the Tektronix product catalog or visit us on our Customer Services World Center web site at:

http://www.tek.com/Measurement/Service.

## **Table of Contents**

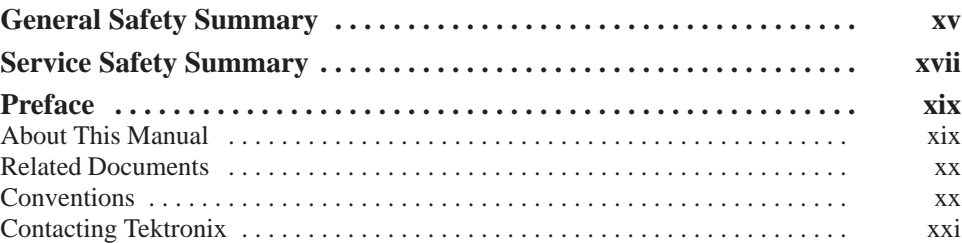

### **Getting Started**

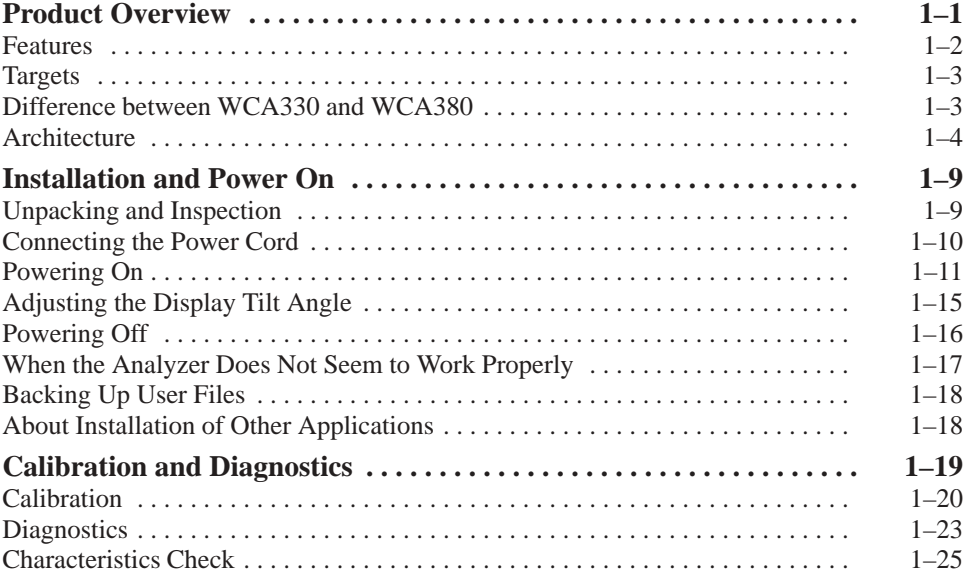

### **Operating Basics**

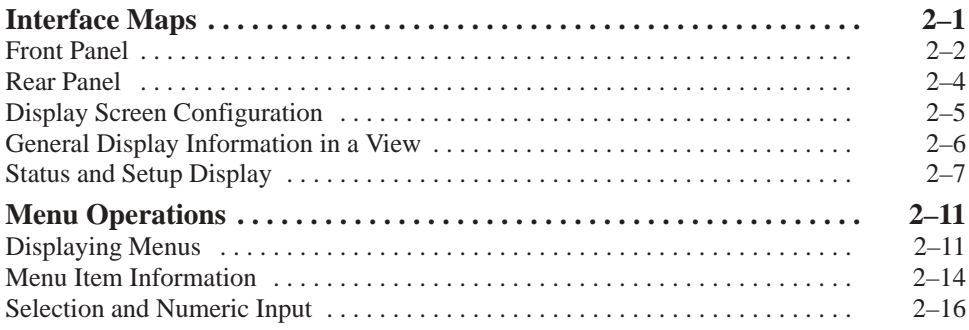

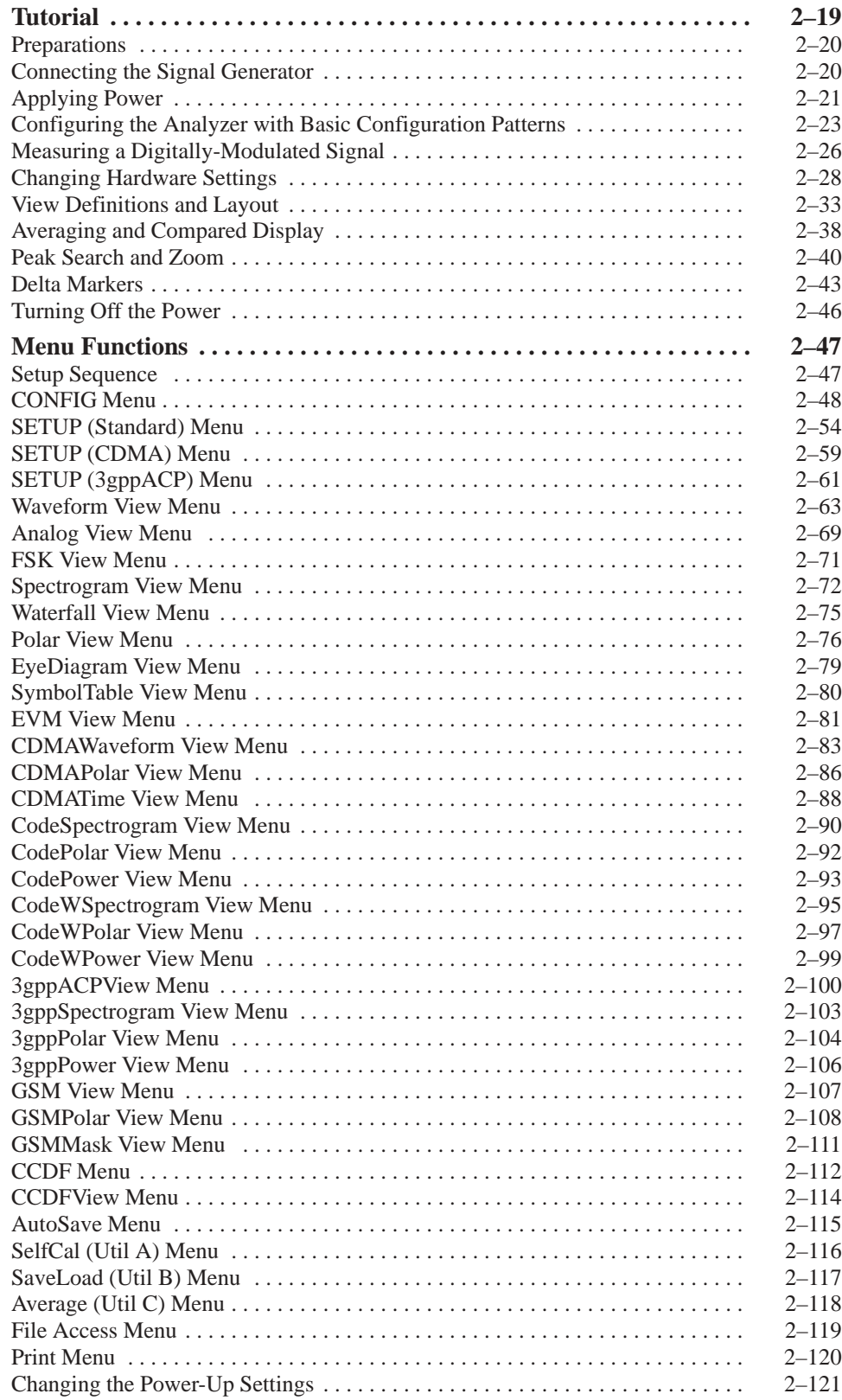

### **Reference**

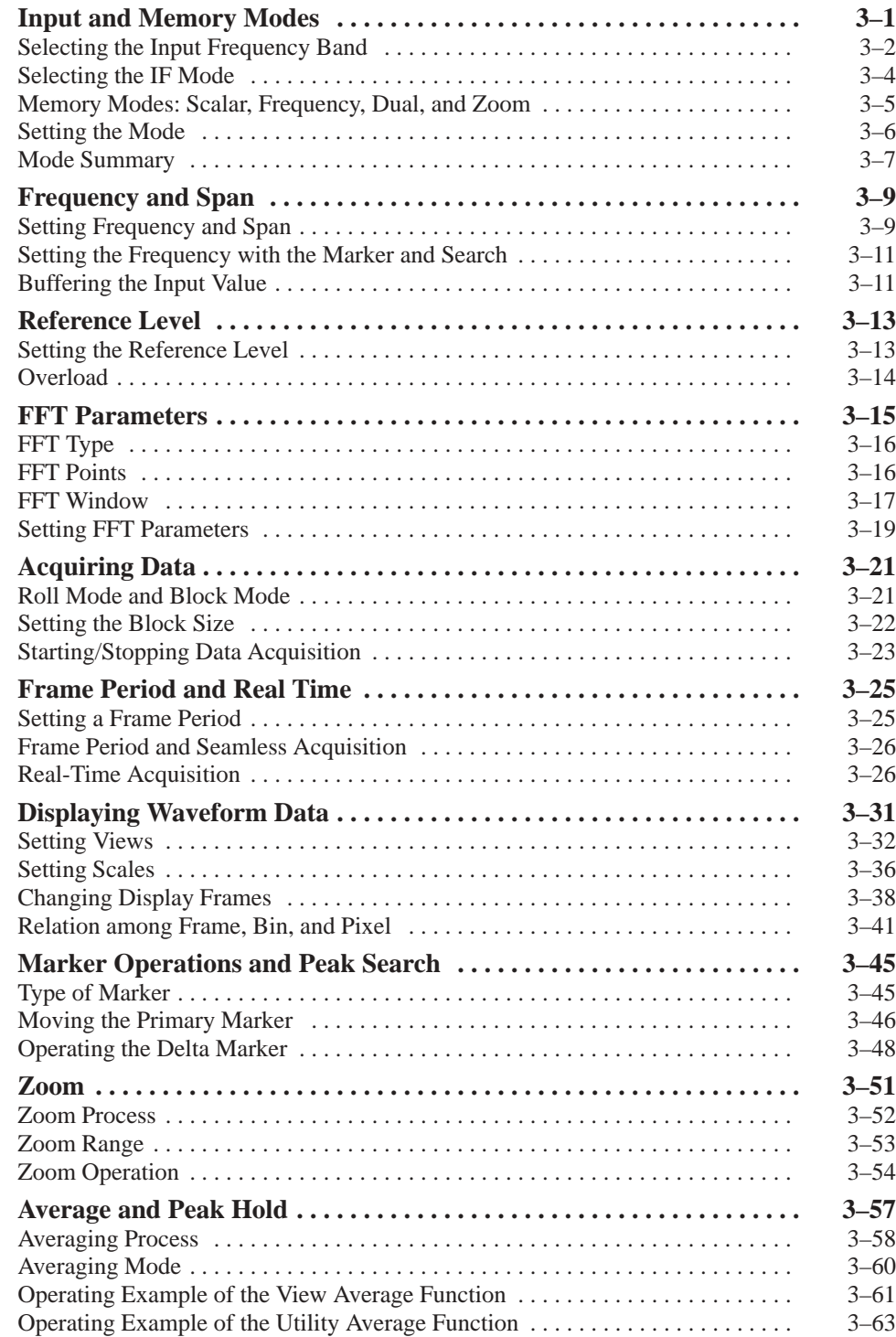

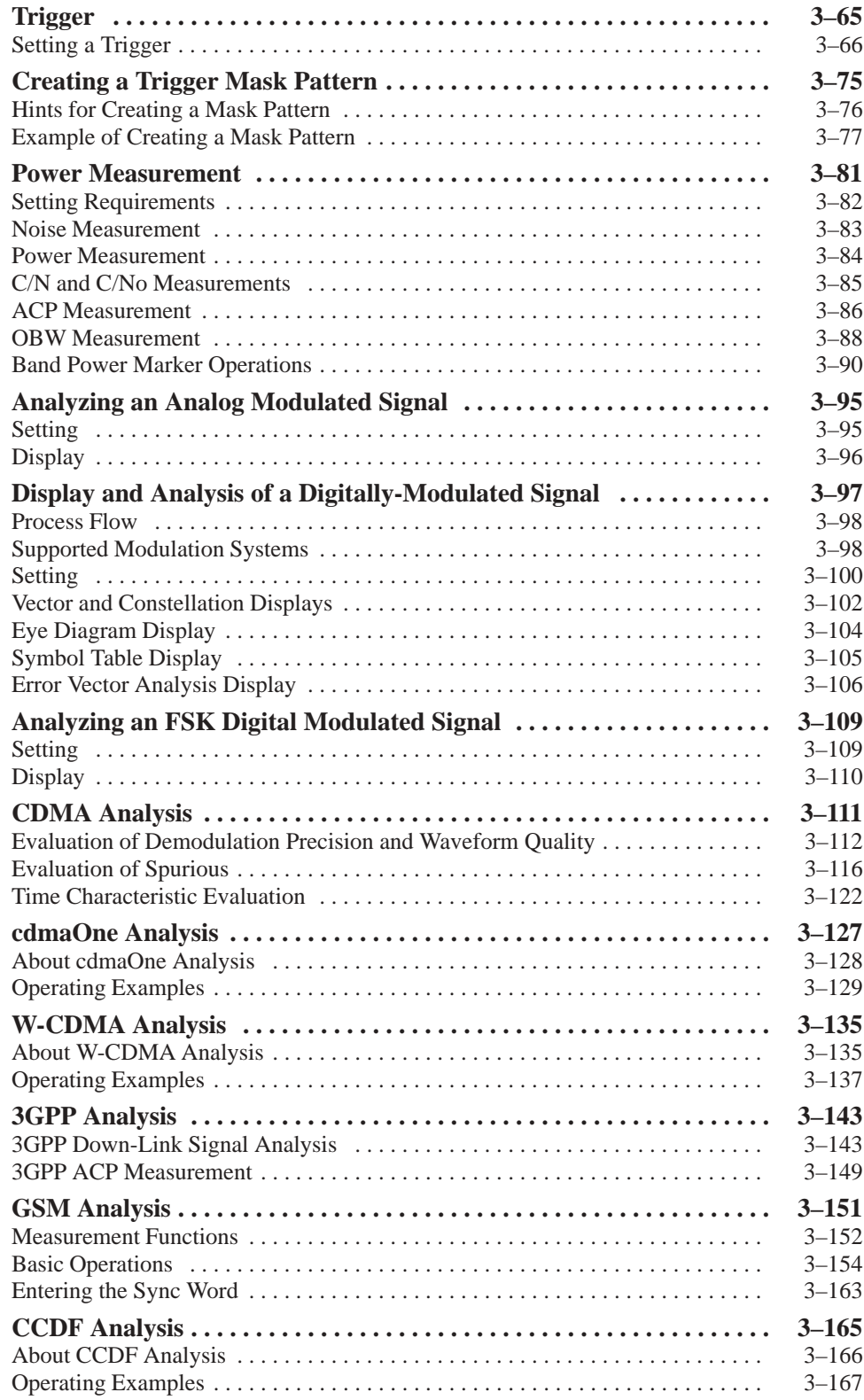

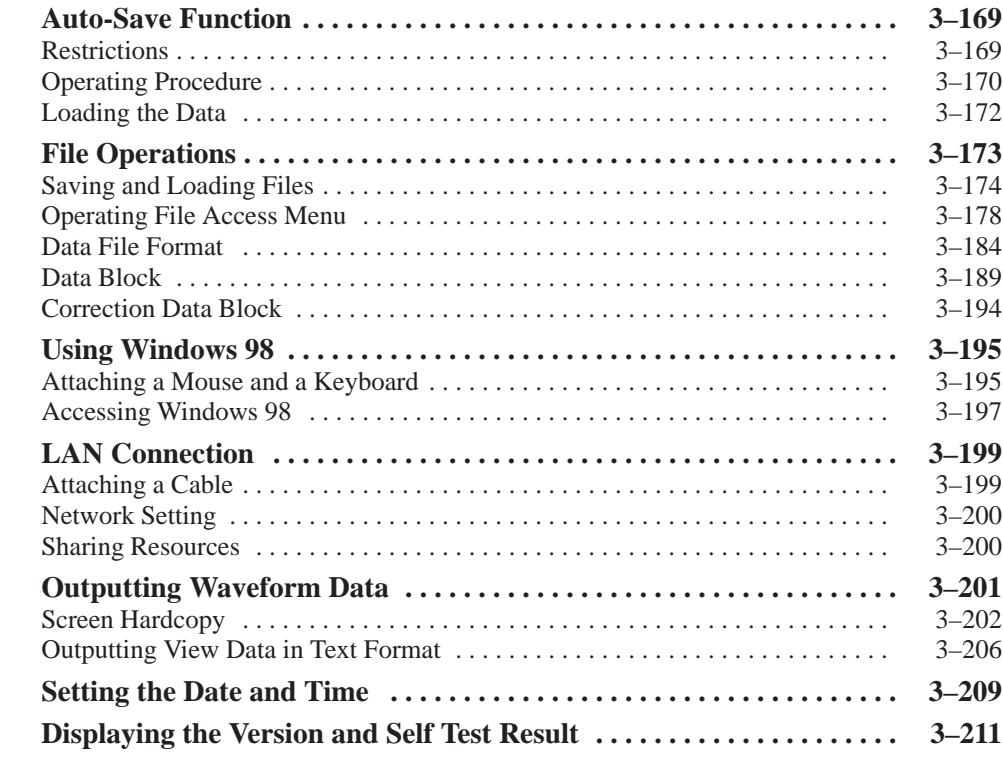

### **Appendices**

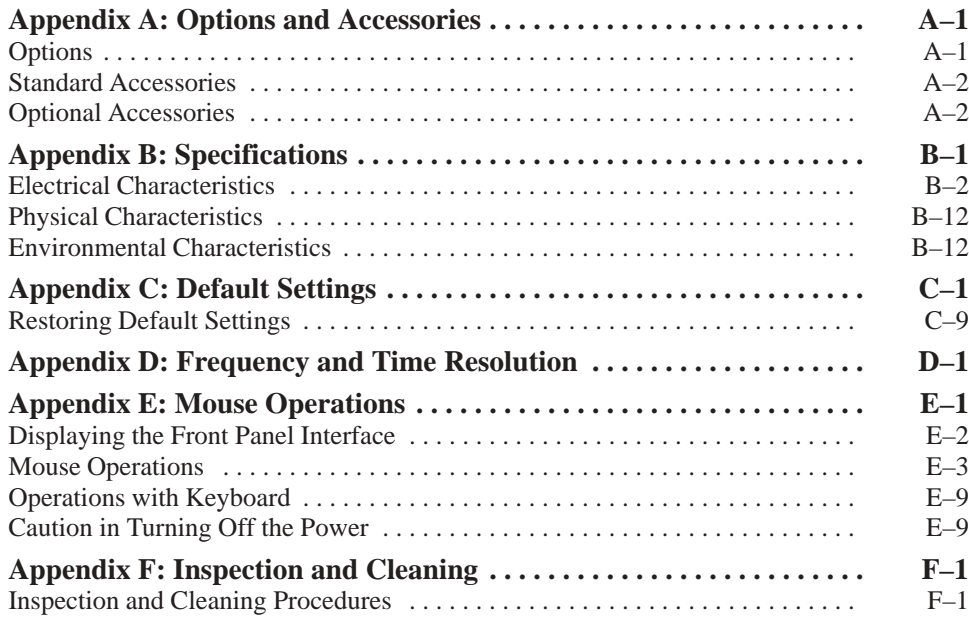

### Index

# **List of Figures**

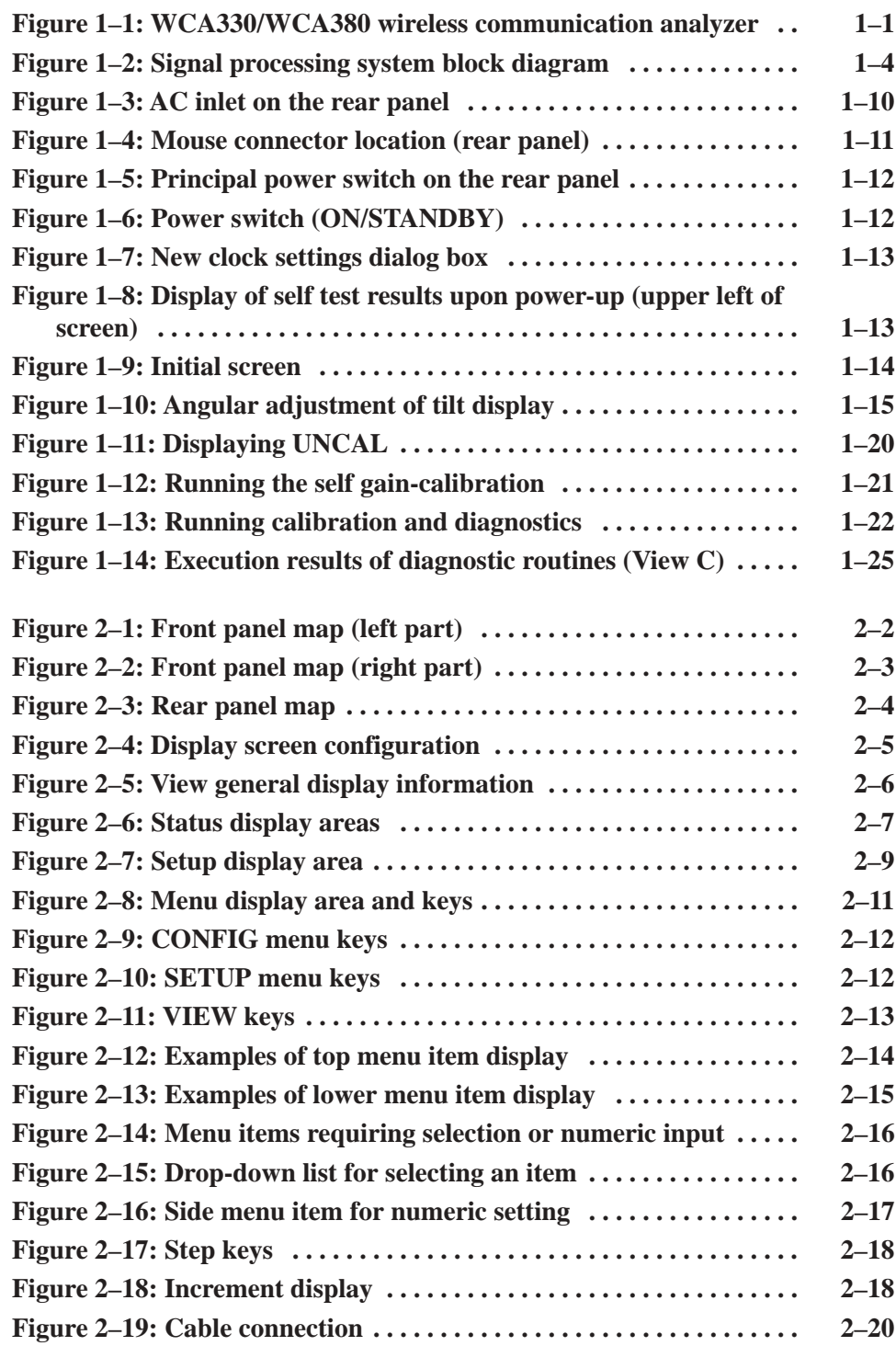

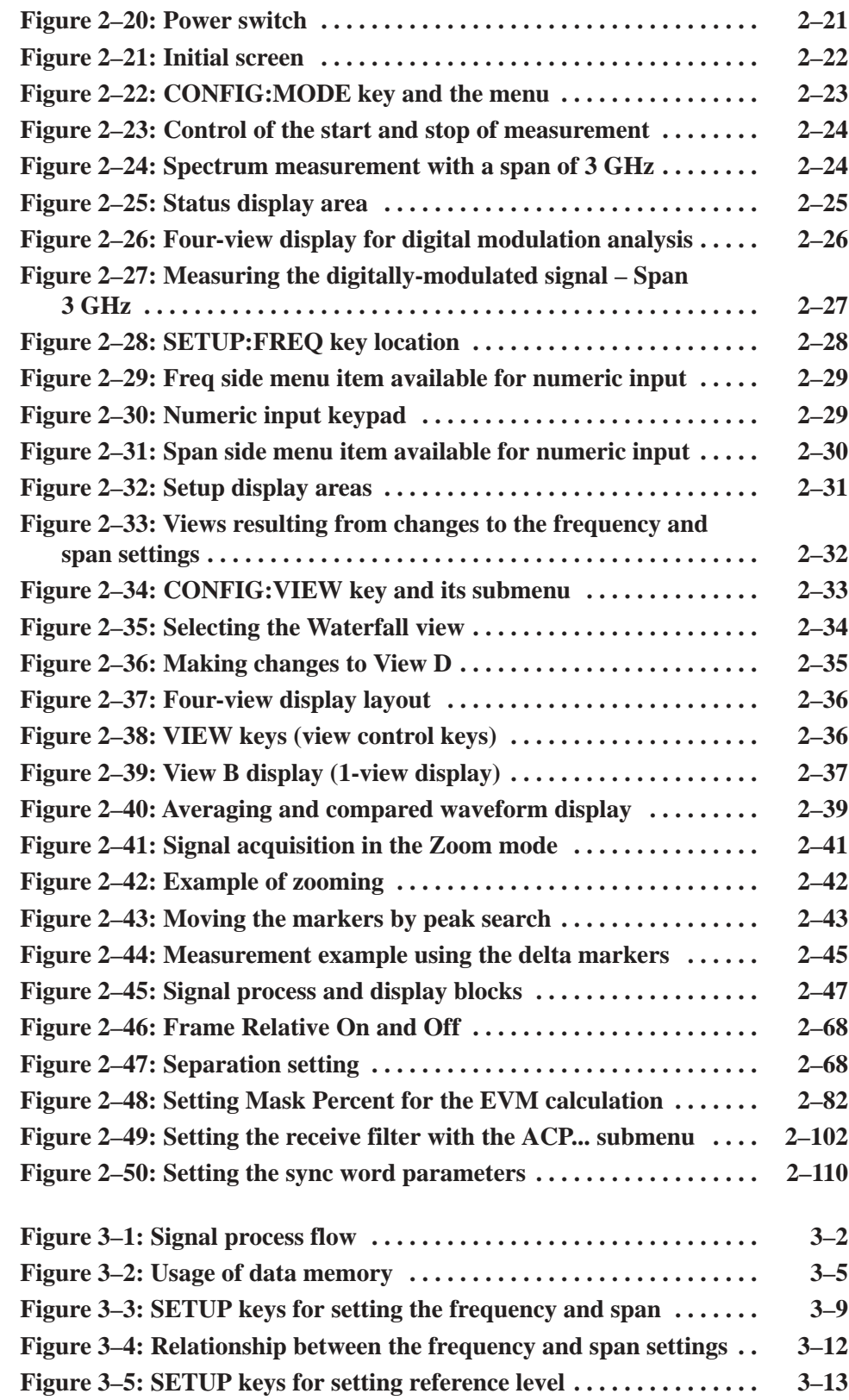

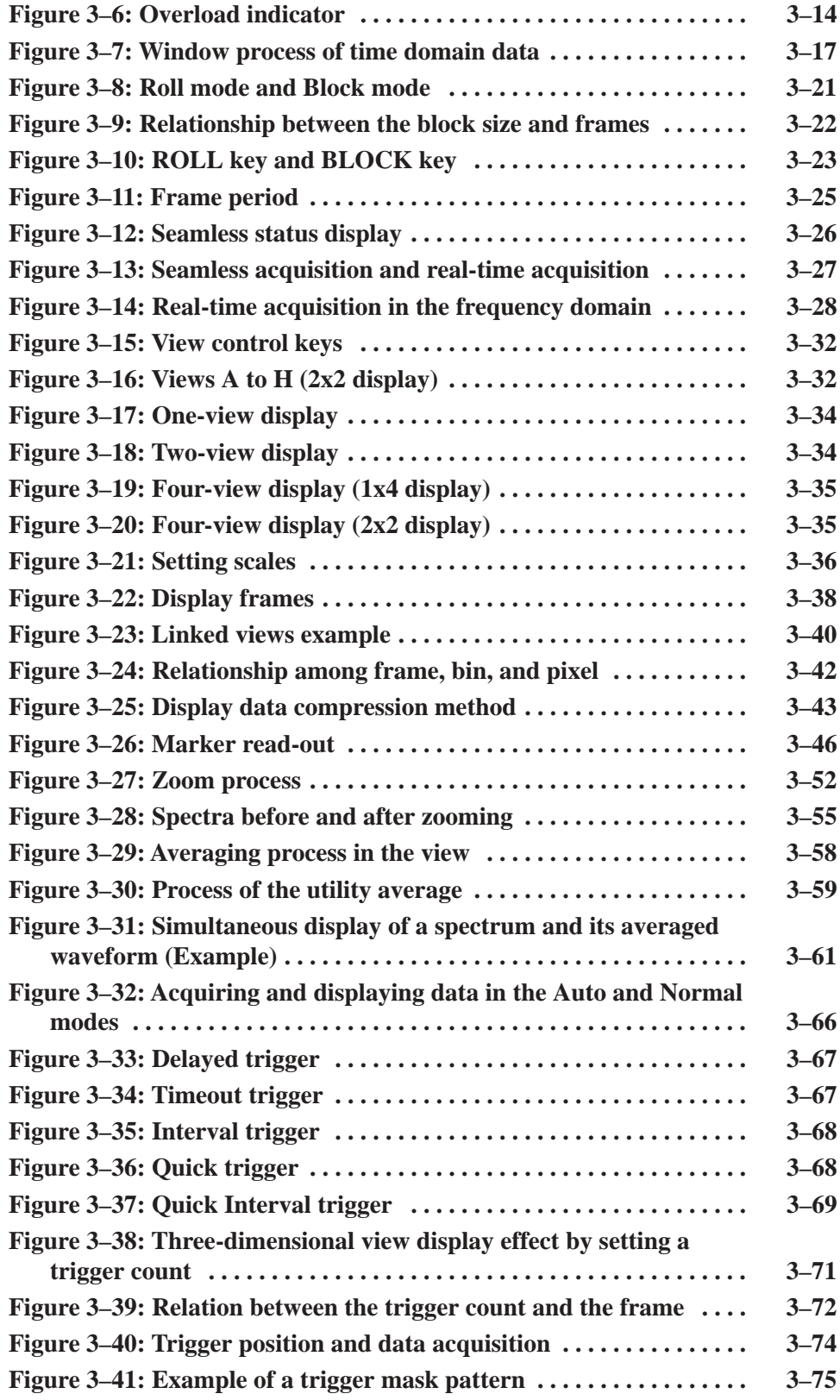

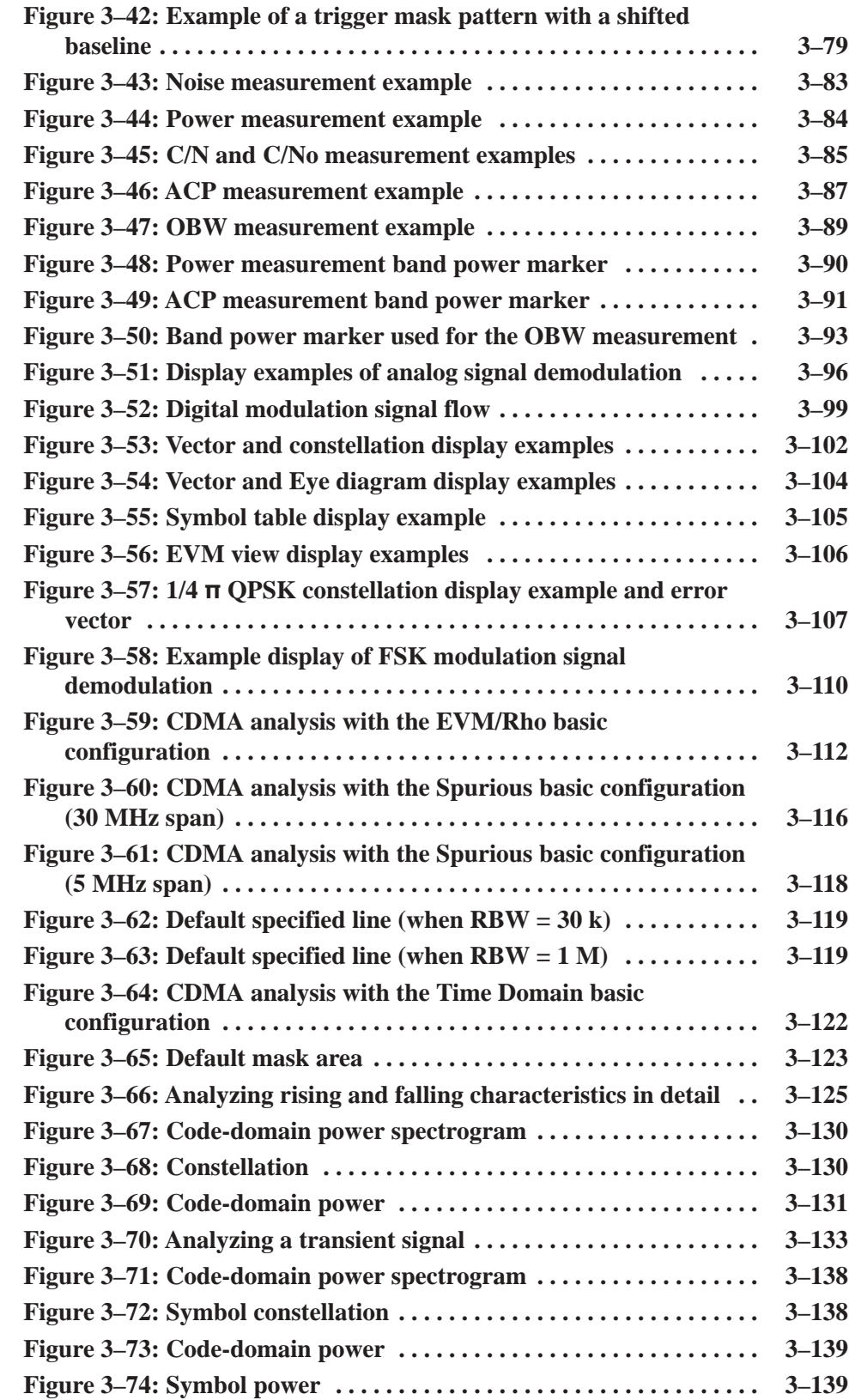

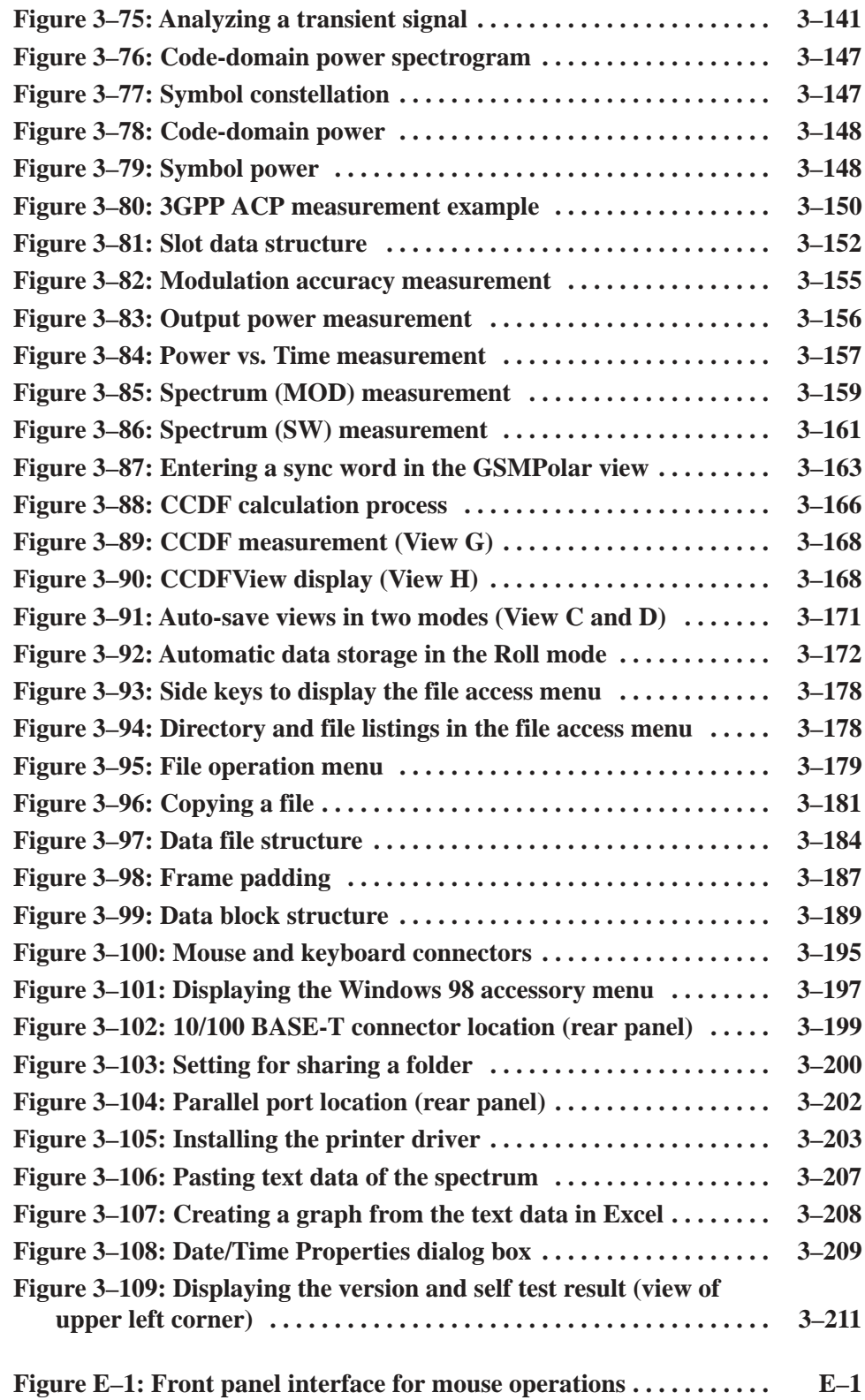

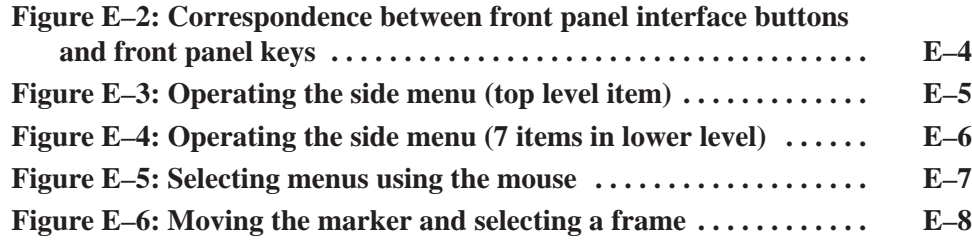

### **List of Tables**

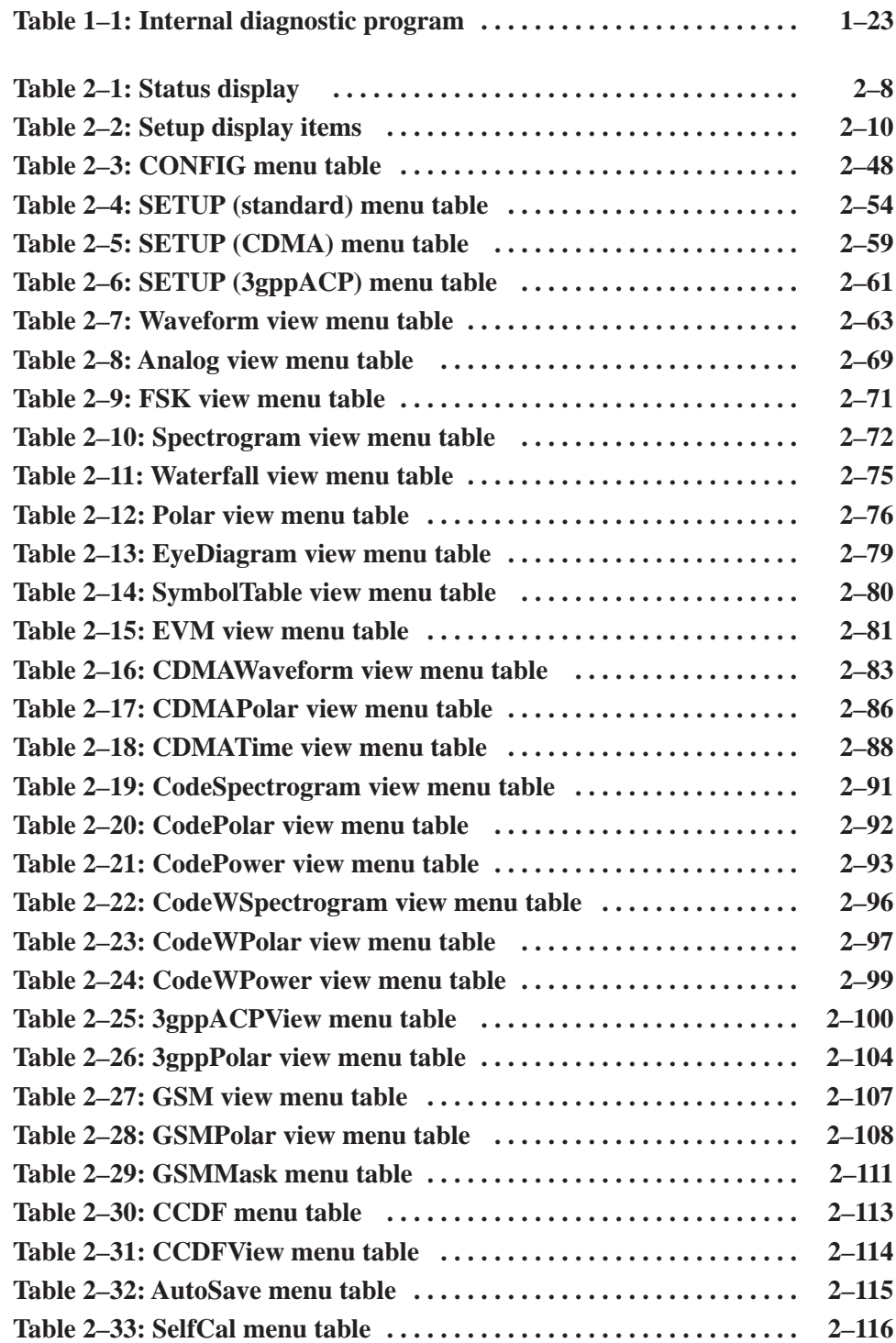

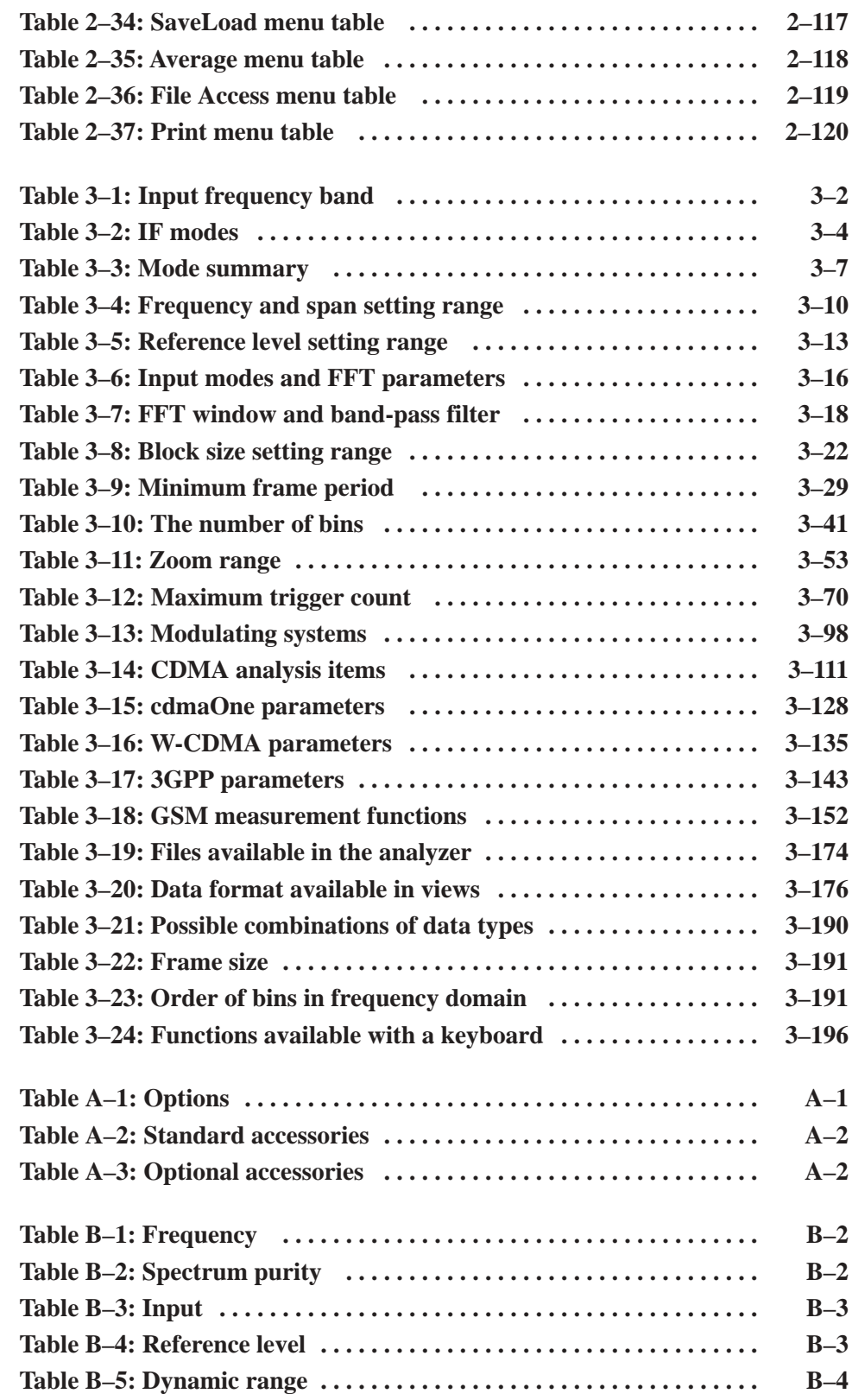

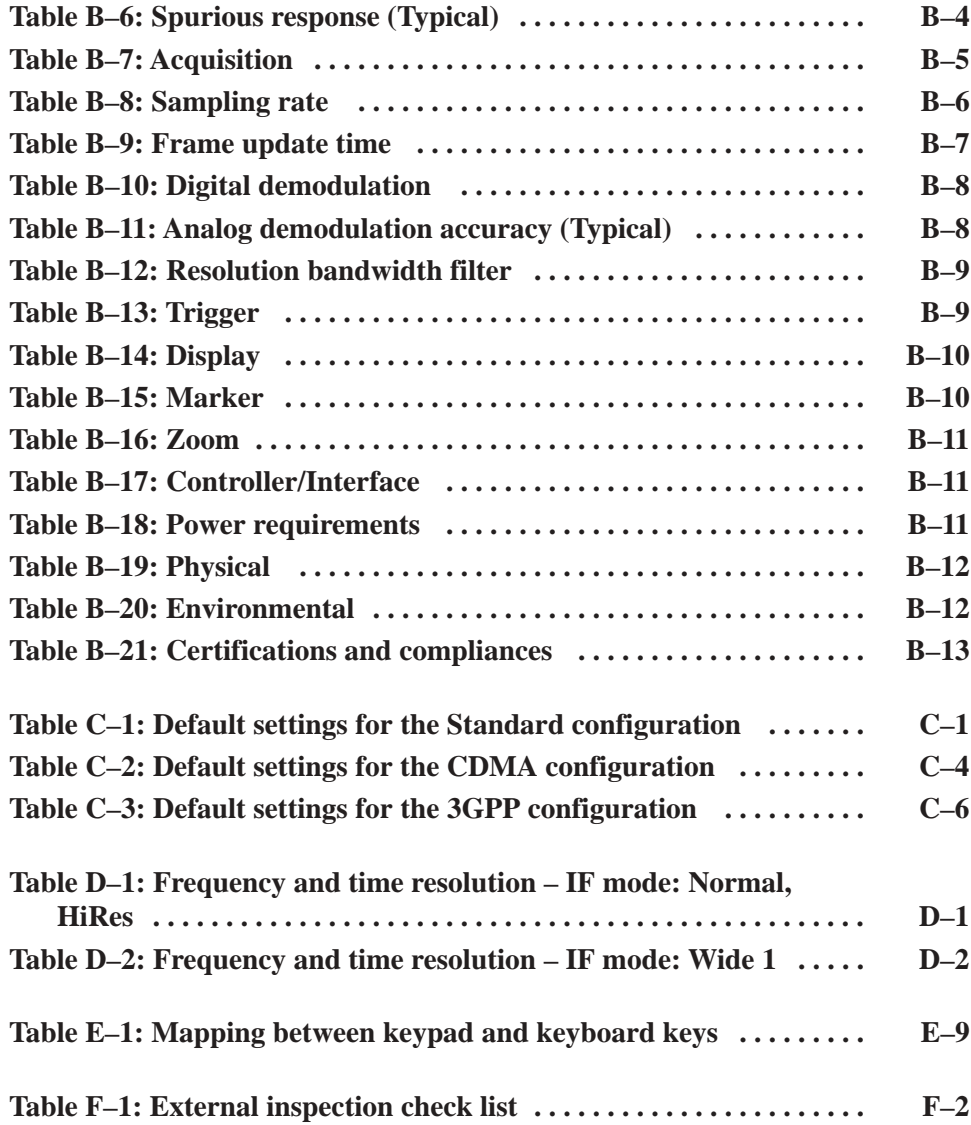

# **General Safety Summary**

Review the following safety precautions to avoid injury and prevent damage to this product or any products connected to it. To avoid potential hazards, use this product only as specified.

*Only qualified personnel should perform service procedures.*

**Use Proper Power Cord.** Use only the power cord specified for this product and certified for the country of use. **To Avoid Fire or Personal Injury** 

> **Ground the Product.** This product is grounded through the grounding conductor of the power cord. To avoid electric shock, the grounding conductor must be connected to earth ground. Before making connections to the input or output terminals of the product, ensure that the product is properly grounded.

> Observe All Terminal Ratings. To avoid fire or shock hazard, observe all ratings and markings on the product. Consult the product manual for further ratings information before making connections to the product.

Do Not Operate Without Covers. Do not operate this product with covers or panels removed.

Avoid Exposed Circuitry. Do not touch exposed connections and components when power is present.

Do Not Operate With Suspected Failures. If you suspect there is damage to this product, have it inspected by qualified service personnel.

Do Not Operate in Wet/Damp Conditions.

Do Not Operate in an Explosive Atmosphere.

Provide Proper Ventilation. Refer to the manual's installation instructions for details on installing the product so it has proper ventilation.

Observe Standard Precautions for Lifting Heavy Objects. The product weighs more than 30 kg. To avoid falling or injury, carry the product with two or more people.

#### **Symbols and Terms**

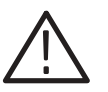

WARNING. Warning statements identify conditions or practices that could result

Terms in this Manual. These terms may appear in this manual:

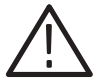

**CAUTION.** Caution statements identify conditions or practices that could result in *damage to this product or other property.*

Terms on the Product. These terms may appear on the product:

DANGER indicates an injury hazard immediately accessible as you read the marking.

WARNING indicates an injury hazard not immediately accessible as you read the marking.

CAUTION indicates a hazard to property including the product.

Symbols on the Product. The following symbols may appear on the product:

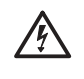

*in injury or loss of life.*

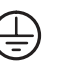

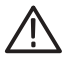

**WARNING High Voltage** 

Protective Ground (Earth) Terminal

CAUTION **Refer to Manual** 

# **Service Safety Summary**

Only qualified personnel should perform service procedures. Read this *Service Safety Summary* and the *General Safety Summary* before performing any service procedures.

Do Not Service Alone. Do not perform internal service or adjustments of this product unless another person capable of rendering first aid and resuscitation is present.

**Disconnect Power.** To avoid electric shock, disconnect the mains power by means of the power cord or, if provided, the power switch.

Use Care When Servicing With Power On. Dangerous voltages or currents may exist in this product. Disconnect power, remove battery (if applicable), and disconnect test leads before removing protective panels, soldering, or replacing components.

To avoid electric shock, do not touch exposed connections.

### **Preface**

### **About This Manual**

This user manual is for the WCA330 and WCA380 Wireless Communication Analyzers.

This manual consists of the following sections:

- **EXECUTE:** Getting Started contains the product overview and describes the architecture, installation, and calibration of the analyzer.
- **P** *Operating Basics* explains the functions of the front and rear panels and menu items of the analyzer, and describes the basic menu operations. This section also provides the tutorials for beginners. It gives step-by-step procedures for measurement using a signal generator.
- Reference explains the basic concepts of measurement processes and application-specific operations. It also gives the combined procedures of the front panel keys and menu operations.
- **Appendix explains the accessories, specifications, default settings, mouse/** keyboard operations, and how to clean the analyzer.

First time users should complete the installation as described in *Getting Started*, then go to *Operating Basics* and perform the procedures shown in *Tutorial* beginning on Page 2-19*.*

The analyzer uses Windows 98 as the operating system. This manual does not describe common use of Windows 98. Refer to your Windows 98 manuals as necessary.

#### **Related Documents**

In addition to this user manual, the following documentation is available for your analyzer:

- - *WCA330 and WCA380 Programmer Manual* (070-A794-XX, standard accessory) explains how to use the script language and how to use GPIB commands. The script language allows you to allocate a custom function to a menu key of the analyzer and perform automatic measurement. GPIB commands allow you to control the instrument from a PC remotely.
- - *WCA330 and WCA380 Service Manual* (070-A795-XX, optional accessory) describes how to verify the characteristics of, adjust, disassemble, assemble, and troubleshoot the analyzer, and contains the information required for repair, including module replacement, and calibration.

### **Conventions**

This manual uses the following conventions:

- Front-panel button and control labels are printed in the manual in upper case text. For example, ROLL, BLOCK, PRINT. If it is part of a procedure, the button or control label is printed in boldface. For example:

Press **BLOCK**.

- To easily find buttons on the front panel, the area name label is printed together with the button by concatenating with a colon (:), as in SETUP:**MAIN**, VIEW:**SCALE**, etc. For example:

Press the CONFIG:**MODE** key.

- Menu and on-screen form titles are printed in the manual in the same case (initial capitals) as they appear on the analyzer screen. For example, Source, Format. If it is part of a procedure, the menu title is shown in boldface. For example:

Press the **Trigger...** side key.

- A list of keys, controls, and/or menu items separated by an arrow symbol  $(\rightarrow)$  indicates the order in which to perform the listed tasks. For example:

 $Select CONFIG: MODEL \rightarrow More... \rightarrow CDMA \rightarrow Spurious.$ 

### **Contacting Tektronix**

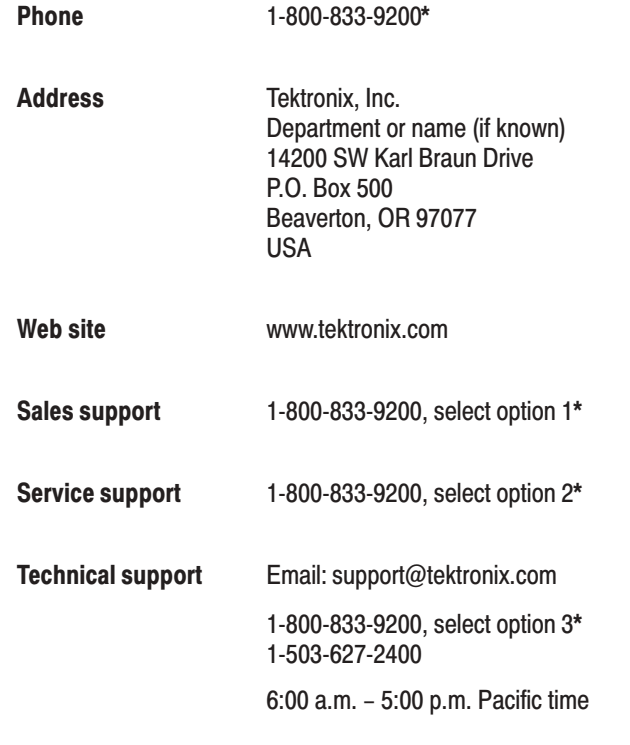

 $\star$ This phone number is toll free in North America. After office hours, please leave a voice mail message. Outside North America, contact a Tektronix sales office or distributor; see the Tektronix web site for a list of offices.

Preface

# **Getting Started**

# **Product Overview**

WCA330 and WCA380 are wireless communication analyzers equipped with a 3 GHz/8 GHz down-converter to analyze Radio Frequency (RF) signals. The newly adopted architecture allows concurrent acquisition of time and frequency domain data and display of measurement results in color. The analyzer provides a wide variety of functions such as spectrum, power, analog and digital modulation, and CDMA analyses. The instrument is shown in Figure 1–1.

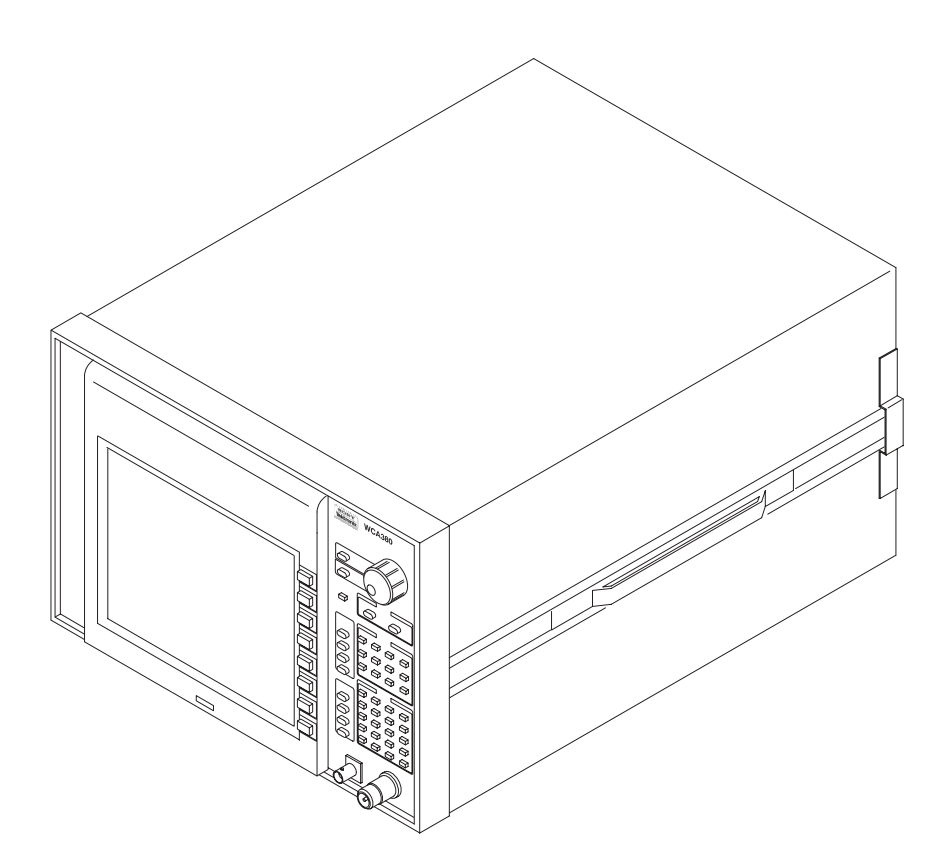

Figure 1-1: WCA330/WCA380 wireless communication analyzer

#### **Features**

The analyzer has the following features:

- **E** Measurement frequency range: DC to 3 GHz for the WCA330 DC to 8 GHz for the WCA380
- -Measurement span: 100 Hz to 3 GHz
- -Concurrent processing of real-time frequency and modulation analysis
- -Digital zoom function (2 to 1000-times expansion of frequency)
- -Concurrent analysis and display of frequency and time domain data
- -Abundant trigger functions: frequency mask, level, and external triggers
- -Power analysis: noise, power, C/N, C/No, ACP, and OBW
- -Digitally-modulated signal analysis (Maximum span of 30 MHz)
- -CDMA analysis (IS-95 standard)
- -Ability to display 17 types of analysis results:

Spectrum display (frequency vs. level or phase) Spectrogram display (frequency vs. level, or phase vs. time) Waterfall display (time vs. modulation factor, phase or frequency) Analog demodulation display (time vs. modulation factor, phase or frequency) FSK demodulation view (time vs. frequency) Constellation/vector display (digital demodulation) EYE diagram display Symbol table display EVM/Rho analysis display (IS-95 standard) Spurious analysis display (IS-95 standard) Time characteristics analysis display (IS-95 standard) Code domain power (W-CDMA standard) Time vs. channel power (W-CDMA standard) Code domain power spectrum (W-CDMA standard) ACP measurement (W-CDMA standard) CCDF display CCDF measurement display

■ 12.1 inch, full-color TFT display and sturdy cabinet

#### **Targets**

The analyzer is capable of real-time analysis for the following usages:

- **Power measurement: Power, noise, C/N, ACP, and OBW**
- -W-CDMA (3GPP): Code domain power, EVM, and ACP
- -CDMA (IS-95): Rho, spurious characteristics, and time characteristics
- CCDF measurement
- **Digital modulation analysis**
- -Analog modulation analysis
- **u** Variation analysis in PLL frequency: Jitter in reference oscillator of a mobile phone localization of a radio set Hard disk read-out jitter
- Analysis of momentary noise: Mixed noise measurement EMI measurement
- Multi-path measurement: Measurement of electric wave environment
- Electric wave interference: Radar interference
- Electric wave analysis: Analyzing electric wave from foreign countries

### Difference between WCA330 and WCA380

WCA330 and WCA380 have the same functions except for their measurement frequency ranges:

 $WCA330$  .... DC to 3 GHz  $WCA380$  ....  $DC$  to  $8$  GHz

The descriptions in this manual apply to both the WCA330 and the WCA380, unless otherwise noted.

### Architecture

Figure 1–2 contains the signal processing system block diagram for the analyzer.

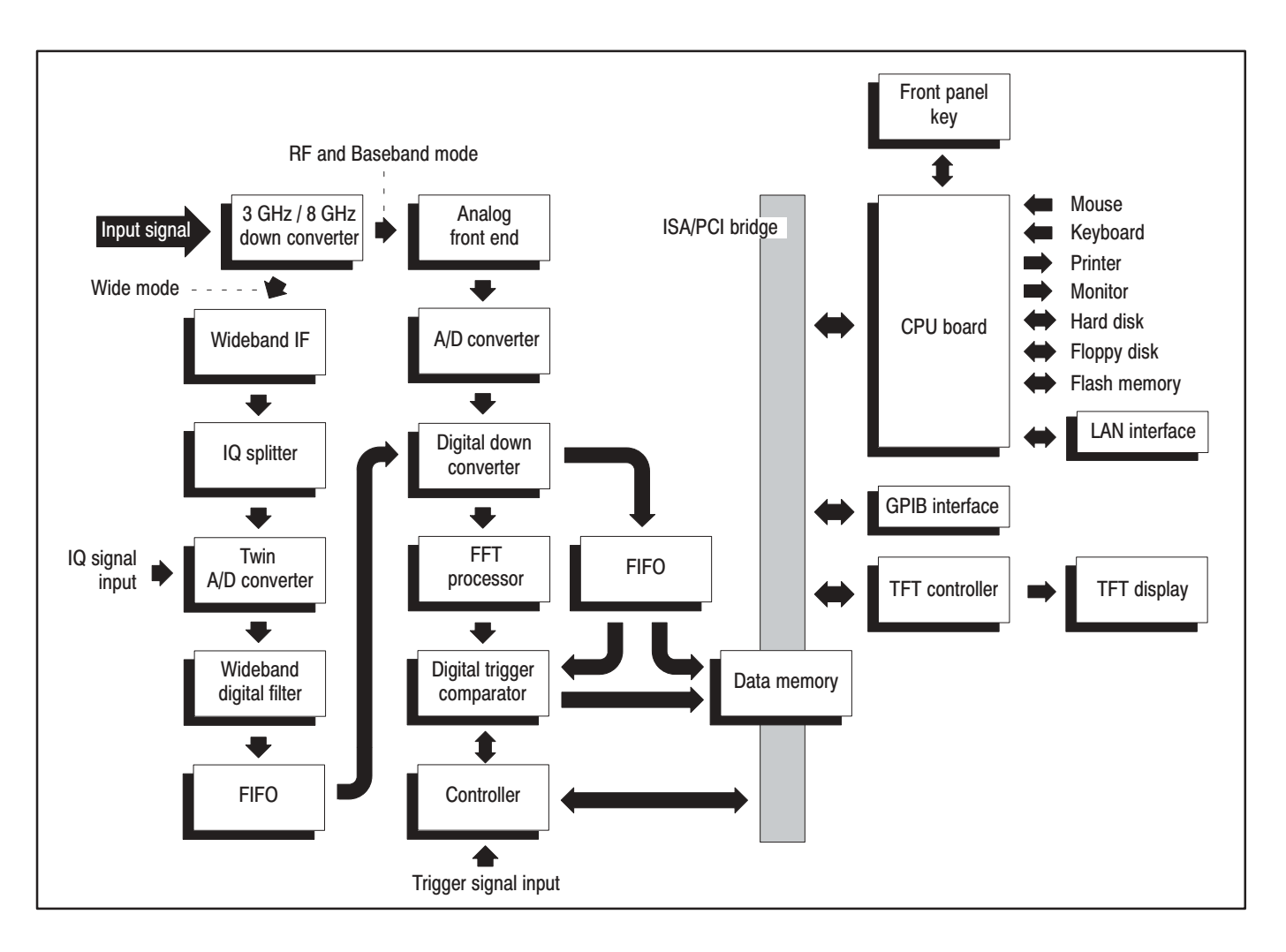

Figure 1-2: Signal processing system block diagram

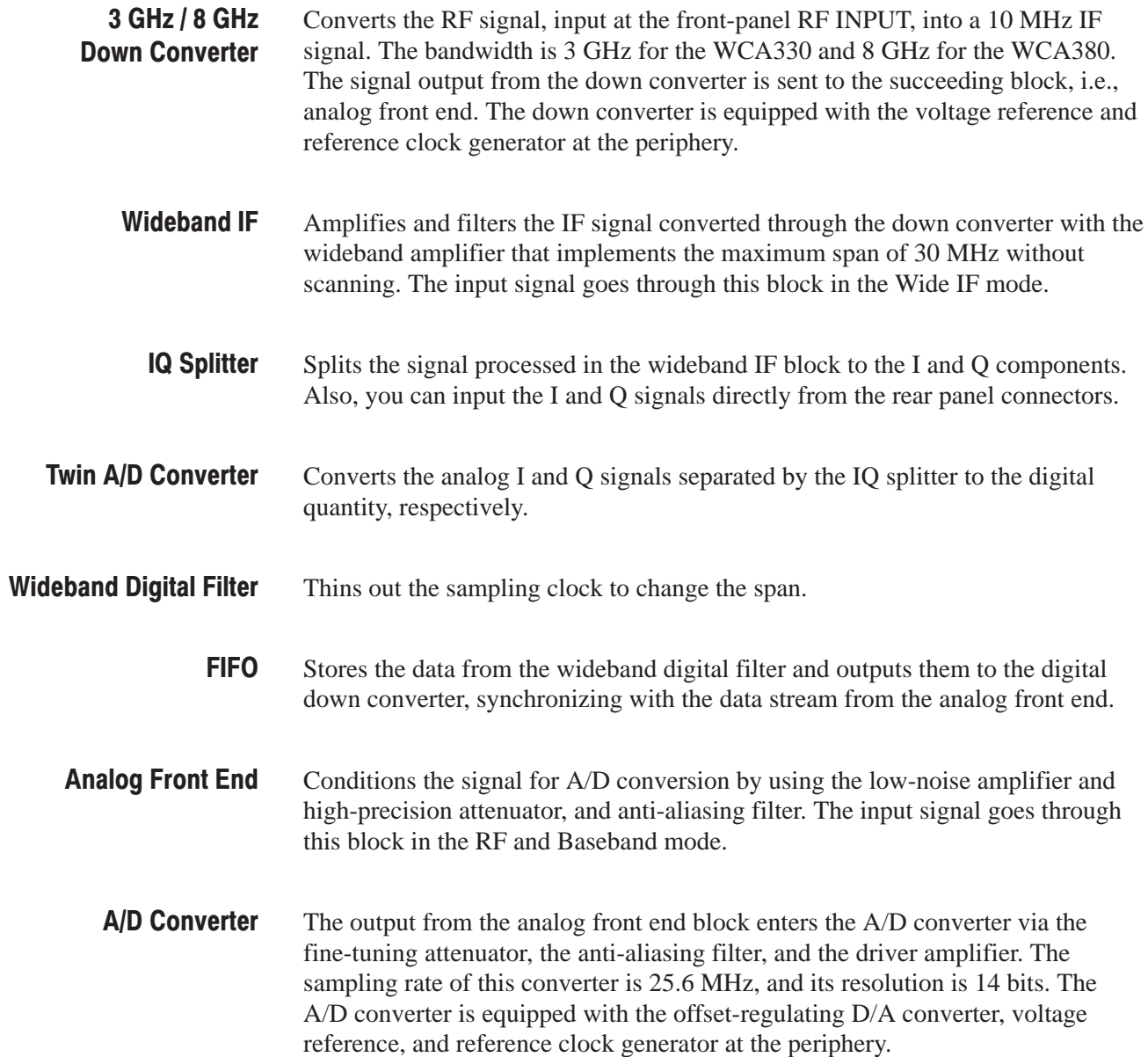

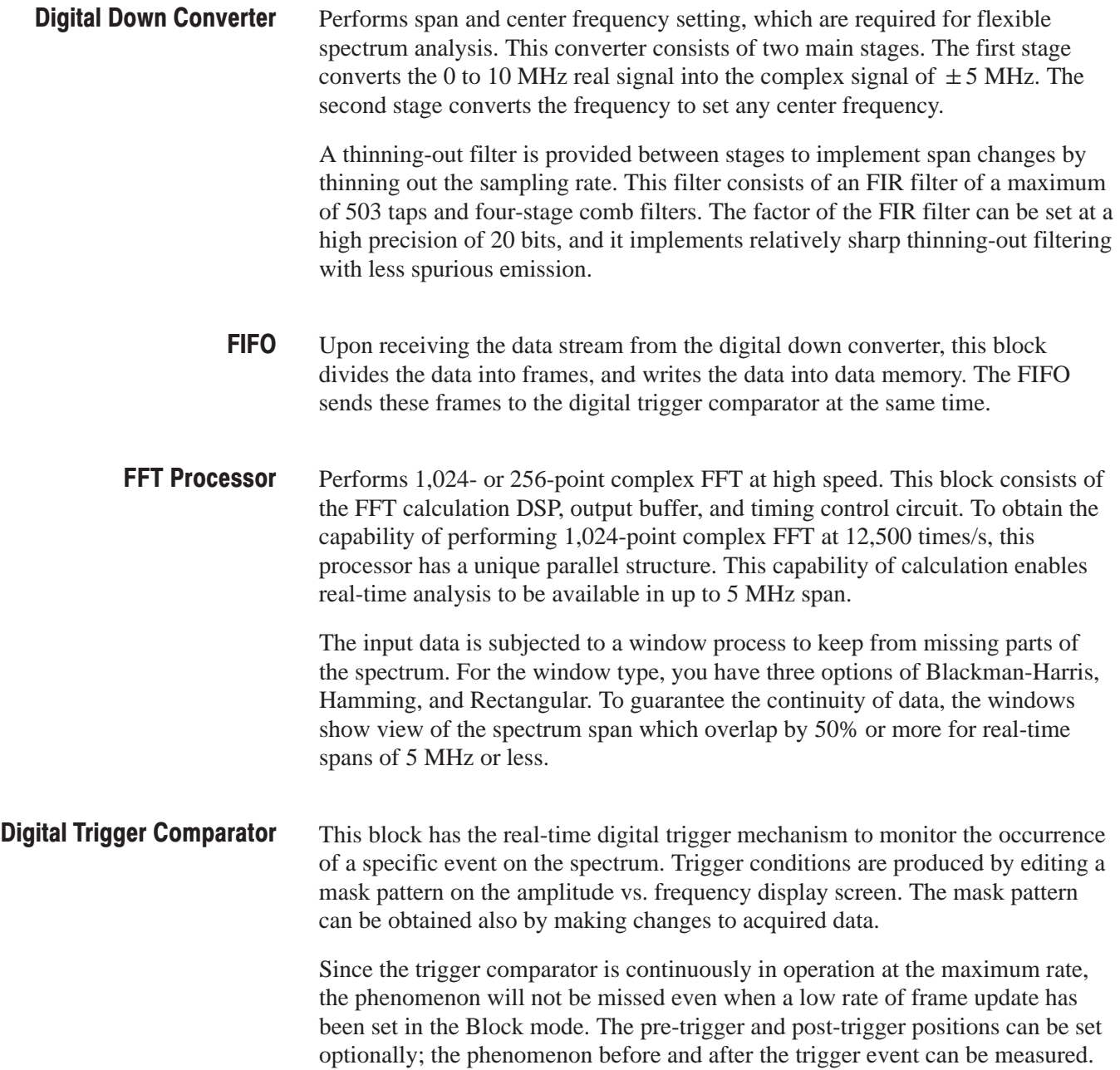
- This is a 16 Mbyte, high-rate SRAM block that stores spectrum data. For 1,024-point analysis, this memory contains 4,000 frames; for 256-point analysis, it contains 16,000 frames. The memory is accessed from the system controller via the ISA/PC bridge. Data Memory
	- Controls the signal processing system hardware. **Controller**
- The ISA/PCI bus links the system components. **ISA/PCI Bus**

This system controller board is equipped with a Intel CELERON CPU. It controls the analyzer hardware and the user interface with the Windows 98 operating system. The analyzer is equipped with a 10 G-byte hard disk and a 3.5 inch floppy disk drive for storing data and settings, 8 M-byte flash disk for storing calibration data, and expansion slots. **CPU Board** 

The analyzer has the following external interfaces on the rear panel:

- -Mouse
- -Keyboard
- -Centronics parallel
- -VGA output
- -LAN Ethernet (10/100BASE-T)
- GPIB
- A 12.1 inch XGA TFT-LCD module is used. This color display has a sufficient resolution for multi-windows, and can display 17 formats. You can select up to eight formats and display four of them together. **TFT Display**

Product Overview

# **Installation and Power On**

Before beginning the installation, be sure to read *General Safety Summary* and *Service Safety Summary* starting on page xv.

This section describes the following procedures:

- -Unpacking and inspection
- -Connecting the power cord
- -Powering on
- -Adjusting the display tilt angle
- -Powering off
- -Resetting the analyzer
- -Backing up user files

#### **Unpacking and Inspection**

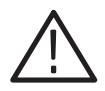

CAUTION. This product weighs about 31 kg. To avoid falling or injury, carry the *product with two or more people.*

- **1.** This product is packed in a corrugated fiberboard container for delivery. Before opening the container, be sure to check that it has no scratches or damage on its surface.
- **2.** When opening the container, check that the product has no damage and that all the standard accessories are found inside. For a list of accessories, refer to *Standard Accessories* on page A–2. If you find any damaged or missing components, contact your local Tektronix representatives.
- **3.** It is recommended that the container and packing materials be stored in a safe place. The container and packaging material should be used to transport this product for calibration or repair.

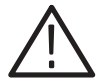

**CAUTION.** The analyzer has two exhaust fans on the rear panel. Leave a *clearance of at least 5 cm at both sides for proper air circulation.*

### **Connecting the Power Cord**

**1.** Plug in the power cord to the AC inlet on the rear panel. Refer to Figure 1–3.

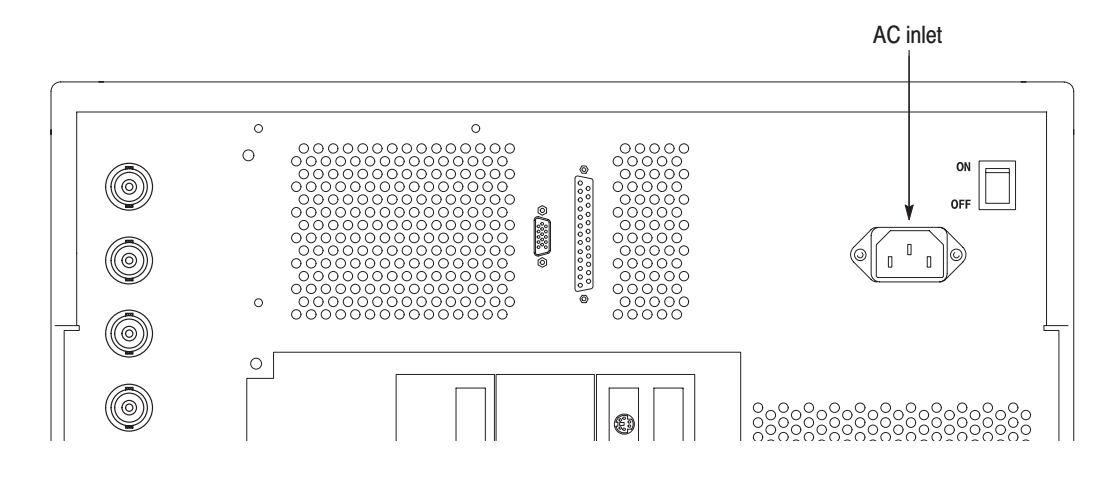

#### Figure 1-3: AC inlet on the rear panel

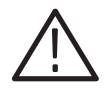

CAUTION. The analyzer operates at a power supply voltage of 90 V to 250 V and *a power supply frequency of 47 Hz to 66 Hz. Before plugging the cord into the outlet, make sure that your power supply is suitable for the analyzer.*

**2.** Plug the power cord into a three-wired outlet that has a protective ground line.

The metallic section on the surface of the analyzer is connected to a power supply protective ground terminal through a power cord ground line. To prevent electrical shocks, insert the plug into an outlet that has a protective ground line.

### **Powering On**

#### **Connecting the Mouse**

Connect the standard mouse to the rear panel connector before turning the analyzer power on (see Figure 1–4).

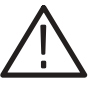

CAUTION. To avoid damaging the analyzer, make sure that the power is off before *connecting the mouse. If the power is on, turn off the Power Switch on the front panel and wait until the power shuts off completely.*

For the normal analyzer operation, the mouse is not necessary. You can use it in these cases:

- When you want to operate with a mouse instead of the front panel. Refer to Appendix E for the mouse operations.
- When Windows 98 displays a dialog box for maintaining the operating system (for example, changing the time).

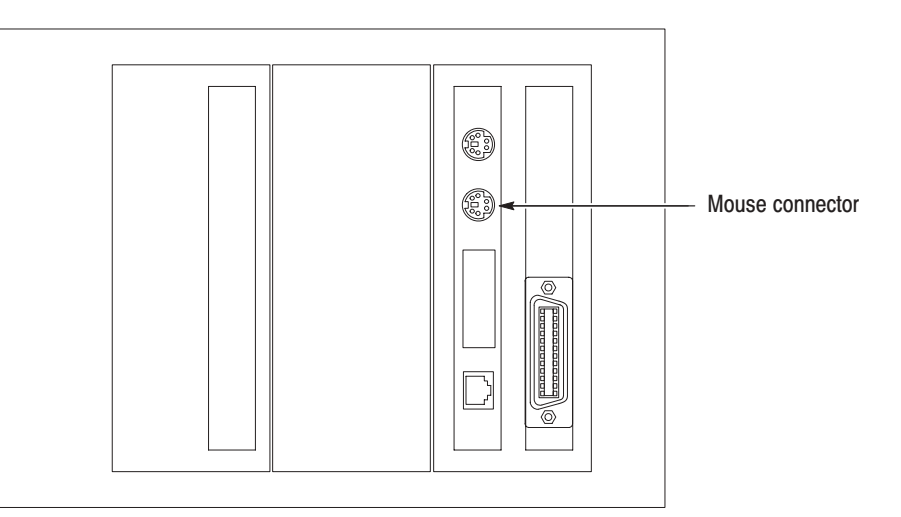

Figure 1-4: Mouse connector location (rear panel)

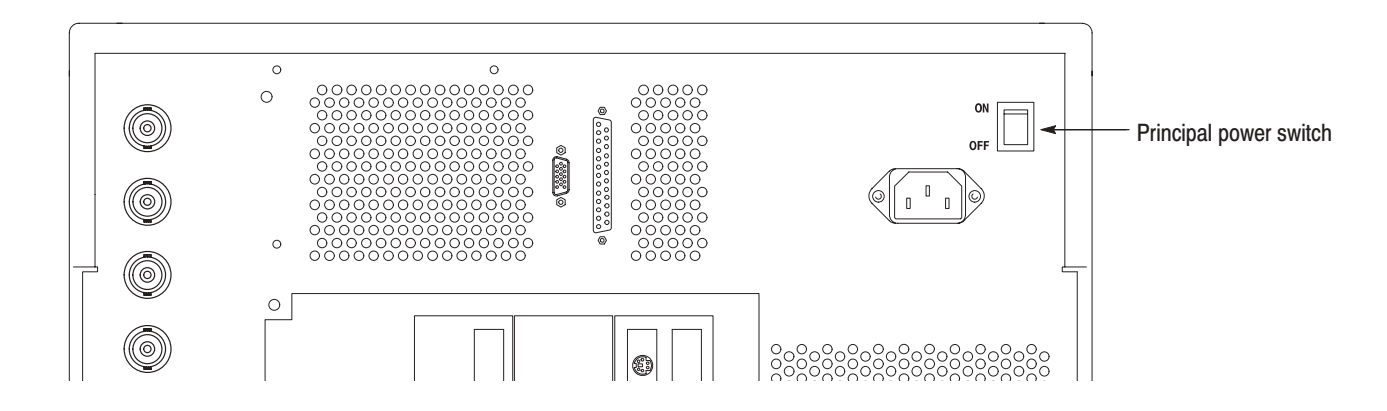

#### **1.** Turn on the principal power switch on the rear panel. See Figure 1–5. **Turning On the Power**

Figure 1-5: Principal power switch on the rear panel

When you turn on the principal power switch, a voltage is placed on the standby circuit in the analyzer. Make sure that the STANDBY LED is lit.

**2.** Turn ON the switch (**ON/STANDBY**) located at the bottom left corner of the front panel. See Figure 1–6.

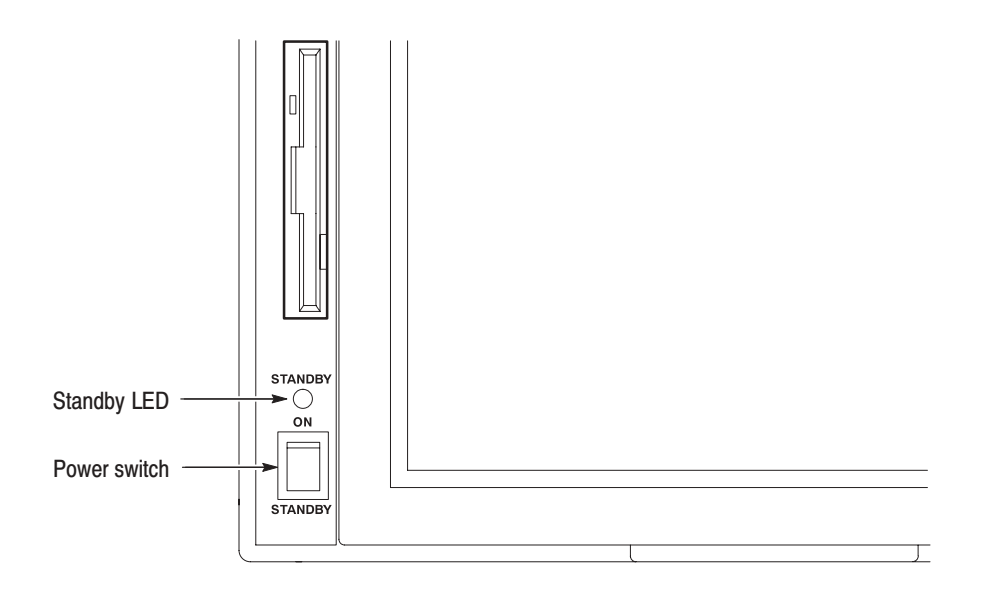

Figure 1-6: Power switch (ON/STANDBY)

When you power on the analyzer, Windows 98 is booted and then applications are started. The STANDBY LED goes out after blinking for a while.

When the New clock settings dialog box appears. If Windows 98 displays the "New clock settings" dialog box at power-on (see Figure 1–7), press the **OK** button with the mouse to start the analyzer application.

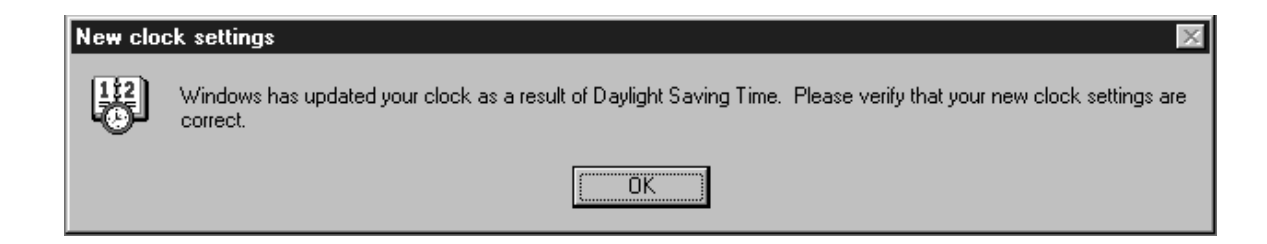

#### Figure 1-7: New clock settings dialog box

For the date and time setting procedure, refer to page 3–209.

**Self Test.** When you turn on the power, the analyzer performs a pass/fail test for ROM and RAM using an internal diagnosis routine and checks whether the A20 ROM and RAM using an internat diagnosis fourine and checks whether the A<br>(Digital Down Converter) board is installed. Upon completion, it displays the<br>result as shown in Figure 1–8. When "Fail" or "Not installed" is displa contact your local Tektronix representatives.

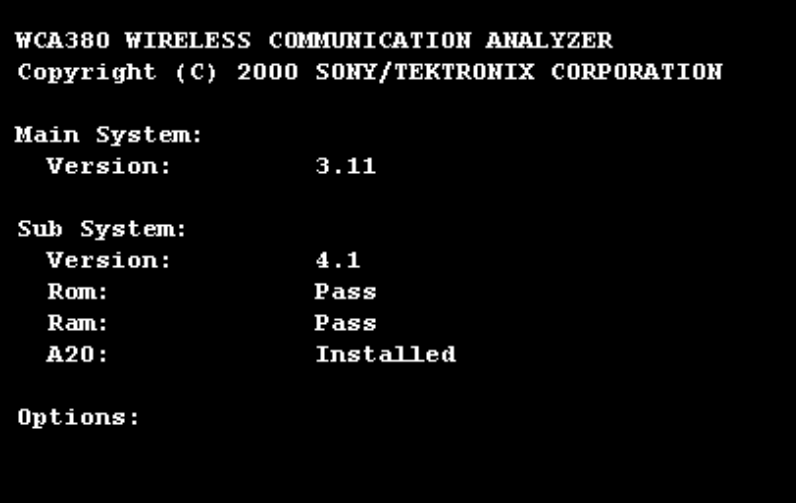

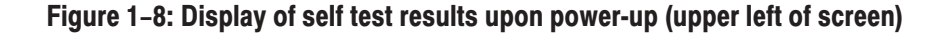

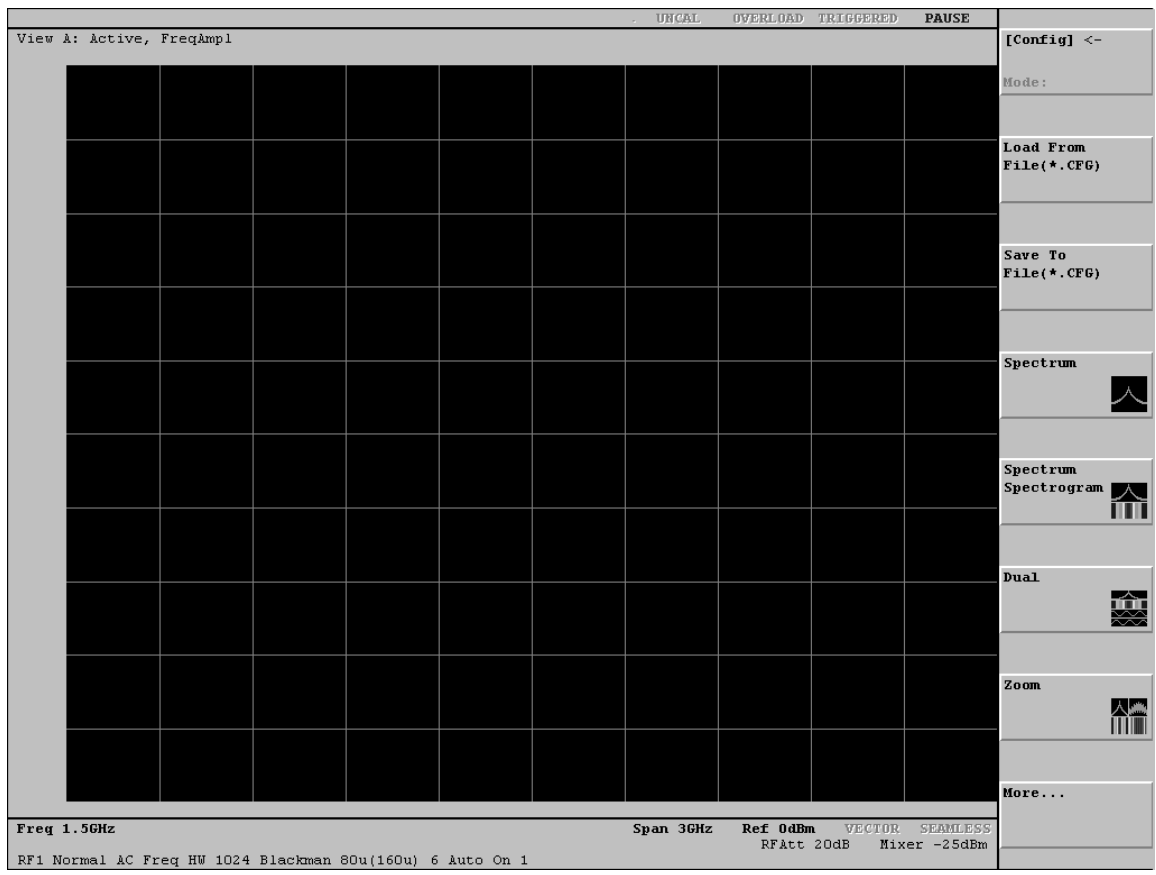

The following initial screen appears, as shown in Figure 1–9.

Figure 1-9: Initial screen

### Adiusting the Display Tilt Angle

You can adjust the tilt angle of the display within the range of 0 to 30 degrees as appropriate to the lighting conditions in the room and the level of your eyes.

When you press the release bar at the bottom of the display, the bottom of the display slightly pops up toward you. While holding the display at its bottom, pull it up toward you until you find the optimal viewing angle.

If you want to return the display into the main cabinet, continue to press the bottom of the display until you hear a click. See Figure 1–10.

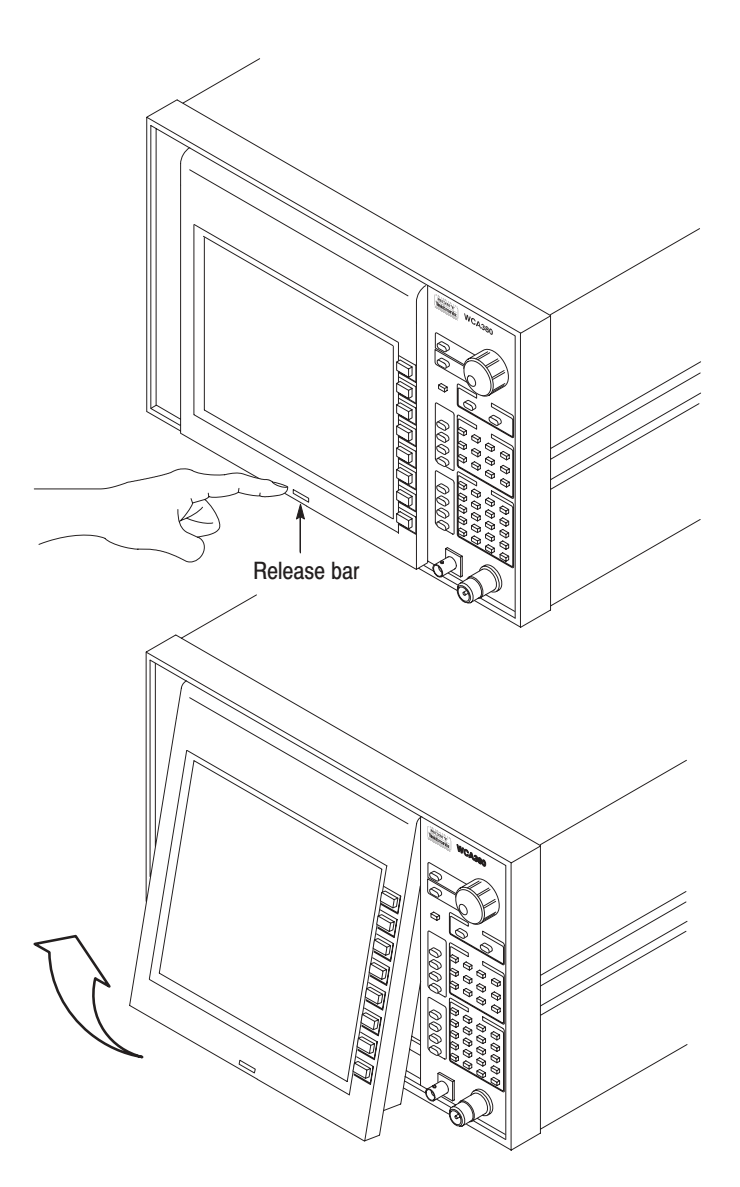

Figure 1-10: Angular adiustment of tilt display

### **Powering Off**

Place the power switch on the front panel in the **STANDBY** position.

When you place the power switch in the STANDBY position, the internal software detects the condition of the power switch, terminates measurement applications and Windows 98 and automatically powers off the analyzer. You do not have to terminate them manually. The STANDBY LED is lit after blinking for a while.

**NOTE**. When you place the power switch on the front panel in the STANDBY *position, the principal power supply is not turned off completely. When you want to turn off the principal power supply, you must place the principal power switch on the rear panel in the OFF position.*

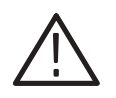

**CAUTION.** When you powering on or off the analyzer, be sure to use the power *switch on the front panel. When the power cord remains unplugged from the AC outlet, or no voltage is being supplied to the AC outlet, be sure to keep the power switch in the STANDBY position.*

### When the Analyzer Does Not Seem to Work Properly

When the analyzer does not seem to work properly, use the following procedure to power off the analyzer and power on again.

**NOTE**. When the analyzer does not work properly, power is not shut off by *returning the power switch on the front panel from ON to STANDBY.*

- **1.** Make sure that the power switch on the front panel is in the **STANDBY** position.
- **2.** Place the principal power switch on the rear panel in the **OFF** position.
- **3.** 10 seconds later, place the principal power switch on the rear panel in the **ON** position.
- **4.** Place the power switch on the front panel in the **ON** position.
- If the analyzer was not shut down properly, the Windows Scan Disk may be executed when you power it on. When the Scan Disk screen appears, perform the following procedure: **When Scan Disk Appears** 
	- **1.** Perform either of the following:
		- Wait for about one minute with the Scan Disk screen displayed.
		- -Attach a keyboard to the analyzer and press any key.

Scan Disk continues to run.

**2.** If no error is detected, applications on the analyzer are started.

If an error is detected, refer to an appropriate Windows manual. For how to access Windows on the analyzer, refer to *Using Windows 98* on page 3–195.

### **Backing Up User Files**

You should back up your user files on a regular basis as an insurance against system failures. The Back Up tool is located in the System Tool folder in the Accessories folder. Start this tool to select files and folders to be backed up. Use the Windows on-line help for information on using the Back Up tool. For how to access Windows on the analyzer, refer to *Using Windows 98* on page 3–195.

In particular, you should back up user-generated files frequently. User-generated files consist of configuration and data files with the following extensions:

- -Configuration files: .CFG and .TRG
- -Data files: .AP, .IQ, .APT, and .IQT
- The analyzer is equipped with the standard LAN Ethernet interface, allowing you to save data in peripheral devices such as PCs, hard disks, or MO via network. Using LAN

For how to connect the analyzer to LAN, refer to page 3–199.

### **About Installation of Other Applications**

The analyzer incorporates Windows 98 as the operating system. Some combinations of internal measurement applications and external applications may cause degradation in the basic performance and contention among these applications. It is not recommended that you install other applications including Internet Explorer, Word, and Excel on the analyzer. If you do so, you must keep this in mind.

# **Calibration and Diagnostics**

To guarantee the basic operations of the analyzer, perform the following:

- **Calibration** 
	- **Self** gain-calibration
	- **IQ** offset calibration
	- Wide IQ balance calibration
	- Wide IQ full calibration
- -Diagnostics
- -Characteristic checks

When an error occurs during above process, contact your local Tektronix representative.

#### **Calibration**

This internal calibration routine calibrates the amplifier gain based on an internal signal generator. This routine should be run when you boot the analyzer or when UNCAL (uncalibrated) is displayed during operation. **Self Gain-Calibration** 

> Allow the analyzer to warm up for 20 minutes before you begin the calibration procedure. The warm-up period allows electrical performance of the analyzer to stabilize.

> During normal operation, when the ambient temperature changes by more than  $\pm 5^{\circ}$  C from the temperature at the previous calibration, UNCAL is displayed in  $\pm$  5 $\degree$  C from the temperature at the previous calibration, UNCAL is displayed in red in the hardware status display area (see Figure 1–11). Run the self gain-calibration.

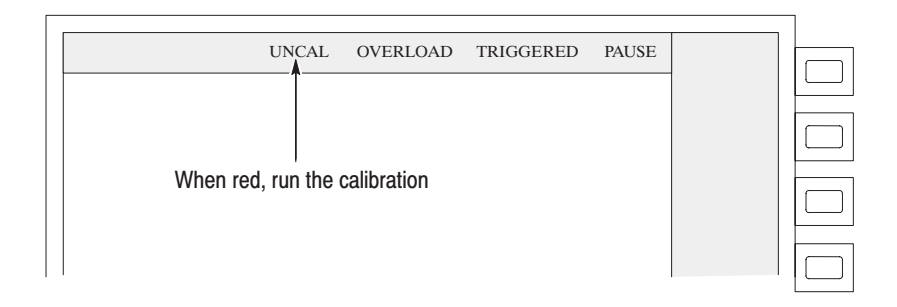

Figure 1-11: Displaving UNCAL

Use the following procedure to perform self gain-calibration.

 *. When you run self gain-calibration during signal acquisition, calibration begins after the acquisition is completed.*

- **1.** Press the **UTILITY** key in the front panel **CONFIG** area. See Figure 1–12.
- **2.** Press the **Util A [SelfCal]** side key.
- **3.** Press the **Gain Cal** side key.

The calibration runs. It takes several seconds to complete the process.

**4.** If you press the **AutoGainCal** side key to select **On**, calibration will run automatically anytime the analyzer gain drifts to an UNCAL state.

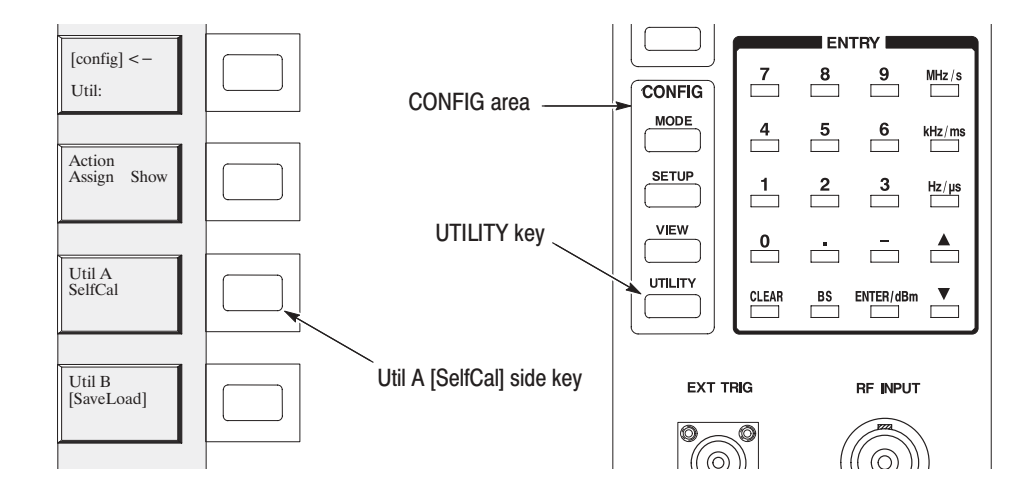

Figure 1-12: Running the self gain-calibration

This calibration routine compensates the IQ signal offset between the signal source and the analyzer when inputting IQ signals directly from the rear panel connectors. **IQ Offset Calibration** 

> **NOTE**. Set the level of the I and Q signals to zero before performing the following *procedure.*

- **1.** Press the **UTILITY** key in the front panel CONFIG area. See Figure 1–12.
- **2.** Press the **Util A [SelfCal]** side key.
- **3.** Press the **IQ Offset Cal** side key.

The calibration runs. Allow at least 30 seconds to complete the process.

This calibration routine compensates the DC component balance of IQ signals in the Wide mode. For the Wide mode, refer to *Selecting the IF mode* on page 3–4. **Wide IQ Balance Calibration** 

- **1.** Press the **UTILITY** key in the front panel CONFIG area. See Figure 1–12.
- **2.** Press the **Util A [SelfCal]** side key.
- **3.** Press the **Wide IQ Balance Cal** side key.

Calibration runs. It takes several seconds to complete the process.

This routine performs the factory full calibration for IQ signal balance in the Wide mode. For the Wide mode, refer to *Selecting the IF mode* on page 3–4. **Wide IQ Full Calibration** 

- **1.** Press the **MODE** key in the front panel CONFIG area. See Figure 1–12.
- **2.** Press the **More...** side key twice.
- **3.** Press the **Calibration** side key. See Figure 1–13.
- **4.** Press the **C** side key in the **VIEW** area.
- **5.** Press the **Wide IQ Full Cal** side key.

Calibration runs. It takes several minutes to complete the process.

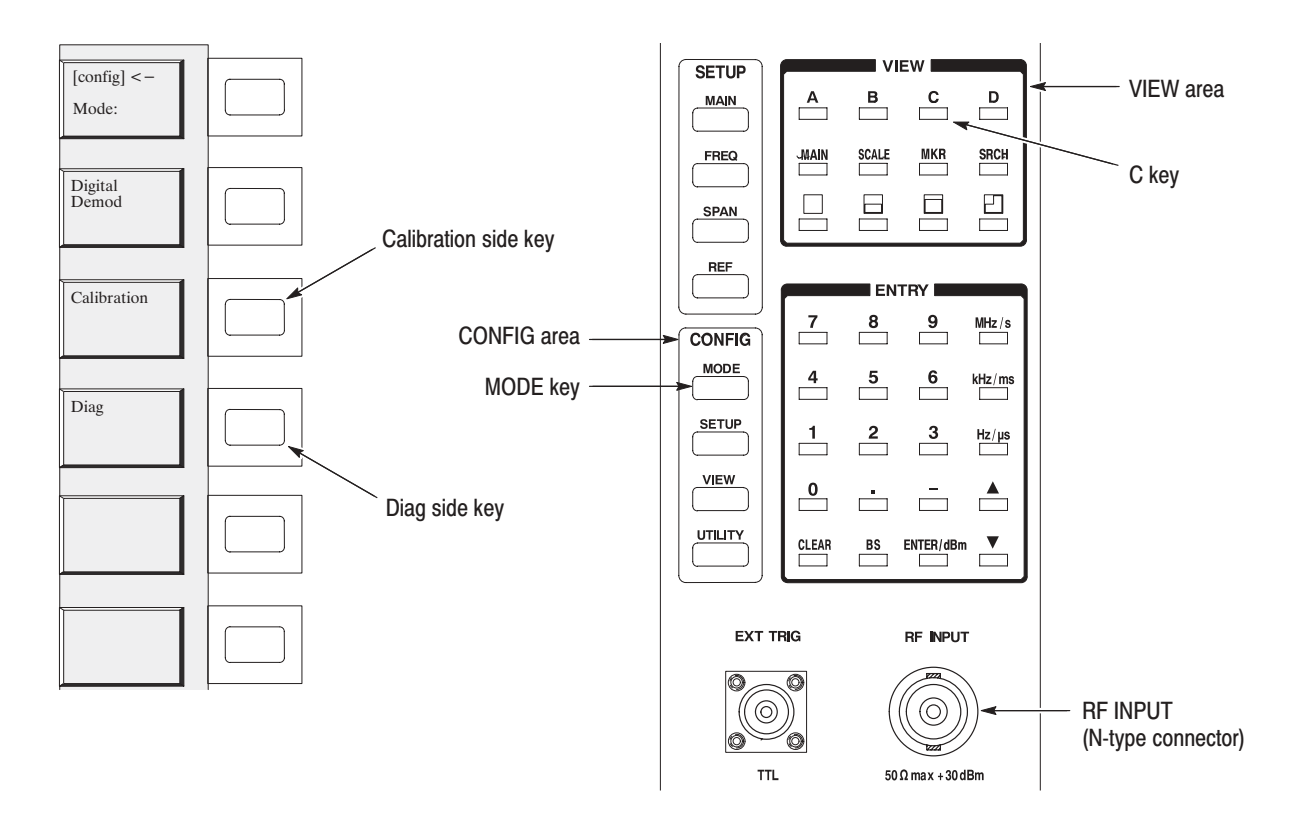

Figure 1-13: Running calibration and diagnostics

#### **Diagnostics**

You can run the internal diagnostic program to check hardware states. Table 1–1 shows test items and their descriptions.

| <b>Item</b>          | Input band                                    | <b>Description</b>                                              |
|----------------------|-----------------------------------------------|-----------------------------------------------------------------|
| Memory               |                                               | Check that data is written and read to/from the RAMs correctly. |
| Level                | <b>Baseband</b>                               | Check that levels are measured correctly.                       |
| Overload             |                                               | Check that overload is indicated correctly.                     |
| <b>Freq Shift</b>    |                                               | Check that frequencies are measured correctly.                  |
| T-Domain             |                                               | Check that data is continuous in the time domain.               |
| F-Domain             |                                               | Check that there is no abnormal spurious.                       |
| <b>RF</b> Level      | RF<br>(WCA330)<br>RF <sub>1</sub><br>(WCA380) | Check that levels are measured correctly.                       |
| <b>RF Overload</b>   |                                               | Check that overload is indicated correctly.                     |
| <b>RF Freq Shift</b> |                                               | Check that frequencies are measured correctly.                  |
| <b>RF T-Domain</b>   |                                               | Check that data is continuous in the time domain.               |
| <b>RF F-Domain</b>   |                                               | Check that there is no abnormal spurious.                       |

Table 1-1: Internal diagnostic program

This subsection explains how to run the diagnostic program. You will need a 50 Ω BNC-N coaxial cable for this test. **Running the Diagnostics** 

- **1.** Power on the analyzer.
- **2.** Connect the BNC-N coaxial cable to the 10 MHz REF OUT (BNC-type connector) on the rear panel and the RF INPUT (N-type connector) on the front panel.
- **3.** Press the **MODE** key in the front panel CONFIG area. See Figure 1–13 on page 1-22.
- **4.** Press the **More...** side key twice.
- **5.** Press the **Diag** side key.
- **6.** Press the **C** key in the front panel VIEW area.

**7.** Press the **Mode** side key to select an execution mode:

**Interactive** — Press the **Execute All** side key or the side key that corresponds to each test item to perform a test once.

**Continuous** — Press the **Execute All** side key or the side key that corresponds to each test item to perform a test repeatedly. To stop testing, press the **CLEAR** key.

**StopOnFail** — Press the **Execute All** side key or the side key that corresponds to each test item to perform a test until an error occurs. To stop testing, press the **CLEAR** key.

**8.** Press the **Execute All** side key to perform a test on every item. Press the side key that corresponds to each test item to perform a test once. Refer to Table 1–1 on Page1–23.

The execution results of the diagnostic program are displayed in the VIEW C (upper right window). The numbers of passes and fails are displayed for each test item. Passed items are shown with a green background and failed items are shown with a red background. See Figure 1–14.

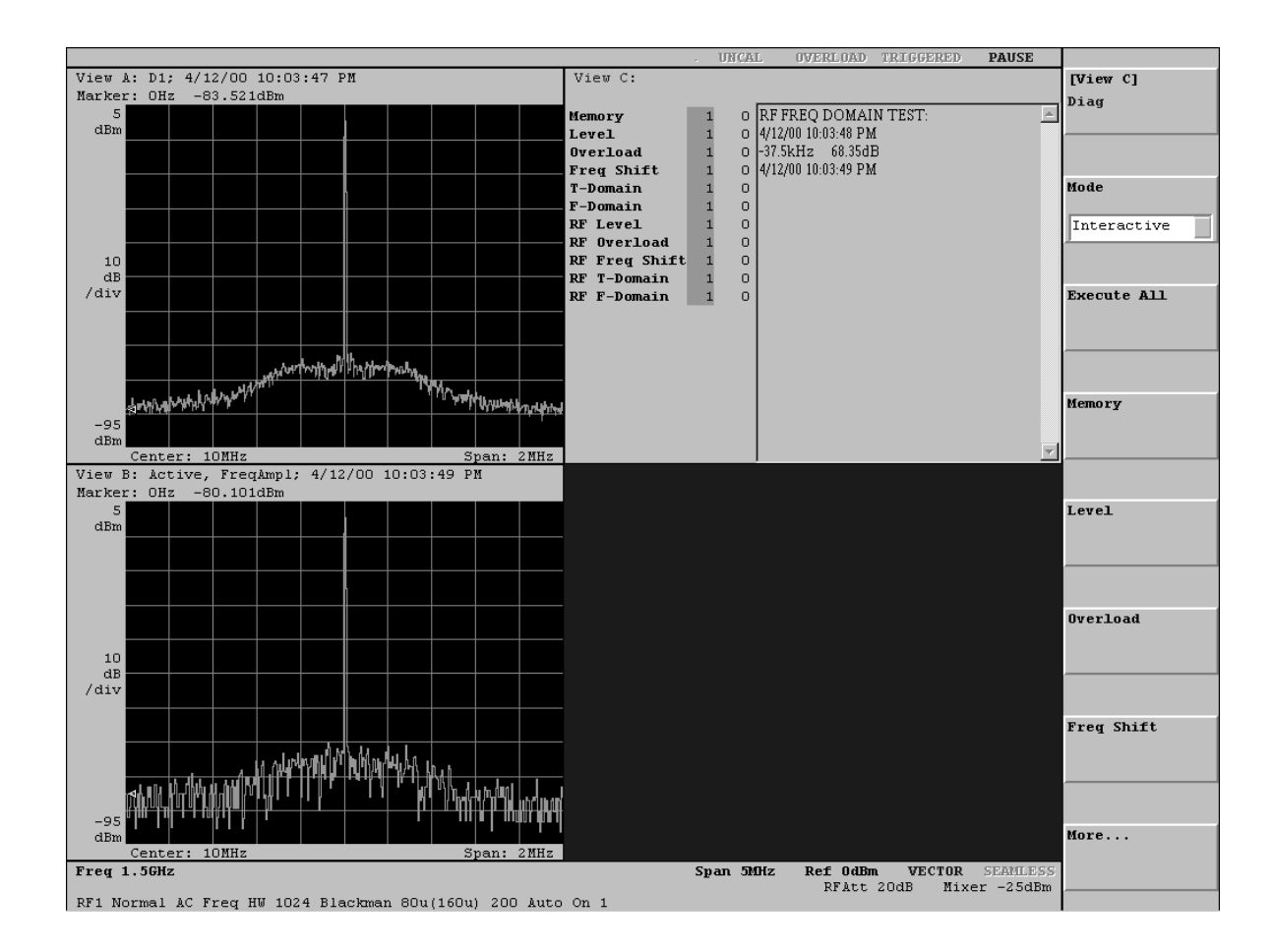

Figure 1-14: Execution results of diagnostic routines (View C)

#### **Characteristics Check**

The electrical characteristics listed in Appendix B, *Specifications*, can be checked only by our service personnel. If you need a characteristics check, contact your local Tektronix representative.

# **Operating Basics**

# **Interface Maps**

This section lists the names of the front- and rear-panel components and their functions. Following the descriptions of the menu operations, this section also gives brief descriptions of the menu item functions.

### **Front Panel**

#### Floppy disk drive

Saves or recalls data and settings. A 3.5-inch 2HD (1.44M bytes) or 2DD (720K bytes) floppy disk formatted in MS-DOS form is available.

NOTE: While the LED indicator of the floppy disk drive is lit, you must not press the Eject button to remove the floppy disk. If you do so, the data stored on the medium may be destroyed or an error may occur.

#### Side keys

A menu is displayed in the right area on the display screen. It contains a maximum of eight menu items associated with the side keys. Pressing these keys enables you to set or select parameters or select a function while controlling the menu.

Refer to page 2-11 for menu operations.

Refer to page 2-47 for menu details.

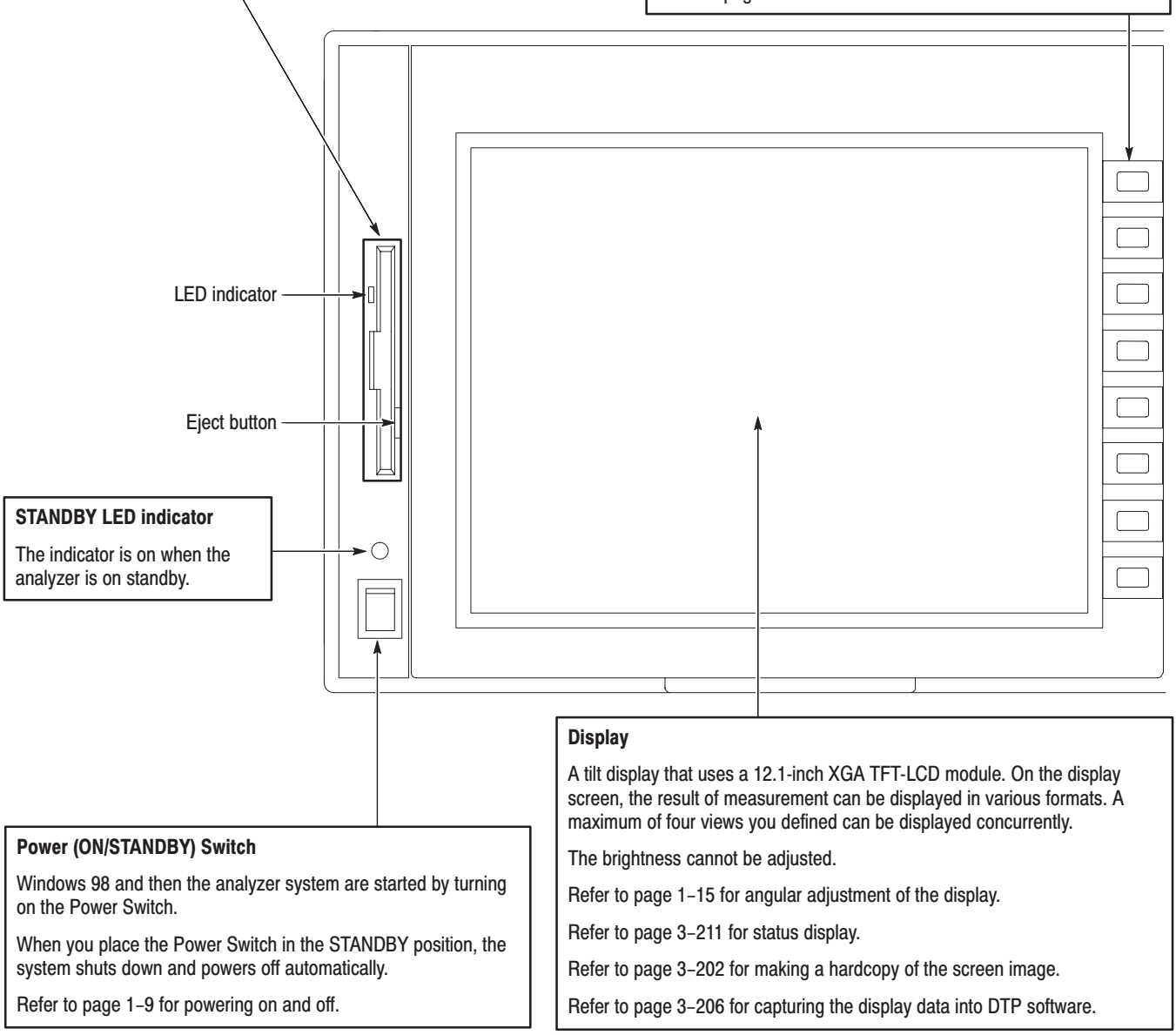

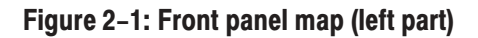

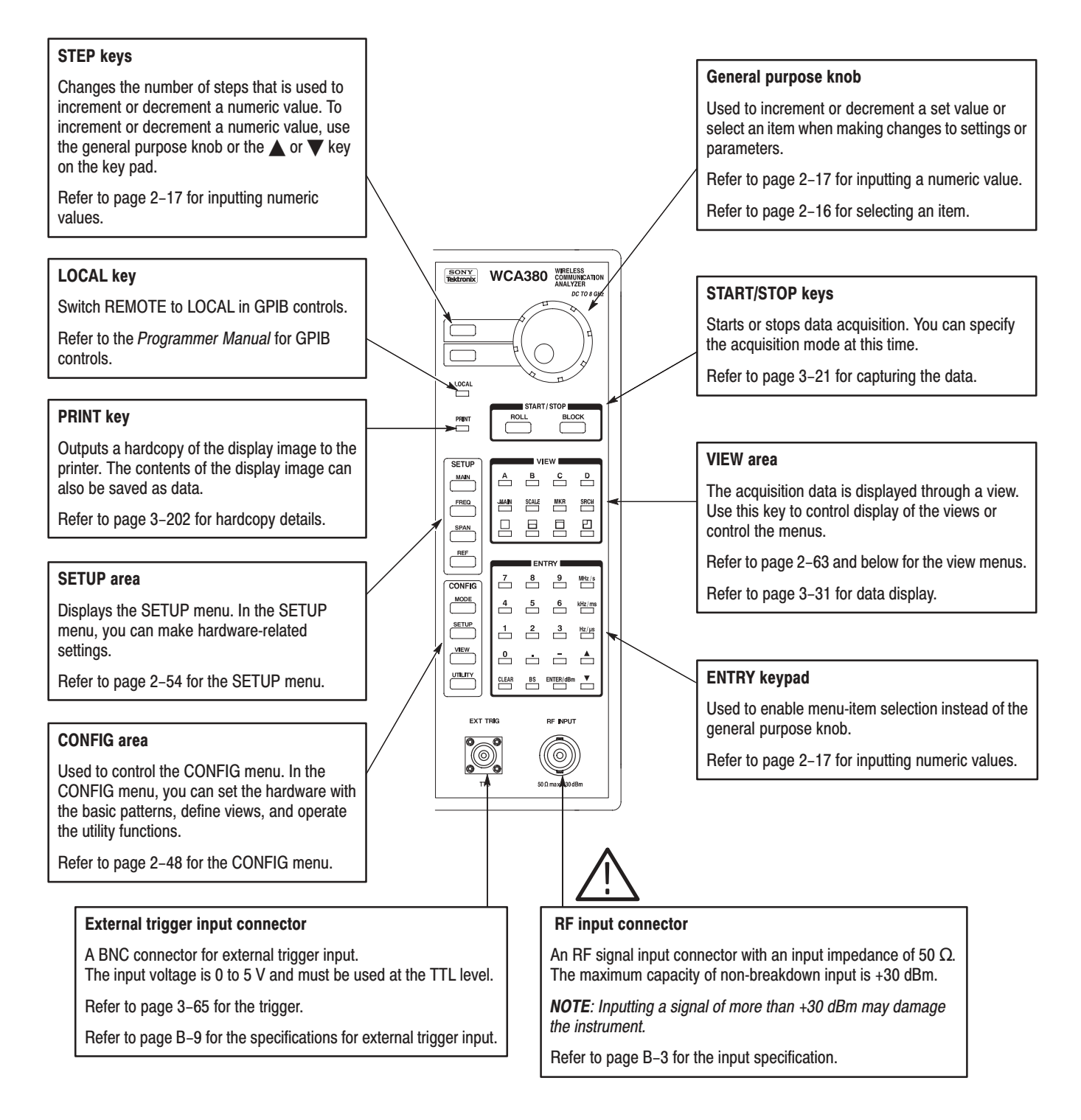

#### Figure 2-2: Front panel map (right part)

### **Rear Panel**

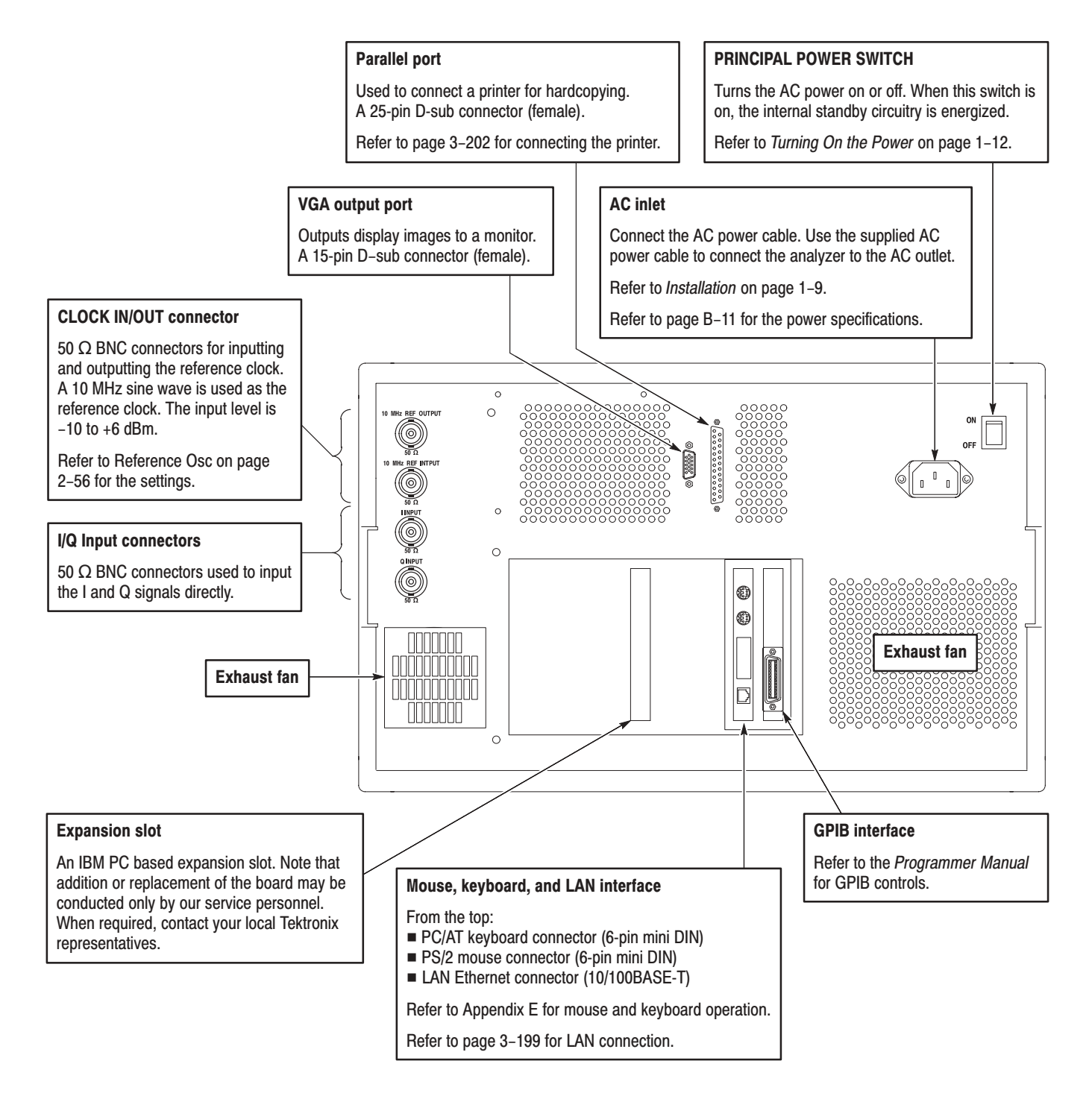

#### Figure 2-3: Rear panel map

### **Display Screen Configuration**

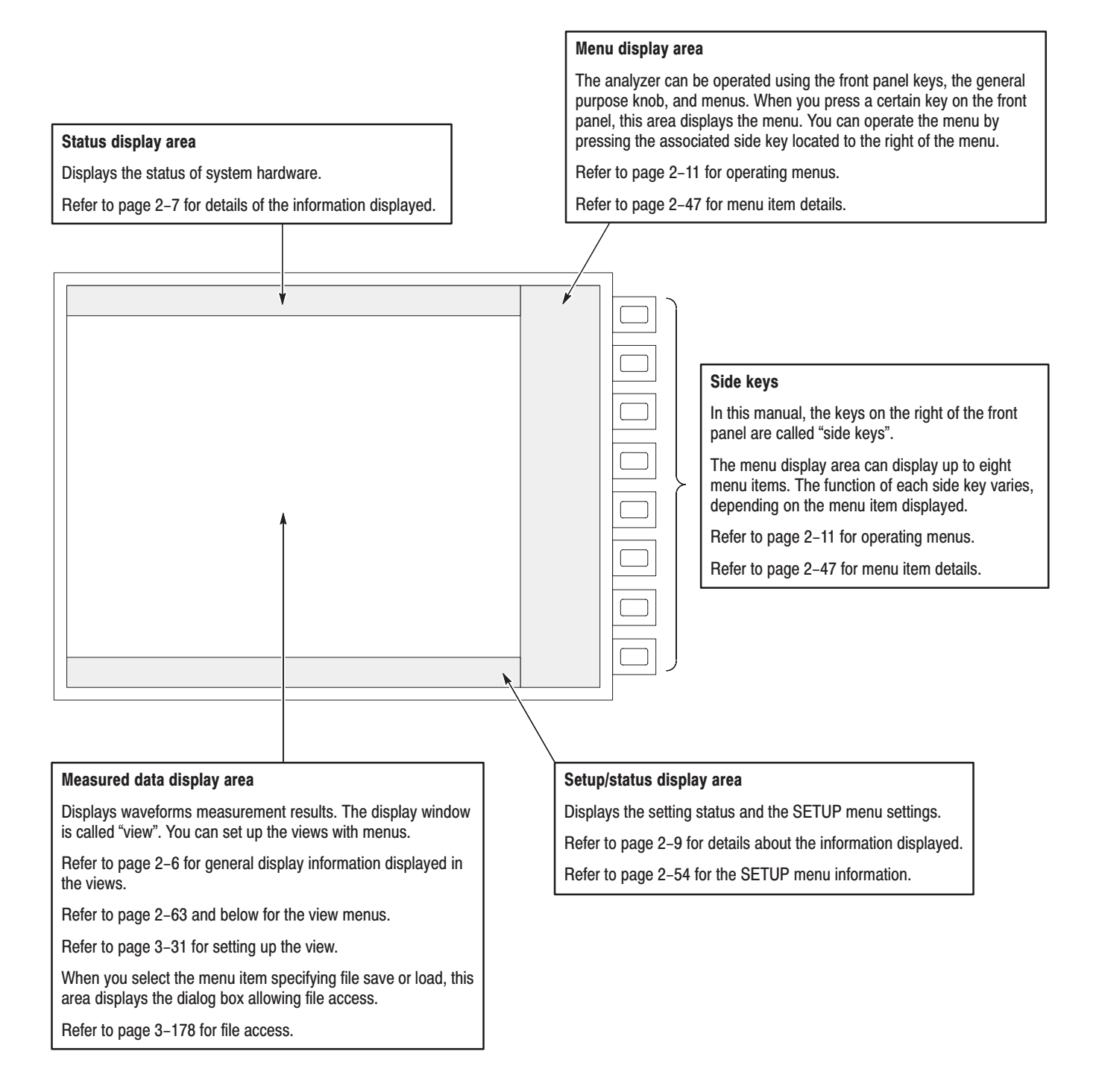

#### Figure 2-4: Display screen configuration

### **General Display Information in a View**

The display information depends on the view and the display format selected. This section details the general information that is displayed in all the views.

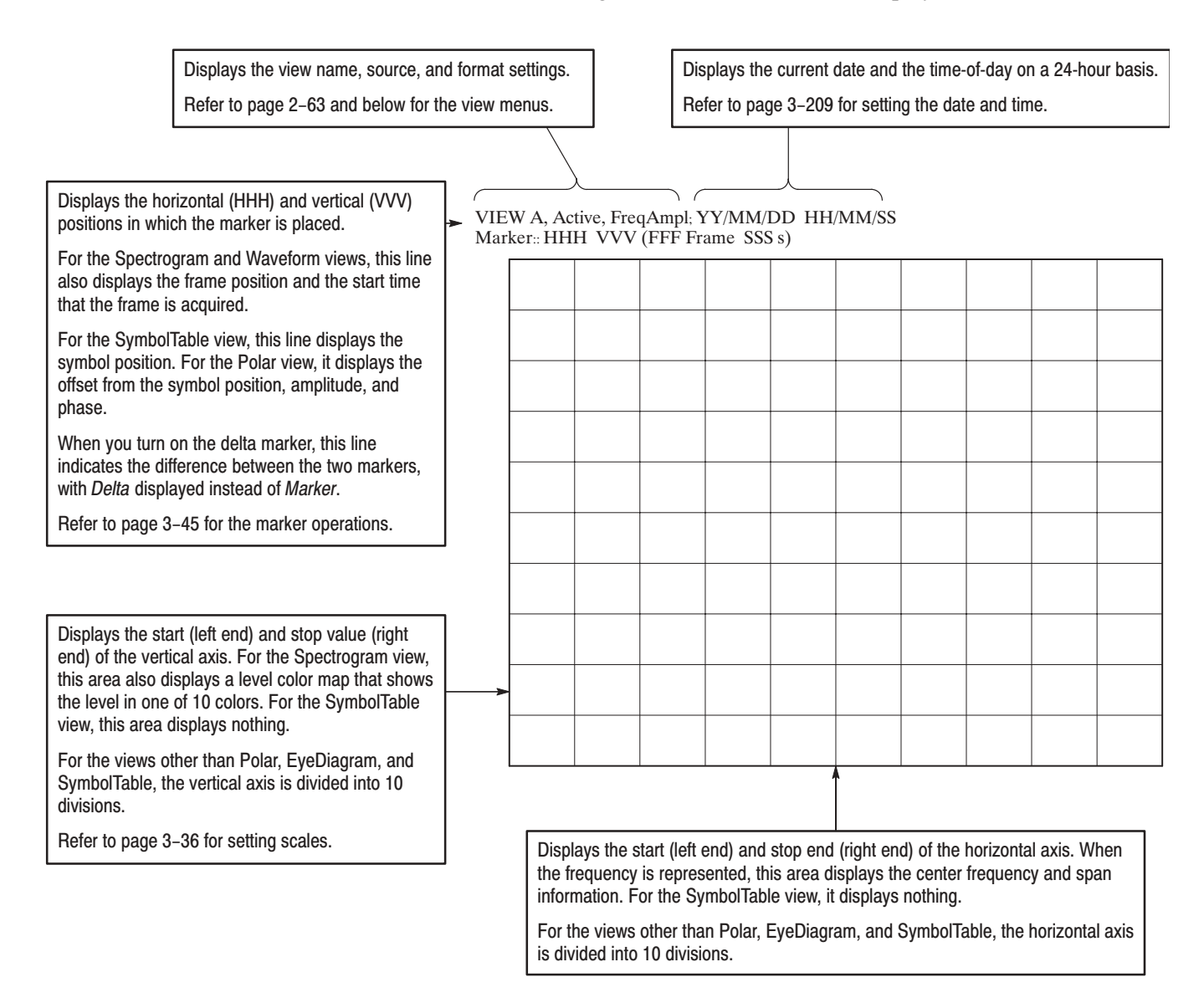

Figure 2-5: View general display information

### **Status and Setup Display**

This section shows the status display areas on the display screen and lists their details.

The status display areas on the display screen show the six status items listed in Table 2–1 on the next page. Status messages are displayed in red or blue. Those displayed in red are warning messages. **Status Display** 

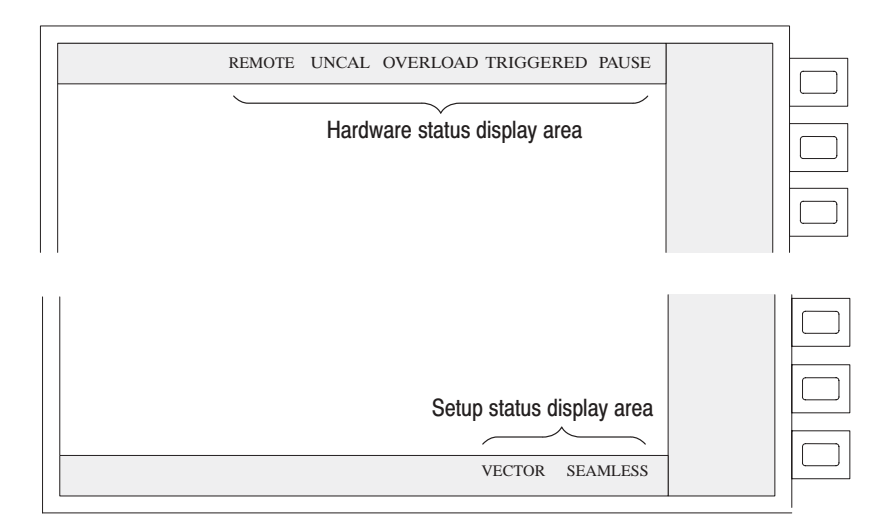

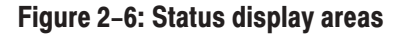

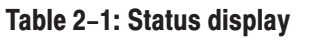

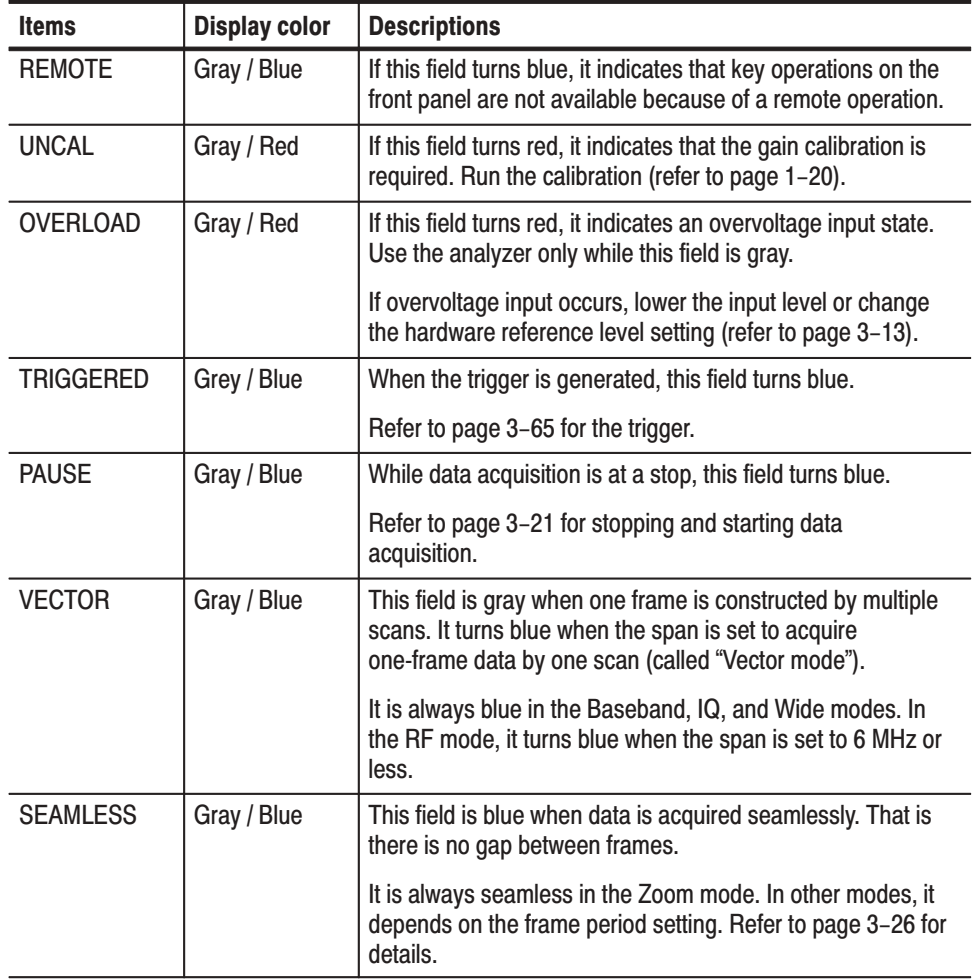

The setup display area, shown in Figure 2–7, on the display screen displays the settings listed in Table 2–2 on the next page. All display items in this area are identical to those set through the SETUP menu. Refer to page 2–54 for the SETUP menu. **Setup Display** 

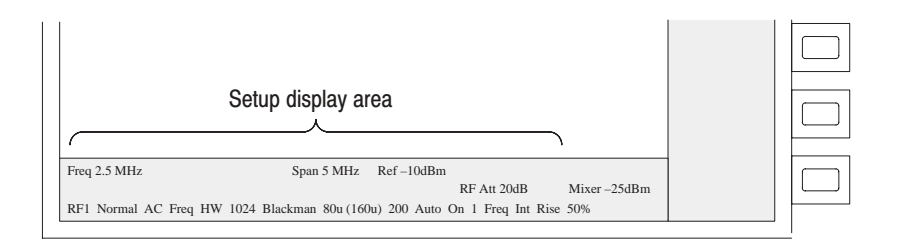

#### Figure 2-7: Setup display area

 *. When you connect a mouse to the analyzer, the Windows 98 task bar may hide the setup display area.*

#### Table 2-2: Setup display items

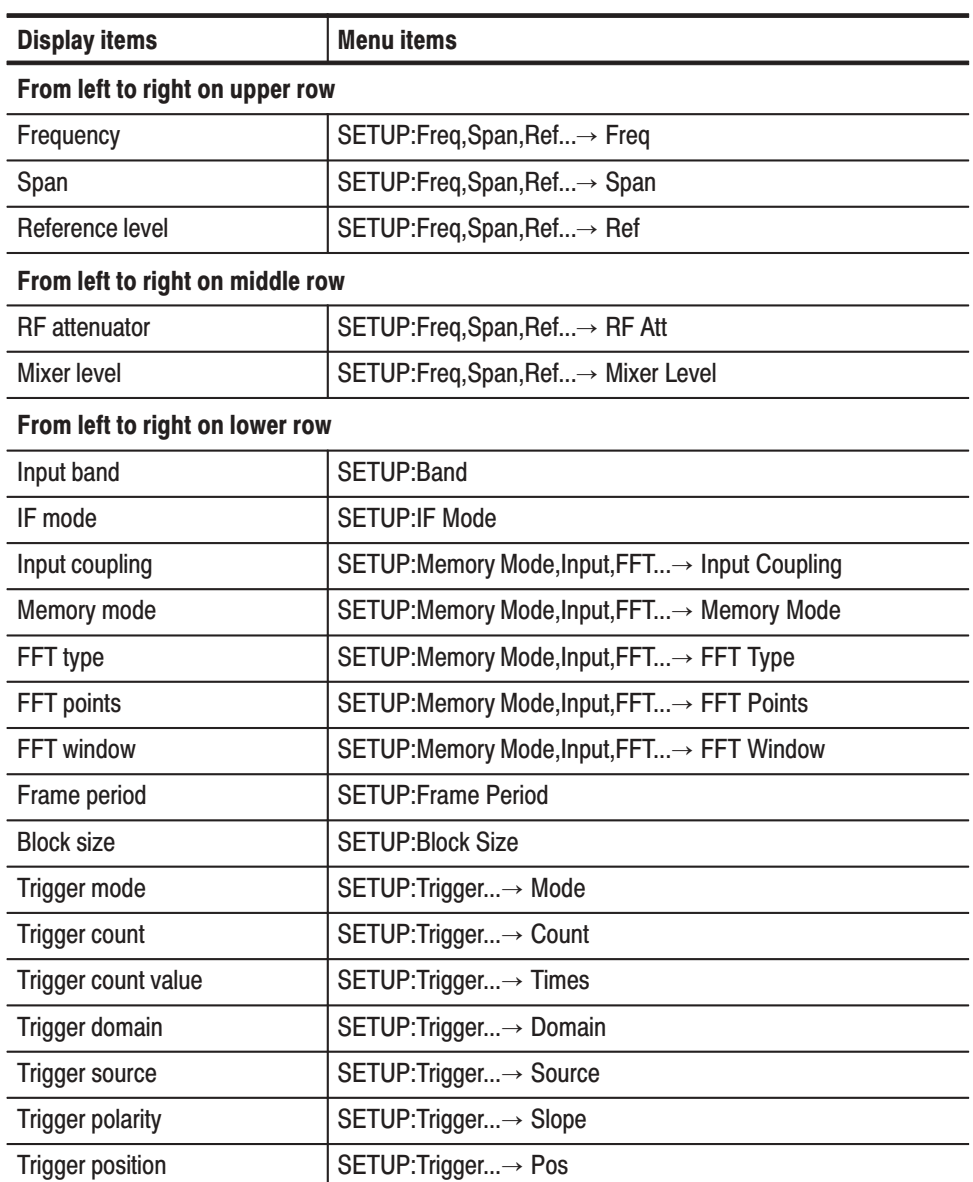

 $\overline{\phantom{a}}$ The arrow  $(\rightarrow)$  indicates that the one pointed to is at the next lower level.

## **Menu Operations**

This section describes basic operations of the menus on the analyzer and how to select the desired menu item and input numeric values. Refer to *Menu Functions* on page 2–47 for menu function details.

#### **Displaying Menus**

A menu is always displayed at the right border of the display screen. You can display any one of the three menus by pressing keys on the control panel (see Figure 2–8):

- -*CONFIG menu* selects the predefined settings and configures the analyzer.
- -*SETUP menu* sets frequency, span, reference level, and other parameters.
- -*VIEW menu* controls waveform display and marker operation.

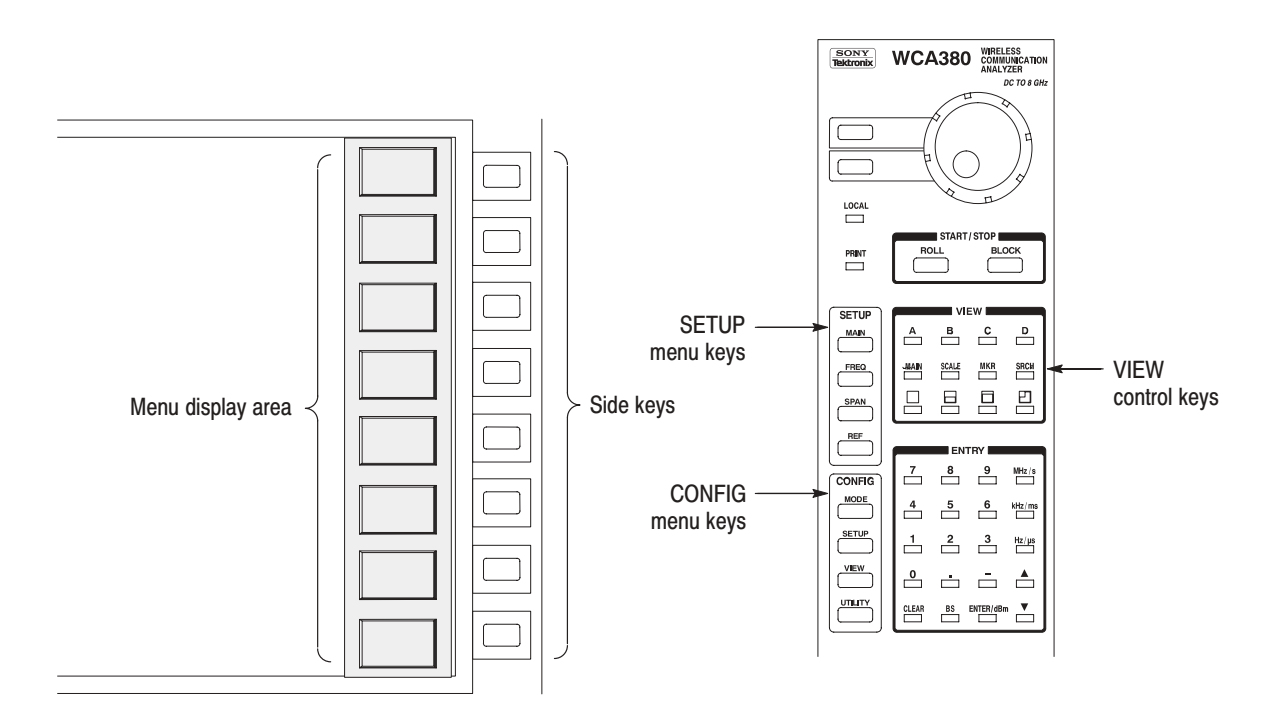

Figure 2-8: Menu display area and keys

Figure 2–9 shows the CONFIG menu keys. When you press any of these keys, the submenu associated with the key is displayed. These four keys are shortcut keys to the submenus. You can return to the top level of the CONFIG menu by pressing the top side key. **CONFIG** 

Refer to *CONFIG Menu* on page 2–48 for the menu details.

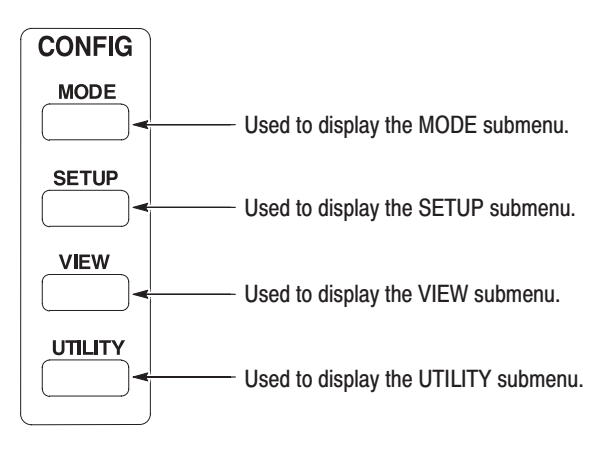

Figure 2-9: CONFIG menu keys

Figure 2–10 shows the SETUP menu keys. The top level of the SETUP menu is displayed by pressing the MAIN key. When you press one of the lower three keys, the particular submenu of the SETUP menu is displayed. The three lower keys are shortcut keys to the submenus. **SETUP** 

> Refer to *SETUP (Standard) Menu* on page 2–54, *SETUP (CDMA) Menu* on page 2–59, and *SETUP (3gppACP) Menu* on page 2–61 for the menu details.

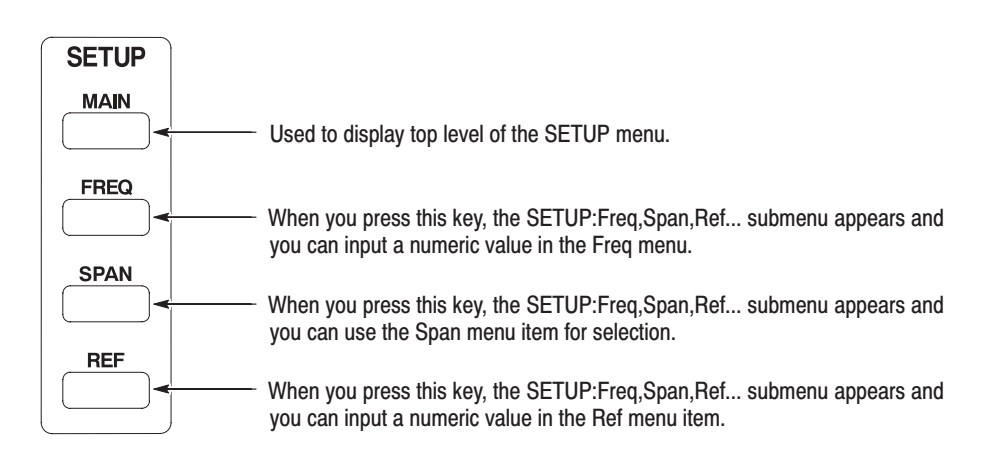

Figure 2-10: SETUP menu keys

The view is an area to display waveform and measurement results. The analyzer can display up to four views (named A to D) at the same time. The VIEW menu allows you to make settings for each associated view. To display the VIEW menu, select the view using the **A** to **D** key. See Figure 2–11. **VIEW** 

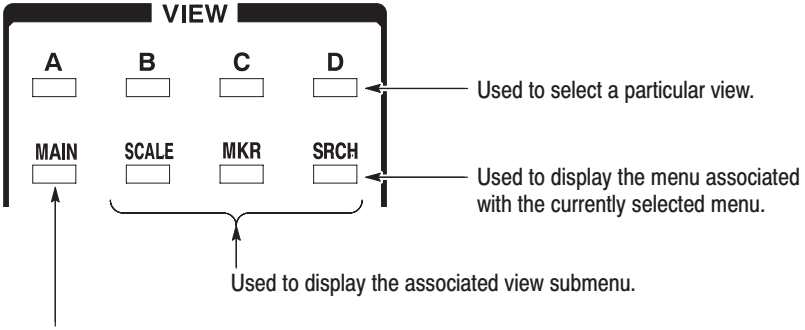

Used to display the top-level view menu.

#### Figure 2-11: VIEW keys

For example, to use the markers for View B, do these steps to display the marker submenu:

- **1.** Press the **B** key.
- **2.** Press the **MKR** key.

Refer to page 2–63 and below for details on the VIEW menus.

Refer to page 3–31 for how to display data.

#### **Menu Item Information**

Each menu displayed may include up to eight menu items associated with the side keys on the right side of the display.

The menu item displayed at the top of the eight menu items, displays two or three items of information as shown in Figures 2–12 and 2–13.

You can use the top menu item to return to the upper level within the menu hierarchy. You can return to the top-level menu display by pressing the side key (to the right of the display) once or twice. If you are at the top level of a menu, the system displays information as shown in the upper illustration in Figure 2–12. If you are at a submenu, the system displays information as shown in the lower illustration.

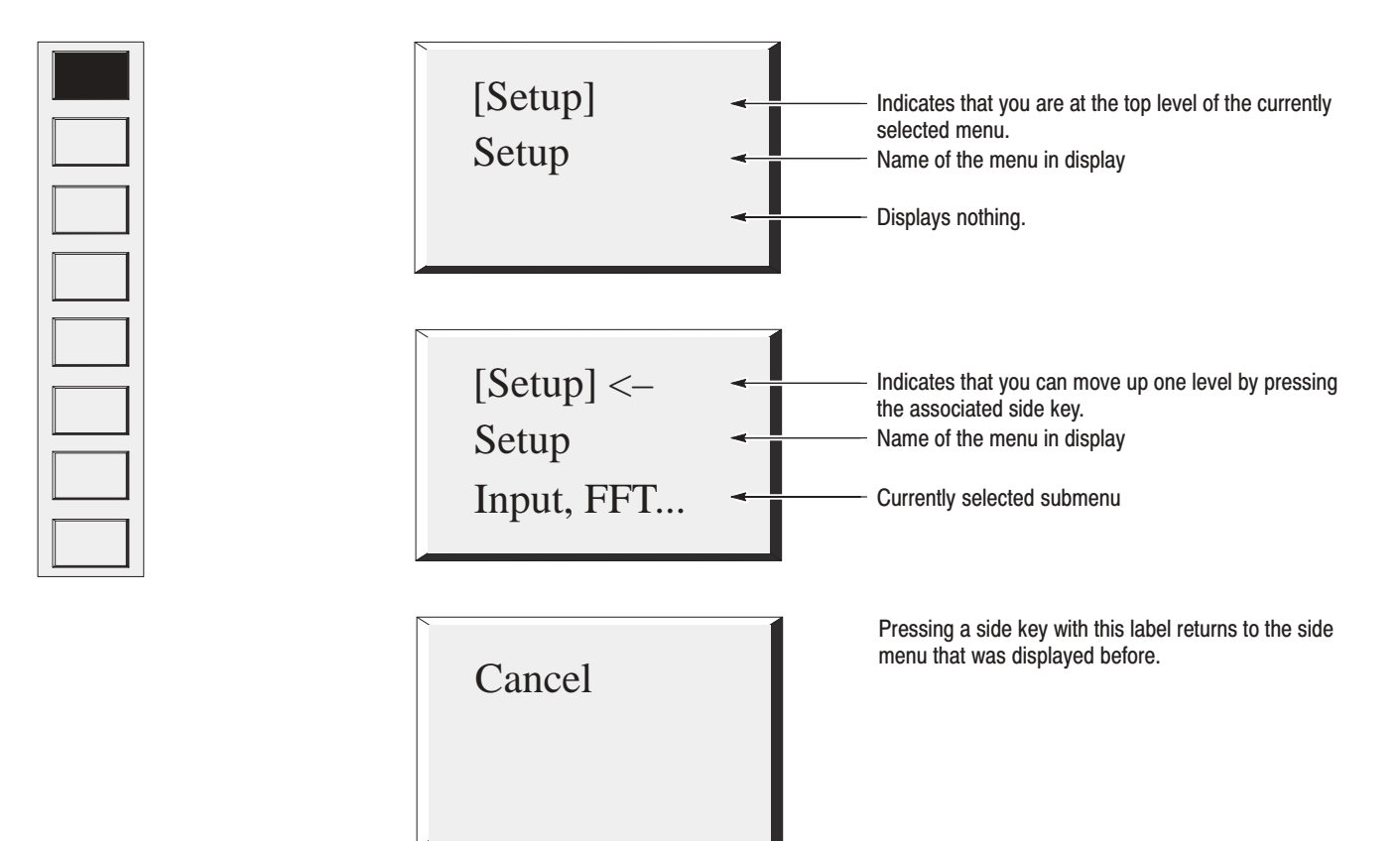

Figure 2-12: Examples of top menu item display

The second through eighth menu items in the displayed menu are used to set or select a menu item or to move to a submenu. Figure 2–13 shows many of the menu items.
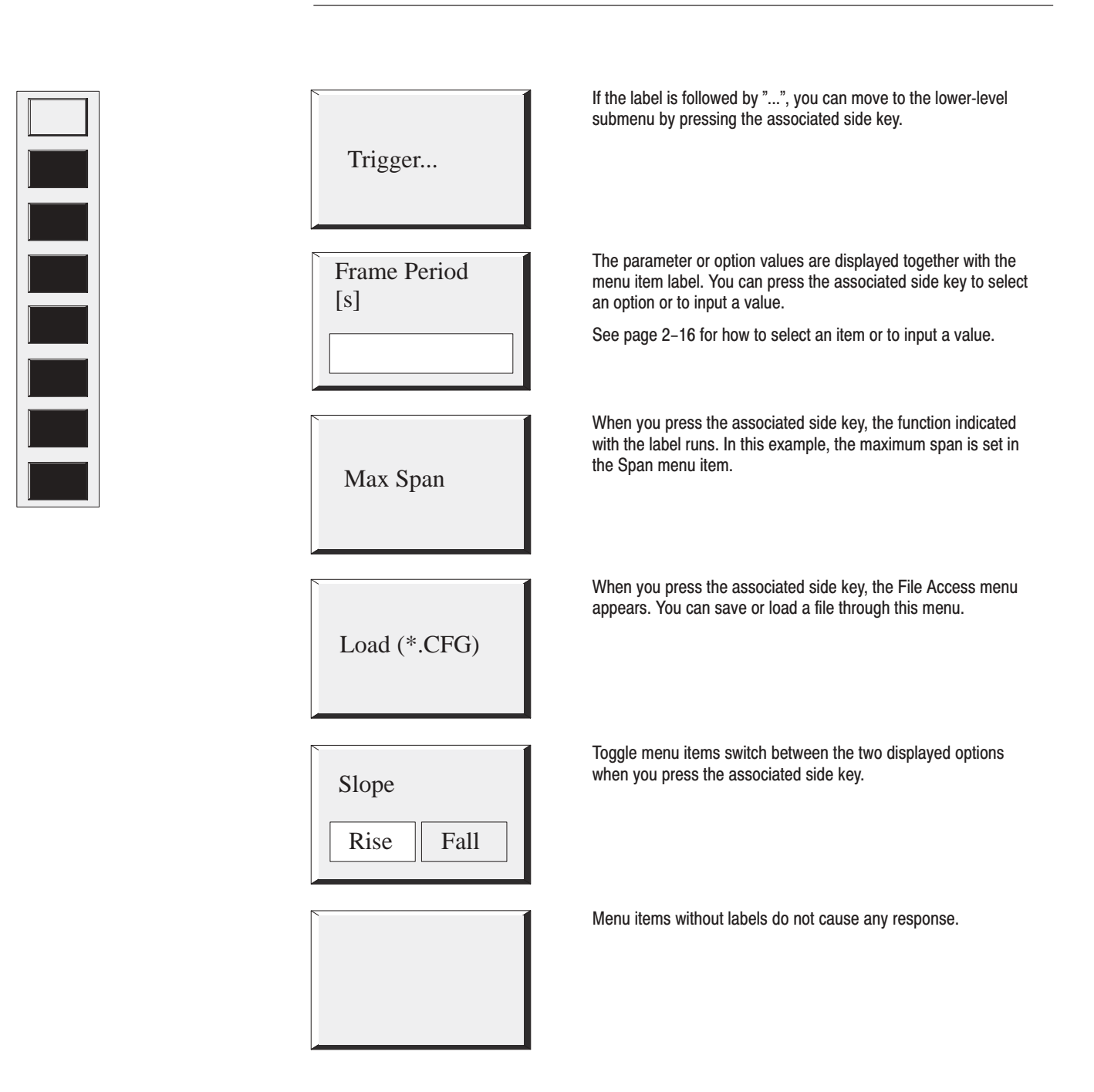

**NOTE**. If a setting for a menu item is not allowed or is disabled, its label remains gray.

Figure 2-13: Examples of lower menu item display

### **Selection and Numeric Input**

Figure 2–14 shows the configurations of a menu item that requires selection or numeric input.

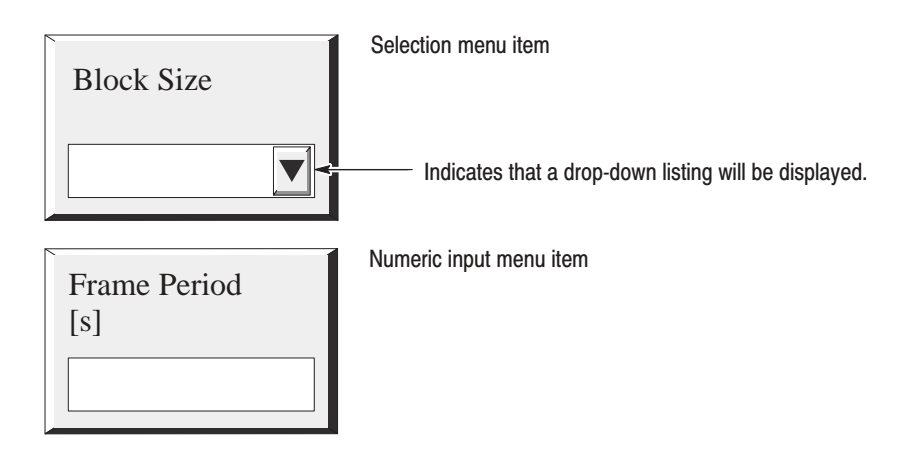

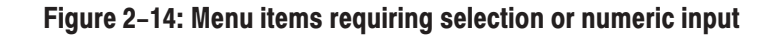

Use the following procedures to select an item: Selecting an Item

**1.** Press the associated side key.

The menu item changes to the display as shown in Figure 2–15 below:

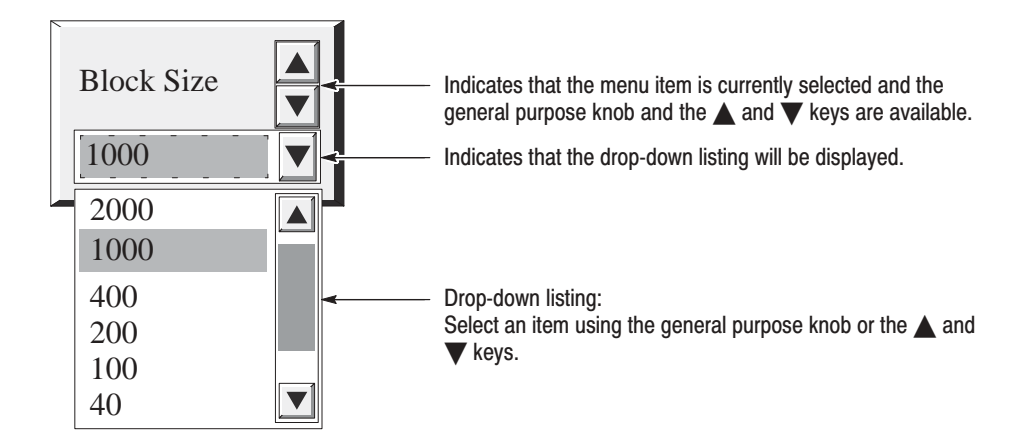

#### Figure 2-15: Drop-down list for selecting an item

**2.** Turn the general purpose knob to move the blue item within the drop-down listing, and select an item. Alternatively, you can use the  $\triangle$  and  $\nabla$  keys for the selection.

**3.** Press the side key again to finish the selection. You can also use the **ENTER/dBm** key in the keypad.

The selected item is immediately reflected in the analyzer settings or views.

To cancel the selection, press the **CLEAR** key in the keypad.

If the setting field is blue even if the drop-down list is not displayed, the general purpose knob and the  $\triangle$  and  $\nabla$  keys are available for selection. In this case, the selection is established without pressing the side key after selection.

Use the following procedures to input a numeric value. **Numeric Input** 

**1.** Press the associated side key.

The menu item changes to the display as shown in Figure 2–16 below:

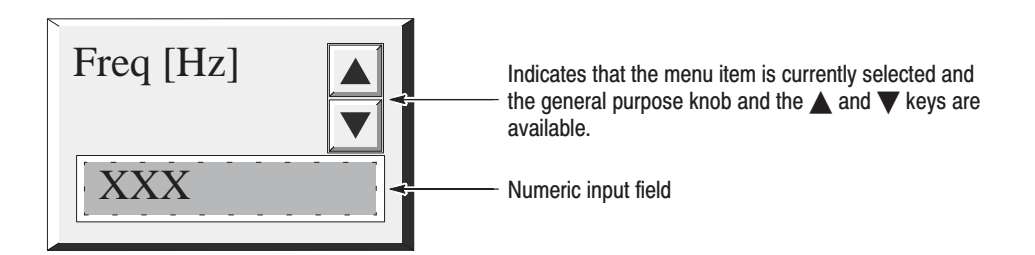

#### Figure 2-16: Side menu item for numeric setting

**2.** To change the numeric value, you can type in the new value or increase or decrease the current value.

**Numeric Input.** Input the new value using the following procedure. Use the ENTRY area keys in the keypad.

**a.** Type a value with the numeric keys.

You can delete a digit using the **BS** or a selection with the **CLEAR** key.

**b.** Press the unit key to establish the input.

The new values are immediately reflected in the analyzer settings or views.

**Increase/Decrease.** Increase or decrease the displayed value using the following procedure:

**c.** Use **Step** keys to the left of the general purpose knob to change the increment of a setting value.

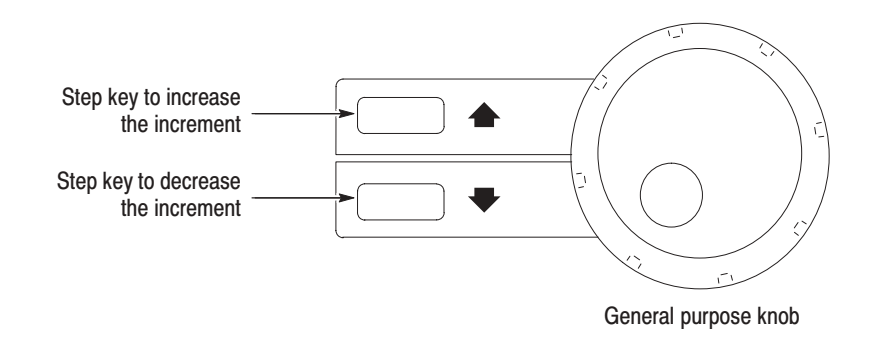

#### Figure 2-17: Step keys

Pressing a **Step** key causes the value to change in the numeric input field. The increment is 1 MHz in the example illustrated below, that is, the frequency will be set in 1 MHz step. It is changed by pressing a **Step** key repeatedly.

Set the desired increment while observing the display.

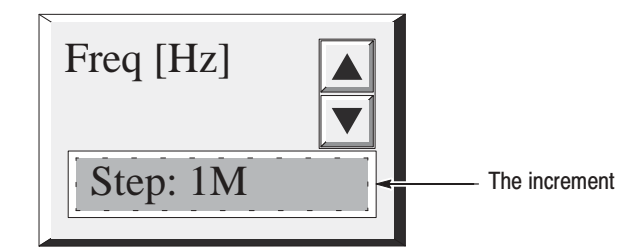

#### Figure 2-18: Increment display

**d.** Increase or decrease the numeric value (in this example, the frequency) by turning the general purpose knob or pressing the  $\triangle$  and  $\nabla$  keys.

When necessary, repeat steps **c** and **d** to obtain a desired value more quickly.

The established values are immediately reflected in the analyzer settings.

# **Tutorial**

This section describes basic operating procedures, such as applying power, displaying the results of measurements, and powering off the analyzer. This section uses default settings as much as possible. The following procedures are included in this section:

- -Connecting the hardware components and powering up
- - Configuring basic patterns
	- -Measuring the spectrum
	- -Measuring the digitally-modulated signal
- -Making changes to the hardware settings
- -View definitions and layout
- -Using averaging and compared displays
- -Using peak search and zoom functions
- -Using delta markers
- -Powering down

These procedures assume that the installation procedure beginning on page 1–9 has already been completed.

### **Preparations**

Prepare the following equipment for use in the examples:

■ Digitally-modulated signal generator

Recommended signal generator: Rohde & Schwartz SMIQ

-One 50  $\Omega$  coaxial cable

### **Connecting the Signal Generator**

- **1.** Connect the standard mouse to the rear panel connector of the analyzer. Refer to *Connecting the Mouse* on page 1–11.
- **2.** Connect the signal generator output through the cable to the RF INPUT connector on the front panel (see Figure 2–19).

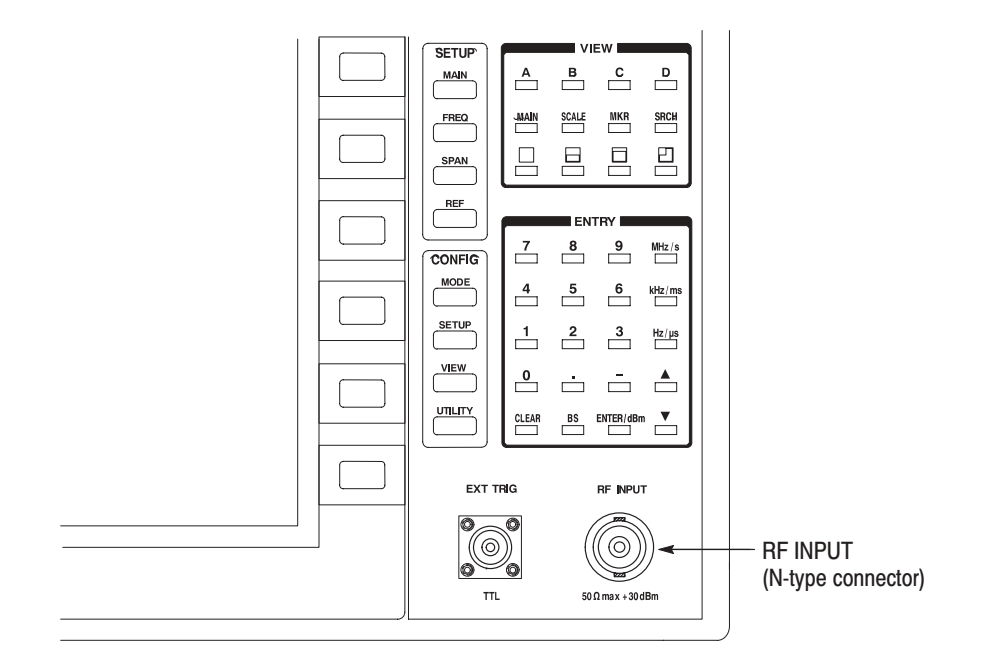

Figure 2-19: Cable connection

**3.** Set the signal generator as follows:

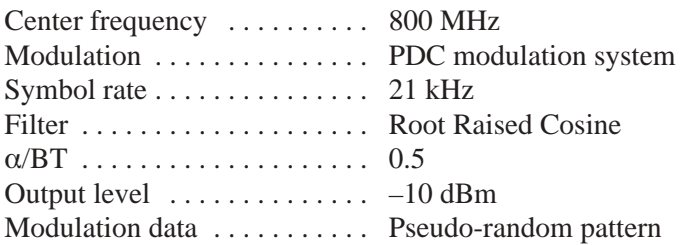

## **Applying Power**

- **1.** Power up the signal generator.
- **2.** Press the principal power switch found on the rear panel of the analyzer, then press the power switch (**ON/STANDBY**) shown in Figure 2–20 to toggle the analyzer into operation.

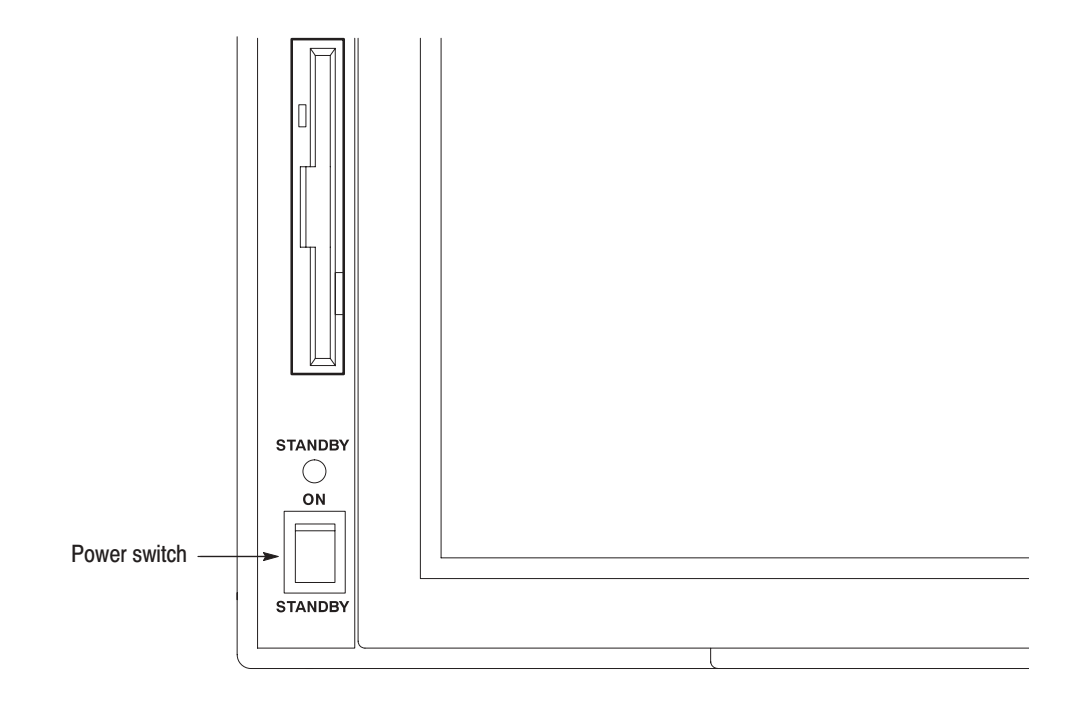

Figure 2-20: Power switch

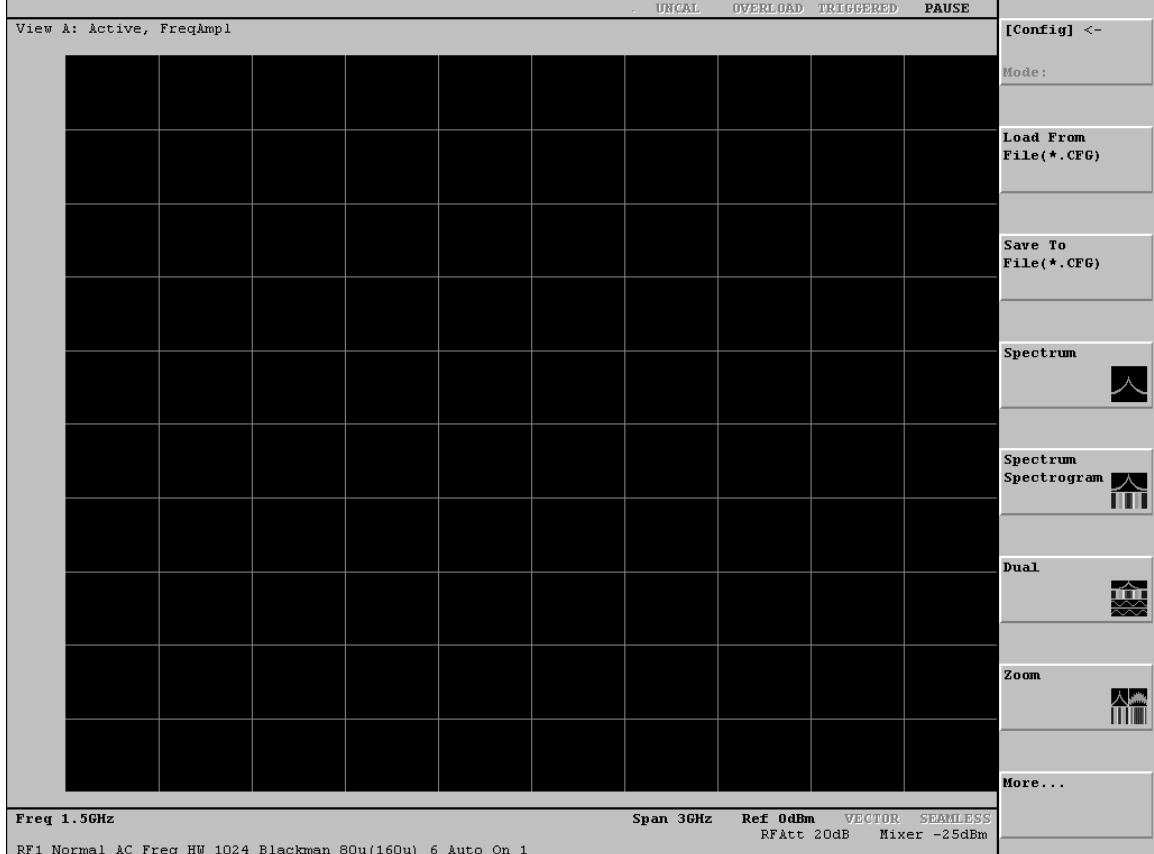

The analyzer should boot up with the initial screen shown in Figure 2–21. This concludes the analyzer preparation tutorial.

Figure 2-21: Initial screen

## **Configuring the Analyzer with Basic Configuration Patterns**

This section describes the easy way to measure a spectrum using the basic configuration patterns in the CONFIG:MODE menu.

**Measuring the Spectrum** 

Follow these steps to quickly measure the spectrum of the input signal.

**1.** Press the **MODE** key in the CONFIG area (see Figure 2–22).

When you press the CONFIG:**MODE** key, the CONFIG:MODE menu is displayed at the right side of the screen.

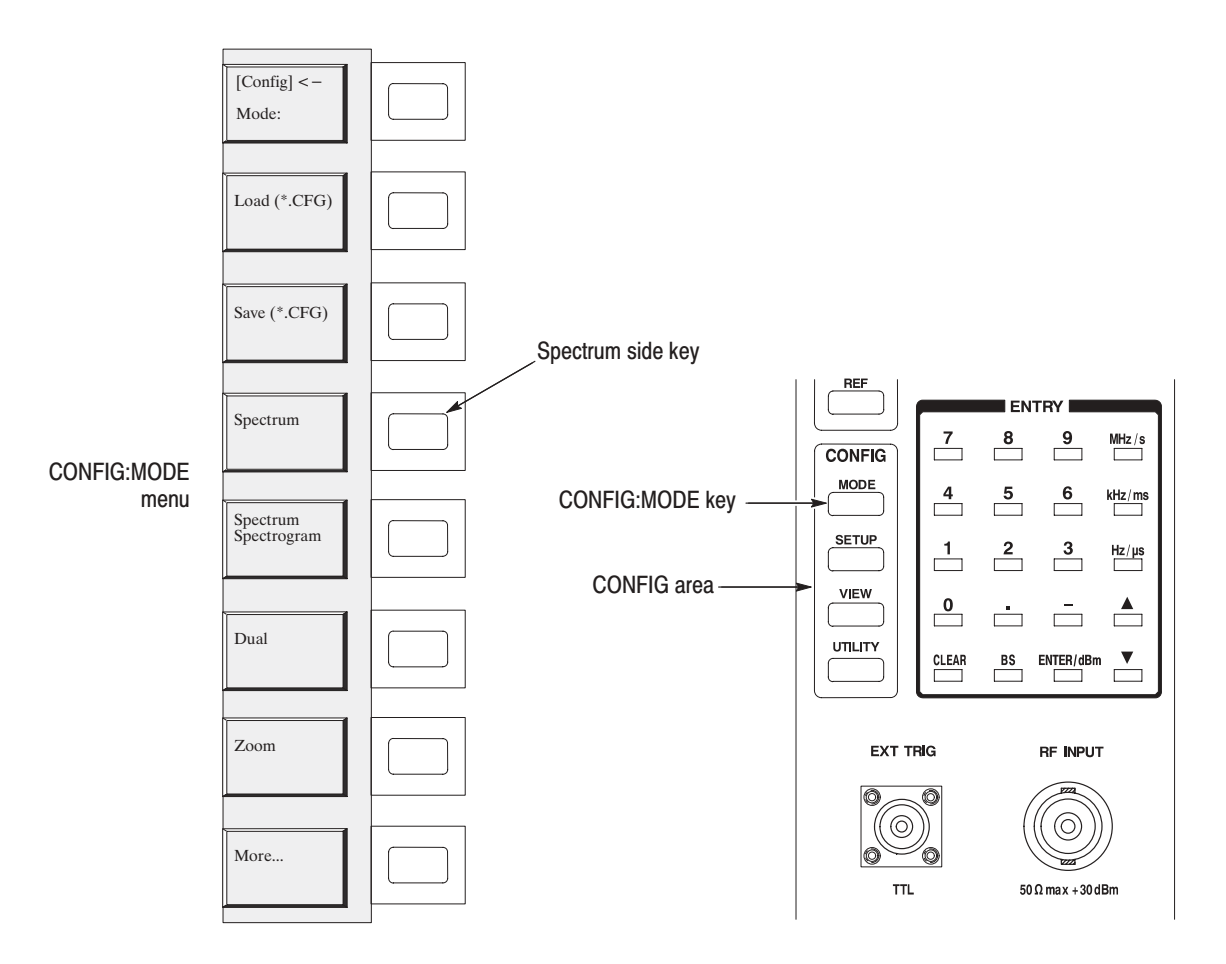

Figure 2-22: CONFIG: MODE key and the menu

**2.** Press the **Spectrum** side key.

This key selects measurement of the spectrum with a default span of 3 GHz and a center frequency of 1.5 GHz. The display in Figure 2–21 is unchanged because the initial screen defaults to the Spectrum.

#### **Starting and Stopping Measurement (Roll Mode)**

The Roll mode acquires data continuously and simultaneously displays current measurements of the displayed signal.

**1.** Press the **ROLL** key on the front panel. See Figure 2–23.

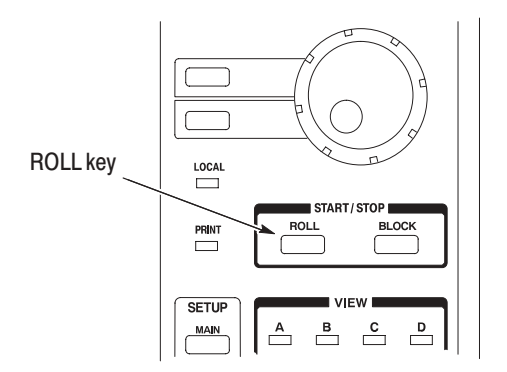

#### Figure 2-23: Control of the start and stop of measurement

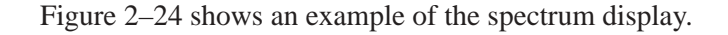

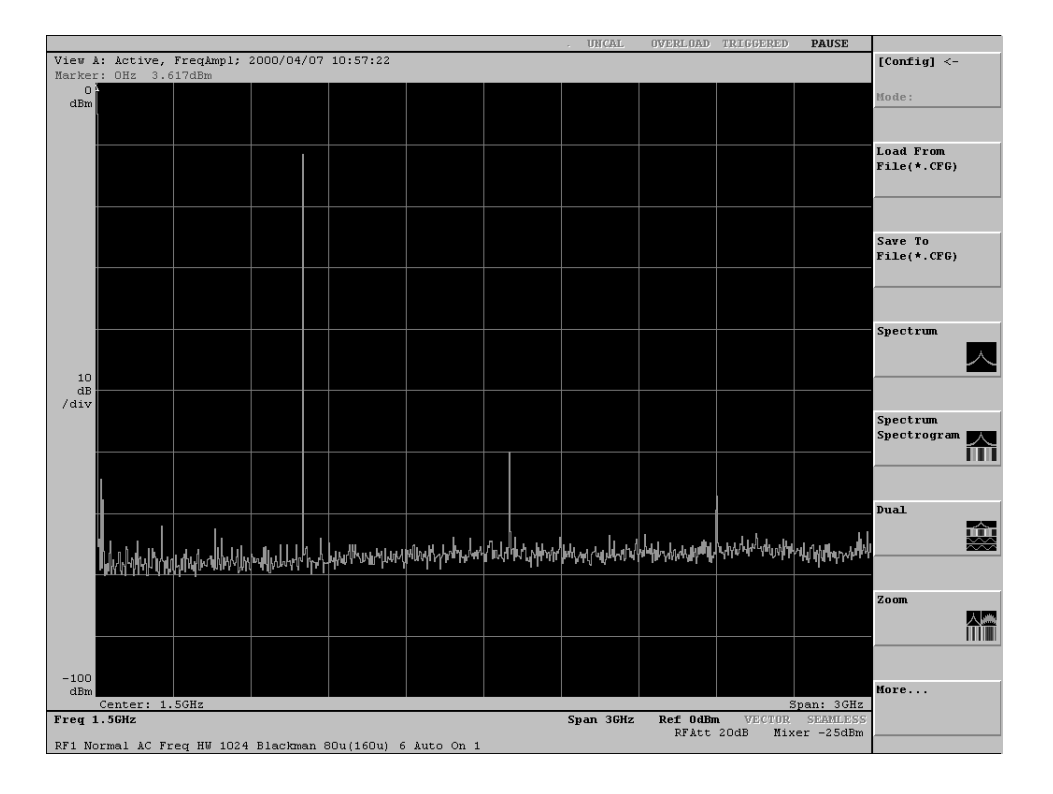

Figure 2-24: Spectrum measurement with a span of 3 GHz

**2.** Press the **ROLL** key to stop the measurement. See the PAUSE status in the status display area as shown in Figure 2–25.

If PAUSE is in blue: The measurement is currently stopped.

If PAUSE is in gray: The measurement is in progress. Press the **ROLL** key to stop the measurement.

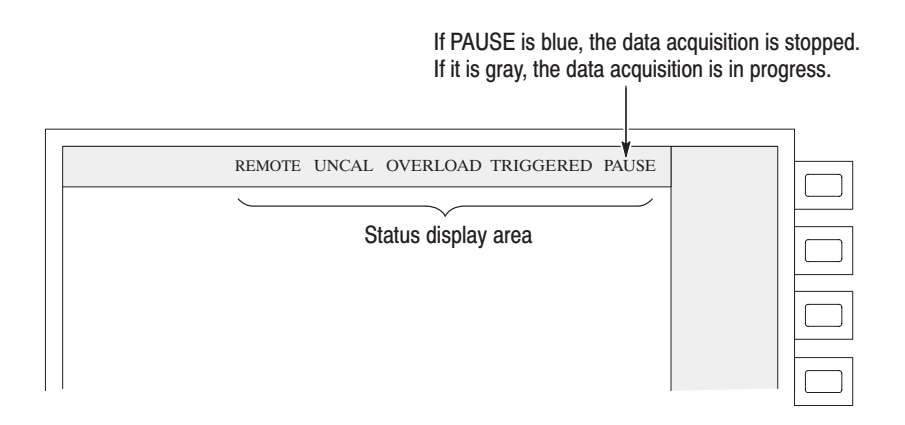

Figure 2-25: Status display area

### **Measuring a Digitally-Modulated Signal**

Now, measure a digitally-modulated signal with the basic configuration pattern.

- **1.** Press the **MODE** key in the CONFIG area again (see Figure 2–22).
- **2.** Press the **More...** side key and then **Digital Demod** side key in the menu.

The display view changes as shown in Figure 2–26. The analyzer is set to a span of 3 GHz and a center frequency of 1.5 GHz. It now displays the spectrum, spectrogram, vector (constellation), and EYE pattern in the four views.

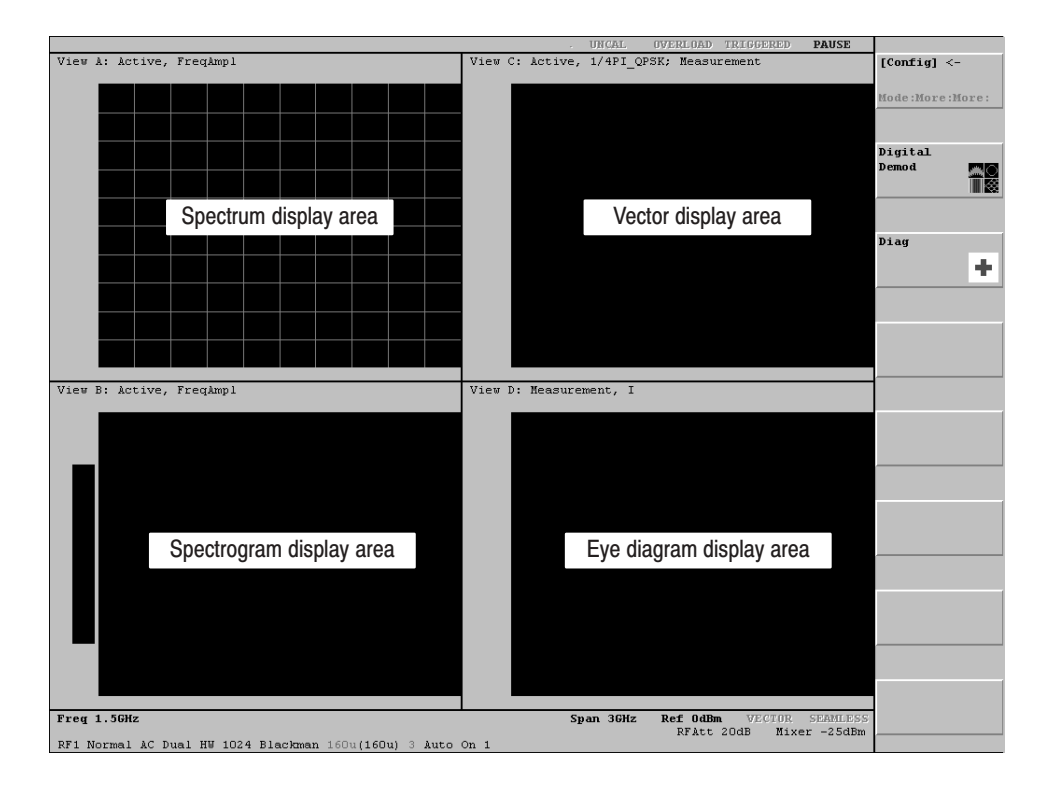

Figure 2-26: Four-view display for digital modulation analysis

### **Starting and Stopping Measurement** (Block Mode)

Now, acquire a signal in the Block mode. This mode acquires the data in blocks before displaying the measurement result.

**1.** Press the **BLOCK** key.

Note that the Block mode is not yet active because of the current settings. The analyzer continues to use the Roll mode to acquire the signal. Figure 2–27 shows the current view.

The display in this example contains neither the vector nor the EYE pattern. It is because the span is so great (3 GHz) that the analyzer cannot capture the digitally-modulated signal. These views can be obtained by specifying a proper span and center frequency.

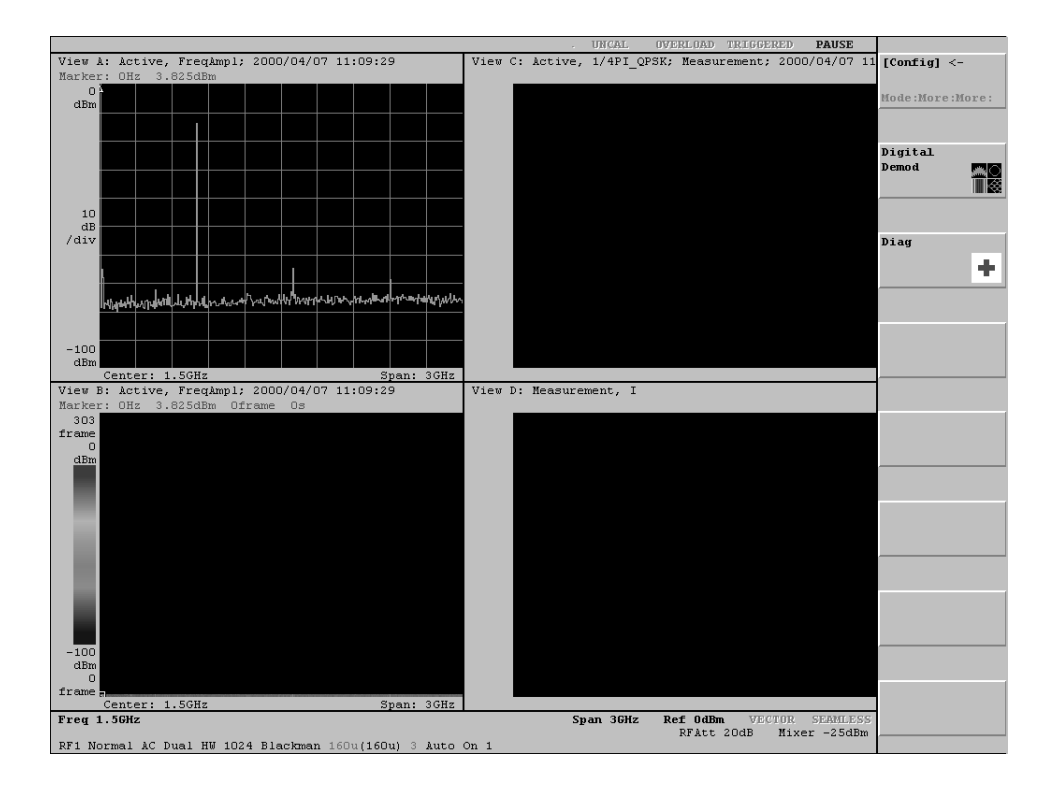

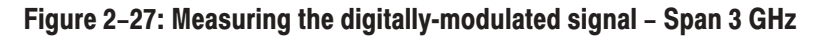

**2.** Stop the Roll mode acquisition .

### **Changing Hardware Settings**

In this section, you learn how to make changes to the hardware settings through the SETUP menu.

For the previous views, the default center frequency and span settings were used for measurement. You can change the center frequency and span using the keys in the SETUP area and the SETUP menu.

The center frequency is initially set to the default value 1.5 GHz. Change it to 800 MHz. **Changing the Center Frequency** 

**1.** Press the **FREQ** key in the SETUP area (see Figure 2–28).

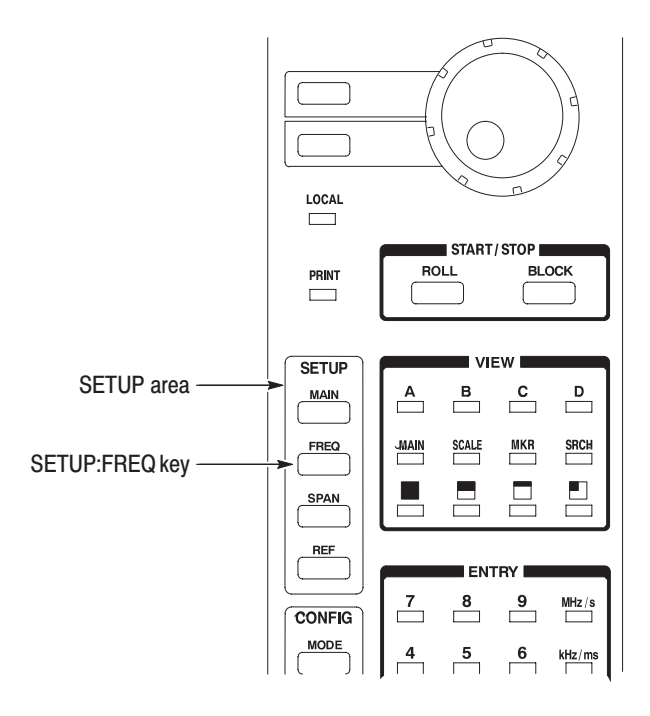

Figure 2-28: SETUP:FREQ key location

The Freq, Span, Ref... submenu is displayed in the menu display area. Note that numeric input in the Freq menu item is already available for adjustment. See Figure 2–29.

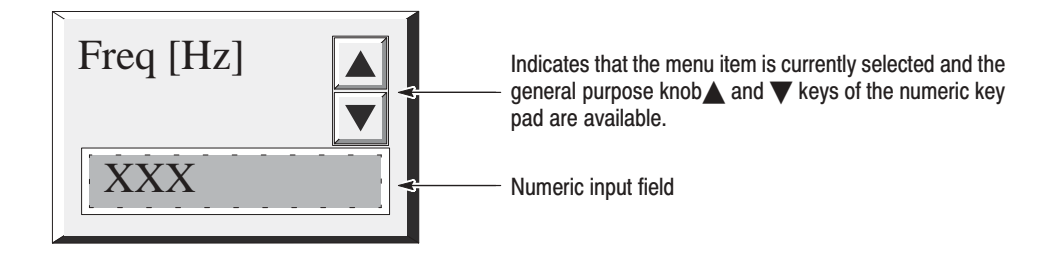

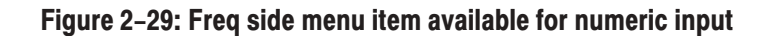

**2.** Input the new center frequency 800 MHz: In the ENTRY area, press the key **8 0 0 MHz/s** in order.

 *. When you input 800 MHz in this state, the display returns to 1.5 GHz. You must go on and set the span before the new center frequency (800 MHz) is available. For details, refer to* Buffering the Input Values *on page 3–11.*

The **MHz/s**, **kHz/ms**, **Hz/s**, and **ENTER/dBm** keys function in the same manner as the **ENTER** key. They establish the numeric value you typed in. When you press any of these keys, the hardware is immediately set up with the values you selected.

If you type in an erroneous digit, correct it using the **BS** (back space) or **CLEAR** key.

You can also change the numeric value using the general purpose knob or the  $\blacktriangle$ and  $\nabla$  keys in the ENTRY area. See Figure 2–30.

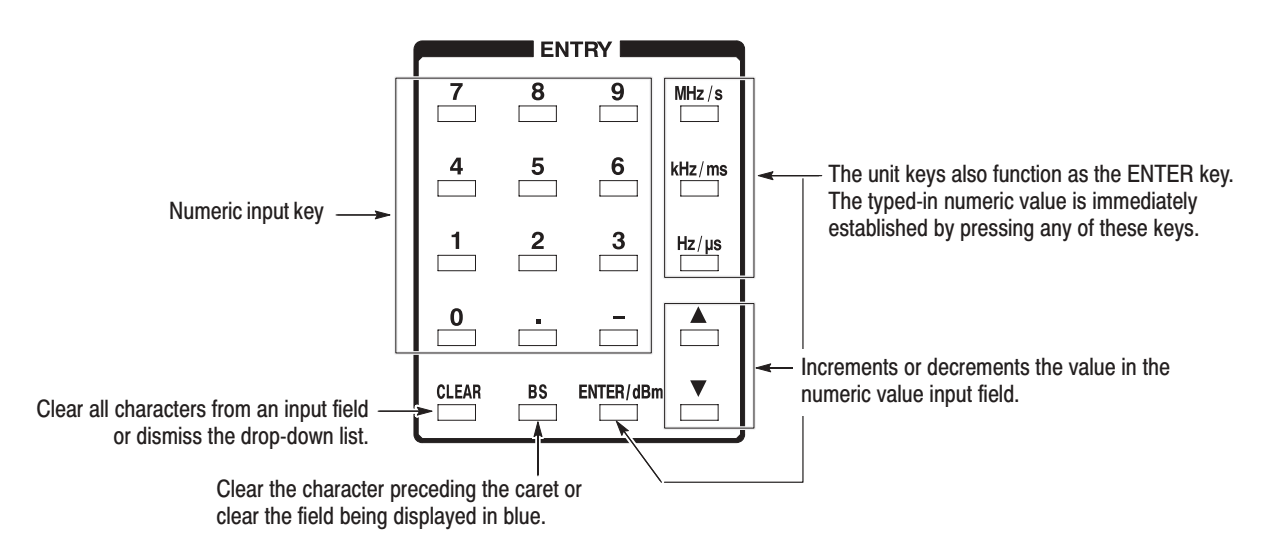

Figure 2-30: Numeric input keypad

The currently displayed menu indicates that the span is set to the default value 3 GHz. Change it to 100 kHz. **Changing the Span** 

**1.** Press the **Span** side key.

A drop-down list appears to select the desired item. See Figure 2–31.

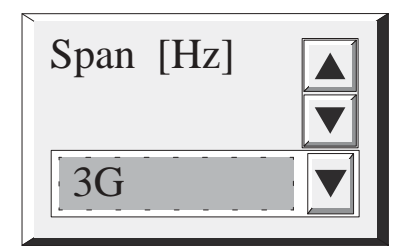

#### Figure 2-31: Span side menu item available for numeric input

- **2.** Select **100k** using the general purpose knob.
- **3.** Press the **Span** side key again.

The hardware is set up immediately with the new value.

**NOTE**. After the span has been changed, the relationship between the span and *the frequency input in Step 2 falls within the allowable range. Now the 800 MHz center frequency, input previously, is displayed in the Freq menu.*

#### **Starting and Stopping the Measurement** (Block Mode)

With the center frequency and span set to appropriate values, you can now use the Block mode to acquire data. This mode displays the result of measurement after the data has been acquired in blocks.

**1.** Press the **BLOCK** key on the front panel.

Unlike the Roll mode, the Block mode requires a longer time to display the data. This is because the data is displayed only after enough is acquired to fill the specified block size. After acquiring one block of data, the analyzer displays the data.

Make sure that SEAMLESS is displayed in blue in the setting status display area at the bottom of the display (see Figure 2–32). It indicates that the data is being acquired continuously, i.e., there is no time gap between two adjacent frames. The settings allowing the seamless acquisition depend on the frame period and span settings. Refer to *Frame Period and Real Time* on 3–25 for the details.

Also check that the PAUSE display is gray in the hardware status display area (see Figure 2–32).

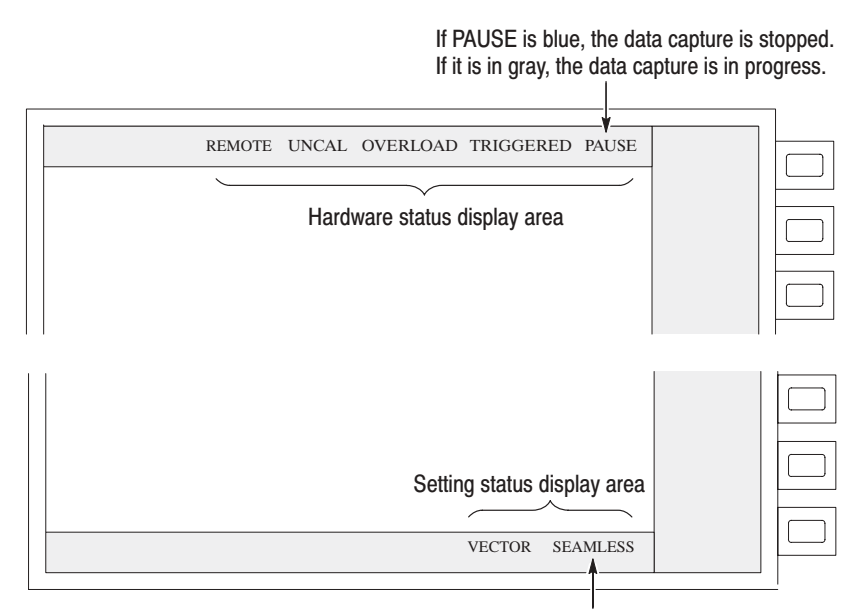

If SEAMLESS is blue, this indicates that the data is being captured continuously.

Figure 2-32: Setup display areas

Figure 2–33 shows the measurement result using the new center frequency and span. Note that the display scale has automatically changed in accordance with the center frequency and span settings.

You now have a proper vector display and Eye diagram. Try changing the span. This modifies the two views, especially the Polar view located at the top right corner on the display. It has a mechanism to demodulate the digitally-modulated signal. The Eye diagram view uses the demodulated signal in the Polar view. If the span is too great or small, the modulated signal cannot be analyzed.

Try changing the frequency in fine increments using the general purpose knob. Note how the display diagram changes.

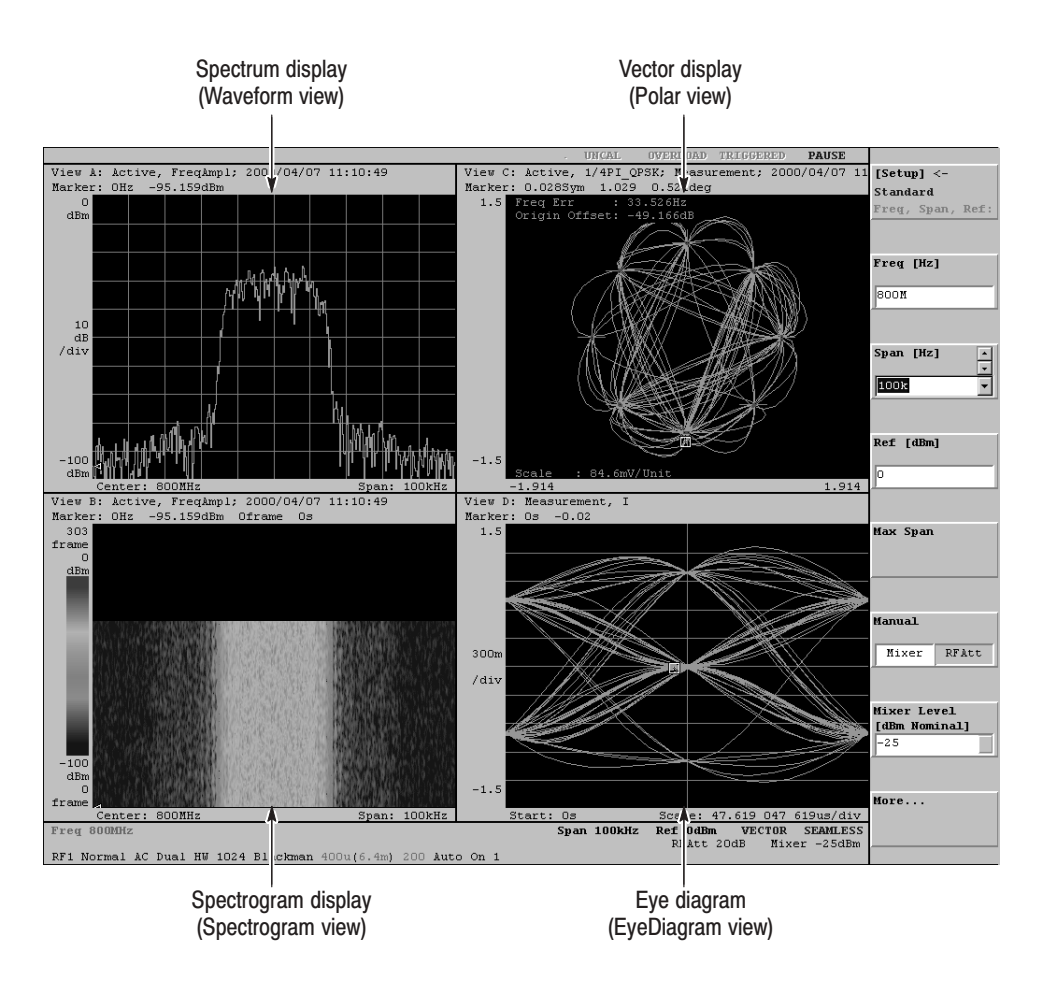

Figure 2-33: Views resulting from changes to the frequency and span settings

### **View Definitions and Layout**

In this section, you learn how to define a view or a window used to display waveform and results of measurement.

The view is a window used to display waveform and results of measurement. This system allows you to define up to eight (A to H) views and display up to four views at the same time. You can specify how the waveform and results are displayed in each of the defined views.

In the subsequent sections, you modify the view located at the bottom right corner on the screen to the Waterfall display.

#### **Checking the View Definitions**

Four views of A to D are already defined with the basic configuration. First, check their definitions.

**1.** Press the **VIEW** key in the CONFIG area (see Figure 2–34).

The display area shows the menu used to set the format of the four views (see Figure 2–34).

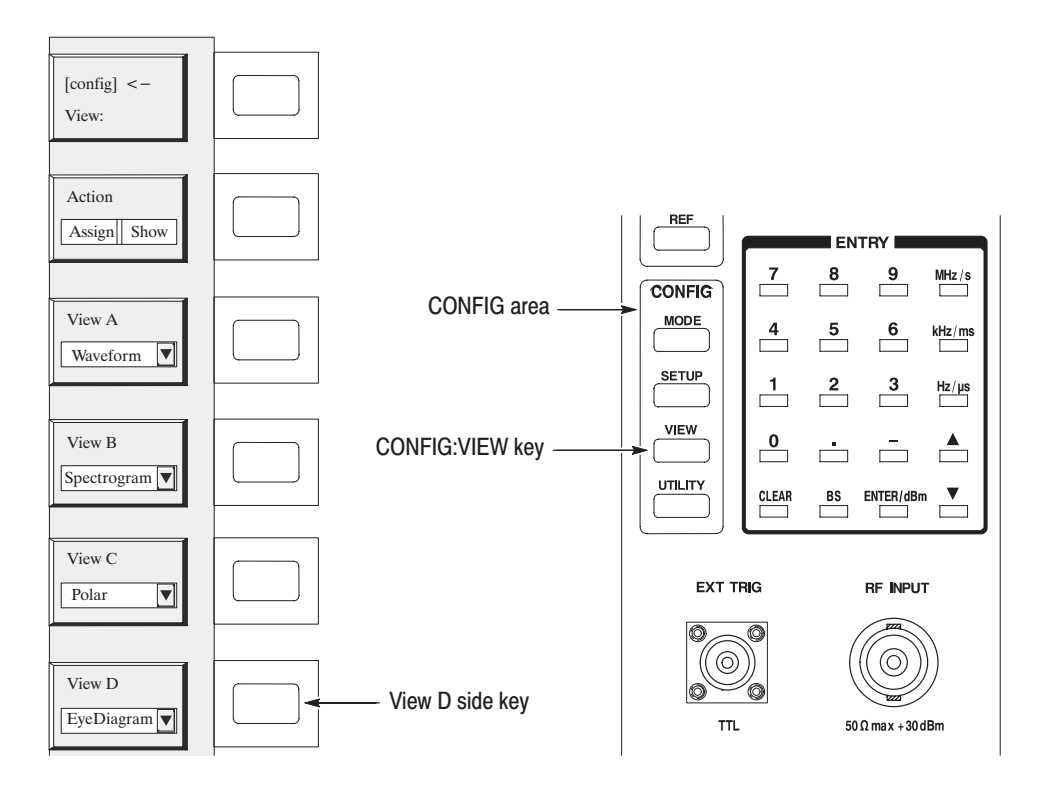

Figure 2-34: CONFIG: VIEW key and its submenu

The view A to D are now defined as follows (see Figure 2–33 on page 2–32): **Redefining a View** 

> View A (upper left of the screen): Waveform View B (lower left of the screen): Spectrogram View C (upper right of the screen): Polar View D (lower right of the screen): Eye diagram

Change the View D definition from Eye diagram to Waterfall.

- **2.** Redefine View D:
	- **a.** Press the **View D** side key.

A drop-down listing appears to select the desired item (see Figure 2–35).

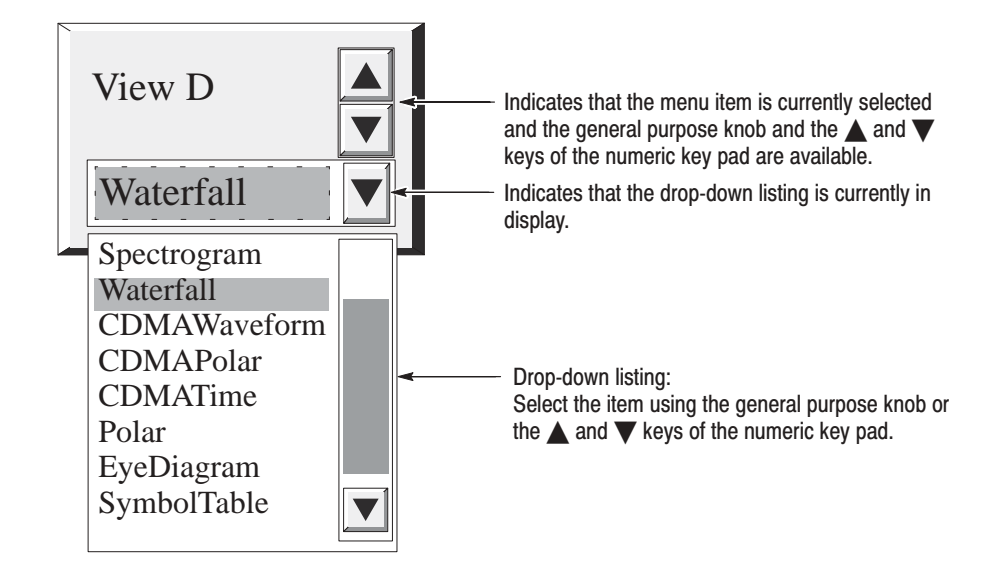

#### Figure 2-35: Selecting the Waterfall view

- **b.** Select **Waterfall** from the drop-down listing by turning the general purpose knob.
- **c.** Press the **View D** side key again to enable the view settings.

Figure 2–36 shows an example of the views with the new settings.

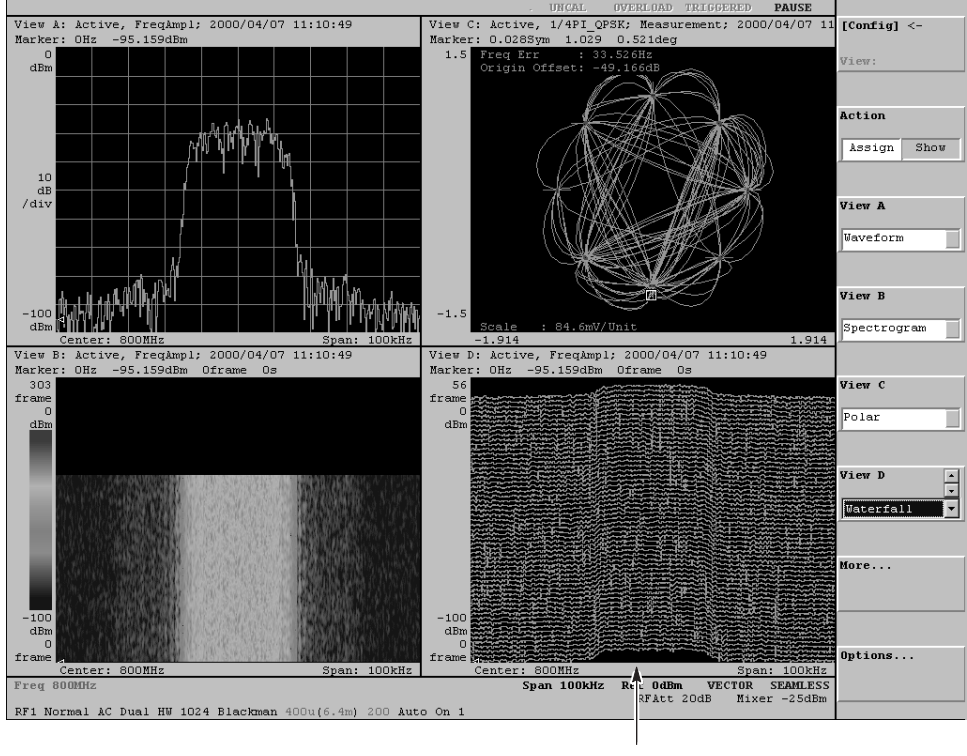

Waterfall view

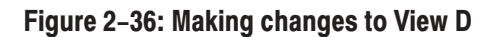

The views are placed in predefined positions on the display screen. At present, they are placed in the two-by-two layout as shown in Figure 2–37. If a view is not defined, the area is empty. **View Layout** 

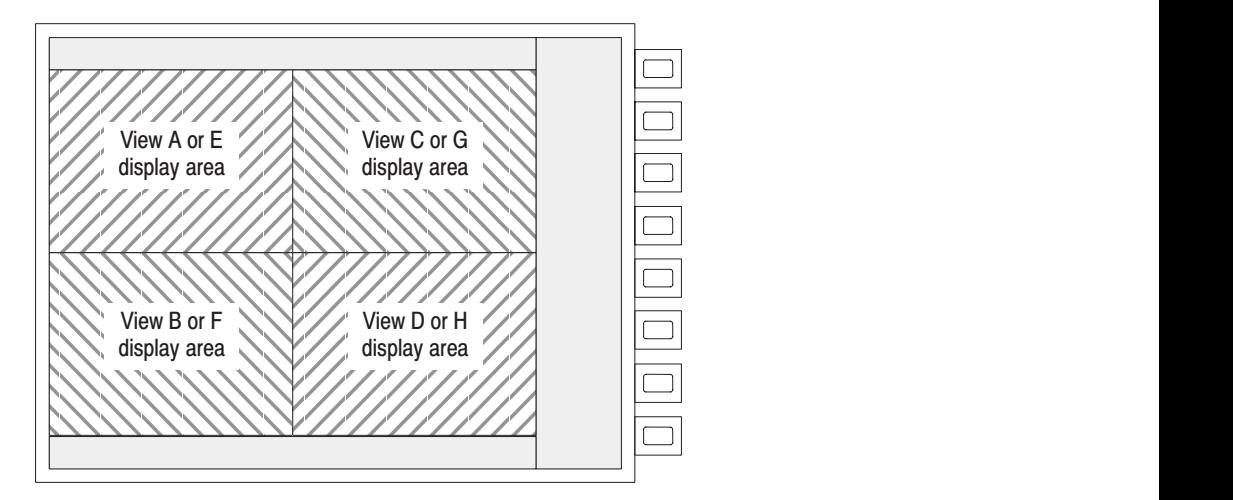

#### Figure 2-37: Four-view display lavout

- **3.** Modify the View B display layout.
	- **a.** Press the key in the VIEW area (see Figure 2–38).
	- **b.** Press the **B** key in the VIEW area (see Figure 2–38).

View B is displayed fully on the screen. See Figure 2–39.

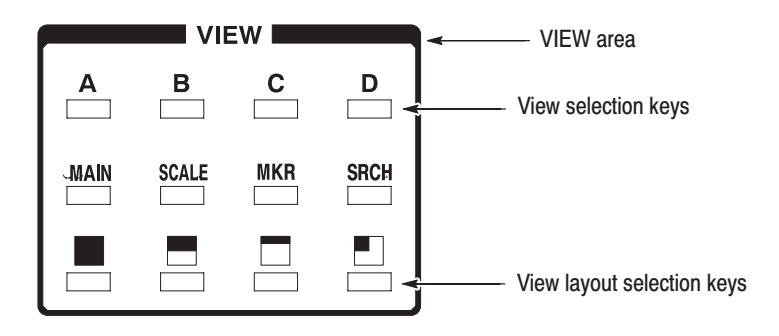

Figure 2-38: VIEW kevs (view control kevs)

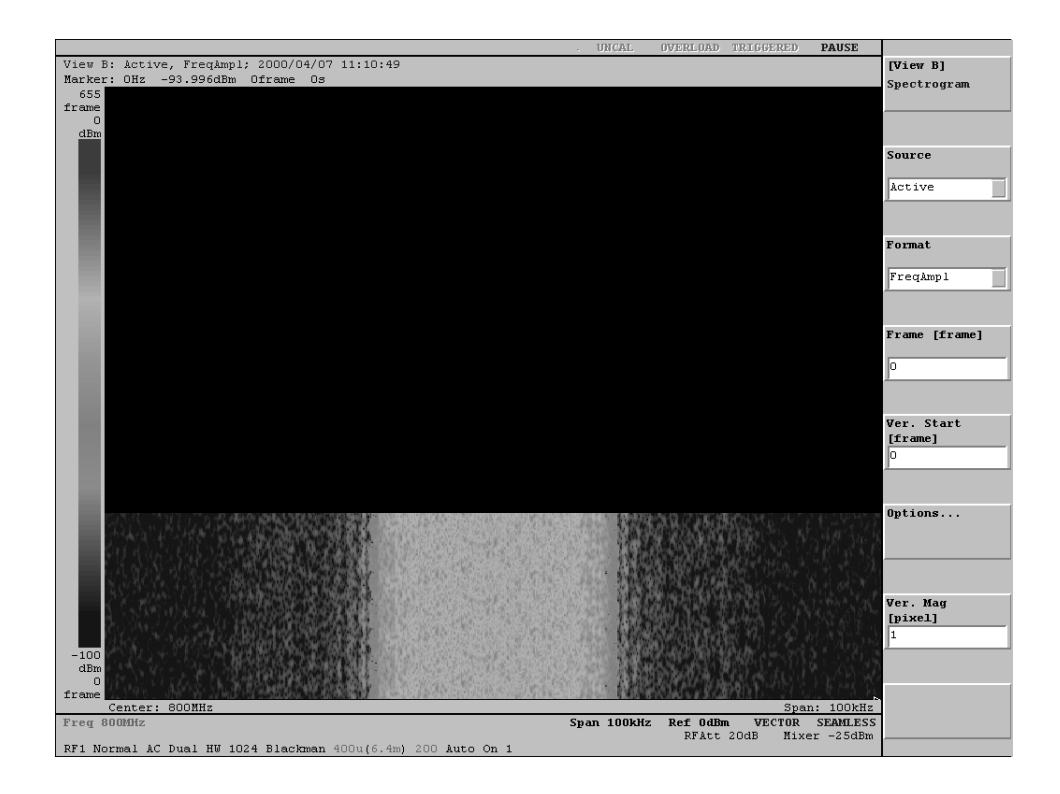

Figure 2-39: View B display (1-view display)

- **c.** Try pressing the **A** to **D** keys in the VIEW area.
- **d.** Try pressing the  $\Box$ ,  $\Box$ , and  $\Box$  keys and the **A** to **D** keys in various combinations to see the possible view configurations.

## **Averaging and Compared Display**

The Waveform view has the averaging function that reduces noise on a waveform. In this section, you learn how to compare averaged waveform with the original.

#### The Waveform view is predefined for View A. Modify the averaging parameters. **Setting Up the Averaging**

- **1.** Modify the averaging parameters:
	- **a.** Press the VIEW:**A** key. ("VIEW:**A**" means the **A** key in the VIEW area on the front panel. The keys may mentioned like this hereafter.)
	- **b.** Press the VIEW:**MAIN** key.
	- **c.** Press the **Average...** side key.
	- **d.** Press the **Average** side key to select **On**.
	- **e.** Press the **Average Type** side key to select **RMS**.
	- **f.** Press the **Num Averages** side key to set the number of sweeps for averaging. For example, enter **64** using the numeric keypad or the general purpose knob.

#### Perform the averaging. **2.** Press the **ROLL** key on the front panel. **Acquiring and Displaving** the Signals

The averaging does not work if you press the **BLOCK** key. Pressing the **BLOCK** key displays the original spectrum without averaging.

The averaged waveform is displayed on the screen. With the averaging parameter settings above, the process stops after 64 sweeps. If you want to restart the averaging, press the **Reset** side key.

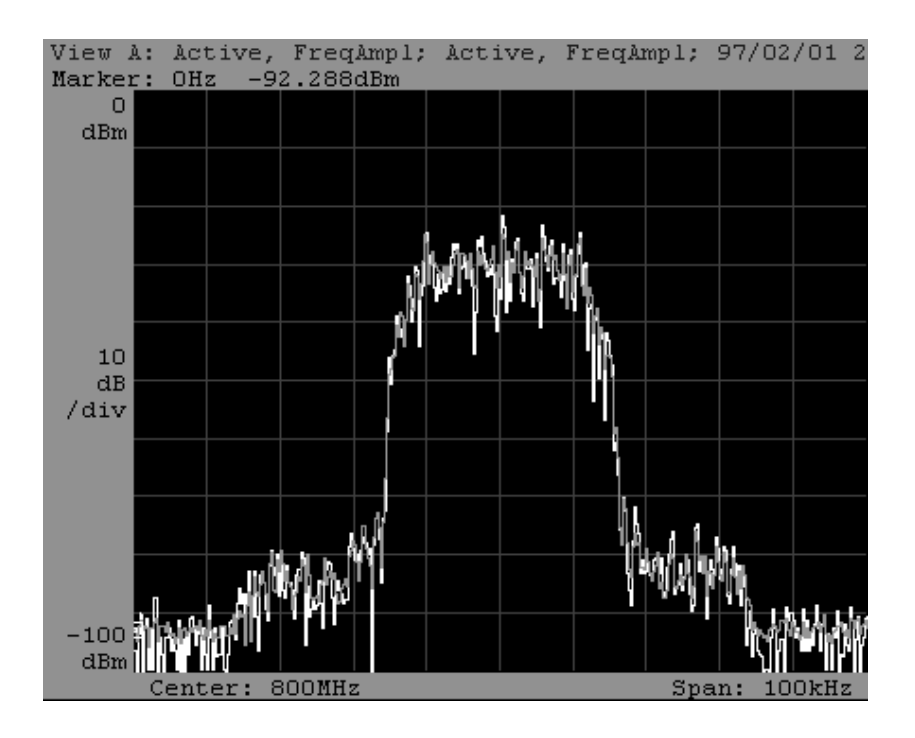

Figure 2-40: Averaging and compared waveform display

#### **Setting Up the Compared Display**

You can display two waveforms for comparison.

- **3.** Make settings to display the averaged and the non-averaged waveforms at the same time:
	- **a.** Return to the previous menu level by pressing the **[View A]<–** side key (top side key).
	- **b.** Press the side key **Options...**  $\rightarrow$  **Trace2...** $\rightarrow$  **Source**.
	- **c.** Select **Active** using the general purpose knob.

View A displays a green and a yellow trace (see Figure 2–40). The white trace represents the non-averaged waveform and the grayish trace the averaged waveform.

### **Peak Search and Zoom**

In this section, you learn to use the peak search and zoom functions.

The zoom expands a specific section of the obtained spectrum and displays it. The analyzer remakes the frequency domain data, with a specific frequency and span, based on the time domain data. Therefore, it is capable of enlarging the view by a factor of up to 1000 without sacrificing the precision of observation.

#### To expand the display, you must first acquire the waveform in the Zoom mode. **Setting the Zoom Mode**

- **1.** Place the analyzer in the Zoom mode:
	- **a.** Press the CONFIG:**MODE** key.
	- **b.** Press the **Zoom** side key.

The analyzer is now in the Zoom mode. The center frequency and span settings are still unchanged. Check them with the menu.

**2.** Press the SETUP:**FREQ** key.

With the Freq and Span menu items, make sure that the center frequency and span settings are 800 MHz and 100 kHz, respectively. If you changed these settings previously, they will not be reset when you change acquisition or display modes. To set them, follow the steps listed on pages 2–28 and 2–30.

### **Acquiring the Signal**

The zoom function requires the Block mode.

**3.** Press the **BLOCK** key on the front panel to acquire the signal.

Figure 2–41 shows an example of the signal acquired in the Zoom mode.

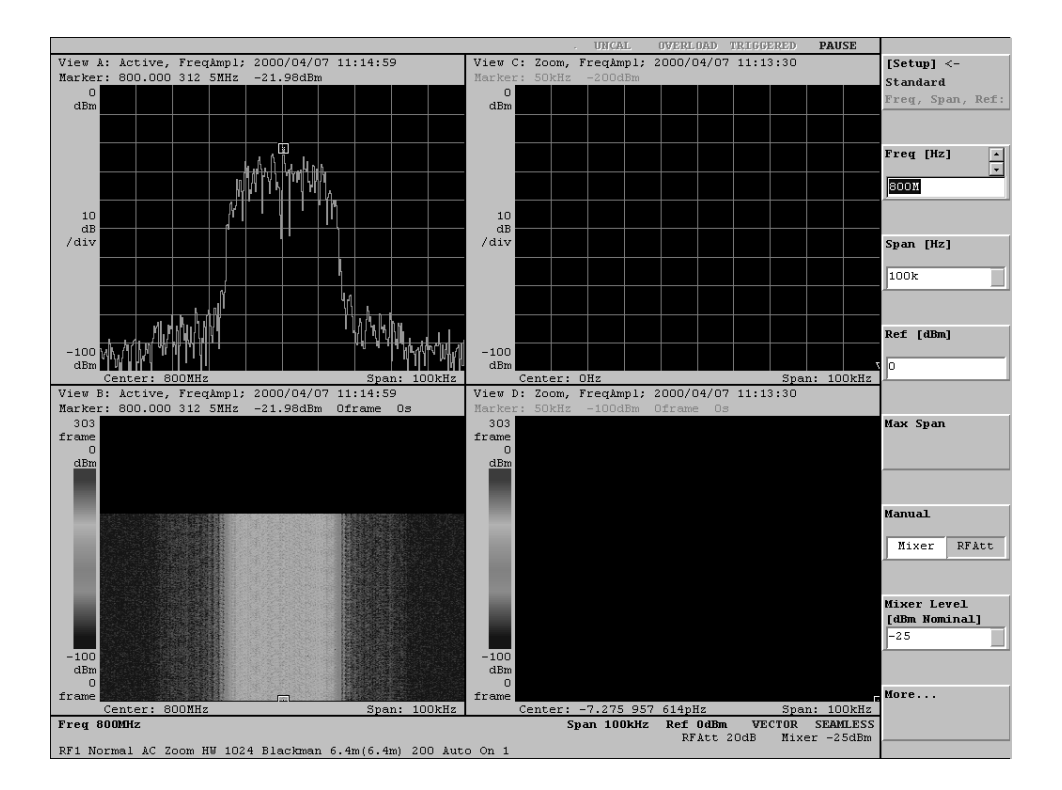

Figure 2-41: Signal acquisition in the Zoom mode

Define a new center frequency and expansion factor for the acquired waveform. Use the search function to search for the peak signal with the maximum intensity and set the peak frequency to the center frequency for zooming. **Searching for the Peak** 

- **4.** Using the search function, search for the peak spectrum:
	- **a.** Press the VIEW:**A** key.
	- **b.** Press the VIEW:**SRCH** key.

The marker  $(\square)$  is positioned at the maximum signal peak. The marker frequency in View A becomes the center frequency for zooming in View C in the next step.

Execute zoom around the center frequency found with the search function. **Executing Zoom** 

- **5.** Run zooming:
	- **a.** Press the SETUP:**MAIN** key.
	- **b.** Press the **Zoom...** side key.

Note that the Frequency menu item contains the new frequency resulting from the search.

- **c.** Press the **Mag** side key to set the expansion factor to **100** using the general purpose knob.
- **d.** Press the **Execute** side key.

The expanded view is displayed in Views C and D as shown in Figure 2–42. In View D, the number of displayed frames is [(block size)/(expansion factor) – 1] (In this case,  $200/100-1=1$ ).

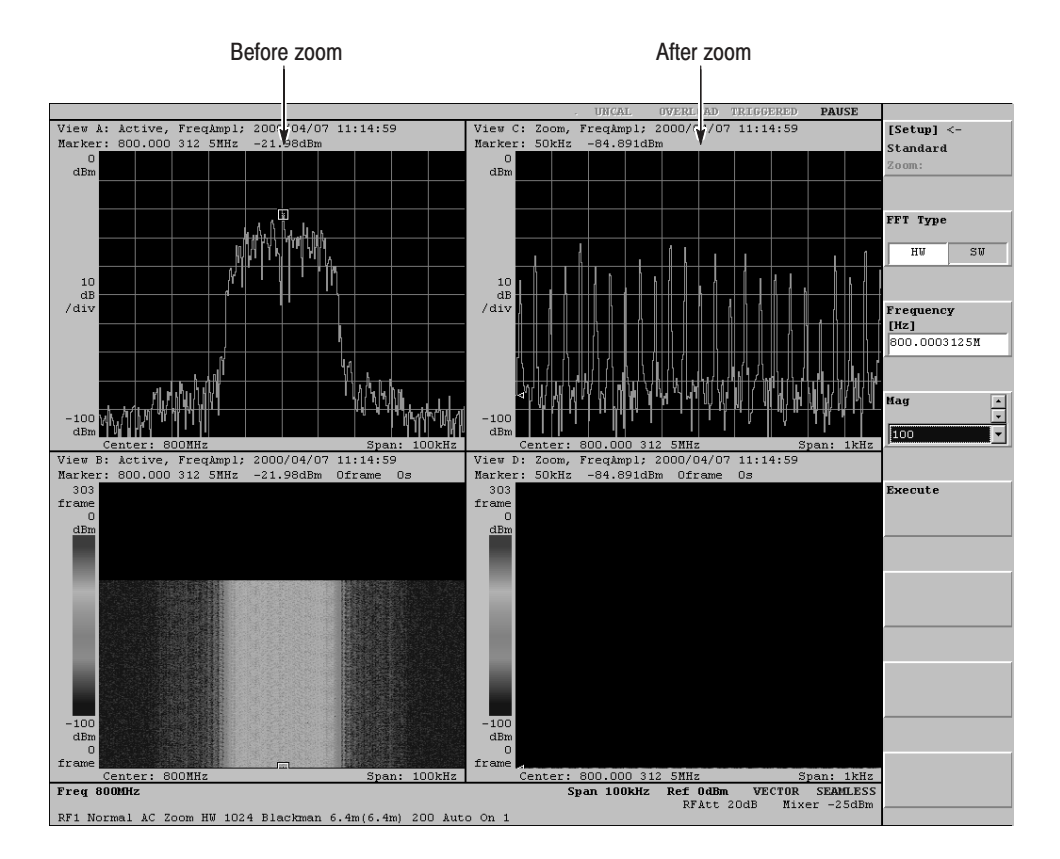

You can repeat steps c and d for different expansion factors.

Figure 2-42: Example of zooming

### **Delta Markers**

In this section, you learn how to operate the delta markers. Delta markers let you accurately measure the difference between two frequencies.

A comb spectrum waveform can be observed in View C in Figure 2–43. Measure the difference between the frequencies of adjacent spectrum peaks.

- **1.** For better visibility, change View C to a single view display:
	- **a.** Press the VIEW:**C** key.
	- **b.** Press the VIEW: key.

View C changes to single view display. See Figure 2–43.

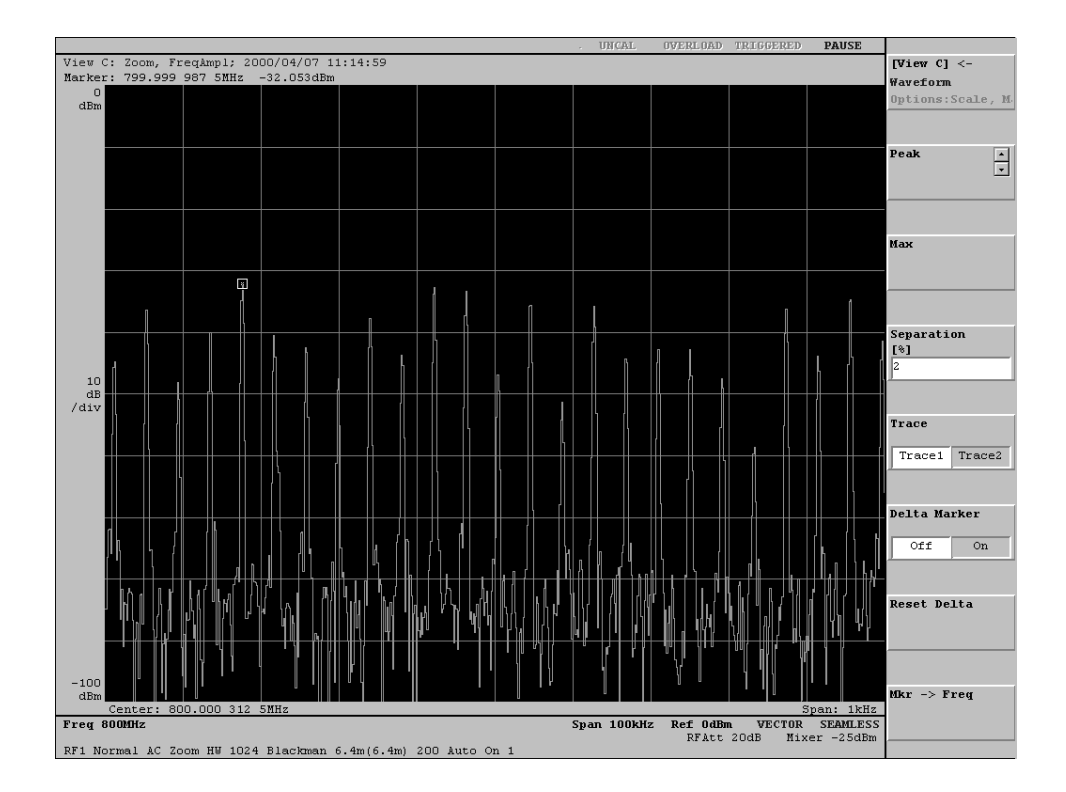

Figure 2-43: Moving the markers by peak search

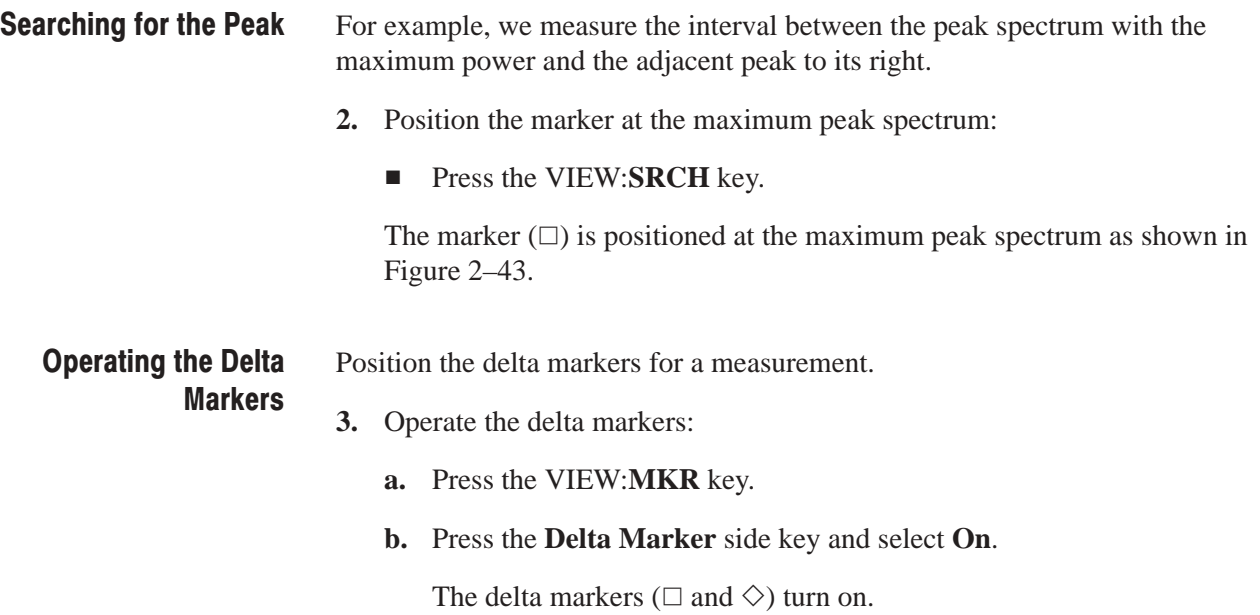

2-44 WCA330 & WCA380 User Manual

**4.** Measure the frequency interval between two peaks:

By rotating the general purpose knob, move the  $\Box$  marker to the adjacent right peak.

At the top left corner, the view shows the differences in frequency and power resulting from the delta marker measurement. See Figure 2–44.

**PAILSE** 200m, FreqAmpl; 2 [View C]  $\leq$  $\sqrt{(04/07 \; 11:14:59)}$ View C:<br>Delta: .<br>Haveform  $ptions:$ .<br>Peak  $\overline{\mathbf{H}}$ Delta markers **Max** l, Separation<br>[%]  $\begin{array}{c} {10}\\ {dB}\\ /{div} \end{array}$ Trace Trace1 Trace2 .<br>Delta Marker  $Off$  On **Reset Delta** (kr -> Freq Center: Span: 1kHz span: 1KHZ<br>Span 100kHz Ref 0dBm VECTOR SEAMLESS<br>RFAtt 20dB Mixer -25dBm **Freq 800M** RF1 Normal AC Zoom HW 1024 Blackman  $6.4m(6.4m)$ 200 Au

Result of delta marker measurement

Figure 2-44: Measurement example using the delta markers

### **Turning Off the Power**

After completion of your measurements, turn off the power.

**1.** Press the power switch at the bottom left corner of the front panel to select the **STANDBY** position.

The Windows 98 shutdown process runs and powers down the analyzer.

**2.** Turn off the signal generator.

You have completed the tutorial.

# **Menu Functions**

This section provides detailed information on menu functions.

### **Setup Sequence**

When you power on the analyzer, the Windows 98 operating system boots up and the initial screen appears on the display. The analyzer is now ready for measurement.

Figure 2–45 shows the rough flow from signal input to display. It also contains hierarchical representation of the menus associated with the keys on the front panel, and the process blocks that can be operated by the menus.

Use the following procedure to set up or operate the analyzer:

- **1.** Use the CONFIG:MODE menu to set up a basic system environment. Several basic setting patterns are predefined. Their icons are displayed in the side keys.
- 2. You can use the CONFIG:SETUP menu to change signal processing modes or the CONFIG: VIEW menu to changes display formats or the number of views.
- 3. Before or during measurement, you can use the SETUP:MAIN or VIEW:MAIN menu to change detailed settings. For example, you can change frequency, span or display scales. You can also operate markers or create trigger mask patterns.

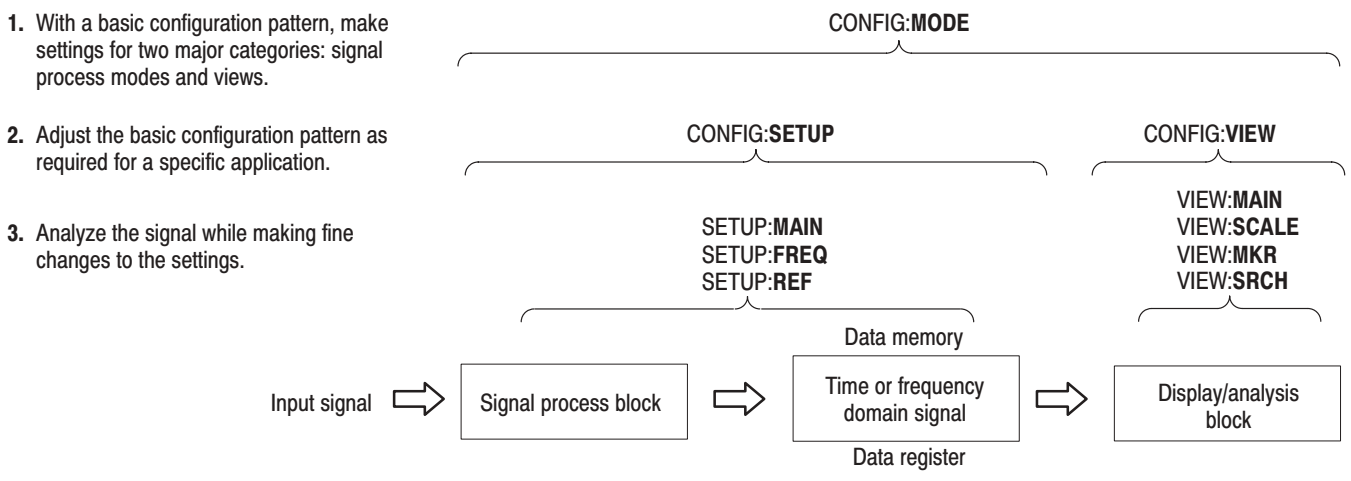

#### Figure 2-45: Signal process and display blocks

## **CONFIG Menu**

The CONFIG menu configures the analyzer with the predefined basic patterns. You can select the CONFIG menu in the CONFIG area on the front panel.

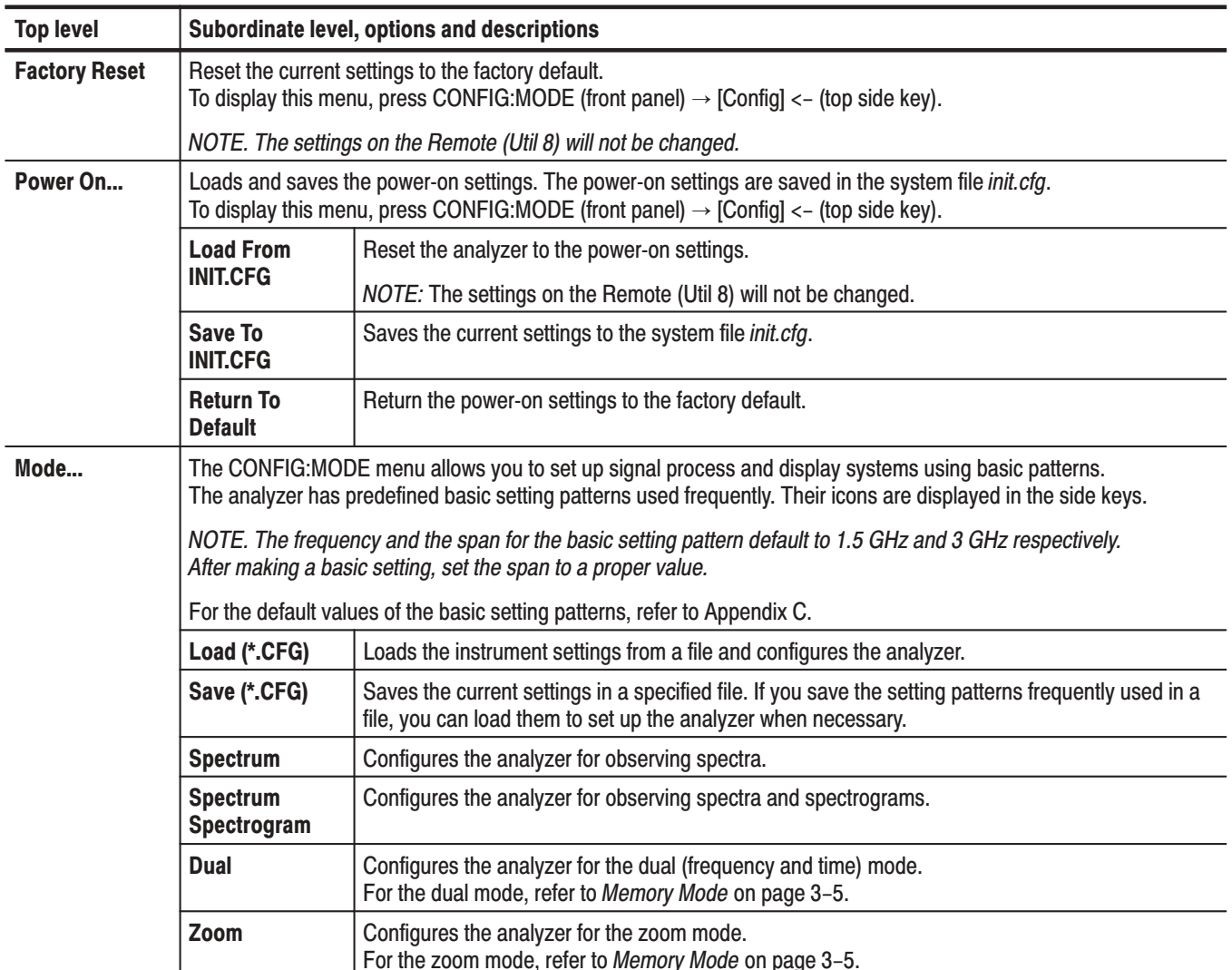

#### Table 2-3: CONFIG menu table

### Table 2-3: CONFIG menu table (cont.)

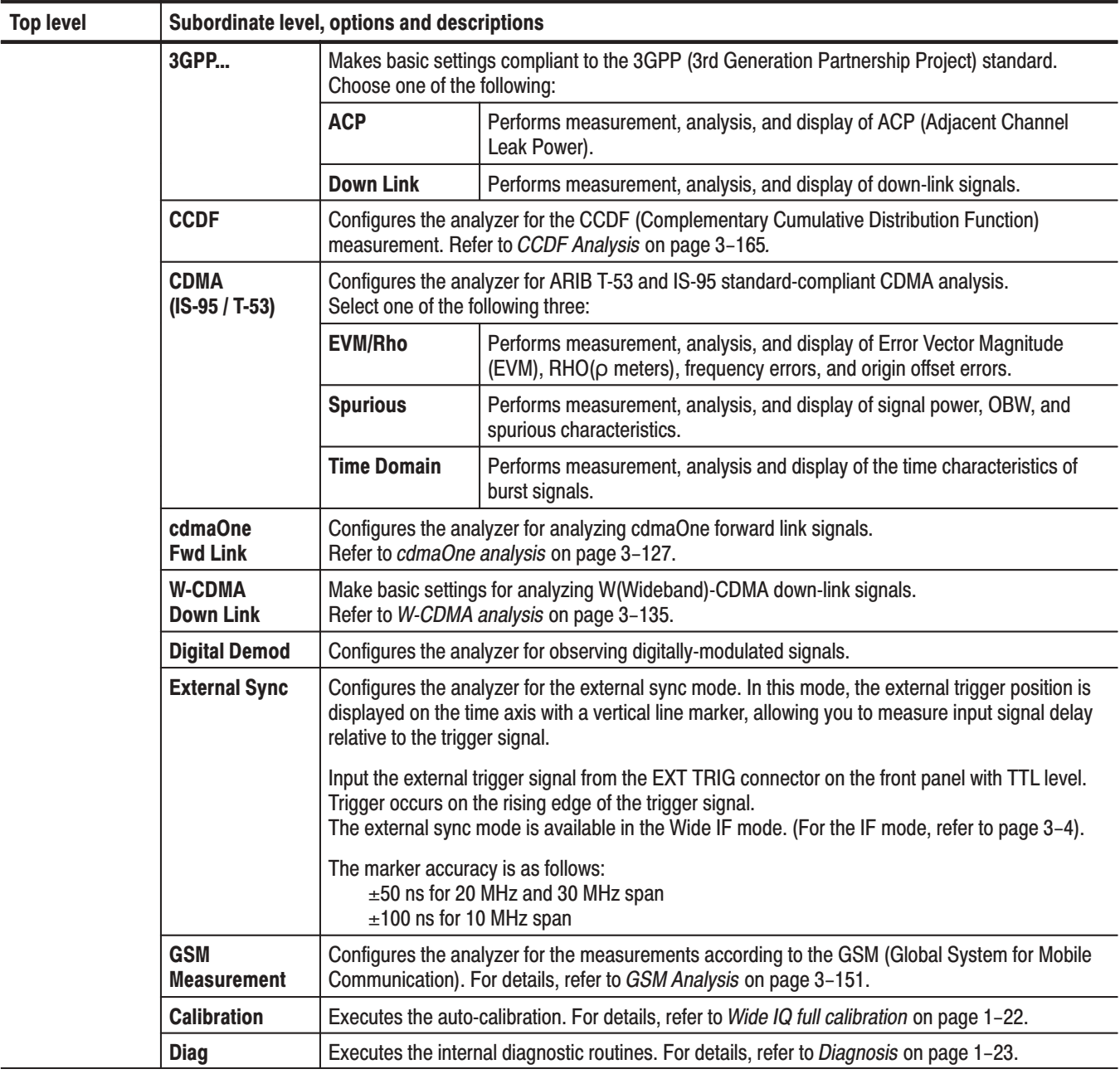

### Table 2-3: CONFIG menu table (cont.)

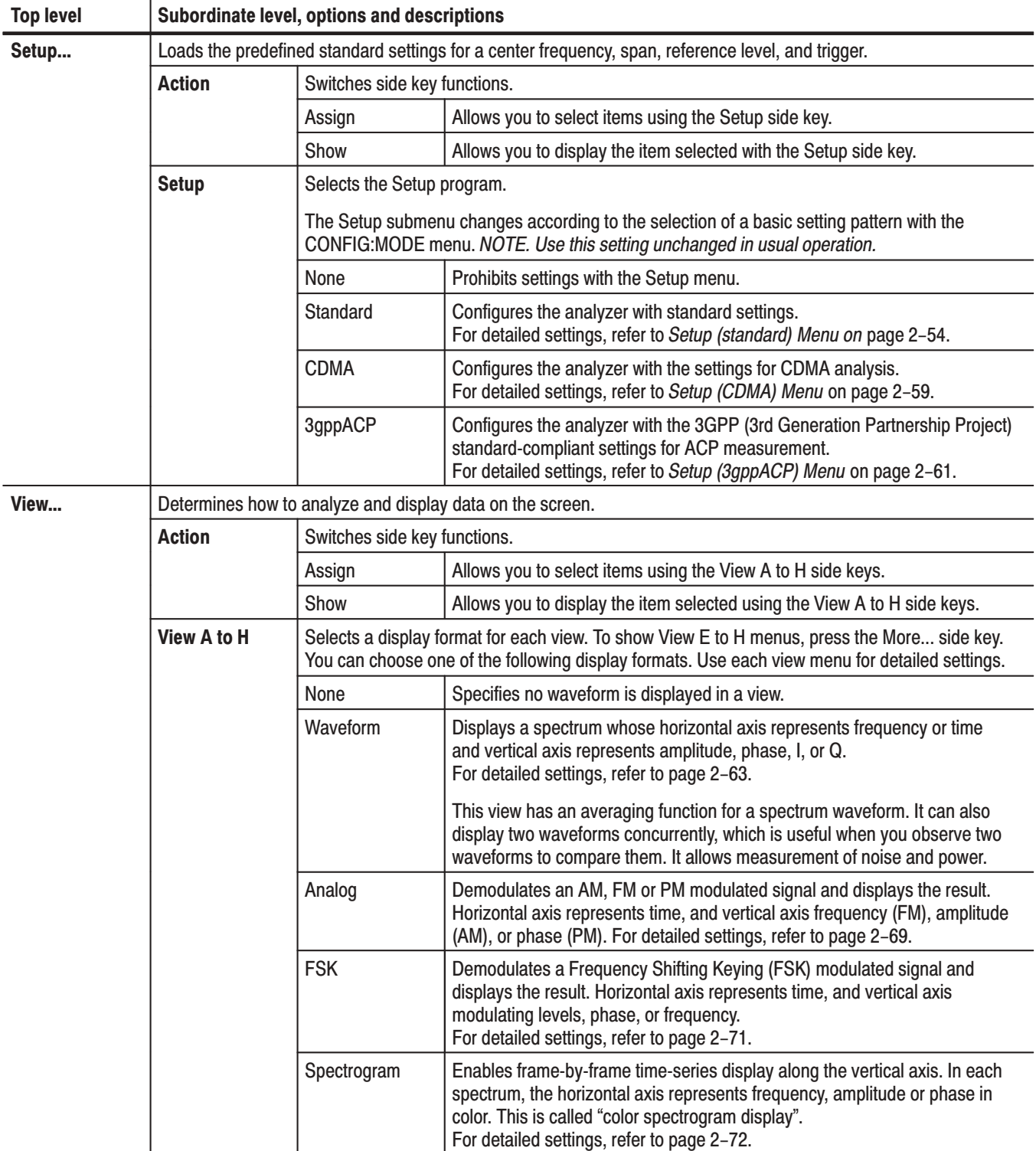
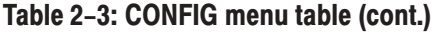

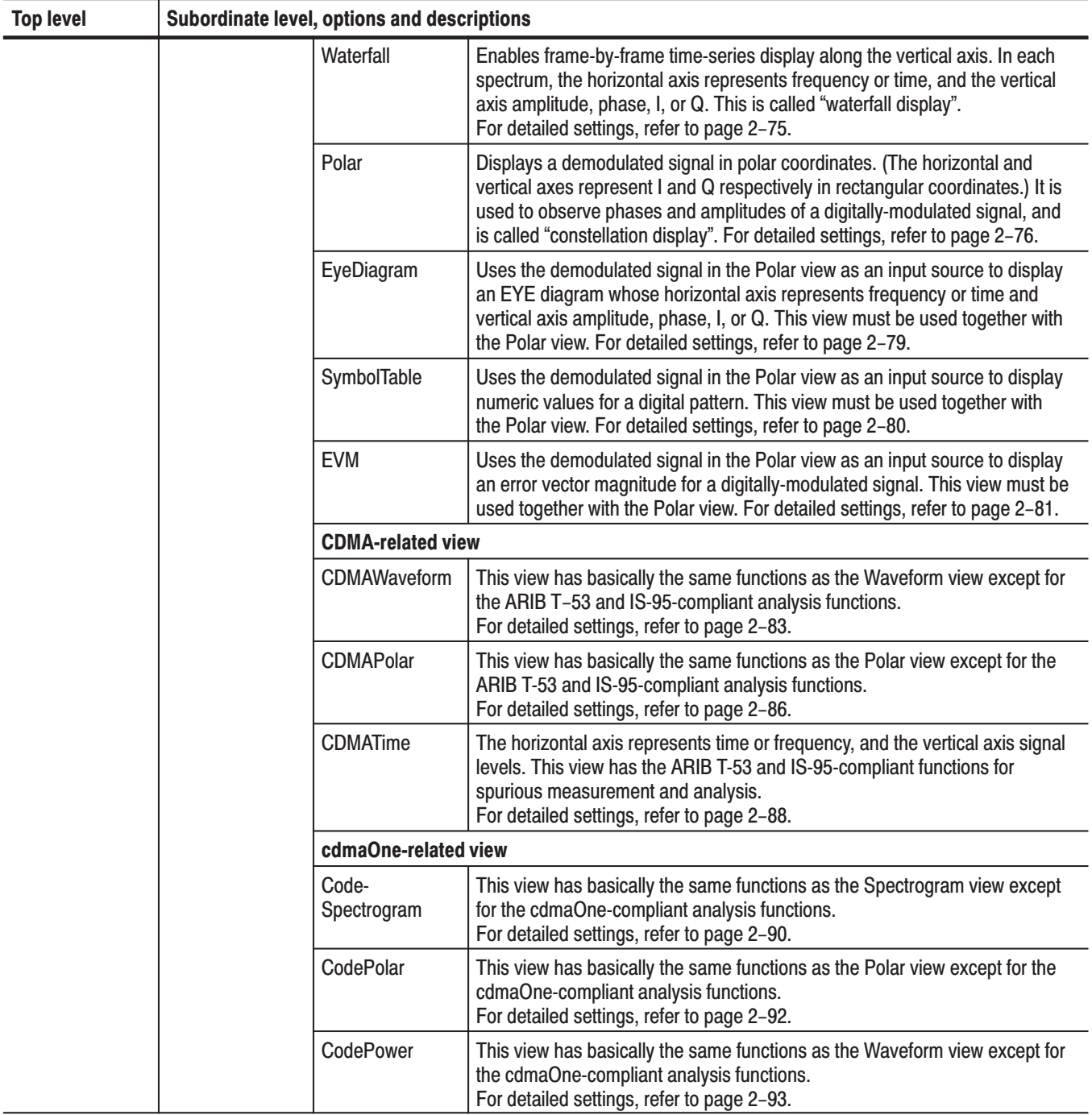

## Table 2-3: CONFIG menu table (cont.)

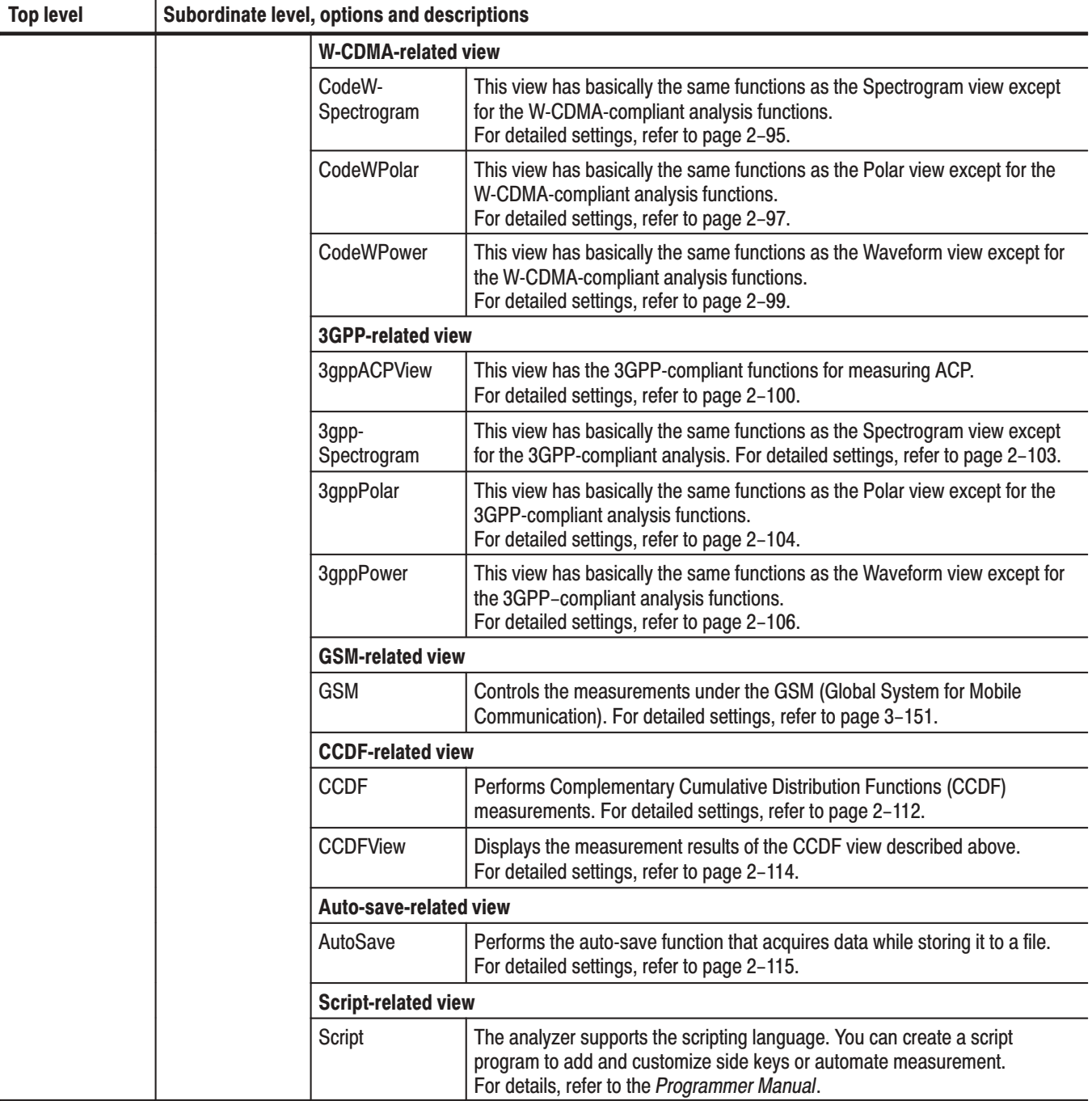

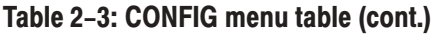

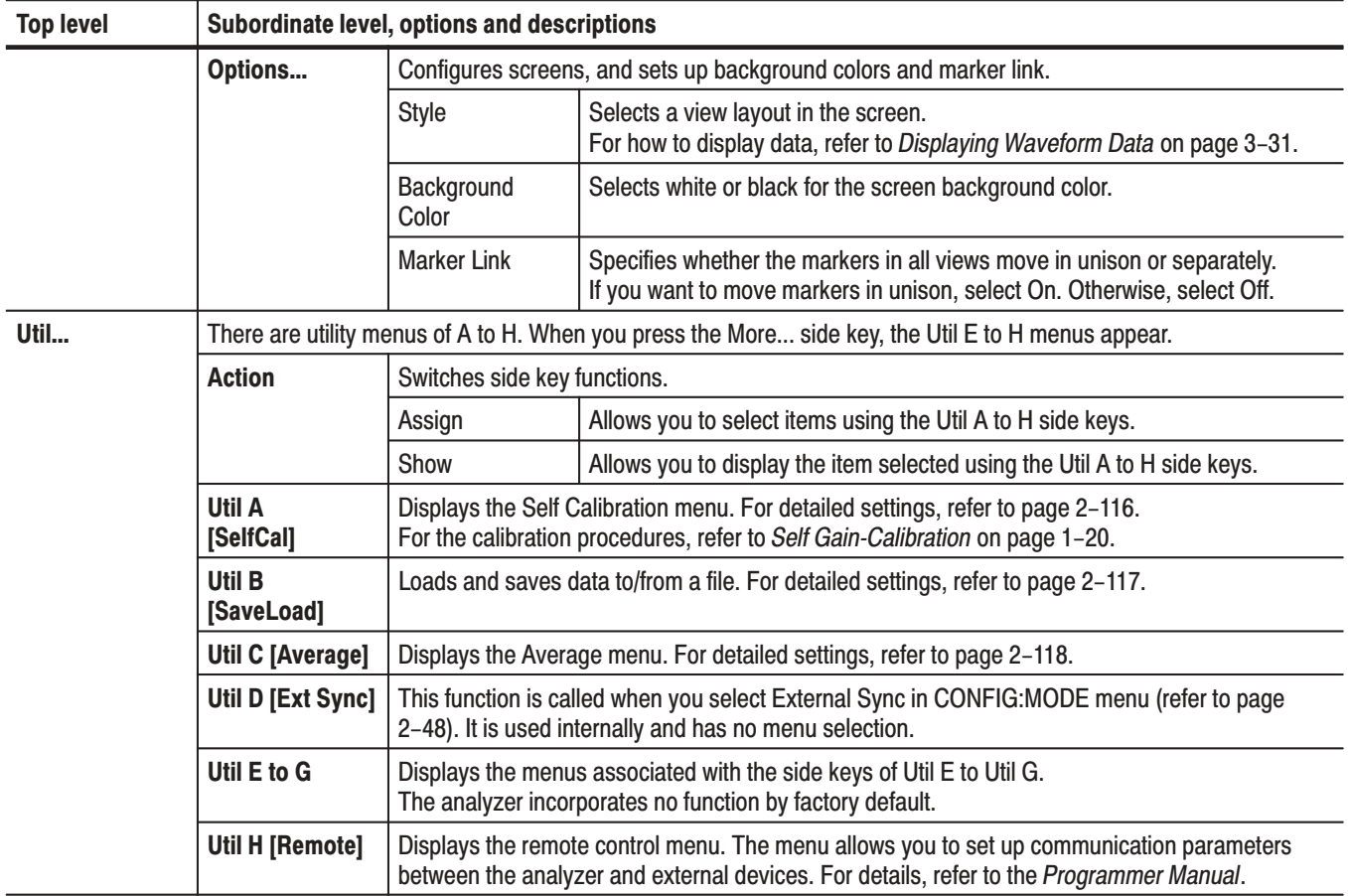

## **SETUP (Standard) Menu**

When you select **Standard** with CONFIG: **SETUP**  $\rightarrow$  **Setup**, pressing the SETUP: MAIN key displays the menu shown in Table 2-4. Use this menu to set input mode, frequency, reference level, trigger, FFT, and other parameters.

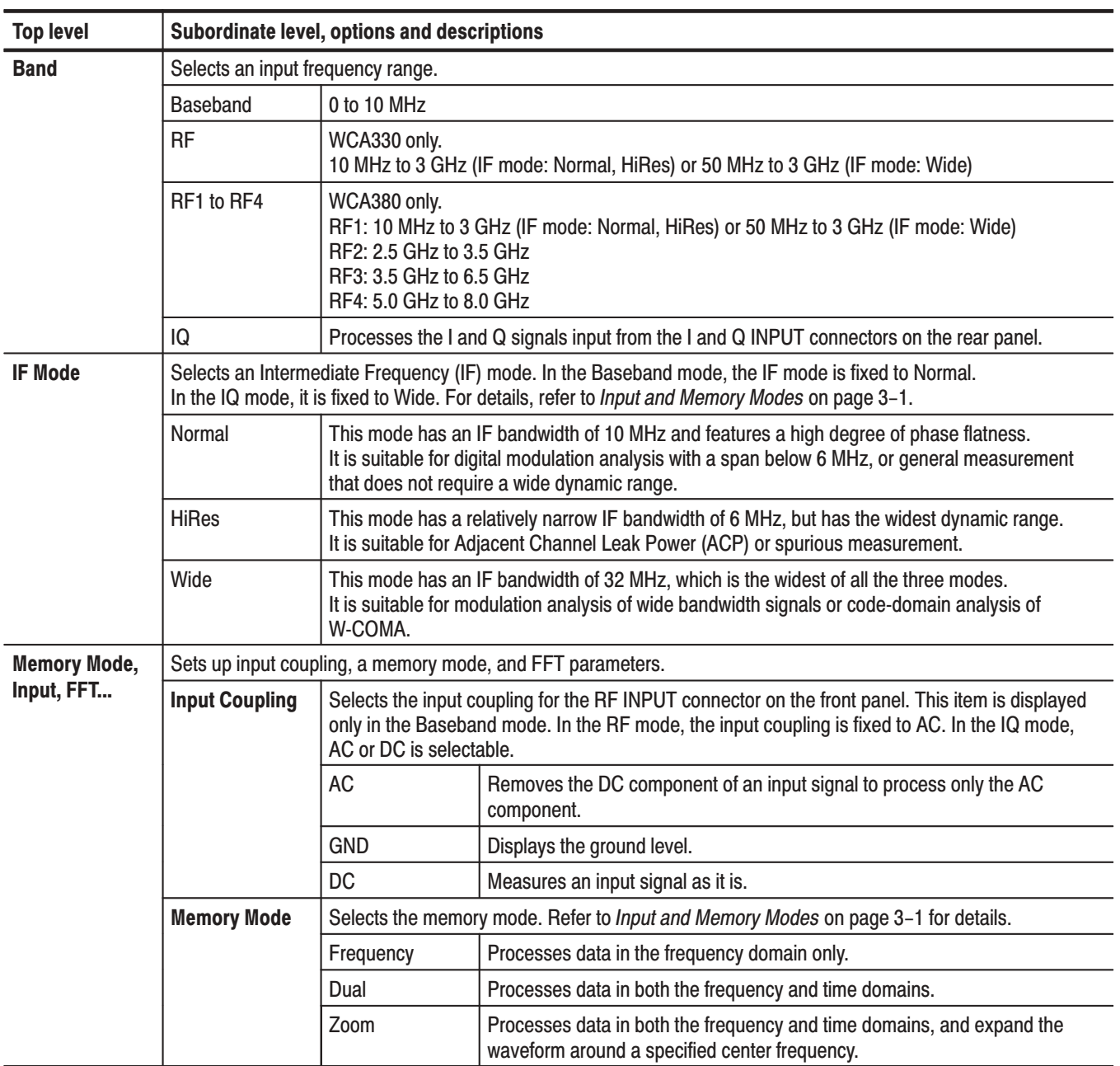

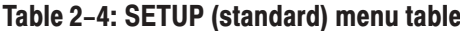

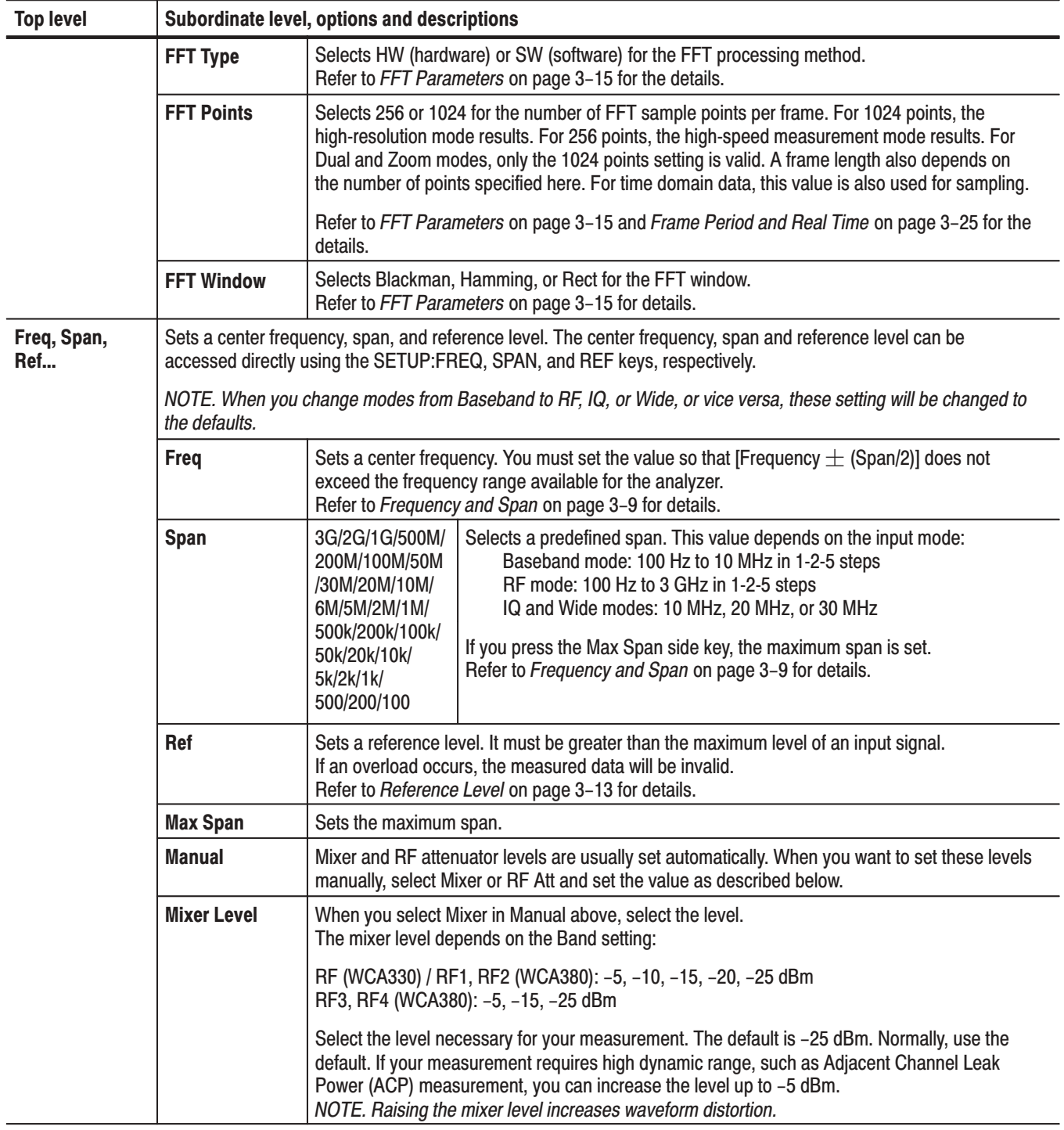

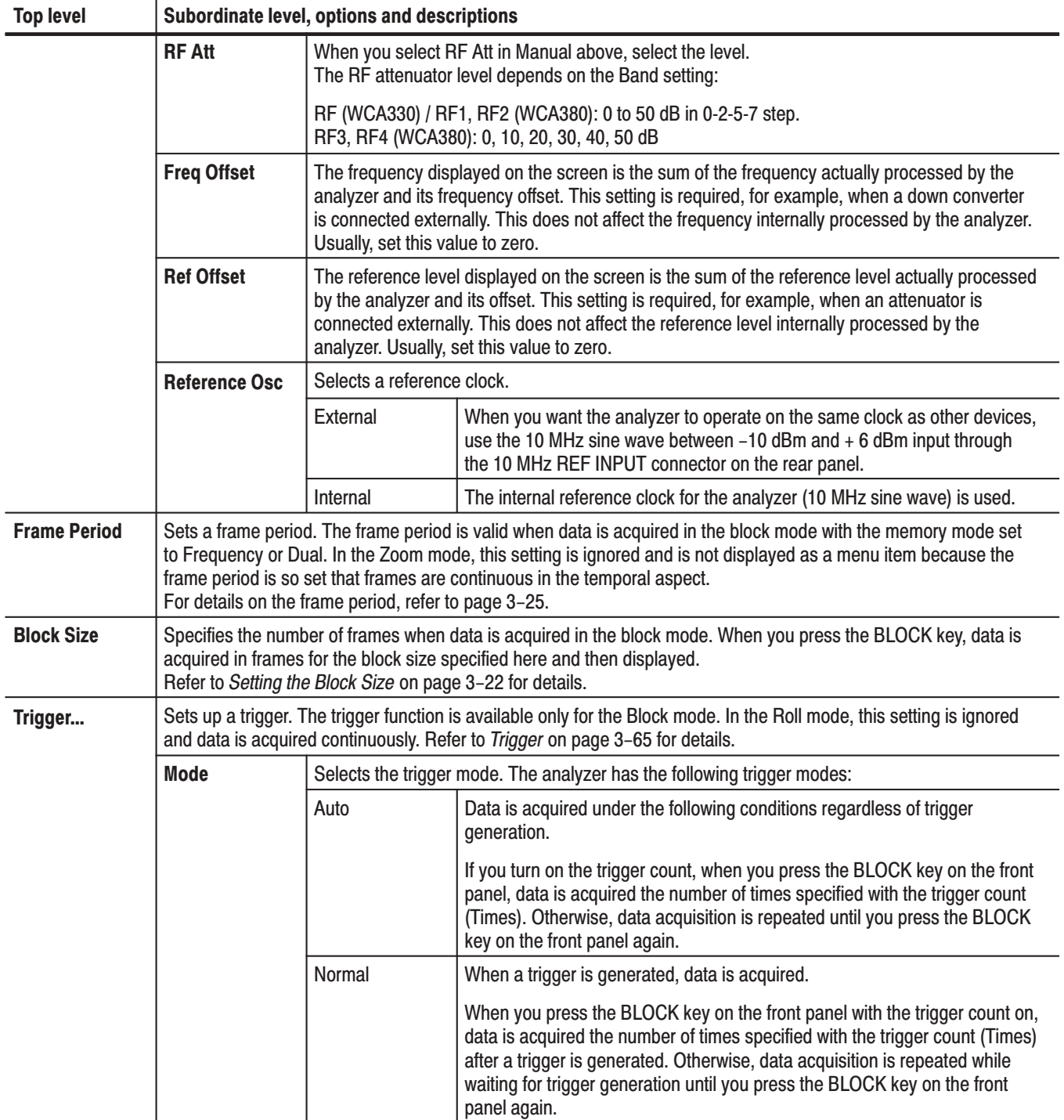

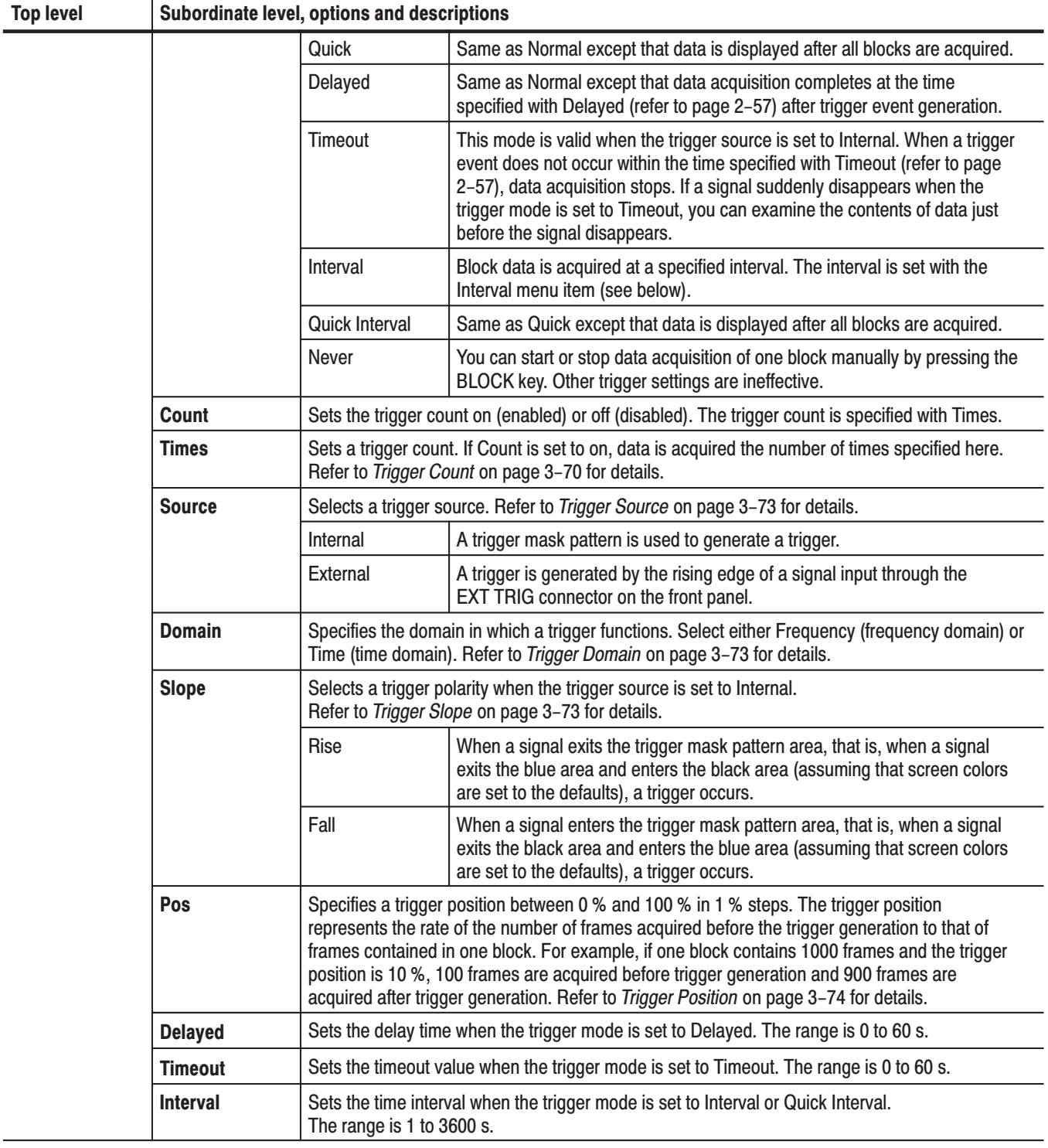

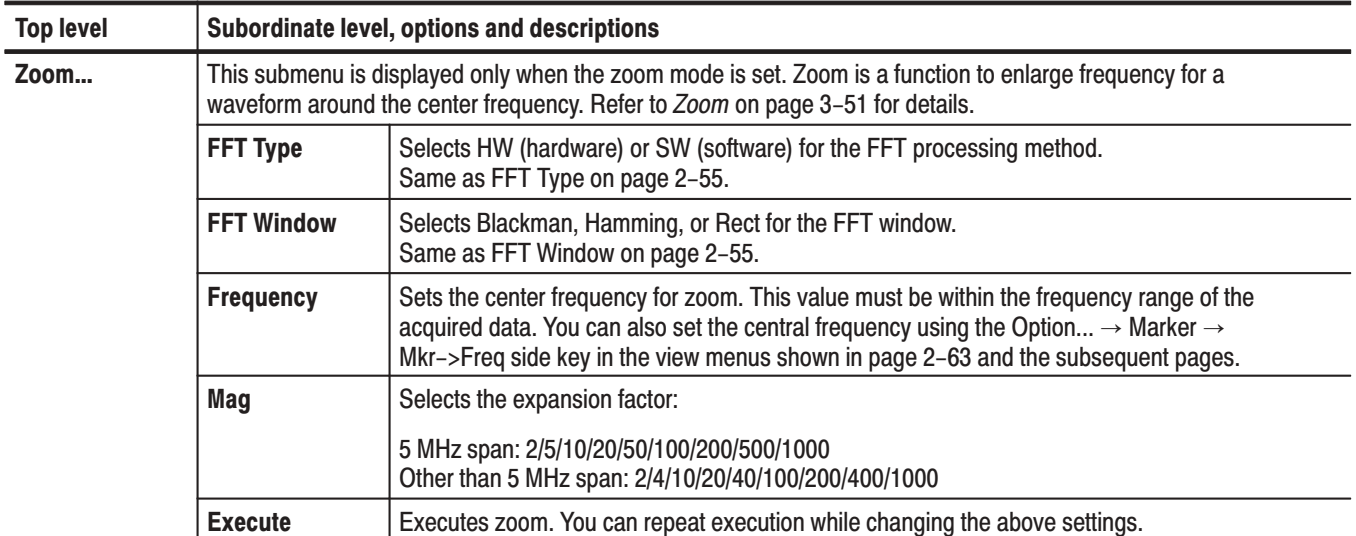

# **SETUP (CDMA) Menu**

When you select **CDMA** with CONFIG:**SETUP**  $\rightarrow$  **Setup**, pressing the SETUP:**MAIN** key displays the menu shown in Table 2–5. Use this menu to set input mode, frequency, reference level, trigger, FFT, and other parameters.

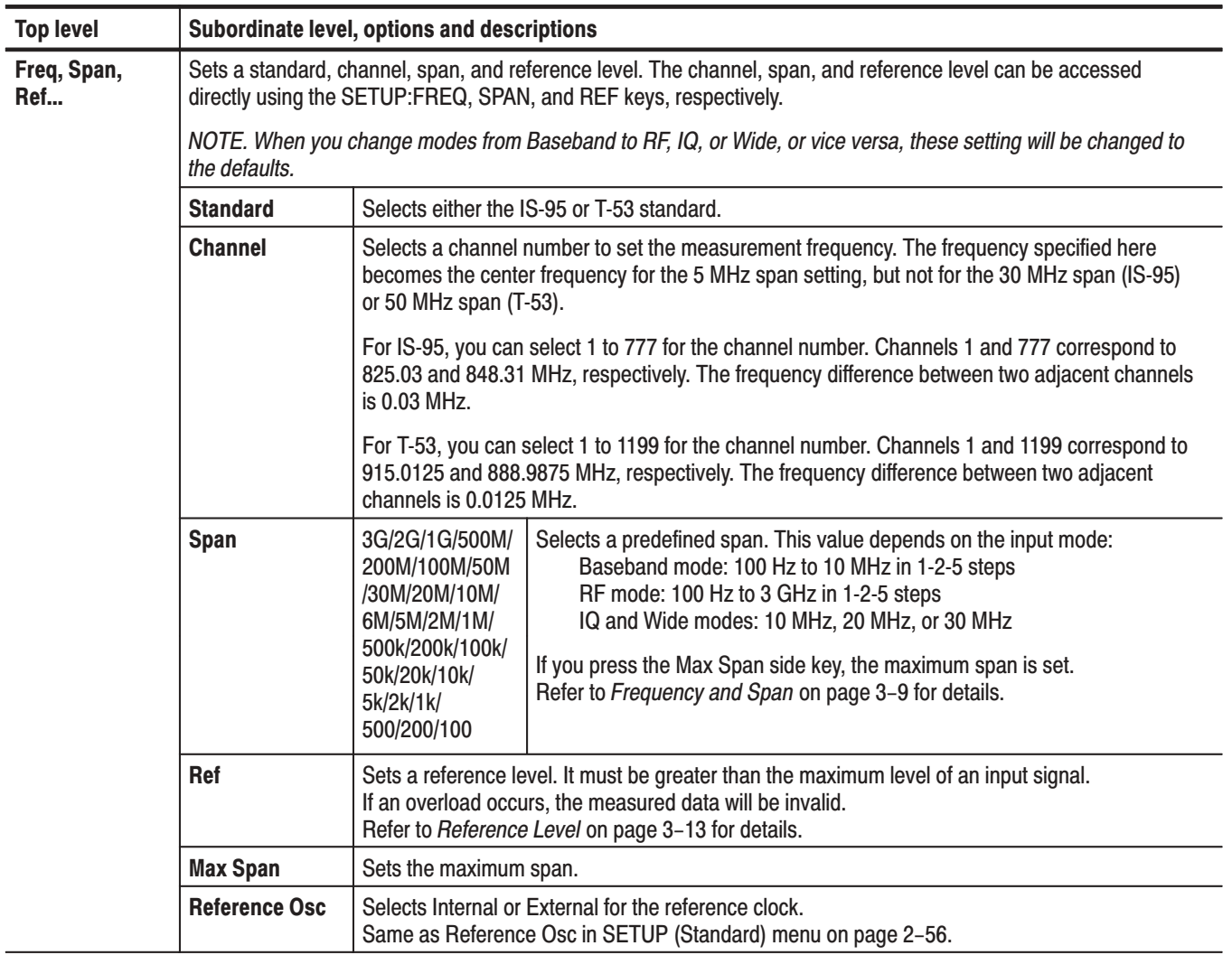

#### Table 2-5: SETUP (CDMA) menu table

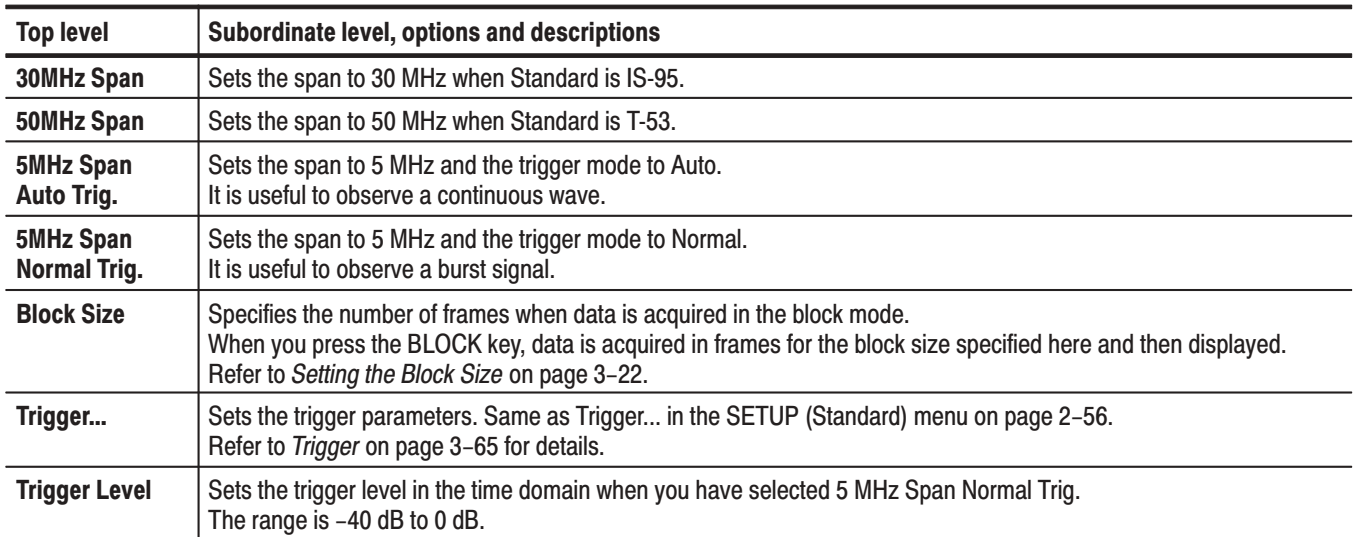

## Table 2-5: SETUP (CDMA) menu table (cont.)

# **SETUP (3gppACP) Menu**

When you select 3gppACP with CONFIG:SETUP  $\rightarrow$  Setup, pressing the SETUP: MAIN key displays the menu shown in Table 2-6. Use this menu to set input mode, frequency, reference level, FFT, and other parameters for the ACP measurement under the 3GPP standard.

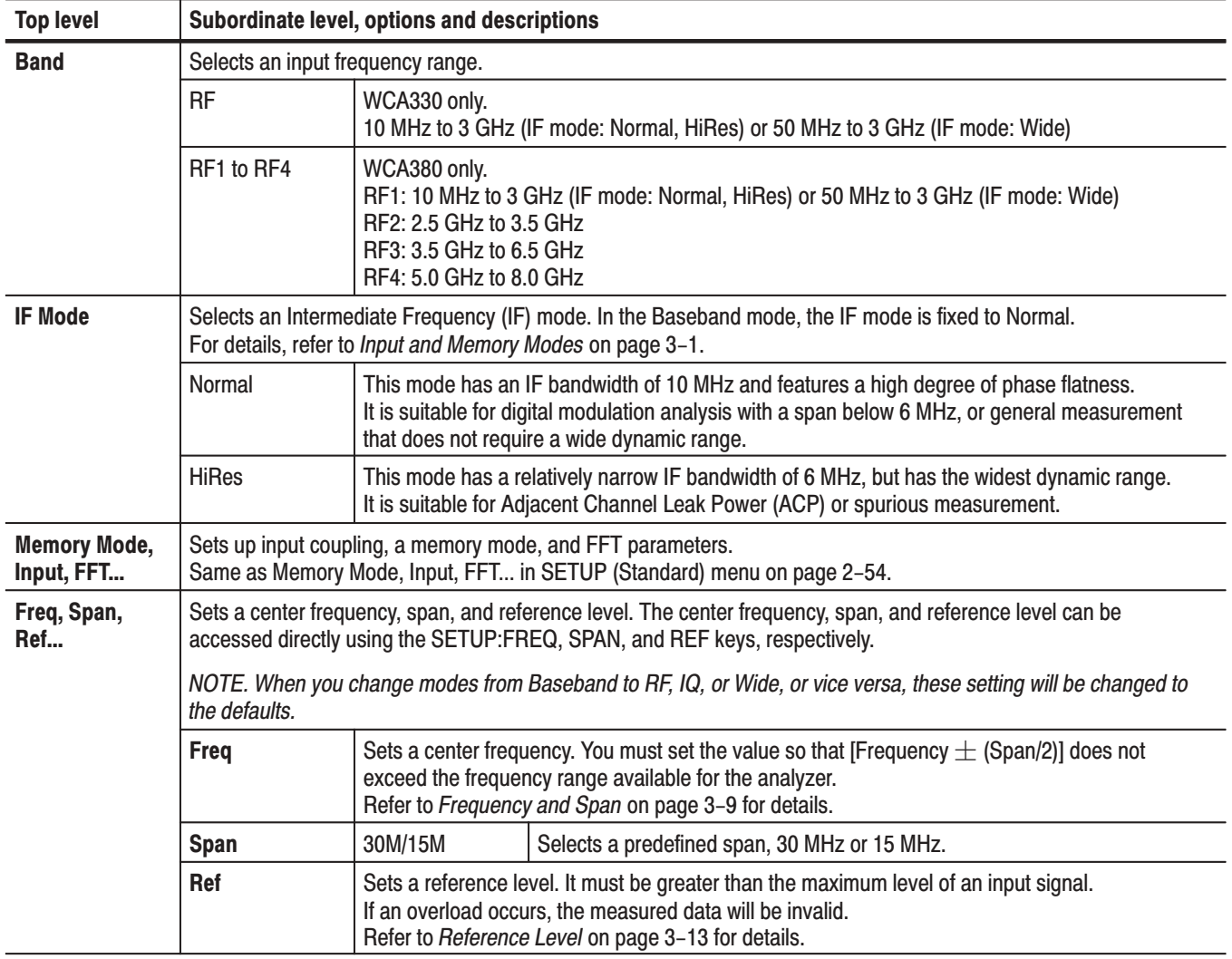

#### Table 2-6: SETUP (3gppACP) menu table

## Table 2-6: SETUP (3gppACP) menu table (cont.)

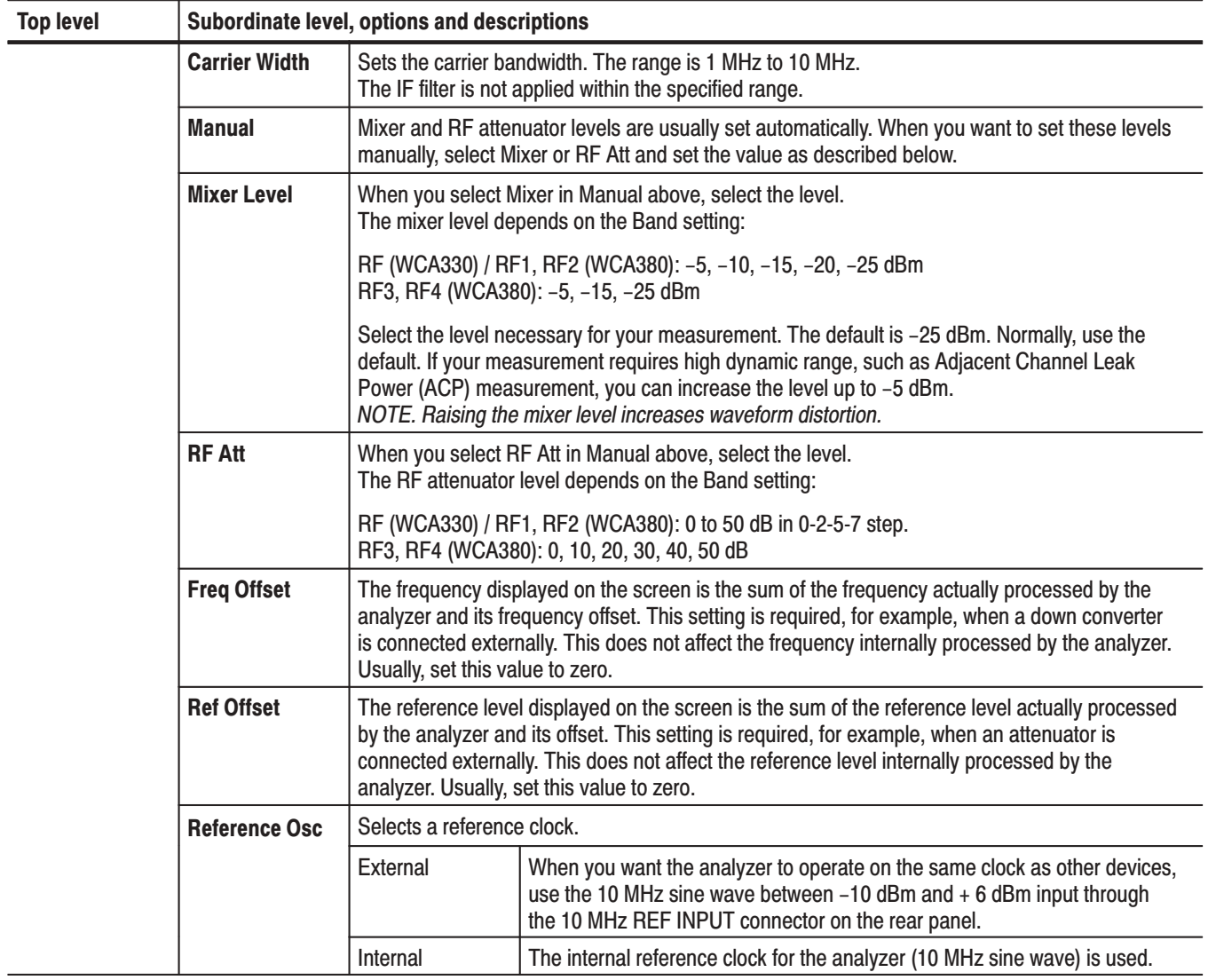

## **Waveform View Menu**

Table 2-7 summarizes the view menu when you have defined the view as Waveform in the CONFIG: VIEW menu.

| <b>Top level</b>   | Subordinate level, options and descriptions                                                                                                    |                                                                                                    |  |  |
|--------------------|----------------------------------------------------------------------------------------------------|----------------------------------------------------------------------------------------------------|--|--|
| <b>Source</b>      |                                                                                                    | Selects input data for a view. You can select one of the following items:                                                                                                    |  |  |
|                    | None                                                                                                    | Specifies no input source. The display area in the view is empty.                                                                                                    |  |  |
|                    | Active                                                                                                    | Specifies the data memory storing acquired data for the input source.                                                                                                    |  |  |
|                    | Zoom                                                                                                    | Specifies the zoomed data for an input source. When you use the Zoom mode, select this.<br>For zoom, refer to <i>Input and Memory Modes</i> on page 3-1 and Zoom on page 3-51.                                                                                                    |  |  |
|                    | D <sub>1</sub> D <sub>2</sub> to D <sub>7</sub> D <sub>8</sub>                                                                                                    | Specifies a register pair for an input source. The digitally-modulated signal demodulated in the<br>Polar view is written into the register pair. To display the spectrum of a demodulated<br>digitally-modulated signal, use a register pair as the input signal. For demodulation of<br>digitally-modulated signals, refer to Display and Analysis of a Digitally-Modulated Signal on<br>page 3-97. |  |  |
|                    | D1 to D8                                                                                                    | Specifies one of the data registers of D1 to D8 for an input source. Copy data to this register<br>using Options $\rightarrow$ Copy To in other view menus or Util C [Average] on a utility menu.                                                                                                    |  |  |
|                    | File (*.IQ)                                                                                                    | Specifies the IQ-formatted data file for the input source.<br>On accessing files, refer to File Access Menu on page 2-119.                                                                                                    |  |  |
|                    | File (*.AP)                                                                                                    | Specifies the AP-formatted data file for the input source.<br>On accessing files, refer to File Access Menu on page 2-119.                                                                                                    |  |  |
| <b>Compression</b> | Generally, as the horizontal number of pixels is smaller than the number of bins, bin data is thinned out in agree<br>with the number of pixels on the screen when it is displayed. This item allows you to select a compression method.<br>This item affects only data display, and appears only when you select a register of D1 to D8 for Source. |                                                                                                    |  |  |
|                    | For compressing display data, refer to <i>Relationship among Frames</i> , <i>Bins, and Pixels</i> on page 3-41.                                                                                                    |                                                                                                    |  |  |
|                    | Sample                                                                                                    | Samples data at a regular interval to display it.                                                                                                    |  |  |
|                    | <b>MinMax</b>                                                                                                    | Selects the maximum and minimum values from the data for each pixel and connect the values<br>with a line.                                                                                                    |  |  |
|                    | Max                                                                                                    | Displays the maximum value of the data for each pixel.                                                                                                    |  |  |
|                    | Min                                                                                                    | Displays the minimum value of the data for each pixel.                                                                                                    |  |  |

Table 2-7: Waveform view menu table

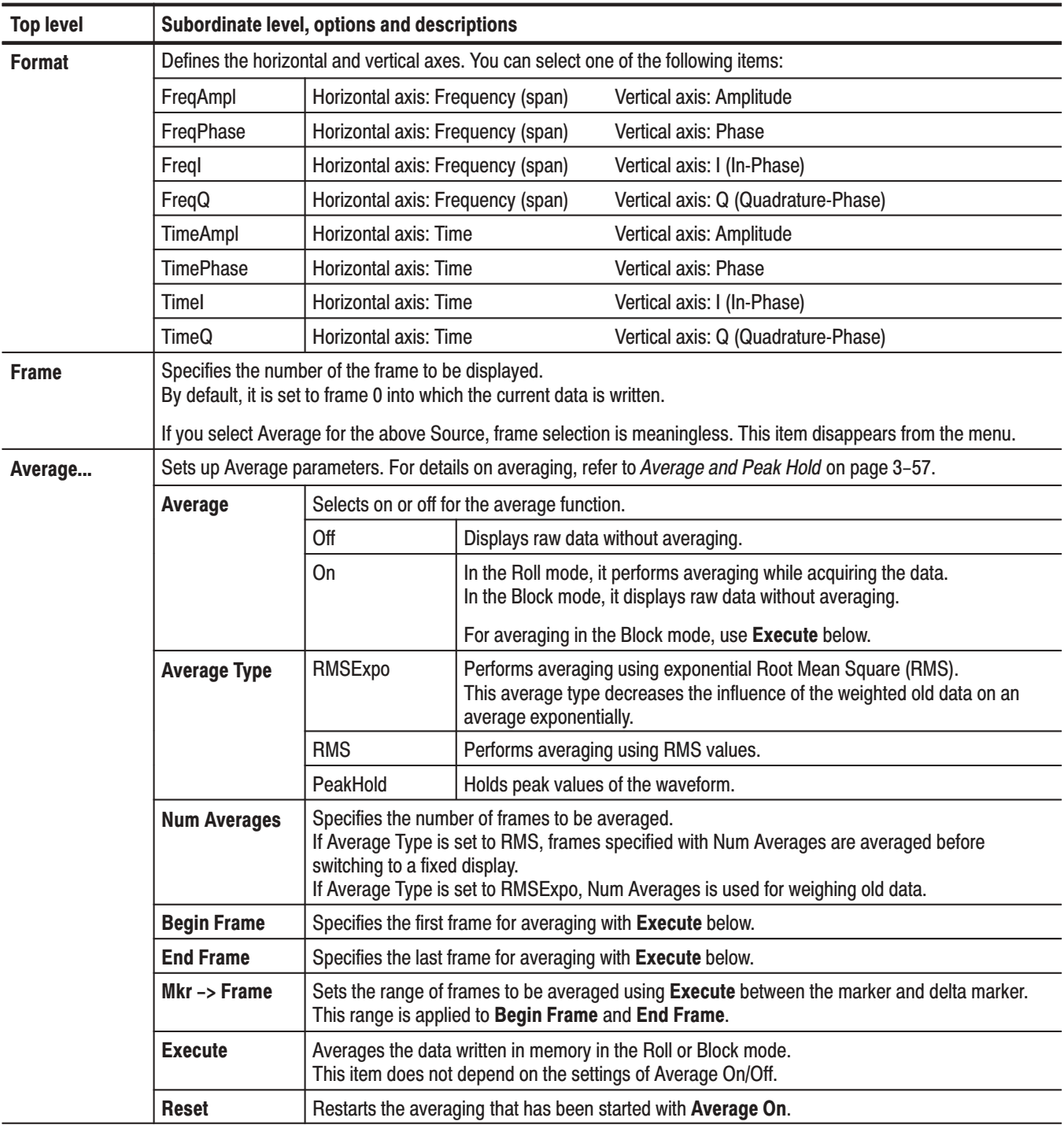

| <b>Top level</b> | Subordinate level, options and descriptions                                                                                                    |                                                                                                    |                                                                       |  |  |
|------------------|----------------------------------------------------------------------------------------------------|----------------------------------------------------------------------------------------------------|-----------------------------------------------------------------------|--|--|
| RBW              | Simulates Resolution Bandwidth (RBW) for compatibility with data measured by a conventional scanning RF<br>spectrum analyzer.                                                                                          |                                                                                                    |                                                                       |  |  |
|                  | <b>RBW</b><br><b>Calculation</b>                                                                                                    | Selecting On performs the calculation.                                                                                                    |                                                                       |  |  |
|                  | <b>Alpha</b>                                                                                                    | Sets the RBW filter shape factor. The range is 0.0001 to 1.                                                                                           |                                                                       |  |  |
|                  | <b>RBW</b>                                                                                                    |                                                                                                    | Sets the resolution bandwidth. The range is 4.5 bins to 3 MHz.        |  |  |
| Edit             |                                                                                                    | Creates a trigger mask pattern in a waveform display. For details on how to create it, refer to page 3-75.                                            |                                                                       |  |  |
|                  | To create a trigger mask pattern, $\Box$ and $\diamondsuit$ markers are used. You can use Hor., Ver., and Toggle Delta to operate<br>these markers. The created mask pattern is saved in an internal trigger register. |                                                                                                    |                                                                       |  |  |
|                  | Hor.                                                                                                    | Specifies a horizontal position to which you moves the $\Box$ marker.                                                                                 |                                                                       |  |  |
|                  | Ver.                                                                                                    | Specifies a vertical position to which you moves the $\Box$ marker.                                                                                   |                                                                       |  |  |
|                  | <b>Toggle Delta</b>                                                                                                    | Changes the $\Box$ and $\diamondsuit$ marker positions each other.                                                                                    |                                                                       |  |  |
|                  | <b>Draw Max</b>                                                                                                    | Fills the area below the maximum line (reference level).                                                                                              |                                                                       |  |  |
|                  | <b>Draw Line</b>                                                                                                    | Fills the area below the draw line currently set and the line between $\Box$ and $\diamondsuit$ .<br>The draw line is set using Draw Max or Draw Min. |                                                                       |  |  |
|                  | <b>Draw Min</b>                                                                                                    | Fills the area below the minimum line (the level below the reference level by 70 dB).                                                                 |                                                                       |  |  |
|                  | <b>Draw Horizontal</b>                                                                                                    |                                                                                                    | Fills the area below the horizontal line including a marker position. |  |  |
| Options          | <b>Display Lines</b>                                                                                                    | Controls the horizontal and vertical line markers.                                                                                                    |                                                                       |  |  |
|                  |                                                                                                    | Hor. 1 Visible                                                                                                    | Turns on or off the horizontal line marker 1.                         |  |  |
|                  |                                                                                                    | Hor. 1                                                                                                    | Sets the position of the horizontal line marker 1.                    |  |  |
|                  |                                                                                                    | <b>Hor. 2 Visible</b>                                                                                                    | Turns on or off the horizontal line marker 2.                         |  |  |
|                  |                                                                                                    | Hor. 2                                                                                                    | Sets the position of the horizontal line marker 2.                    |  |  |
|                  |                                                                                                    | Hor. 2 - Hor. 1                                                                                                    | Shows the difference between the horizontal line marker 1 and 2.      |  |  |
|                  |                                                                                                    | Ver. 1 Visible                                                                                                    | Turns on or off the vertical line marker 1.                           |  |  |
|                  |                                                                                                    | Ver. 1                                                                                                    | Sets the position of the vertical line marker 1.                      |  |  |
|                  |                                                                                                    | Ver. 2 Visible                                                                                                    | Turns on or off the vertical line marker 2.                           |  |  |
|                  |                                                                                                    | <b>Ver. 2</b>                                                                                                    | Sets the position of the vertical line marker 2.                      |  |  |
|                  |                                                                                                    | Ver. 2 - Ver. 1                                                                                                    | Shows the difference between the vertical line marker 1 and 2.        |  |  |
|                  | Trace2                                                                                                    | Used to display two waveforms concurrently.<br>The Trace2 submenu sets up the second waveform.                                                        |                                                                       |  |  |
|                  |                                                                                                    | <b>Source</b>                                                                                                    | Same as Source on page 2-63.                                          |  |  |
|                  |                                                                                                    | <b>Format</b>                                                                                                    | Same as Format on page 2-64.                                          |  |  |
|                  |                                                                                                    | <b>Frame</b>                                                                                                    | Same as Frame on page 2-64.                                           |  |  |

Table 2-7: Waveform view menu table (cont.)

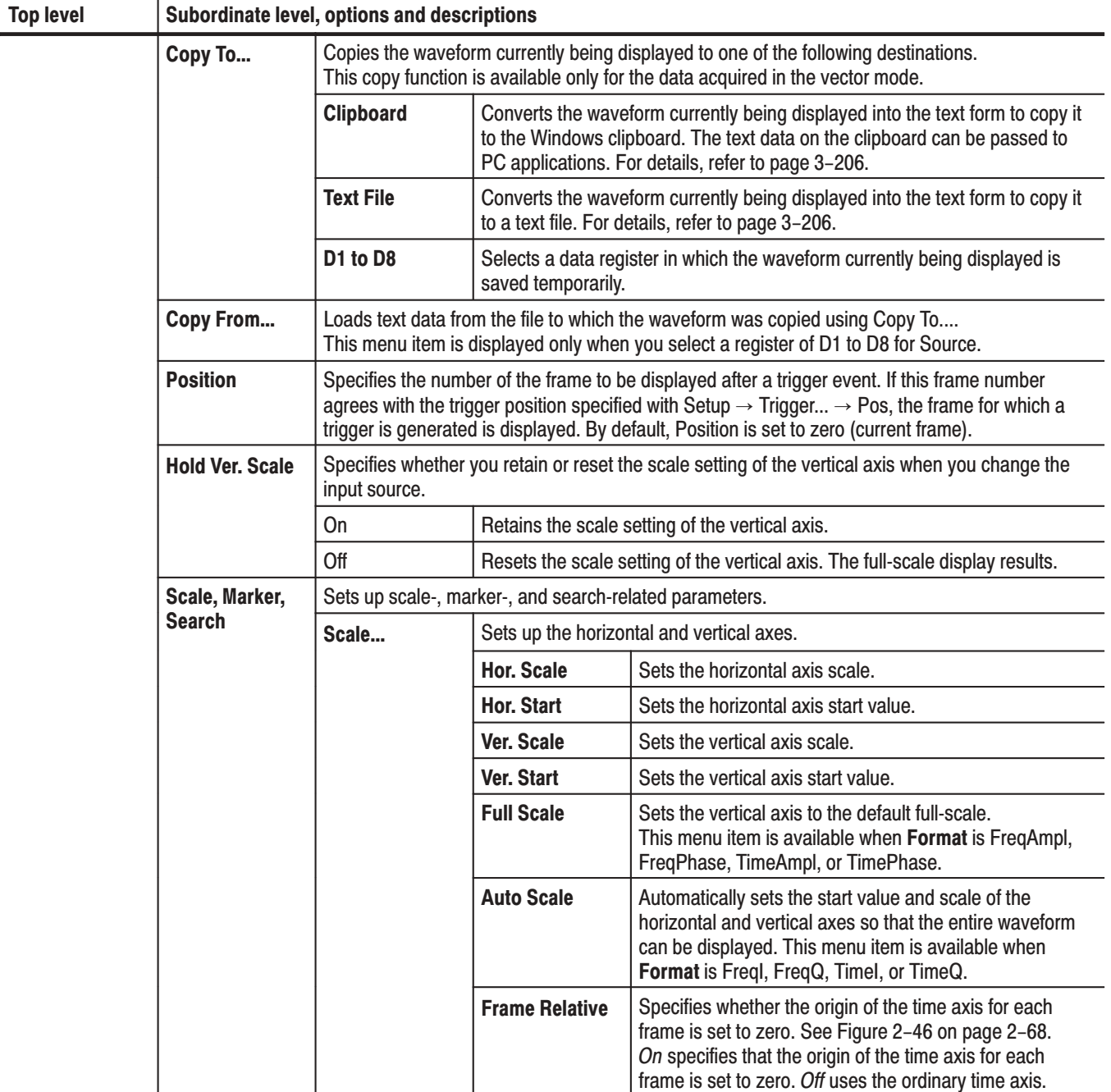

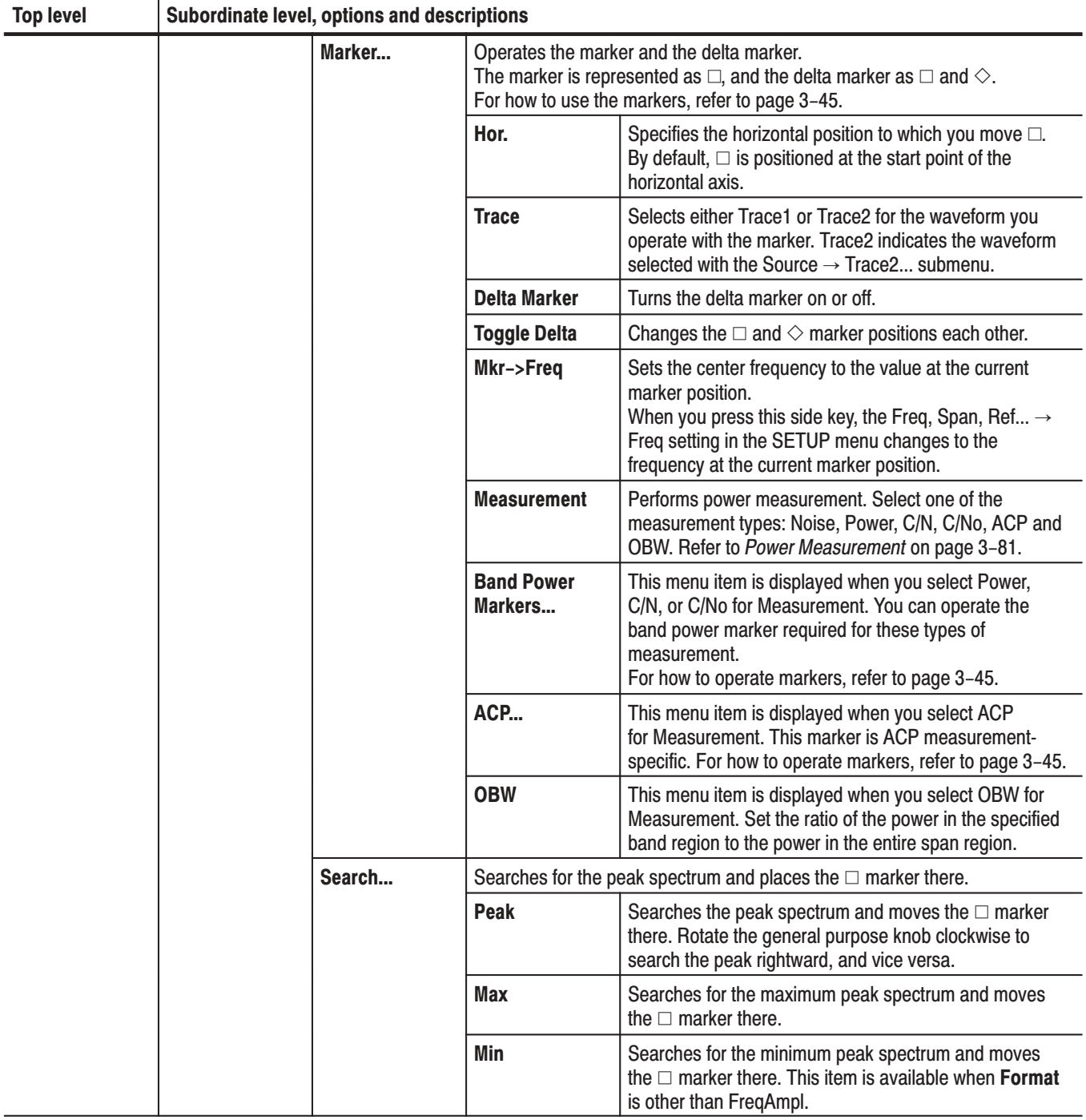

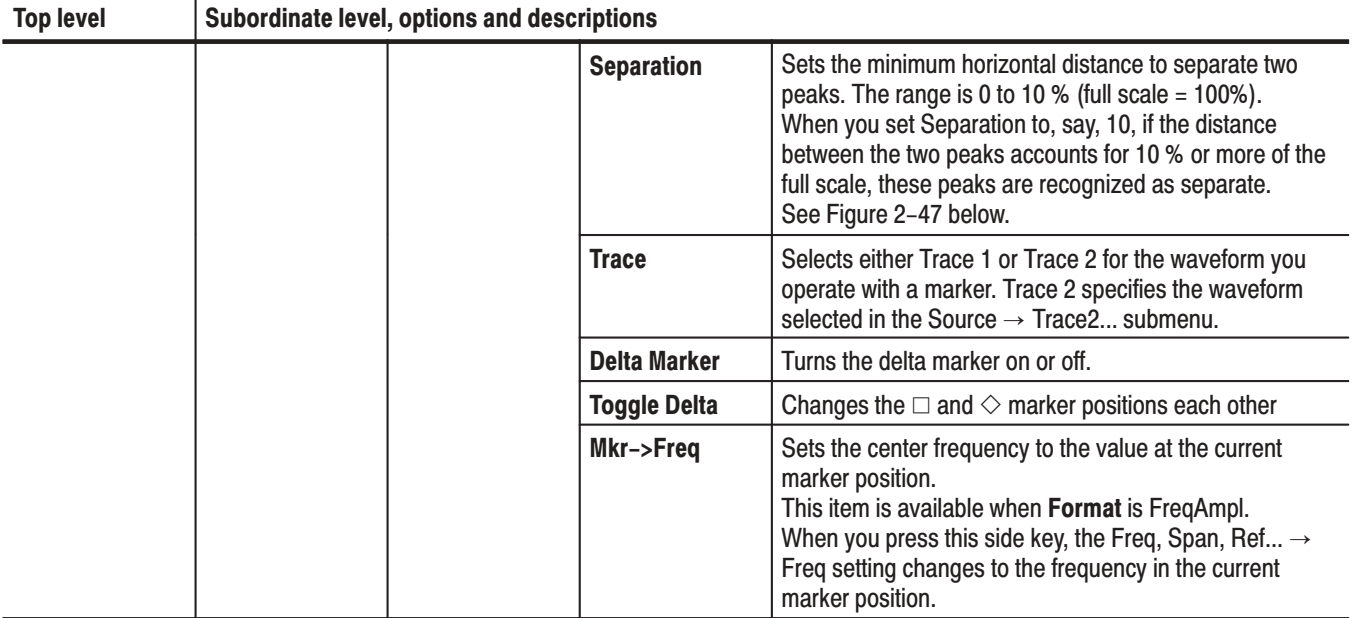

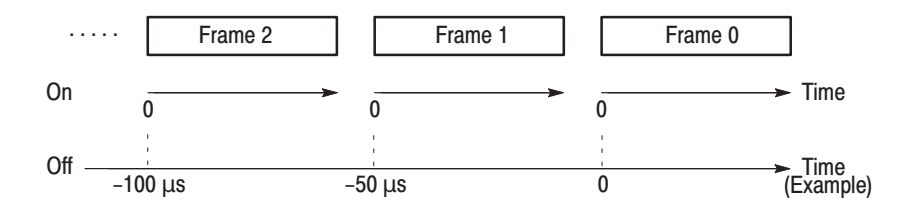

### Figure 2-46: Frame Relative On and Off

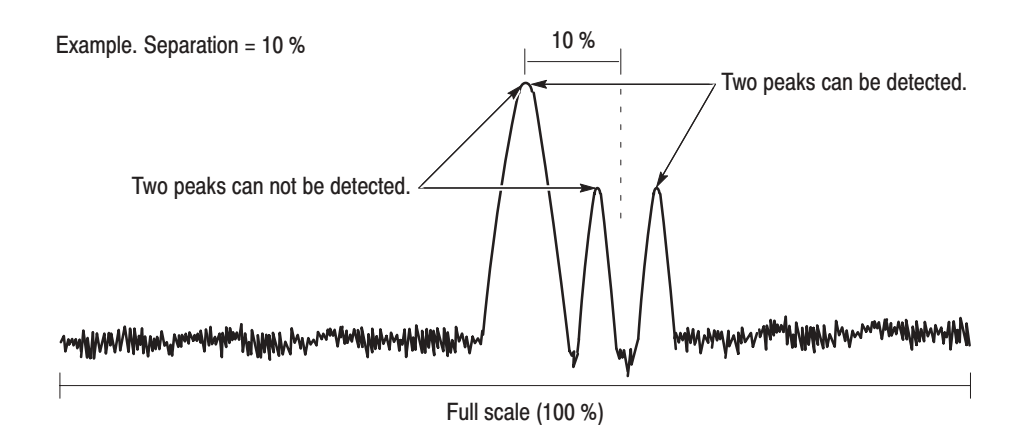

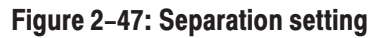

## **Analog View Menu**

Table 2-8 summarizes the view menu when you have defined the view as Analog in the CONFIG: VIEW menu.

Refer to Analyzing an Analog Modulated Signal on page 3-95.

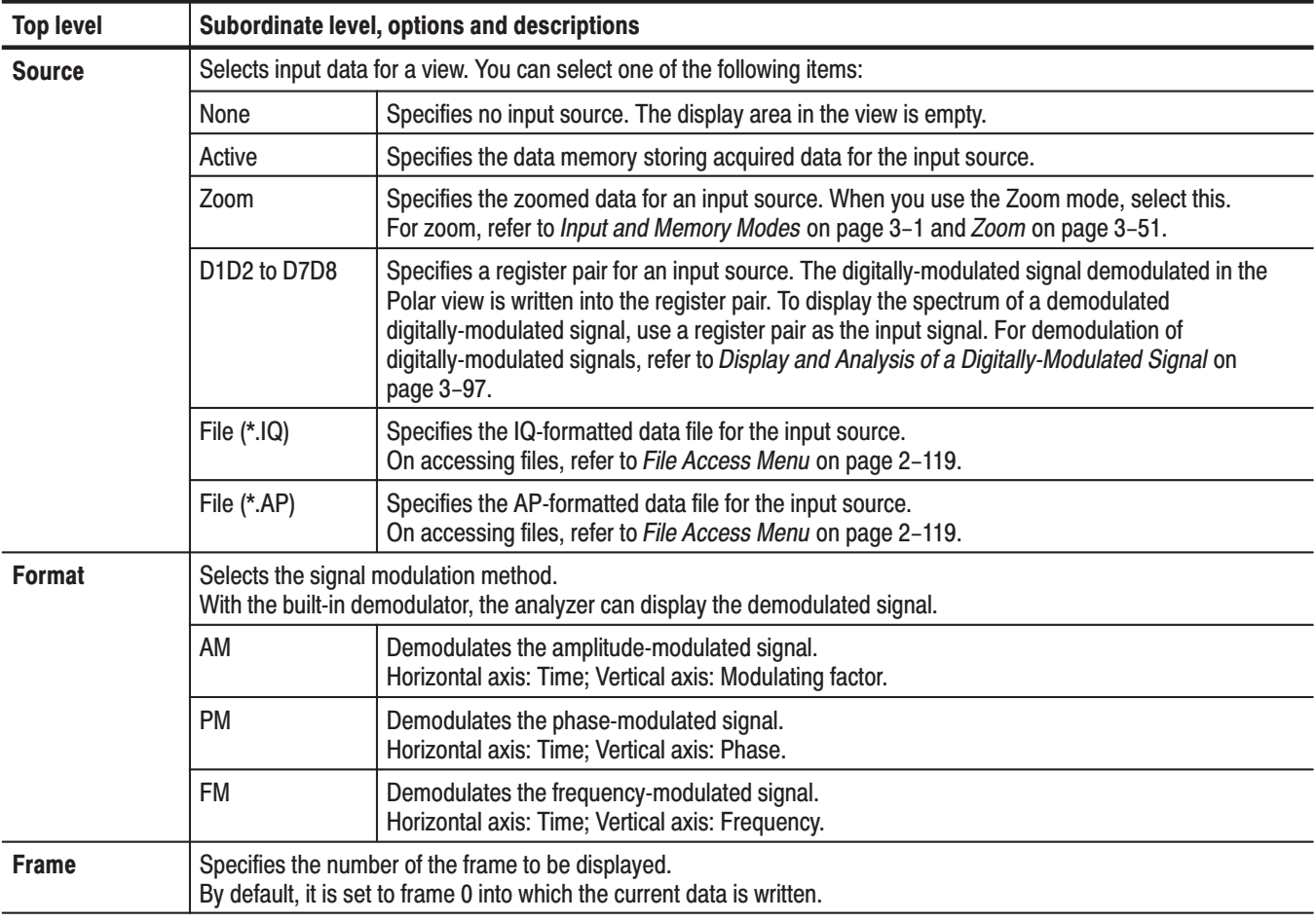

#### Table 2-8: Analog view menu table

## Table 2-8: Analog view menu table (cont.)

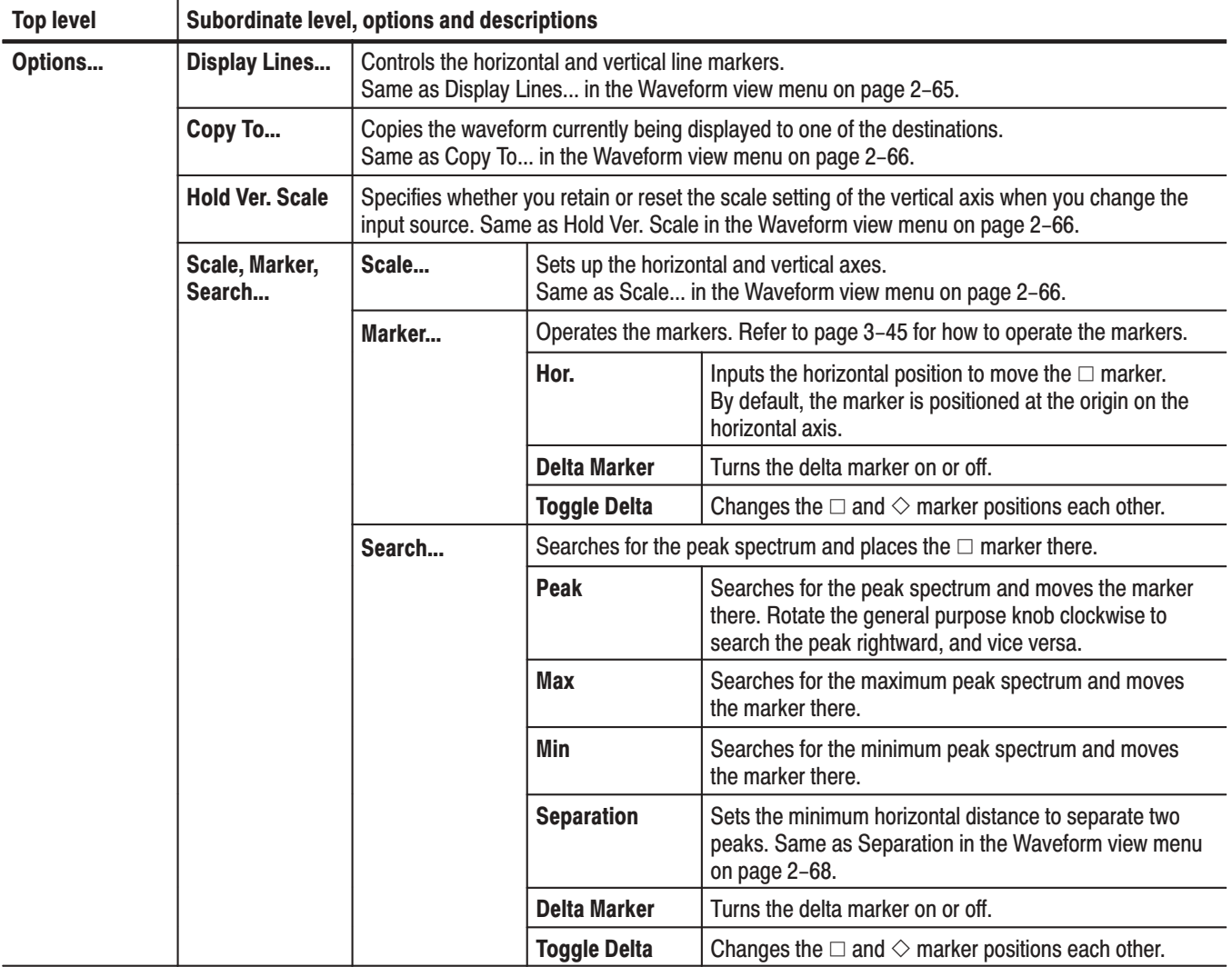

## **FSK View Menu**

Table 2-9 summarizes the view menu when you have defined the view as FSK in the CONFIG: VIEW menu.

Refer to Analyzing an FSK Digitally-Modulated Signal on page 3-109.

#### Table 2-9: FSK view menu table

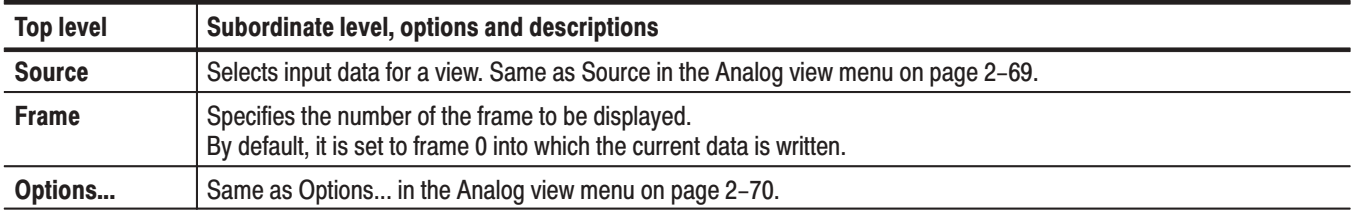

## **Spectrogram View Menu**

Table 2-10 summarizes the view menu when you have defined the view as Spectrogram in the CONFIG: VIEW menu.

| <b>Top level</b>   | Subordinate level, options and descriptions                                                                                                    |                                                                                                    |  |  |  |
|--------------------|----------------------------------------------------------------------------------------------------|----------------------------------------------------------------------------------------------------|--|--|--|
| <b>Source</b>      | Selects input data for a view. You can select one of the following items:                                                                                                    |                                                                                                    |  |  |  |
|                    | None                                                                                                    | Specifies no input source. The display area in the view is empty.                                                                                                    |  |  |  |
|                    | Active                                                                                                    | Specifies the data memory storing acquired data for the input source.                                                                                                    |  |  |  |
|                    | Zoom                                                                                                    | Specifies the zoomed data for an input source. When you use the Zoom mode, select this.<br>For zoom, refer to <i>Input and Memory Modes</i> on page 3-1 and Zoom on page 3-51.                    |  |  |  |
|                    | D1 to D8                                                                                                    | Specifies one of the data registers of D1 to D8 for an input source. Copy data to this register<br>using Options $\rightarrow$ Copy To in other view menus or Util C [Average] on a utility menu. |  |  |  |
|                    | File $(*.1Q)$                                                                                                    | Specifies the IQ-formatted data file for the input source.<br>On accessing files, refer to File Access Menu on page 2-119.                                                                        |  |  |  |
|                    | File (*.AP)                                                                                                    | Specifies the AP-formatted data file for the input source.<br>On accessing files, refer to File Access Menu on page 2-119.                                                                        |  |  |  |
| <b>Format</b>      |                                                                                                    | Defines the horizontal and vertical axes.                                                                                                    |  |  |  |
|                    | FreqAmpl                                                                                                    | Horizontal axis: Frequency (span)<br>Vertical axis: Amplitude                                                                                                    |  |  |  |
|                    | FreqPhase                                                                                                    | Horizontal axis: Frequency (span)<br>Vertical axis: Phase                                                                                                    |  |  |  |
| <b>Compression</b> | Generally, as the horizontal number of pixels is smaller than the number of bins, bin data is thinned out in agree<br>with the number of pixels on the screen when it is displayed. This item allows you to select a compression method.<br>This item affects only data display, and appears only when you select a register of D1 to D8 for Source. |                                                                                                    |  |  |  |
|                    | For compressing display data, refer to Relationship among Frames, Bins, and Pixels on page 3-41.                                                                                                    |                                                                                                    |  |  |  |
|                    | Sample                                                                                                    | Samples data at a regular interval to display it.                                                                                                    |  |  |  |
|                    | Max                                                                                                    | Displays the maximum value of the data for each pixel.                                                                                                    |  |  |  |
|                    | Min                                                                                                    | Displays the minimum value of the data for each pixel.                                                                                                    |  |  |  |
| <b>Frame</b>       | Specifies the number of the frame to be displayed.<br>By default, it is set to frame 0 into which the current data is written.                                                                                                    |                                                                                                    |  |  |  |
| <b>Ver. Start</b>  | Sets the start value of the vertical axis (i.e. frame number).<br>By default, it is set to frame 0 into which the current data is written.                                                                                                    |                                                                                                    |  |  |  |

Table 2-10: Spectrogram view menu table

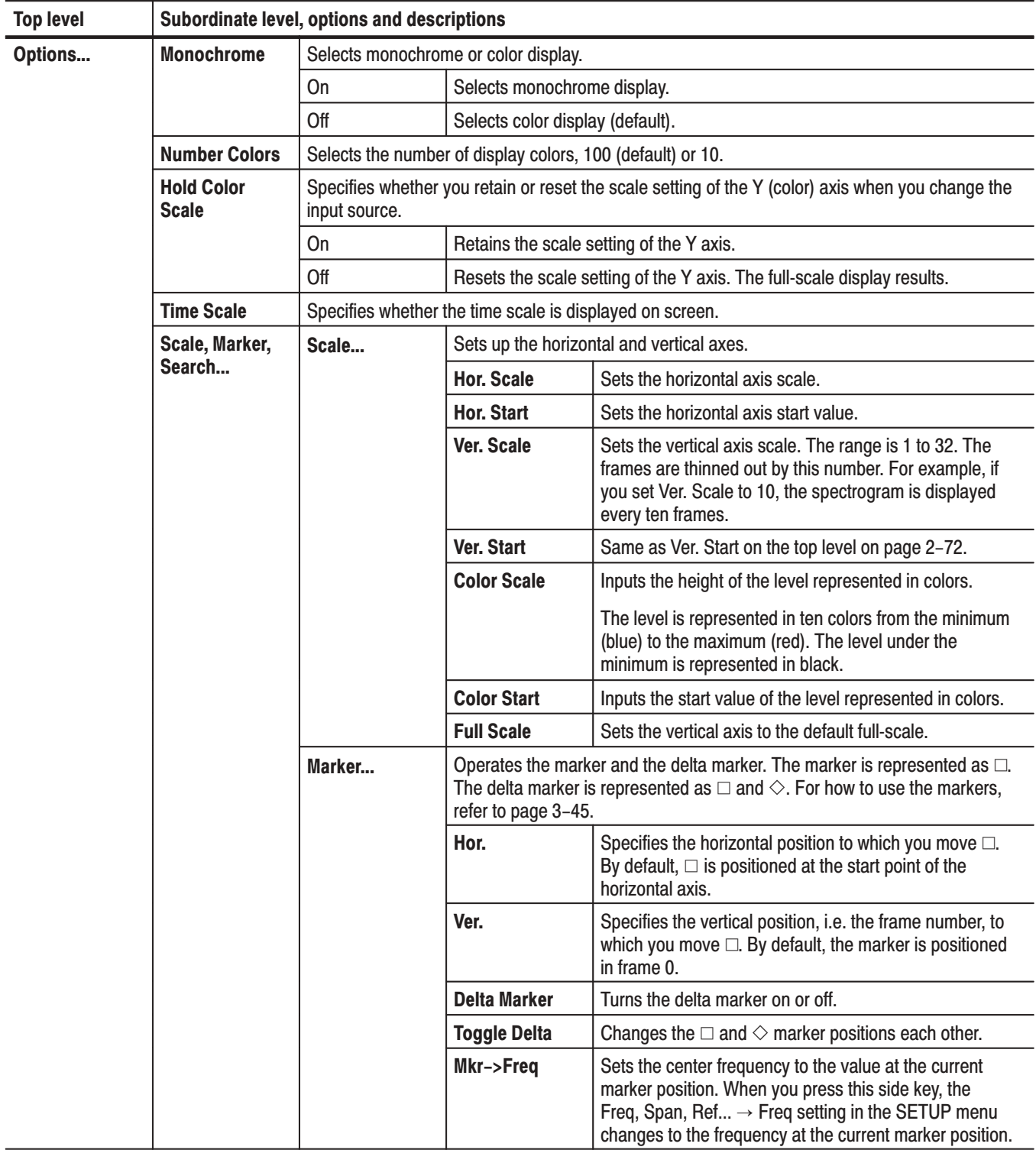

## Table 2-10: Spectrogram view menu table (cont.)

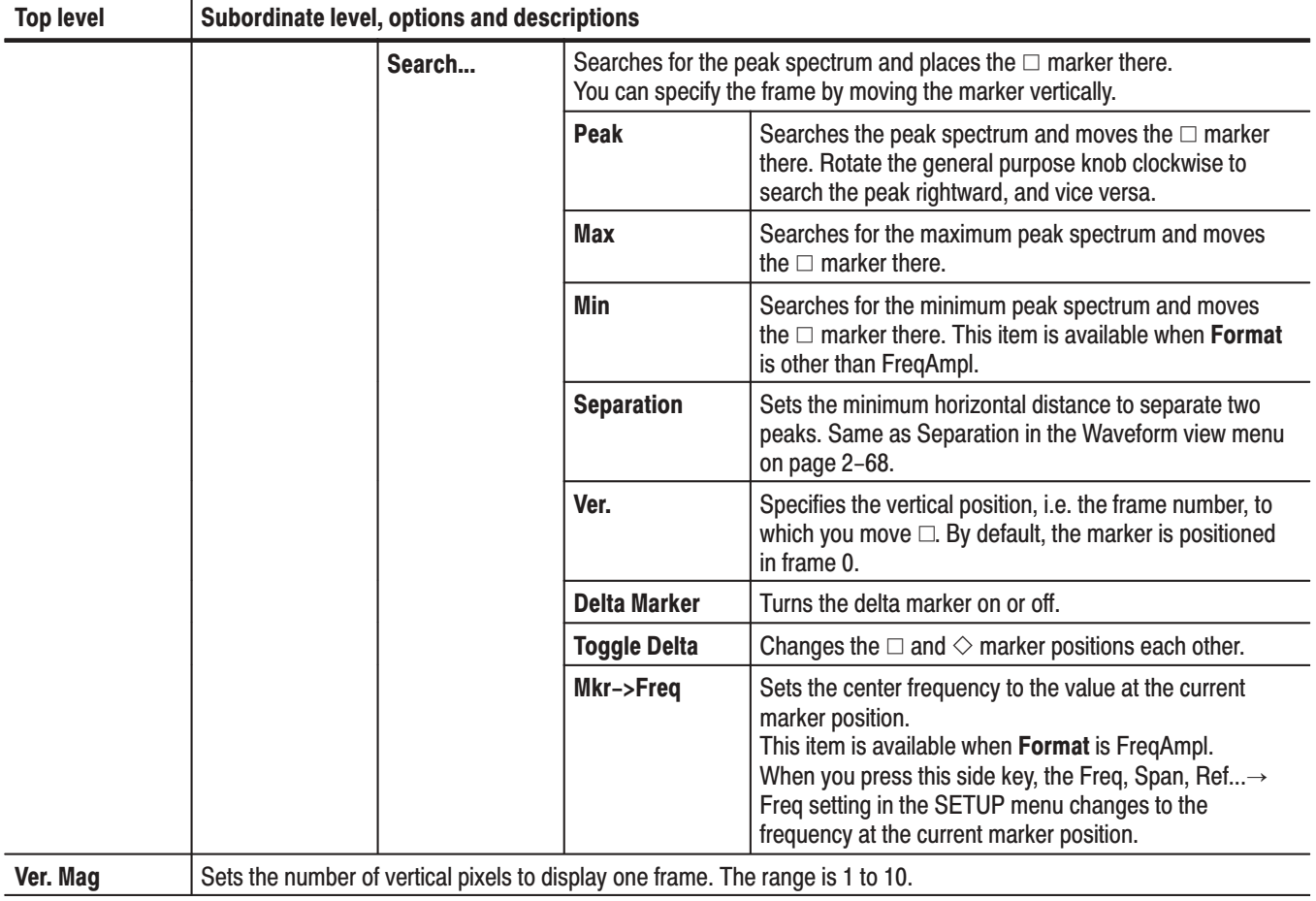

## Table 2-10: Spectrogram view menu table (cont.)

# **Waterfall View Menu**

Table 2–11 summarizes the view menu when you have defined the view as Waterfall in the CONFIG:VIEW menu.

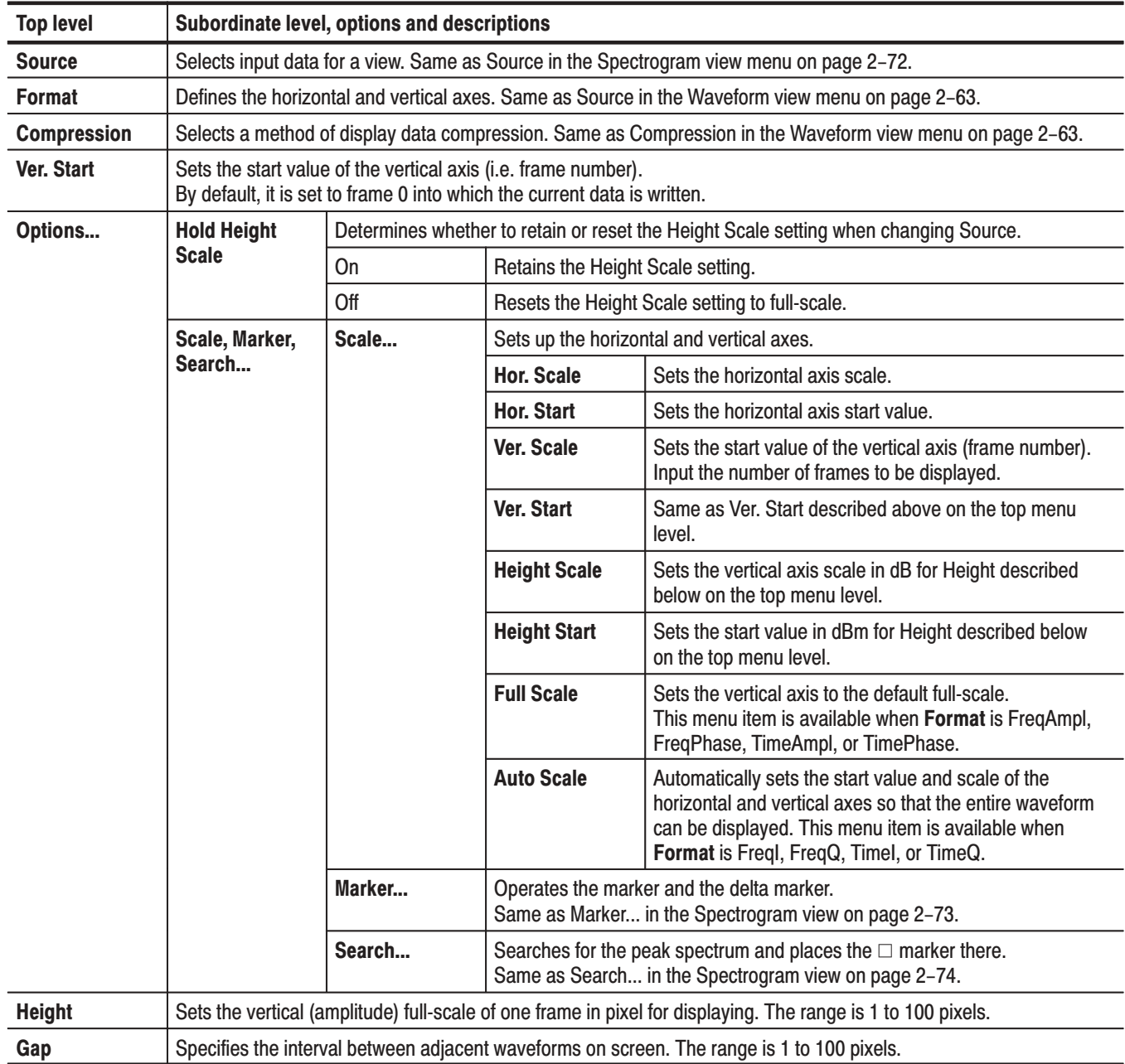

#### Table 2-11: Waterfall view menu table

## **Polar View Menu**

Table 2–12 summarizes the view menu when you have defined the view as Polar in the CONFIG:VIEW menu.

Refer to *Display and Analysis of a Digitally-Modulated Signal* on page 3–97.

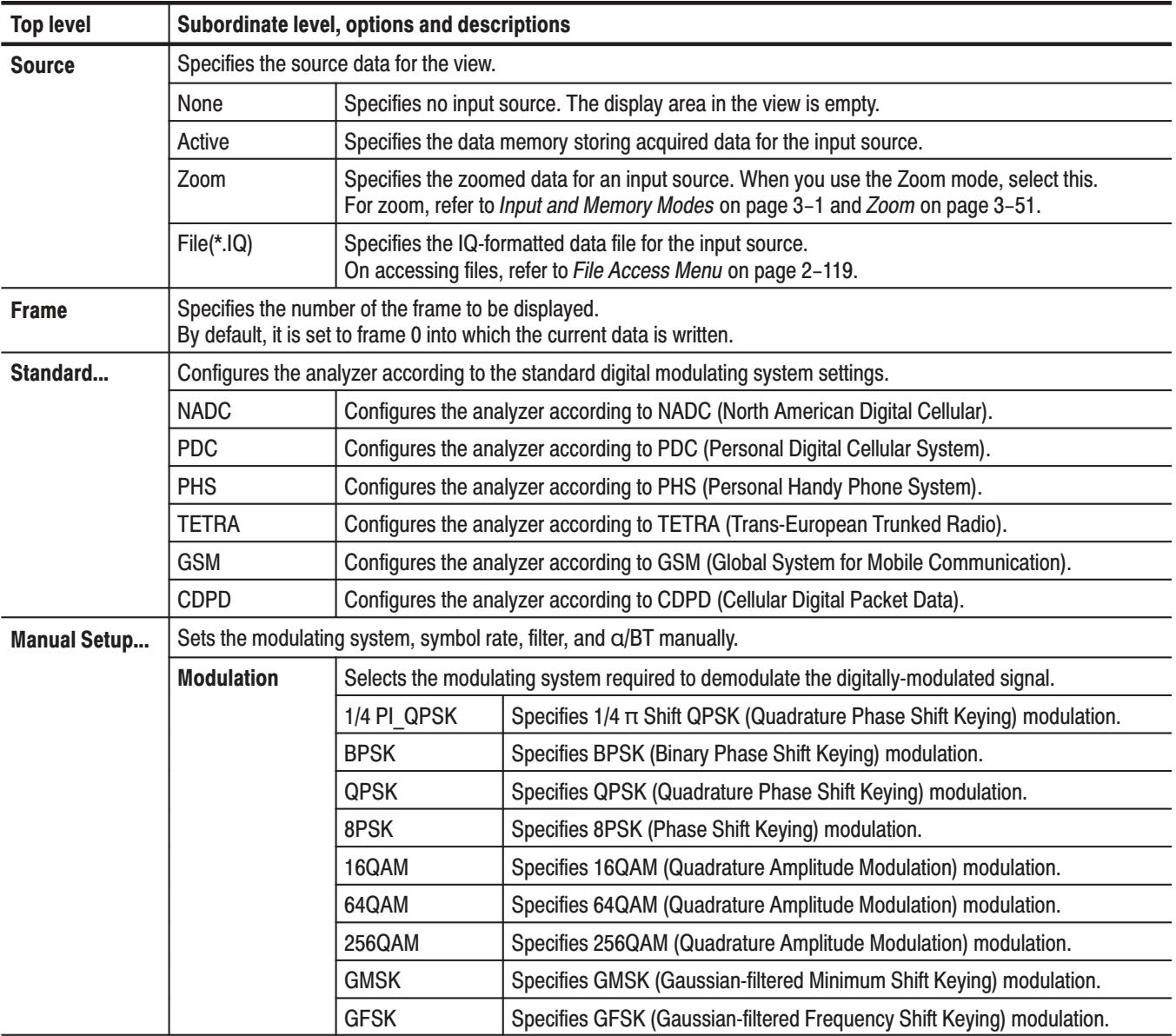

### Table 2-12: Polar view menu table

## Table 2-12: Polar view menu table (cont.)

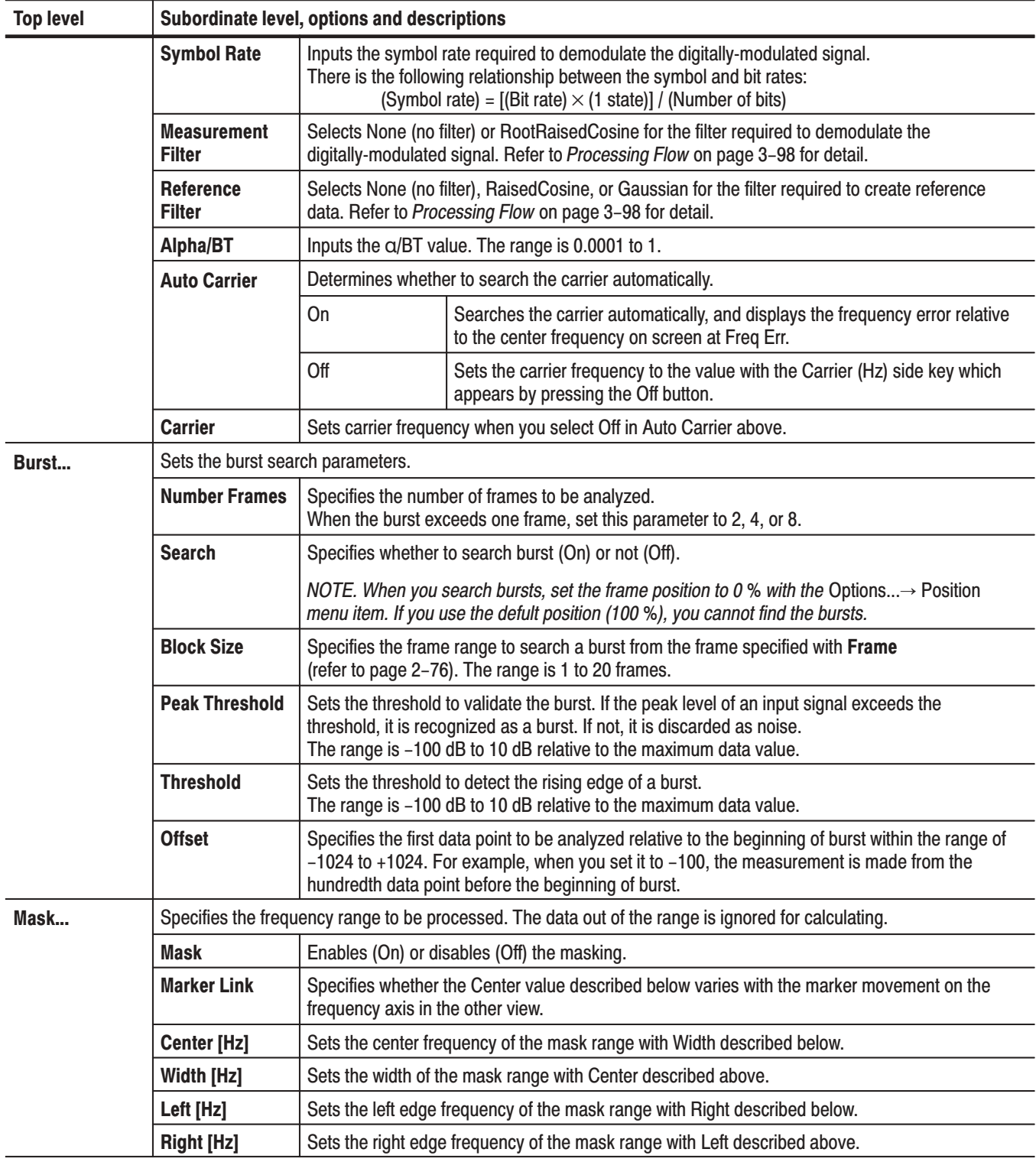

## Table 2-12: Polar view menu table (cont.)

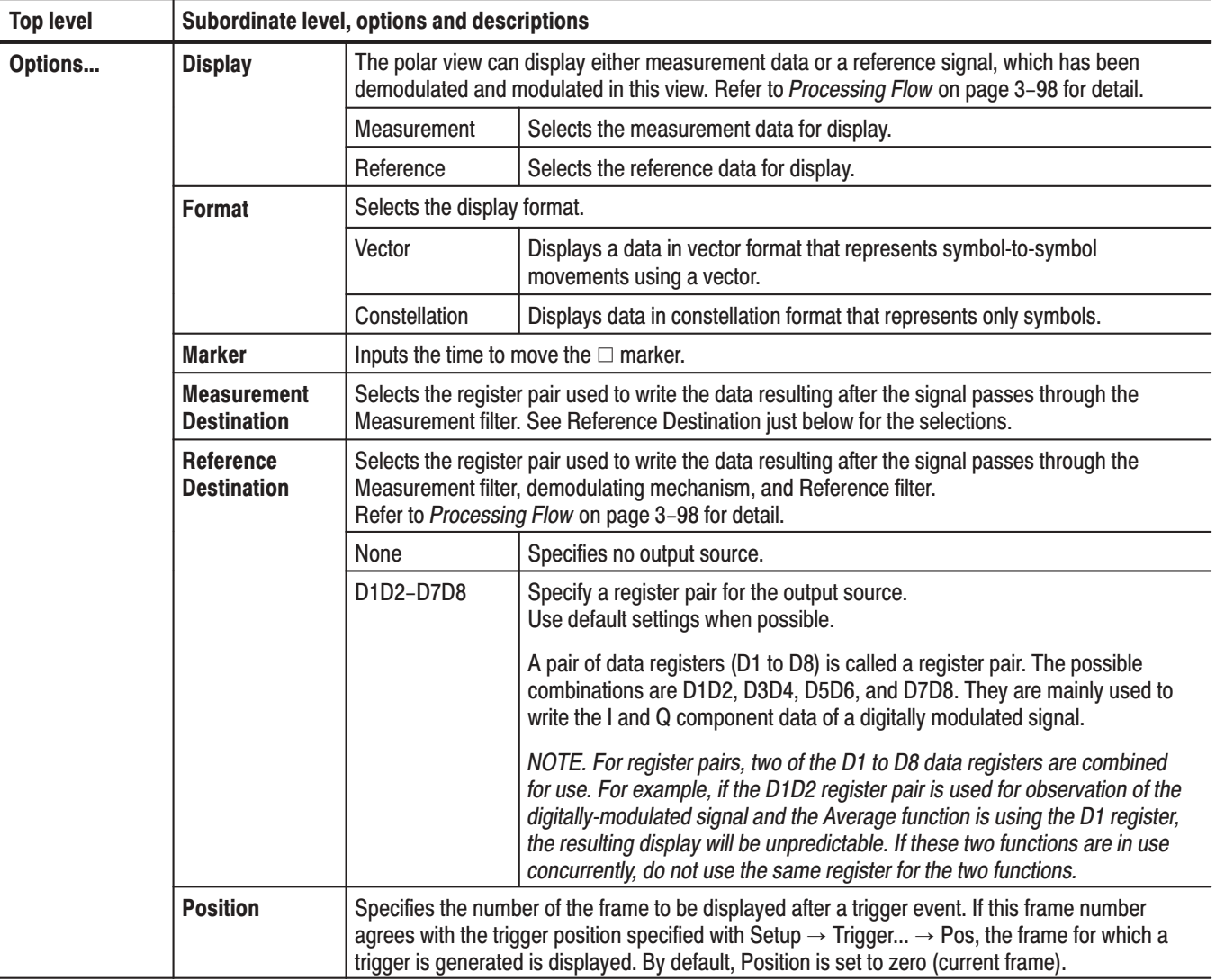

## **EyeDiagram View Menu**

Table 2–13 summarizes the view menu when you have defined the view as EyeDiagram in the CONFIG:VIEW menu.

Refer to *Display and Analysis of a Digitally-Modulated Signal* on page 3–97.

| <b>Top level</b>  | Subordinate level, options and descriptions                                                                                                    |                                                                                                |  |
|-------------------|----------------------------------------------------------------------------------------------------|------------------------------------------------------------------------------------------------|--|
| <b>Source</b>     | Specifies the source data for the view. Refer to Process Flow on page 3-98.                                                                                                    |                                                                                                |  |
|                   | Measurement                                                                                                    | Specifies the Measurement data (register pair) output from the Polar View as the input source. |  |
|                   | Reference                                                                                                    | Specifies the Reference data (register pair) output from the Polar View as the input source.   |  |
| <b>Format</b>     | Selects the display format.                                                                                                    |                                                                                                |  |
|                   |                                                                                                    | Displays Eye diagram with I data along the vertical axis.                                      |  |
|                   | Displays Eye diagram with Q data along the vertical axis.<br>Q                                                                                                    |                                                                                                |  |
|                   | <b>Trellis</b>                                                                                                    | Displays Eye diagram with phase along the vertical axis.                                       |  |
| <b>Eye Length</b> | Sets the length of the symbol to be displayed. This is the scale setting for the horizontal axis.<br>The time length required for symbol-to-symbol movement is defined as 1. The range is 1 to 16. |                                                                                                |  |
| <b>Marker</b>     | Inputs the time to move the $\Box$ marker.                                                                                                    |                                                                                                |  |

Table 2-13: EveDiagram view menu table

## SymbolTable View Menu

Table 2–14 summarizes the view menu when you have defined the view as SymbolTable in the CONFIG:VIEW menu.

Refer to *Display and Analysis of a Digitally-Modulated Signal* on page 3–97.

| <b>Top level</b> |                                                                                        | Subordinate level, options and descriptions                                                                                                    |  |  |
|------------------|----------------------------------------------------------------------------------------|----------------------------------------------------------------------------------------------------|--|--|
| <b>Source</b>    |                                                                                        | Specifies the source data for the view. Same as Source in the EyeDiagram view menu on page 2-79.                                                                                                    |  |  |
| <b>Radix</b>     |                                                                                        | Selects Hex (hexadecimal), Oct (octal), or Bin (binary) for the notation of numeric values displayed.                                                                                                    |  |  |
| <b>Rotate</b>    |                                                                                        | Selects the numeric value start position from 0 to 3.<br>This setting is unavailable for the $1/4 \pi QPSK$ and GMSK modulating systems.                                                                            |  |  |
| <b>Symbol</b>    |                                                                                        | Inputs the symbol position to place the $\Box$ marker. The range is 0 to the number of symbols -1.                                                                                                    |  |  |
| Copy To          | Copies the symbol data currently being displayed to one of the following destinations. |                                                                                                    |  |  |
|                  | <b>Clipboard</b>                                                                       | Converts the symbol data currently being displayed into the text form to copy it to the Windows<br>clipboard. The text data on the clipboard can be passed to PC applications. For details, refer to<br>page 3-206. |  |  |
|                  | <b>Text File</b>                                                                       | Converts the symbol data currently being displayed into the text form to copy it to a text file.<br>For details, refer to page 3-206.                                                                               |  |  |
| D1 to D8         |                                                                                        | Selects a data register in which the symbol data currently being displayed is saved temporarily.                                                                                                    |  |  |

Table 2-14: SymbolTable view menu table

## **EVM View Menu**

Table 2-15 summarizes the view menu when you have defined the view as EVM in the CONFIG: VIEW menu.

Refer to Display and Analysis of a Digitally-Modulated Signal on page 3-97.

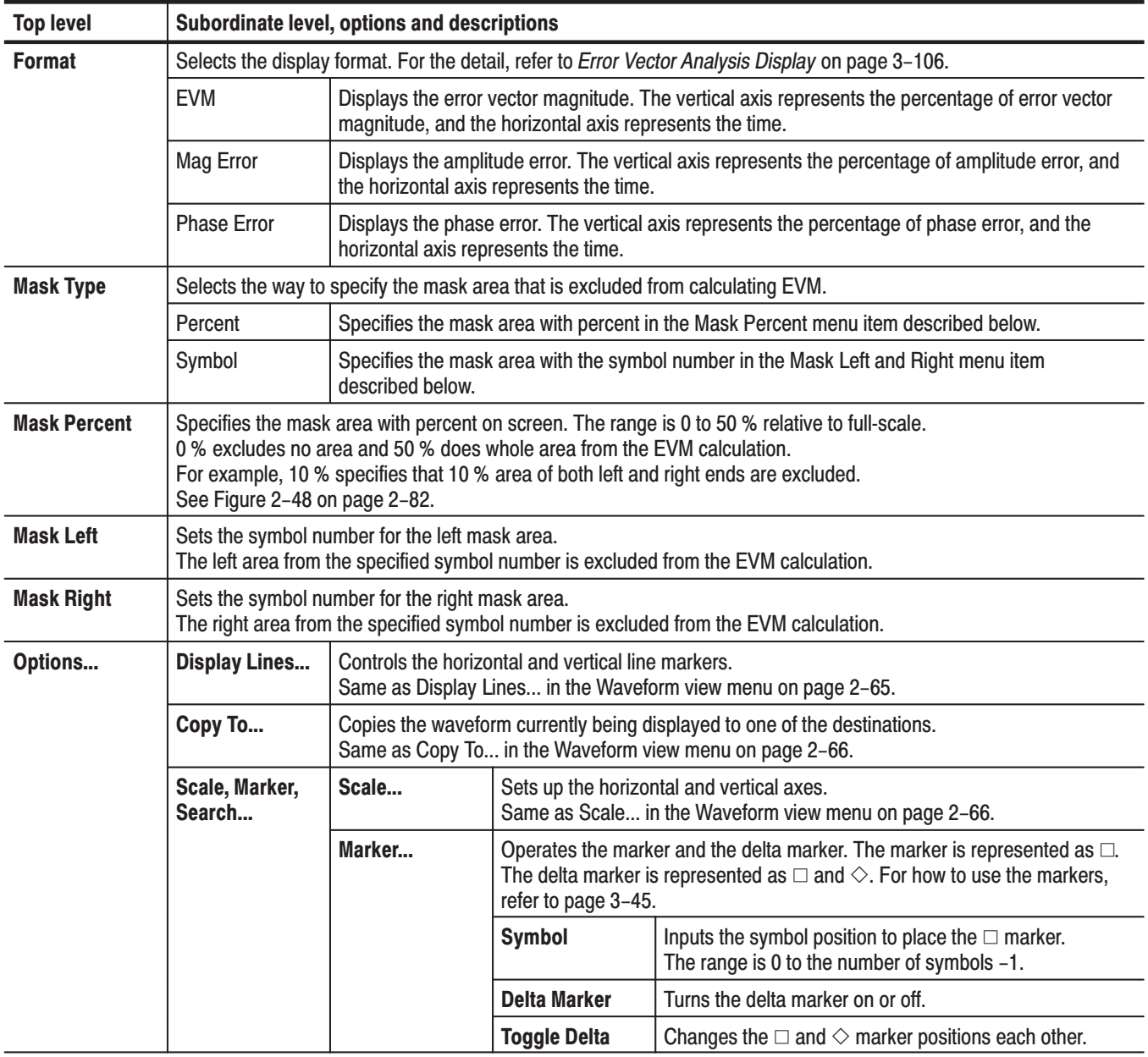

#### Table 2-15: EVM view menu table

Table 2-15: EVM view menu table (Cont.)

| <b>Top level</b> | Subordinate level, options and descriptions |                                                                              |     |                                                                   |
|------------------|---------------------------------------------|------------------------------------------------------------------------------|-----|-------------------------------------------------------------------|
|                  |                                             | Searches for the peak spectrum and places the $\Box$ marker there.<br>Search |     |                                                                   |
|                  |                                             |                                                                              | Max | Searches the maximum peak spectrum and moves the<br>marker there. |
|                  |                                             |                                                                              | Min | Searches the minimum peak spectrum and moves the<br>marker there. |

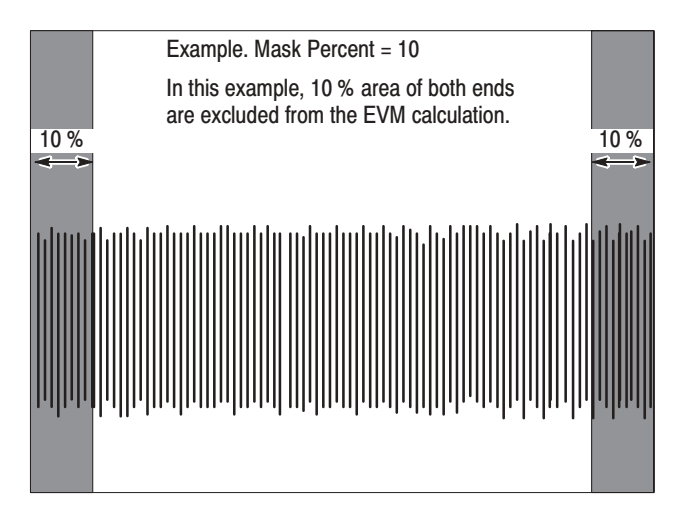

Figure 2-48: Setting Mask Percent for the EVM calculation

## **CDMAWaveform View Menu**

Table 2–15 summarizes the view menu when you have defined the view as CDMAWaveform in the CONFIG: VIEW menu.

**NOTE**. The CDMAWaveform view is used to perform the measurement in accordance with the IS-95 and T-53 standards.

| <b>Top level</b>    | Subordinate level, options and descriptions                                                                                                    |                                                                                                    |  |  |
|---------------------|----------------------------------------------------------------------------------------------------|----------------------------------------------------------------------------------------------------|--|--|
| <b>Source</b>       | Selects input data for a view. You can select one of the following items:                                                                                                    |                                                                                                    |  |  |
|                     | None                                                                                                    | Specifies no input source. The display area in the view is empty.                                                                                                    |  |  |
|                     | Active                                                                                                    | Specifies the data memory storing acquired data for the input source.                                                                                                    |  |  |
|                     | Average                                                                                                    | Specifies the averaged data for the input source. When you select this item, Format and Frame<br>menu disappears, and Average Type and Num Averages menu appears.                                                                                                    |  |  |
|                     | Zoom                                                                                                    | Specifies the zoomed data for an input source. When you use the Zoom mode, select this.<br>For zoom, refer to <i>Input and Memory Modes</i> on page 3-1 and Zoom on page 3-51.                                                                                                    |  |  |
|                     | D1D2 to D7D8                                                                                                    | Specifies a register pair for an input source.<br>The digitally-modulated signal demodulated in the Polar view is written into the register pair.<br>To display the spectrum of a demodulated digitally-modulated signal, use a register pair as the<br>input signal. For demodulation of digitally-modulated signals, refer to Display and Analysis of a<br>Digitally-Modulated Signal on page 3-97. |  |  |
|                     | D1 to D8                                                                                                    | Specifies one of the data registers of D1 to D8 for an input source. You should have copied the<br>data to this register using Options $\rightarrow$ Copy To in other view menus or Util C [Average] on the<br>utility menu.                                                                                                    |  |  |
|                     | File (*.IQ)                                                                                                    | Specifies the IQ-formatted data file for the input source.<br>On accessing files, refer to File Access Menu on page 2-119.                                                                                                    |  |  |
|                     | File (*.AP)                                                                                                    | Specifies the AP-formatted data file for the input source.<br>On accessing files, refer to File Access Menu on page 2-119.                                                                                                    |  |  |
| <b>Format</b>       | Defines the horizontal and vertical axes. Same as Format in the Waveform view menu on page 2-64.                                                                                         |                                                                                                    |  |  |
| <b>Compression</b>  | Selects the display data compression method. Same as Format in the Waveform view menu on page 2-64.                                                                                      |                                                                                                    |  |  |
| <b>Frame</b>        | Specifies the number of the frame to be displayed.<br>By default, it is set to frame 0 into which the current data is written.                                                           |                                                                                                    |  |  |
|                     | If you select Average for the above Source, frame selection is meaningless; this item disappears from the menu.                                                                          |                                                                                                    |  |  |
| <b>Average Type</b> | Selects an average type. Same as Average Type in the Waveform view menu on page 2-64.<br>For details on averaging, refer to Average and Peak Hold on page 3-57.                          |                                                                                                    |  |  |
| <b>Num Averages</b> | Specifies the number of frames to be averaged.<br>Same as Num Averages in the Waveform view menu on page 2-64.                                                                           |                                                                                                    |  |  |
| Options             | Sets up a mask to make PASS/FAIL decision for the displayed waveform. The default values<br>Mask<br>meet the IS-95 standard. For detail, refer to Specified Line Settings on page 3-119. |                                                                                                    |  |  |
|                     | <b>Display Lines</b>                                                                                                    | Controls the horizontal and vertical line markers.<br>Same as Display Lines in the Waveform view menu on page 2-65.                                                                                                    |  |  |

Table 2-16: CDMAWaveform view menu table

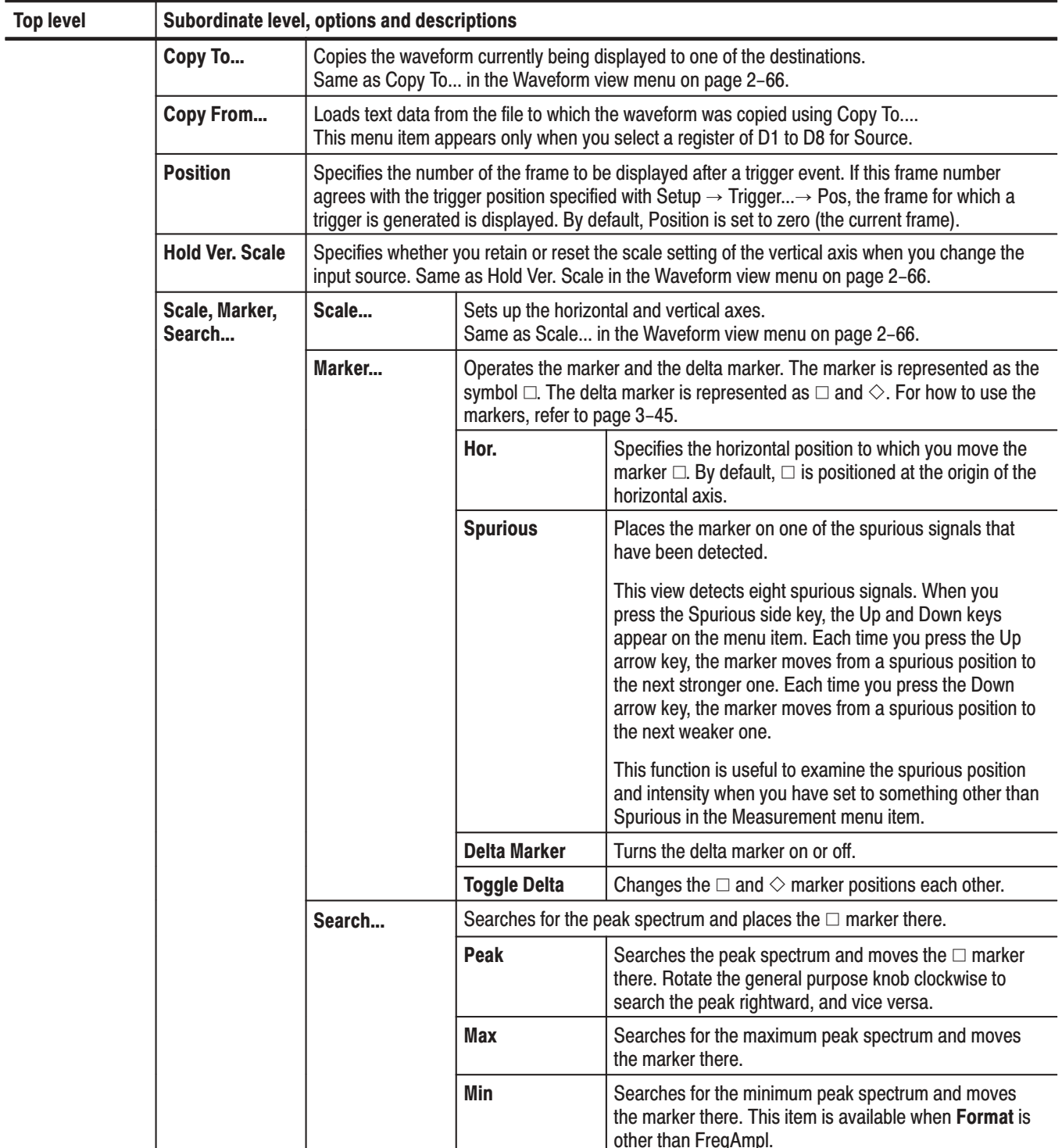

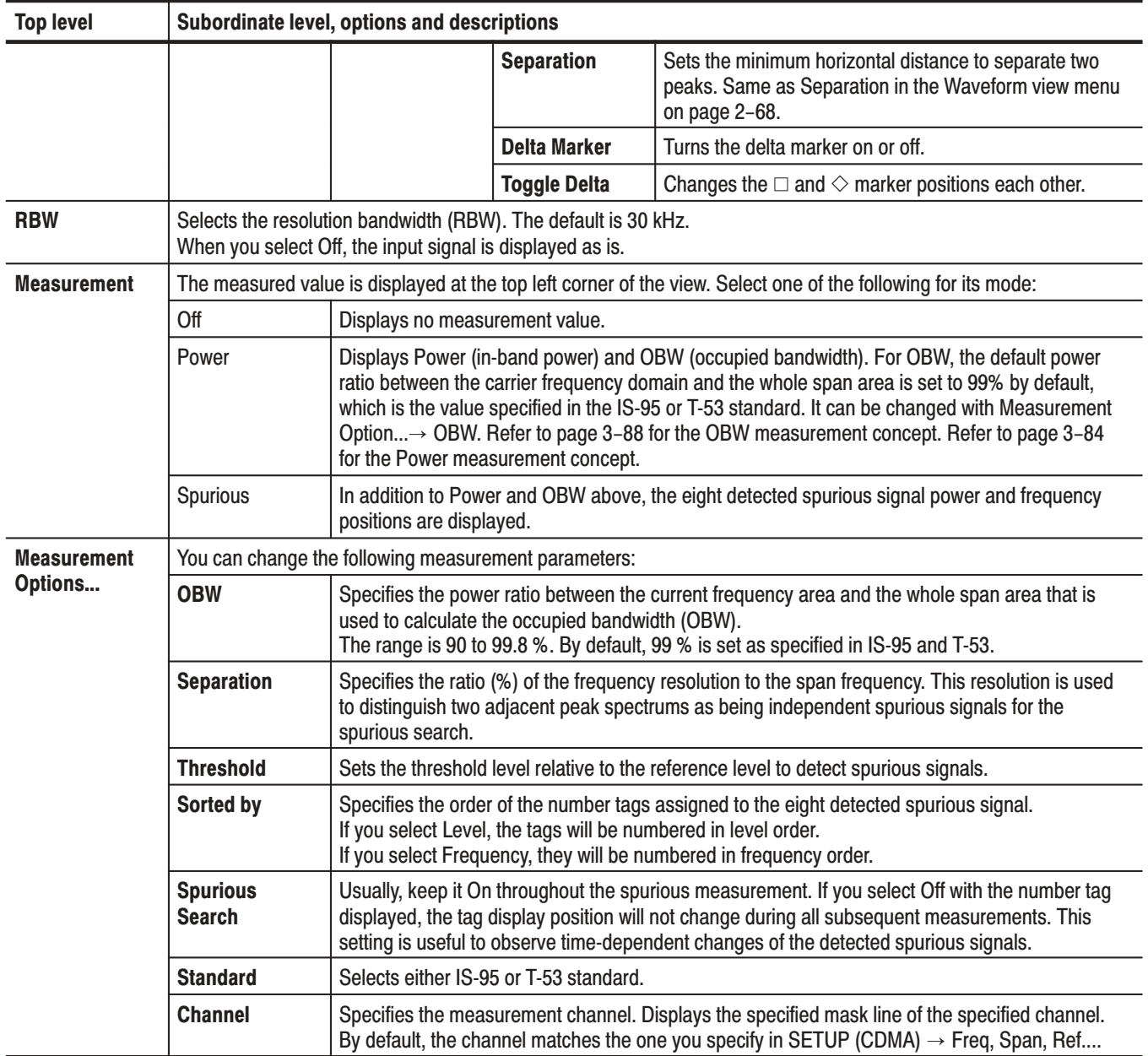

# **CDMAPolar View Menu**

Table 2–17 summarizes the view menu when you have defined the view as CDMAPolar in the CONFIG:VIEW menu.

Refer to *Display and Analysis of a Digitally-Modulated Signal* on page 3–97.

 *. The CDMAPolar view is based on the Polar view, adding the measurement functions according to the IS-95 and T-53 standards. Usually, use the Polar view. When you perform measurements according to the IS-95 or T-53 standards, use the CDMAPolar view.*

#### Table 2-17: CDMAPolar view menu table

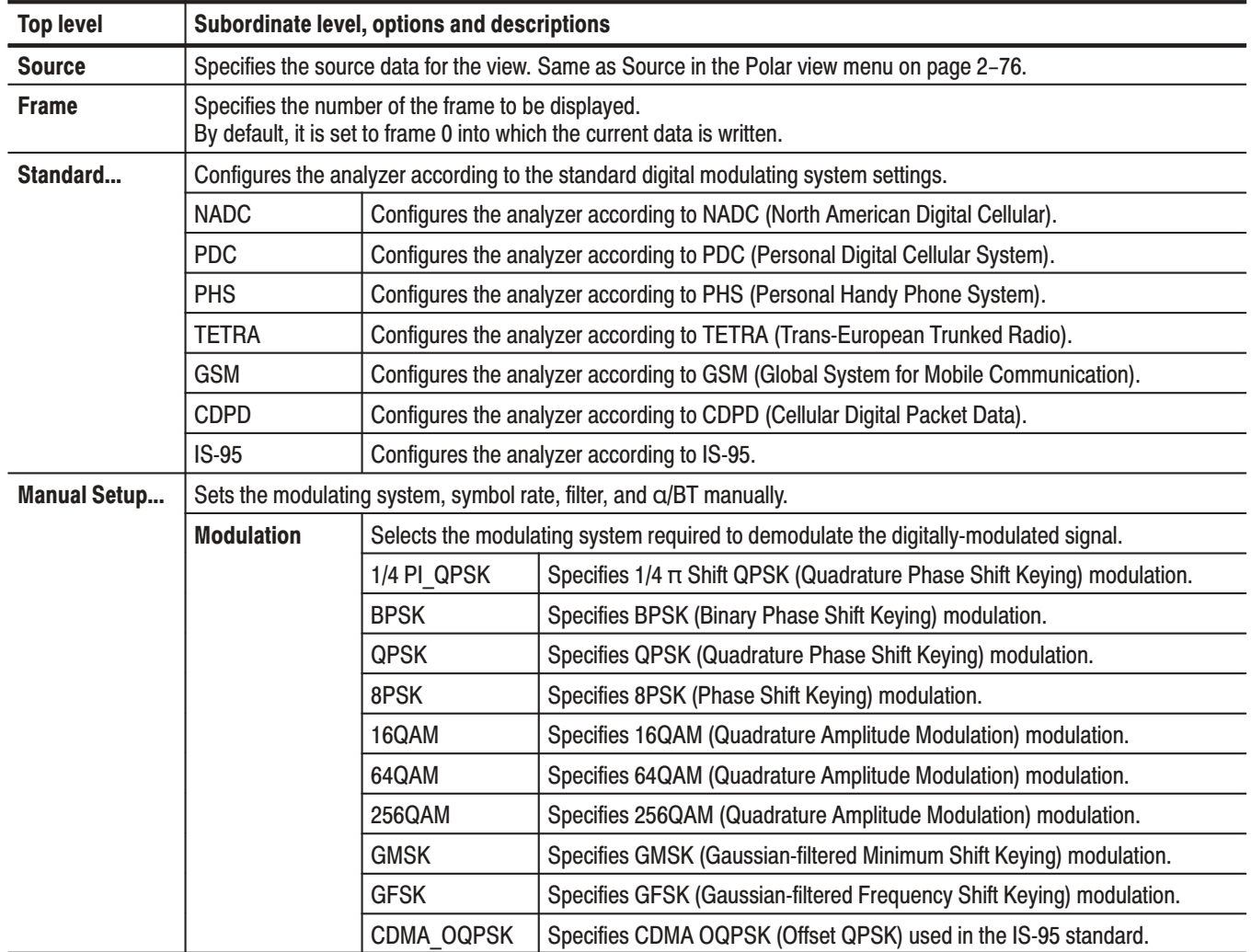
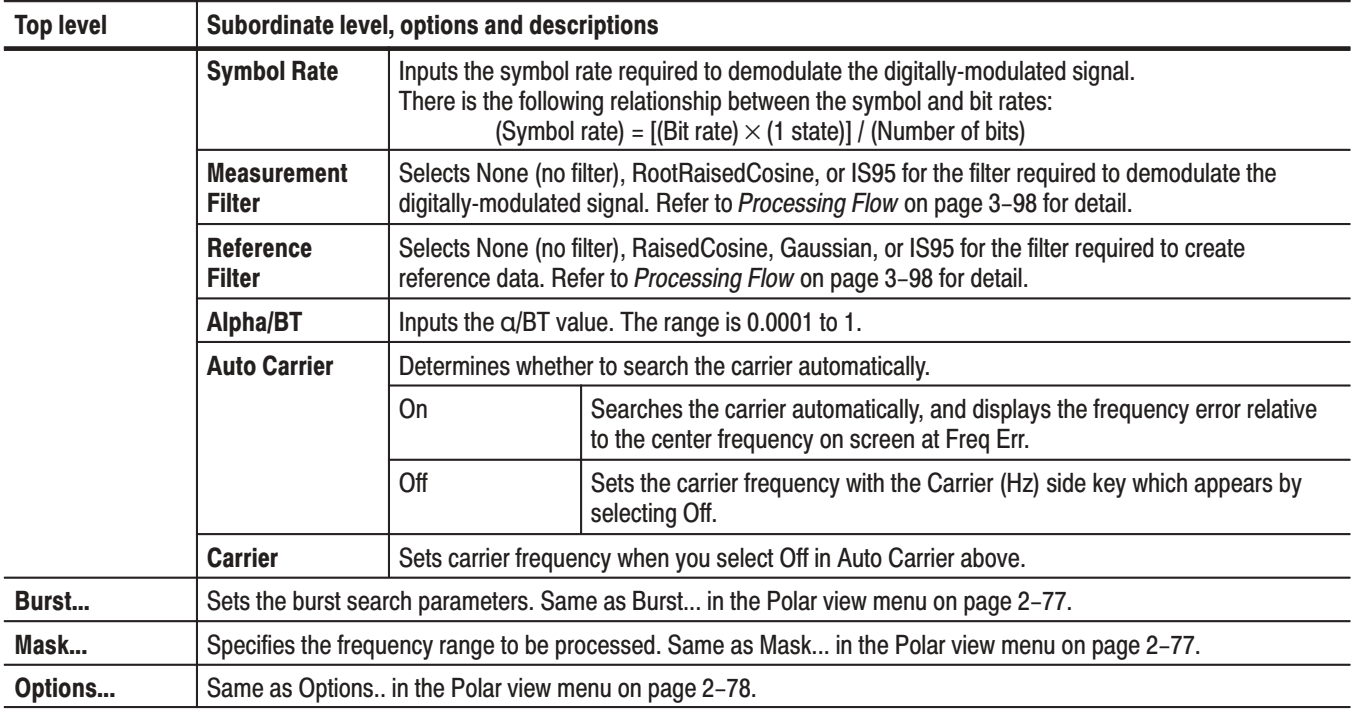

### Table 2-17: CDMAPolar view menu table (cont.)

### **CDMATime View Menu**

Table 2–17 summarizes the view menu when you have defined the view as CDMATime in the CONFIG: VIEW menu.

**NOTE.** Use the CDMATime view to perform the measurement according to the IS-95 and T-53 standards.

NOTE. For the CDMA time characteristic measurement, use the Measure side key rather than the front panel ROLL or BLOCK key.

If you use the **ROLL** or **BLOCK** key for the measurement, neither averaging nor mask decision takes place although the measurement can be performed. In this case, the horizontal axis in the CDMATime view represents the time in the Block mode or the frequency in the Roll mode.

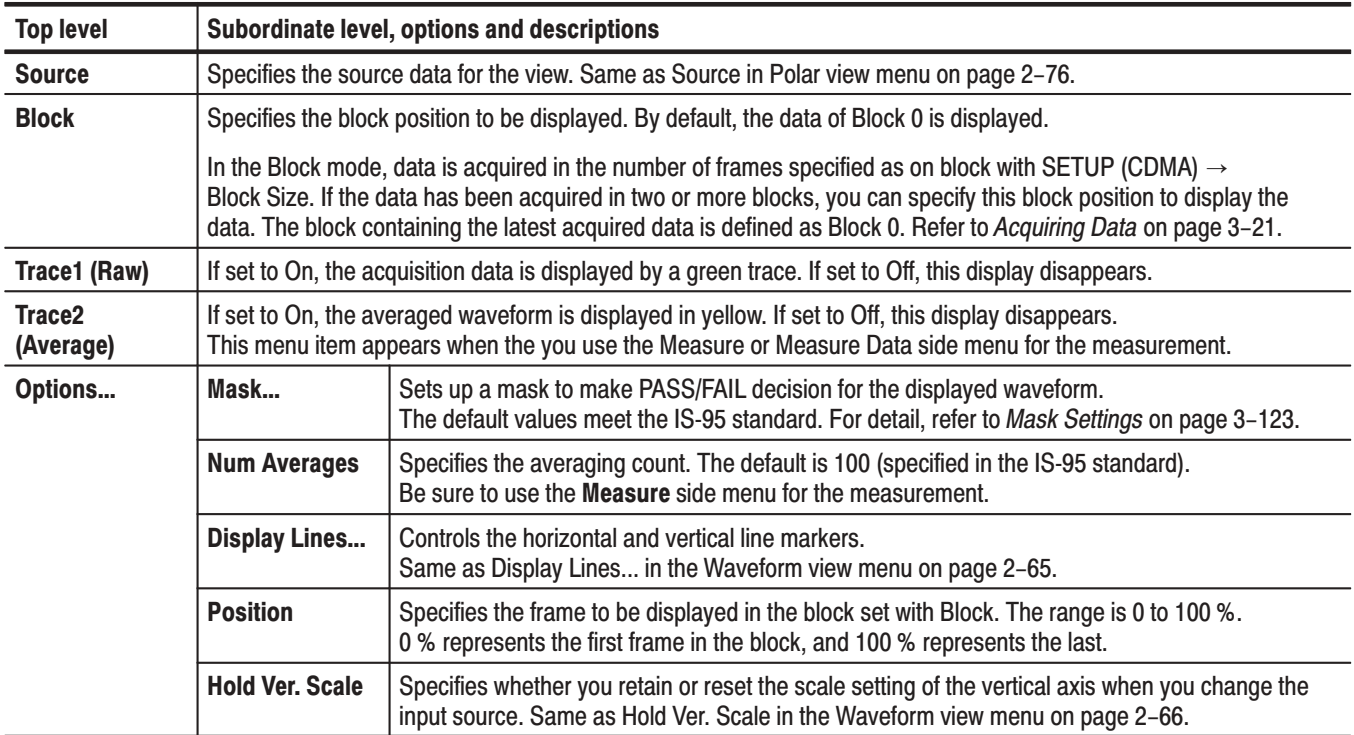

Table 2-18: CDMATime view menu table

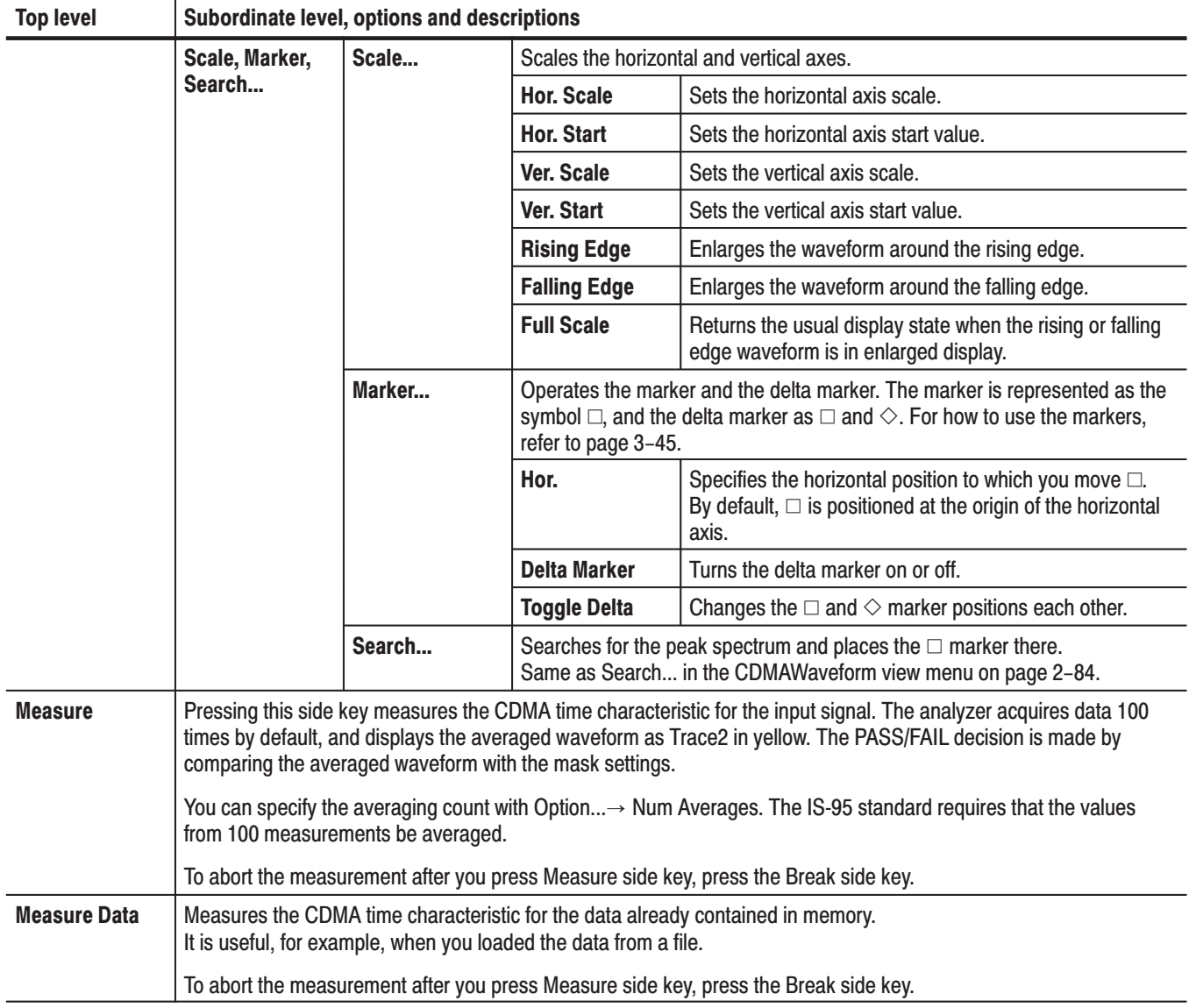

### Table 2-18: CDMATime view menu table (cont.)

### **CodeSpectrogram View Menu**

Table 2–19 summarizes the view menu when you have defined the view as CodeSpectrogram in the CONFIG:VIEW menu.

According to the cdmaOne standard, this view displays each channel power measured for each symbol in color with channel along the horizontal axis and symbol (time) along the vertical axis.

For details on cdmaOne analysis, refer to page 3–127.

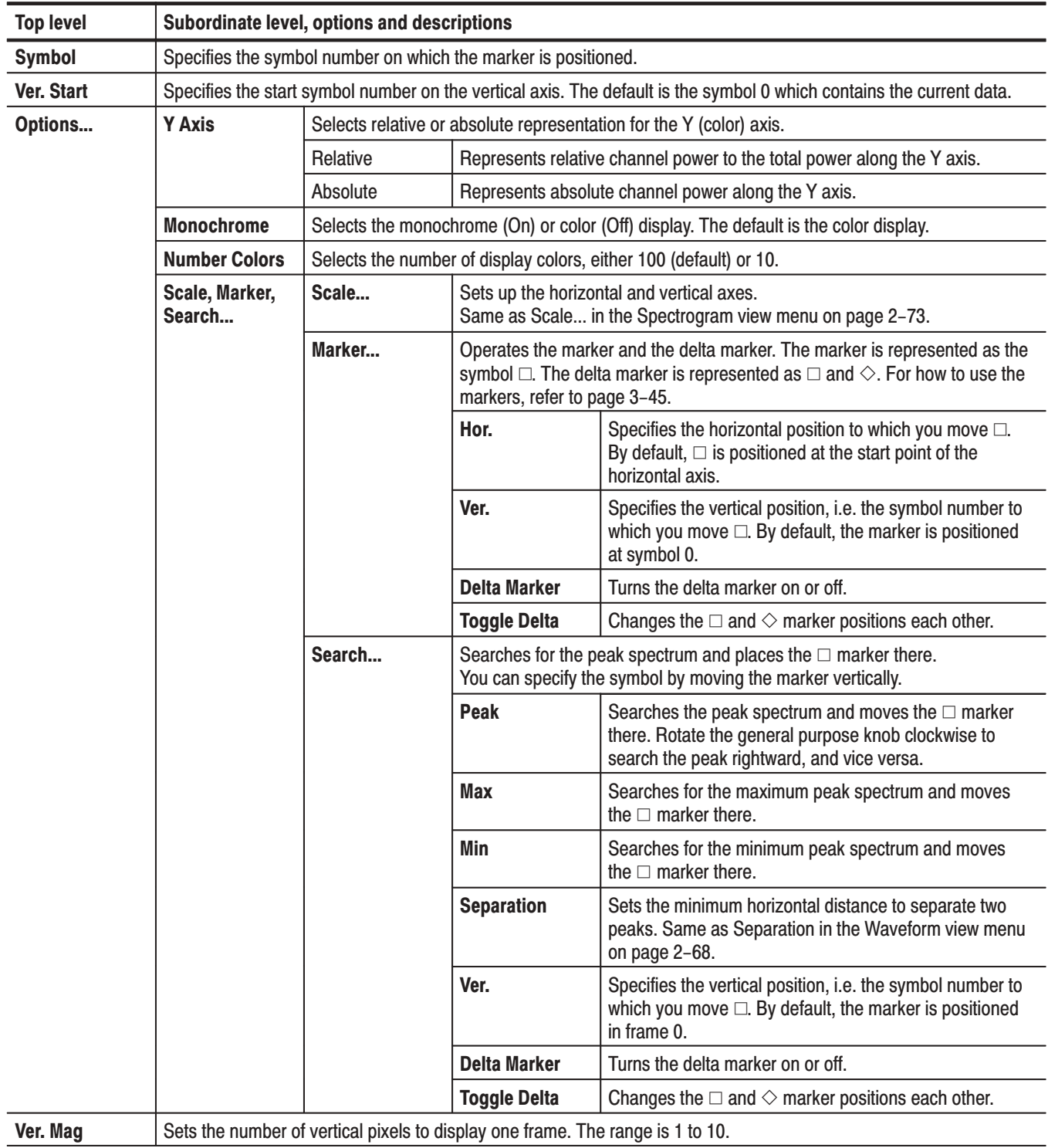

### Table 2-19: CodeSpectrogram view menu table

# **CodePolar View Menu**

Table 2–20 summarizes the view menu when you have defined the view as CodePolar in the CONFIG:VIEW menu.

This view displays IQ loci and chip positions according to the cdmaOne standard. For details on cdmaOne analysis, refer to page 3–127.

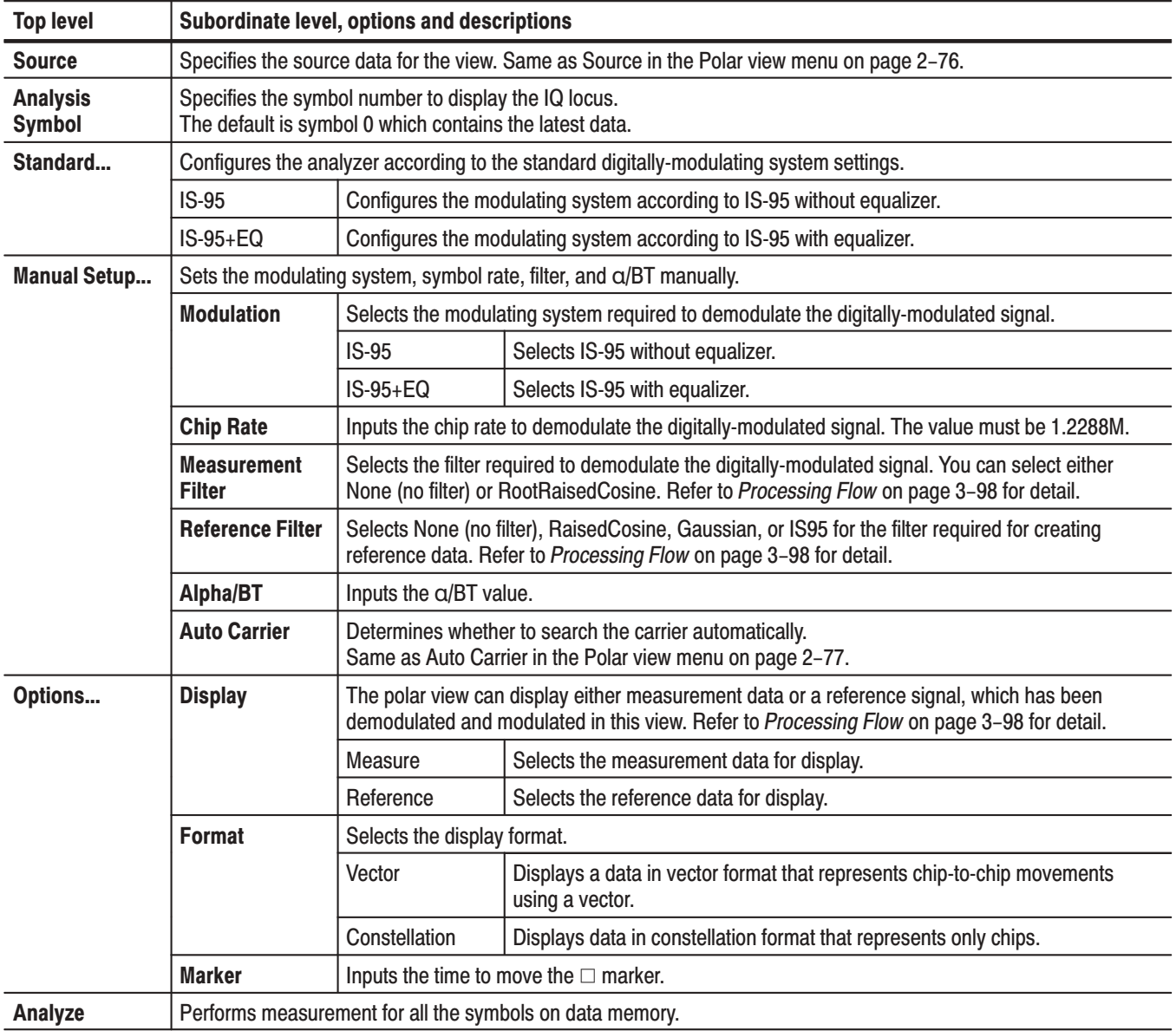

### Table 2-20: CodePolar view menu table

# **CodePower View Menu**

Table 2–21 summarizes the view menu when you have defined the view as CodePower in the CONFIG:VIEW menu.

According to the cdmaOne standard, this view displays each channel power measured for the symbol, by default, specified with Symbol in CodeSpectrogram view menu. For details on cdmaOne analysis, refer to page 3–127.

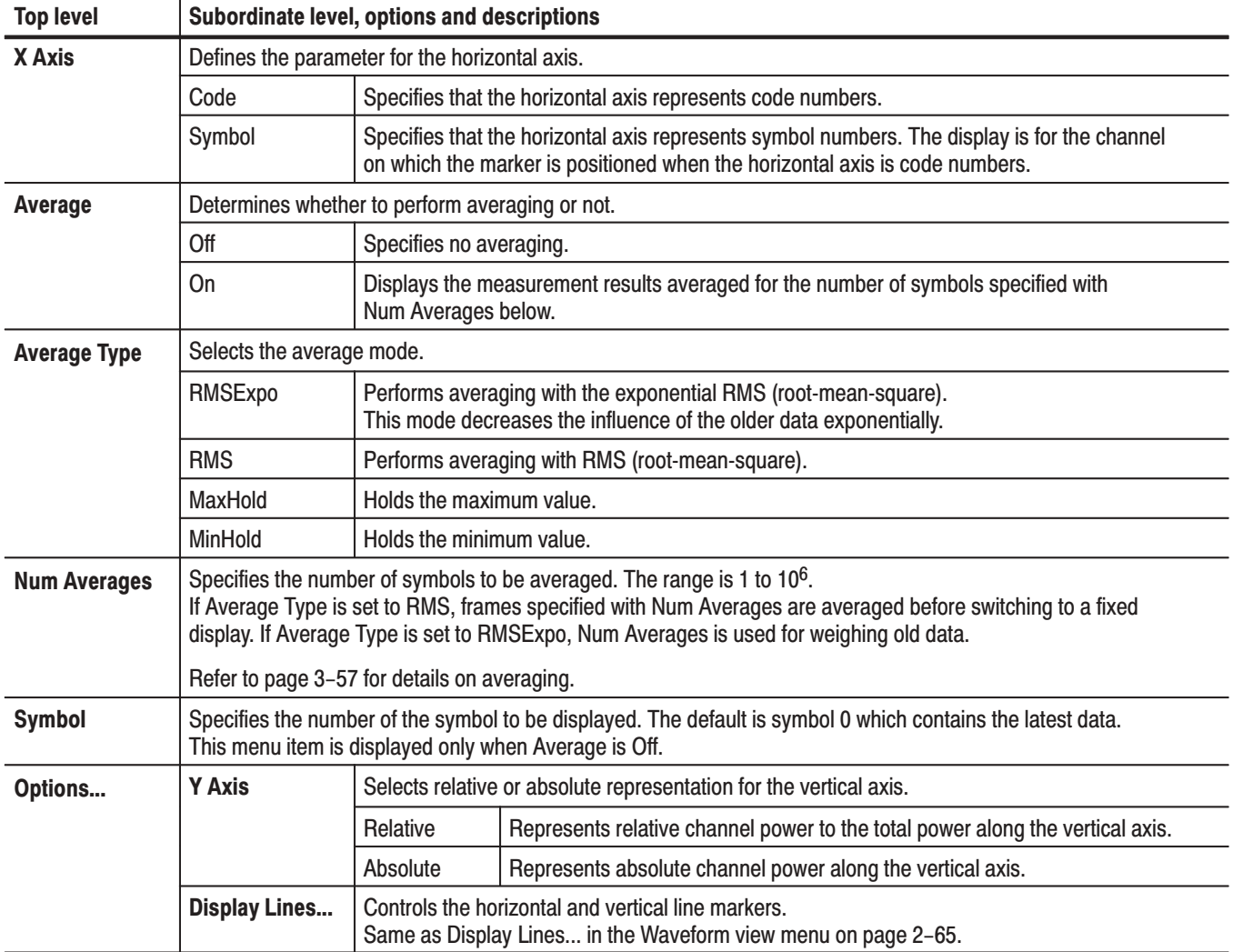

#### Table 2-21: CodePower view menu table

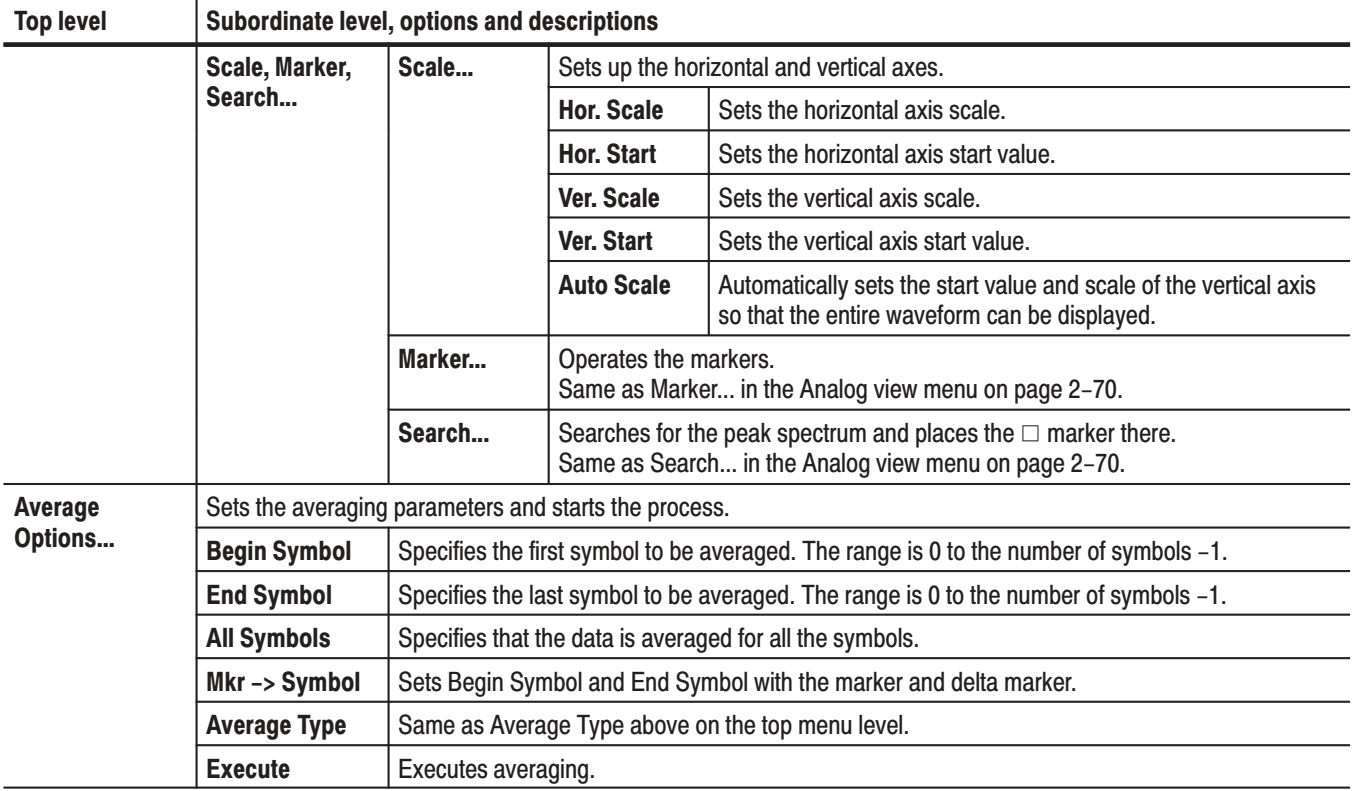

### Table 2-21: CodePower view menu table (cont.)

# **CodeWSpectrogram View Menu**

Table 2–22 on the next page summarizes the view menu when you have defined the view as CodeWSpectrogram in the CONFIG:VIEW menu.

According to the W-CDMA standard, this view displays each channel power measured for each slot in color with channel along the horizontal axis and slot (time) along the vertical axis.

For details on W-CDMA analysis, refer to page 3–135.

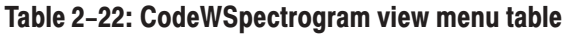

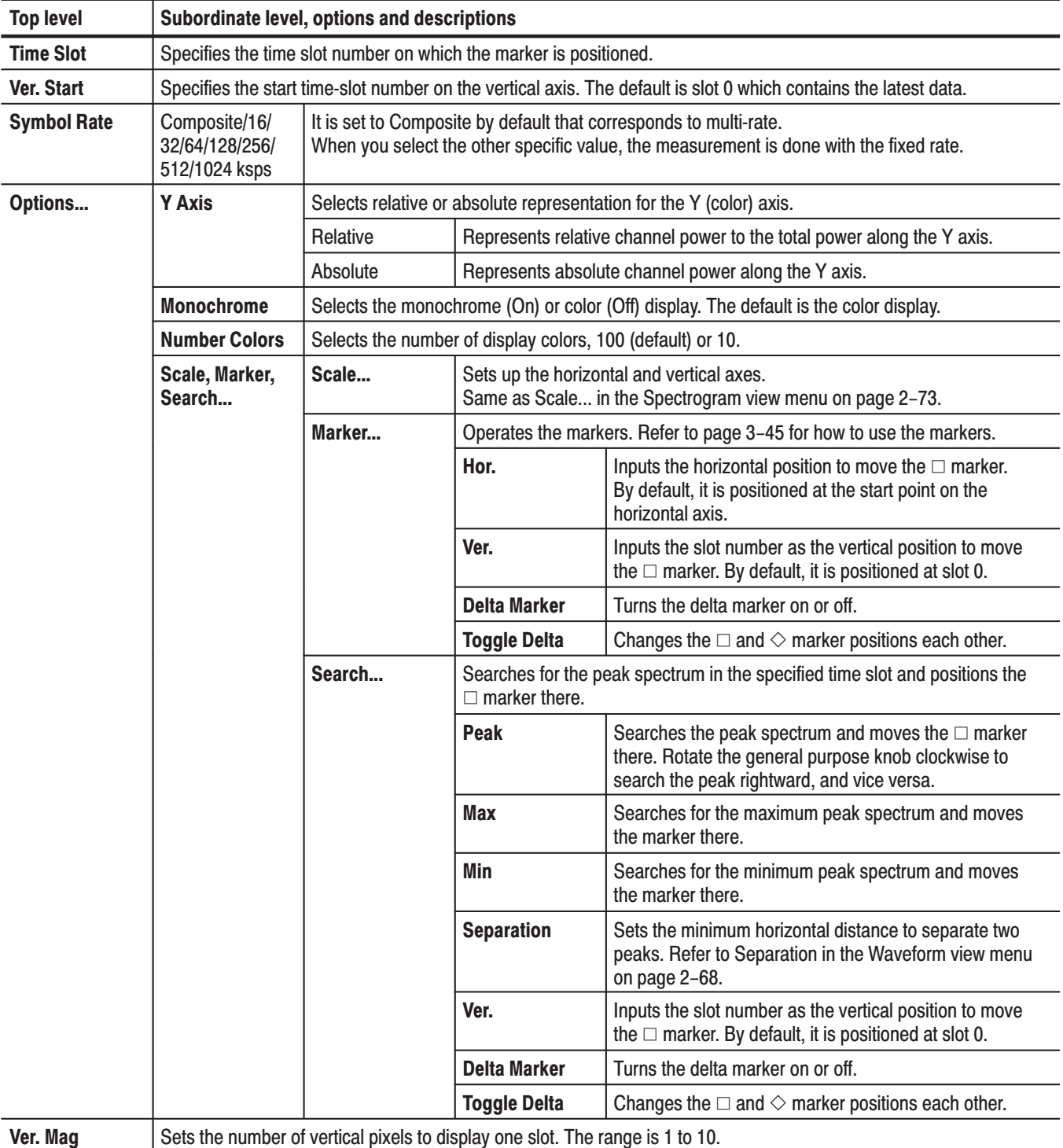

# **CodeWPolar View Menu**

Table 2–23 summarizes the view menu when you have defined the view as CodeWPolar in the CONFIG:VIEW menu.

This view displays IQ loci and chip positions according to the W-CDMA standard. For details on W-CDMA analysis, refer to page 3–127.

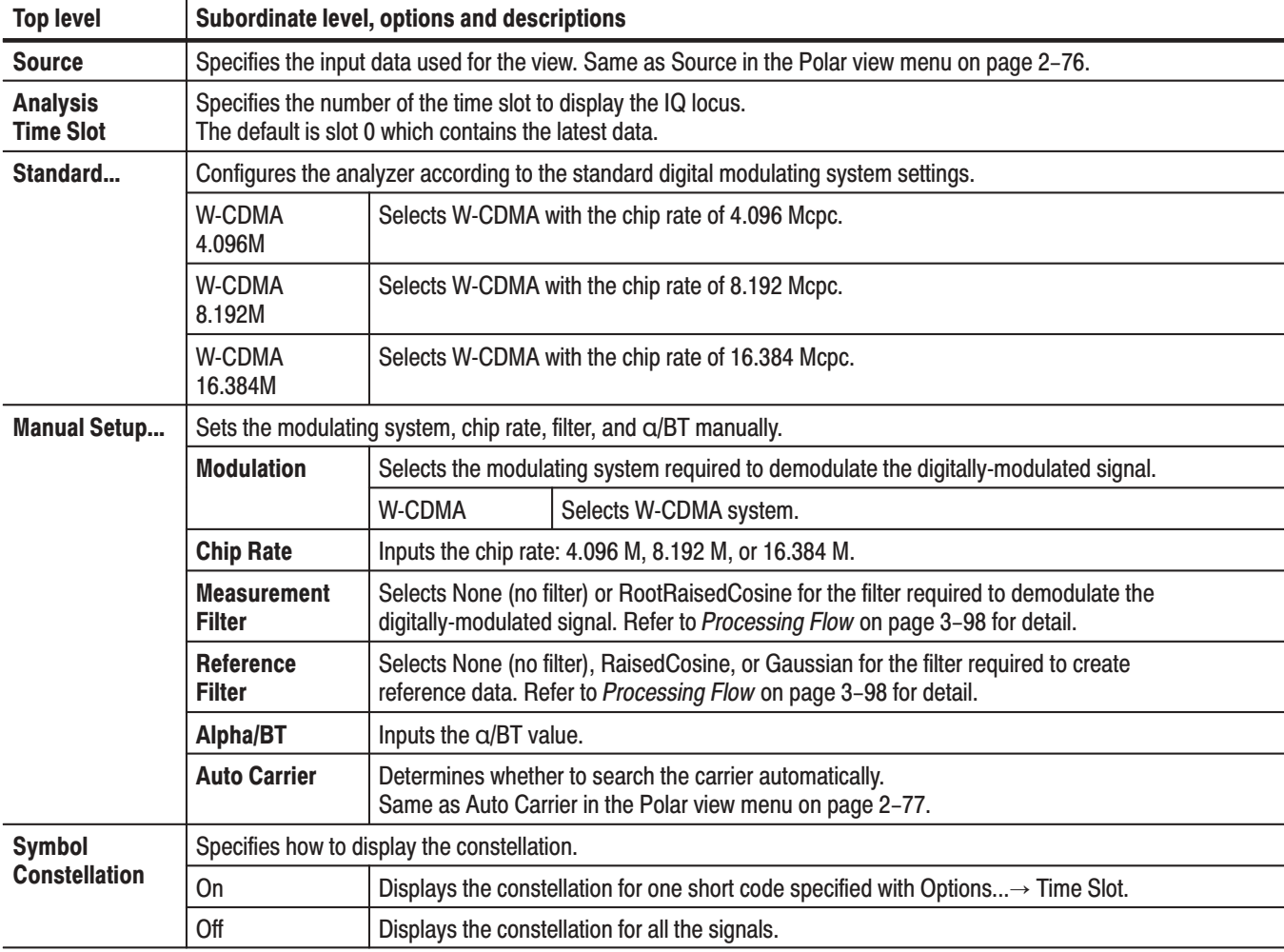

### Table 2-23: CodeWPolar view menu table

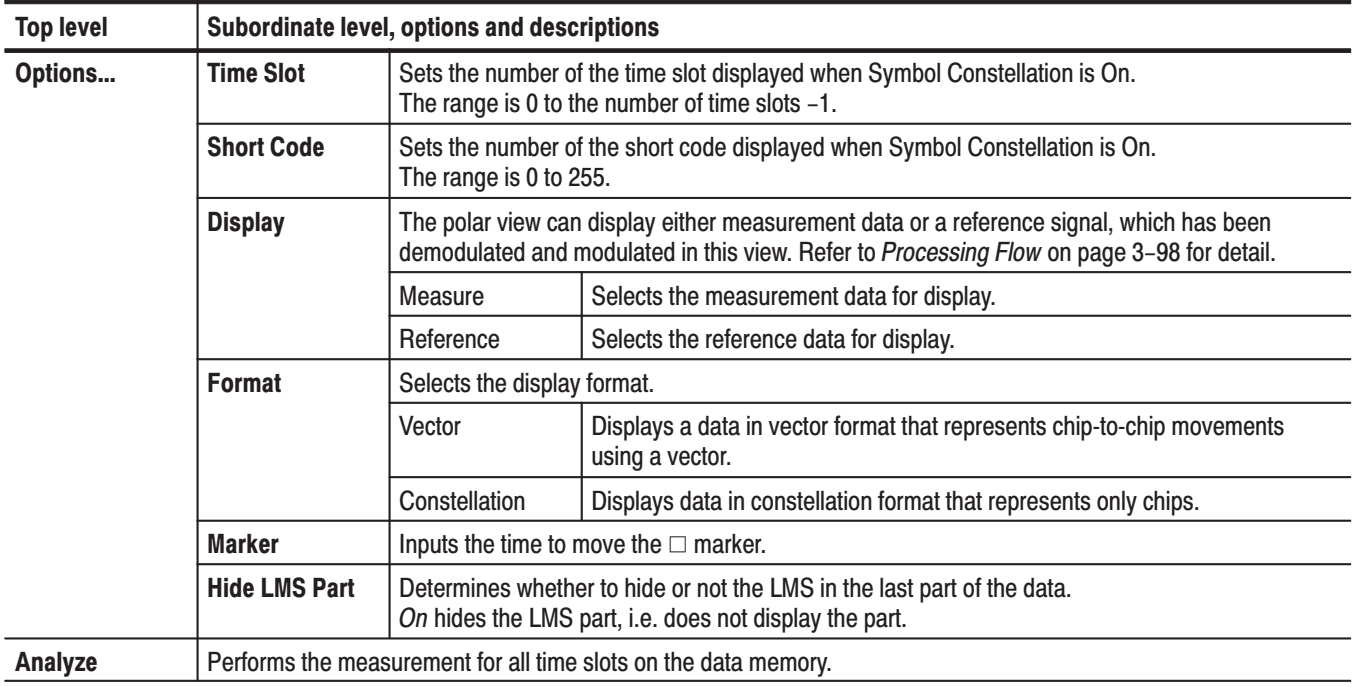

### Table 2-23: CodeWPolar view menu table (cont.)

# **CodeWPower View Menu**

Table 2–24 summarizes the view menu when you have defined the view as CodeWPower in the CONFIG:VIEW menu.

According to the W-CDMA standard, this view displays each channel power measured for the symbol specified with Symbol in CodeWSpectrogram view menu. For details on W-CDMA analysis, refer to page 3–135.

| <b>Top level</b>    | Subordinate level, options and descriptions                                                                                                    |                                                                                                    |  |  |
|---------------------|----------------------------------------------------------------------------------------------------|----------------------------------------------------------------------------------------------------|--|--|
| X Axis              | Defines the parameter concerning the horizontal axis.                                                                                                    |                                                                                                    |  |  |
|                     | <b>Short Code</b>                                                                                                    | Specifies that the horizontal axis represents short-code numbers.                                                                                                    |  |  |
|                     | Symbol                                                                                                    | Specifies that the horizontal axis represents symbol numbers. The display is for the channel on<br>which the marker is positioned when the horizontal axis is short-code numbers. |  |  |
|                     | <b>Time Slot</b>                                                                                                    | Specifies that the horizontal axis represents time slot numbers.                                                                                                    |  |  |
| Average             | Determines whether to average data or not.                                                                                                    |                                                                                                    |  |  |
|                     | Off                                                                                                    | Specifies the data is not averaged.                                                                                                    |  |  |
|                     | On                                                                                                    | Displays the measurement result data averaged with Average Type and Num Averages below.                                                                                           |  |  |
| <b>Average Type</b> | Selects an average mode. This item is displayed when Average is set to On.<br>Same as Average Type in the CodePower view menu on page 2-93.                                                                                                    |                                                                                                    |  |  |
| <b>Num Averages</b> | Specifies the number of slots to be averaged. The range is 1 to 10 <sup>6</sup> .<br>If Average Type is set to RMS, slots specified with Num Averages are averaged before switching to a fixed display.<br>If Average Type is set to RMSExpo, Num Averages is used for weighing old data. |                                                                                                    |  |  |
|                     | Refer to page 3-57 for details on averaging.                                                                                                    |                                                                                                    |  |  |
| <b>Time Slot</b>    | Specifies the number of the time slot to be displayed. The default is the slot 0 which contains the latest data.<br>This item appears when Average is set to Off.                                                                                                    |                                                                                                    |  |  |
| <b>Symbol Rate</b>  | Composite/16k/<br>32k/64k/128k/<br>256k/512k/1024k                                                                                                    | It is set to Composite by default that corresponds to multi-rate.<br>When you select the other specific value, the measurement is done with the fixed rate.                       |  |  |
| Options             | Same as Options in the CodePower view menu on page 2-93.                                                                                                    |                                                                                                    |  |  |
| Average<br>Options  | Sets the averaging parameters and starts the process.                                                                                                    |                                                                                                    |  |  |
|                     | <b>Begin Slot</b>                                                                                                    | Specifies the first slot to be averaged. The range is 0 to the number of time slots -1.                                                                                           |  |  |
|                     | <b>End Slot</b>                                                                                                    | Specifies the last slot to be averaged. The range is 0 to the number of time slots -1.                                                                                            |  |  |
|                     | <b>All Slots</b>                                                                                                    | Specifies that the averaging is done for all slots.                                                                                                    |  |  |
|                     | $Mkr \rightarrow Slot$                                                                                                    | Sets Begin Slot and End Slot with the marker and delta marker.                                                                                                    |  |  |
|                     | <b>Average Type</b>                                                                                                    | Same as Average Type above on the top menu level.                                                                                                    |  |  |
|                     | <b>Execute</b>                                                                                                    | Executes averaging.                                                                                                    |  |  |

Table 2-24: CodeWPower view menu table

# **3appACPView Menu**

Table 2–25 summarizes the view menu when you have defined the view as 3gppACPView in the CONFIG:VIEW menu. Use this view to measure ACP (Adjacent Channel Leakage Power) according to the 3GPP (3rd Generation Partnership Project) standard.

For details on 3GPP analysis, refer to page 3–143.

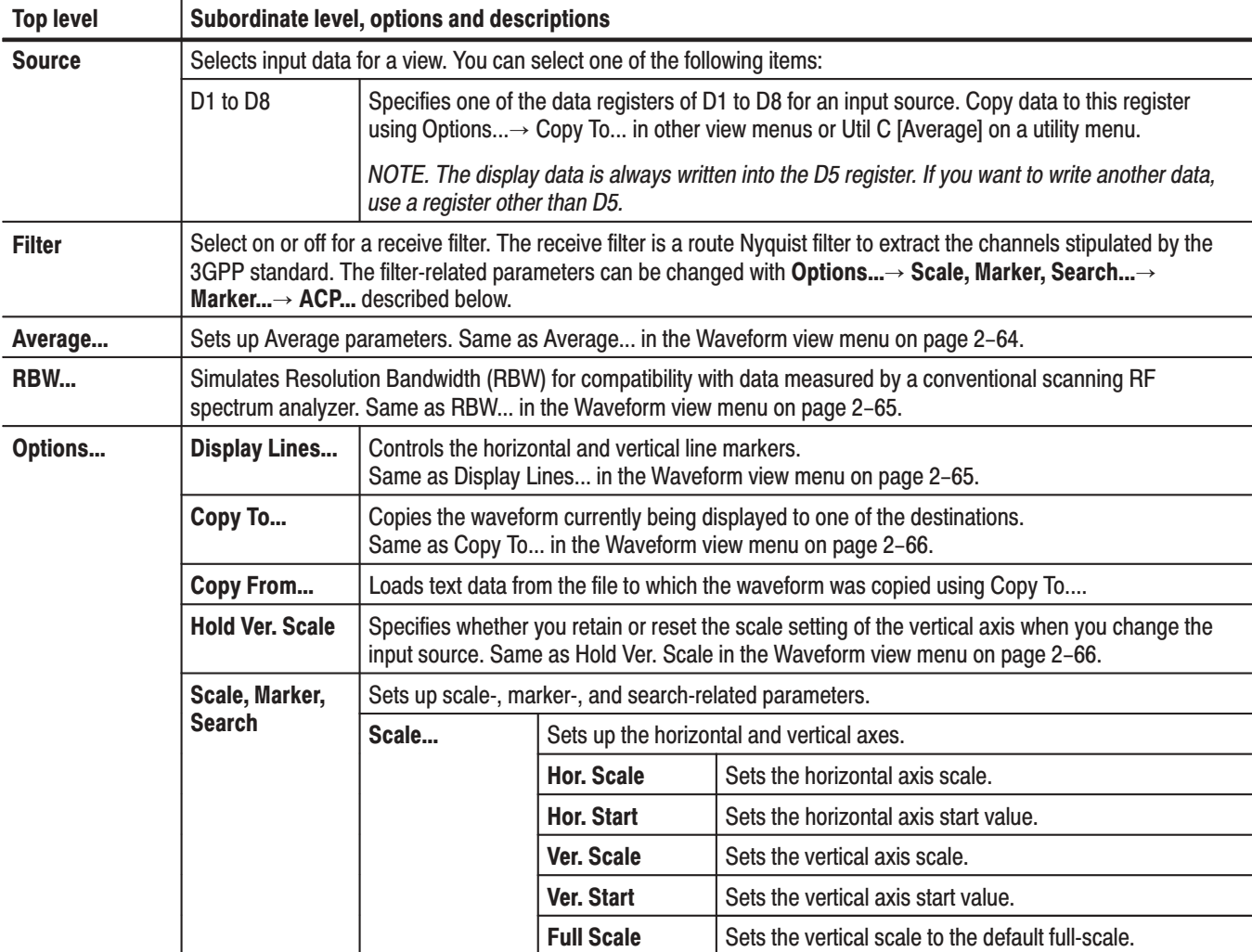

### Table 2-25: 3gppACPView menu table

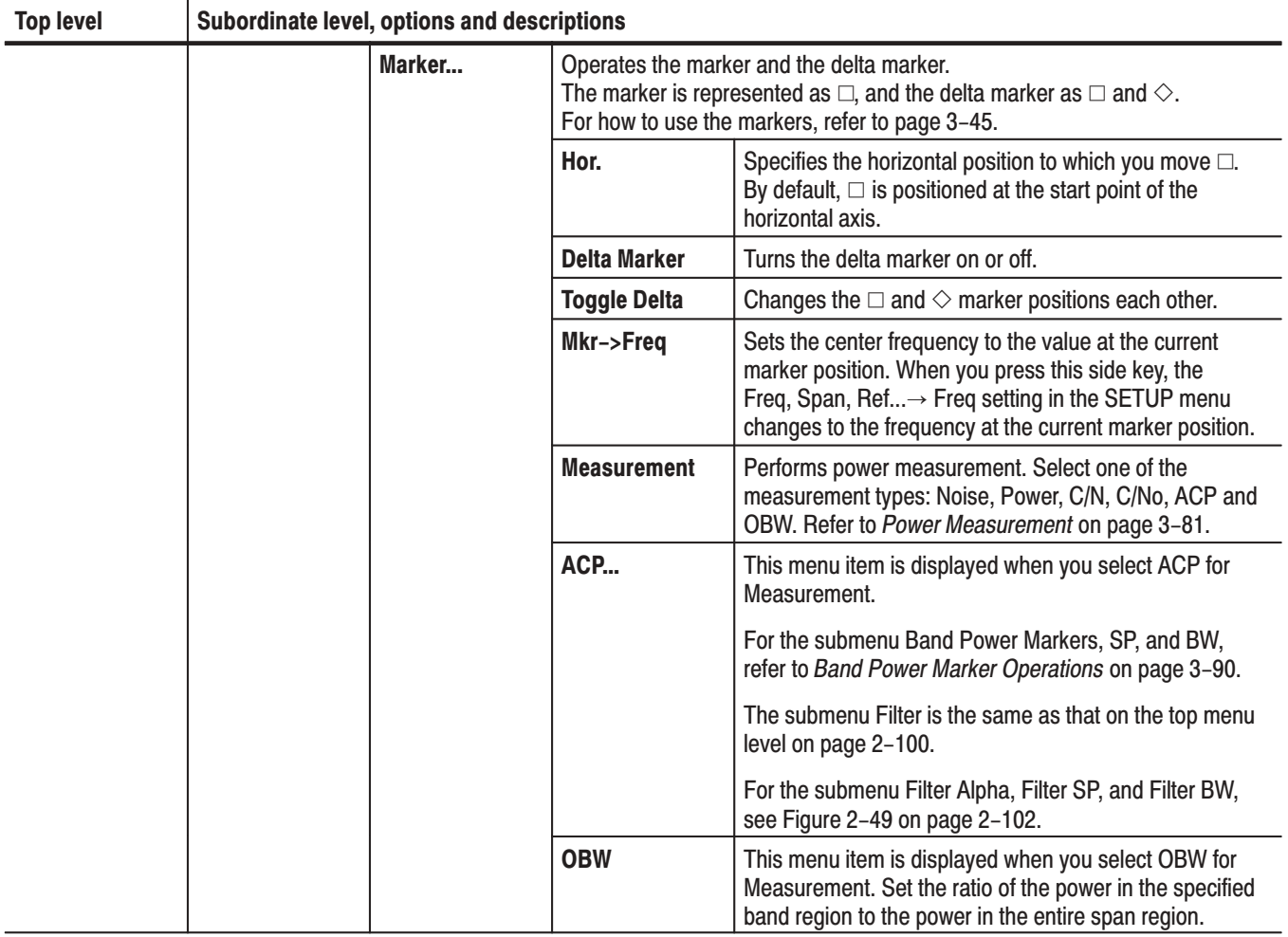

### Table 2-25: 3gppACPView menu table (cont.)

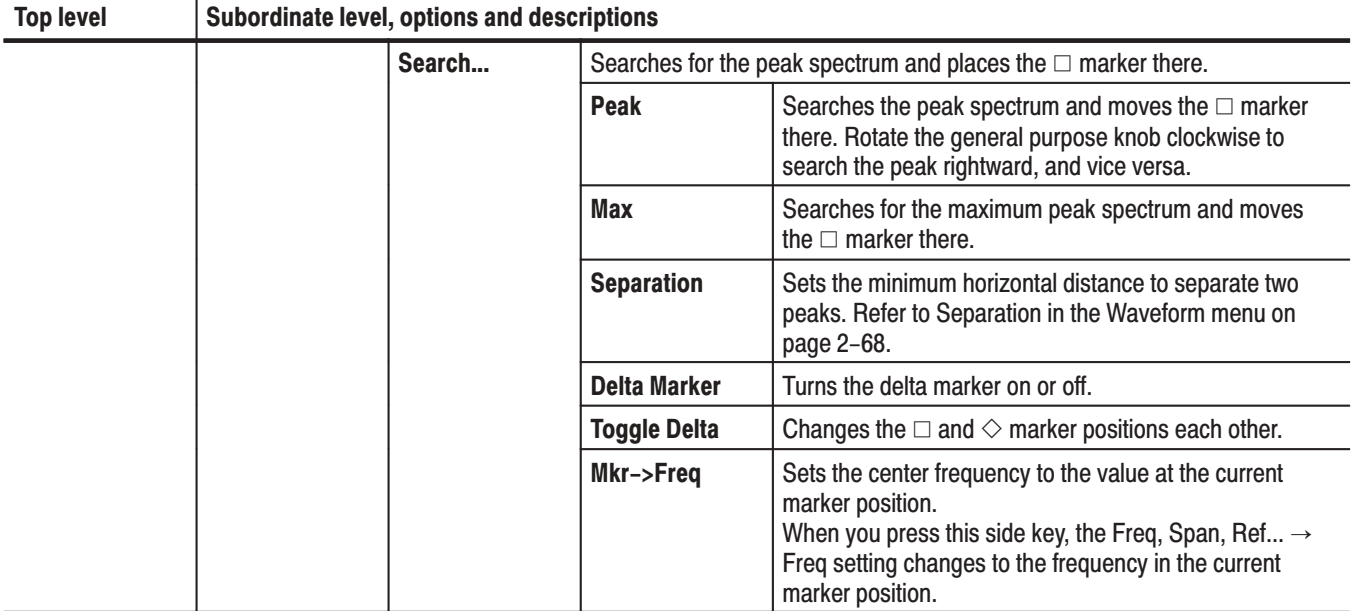

### Table 2-25: 3gppACPView menu table (cont.)

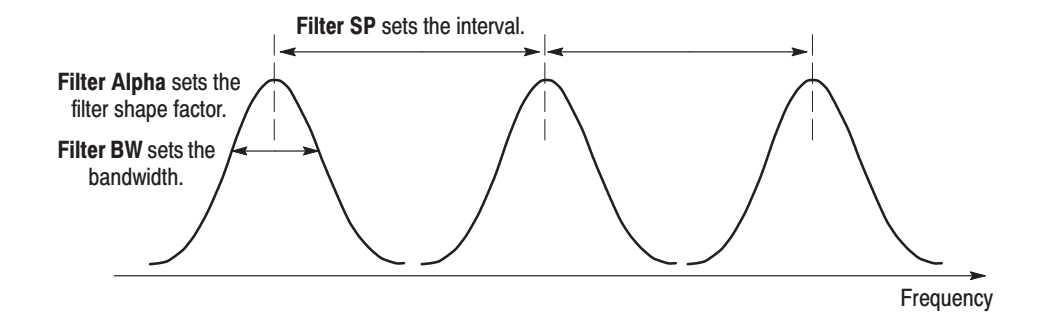

Figure 2-49: Setting the receive filter with the ACP... submenu

### 3gppSpectrogram View Menu

3gppSpectrogram view menu is the one when you have defined the view as 3gppSpectrogram in the CONFIG:VIEW menu.

According to the 3GPP (3rd Generation Partnership Project) standard, this view displays each channel power measured for each slot in color with channel along the horizontal axis and slot (time) along the vertical axis.

*The menu is the same as the CodeWSpectrogram view menu on page 2–95.*

For detail on the 3GPP analysis, refer to page 3–143.

# **3gppPolar View Menu**

Table 2–12 summarizes the view menu when you have defined the view as 3gppPolar in the CONFIG:VIEW menu.

This view displays IQ loci and chip positions according to the 3GPP standard. For detail on 3GPP analysis, refer to page 3–143.

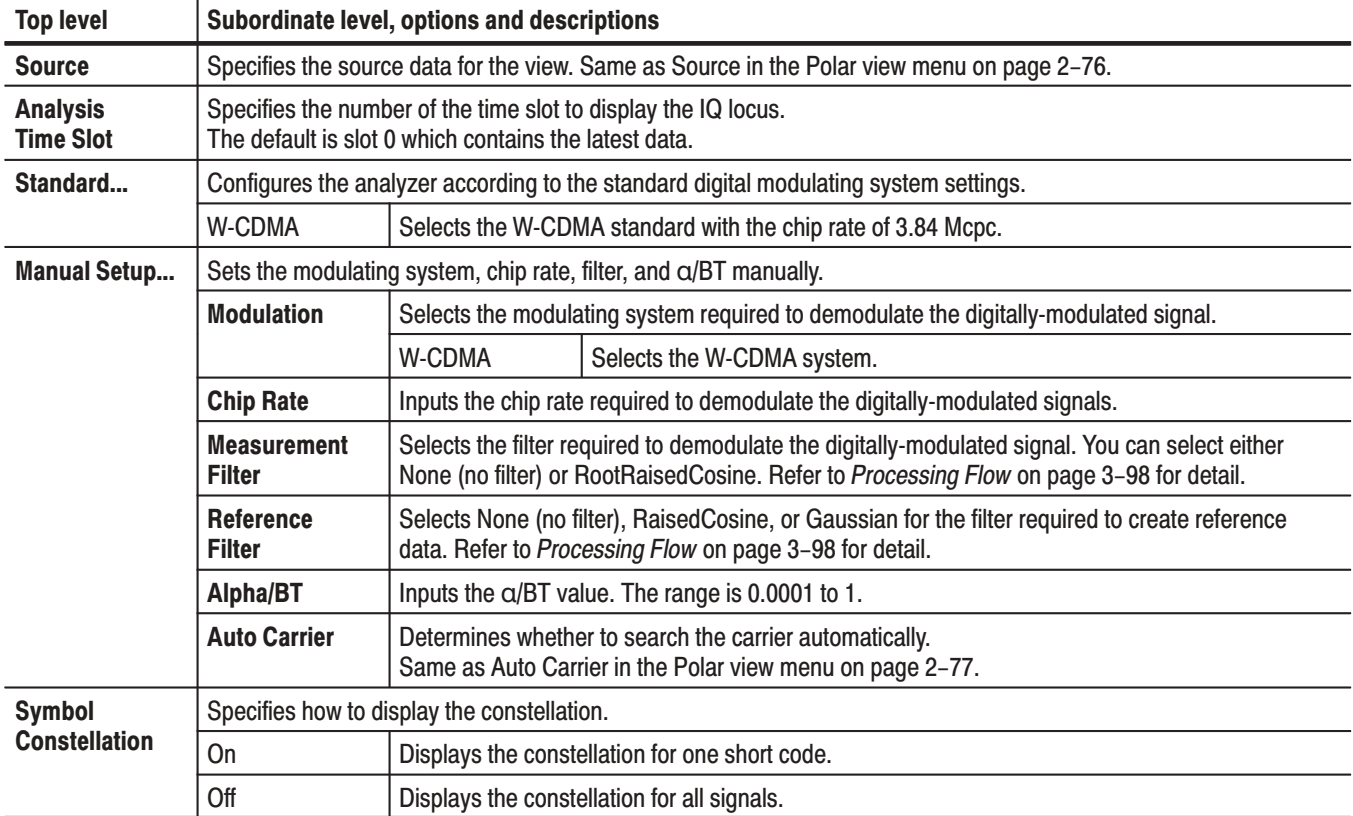

### Table 2-26: 3gppPolar view menu table

| <b>Scrambling</b>         | Determines whether or not to search for the scrambling code to analyze the down-link signal.                                                                                              |                                                                                                    |  |  |
|---------------------------|----------------------------------------------------------------------------------------------------|----------------------------------------------------------------------------------------------------|--|--|
|                           | On (default)                                                                                                    | Searches for the scrambling code to analyze the down-link signal.                                                                                                    |  |  |
|                           | Off                                                                                                    | Uses the scrambling code specified with Scrambling Code below to<br>analyze the down-link signal.                                                                                                    |  |  |
|                           |                                                                                                    | NOTE. The analyzer detects the three channels of P-SCH, S-SCH, and<br>PCPICH to establish the synchronization and correct the frequency and<br>phase for the down-link signal analysis. If these channel levels are too low<br>to be detected, the analyzer cannot make measurement correctly. This error<br>occurs when one of these channel levels is less than about 1/10 <sup>th</sup> the sum<br>of other channel levels. In this case, set Scrambling Code Search to Off<br>and specify the scrambling code with Scrambling Code just below. |  |  |
| <b>Scrambling</b><br>Code | Specifies the scrambling code when you set Scrambling Code Search just above to Off.<br>The analyzer uses the specified code instead of searching for it to analyze the down-link signal. |                                                                                                    |  |  |
| <b>Time Slot</b>          | Sets the number of the time slot to be displayed when Symbol Constellation is On.<br>The range is 0 to the number of time slots $-1$ .                                                    |                                                                                                    |  |  |
| <b>Symbol Rate</b>        | Sets the symbol rate to display symbol constellation: 960K, 480K, 240K, 120K, 60K, 30K, 15K,<br>7.5K, or Composite. Composite corresponds to multi-rate.                                  |                                                                                                    |  |  |
| <b>Short Code</b>         | Sets the number of the short code to be displayed when Symbol Constellation is On.<br>The range is 0 to 255.                                                                              |                                                                                                    |  |  |
| <b>Hide SCH Part</b>      | Determines whether to hide or not the SCH in the first part of the data.<br>On hides the SCH part, i.e. does not display the part.                                                        |                                                                                                    |  |  |
| <b>Display</b>            | Selects the display data. Same as Display in the Polar view menu on page 2-78.                                                                                                    |                                                                                                    |  |  |
| <b>Format</b>             | Selects the display format. Same as Display in the Polar view menu on page 2-78.                                                                                                    |                                                                                                    |  |  |
| <b>Marker</b>             |                                                                                                    | Inputs the time to move the $\Box$ marker.                                                                                                    |  |  |
|                           | Performs the measurement for all time slots on the data memory.                                                                                                    |                                                                                                    |  |  |
|                           | <b>Code Search</b>                                                                                                    | Subordinate level, options and descriptions                                                                                                    |  |  |

Table 2-26: 3gppPolar view menu table (cont.)

### **3gppPower View Menu**

3gppPower view menu is the one when you have defined the view as 3gppPower in the CONFIG:VIEW menu.

According to the 3GPP standard, this view displays each channel power measured for the symbol specified with Time Slot in the 3gppSpectrogram view menu. For detail on the 3GPP analysis, refer to page 3–143.

*The menu is the same as the CodeWPower view menu on page 2–99.*

For detail on the 3GPP analysis, refer to page 3–143.

### **GSM View Menu**

Table 2–27 summarizes the view menu when you have defined the view as GSM in the CONFIG:VIEW menu.

This view controls measurement according to the GSM (Global System for Mobile Communication) standard. For details on GSM analysis, refer to page 3–151.

 *. The GSM view is designed to work only in View D for the GSM analysis. When you perform GSM measurement, select* **GSM Measurement** *in the* CONFIG:**MODE** *menu or define View D as GSM.*

#### Table 2-27: GSM view menu table

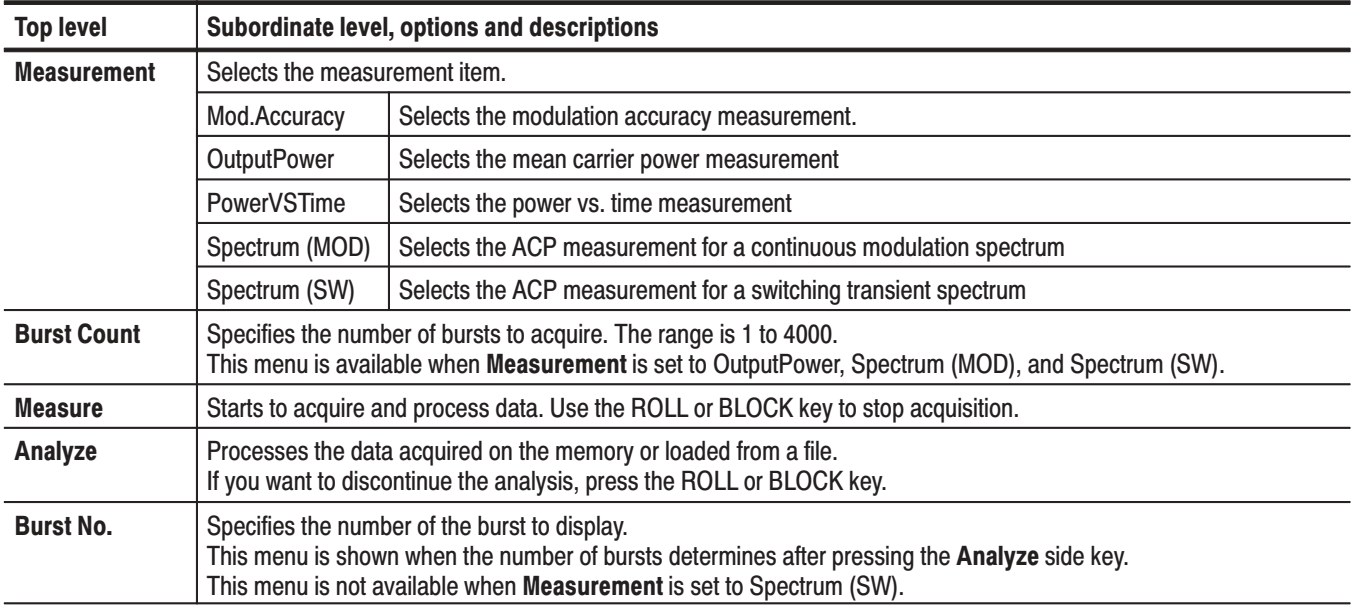

# **GSMPolar View Menu**

Table 2–28 summarizes the GSMPolar view menu displayed when you select **GSM Measurement** in the CONFIG:**MODE** menu or define View D as GSM.

This view displays IQ loci and symbol positions according to the GSM (Global System for Mobile Communication) standard. For details on GSM analysis, refer to page 3–151.

#### Table 2-28: GSMPolar view menu table

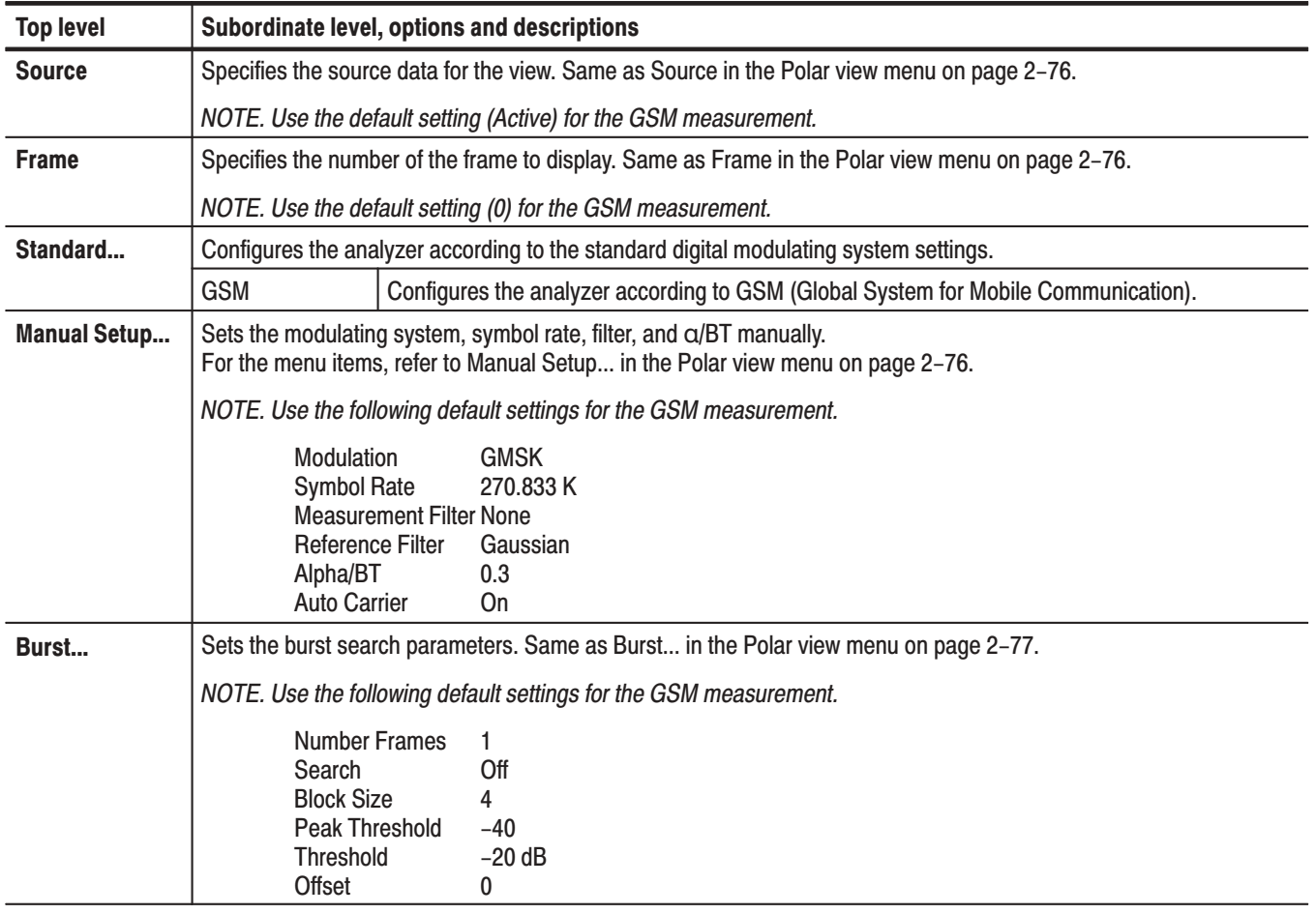

### Table 2-28: GSMPolar view menu table (cont.)

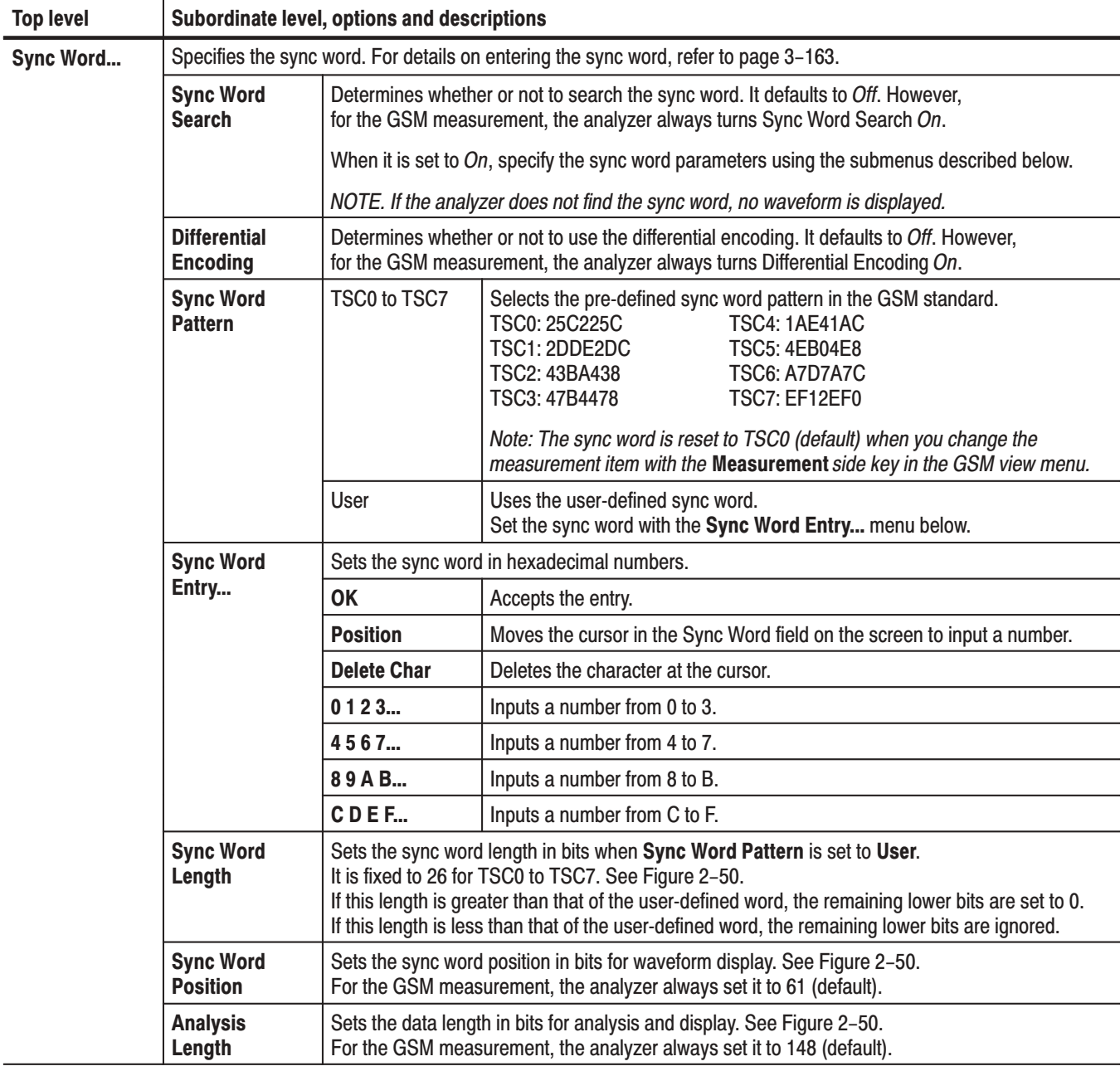

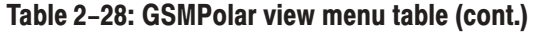

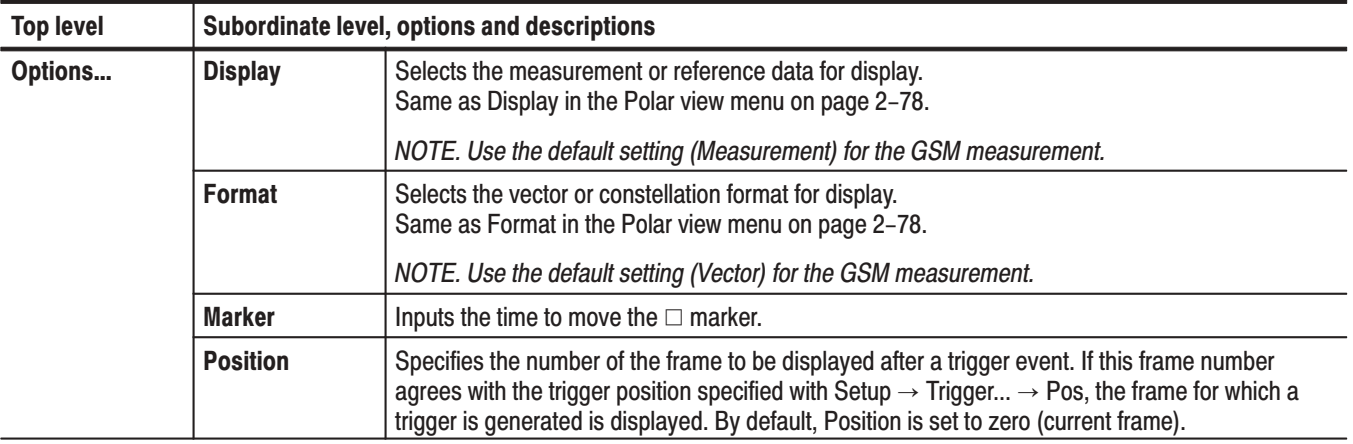

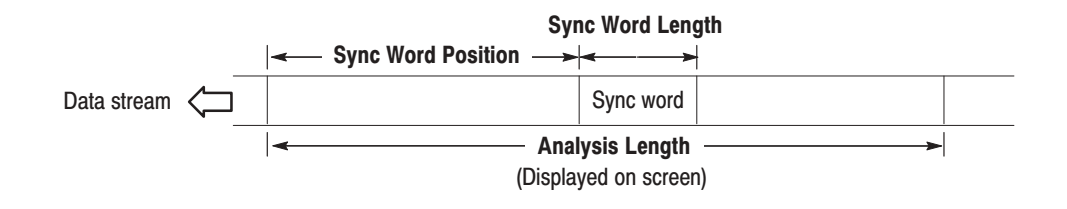

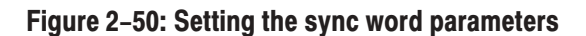

# **GSMMask View Menu**

Table 2–29 summarizes the view menu shown when you select **PowerVSTime** in the **Measurement** menu item of the GSM view menu (refer to page 2–107).

The GSMMask view displays the Power vs. Time Pass/Fail test according to the GSM (Global System for Mobile Communication) standard. For details on GSM analysis, refer to page 3–151.

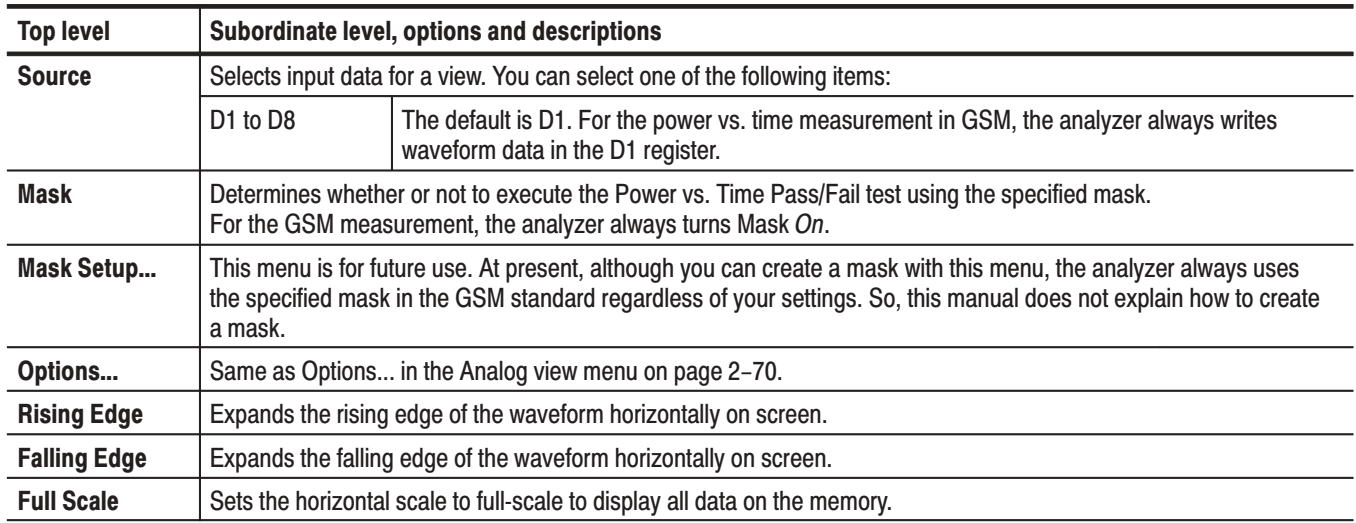

#### Table 2-29: GSMMask menu table

# **CCDF Menu**

Table 2–30 summarizes the menu when you have defined the view as CCDF in the CONFIG:VIEW menu.

For CCDF analysis, refer to page 3–165.

#### Table 2-30: CCDF menu table

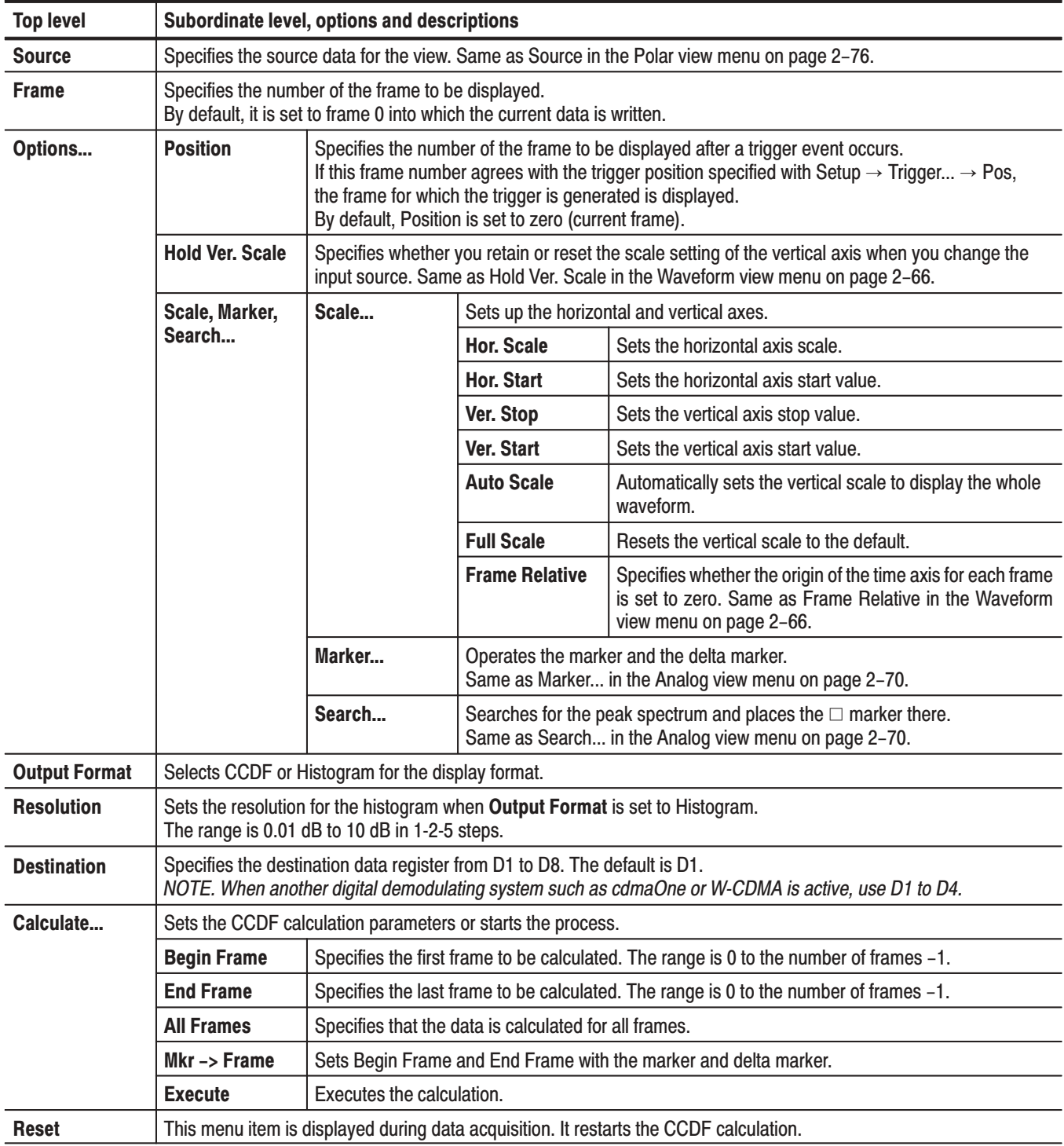

# **CCDFView Menu**

Table 2–30 summarizes the view menu when you have defined the view as CCDFView in the CONFIG:VIEW menu.

For CCDF analysis, refer to page 3–165.

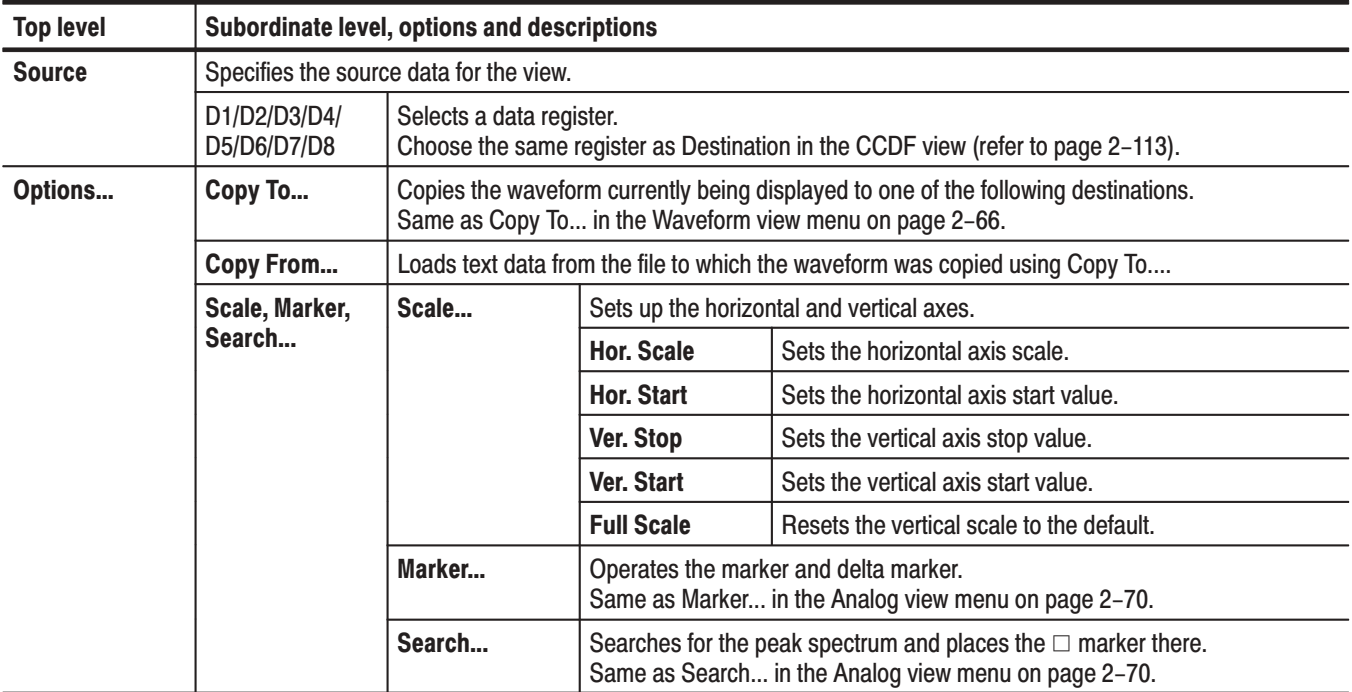

### Table 2-31: CCDFView menu table

# **AutoSave Menu**

Table 2–30 summarizes the view menu when you have defined the view as AutoSave in the CONFIG: VIEW menu. The auto-save function stores captured data to files while acquiring the data.

For details, refer to Auto-Save Function on page 3-169.

### Table 2-32: AutoSave menu table

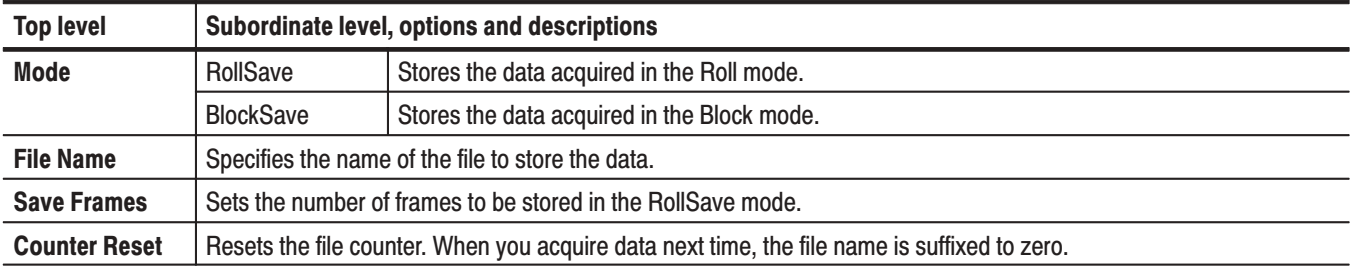

# SelfCal (Util A) Menu

Controls the self gain-calibration.

For details on the operation, refer to *Calibration* on page 3–174.

### Table 2-33: SelfCal menu table

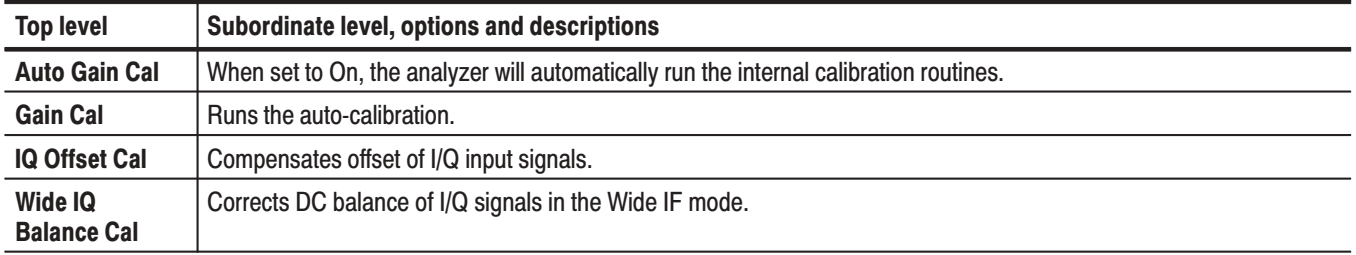

# SaveLoad (Util B) Menu

Controls saving and loading files. For details on the operation, refer to *Saving and Loading Files* on page 1–20.

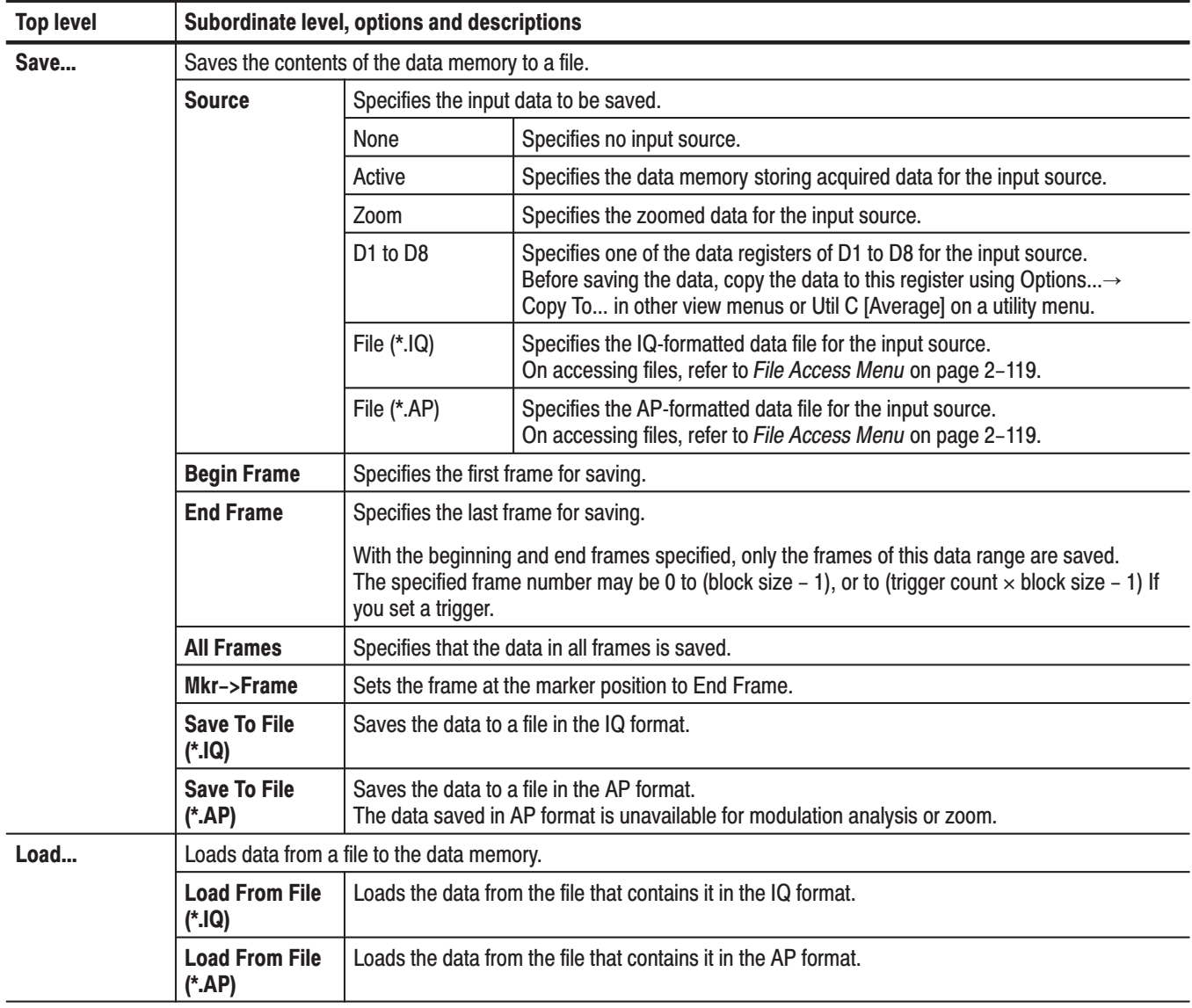

#### Table 2-34: SaveLoad menu table

# **Average (Util C) Menu**

Controls averaging.

For details on the operation, refer to Average and Peak Hold on page 3–57.

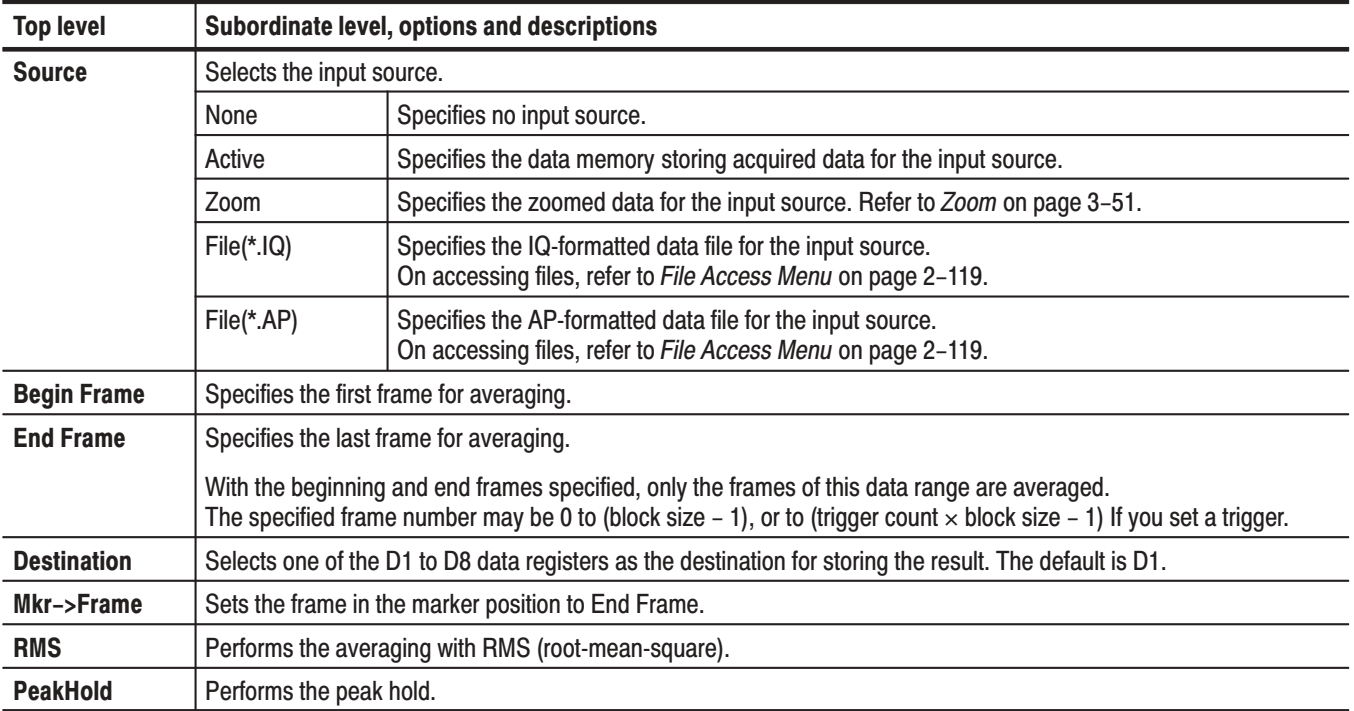

### Table 2-35: Average menu table

# **File Access Menu**

The File Access menu is called from the File (\*.XXX) submenu item of any other menus, and then displayed together with the directory and file lists. The file extension XXX indicates CFG, IQ, or AP. Refer to *File Menu Operations* on page 3–178 for details.

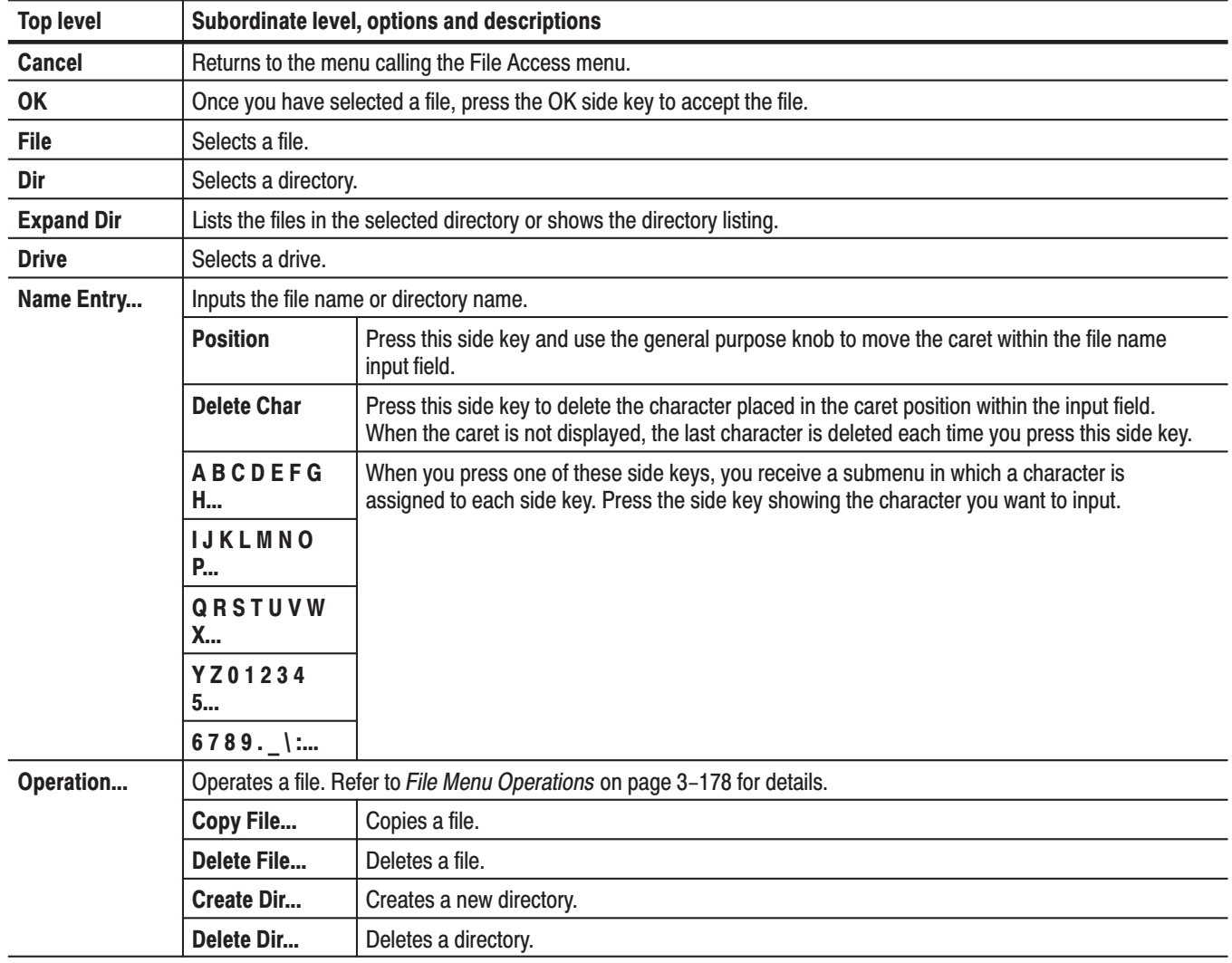

#### Table 2-36: File Access menu table

# **Print Menu**

Makes a hardcopy of the screen display with the **PRINT** key on the front panel. For detail, refer to *Hardcopy* on page 3–202.

### Table 2-37: Print menu table

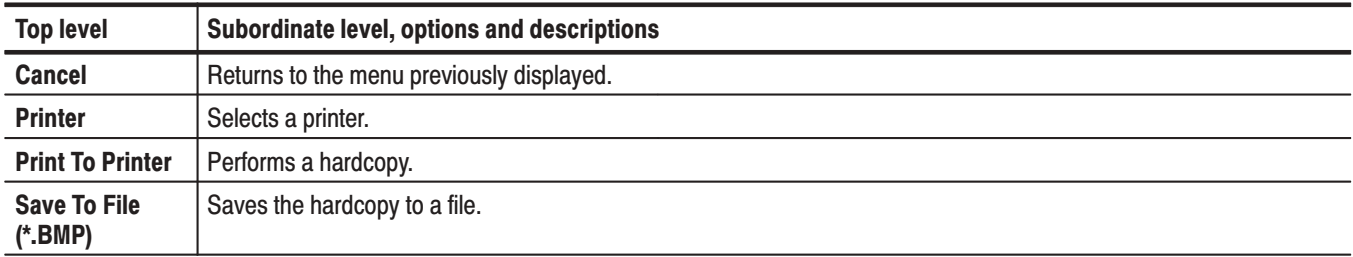

### **Changing the Power-Up Settings**

If you want to start the analyzer with particular settings other than the factory default, save the settings to the system file *init.cfg* using the following steps.

- **1.** Set the analyzer to the power-up condition as you desire.
- **2.** Press CONFIG:MODE  $\rightarrow$  [Config] < (the top side key) to display the Config menu.
- **3.** Press the side key **Power On... Save To INIT.CFG** in order.

The current settings are saved to the system file *init.cfg.*

The analyzer will start with the settings saved in the system file *init.cfg* from the next power-on*.*

#### When you return the power-up settings to the factory default, do the following procedure. **Restoring the Factory Default**

- **1.** Press CONFIG: **MODE**  $\rightarrow$  [Config]  $\leftarrow$  (the top side key) to display the Config menu.
- **2.** Press the side key **Power On... Return To Defaults** in order.

The analyzer will start with the factory default from the next power-on*.*

Menu Functions
# **Reference**

## **Input and Memory Modes**

There are several input frequency bands: RF (for WCA330)/RF1 to RF4 (for WCA380), Baseband, and IQ. There are three intermediate frequency (IF) modes: Normal, HiRes, and Wide. There are four modes in which data is written into memory: Scalar, Frequency, Dual, and Zoom. When you configure the analyzer, you must begin with modes. When you change modes, most old settings are replaced with the defaults.

This section explains the function of each mode and how to set them.

### **Selecting the Input Frequency Band**

Figure 3–1 shows a rough signal process flow from inputting a signal to writing it into data memory. You can select the frequency range of input signals using SETUP: $MAIN \rightarrow Band$ . Table 3–1 shows the frequency ranges.

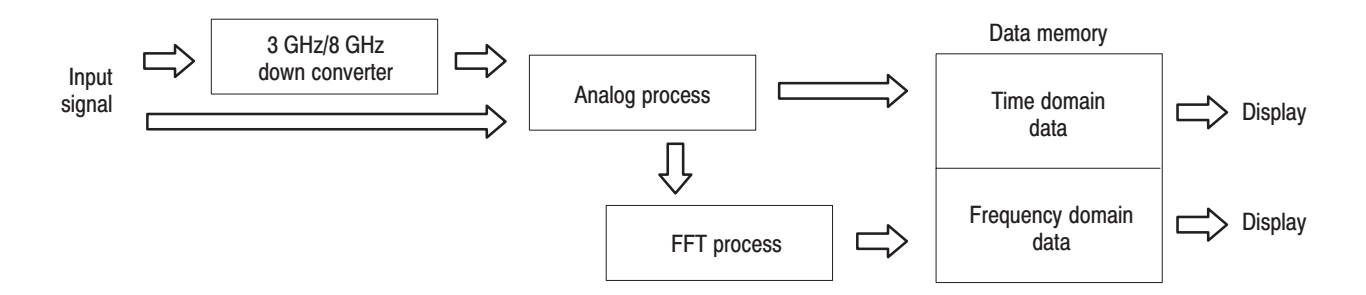

Figure 3-1: Signal process flow

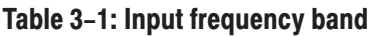

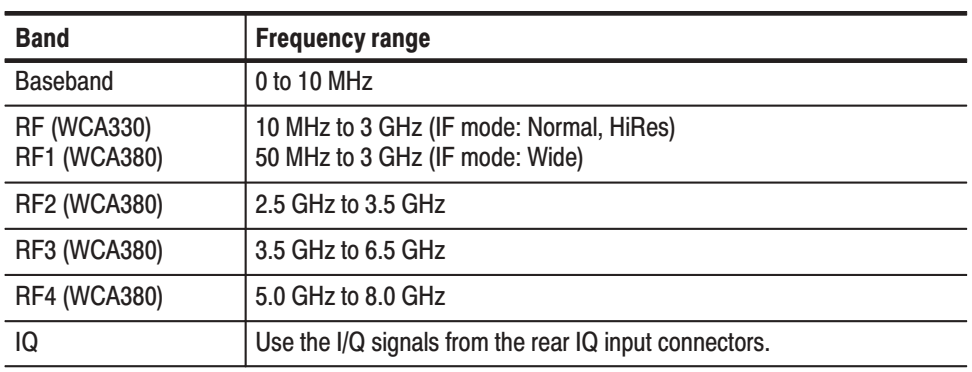

**Baseband Mode.** This mode can process data within a span of DC to 10 MHz (the number of FFT points  $= 1024$ ) or 5 MHz (the number of FFT points  $= 256$ ) per frame. This mode does not use the internal down-converter.

**RF Mode.** This mode uses the internal down-converter to process 10 MHz to 3 GHz (for WCA330)/8 GHz (for WCA380) signals. Generally, with a span of up to 6 MHz, data is acquired in one logical frame by one scan. If a span is greater than 6 MHz, data is acquired in one frame by two or more scans. The analyzer is configured to process data within a span of up to 3 GHz. For example, if the span is set to 3 GHz, data is acquired in one logical frame by 600 scans.

 *.* Physical Frame and Logical Frame *— There are two types of frame: physical frame containing scanned data and logical frame containing display data. In the RF mode, with the span above 6 MHz, one logical frame consists of several physical frames. With the span below 6 MHz, one physical frame corresponds to one logical frame, called "Vector mode".*

**IQ Mode.** I and Q signals input through the I and Q INPUT connectors on the rear panel are processed by the wide bandwidth signal processing. Spans can be expanded to 30 MHz.

For the relationship between modes and spans, refer to Table 3–3 on page 3–7.

### **Selecting the IF Mode**

Analog and FFT processing of input signals depends on the Intermediate Frequency (IF) mode. You can select one of the three IF modes by using SETUP:**MAIN IF Mode**.

| IF mode      | IF band-<br>width | <b>Feature</b>                   | <b>Application</b>                                               |
|--------------|-------------------|----------------------------------|------------------------------------------------------------------|
| Normal       | 10 MHz            | High degree of<br>phase flatness | General measurement<br>Digital modulation analysis               |
| <b>HiRes</b> | 6 MHz             | Wide dynamic range               | ACP measurement<br>Spurious measurement                          |
| Wide         | 32 MHz            | Wide IF bandwidth                | Modulation analysis of wide bandwidth signals<br>W-CDMA analysis |

Table 3-2: IF modes

Normal Mode. This mode has an IF bandwidth of 10MHz and features a high degree of phase flatness. It is suitable for digital modulation analysis with a span below 6 MHz, or general measurement that does not require a wide dynamic range. FFT in this mode is faster than the HiRes mode because it is performed by hardware. When the memory mode is set to Dual or Zoom, you can select software processing FFT.

You can specify the Normal mode when the input frequency band is set to Baseband or RF (for WCA330)/RF1 to 4 (for WCA380).

**HiRes Mode.** This mode has a relatively narrow IF bandwidth of 6 MHz, but has the widest dynamic range. It is suitable for ACP and spurious measurement. FFT is slow because it is always performed by software.

You can specify the HiRes mode when the input frequency band is set to RF (for WCA330)/RF1 to 4 (for WCA380).

Wide Mode. This mode has an IF bandwidth of 32 MHz, which is the widest of all the three modes. It is suitable for modulation analysis of wide bandwidth signals or code-domain analysis of W-CDMA. A span can be expanded to maximum 30 MHz per frame.

You can specify the Wide mode when the input frequency band is set to RF (for WCA330)/RF1 to 4 (for WCA380).

### Memory Modes: Scalar, Frequency, Dual, and Zoom

If the number of FFT points is set to 1024 or 256, the data memory for up to 4,000 or 16,000 frames can be allocated respectively (see Figure 3–2). The following four modes can be available depending on memory or frame usage.

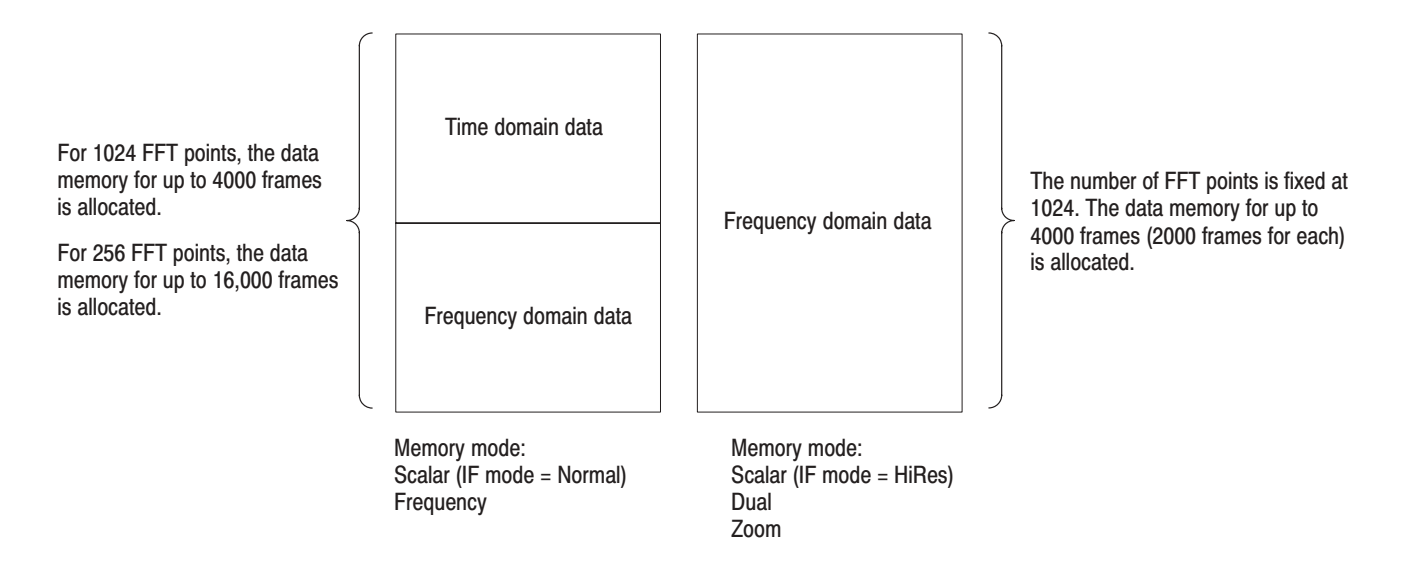

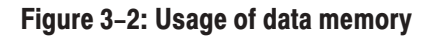

**Frequency Mode.** Only frequency domain data is written into every frame (Refer to Figure 3–2). This mode enables the analyzer to capture signals of twice the length possible in the Dual or Zoom mode. Up to 10 MHz span is allowed.

**Scalar Mode.** The above Frequency mode is switched to the Scalar mode when the input mode is set to RF and the span is above 6 MHz. One logical frame comprises data acquired by several scan so that up to 3 GHz span can be processed. For example, with a span of 3 GHz, one frame comprises data acquired through 600 scans (refer to *RF Mode* on page 3–3).

**Dual Mode.** Frequency and time domain data is written concurrently into memory (see Figure 3–2). The block size (the number of frames) for each domain is reduced to half. You can set the frame period to any value. The number of FFT points is fixed at 1024.

Zoom mode. Frequency and time domain data is written concurrently into memory (see Figure 3–2). The block size (the number of frames) for each domain is reduced to half. In the Zoom mode, the frame period is fixed so that frames are acquired continuously. As to the acquired signals, you can change the settings of the center frequency and the span within the their original ranges to display them again. The number of FFT points is fixed at 1024.

For frame period, refer to *Frame Period and Real Time* on page 3–25.

### **Setting the Mode**

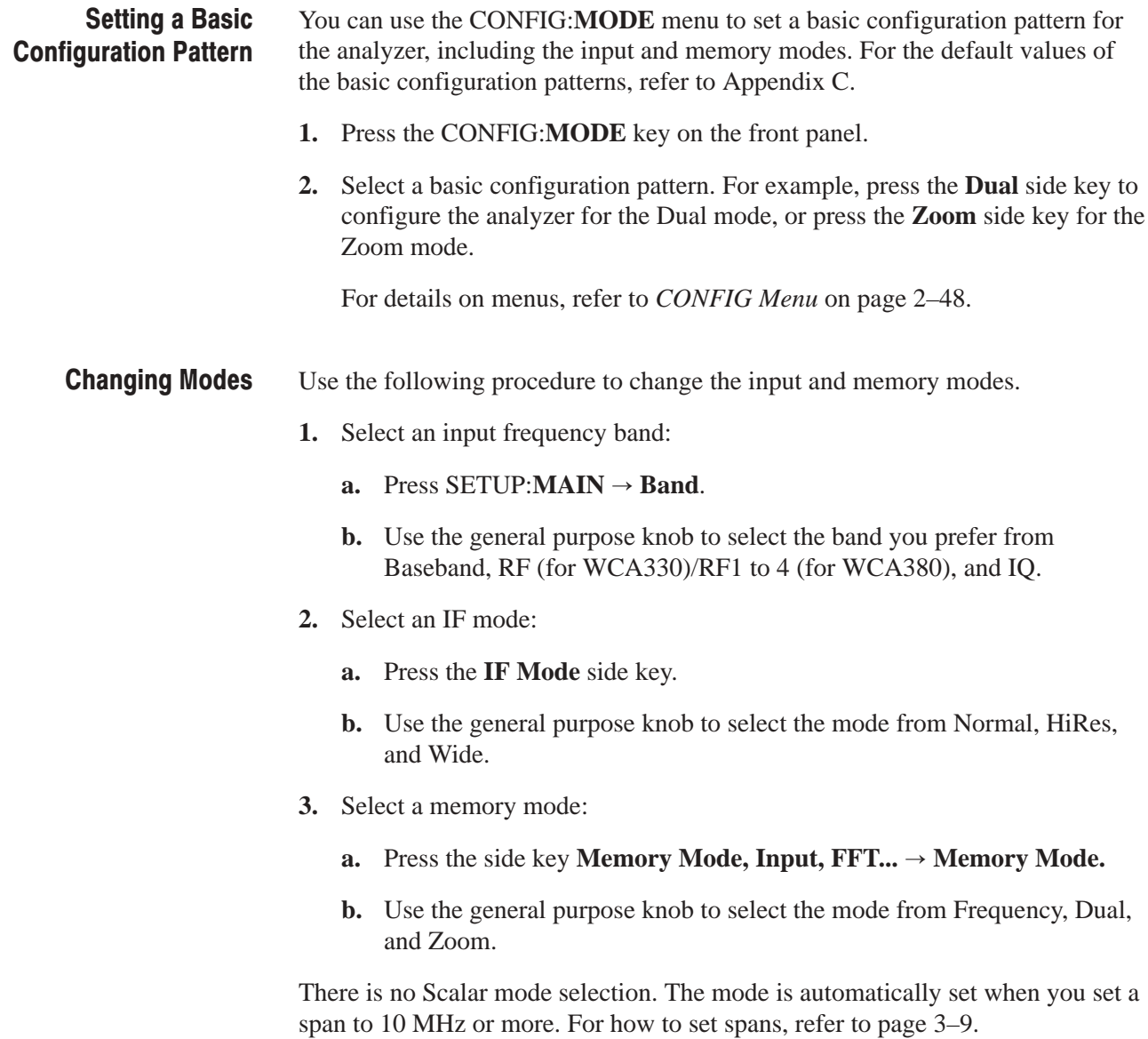

### **Mode Summary**

Table 3–3 summarizes the relationship among modes, spans and frame periods. For details on frame period, refer to *Frame Period and Real Time* on page 3–25.

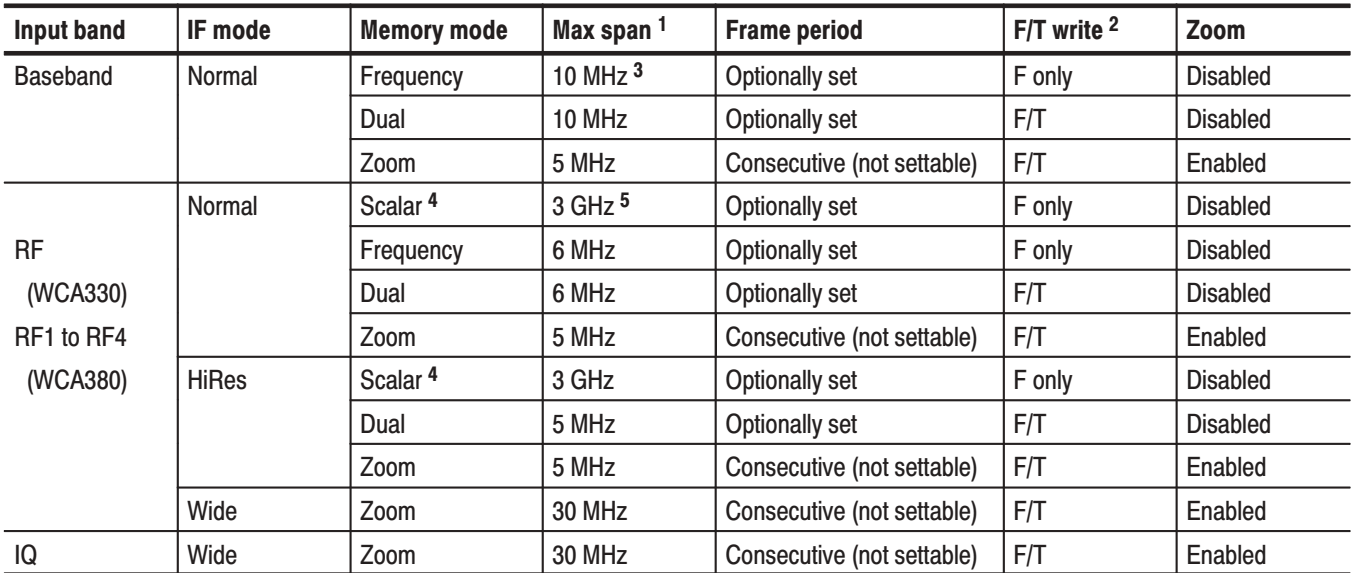

### Table 3-3: Mode summary

 $1$  Maximum span per frame.

 $2 -$  F and T represent the frequency and time domain data, respectively.

<sup>3</sup> The number of FFT points is 1024. When it is 256, the maximum span is 5 MHz.

 $4$  The mode is switched to Scalar by setting the span to 10 MHz or larger.

 $5 - 1$  GHz when the input band is RF2.

The RF mode is switched to the Scalar mode when you set the span to 10MHz or higher. If you set the span to 6 MHz or lower, the original settings are restored and display resumes.

 *. The data disappears if you set the data memory mode to Dual or Zoom to display time domain data in a view.*

Usually, you observe signals using the Scalar mode, in which a wide span is used. When you want to observe detailed phenomena around a particular center frequency, you can use the Dual or Frequency mode. Use the Zoom mode to examine phenomena in the frequency domain in more detail.

#### **Scalar mode**

-Acquires signals in a wide span of 10 MHz to 3 GHz.

#### **Frequency mode**

- -Acquires signals in a span below 10 MHz for a long time.
- -Acquires signals in real-time (depending on the frame period).

#### **Dual mode**

- -Analyzing analog or digital modulation.
- -Acquires signals in real-time (depending on the frame period).

#### **Zoom mode**

■ Enlarging a particular frequency domain.

## **Frequency and Span**

You can set a frequency and span with the SETUP menu using the general purpose knob or keypad on the front panel. You can also set a frequency and span using the marker and search functions. See Figure 3–3.

### **Setting Frequency and Span**

Set a frequency and span with the SETUP keys on the front panel. There are two ways to set the keys:

- -Press SETUP:**MAIN**  $\rightarrow$  **Freq, Span, Ref...**  $\rightarrow$  **Freq** or **Span** and enter the value using the general purpose knob or keypad.
- - Press SETUP:**Freq** or SETUP:**Span** and enter the value using the general purpose knob or keypad.

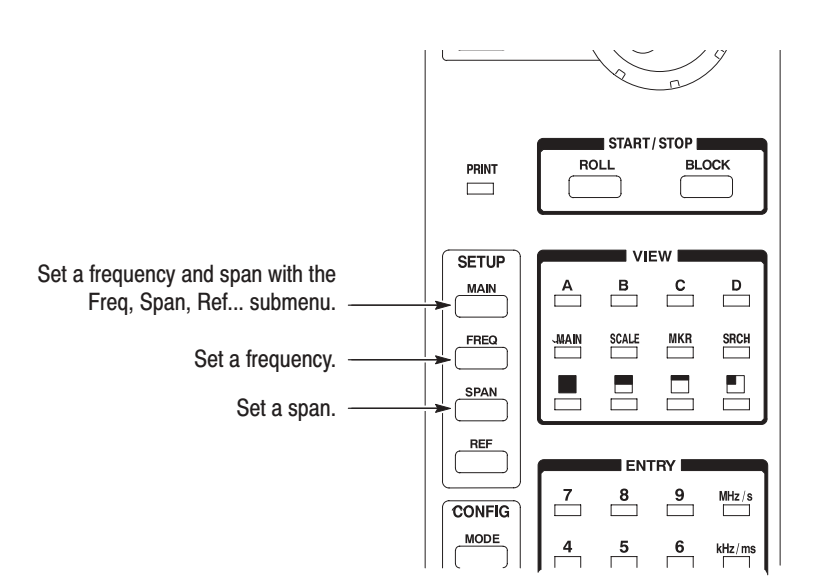

Figure 3-3: SETUP keys for setting the frequency and span

#### The upper limit of the span depends on the mode as shown in Table 3–4. **Setting Range**

| <b>Band</b>     | IF mode      | <b>Memory</b><br>mode | <b>Maximum</b><br>span <sup>1</sup> | <b>Frequency range</b>       |
|-----------------|--------------|-----------------------|-------------------------------------|------------------------------|
| <b>Baseband</b> | Normal       | Frequency             | 10 MHz $2$                          |                              |
|                 |              | Dual                  | 10 MHz                              | DC to 10 MHz                 |
|                 |              | Zoom                  | 5 MHz                               |                              |
|                 | Normal       | Scalar <sup>3</sup>   | 3 GHz 4                             | 10 MHz <sup>5</sup> to 3 GHz |
|                 |              | Frequency             | 6 MHz                               | (RF, RF1)                    |
| <b>RF</b>       |              | Dual                  | 6 MHz                               | 2.5 GHz to 3.5 GHz           |
| (WCA330)        |              | Zoom                  | 5 MHz                               | (RF2)                        |
| RF1 to RF4      | <b>HiRes</b> | Scalar                | 3 GHz                               | 3.5 GHz to 6.5 GHz           |
| (WCA380)        |              | Dual                  | 6 MHz                               | (RF3)                        |
|                 |              | Zoom                  | 5 MHz                               | 5.0 GHz to 8.0 GHz           |
|                 | Wide         | Zoom                  | <b>30 MHz</b>                       | (RF4)                        |
| IQ              | Wide         | Zoom                  | 30 MHz                              |                              |

Table 3-4: Frequency and span setting range

 $1$  The maximum span per frame.

- $2$  10 MHz when the number of FFT points is 1024. 5 MHz when the number of FFT points is 256.
- $3$  If you set the span to 10 MHz or more, the mode changes to the Scalar automatically.
- <sup>4</sup> 1 GHz only if the band is RF2.
- 5 50 MHz only if the IF mode is Wide.

When you change the frequency band or the IF mode (SETUP: $MAIN \rightarrow Band$ or **IF Mode**), the frequency and span is reset to the defaults. Set them with SETUP:**Freq** and **Span** again.

The frequency and span settings must satisfy the following conditions:

(Center frequency) +  $(Span)/2$ 

- $\leq$  Upper limit of the frequency setting range (RF mode)
- $\leq$  10 MHz or 5 MHz (Baseband mode, depending on the memory mode)

(Center frequency) – (Span)/2

- $\geq$  Lower limit of the frequency setting range (RF mode)
- $\geq 0$  Hz (Baseband mode)

### Setting the Frequency with the Marker and Search

You can position the marker in the peak spectrum using the search function. Then, you can set the frequency at the marker position, to the center frequency.

- **1.** Press one of the VIEW:**A** to **D** keys to select the view.
- **2.** Press the VIEW:**SRCH** key.

The marker is positioned at the maximum peak spectrum. Rotating the general purpose knob clockwise searches the peak spectrum rightward and places the marker there, and vice versa.

**3.** Press the **Mkr–>Freq** side key to set the marker frequency position to the center frequency.

Unless you ensure that the span setting, which extends on either side of the new center frequency, is still valid, the frequency you set using this procedure may not take effect. Refer to the following topic, *Buffering the Input Value*.

### **Buffering the Input Value**

The frequency and span settings are stored into the buffer memory temporary. Suppose that the frequency and span have been set to 1.5 GHz and 3 GHz, respectively. If you attempt to change the frequency to 800 MHz, the value displayed in the Freq menu item returns to the initial value, 1.5 GHz. This is because you attempted to input a value that is inhibited as shown in Figure 3–4. The previously input 800 MHz frequency is saved and displayed in the Freq menu item when you select a valid span, such as 200 MHz.

Most settings immediately affect the hardware. The frequency and span settings are written into the buffer. For possible combination of settings, they are then reflected directly to the hardware. If you attempt to input a value that is not allowed, it is buffered but not set in the hardware. If you change another parameter and the combination is permitted, the buffered value takes effect and is reflected to the hardware.

This buffering is made in frequency, span, and frame period settings.

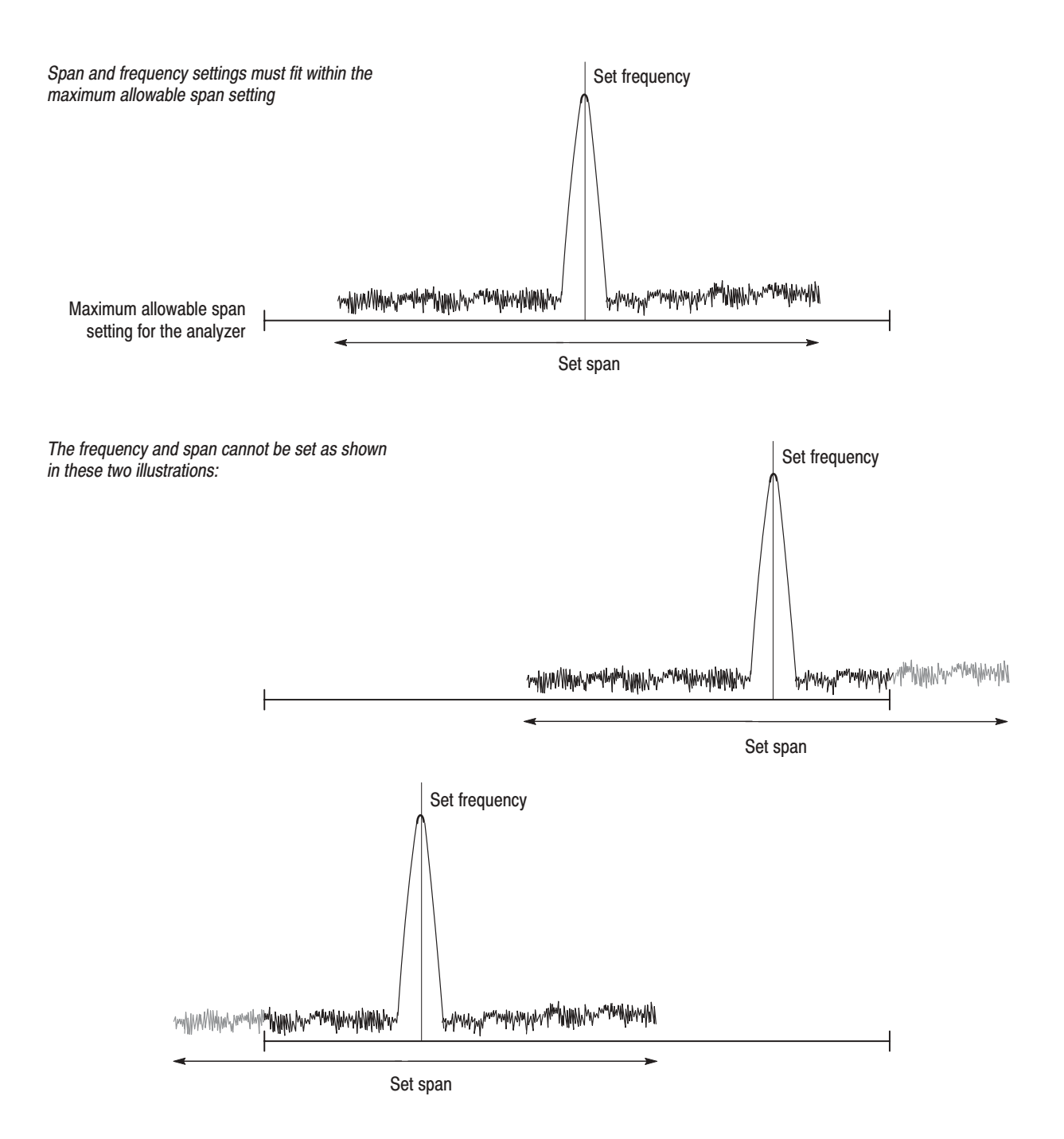

Figure 3-4: Relationship between the frequency and span settings

## **Reference Level**

The reference level setting depends on the input signal level. The reference level defaults to 0 dBm. If the input signal level goes too high or the reference level setting is too low, an input overload may occur.

### **Setting the Reference Level**

Set a reference level with the SETUP keys on the front panel. There are two ways to set it (see Figure 3–5):

- **Press SETUP:MAIN**  $\rightarrow$  **Freq, Span, Ref...**  $\rightarrow$  **Ref** and enter the value using the general purpose knob or keypad.
- **Press SETUP:REF** and enter the value using the general purpose knob or keypad.

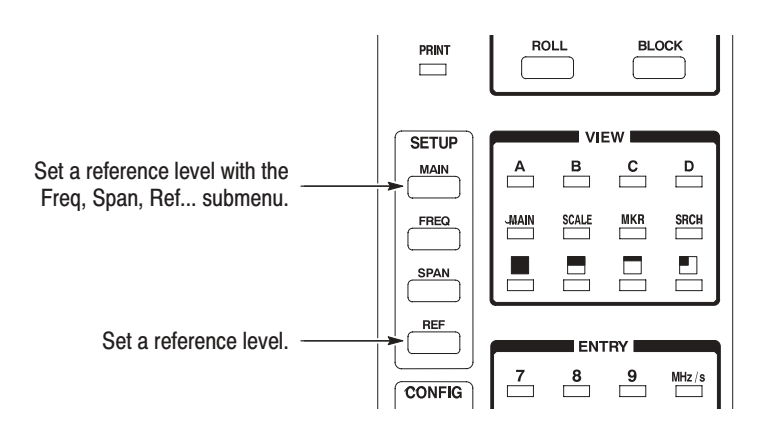

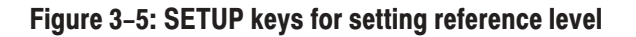

The setting range of reference level depends on the input frequency band. **Setting Range** 

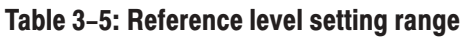

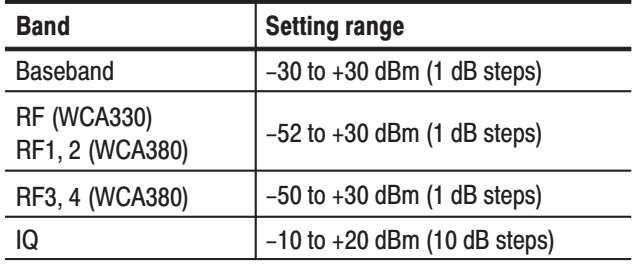

## **Overload**

When an overload occurs, OVERLOAD turns red in the status display area on the screen. Refer to *Status Display* on page 2–7 and Figure 3–6 for overload display indicator.

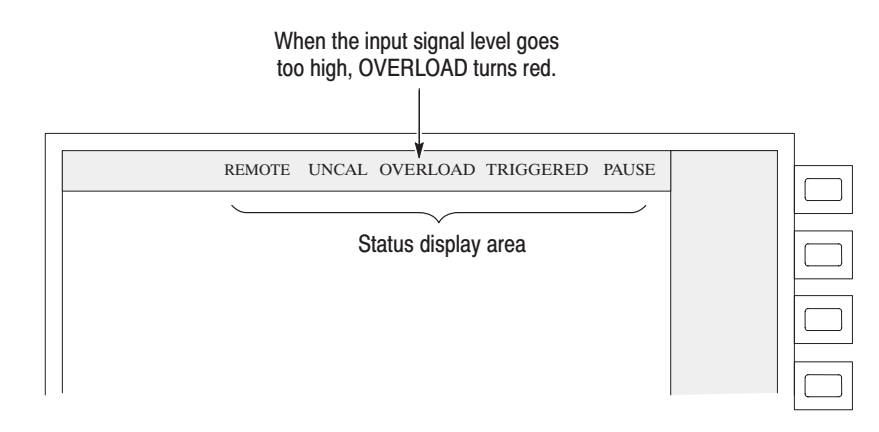

### Figure 3-6: Overload indicator

Changing the reference level actually changes the attenuator setting for the internal amplifier. If you continue to operate the analyzer after an overload has occurred, the internal DAC will not work for acquired signals, resulting in a corrupt data display.

The OVERLOAD indicator is updated each time one physical frame is acquired. Because of the indicator is for only the current frame, you could miss an overload condition when you have set a long span in the RF mode. In a long span, two or more physical frames are used by one scan; when a high-level signal occurs, OVERLOAD turns red momentarily and then disappears. If you have made settings so that one scan uses one physical frame, a similar phenomenon may result when a single-shot signal occurs.

## **FFT Parameters**

The analyzer is equipped with a hardware fast Fourier (FFT) analyzer. This enables concurrent measurement of time and frequency domain data.

The following three FFT parameters are available:

- $\blacksquare$  FFT type
- -FFT point
- -FFT window

These parameters can be set by pressing the SETUP:**MAIN** key  $\rightarrow$ **Memory Mode, Input, FFT...**.

This section explains each parameter and how to set it.

### **FFT Type**

FFT is usually performed by hardware, however, you can choose to have software perform FFT to improve accuracy. Software uses floating decimal numbers to perform FFT, resulting in better accuracy but a lower speed.

The FFT type depends on memory modes (refer to Table 3–6 below). If the IF mode is set to HiRes or Wide, only software FFT is allowed. On the other hand, if the memory mode is set to Frequency, only hardware FFT is allowed.

### **FFT Points**

You can select either 256 or 1,024 for the number of FFT points. This number is the number of points contained in one physical frame for the time and frequency domains. The smaller the number of points is, the more accurately time-dependent spectrum variations can be observed in the color spectrogram or waterfall view because of a shorten frame period. On the other hand, the larger the number of points is, the better a SN ratio and frequency resolution result.

In the IQ, Wide, Dual and Zoom modes, only 1024 is valid (refer to Table 3–6). When you switch the memory mode to Dual or Zoom with the number of FFT points set to 256, the number of FFT points automatically changes to 1024.

| Input band           | IF mode      | <b>Memory mode</b> | FFT type 1 | <b>FFT points</b> |
|----------------------|--------------|--------------------|------------|-------------------|
| <b>Baseband</b>      | Normal       | Frequency          | <b>HW</b>  | 1024 or 256       |
|                      |              | Dual               | HW or SW   | 1024              |
|                      |              | Zoom               | HW or SW   | 1024              |
| <b>RF</b>            | Normal       | Scalar             | <b>HW</b>  | 1024 or 256       |
| (WCA330)             |              | Frequency          | HW         | 1024 or 256       |
| RF1 to 4<br>(WCA380) |              | Dual               | HW or SW   | 1024              |
|                      |              | Zoom               | HW or SW   | 1024              |
|                      | <b>HiRes</b> | Scalar             | <b>SW</b>  | 1024 or 256       |
|                      |              | Dual               | <b>SW</b>  | 1024              |
|                      |              | Zoom               | <b>SW</b>  | 1024              |
|                      | Wide         | Zoom               | <b>SW</b>  | 1024              |
| IQ                   | Wide         | Zoom               | SW         | 1024              |

Table 3-6: Input modes and FFT parameters

<sup>1</sup> HW: Hardware processing. SW: Software processing.

### **FFT Window**

Figure 3–7 outlines how frequency domain data is generated from time domain data.

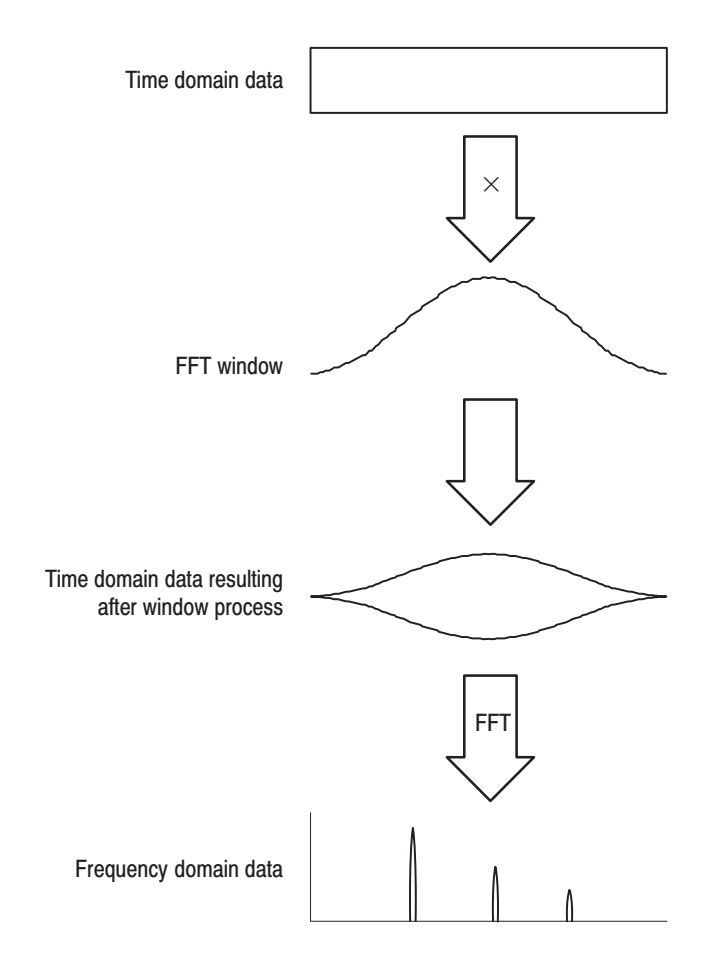

Figure 3-7: Window process of time domain data

The FFT window serves as a band pass filter between time and frequency domain data. The FFT frequency resolution and amplitude accuracy of each frequency component depend on the window shape.

The analyzer supports three FFT windows: Rectangular, Blackman-Harris, and Hamming. See Table 3–7.

Generally, window frequency resolution is inversely proportional to accuracy with which to measure amplitude levels. For ordinary measurement, select the window capable of separating the desired frequency component. Such a window maximizes the accuracy with which to measure amplitude levels and minimizes leakage errors while separating each frequency component.

To select a optimum window, first select the window that maximizes frequency resolution (rectangular window). Then, sequentially switch to windows with less frequency resolution, such as Hamming and Blackman-Harris. Use the last window that still passes the frequency component to be separated. Suitable frequency resolution and amplitude accuracy are obtained by using the window immediately before the one from which the frequency component cannot be separated.

Table 3-7: FFT window and band-pass filter

| <b>Window type</b>                     | <b>Band-pass filter</b>                    | -3 dB bandwidth | <b>Maximum side lobe</b> | <b>Equivalent noise</b><br>bandwidth |  |
|----------------------------------------|--------------------------------------------|-----------------|--------------------------|--------------------------------------|--|
|                                        | 0 dB<br>$-20$<br>$-40$<br>$-60$<br>$-80$   | 3-sample B-type |                          |                                      |  |
|                                        |                                            | 1.63            | $-67$ dB                 | 1.708                                |  |
|                                        |                                            | 4-sample B-type |                          |                                      |  |
| Blackman-Harris<br>Window <sup>1</sup> | $\frac{1}{101}$<br>M <sup>1</sup>          | 1.9             | $-92$ dB                 | 2.0                                  |  |
| Hamming Window                         | 0 dB<br>$-20$<br>$-40$<br>WWW<br>mm<br>-60 | 1.3             | $-43$ dB                 | 1.362                                |  |
| Rectangular Window                     | 0 dB<br>$-20$<br>$-40$<br>-50              | 0.89            | $-13$ dB                 | 1.0                                  |  |

 $1$  3-sample B-type when the FFT type is HW; 4-sample B-type when the FFT type is SW.

For measurement of noise and power, the Blackman-Harris window is valid. For details, refer to *Power Measurement* on page 3–81.

Consider the following characteristics when selecting a window for your purpose:

- - Frequency resolution is improved by reducing the width of the main lobe window.
- Accuracy of the amplitude levels of frequency components is improved by reducing side lobe level relative to the main lobe.

### **Setting FFT Parameters**

Uses the following procedure to set FFT parameters:

- **1.** Press the SETUP: **MAIN** key  $\rightarrow$  the **Memory Mode, Input, FFT...** side key.
- **2.** Select the FFT type:
	- **a.** Press the **FFT Type** side key.
	- **b.** Turn the rotary knob to select **HW** or **SW**.
- **3.** Select the number of FFT points:
	- **a.** Press the **FFT Points** side key.
	- **b.** Turn the rotary knob to select **1024** or **256**.
- **4.** Select the FFT window:
	- **a.** Press the **FFT Window** side key.
	- **b.** Turn the rotary knob to select the FFT window.

FFT Parameters

## **Acquiring Data**

There are two ways to acquire and display data: Roll mode and Block mode. In the Block mode, you can select the block size.

### **Roll Mode and Block Mode**

You can acquire data with the Roll or Block mode (see Figure 3–8).

**Roll Mode.** In the Roll mode, the captured data is written into the data memory frame by frame while being displayed (one frame has 256 or 1024 data points). The trigger is not available.

**Block Mode.** In the Block mode, the acquisition stops upon completion one block acquisition. If the trigger has been set, the acquisition stops after the specified number of blocks is acquired. Refer to *Trigger* on page 3–65 for trigger details.

In the Block mode, you can set a time interval between a frame data acquisition and the next acquisition, called "frame period". Frames can be acquired continuously or overlapped. Refer to *Frame Period and Real-Time* on page 3–25 for detail.

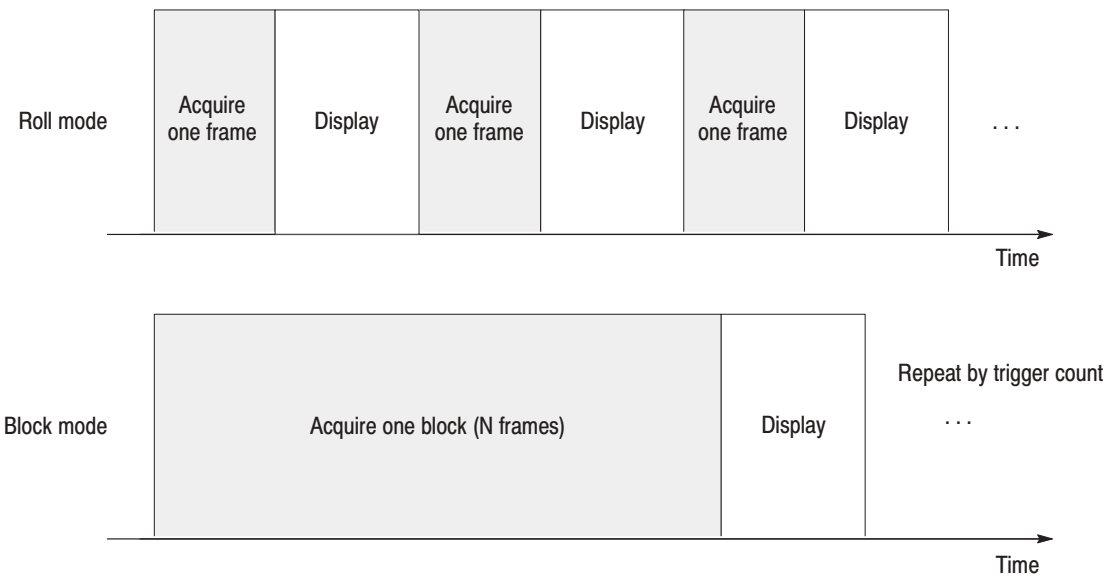

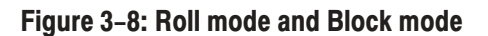

### **Setting the Block Size**

When you acquire data in the Block mode, set a block size. The block size is the number of frames per block (see Figure 3–9).

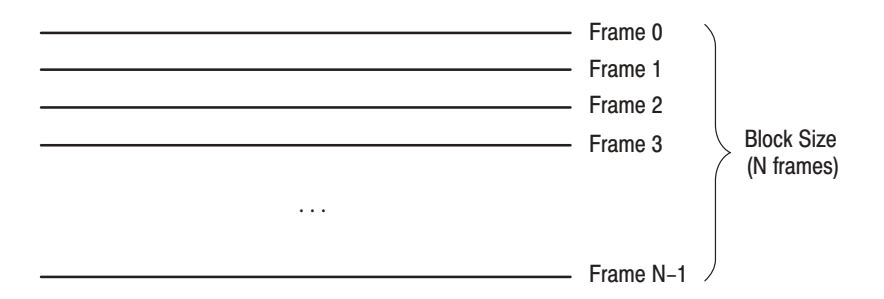

### Figure 3-9: Relationship between the block size and frames

Set the block size with the following steps.

- **1.** Press SETUP:**MAIN**  $\rightarrow$  **Block Size.**
- **2.** Turn the general purpose knob to select the block size. The default is 200.

The block size setting range depends on the memory mode and FFT points, as shown in Table 3–8.

Table 3-8: Block size setting range

| <b>FFT points</b> | <b>Memory mode</b> | <b>Block size</b> |  |
|-------------------|--------------------|-------------------|--|
| 256               | Frequency          | 1 to 16000 frames |  |
|                   | Frequency          | 1 to 4000 frames  |  |
| 1024              | Dual               |                   |  |
|                   | Zoom               | 1 to 2000 frames  |  |

## **Starting/Stopping Data Acquisition**

**Roll Mode.** Press the **ROLL** key on the front panel to start the data acquisition in the Roll mode. See Figure 3–10. When you press the **ROLL** key again, the acquisition stops.

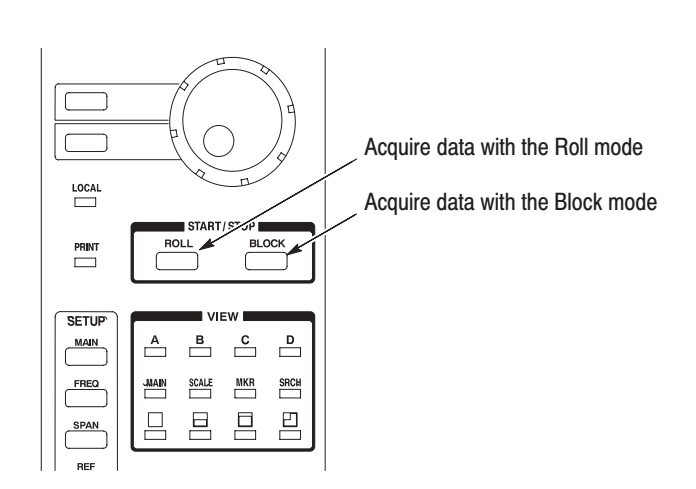

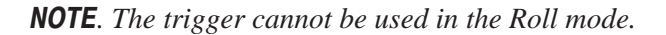

Figure 3-10: ROLL key and BLOCK key

**Block Mode.** Press the **BLOCK** key on the front panel to start the data acquisition in the Block mode. In the Block mode, the acquisition stops upon completion of one block. If the trigger has been set, the acquisition stops after the specified number of blocks is acquired. Refer to *Trigger* on page 3–65 for trigger details.

If you press the **BLOCK** key again while the data acquisition is in progress, the acquisition stops and only the acquired frame data is displayed. One-block data may not be acquired in this way.

 *. In the RF mode, when you set the span to 10 MHz or larger, the Roll mode operates even if you press the BLOCK key. In the Baseband mode, whenever you press the BLOCK key, the Block mode operates.*

Acquiring Data

## **Frame Period and Real Time**

The frame period settings are important when data is acquired in real time in the block mode. This section explains how to set the frame period, and the relationship between the frame period and real time.

 *. In the Zoom mode, the frame period is fixed. You cannot set it.*

### **Setting a Frame Period**

The frame period is the time between acquisition of one frame and the next. See Figure 3–11.

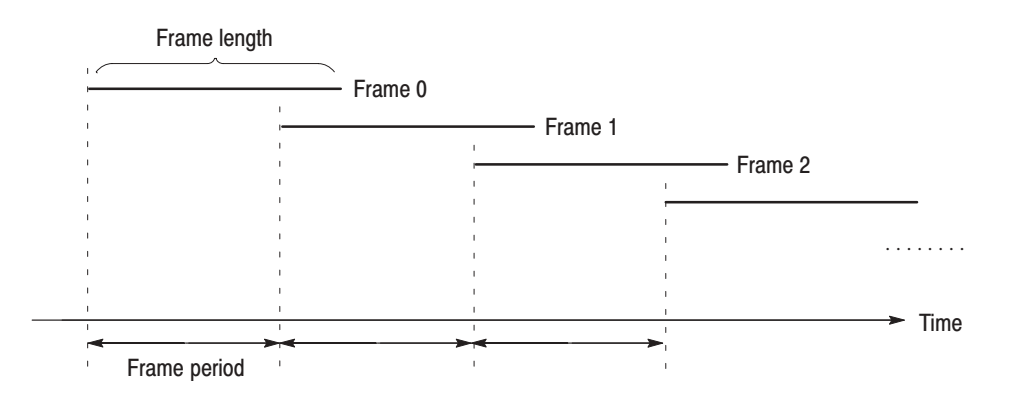

#### Figure 3-11: Frame period

Use the following procedure to set the frame period:

- **1.** Press the SETUP:**MAIN** key  $\rightarrow$  the **Frame Period** side key.
- **2.** Use the general purpose knob to increase or decrease the value, or enter a numeric value using the ENTRY keypad.

## **Frame Period and Seamless Acquisition**

Figure 3–13 on the next page shows the concept of frame periods. In the upper part of this figure, the frame period is so set that frames overlap in the temporal aspect. A shorter frame period allows you to observe time-dependent variations in a spectrum waveform in more detail. If you set the frame period to a value greater than the frame length, there will be a time gap between frames. Acquiring frame data without a time gap is called *Seamless Acquisition*, during which SEAMLESS is displayed in blue in the status display area (Figure 3–12).

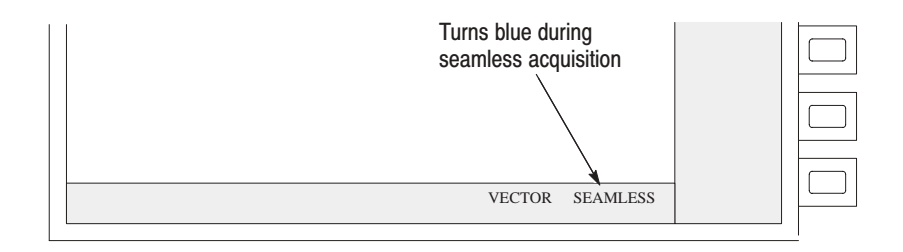

#### Figure 3-12: Seamless status display

Table 3–9 shows the default minimum frame period. The minimum frame period depends on the number of FFT points and spans. Frame period is valid in the Block mode. In the Roll mode, the frame period is meaningless because data is displayed each time it is written into a frame.

In the Dual mode, the frame period is set to a minimum value by default. In the Zoom mode, the frame period is so set that frames are acquired continuously in the temporal aspect, i.e., the frame period is equal to the frame length. In the Block mode, if the frame period is so set that frames are acquired continuously or frames overlap in the temporal aspect, data is acquired continuously.

## **Real-Time Acquisition**

The seamless acquisition that captures frames with 50 % or more of the frame length overlapped is called *Real-Time Acquisition*. With 50 % or more of the frame length overlapped, FFT processing results in continuous spectrum. With less than 50 % of the frame length overlapped, the result is discontinuous spectrum (see Figure 3–14 on page 3–28).

Real-time acquisition is possible under the following conditions:

Input band ... Baseband and RF (for WCA330)/RF1 to 4 (for WCA380) Span . . . . . . . . 5 MHz or less

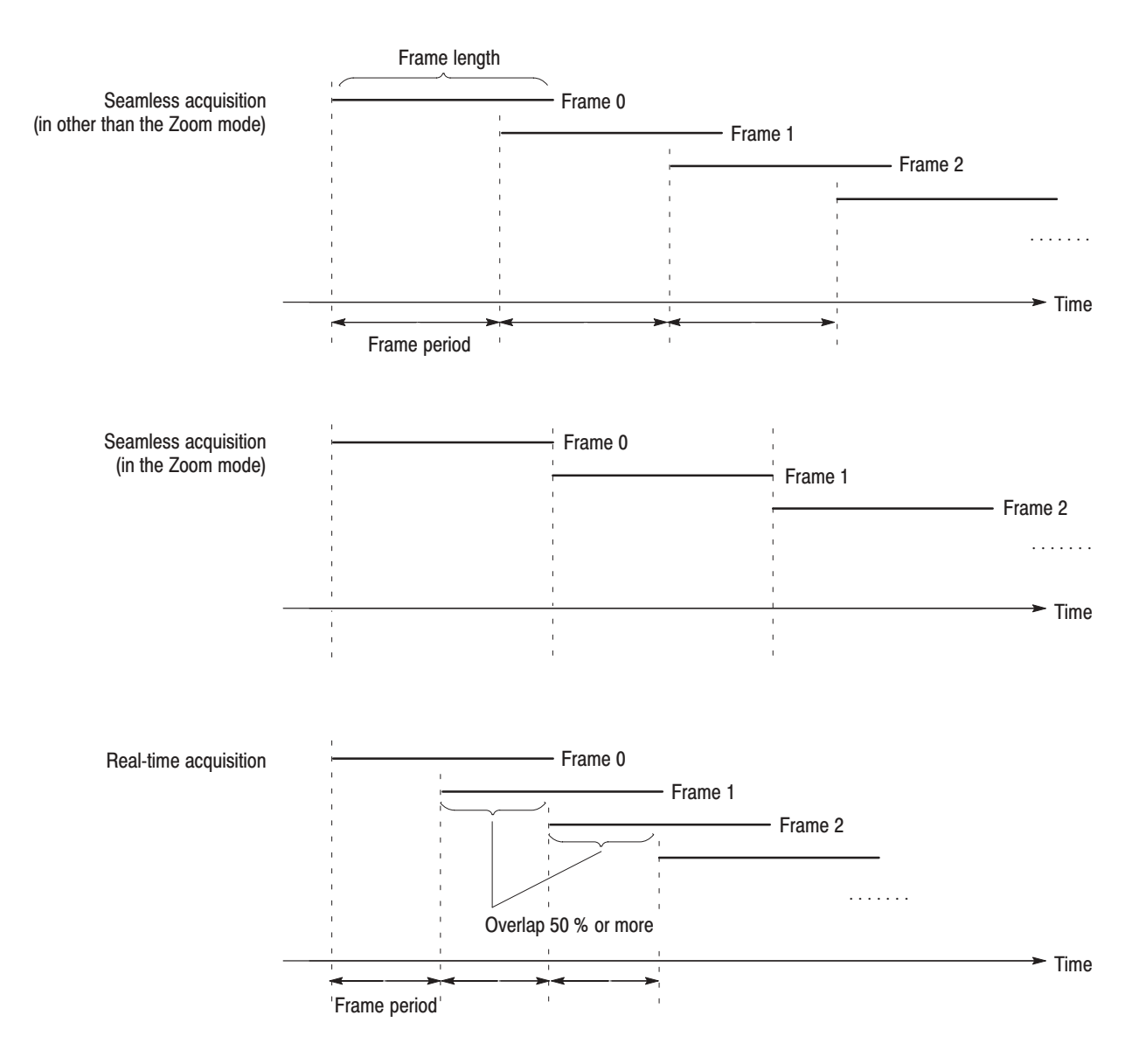

Figure 3-13: Seamless acquisition and real-time acquisition

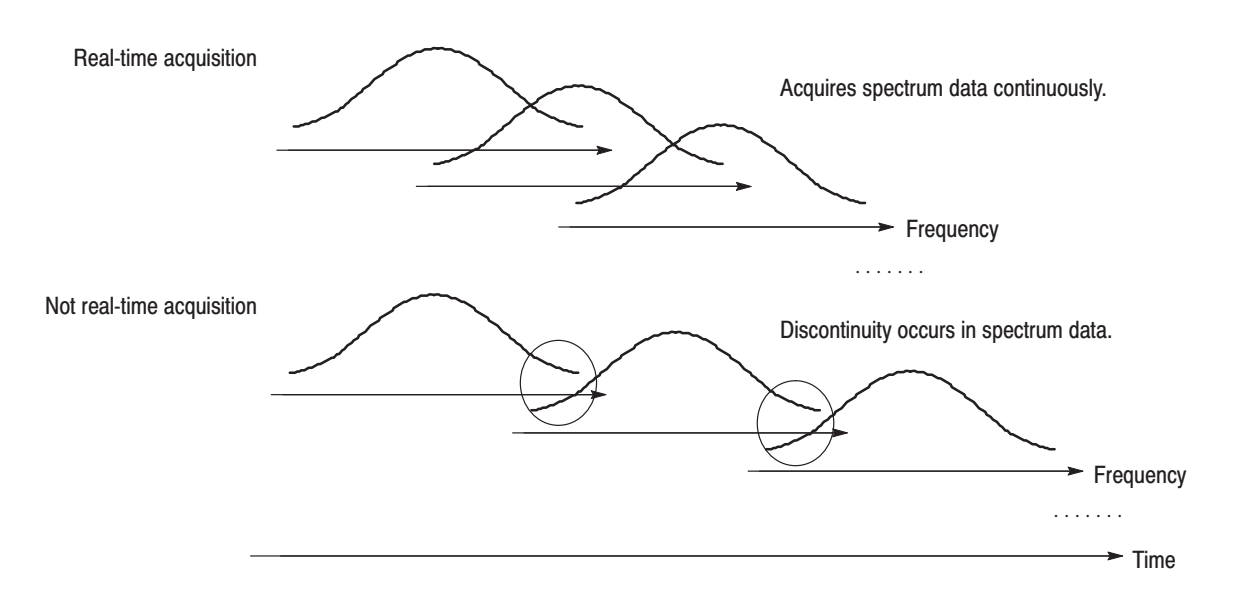

### Figure 3-14: Real-time acquisition in the frequency domain

 *. If the span is set to 5 MHz or less in the Baseband or RF (WCA330)/RF1 to RF4 (WCA380) mode, data can be acquired in real time.*

| <b>FFT points</b> | Span             | <b>Frame length</b> | Minimum frame period |  |
|-------------------|------------------|---------------------|----------------------|--|
| 256               | 10 MHz and 6 MHz | $20 \mu s$          |                      |  |
|                   | 5 MHz            | $40 \mu s$          |                      |  |
|                   | 2 MHz            | $80 \mu s$          | $20 \mu s$           |  |
|                   | 1 MHz            | $160 \mu s$         |                      |  |
|                   | 500 kHz          | $320 \mu s$         |                      |  |
|                   | 200 kHz          | $800 \mu s$         |                      |  |
|                   | 100 kHz          | 1.6 <sub>ms</sub>   | $200 \mu s$          |  |
|                   | 50 kHz           | 3.2 <sub>ms</sub>   |                      |  |
|                   | 20 kHz           | 8 ms                |                      |  |
|                   | 10 kHz           | 16 <sub>ms</sub>    | 2 ms                 |  |
|                   | 5 kHz            | 32 ms               |                      |  |
|                   | 2 kHz            | 80 ms               |                      |  |
|                   | 1 kHz            | 160 ms              | $20$ ms              |  |
|                   | 500 Hz           | 320 ms              |                      |  |
|                   | 200 Hz           | 800 ms              | 50 ms                |  |
|                   | 100 Hz           | 1.6 s               | 100 ms               |  |
| 1024              | 10 MHz           | $80 \mu s$          |                      |  |
| IF mode: Normal   | 5 MHz            | $160 \mu s$         | $80 \mu s$           |  |
| <b>HiRes</b>      | 2 MHz            | $320 \mu s$         |                      |  |
|                   | 1 MHz            | $640 \mu s$         |                      |  |
|                   | 500 kHz          | $1.28$ ms           |                      |  |
|                   | 200 kHz          | 3.2 <sub>ms</sub>   |                      |  |
|                   | 100 kHz          | 6.4 <sub>ms</sub>   | $200 \mu s$          |  |
|                   | 50 kHz           | 12.8 ms             |                      |  |
|                   | 20 kHz           | 32 ms               |                      |  |
|                   | 10 kHz           | 64 ms               | 2 ms                 |  |
|                   | 5 kHz            | 128 ms              |                      |  |
|                   | 2 kHz            | 320 ms              | $20$ ms              |  |
|                   | 1 kHz            | 640 ms              |                      |  |
|                   | 500 Hz           | 1.28 s              |                      |  |
|                   | 200 Hz           | 3.2 s               | 50 ms                |  |
|                   | 100 Hz           | 6.4 s               | 100 ms               |  |
| 1024              | 30 MHz           | $25 \mu s$          | $25 \mu s$           |  |
| IF mode: Wide     | 20 MHz           | $25 \mu s$          | $25 \mu s$           |  |
|                   | 10 MHz           | $50 \mu s$          | $50 \mu s$           |  |

Table 3-9: Minimum frame period

## **Displaving Waveform Data**

Spectra are displayed in a view on screen. The view is a window where waveform, marker, and measurement results are displayed. Up to eight views can be defined. Up to four windows can be displayed simultaneously.

This section discusses the following topics:

- -Setting views
- -Setting scales
- -Changing display frames
- -Relationship among frame, bin, and pixel

### **Setting Views**

Use the VIEW keys on the front panel to set up views (see Figure 3–15).

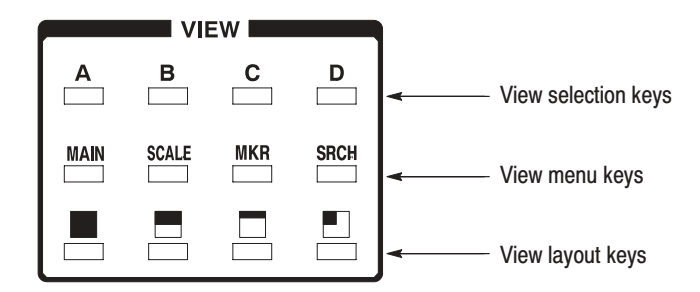

Figure 3-15: View control keys

There are eight views named View A to H. Each view is displayed in the fixed location (see Figure 3–16).

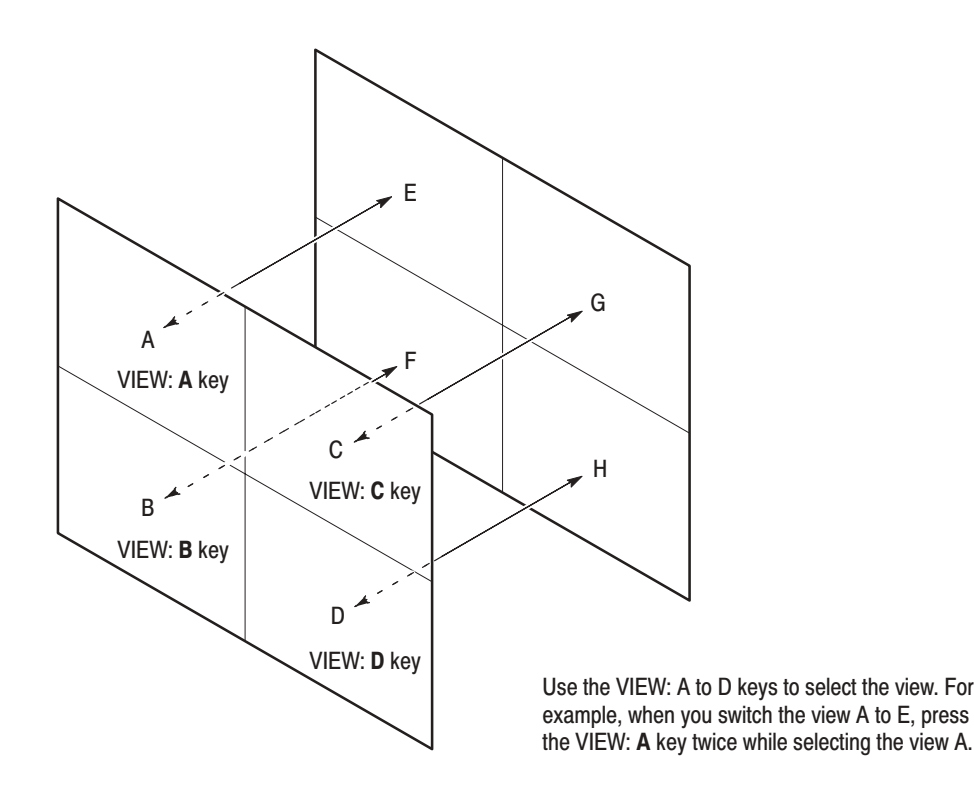

Figure 3-16: Views A to H (2x2 display)

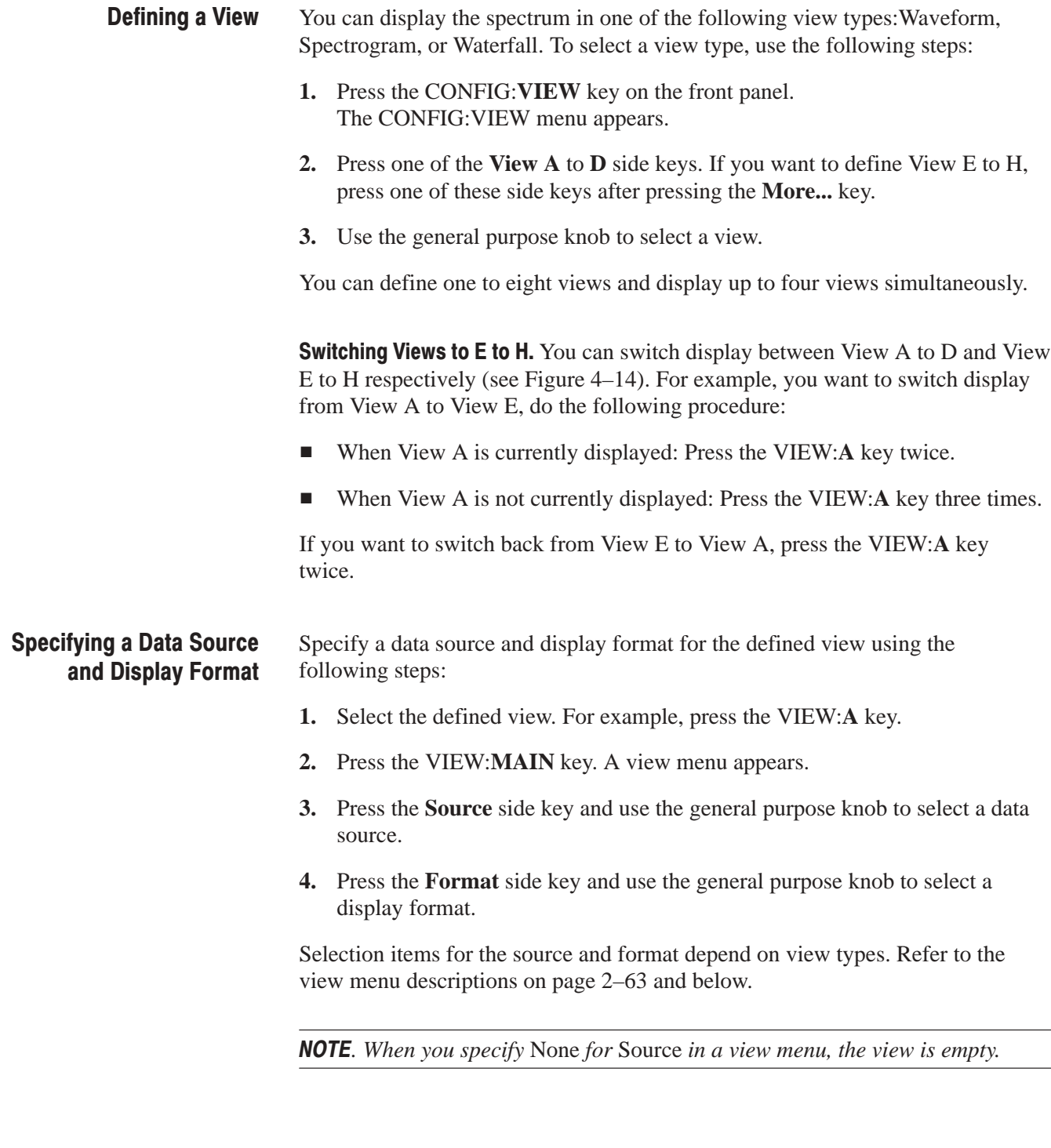

Specifying the Layout on the Screen Select one of the view layout keys (see Figure 3–15) to define a view layout.

**One-View Display.** If you press the key in the VIEW area, one view is displayed on the screen. Use one of the view selection keys (A, B, C, and D keys) to select the view to be displayed.

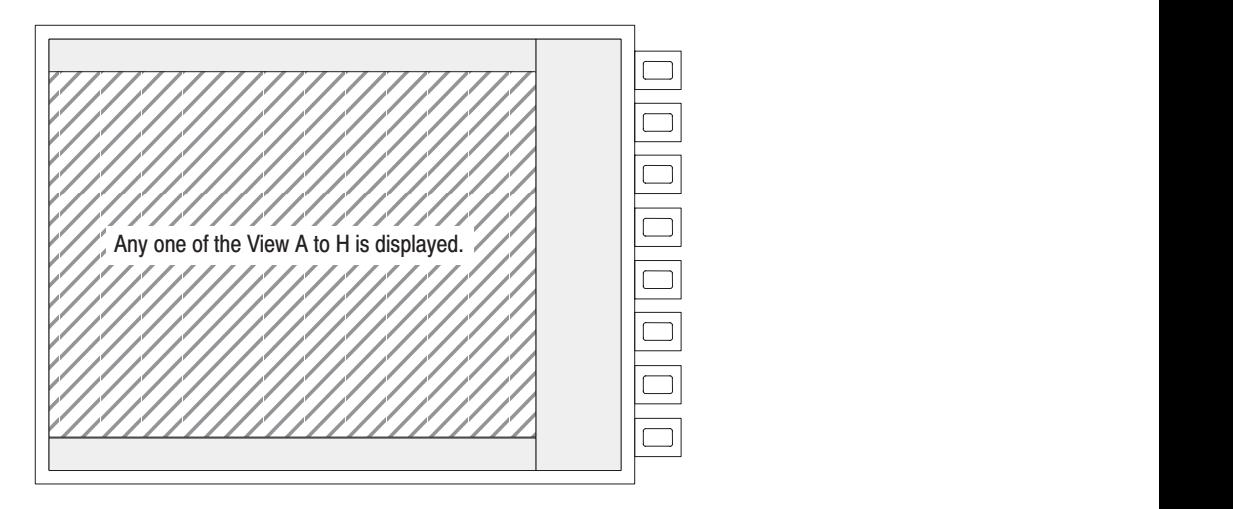

Figure 3-17: One-view display

Two-View Display. If you press the set key in the VIEW area, two views are displayed on the screen. Up to two views can be displayed concurrently in the display area horizontally split into two parts, as shown Figure 3–18.

Use one of the view selection keys (A, B, C, and D keys) to select two views to be displayed. If the selected view is not defined, the display area is empty.

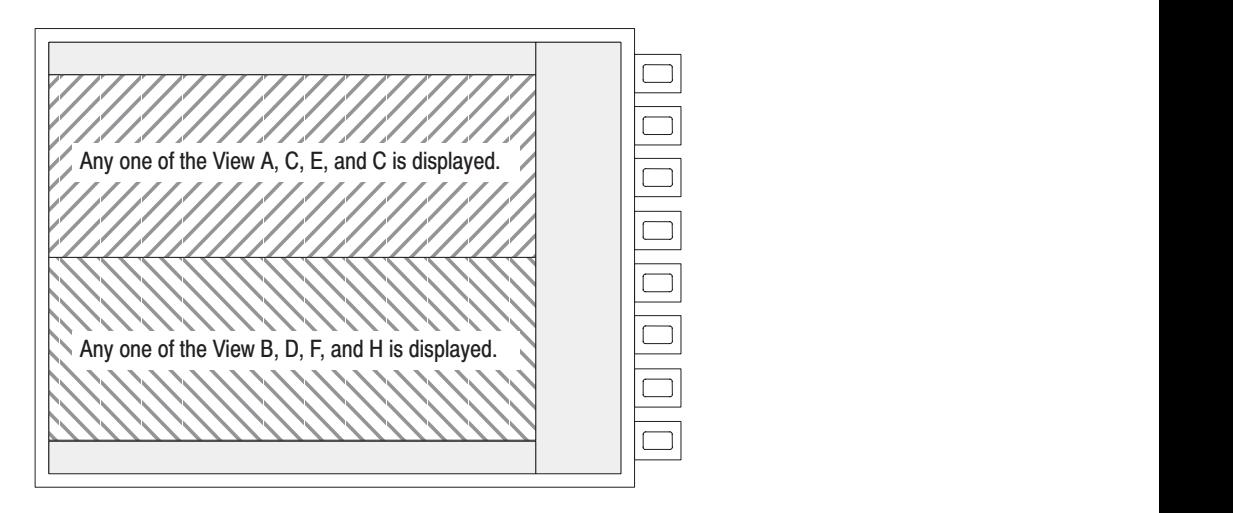

Figure 3-18: Two-view display
Four-View Display. Four views can be displayed at the same time. There are two layouts:

If you press the  $\Box$  key in the VIEW area,  $1 \times 4$  display results. As shown in Figure 3–19, up to four views can be displayed concurrently in the display area horizontally split into four parts.

If you press the  $\Box$  key in the VIEW area,  $2 \times 2$  display results. As shown in Figure 3–20, up to four views can be displayed concurrently in the display area that is horizontally split into two parts and vertically into two parts. If the selected view is not defined, the display area is empty.

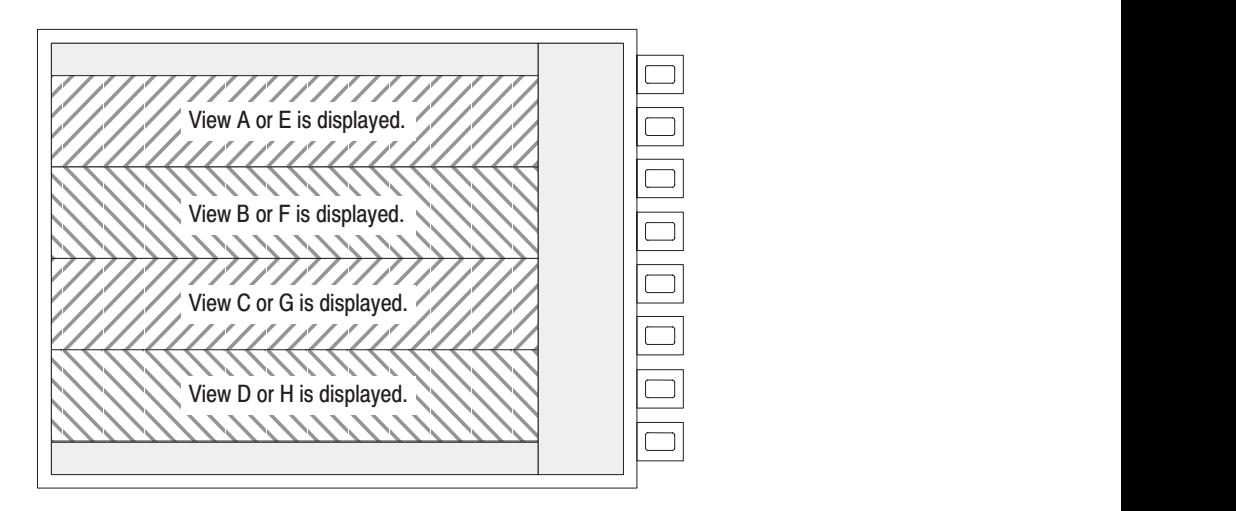

Figure 3-19: Four-view display (1x4 display)

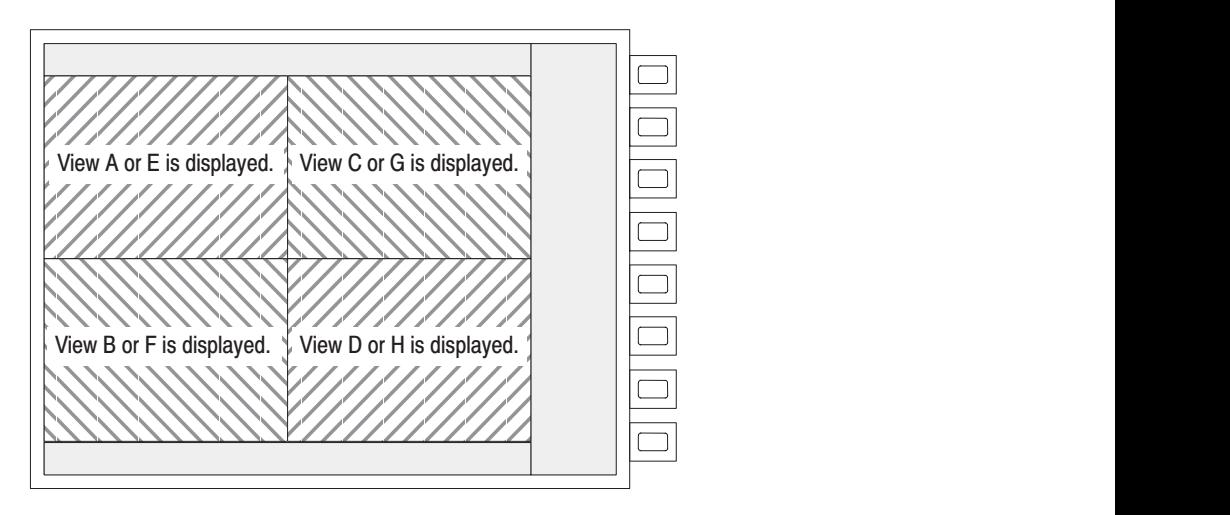

Figure 3-20: Four-view display (2x2 display)

## **Setting Scales**

The horizontal and vertical axes in each view are automatically defined when setting up the SETUP menu items. To change scale settings, use the auto-scale function or set scales manually.

The Polar and SymbolTable views have no scaling function.

- The analyzer uses the auto-scale function to calculate the optimum scale based on a captured waveform. In the Roll mode, you can use the auto-scale function during data acquisition. Auto-Scale
	- **1.** Select a view. For example, when you select View A, press the VIEW:**A** key.
	- **2.** Press the VIEW:**SCALE** key.
	- **3.** The **Auto Scale** or **Full Scale** side key is displayed depending on the views. Press either side key. **Auto Scale** sets the vertical scale to show the whole waveform. **Full Scale** resets the vertical scale to the default full-scale.
- You can change the scale for each axis manually: **Changing Scales Manually** 
	- **1.** Select a view. For example, when you select View B, press the VIEW:**B** key.
	- **2.** Press the VIEW:**SCALE** key to display the Scale... submenu. Use the side keys shown in Figure 3–21 to set up the scale for each axis.

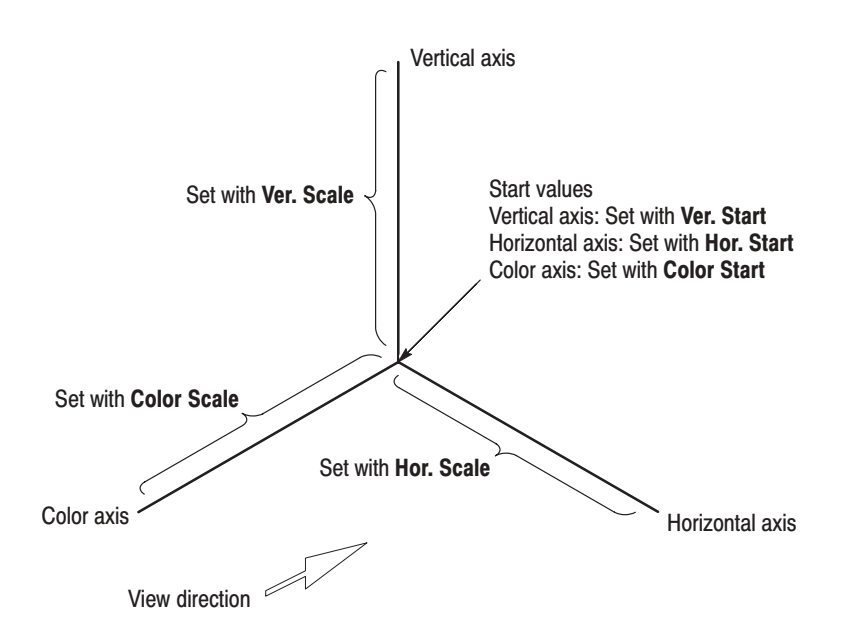

Figure 3-21: Setting scales

**Setting Special Scales** 

For the EyeDiagram, Spectrogram, and Waterfall views, consider the following:

- - In the EyeDiagram view, the horizontal axis represents time indicating a symbol length. You must set **Eye Length** in the view menu to a multiple of a symbol length (time).
- In the Spectrogram view, the vertical axis represents frame numbers. The vertical scale is set to the following basic number of frames:

One-view display: 660 Two-view display: 308 Four-view display  $(1 \times 4)$ : 132 Four-view display  $(2 \times 2)$ : 308

You can set **Ver. Scale** in the view menu to a multiple of the basic number of frames. Stop acquiring data before you can change scales. Even if you have changed a scale, once data acquisition begins, the scale is restored to the original setting.

In the Waterfall view, a spectrum for each frame is compressed vertically. Use **Height** and **Gap** in the view menu to specify the vertical height for a frame on the screen and the frame interval in pixels, respectively. Use **Height Start** and **Height Scale** to specify the start value and the height on the vertical axis, respectively.

 *. In the Waterfall display for the frequency domain,* Hor. Start *indicating the horizontal axis start value is applied only to the frame #0. The start value for each frame depends on the frame period. For detail on frame period, refer to* Frame Period and Real Time *on page 3–25.*

## **Changing Display Frames**

The two-dimensional views, such as Waveform and Analog, display data for one frame. By default, the data for frame #0, into which current data is written, is displayed. The three-dimensional views, such as Spectrogram and Waterfall, display several frames simultaneously. If you switch from one display frame to another when several views are displayed on the screen, the frames in the other views are also switched.

This subsection shows how to change display frames and turn the view linking feature on/off.

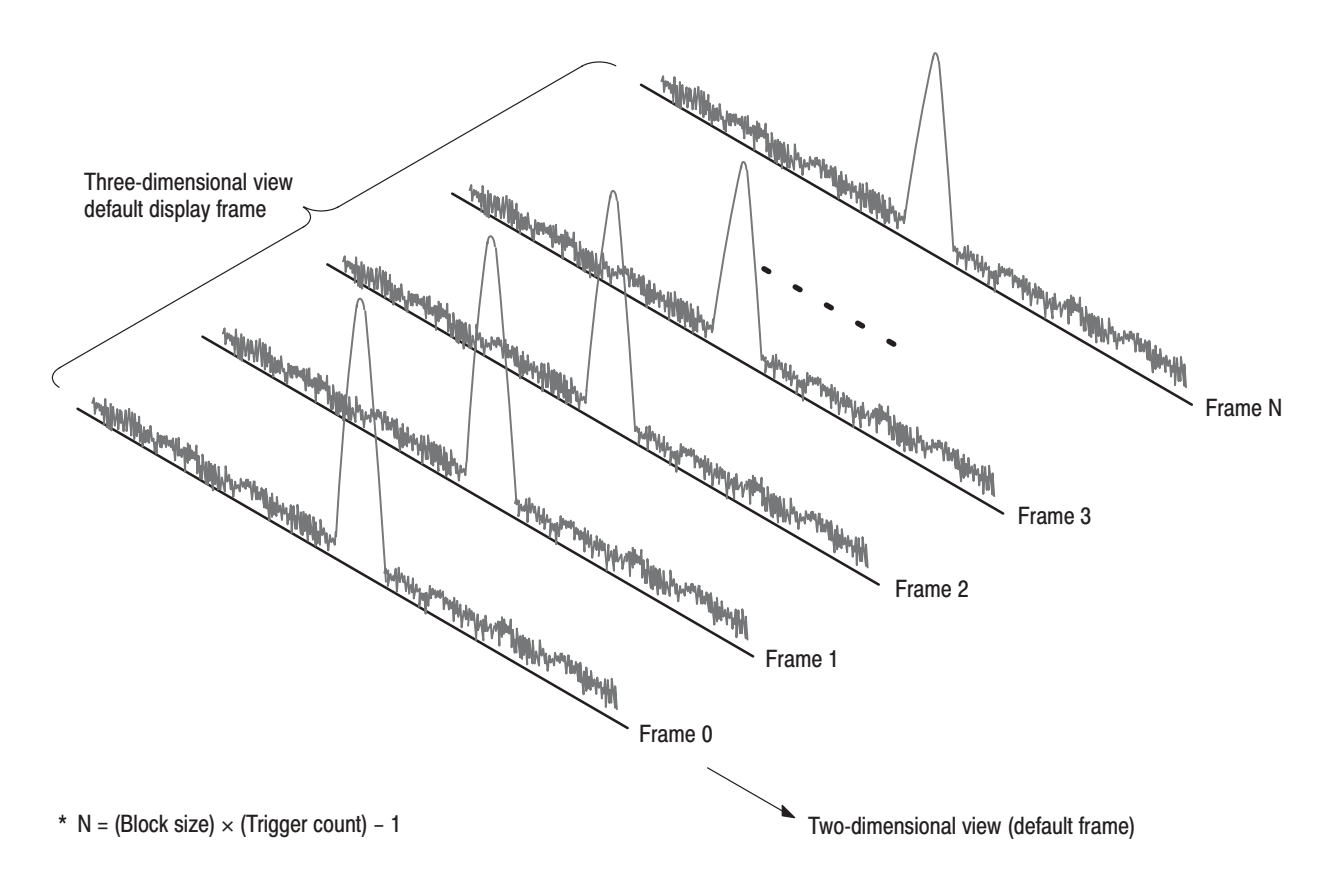

Figure 3-22: Display frames

**Changing a Display Frame** in a Two-Dimensional View

**Changing a Marker Frame** 

**Three-Dimensional View** 

Position in a

Use the following procedure to change the frame being displayed:

- **1.** Select a view and display a view menu. Use View C as an example.
	- **a.** Press the VIEW:**C** key.
	- **b.** Press the VIEW:**MAIN** key.
- **2.** Press the **Frame** side key to enter the desired frame number. The valid frame number depends on the trigger settings as follows:

The trigger count disabled: 0 to (Block count)  $-1$ The trigger count enabled: 0 to (Trigger count)  $\times$  (Block count) -1

When you use the general purpose knob to change the frame number sequentially, you can observe time-dependent variations in a waveform continuously.

- **1.** Select a three-dimensional view such as Spectrogram or Waterfall, and display a marker menu. Use View B as an example.
	- **a.** Press the VIEW:**B** key.
	- **b.** Press the VIEW:**MKR** key.
	- **2.** Press the **Ver.** side key to change a numeric value.

Use the general purpose knob to observe, in detail, the time-dependent variations in the spectrum.

When several views are displayed on screen, these views are linked together by default. Change of a display frame in a view automatically causes change of display frames in other two-dimensional views and of marker frame positions in other three-dimensional views. Also, change of a marker position in a view causes change of marker positions in other views. **Linked Views** 

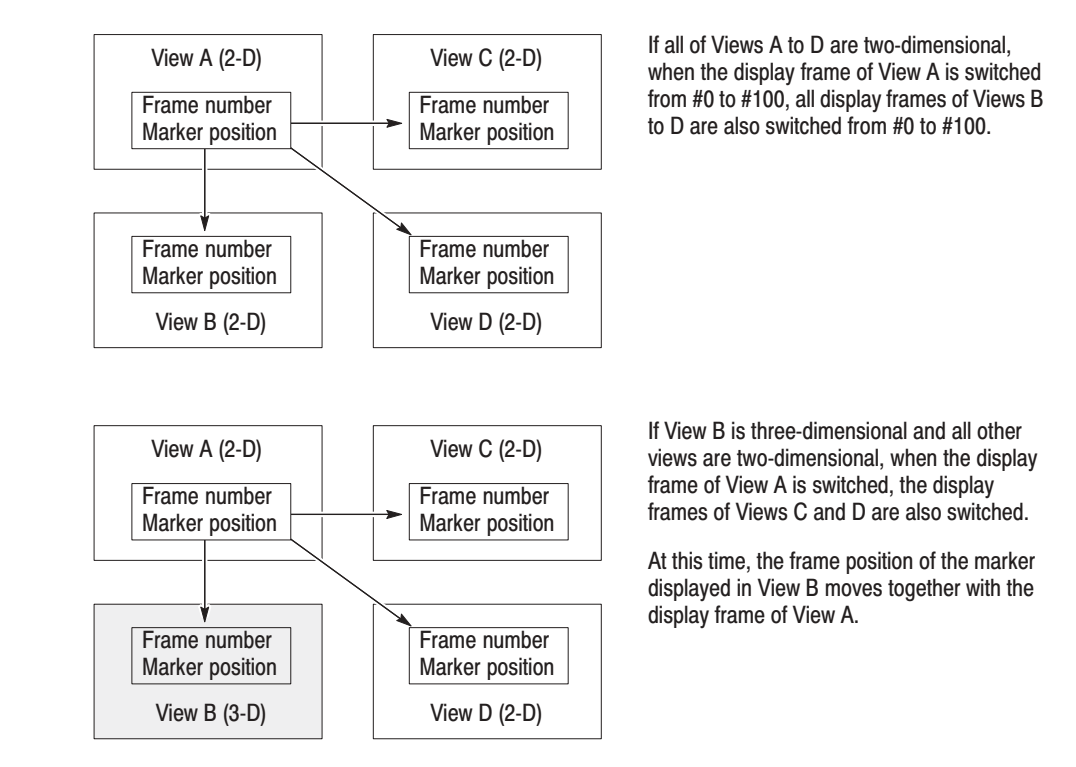

#### Figure 3-23: Linked views example

To enable or disable view linking, do the following procedure:

-Press the CONFIG: **VIEW** key  $\rightarrow$  the **Options...** side key  $\rightarrow$ the **Marker Link** side key and select **On** or **Off**.

> On — Views are linked (default). Off — Views are independent.

# **Relation among Frame, Bin, and Pixel**

One frame contains 256 or 1024 FFT points. A part of data in a frame becomes invalid for the calculation (refer to Table 3–23 on page 3–191). The analyzer discards the invalid data to display only valid data. The valid data is called "bin" (see Figure 3–24 on page 3–42). The number of bins depends on a span and the number of FFT points (refer to Table 3–10).

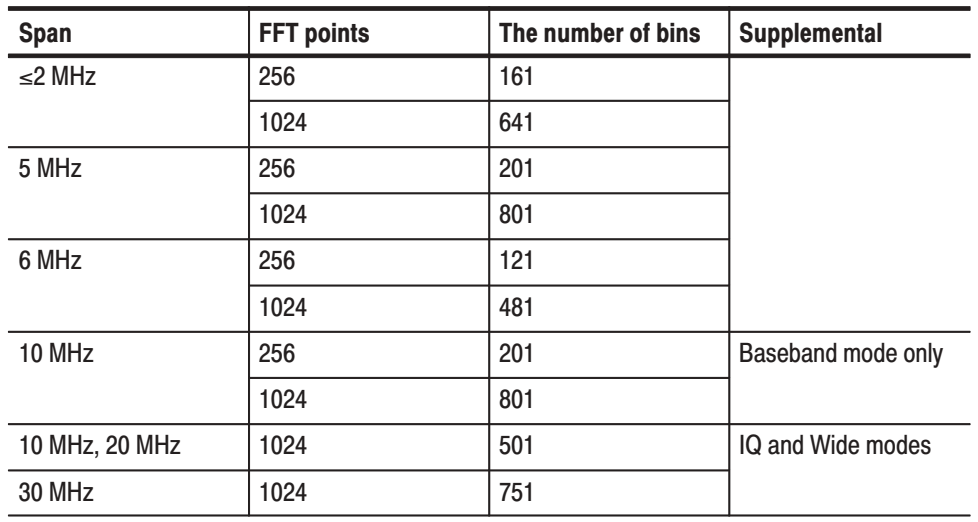

#### Table 3-10: The number of bins

The number of bins is valid for the memory modes other than Scalar, such as Frequency, Dual, and Zoom. It is meaningless in the Scalar mode, because several physical frames are used to display data.

The bandwidth of one bin is calculated as follows. This bandwidth is important for power measurement as described on page 3–81.

(Bandwidth of one bin) = (Set span) / [(Number of bins)  $-1$ ]

### **Compression of Display Data**

Generally, as the number of horizontal pixels on screen is smaller than the number of bins, bin data is reduced to agree with the number of correspondingpixels when they are displayed (see Figure 3–24).

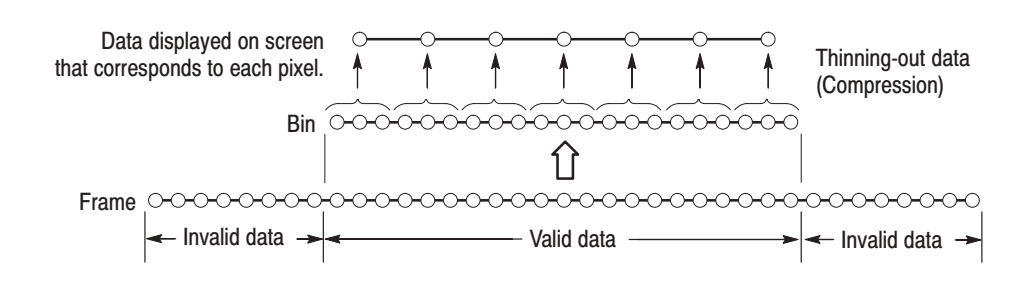

Figure 3-24: Relationship among frame, bin, and pixel

There are four compression types: **Sample**, **Max**, **Min**, and **MinMax** (see Figure 3–25). **MinMax** is commonly used. When the horizontal and vertical axes represent frequency and amplitude respectively (the format is set to FreqAmple), **Max** is used.

In the following views, when you select one of the data register D1 to D8 for the view source, you can select a compression method in the **Compression** menu:

Waveform view Spectrogram view Waterfall view CDMAWaveform view

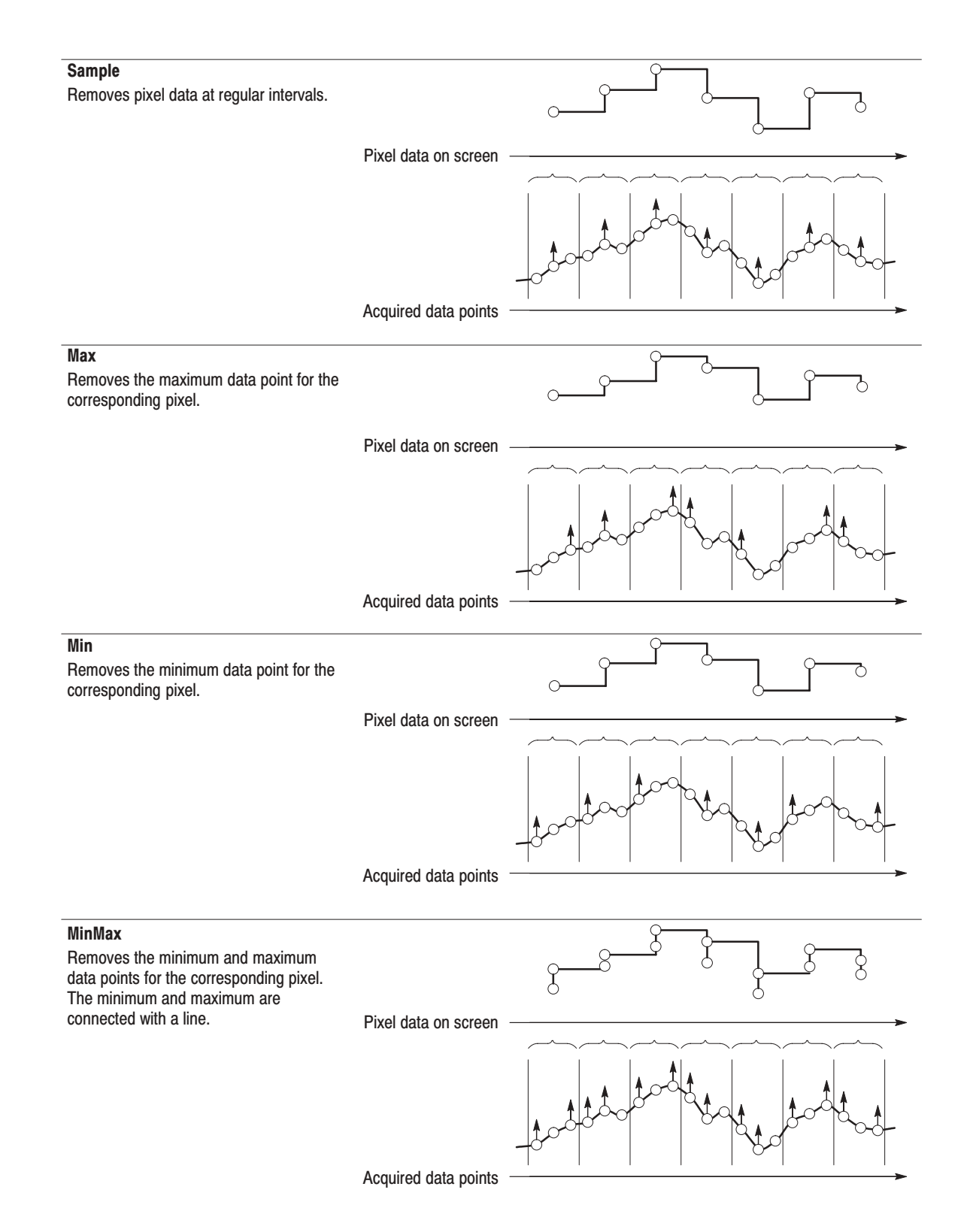

Figure 3-25: Display data compression method

# **Marker Operations and Peak Search**

There are four types of markers: primary marker, delta marker, band power marker, and line marker. The primary and delta markers move along a waveform and indicate the exact value of the data point at the current marker position. To move a marker, use the general purpose knob, keypad, or search functions. This section focuses on the primary and delta marker operations.

You can use the markers to create a trigger mask pattern and to switch a frame to be displayed. For the details, refer to *Creating a Trigger Mask Pattern* on page 3–75 and *Changing Display Frames* on page 3–38.

## **Type of Marker**

There are four types of markers:

- Primary marker or *marker* is represented with the symbol  $\Box$  on screen. It is used to measure absolute values such as the frequency, time, amplitude, and phase at the current marker position. It is also called "absolute marker".
- $\blacksquare$  *Delta* ( $\triangle$ ) *marker* is displayed with the symbols  $\square$  and  $\diamondsuit$  on screen. It is used to measure relative values such as the frequency, time, level, and phase differences between the two markers. The delta marker is also called "relative marker".
- *Band Power Marker* is represented with two vertical lines. It is used for power measurement. For details, refer to *Band Power Marker Operations* on page 3–90.
- *Line Marker* is shown with a vertical or horizontal line and the value at the marker position for general purpose. The line marker is controlled with the Options...  $\rightarrow$  Display Lines... menu in the views such as Waveform, Analog, FSK, and CodePower.

# **Moving the Primary Marker**

To move the primary marker, use the general purpose knob, the keypad on the front panel, the search functions, or a combination of the knob, keypad and search functions.

- **1.** Select the view by pressing one of the VIEW:**A** to **D** keys.
- **2.** Move the marker in either of the following ways:
	- -*General purpose knob:* Press VIEW: $MKR \rightarrow Hor$ . Then, turn the general purpose knob to move the marker horizontally. If the **Ver.** menu item is displayed, you can also move the marker vertically by pressing the **Ver.** side key and turning the general purpose knob.
	- -*Keypad:* Press VIEW: $MKR \rightarrow Hor$ . Then, input the numeric value with the keypad to move the marker horizontally. If the **Ver.** menu item is displayed, you can also move the marker vertically by pressing the **Ver.** side key and inputting the numeric value.

In the Polar and EyeDiagram views, the **Marker** side key is displayed instead of the **Hor.** or **Ver.** side key. In the SymbolTable view, the **Symbol** side key is displayed.

■ *Search function:* When you press the VIEW:SRCH key, the marker moves to the maximum peak of the waveform. Rotating the knob cw. or ccw. moves the marker to the right or left peak, respectively.

You can use the search menu such as **Peak**, **Max**, and **Min** to move the marker. For detail, refer to each view menu beginning on page 2–63.

**3.** Read the marker read-out.

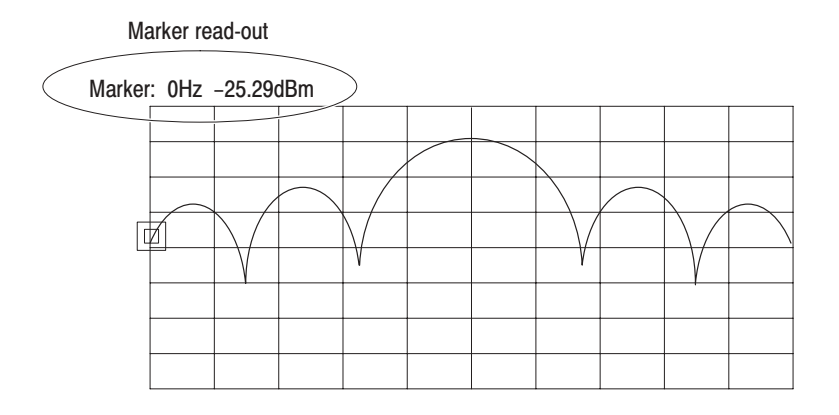

Figure 3-26: Marker read-out

#### **Hints on the Marker Operation**

Review the following hints on marker operation:

- - You can link the markers between views or operate them separately. For the details, refer to *Linked Views* on page 3–40.
- - The search function is disabled along the vertical (frame number) axis in a three-dimensional display such as the spectrogram and waterfall views.
- The search function is not supported for the Polar, EyeDiagram, and SymbolTable views.

## **Operating the Delta Marker**

The delta marker has the on/off and reset controls and marker functions.

Operate the delta marker using the following procedures:

- **1.** Select the view by pressing one of the VIEW:**A** to **D** keys.
- **2.** Press the VIEW:**MKR** key to display the marker menu.
- **3.** Select **On** with the **Delta Marker** side key.

The "Marker" label in the top left corner of the view changes to "Delta".

Delta: 0Hz 0.0dBm

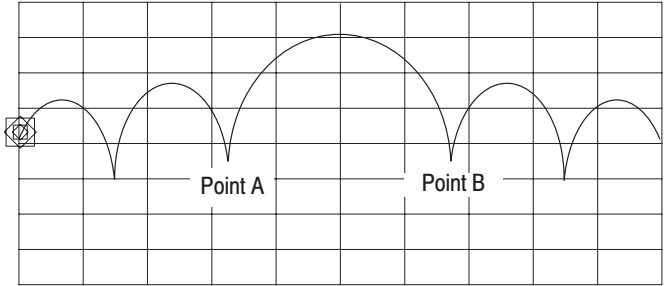

**4.** Move the  $\Box$  marker to the desired position (Point A).

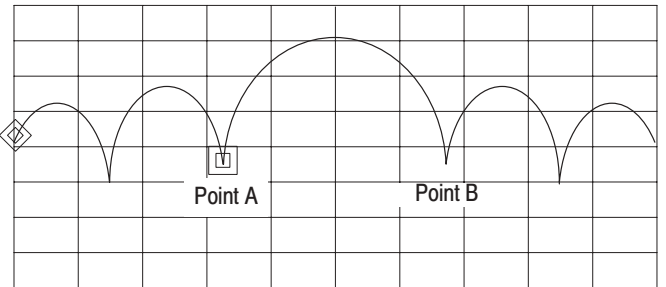

- lФ  $\langle \!\! \! \! \! \rangle$ Point A Point B
- **5.** Press the **Toggle Delta** side key. The  $\Box$  and  $\diamond$  markers switch position.

**6.** Move the  $\Box$  marker to the desired position (Point B). The  $\diamond$  marker remains.

Delta marker read out

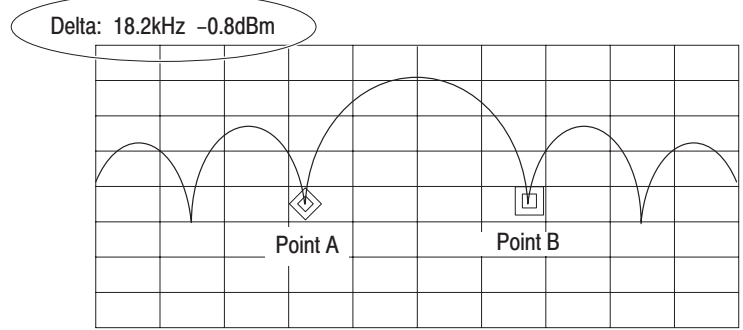

The  $\diamond$  marker is positioned at Point A, and the  $\Box$  marker at Point B.

**7.** Read the marker read-out.

# Zoom

Zoom enables you to observe details of a spectrum around a selected frequency by enlarging the acquired spectrum waveform in the specified span.

This section discusses the following topics:

- -Zoom process
- -Zoom range
- **E** Zoom operation

## **Zoom Process**

The zooming function regenerates the frequency domain data, with a new frequency, from the time domain data acquired in the Zoom mode. For example, suppose that a signal was observed with a center frequency of 5 MHz and a span of 1 MHz. The Zoom mode re-analyzes exactly the same signal with a center frequency of 2.5 MHz and a span of 100 kHz, and displays the result on screen. You can set the span to  $1/1,000$  to  $1/2$  with high precision without causing amplitude or phase distortion. This differs from enlargement by simple division scale or interpolation. In addition, while changing the center frequency and span settings, you can repeat zooming the data acquired once. During the zoom process, the original data in the frequency domain is saved in the CPU memory so it can be re-displayed at any time.

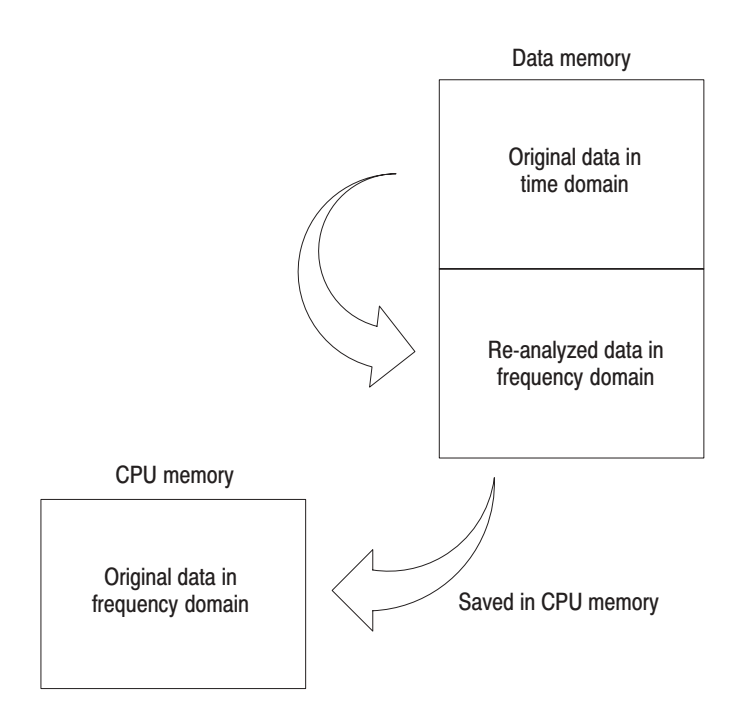

Figure 3-27: Zoom process

### **Zoom Range**

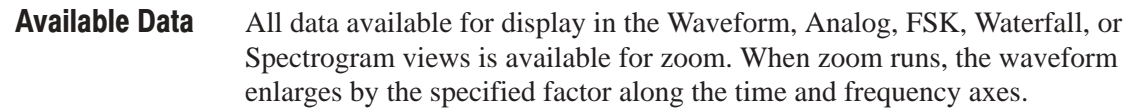

The zoom range depends on the block size (number of frames) and the span settings. If you press the **BLOCK** key during data acquisition, the resulting written data does not reach the set block size. In this case, the block size depends on the number of written frames and the span. The magnification is as follows: **Expansion Factor** 

Table 3-11: Zoom range

| Mode         | <b>Span</b>            | <b>Expansion factor</b>                  |
|--------------|------------------------|------------------------------------------|
| RF, Baseband | 5 MHz                  | 2 to the number of frames in 2-5-10 step |
|              | Other than 5 MHz       | 2 to the number of frames in 2-4-10 step |
| IQ, Wide     | 10 MHz, 20 MHz, 30 MHz | 2 to the number of frames in 2-5-10 step |

When running zoom, one physical frame is regenerated using the physical frame in the time domain for the magnification. Therefore, the number of frames that can be displayed in the Spectrogram and Waveform views is

(The number of acquired frames) / (Expansion factor) – 1.

**NOTE**. For a three-dimensional view, one frame of those resulting from zoom will *not contain the data available for display, so the number of frames available for display will decrease by one.*

### **Zoom Operation**

To perform zooming, use the following procedure:

- **1.** Set the analyzer to the Zoom mode. There are two ways:
	- **a.** *Use the CONFIG menu (basic configuration pattern):*

#### Press CONFIG:**MODE Zoom**.

**b.** *Use the SETUP menu:*

Press SETUP:**MAIN** → **Memory Mode, Input, FFT...**→ **Memory Mode** and select **Zoom**.

- **2.** Set the center frequency, span, reference level, and other parameters as necessary.
- **3.** Set the unzoomed view. For example, if you display an unzoomed spectrum in View A with the Waveform view, do the following step:
	- **a.** Press CONFIG: **VIEW**  $\rightarrow$  **View A** and select **Waveform**.
- **4.** Set the zoomed view. For example, if you display the zoomed spectrum in View C with the Waveform view, use the following steps:
	- **a.** Press CONFIG: **VIEW**  $\rightarrow$  **View C** and select **Waveform**.
	- **b.** Press VIEW: $C \rightarrow$  VIEW:**MAIN**  $\rightarrow$  **Source** and select **Zoom**.
- **5.** Press the **BLOCK** key to start the data acquisition.

After one block of data has been captured, the acquisition is completed and View A displays the spectrum.

- **6.** Run the zoom.
	- **a.** Press SETUP:**MAIN**  $\rightarrow$  **Zoom...**.
	- **b.** Press the **FFT Type** side key to select the FFT type. For the FFT type, refer to page 3–16.
	- **c.** Press the **FFT Window** side key to select the FFT window. For the FFT window, refer to page 3–17.
	- **d.** Press the **Frequency** side key to input the center frequency after zooming.
	- **e.** Select the **Mag** side key to select the expansion factor. The span equals (Unzoomed span / expansion factor).
	- **f.** Zoom by pressing the **Execute** side key.

Now, the enlarged spectrum is displayed in View C. If necessary, repeat step 6 while changing the center frequency and expansion factor.

In Figure 3–28, View A displays the original spectrum of the signal acquired in the Zoom mode. View C displays the spectrum resulting from the zoom process. In this example, the signal acquired with a center frequency of 800 MHz and a span of 100 kHz enlarges by a factor of 100 around a center frequency of about 800 MHz.

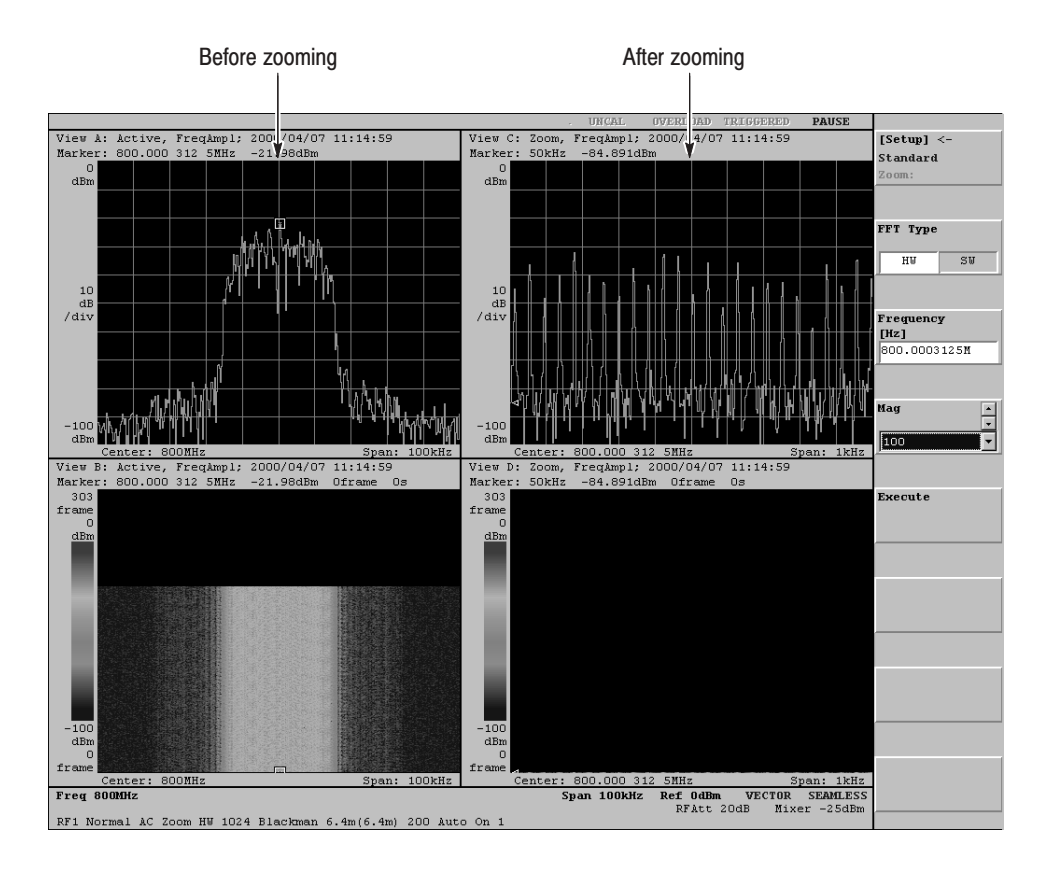

Figure 3-28: Spectra before and after zooming

#### **Setting the Center Frequency With the Search Function**

You can position a marker at the peak spectrum using the search function, and then set the frequency at the marker position to the center frequency for zoom.

- **1.** Using the VIEW:**A** to **D** keys, select the view in which you operate the marker.
- **2.** Press the VIEW:**SRCH** key.

The marker is positioned at the maximum signal peak. Rotating the general purpose knob clockwise initiates a search for the next peak to the right and positions the marker there, and vice versa.

The frequency at the marker position is immediately set to the zoom center frequency (SETUP:**Zoom... Frequency**). If necessary, change the center frequency by fine-tuning the marker position.

**3.** Press the **Execute** side key to run the zoom with the new center frequency.

# **Average and Peak Hold**

The averaging technique is generally used to enhance the signal-to-noise ratio. This section describes the averaging process and provides operating examples. The average function also includes the peak hold.

# **Averaging Process**

There are two ways of averaging.

- -Using the average in the Waveform view
- -Using the average in the Utility menu

### Using the Average in the **Waveform View**

In the averaging of the Waveform view, when you select **Average... Average**  $\rightarrow$  **On**, the analyzer performs averaging while acquiring the data. (In the Block mode, it displays raw data without averaging.) When you select **Average... Execute**, the analyzer averages the data that has been acquired once in the Roll or Block mode. See Figure 3–29.

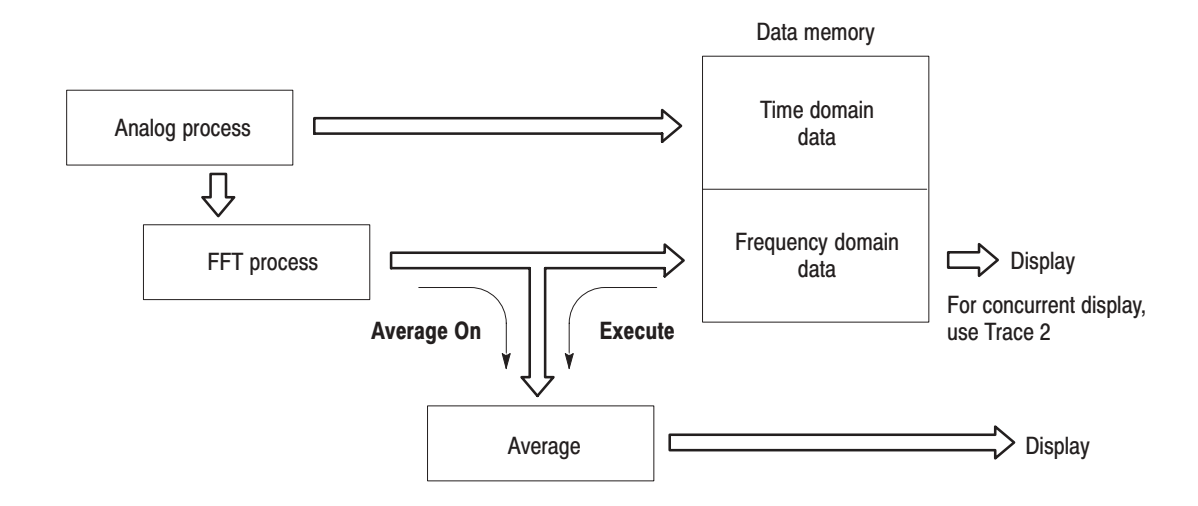

Figure 3-29: Averaging process in the view

#### Using the Average in the **Utility Menu**

The average function in the CONFIG:**UTILITY** (Util C) menu can process data when waveform acquisition is at a stop. The data to be processed must be in a file or in the data memory.

The analyzer has eight data registers that store the acquisition data (see Figure 3–30). You can use data registers D1 to D8 to store the averaging results.

The average data written in a data register can be displayed separately through a view or displayed together with the contents of the original data memory or file before averaging.

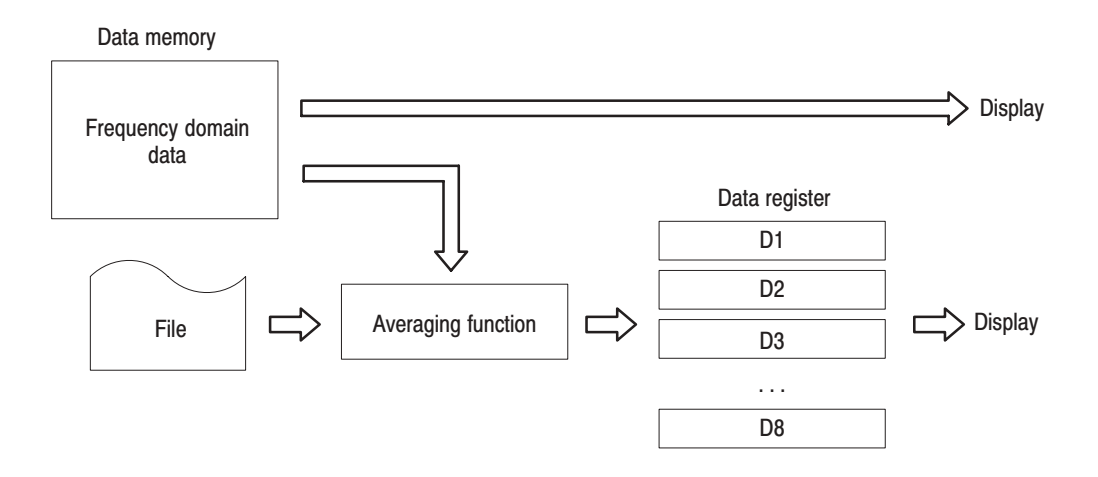

Figure 3-30: Process of the utility average

# **Averaging Mode**

The analyzer has three averaging modes.

Peak Hold. Displays only the maximum value.

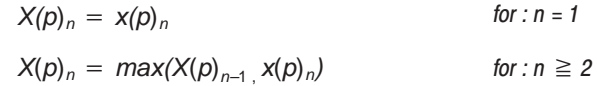

**RMS.** Root-mean-square

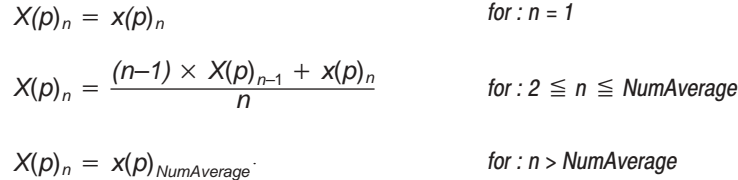

The view average function processes n frames. You can set the number of frames for averaging with the Num Averages menu item. The utility average function processes the frames specified with the Begin Frame, End Frame, or All Frames menu item.

#### RMSExpo. Exponential root-mean-square

$$
X(p)_n = x(p)_n
$$
 for : n = 1  

$$
X(p)_n = \frac{(n-1) \times X(p)_{n-1} + x(p)_n}{n}
$$
 for : 2 \le n \le NumAverage  

$$
X(p)_n = \frac{(NumAverage - 1) \times X(p)_{n-1} + x(p)_n}{NumAverage}
$$
 for : n > NumAverage

Where

 $X(p)_n$ : Display data for the n<sup>th</sup> frame  $x(p)_n$ : Active data for the n<sup>th</sup> frame *P*: Frame point *NumAverage*: Weighting factor

Continuous averaging weights older sweeps so that they have a progressively smaller effect on the average. The utility average function does not support the RMSExpo mode.

# Operating Example of the View Average Function

In this example, View A simultaneously displays an ordinary spectrum and its averaged waveform.

- **1.** Set the view.
	- **a.** Press CONFIG: **VIEW**  $\rightarrow$  **View A** and select **Waveform**.
	- **b.** Press VIEW: $A \rightarrow$  VIEW:**MAIN**  $\rightarrow$  **Average...**
	- **c.** With the **Average** side key, select **On**.
	- **d.** With the **Average Type** side key, select the averaging mode.
	- **e.** With the **Num Averages** side key, set the number of averaging.
	- **f.** Press the side key [View A] $\leq$   $\rightarrow$  Options...  $\rightarrow$  Trace2...  $\rightarrow$  Source and select **Active**.
- **2.** Press the **ROLL** key to acquire the signal.

The ordinary spectrum and its averaged data are displayed simultaneously in the View A (see Figure 3–31).

If you press the **Reset** side key, the averaging restarts.

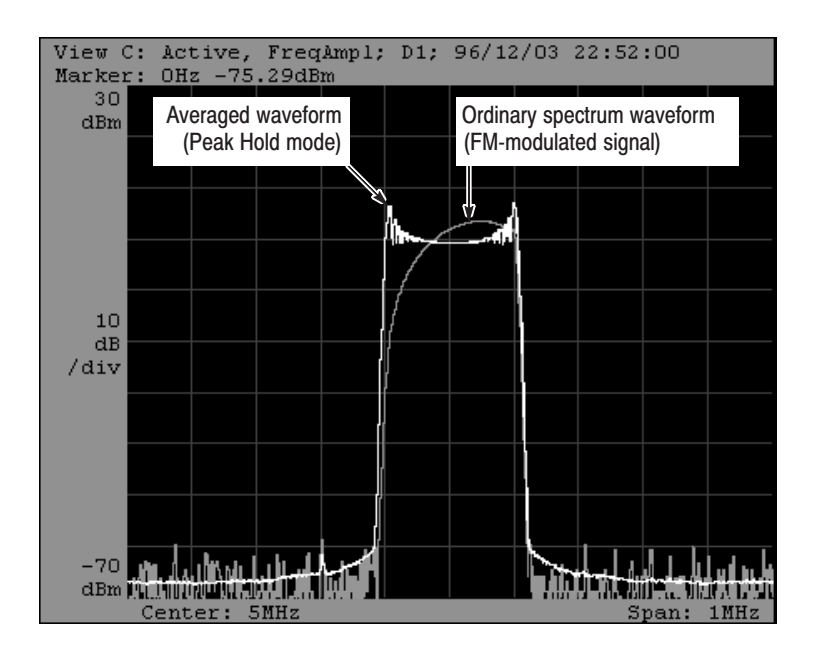

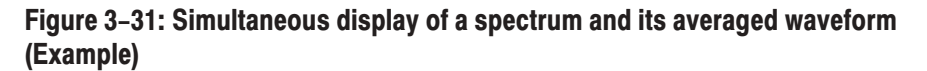

Data that was previously acquired in the Roll or Block mode can be averaged using the following procedure. View A is used as the Waveform view. **Averaging the Data Already in Memory** 

- **1.** Set the average parameters:
	- **a.** Press VIEW: $A \rightarrow$  VIEW:**MAIN**  $\rightarrow$  **Average...**.
	- **b.** With the **Average Type** side key, select the averaging mode.
	- **c.** With the **Num Averages** side key, set the number of averaging.
	- **d.** With the **Begin Frame** and **End Frame** side keys or **Mkr –> Frame** side key, specify the frame range for averaging.
- **2.** Press the **Execute** side key to run averaging.

# Operating Example of the Utility Average Function

Suppose that the data memory already contains the data acquired in the Roll or Block mode. If you use the Roll mode, stop the data acquisition before executing the process.

- **1.** Set the average parameters in the utility menu:
	- **a.** Press CONFIG: **UTILITY**  $\rightarrow$  Util **C** [Average]  $\rightarrow$  Source and select **Active**.

The contents of the data memory are processed in this case. To process the contents of a file, select either **File (\*.IQ)** or **File (\*.AP)**.

**b.** Input the frame numbers in **Begin Frame** and **End Frame** to define the frame range to be processed.

If you press the **All Frame** side key, 0 and (total number of frames – 1) are set in **Begin Frame** and **End Frame**, respectively. If you press the **Mkr–>Frame** side key, the number of the frame in the marker position is set in **End Frame**.

- **c.** Press the **Destination** side key to select one of the D1 to D8 data registers for the destination.
- **d.** Press the **RMS** (root-mean-square) side key or **PeakHold** (peak hold) side key to execute the process.

When you press the **RMS** or **PeakHold** side key, the side key turns white, indicating that the process is in execution. Wait until the key returns to the initial color (gray), indicating that the process is complete.

- **2.** Display the contents of the data register. For example, use View A as the Waveform view.
	- **a.** Press CONFIG: **VIEW**  $\rightarrow$  **View A** and select **Waveform**.
	- **b.** Press VIEW: $A \rightarrow$  VIEW:**MAIN**  $\rightarrow$  **Source** and select the data register you set in step 1c.

Now, the averaging result is displayed.

# **Trigger**

The user can specify various triggering parameters.

#### *. Trigger is valid for the Block mode. It is not used in the Roll mode.*

These are the trigger parameters:

- -Mode: Selects how to trigger.
- -Count: Specifies how many times a block data is acquired.
- -Domain: Selects either the time or frequency domain.
- -Source: Selects a trigger signal source.
- -Slope: Selects the rising or falling edge of a trigger signal.
- -Position: Specifies a trigger position.

This section describes the above topics in detail.

## **Setting a Trigger**

Use the Trigger... menu invoked by SETUP: $MAIN \rightarrow Trigger$  to make trigger-related settings.

Trigger modes specify how to acquire and display data before or after trigger occurs. **Trigger Mode** 

#### Setting.

-Press SETUP:**MAIN**  $\rightarrow$  **Trigger...**  $\rightarrow$  **Mode** to select a trigger mode.

There are several trigger modes:

**Auto** — When you press the **BLOCK** key, the analyzer acquires and displays one block of data. When you press the **BLOCK** key again, it stops acquisition (see Figure 4–31). Data is written into the same memory block repeatedly.

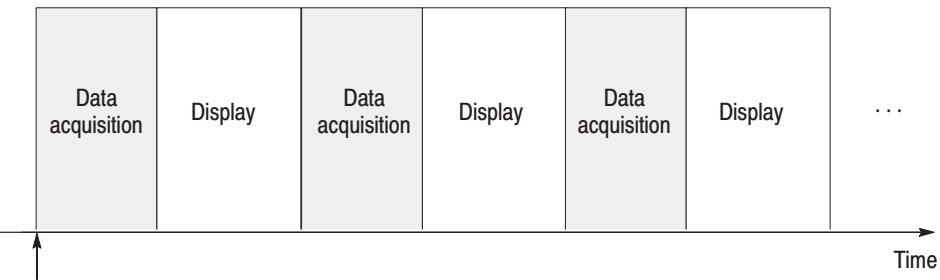

For the Auto mode, the point at which you press the BLOCK key.

For the Normal mode, the point at which the trigger occurs after you press the BLOCK key.

#### Figure 3-32: Acquiring and displaving data in the Auto and Normal modes

When you press the **BLOCK** key with Trigger Count set to On, the analyzer repeats data acquisition and display the number of times specified by Times.

**Normal** — When you press the **BLOCK** key, the analyzer waits for trigger generation and acquires the specified number of frames after the trigger occurs.

With Trigger Count set to On, the analyzer repeats data acquisition the number of times specified by Times.

When you create a trigger mask pattern on the Waveform view, if you press the Draw Max, Draw Line, Draw Min or Draw Horizontal side key in the Edit... submenu, the trigger mode is automatically set to Normal.

**Delayed** — Same as Normal except that the analyzer completes data acquisition at the specified time after trigger generation.

The delayed time is set with **Trigger... Delayed**.

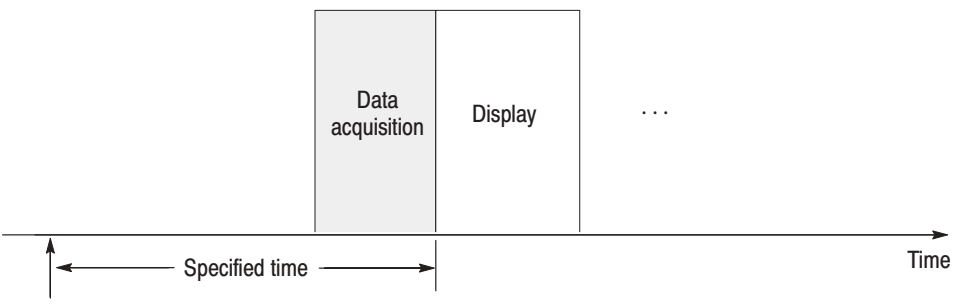

The point at which the trigger occurs after you press the BLOCK key.

#### Figure 3-33: Delayed trigger

**Timeout** — The analyzer acquires data when no trigger is generated for a certain period. If trigger events occur repeatedly for a certain period, analyzer does not acquire data and waits. This setting is valid when specifying an internal trigger source.

The timeout value is set with **Trigger... Timeout**.

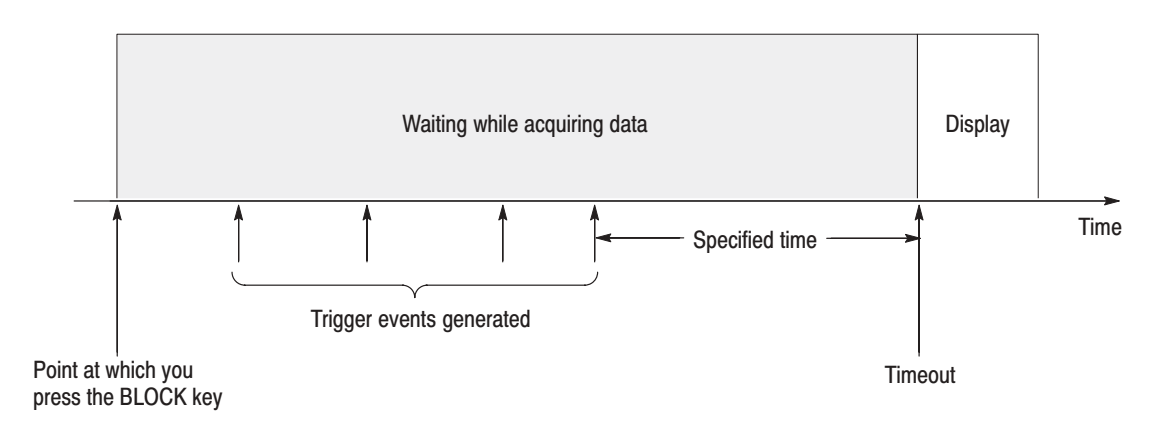

Figure 3-34: Timeout trigger

**Interval** — The analyzer repeats data acquisition and display at a regular interval.

The interval value is set with **Trigger... Interval**.

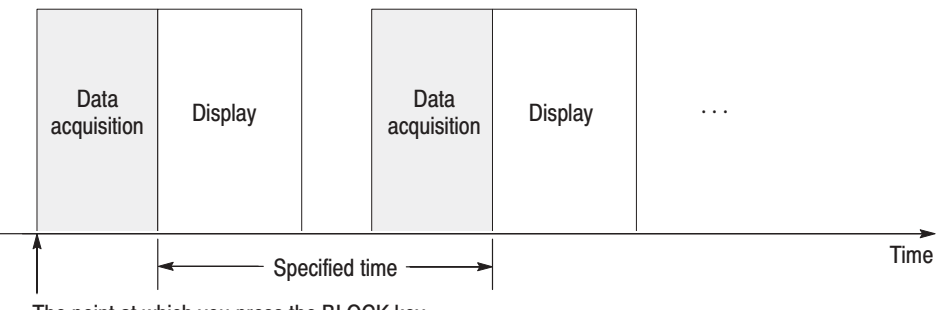

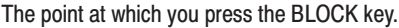

#### Figure 3-35: Interval trigger

**Quick** — Same as Normal except that the analyzer acquires all the blocks and then displays them.

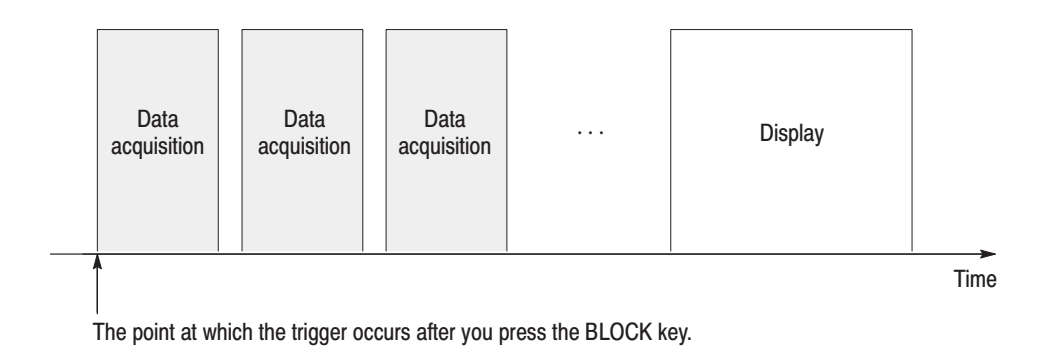

Figure 3-36: Quick trigger

**Quick Interval** — Same as Interval except that the analyzer acquires all the blocks and then displays them.

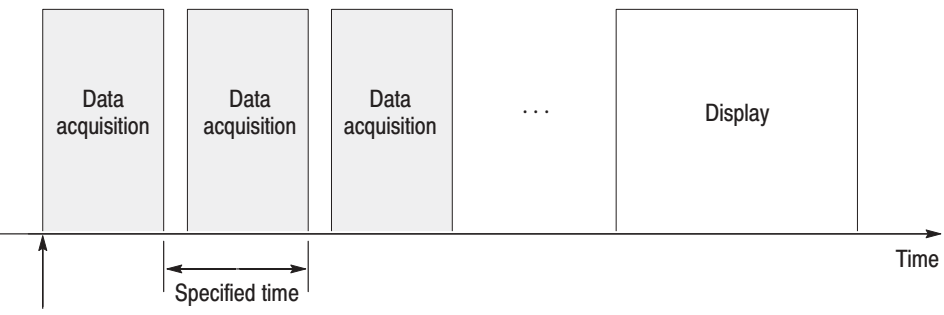

The point at which you press the BLOCK key.

#### Figure 3-37: Quick Interval trigger

**Never** — Press the **BLOCK** key to start or stop acquisition of one block of data manually. Other trigger settings are not effective.

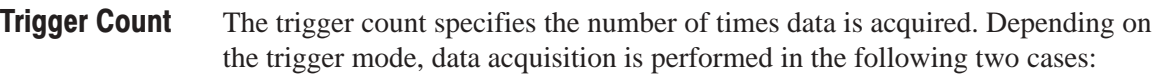

- When you press the **BLOCK** key, the analyzer acquires data the number of specified times and terminates the process regardless of trigger conditions.
- - When you press the **BLOCK** key, the analyzer acquires data the number of specified times after trigger generation and terminates the process.

#### Setting.

- **1.** Press SETUP:**MAIN**  $\rightarrow$  **Trigger...**  $\rightarrow$  **Count** and select **On** (enabled) or **Off** (disabled).
- **2.** When you turn **Count** on, press the **Times** side key to enter the value.

The maximum trigger count depends on the number of FFT points and memory modes (refer to Table 3–12).

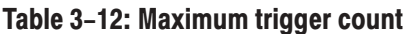

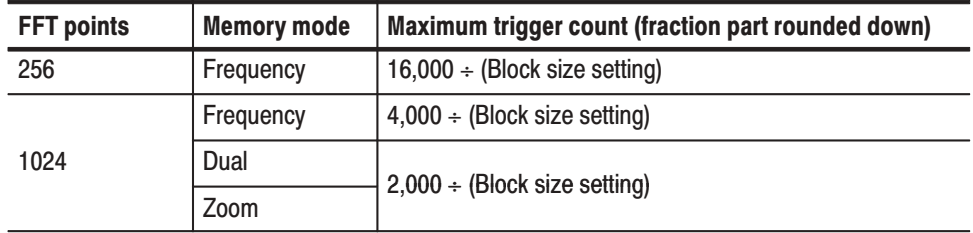
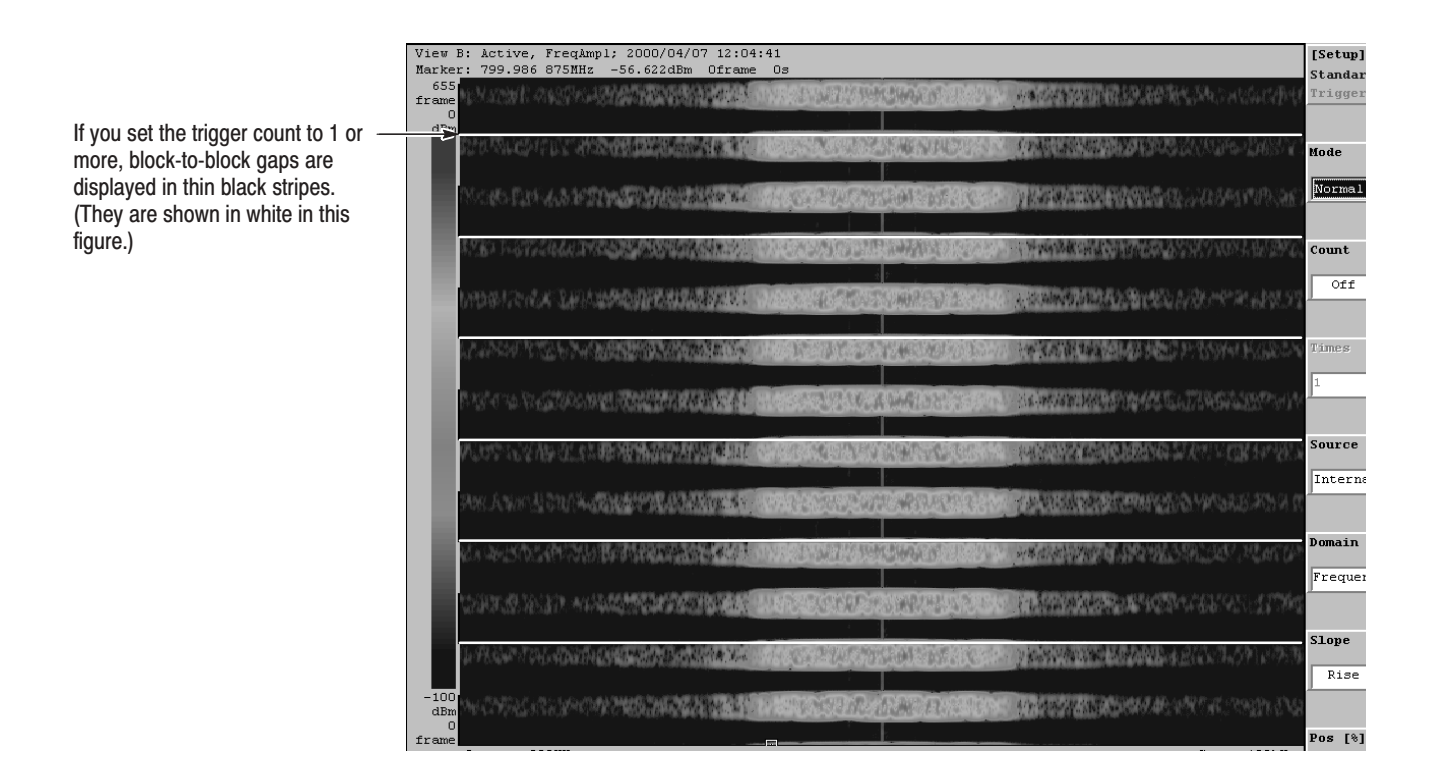

Figure 3-38: Three-dimensional view display effect by setting a trigger count

When Trigger Count is set to On, data is written into a different memory block for each trigger. Frame numbers are given sequentially. Figure 3–39 shows an example when Trigger Count is set to 4.

#### Example.  $Trigger$  count = 4

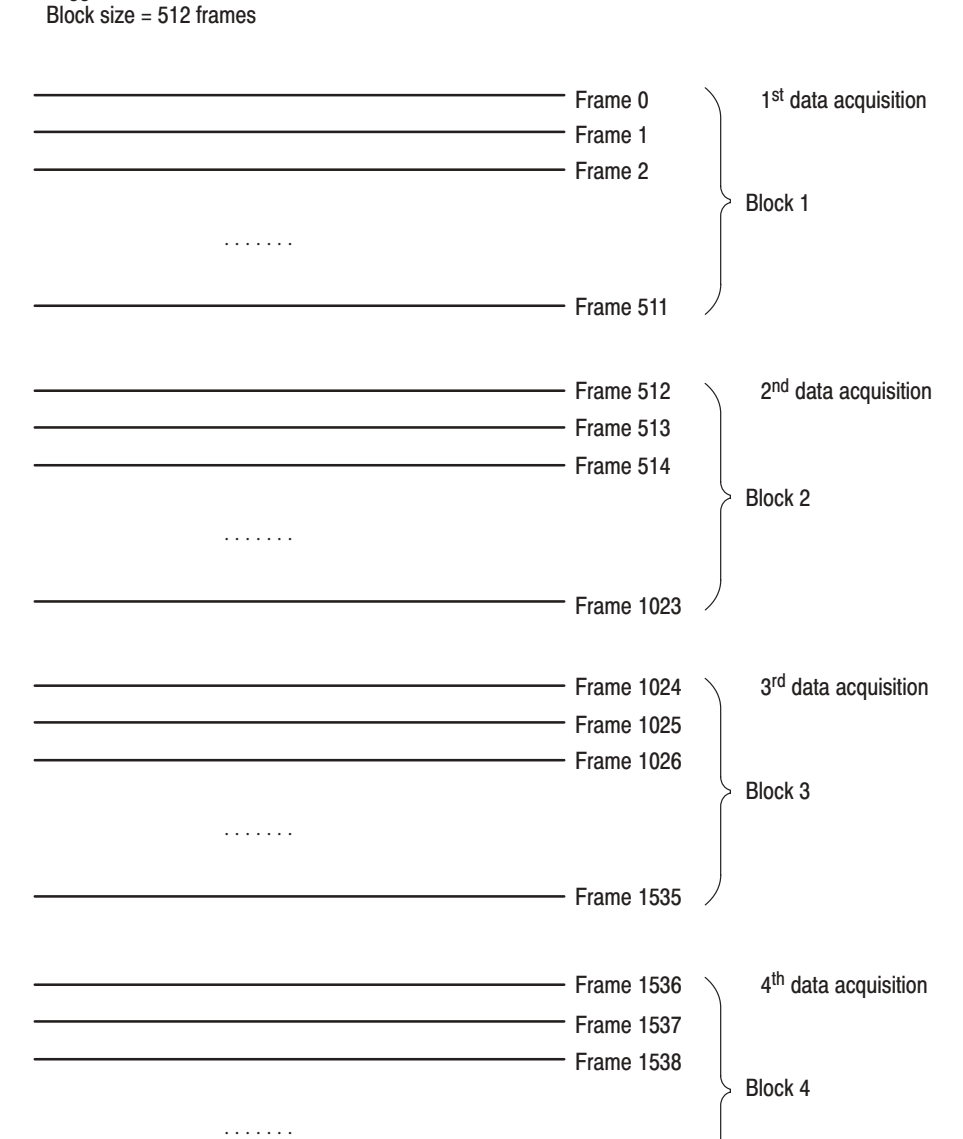

Figure 3-39: Relation between the trigger count and the frame

Frame 2047

You can specify an internal or external trigger source. **Trigger Source** 

> For the internal trigger, the trigger register which contains a trigger mask pattern is used. For how to create trigger mask patterns, refer to page 3–75.

For the external trigger, a trigger is caused by the rising edge of a signal input through the EXT TRIG connector on the front panel.

#### Setting.

■ Press SETUP:MAIN → Trigger...→ Source and select either Internal (internal source) or **External** (external source).

You can generate a trigger in the time or frequency domain. **Trigger Domain** 

**Setting.** A trigger domain is set automatically under the following conditions:

■ With Format set to FreqAmpl in the Waveform view, the trigger domain is automatically set to the frequency domain when you press the Draw Max, Draw Line, Draw Min or Draw Horizontal side key in the Edit... submenu to create a trigger mask pattern.

With Format set to TimeAmple in the Waveform view, the trigger domain is automatically set to the time domain when you do the same operations.

Use the following procedure to set the trigger domain manually:

- **Press SETUP:MAIN**  $\rightarrow$  **Trigger...** $\rightarrow$  **Domain** and select **Time** (time domain) or **Frequency** (frequency domain).
- With the trigger source set to Internal and the trigger slope set to Rise, the trigger occurs when a signal exits the blue area of a trigger mask pattern and enters into black area. Likewise, with the trigger slope set to Fall, the trigger occurs when a signal exits the black area and enters into blue area. **Trigger Slope**

With the trigger source set to External, the rising edge of an external input signal generates a trigger. You cannot select the trigger slope.

#### Setting.

■ Press SETUP:MAIN → Trigger...→ Slope and select Rise or Fall.

The position specifies what percentage of all the frames in one block the acquired frames must account for when a trigger occurs. **Trigger Position** 

#### Setting.

-Press SETUP: $MAIN \rightarrow Trigger... \rightarrow Pos$  and set the trigger position in %. All the frames contained in one block are equivalent to 100 %. The default is 50%.

How to acquire data depends on the trigger mode (see Figure 3–40).

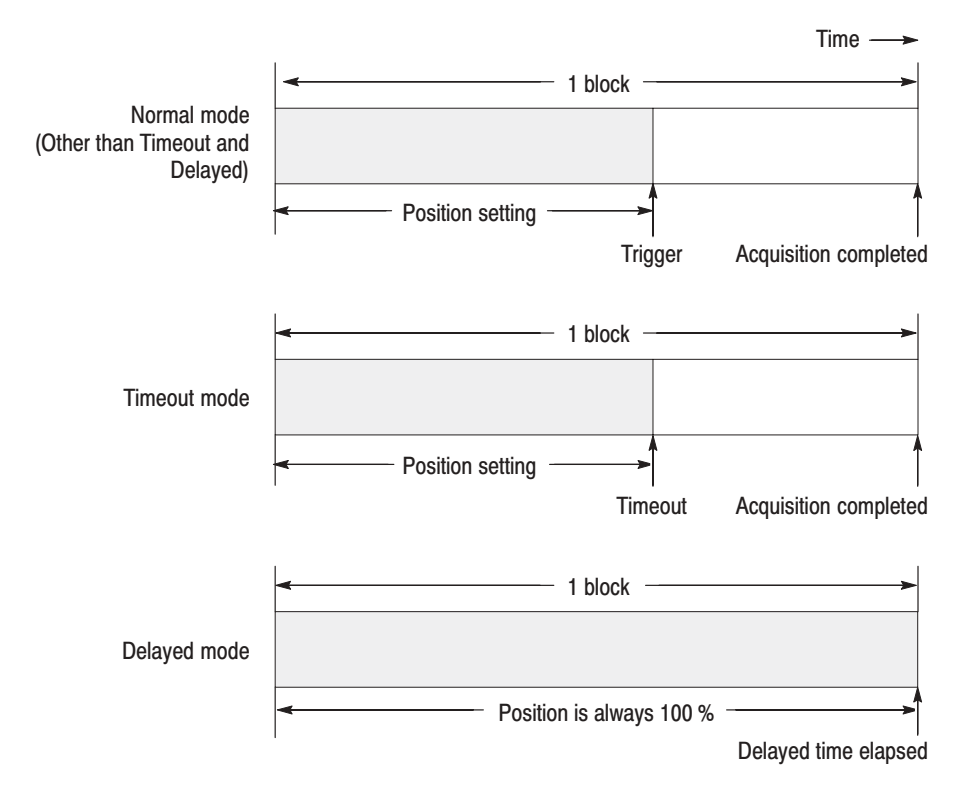

Figure 3-40: Trigger position and data acquisition

# **Creating a Trigger Mask Pattern**

The trigger mask pattern is a two-dimensional mask pattern for triggering. For a frequency domain signal, this pattern is used to cause a trigger event with the frequency and amplitude level. For a time domain signal, it is used to cause the trigger event with the time and amplitude level.

Figure 3–41 shows an example of a trigger mask pattern. It contains blue and achromatic areas (shown in white) on the screen. When the spectrum exceeds a boundary between two types of areas, this causes the trigger. You can create a mask pattern by operating the marker in the spectrum display. The pattern you create is saved in the internal trigger register. Refer to *Trigger* on page 3–65 for other trigger settings.

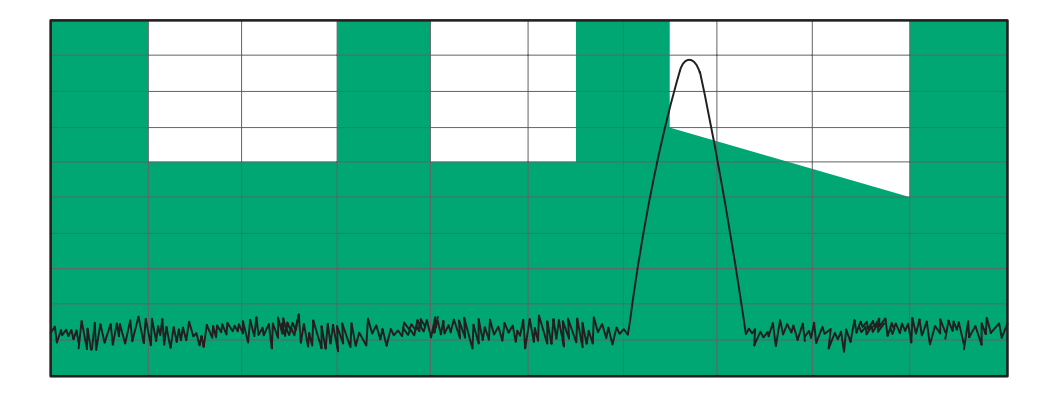

Figure 3-41: Example of a trigger mask pattern

## **Hints for Creating a Mask Pattern**

■ You can create a mask pattern only in the Waveform view.

You can cause the trigger in a two-dimensional space of the frequency or time and amplitude, so you have to select the format as follows:

```
VIEW: A (for example) \rightarrow VIEW:Main \rightarrow Format \rightarrowFreqAmpl or TimeAmpl
```
- You have to acquire a waveform with appropriate frequency, span, and reference level settings before creating a mask pattern.
- **The trigger mask pattern contains blue and achromatic areas.**

You can set the trigger with SETUP:**MAIN**  $\rightarrow$  **Trigger...**  $\rightarrow$  **Slope** as follows:

**Rise** — The trigger occurs when the spectrum enters the achromatic area from the blue area.

**Fall** — The trigger occurs when the spectrum enters the blue area from the achromatic area.

 $\blacksquare$  The trigger register has areas to store both the time and frequency domain mask patterns. You can store two different domain patterns in different areas of a single trigger register.

When the trigger register contains both the frequency and the time domain mask patterns and you attempt to cause the trigger in the frequency domain, only the frequency domain pattern in the trigger register will be used. If you attempt to cause the trigger in the time domain in the same condition, only the time domain pattern will be used.

- Before you can acquire data using the mask pattern that you have created, make sure that the trigger source, span, and FFT windows are set as follows:

> Trigger source: Internal  $(SETUP: **MAIN** \rightarrow Trigger... \rightarrow Source \rightarrow Internal)$  $Span \leq 5$  MHz  $(SETUP:SPAN \rightarrow \leq 5 MHz)$ FFT window: Blackman-Harris (SETUP:**MAIN Memory Mode, Input, FFT... FFT Window** → **Blackman**)

When you use a mask pattern for triggering, the trigger mode is set to **Normal** automatically.

## **Example of Creating a Mask Pattern**

Use the edit marker to create a mask pattern. You can operate the edit marker almost in the same manner as the delta marker. The difference is that you can also move it vertically.

- **1.** Acquire a waveform with appropriate frequency, span, and reference level settings before creating a mask pattern.
- **2.** If you desire, switch the background color of the screen to white: Press CONFIG:**VIEW Options... Background Color** and select **White**.
- **3.** Select the view. For example, if you have defined View B for the Waveform view, press the VIEW:**B** key.

You do not need to keep a waveform (such as a spectrum) displayed in the Waveform view. However, displaying a waveform will help you create a pattern meeting the measurement conditions.

- **4.** Press VIEW:**MAIN**  $\rightarrow$  **Edit...** to display the mask edit menu.
- **5.** Create the mask pattern.

For example, to create the pattern shown in Figure 3–41, first create achromatic area A.

- **a.** Press the **Draw Max** side key.
- **b.** Place the  $\Box$  marker at A–L using the **Hor**. and **Ver**. side keys.

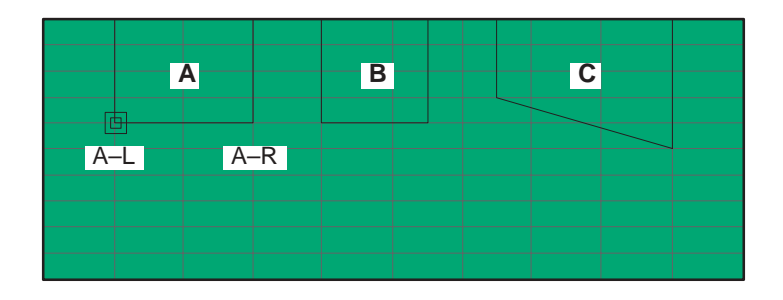

- **A B C** A–L A–R
- **c.** Press the **Toggle Delta** side key to change the  $\Box$  marker position with the  $\diamond$  marker.

**d.** Move  $\Box$  to A–R using the **Hor**. and **Ver.** side keys.

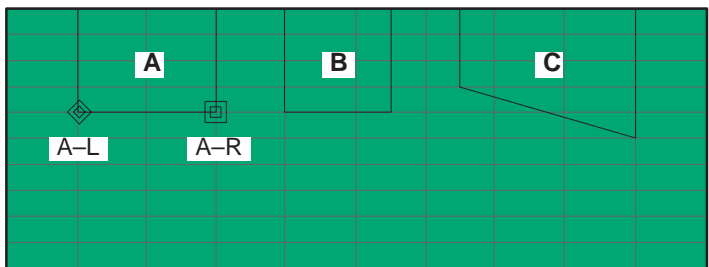

**e.** Press the **Draw Line** side key. The white area is created as shown below.

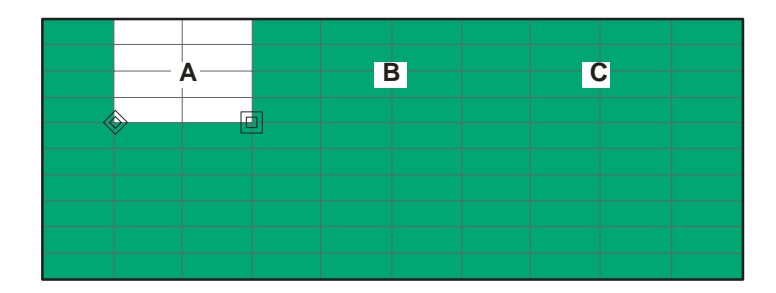

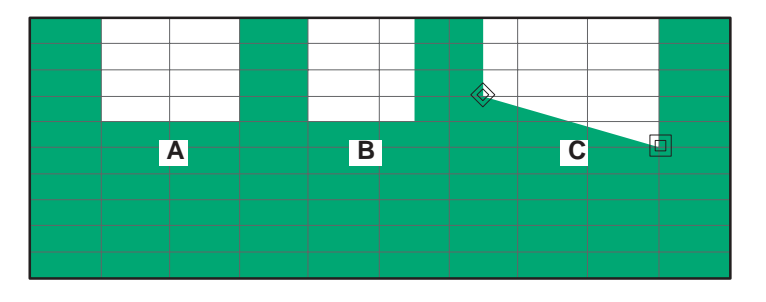

**f.** Using steps from b to e, create areas B and C.

The trigger mask pattern you created is written into the internal trigger register.

You can move the trigger mask baseline as shown in Figure 3–42. Use one of the following operations under step 5a on page 3–77 to move the baseline. **Moving the Baseline** 

- - To place the baseline at the reference level: Press the **Draw Max** side key.
- To place the baseline at the level 70 dBm lower than the reference level: Press the **Draw Min** side key.
- To place the baseline between the reference level and the level 70 dB lower than the reference level: Move the edit marker  $(\square)$  to a specified position using the Hor. and Ver. side keys, then press the **Draw Horizontal** side key.

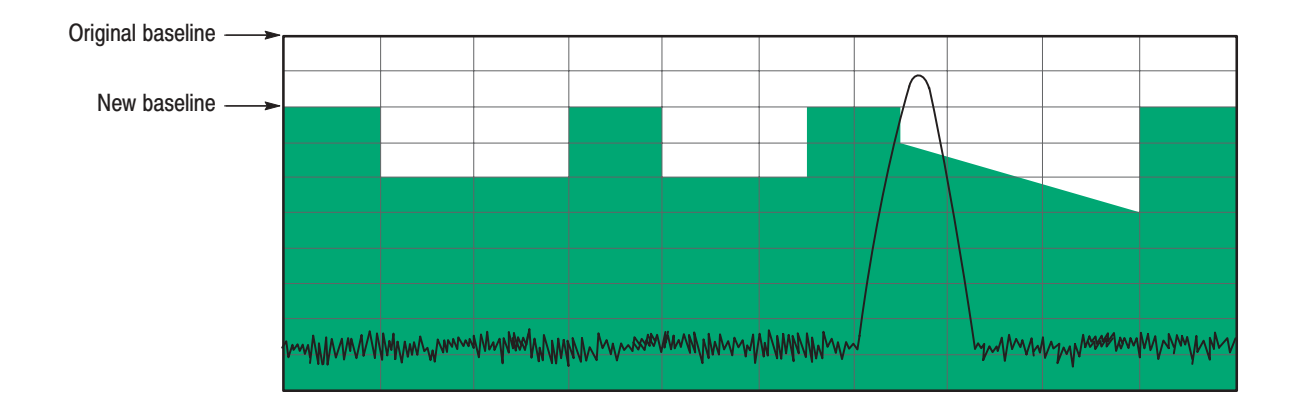

Figure 3-42: Example of a trigger mask pattern with a shifted baseline

# **Power Measurement**

The following power measurements are available:

**Noise** — Noise per frequency (dBm/Hz)

**Power** — Power of the specified frequency area (dBm)

**C/N** — Proportion of carrier to noise (dB)

**C/No** — Proportion of carrier to noise per frequency (dB/Hz)

**ACP** — Leakage power of adjacent channel (dB)

**OBW** — Occupied bandwidth

# **Setting Requirements**

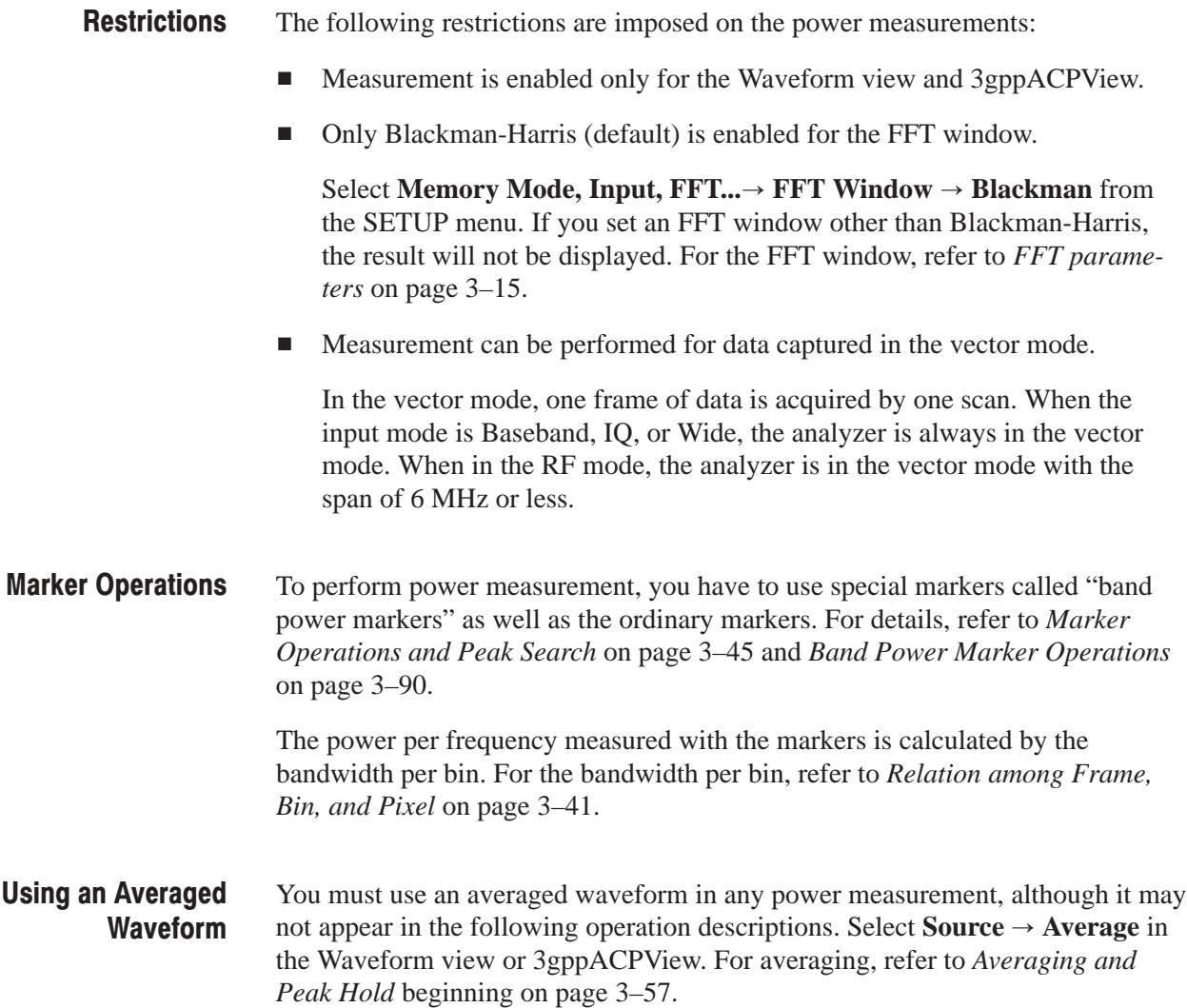

## **Noise Measurement**

The Noise measurement measures the noise per frequency (dBm/Hz) readout. The value of the vertical component at the marker position is divided by the bandwidth of the bin.

To measure noise, follow this procedure:

- **1.** Display the spectrum in the Waveform view (or 3gppACPView for the 3GPP standard).
- **2.** From the view menu, select **Options...→ Scale, Marker, Search...→ Marker... Measurement Noise**.
- **3.** Move the marker to the desired data point.
- **4.** Read the measured value displayed at the top left corner on the view.
- **5.** When necessary, press the **ROLL** or **BLOCK** key to acquire the signal while measuring the noise.

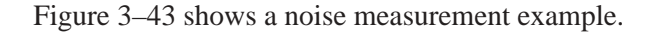

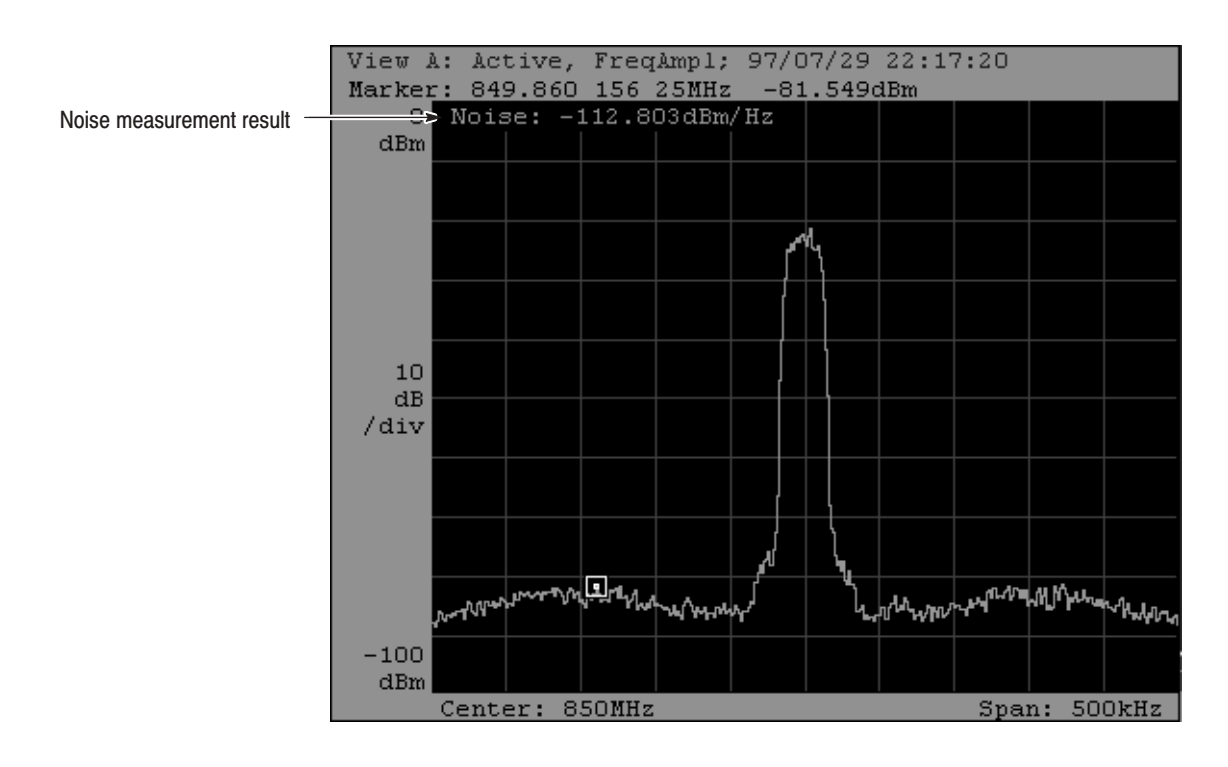

Figure 3-43: Noise measurement example

## **Power Measurement**

The Power measurement measures the power (dBm) of the frequency region specified with the band power marker. For band power marker operations, refer to page 3–90.

To measure power, follow this procedure:

- **1.** Display the spectrum in the Waveform view (or 3gppACPView for the 3GPP standard).
- **2.** From the view menu, select **Options...→ Scale, Marker, Search...→ Marker...** $\rightarrow$  **Measurement**  $\rightarrow$  **Power**.
- **3.** Use the band power marker to bracket the desired frequency region as shown in Figure 3–44.
- **4.** Read the measured value displayed at the top left corner on the view.
- **5.** When necessary, press the **ROLL** or **BLOCK** key to acquire the signal while measuring power.

Figure 3–44 shows a power measurement example.

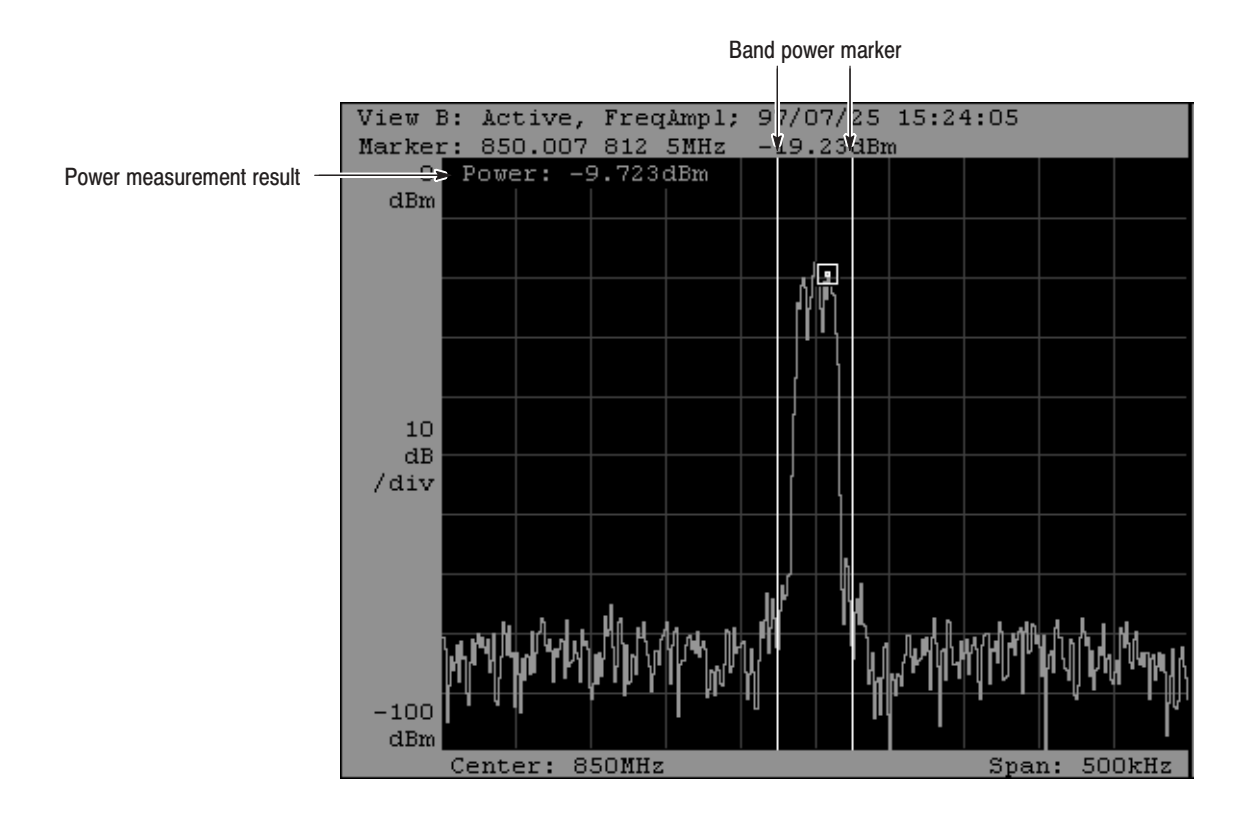

Figure 3-44: Power measurement example

### C/N and C/No Measurements

The C/N measurement measures the power proportion (dB) of carrier to noise. The C/No measurement measures the power proportion (dB/Hz) of carrier to noise per frequency. For the carrier signal measurement, use the marker. For the noise measurement, use the band power marker. For the band power marker operations, refer to page 3–90.

To measure C/N or C/No, follow this procedure:

- **1.** Display the spectrum in the Waveform view (or 3gppACPView for the 3GPP standard).
- **2.** Select the following from the view menu: For the C/N measurement: **Options...→ Scale, Marker, Search...→ Marker... Measurement C/N** For the C/No measurement: **Options...**  $\rightarrow$  **Scale, Marker, Search...**  $\rightarrow$ 
	- **Marker... Measurement C/No**
- **3.** Move the marker to the measurement point. Use the marker search function as appropriate.
- **4.** Use the band power marker to select a noise frequency region.
- **5.** Read the measured value displayed at the top left corner on the view.
- **6.** When necessary, press the **ROLL** or **BLOCK** key to acquire the signal while measuring C/N or C/No.

Figure 3–45 shows C/N and C/No measurement examples.

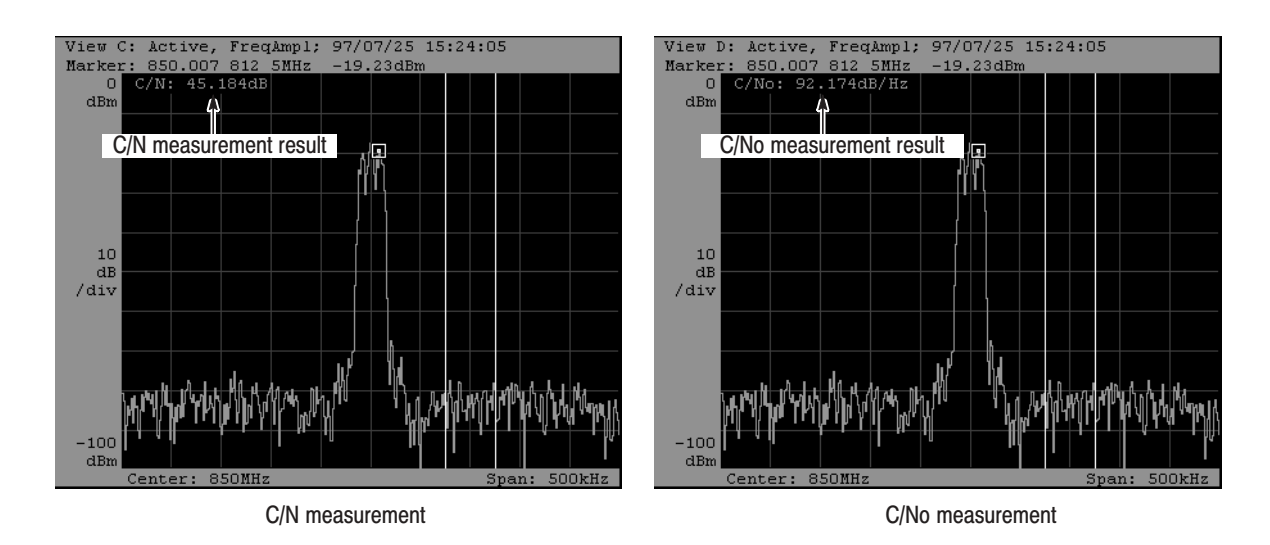

Figure 3-45: C/N and C/No measurement examples

## **ACP Measurement**

The ACP (Adjacent Channel Leakage Power) measurement measures the power proportion (dB) of a signal appearing in a frequency region adjacent to the carrier signal frequency (the carrier signal). Use three band power markers specialized for ACP measurement: Center, Upper, and Lower. For the band power marker operations, refer to page 3–90.

To measure ACP, follow this procedure:

- **1.** Display the spectrum in the Waveform view (or 3gppACPView for the 3GPP standard).
- 2. From the view menu, select **Options...**  $\rightarrow$  **Scale, Marker, Search...**  $\rightarrow$ **Marker...**  $\rightarrow$  **Measurement**  $\rightarrow$  **ACP**.
- **3.** Press the **ACP...** side key and set the band power marker as follows:
	- **a.** Press the **Center Lock** side key and select **On** to fix the Center band power marker at center. (It is always On for the 3gppACPView.)

You can move the  $\Box$  marker independently.

- **b.** Press the **BW** side key and input the bandwidth.
- **c.** Press the **SP** side key and input the frequency interval between two adjacent channels.
- **d.** You can display the Upper and Lower band power markers by selecting **Band Power Markers**  $\rightarrow$  **Upper and Lower, respectively.**
- **4.** Read the measured value displayed at the top left corner on the view.
	- **EXECP** Upper (dB) indicates the power proportion of the low frequency adjacent channel signal to the carrier signal.
	- - ACP Lower (dB) indicates the power proportion of the high frequency adjacent channel signal to the carrier signal.

**5.** When necessary, press the **ROLL** or **BLOCK** key to acquire the signal while measuring the ACP.

Figure 3–46 shows an ACP measurement example.

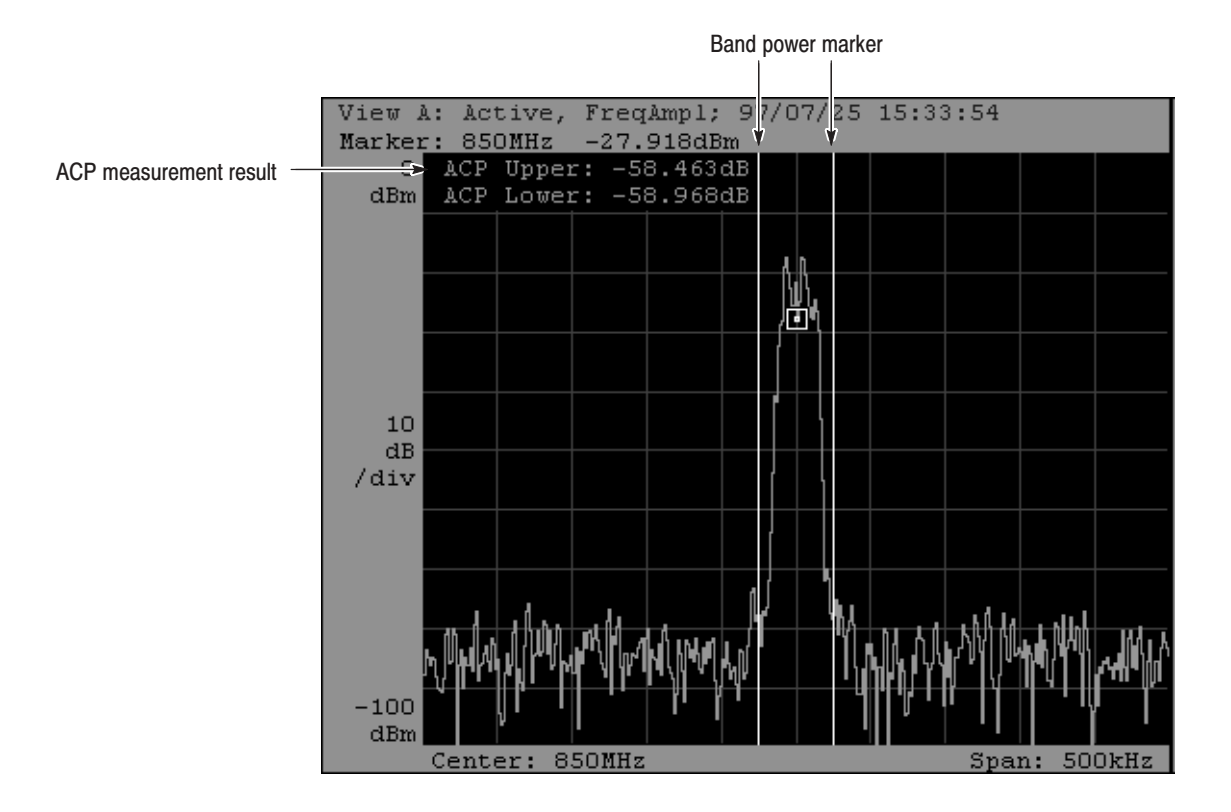

Figure 3-46: ACP measurement example

### **OBW Measurement**

The OBW (Occupied Bandwidth) measurement obtains the frequency bandwidth so that the power proportion of the carrier signal to the entire power of the span frequency region equals the specified proportion. In this measurement, you can input only the proportion (Pr) although it displays the band power markers.

To measure OBW, follow this procedure:

- **1.** Display the spectrum in the Waveform view (or 3gppACPView for the 3GPP standard).
- 2. From the view menu, select **Options...** $\rightarrow$  **Scale, Marker, Search...** $\rightarrow$ **Marker... Measurement OBW**.
- **3.** Press the **OBW** side key and input the desired proportion (Pr).
- **4.** A band power marker is displayed in the view. Its center indicates the current center frequency of the instrument. When necessary, change the input value in step 3.
- **5.** Read the measured value displayed at the top left corner on the view.
- **6.** When necessary, press the **ROLL** or **BLOCK** key to acquire the signal while measuring the OBW.

Figure 3–47 shows an OBW measurement example.

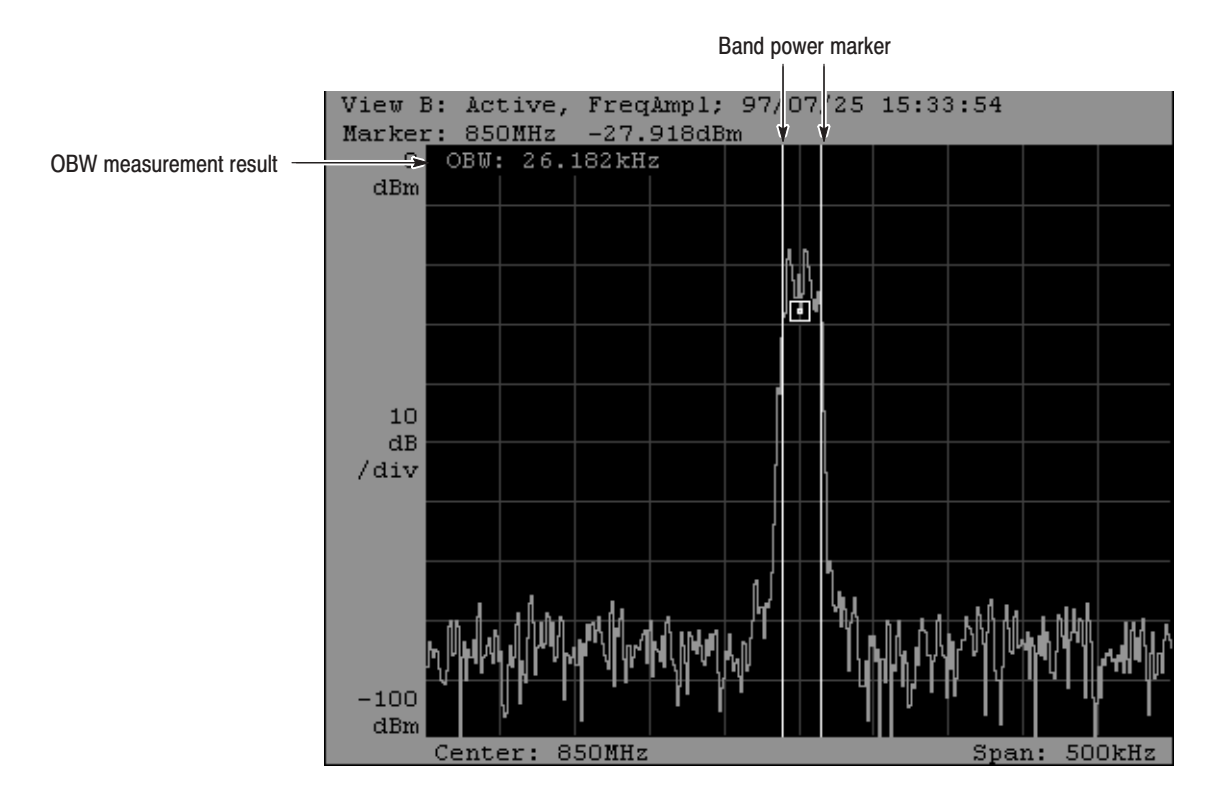

Figure 3-47: OBW measurement example

## **Band Power Marker Operations**

The power measurement uses special markers called band power markers as well as the ordinary marker. The following three band power markers are available. Their operations depend on the measurement type.

- - Power, C/N, and C/No measurements: Power measurement band power marker
- -ACP measurement: ACP measurement band power marker
- -OBW measurement: OBW measurement band power marker

#### Power, C/N, and C/No **Measurements**

The band power marker is used to determine the bandwidth. See Figure 3–48. Two vertical cursors appear. Set the four related parameters to move the cursors. Use one of the following methods or both methods combined.

#### Determine the Center Frequency and Bandwidth.

- **1.** Input the center frequency in **Options...**  $\rightarrow$  **Scale, Marker, Search...**  $\rightarrow$ **Marker... Band Power Markers...**.
- **2.** Press the **Center** side key and input the center frequency.
- **3.** Press the **Width** side key and input the bandwidth. If it is set to 0, the power for one bin width will be calculated.

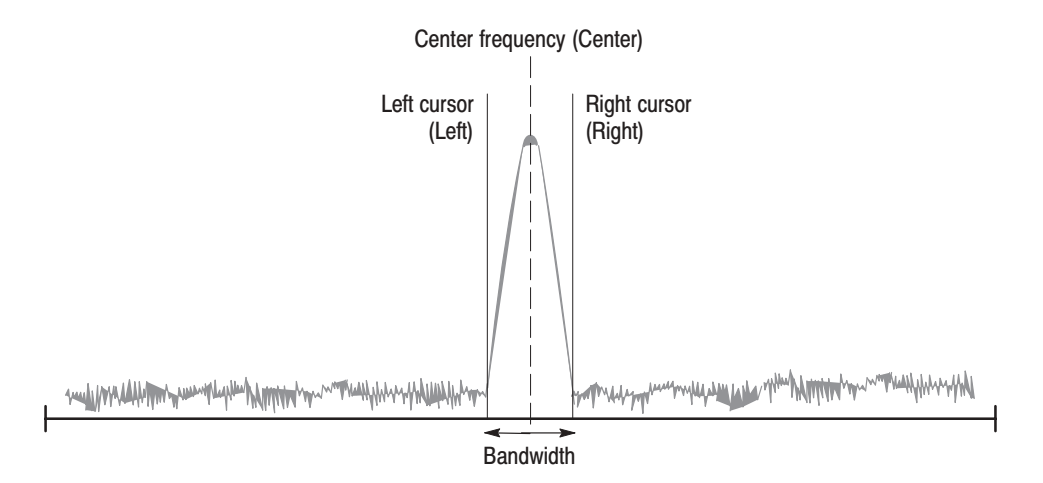

Figure 3-48: Power measurement band power marker

#### Determine the right and left cursor positions.

- **1.** Input the frequency position of the right cursor in the **Options... Scale, Marker, Search... Marker... Band Power Markers...**
- **2.** Press the **Right** side key and input the right cursor position.
- **3.** Press the **Left** side key and input the left cursor position.
- There are three band power markers. The Upper, Center, and Lower band power markers are used to obtain the power proportion of the upper and lower adjacent frequency channels to the carrier signal. See Figure 3–49. **ACP Measurement**

The band power markers are set with the following three parameters:

- -Carrier frequency: Fc
- -Bandwidth: Bw
- -Channel spacing: Sp

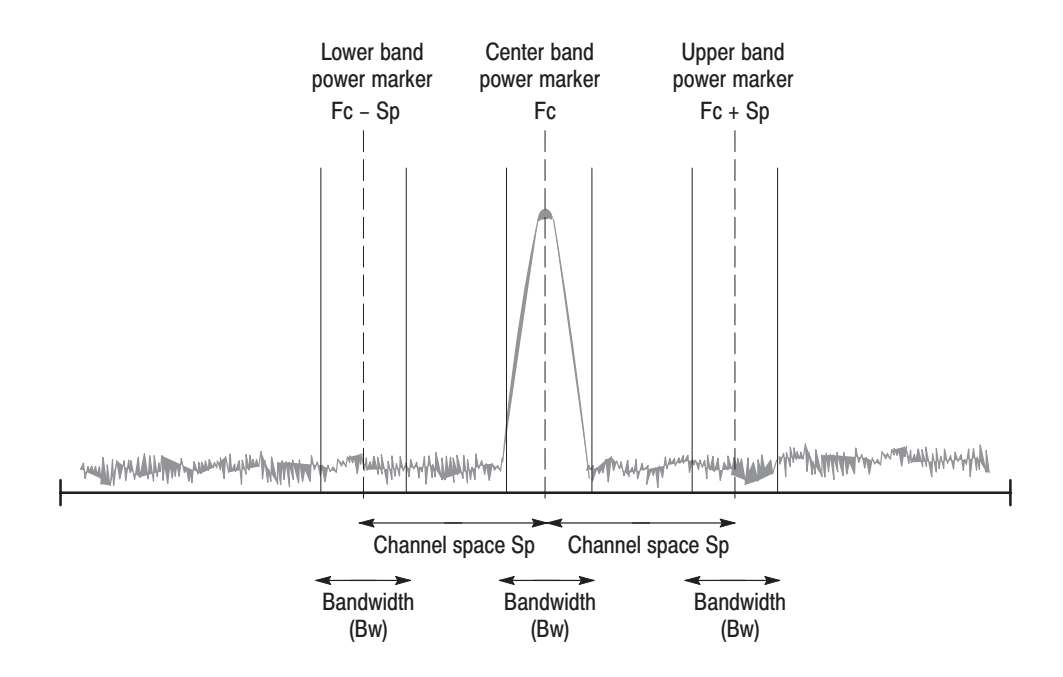

Figure 3-49: ACP measurement band power marker

Determine these parameters using the following procedure:

- 1. From the view menu, select **Options...**  $\rightarrow$  **Scale, Marker, Search... Marker... Measurement ACP**.
- **2.** Press the **ACP...** side key to display the band power marker submenu.
- **3.** Press the **Center Lock** side key and select **On** to fix the Center band power marker at center. (It is always On for the 3gppACPView.)

You can move the  $\Box$  marker independently.

- **4.** Press the **BW** side key and input the bandwidth.
- **5.** Press the **SP** side key and input the frequency interval between two adjacent channels.
- **6.** You can display the Upper and Lower band power markers by selecting **Band Power Markers**  $\rightarrow$  **Upper** and Lower, respectively.

This band power marker is represented by two vertical cursors used to determine the bandwidth. It cannot be operated directly. **OBW Measurement** 

> See Figure 3–50. Tp is the total power of the area represented by the frequency span. The analyzer obtains the power region Xp for which the proportion to Tp equals the value set in **Options...→ Scale, Marker, Search...→ Marker...→ OBW**.

 $Xp = (Pr \times Tp)/100$ 

From Xp, the analyzer obtains the bandwidth around the center frequency.

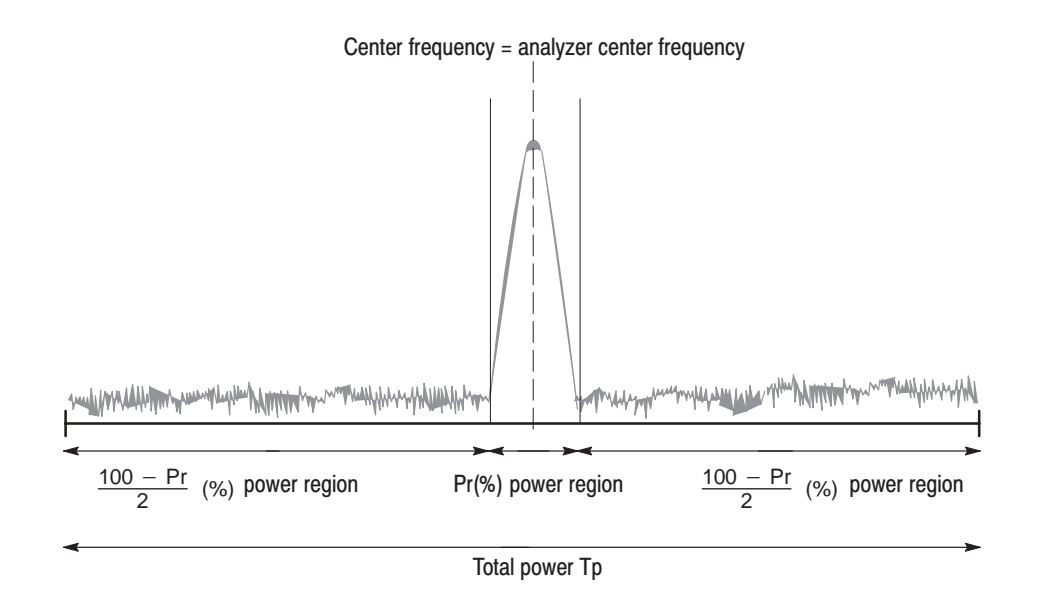

#### Figure 3-50: Band power marker used for the OBW measurement

To obtain OBW, follow this procedure:

- **1.** From the view menu, select **Options...→ Scale, Marker, Search...→ Marker...**  $\rightarrow$  **Measurement**  $\rightarrow$  **OBW**.
- **2.** Align the carrier signal center frequency in the analyzer center frequency position.
- **3.** Press the **OBW** side key and input the proportion (Pr).

The analyzer calculates the occupied bandwidth and displays the result by the cursors and the value at the top left corner on the view.

Power Measurement

# **Analyzing an Analog Modulated Signal**

Use the Analog view to analyze an analog modulated signal. This view is capable of demodulating and displaying PM (phase modulation), AM (amplitude modulation), and FM (frequency modulation) signals.

### **Setting**

Select the Dual or Zoom mode to provide the time domain data required to analyze an analog modulated signal. When displaying a signal, select the modulating system.

- **1.** Press CONFIG:MODE  $\rightarrow$  Dual or Zoom.
- **2.** Set a proper frequency and span (refer to page 3–9).

The analyzer requires the proper span to recognize the analog modulation and display the signal. Set the span as close to the bandwidth as possible and fine-tune it.

- **3.** Redefine the view:
	- **a.** Press the CONFIG:**VIEW** key.
	- **b.** Press one of the VIEW:**A** to **D** side keys.
	- **c.** Turn the general purpose knob to select **Analog**.

If you want to define two or more Analog views, repeat steps b and c.

- **4.** Select the modulating system:
	- **a.** Select the view you selected. For example, if you have defined View B as the Analog view, press the VIEW:**B** key.
	- **b.** Press the **Format** side key.
	- **c.** Turn the general purpose knob to select **AM**, **PM**, or **FM**.

Now, the analog signal can be demodulated and displayed on screen.

## **Display**

The horizontal axis represents the time in all AM, PM, and FM demodulation displays. By default, the time duration matches the frame length (see Table 3–9 on page 3–29).

The vertical axis represents the modulation factor (%) in AM modulation display, the phase in PM demodulation display, and the frequency in FM demodulation display.

Figure 3–51 shows three display examples. In certain conditions, the Analog view cannot finely display the whole waveform when the default scale settings are used. In this case, use the auto scale function (refer to page 3–36).

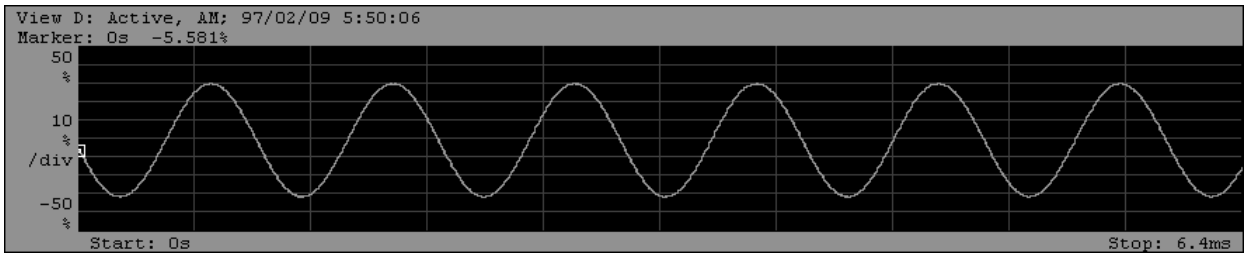

AM signal demodulation display example

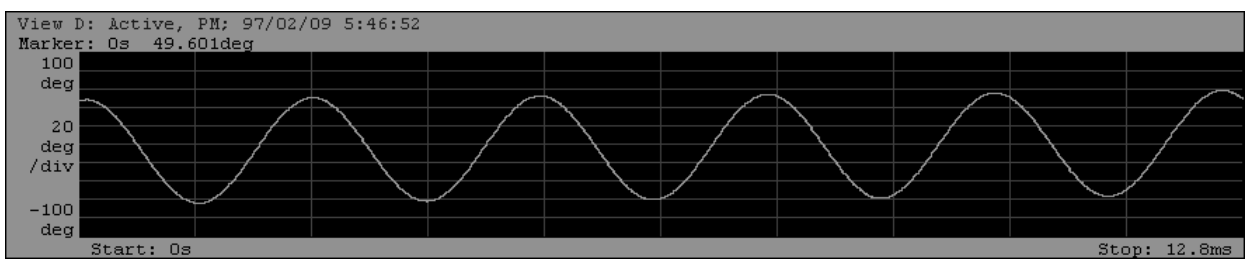

PM signal demodulation display example

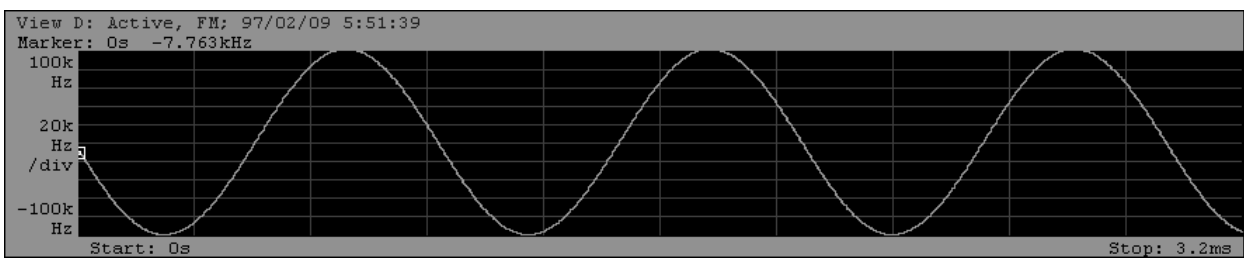

FM signal demodulation display example

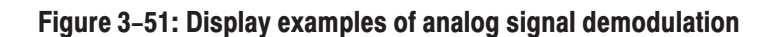

# **Display and Analysis of a Digitally-Modulated Signal**

There are several ways to analyze a digitally-modulated signal:

- - Vector or constellation display in the Polar view (the CDMAPolar view for the IS-95 and T-53 standards, the codePolar view for the cdmaOne standard, the codeWPolar view for the W-CDMA standard, and the 3gppPolar view for the 3GPP standard)
- -EYE diagram display in the EyeDiagram view
- -Symbol table display in the SymbolTable view
- **E** Error vector analysis display in the EVM view

## **Process Flow**

Figure 3–52 outlines the digitally-modulated signal process taking place in the Polar view.

The Polar view is capable of demodulating and modulating digitally-modulated signals. Inputting the data obtained with the Polar view allows the EYE diagram display to be in the EyeDiagram view, symbol display to be in the SymbolTable view, and error vector analysis display to be in EVM view. So, the Polar view must always be kept in display in order to use these three views.

## **Supported Modulation Systems**

The standard modulation systems are supported for the Polar view. For non-standard cases, you can specify the modulating system, symbol rate, filter, and  $\alpha$ /BT.

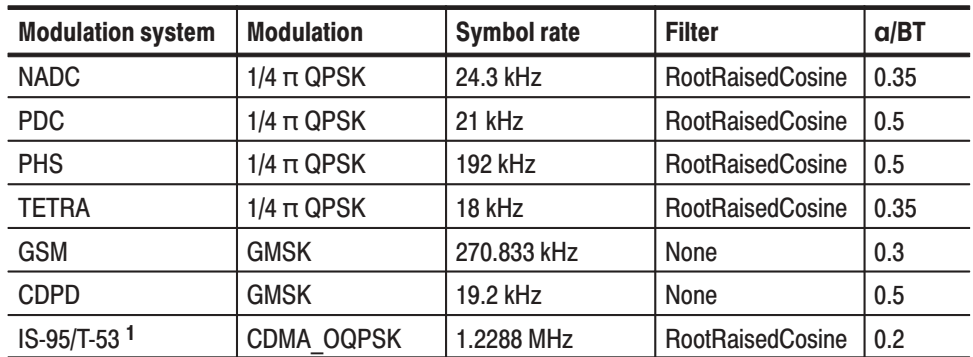

#### Table 3-13: Modulating systems

 $1$  IS-95 and T-53 can be set in the CDMAPolar view.

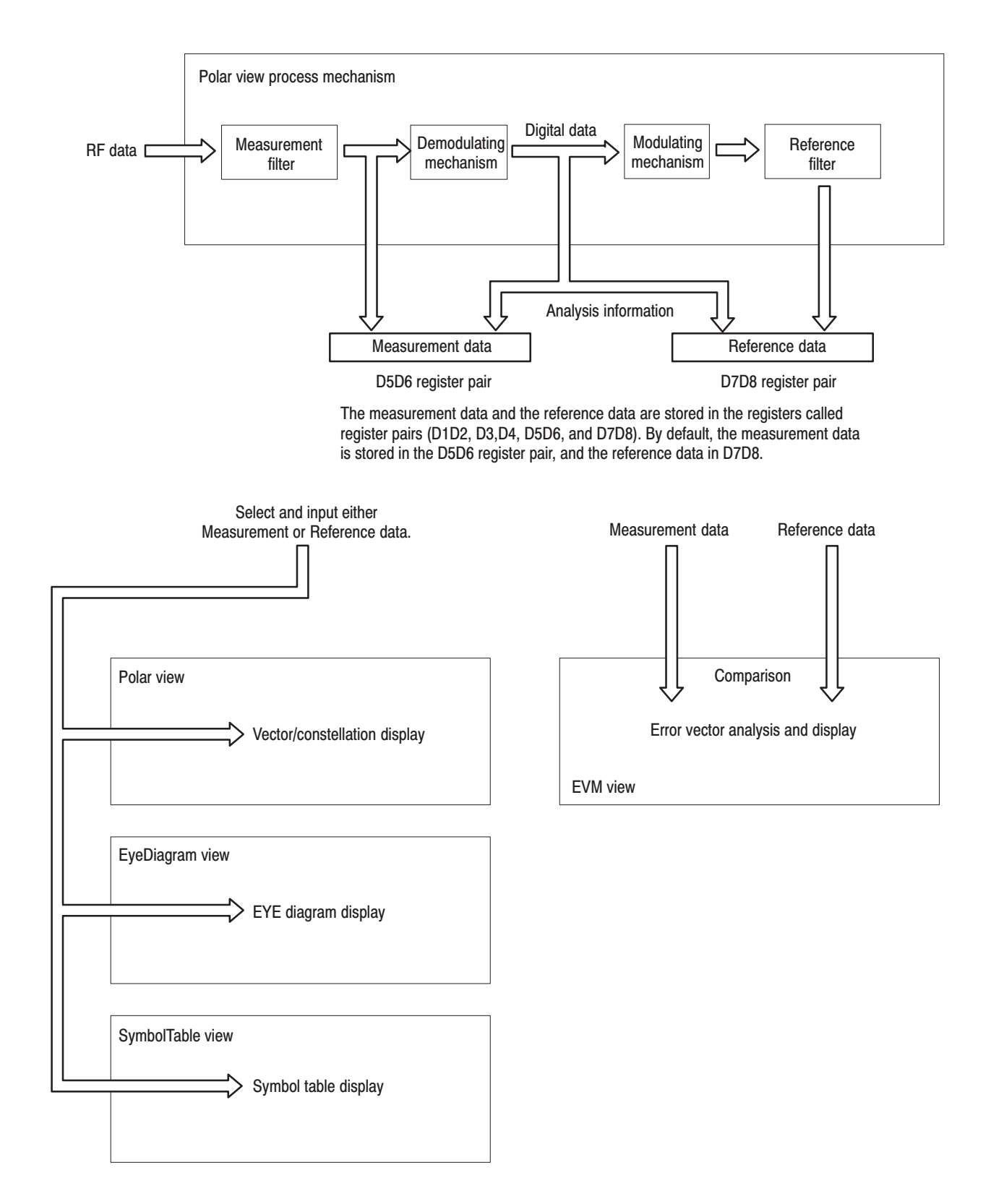

Figure 3-52: Digital modulation signal flow

## **Setting**

Select the Dual or Zoom memory mode to provide the time domain data required to analyze a digitally-modulated signal. When you display the EyeDiagram, SymbolTable, or EVM view, be sure to display the Polar or CDMAPolar view also.

- **1.** Press CONFIG:MODE  $\rightarrow$  More... (twice)  $\rightarrow$  **Digital Demod** to configure the analyzer for analyzing the digitally-modulated signal.
- **2.** Select the view:

In step 1 above, the Waveform, Spectrogram, Polar, and EyeDiagram views are set by default. If necessary, set the SymbolTable or EVM view instead of the Waveform or Spectrogram view.

For example, define Views A to D as EVM (Format: EVM), EVM (Format: Phase Error), Polar, and EyeDiagram, respectively.

- **a.** Press the CONFIG:**VIEW** key.
- **b.** Press the View **A** side key and select **EVM**.
- **c.** Press the View **B** side key and select **EVM**.

Select the format in each EVM view. The format of the EVM view is EVM by default. Change the format of View B.

- **d.** Press the VIEW:**B** key, and then the VIEW:**MAIN** key.
- **e.** Press the **Format** side key to select **Phase Error**.
- **3.** Set a proper frequency and span (refer to page 3–9).

The analyzer requires the proper span to recognize the digital modulation and display the signal. Set the span as close to the bandwidth as possible and fine-tune it.

- **4.** Select the modulating system or set the modulation parameters.
	- **a.** Press the VIEW:**C** key to select the Polar view.

Select the modulating system:

- **b.** Select the **Standard...** side key.
- **c.** Press the appropriate side key to select the modulating system. Refer to *Supported Modulation Systems* on page 3–98.
- **d.** Press the **[View C]<–** side key (top side key) to return to the previous menu level.

If you set the modulation parameters manually, do the following steps:

- **e.** Press the **Manual Setup...** side key.
- **f.** Press the **Modulation** side key to select the modulating signal.
- **g.** Press the **Symbol Rate** side key to input the symbol rate.
- **h.** Press the **Measurement Filter** side key to select either **None** (no filter) or **RootRaisedCosine** for the measurement filter.
- **i.** Press the **Reference Filter** side key to select **None** (no filter), **RaisedCosine**, or **Gaussian** for the Reference filter.
- **j.** Press the **Alpha/BT** side key to input the  $\alpha$ /BT value.

Now, the settings are complete. The EVM, phase error, vector and eye diagrams can be displayed. Then, press the **ROLL** or **BLOCK** key to acquire data.

## **Vector and Constellation Displays**

The Polar view displays the digitally-modulated signal in the vector or constellation form. Select **Format**  $\rightarrow$  **Vector** or **Constellation** in the Polar view.

**Vector Display.** The vector display uses the polar coordinate or IQ diagram to display signals represented by the phase and amplitude. Figure 3–53 (left) is an example showing a vector display of the signal in the  $1/4 \pi QPSK$  modulation. The red points show the measurement symbol positions. The green trace shows the locus of shifts between symbols. Each point through which multiple concentrated traces pass corresponds to the symbol of the measurement signal. You can estimate the error vector size by comparing such points with the red points. The cross hairs show the symbol positions of the ideal signal.

Note that the symbol is not shown in the vector form in the CDMAPolar view.

**Constellation Display.** Figure 3–53 (right) shows a constellation display example. Like the vector display, the constellation shows the signal in the polar coordinate or IQ diagram. However, the constellation shows only the measurement signal symbols in red without displaying the symbol-to-symbol locus.

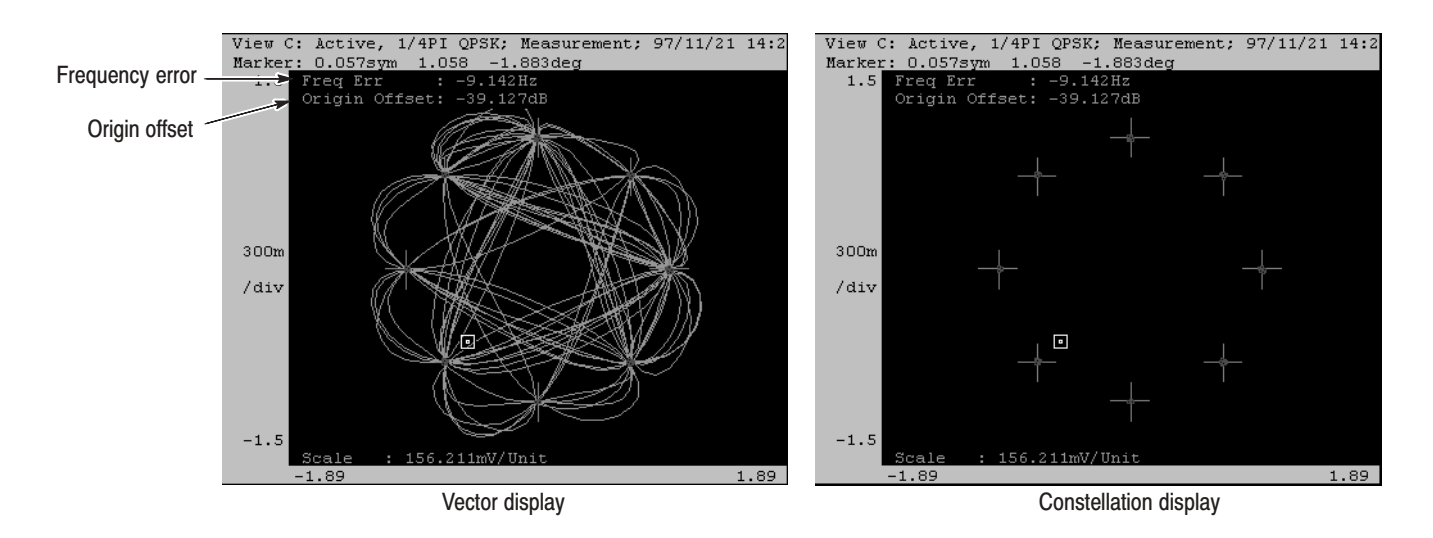

Figure 3-53: Vector and constellation display examples

On the upper left corner of the view, Freq. Err (frequency error) and Origin Offset are displayed.

- **Freq. Err** indicates the difference between the center frequency of the analyzer and the carrier frequency of the signal. Match the center frequency and the carrier frequency by setting the center frequency to the value of (Current center frequency + Freq. Err).
- **The Origin Offset** indicates the shift of the origin of the polar coordinate for the ideal signal from that for the measurement signal. All the signals and measurement data in the Polar view are displayed after the origin shift has been corrected.

The Polar view can display the ideal signal as well as the measurement data. Select **Display**  $\rightarrow$  **Measurement** (measurement data) or **Reference** (ideal signal) in the Polar view menu. Use the EVM view to obtain the errors quantitatively from the ideal digitally-modulated signal (refer to page 3–106) .

## **Eye Diagram Display**

The EyeDiagram view inputs the signal processed in the Polar view and displays the eye diagram. The eye diagram represents symbol-to-symbol transitions by time and amplitude or phase. Figure 3–54 shows an example of the vector display of a signal in the  $1/4 \pi$  QPSK modulation and Eye diagram display examples. Each point through which multiple concentrated lines pass represents a symbol. You can set the symbol transition length with **Eye Length** in the EyeDiagram view menu.

The EyeDiagram view can display the ideal signal as well as the measurement data. Select **Display Measurement** (measurement data) or **Reference** (ideal signal) in the EyeDiagram view menu. You can observe the size of disorder in the eye diagram by switching the display with the general purpose knob. To obtain the errors quantitatively from the ideal digitally-modulated signal, use the EVM view (refer to page 3–106).

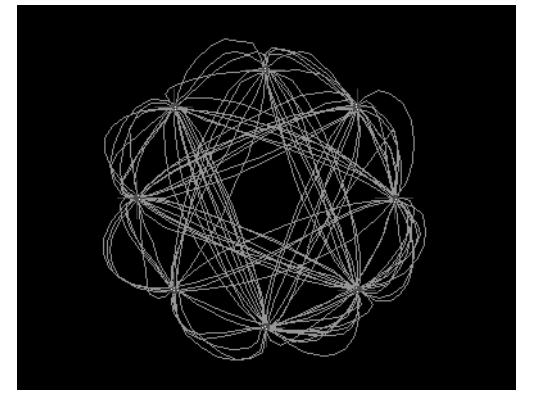

Vector display

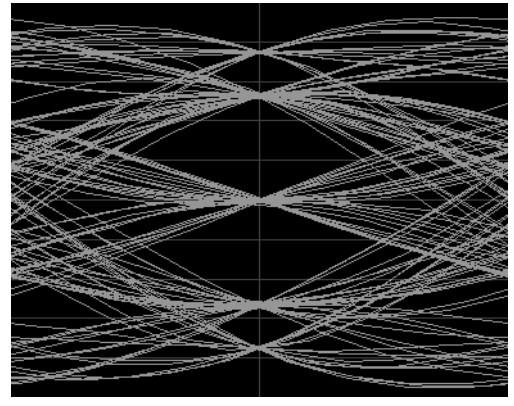

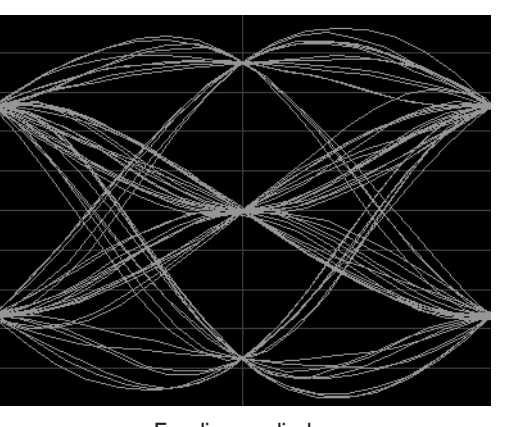

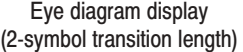

display extends the control of the control of the Eye diagram display (1-symbol transition length)

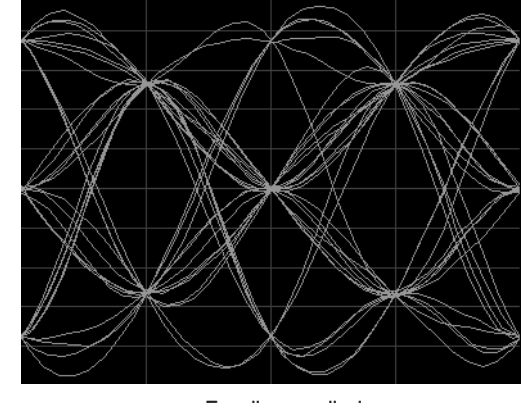

Eye diagram display (4-symbol transition length)

Figure 3-54: Vector and Eye diagram display examples

## **Symbol Table Display**

The SymbolTable view inputs the signal processed in the Polar view and displays the demodulated digital data in a bit string form.

The bit strings can be represented in binary, octal, or hexadecimal notation. Select one of them with **Radix** in the SymbolTable view menu. For the BPSK, QPSK, 8 PSK, or QAM modulating system, the start position of digits is merely a relative position of symbols, so you can change it with **Rotate** in the Symbol-Table view menu.

Figure 3–55 shows an example of a bit pattern symbol table obtained by demodulating the  $1/4 \pi$  QPSK modulated signal.

The SymbolTable view can display the ideal signal as well as the measurement data. Select **Display Measurement** (measurement data) or **Reference** (ideal signal) in the SymbolTable view menu.

| 0:   | 00000010 | 00100001       | 11110011 | 00111011 | 11010101 |
|------|----------|----------------|----------|----------|----------|
| 20:  | 01100111 | 00000000       | 10101101 | 11111100 | 00010011 |
| 40:  | 11110111 | 10010111       | 11001110 | 10001111 | 01011000 |
| 60:  | 11011100 | 00101101       | 00110111 | 00010001 | 01001101 |
| 80:  | 10011000 | 01010010       | 10101110 | 00010000 | 00011011 |
| 100: | 10011111 | 10100110       | 10111110 | 00101000 | 01111011 |
| 120: | 00001110 | 11100101       | 11011001 | 10100011 | 00101010 |
| 140: | 00110101 | 00000011       | 01000001 | 11110100 | 01111011 |
| 160: | 11000110 | 11100111       | 01101001 | 10101100 | 10001010 |
| 180: | 00010100 | 11000011       | 10000101 | 01110110 | 11100000 |
| 200: | 11001001 | 10111101       | 01001010 | 01110000 | 01000010 |
| 220: | 11011110 | 01110001       | 00111010 | 11011001 | 01100001 |
| 240: | 00101000 | 1 <sub>0</sub> |          |          |          |
|      |          |                |          |          |          |
|      |          |                |          |          |          |
|      |          |                |          |          |          |
|      |          |                |          |          |          |
|      |          |                |          |          |          |
|      |          |                |          |          |          |

Figure 3-55: Symbol table display example

## **Error Vector Analysis Display**

The EVM view inputs both the measurement signal and ideal signal, which has been processed in the Polar view, to display the difference as error magnitude. With the EVM view, you can obtain the error quantitatively at each data point.

The EVM view is shown with time along the horizontal axis and error magnitude along the vertical axis. The red points represent the symbol positions of the measurement signal, and the green traces represent the differences between the measurement signal and ideal signal.

Figure 3–56 shows the examples of the EVM view of the  $1/4 \pi QPSK$  modulated signal (each view is auto-scaled). You can select three formats of **EVM**, **Mag Error**, and **Phase Error** with **Format** in the EVM view menu.

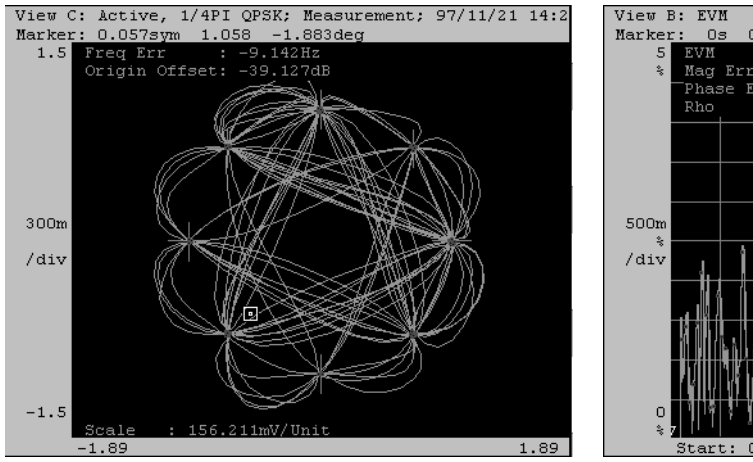

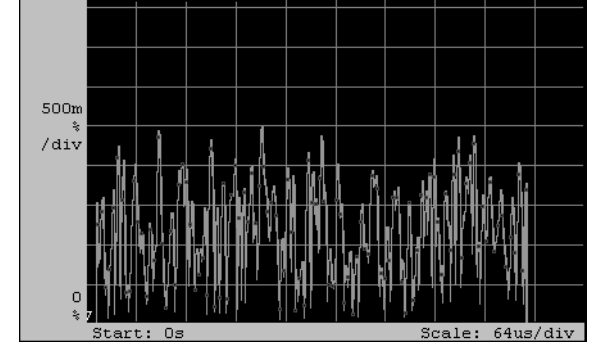

 $: 0.9998$ 

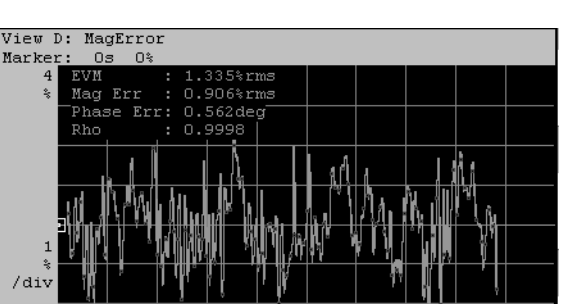

cale: 64us/div

Vector display

Mag Error

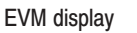

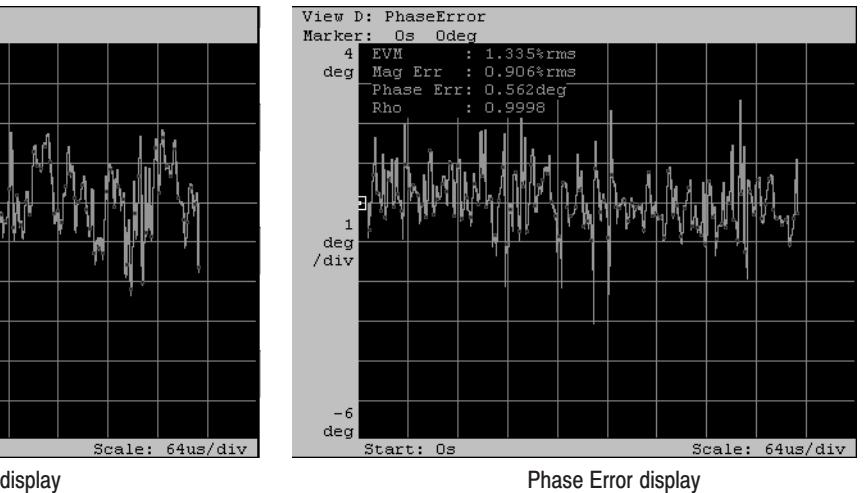

Figure 3-56: EVM view display examples

 $/div$
The constellation display of the  $1/4 \pi$  QPSK modulation is shown for the three formats of **EVM**, **Mag Error**, and **Phase Error** (see see Figure 3–57). The cross-hairs, called symbol, represent the phase positions of the ideal signal (in this case, the amplitude is fixed). In this modulating system, the bit pattern is determined by shifts from the individual positions. For example, suppose that an actual signal has shifted to the  $\bullet$  position from the ideal symbol position. You can evaluate the quality of the modulated signal as an error in the radial (amplitude) direction, an error in the phase direction, and the total error vector, which correspond to Mag Error, Phase Error, and EVM formats, respectively.

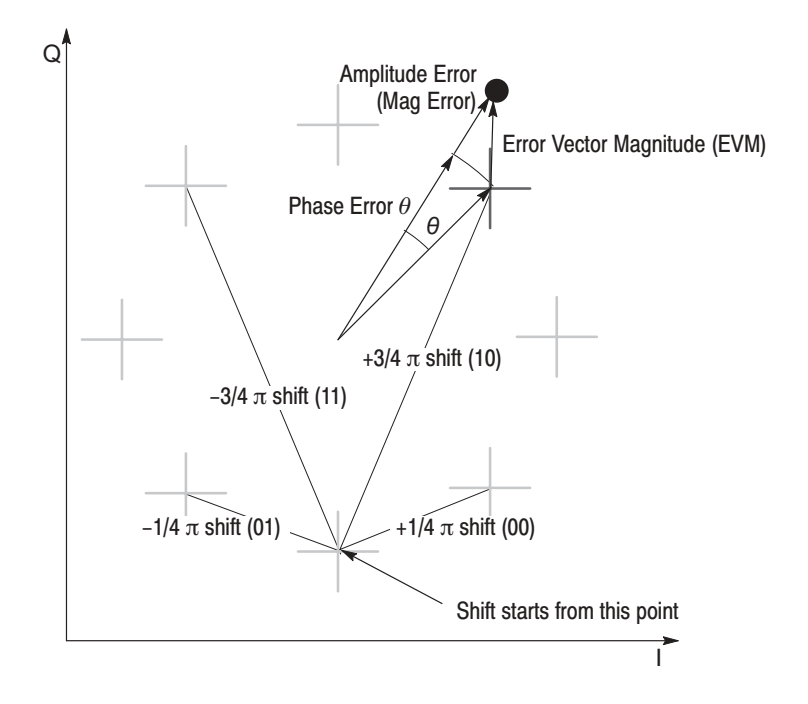

Figure 3-57:  $1/4$   $\pi$  QPSK constellation display example and error vector

In each of these three display formats, the following error information is commonly shown:

- -Mag error (% RMS): Root-mean-square of the amplitude error
- -Phase error (deg): Root-mean-square of the phase error
- -EVM (% RMS): Root-mean-square of the EVM (Error Vector Magnitude)
- -Rho:  $\rho$  meter

The Rho ( $\varrho$  meter) indicates the waveform distortion. It is represented with the following equation:

$$
\rho \text{ (Rho)} = \frac{\left| \sum_{k=1}^{M} R_k Z^* \right|^2}{\sum_{k=1}^{M} |R_k|^2 \sum_{k=1}^{M} |Z_k|^2}
$$

Where,  $R_k$  is the ideal IQ signal point data represented by the complex number, and the  $Z_k$  is the measurement IQ signal point data represented by the complex number.

# **Analyzing an FSK Digital Modulated Signal**

The analyzer can demodulate and display an FSK (Frequency Shift Keying) signal using the FSK view. This section describes the setting and display of the FSK view.

### **Setting**

Select the Dual or Zoom memory mode to provide the time domain data required to observe an FSK modulated signal.

- **1.** Press the CONFIG:**MODE** key.
- **2.** Press **Dual**, **Zoom**, or **Digital Demod** side key to set up the analyzer with the basic configuration.
- **3.** Set a proper frequency and span (refer to page 3–9).

The analyzer requires the proper span to recognize the digital modulation and display the signal. Set the span as close to the bandwidth as possible and fine-tune it.

- **4.** Redefine the view:
	- **a.** Press the CONFIG:**VIEW** key.
	- **b.** Press one of the VIEW:**A** to **D** side keys.
	- **c.** Turn the general purpose knob to select **FSK**.

If you want to define two or more FSK views, repeat steps b and c.

Now, the FSK signal can be demodulated and displayed on screen.

### **Display**

The FSK view displays the demodulated signal with time along the horizontal axis and frequency along the vertical axis. Figure 3–58 shows an example of a demodulated FSK modulated signal. By default, the horizontal axis scale is set to the frame length (see Table 3–9 on page 3–29) and the vertical axis scale is set to the span. The default scale settings may not be enough to finely display the whole waveform. In this case, use the auto scale function (refer to page 3–36).

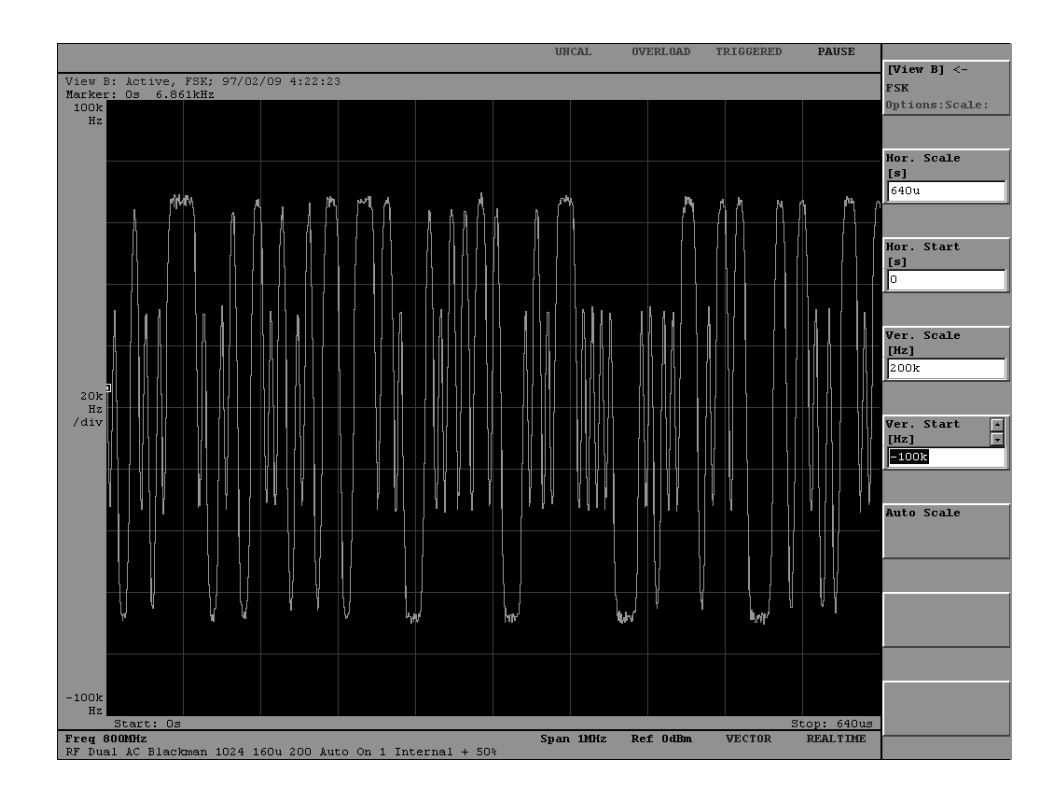

Figure 3-58: Example display of FSK modulation signal demodulation

# **CDMA Analysis**

A signal that a mobile station transmits to the base station can be analyzed for the measurement parameters defined in the IS-95 and T-53 standards. The analysis items are listed in Table 3–14.

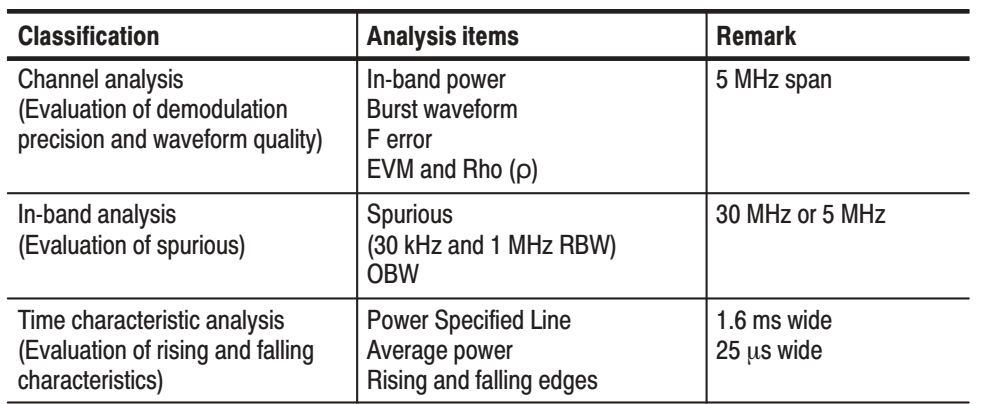

#### Table 3-14: CDMA analysis items

This section describes each type of analysis.

### **Evaluation of Demodulation Precision and Waveform Quality**

Figure 3–59 shows the result of a channel analysis performed in the four views with the **EVM/Rho** basic configuration.

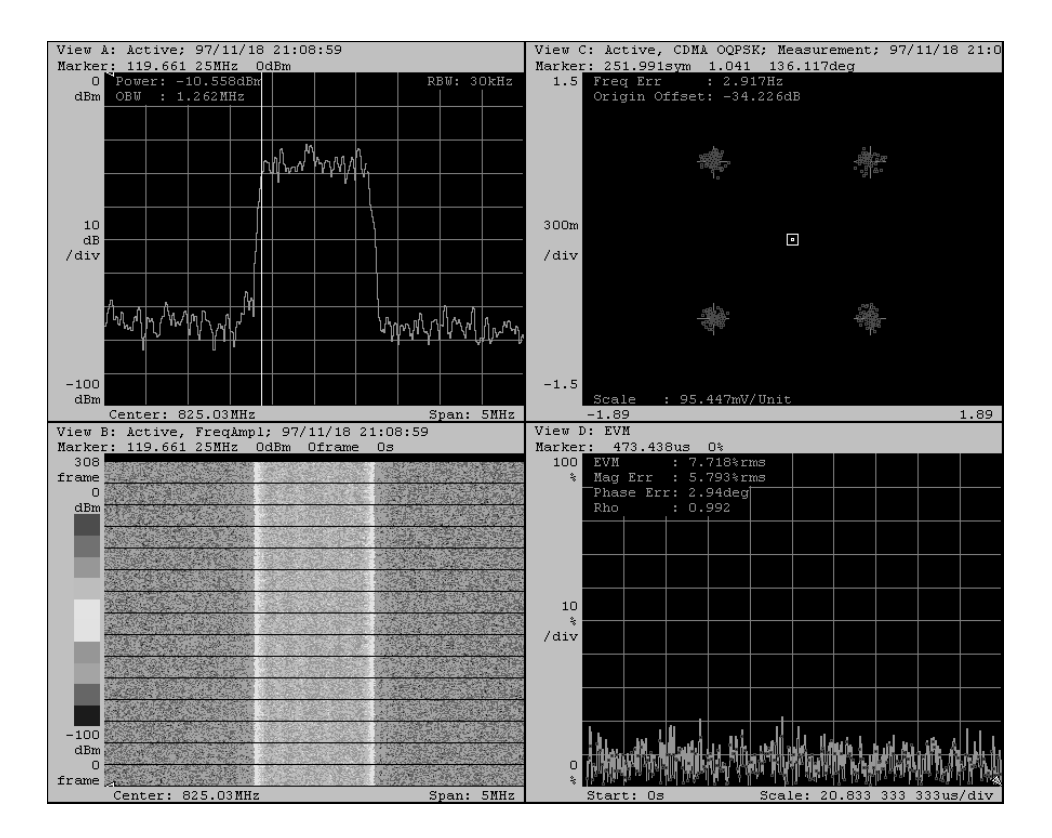

Figure 3-59: CDMA analysis with the EVM/Rho basic configuration

**View A** — Shows the plot of the in-band power values within the specified RBW (resolution bandwidth) using the CDMAWaveform view. Power (in-band power) and OBW (occupied bandwidth) are displayed at the top left corner of the view. The RBW value is preset to 30 kHz. If necessary, it can be switched to 1 MHz. **View Contents** 

> Refer to *Power Measurement* on page 3–81 for detail on the definitions of Power and OBW. Note that the CDMA analysis uses the measurement parameters defined in the IS-95 and T-53 standards.

**View B** — Displays the Spectrogram view to confirm the signal acquisition status.

**View C** — Displays the frequency and origin offset errors using the CDMAPolar view while demodulating the input signal. This view also displays the symbol positions with red points and the symbol-to-symbol trace in the vector display.

Refer to *Process Flow* on page 3–98 for the demodulation function.

**View D** — After compensating the origin offset from the signal demodulated in the CDMAPolar view, View D displays the following modulation quality information at the top left corner of the view using the EVM view.

- -EVM (% RMS): Root-mean-square of EVM (error vector magnitude)
- -Mag Error (% RMS): Root-mean-square of amplitude error
- -Phase Error (deg): Root-mean-square of phase error
- -Rho: o meter

The IS-95 and T-53 standards specify that the o meter value shall be 0.995 or larger. Refer to *Error Vector Analysis Display* on page 3–106 for details of the above information.

The green trace represents the EVM between the ideal and measured signals. The red points represent symbols of the measured signal. The display can be switched to Mag Error or Phase Error.

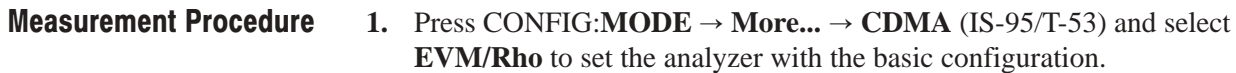

- **2.** Press the SETUP:**MAIN** key.
- **3.** Select the channel as necessary.
	- **a.** Press the **Freq, Span, Ref...** side key.
	- **b.** Press the **Standard** side key to select IS-95 or T53.
	- **c.** Press the **Channel** side key to select or type the channel number.

For IS-95, you can select 1 to 777 for the channel number. Channels 1 and 7 correspond to 825.03 and 848.31 MHz, respectively. The frequency difference between two adjacent channels is 0.03 MHz.

For T-53, you can select 1 to 1199 for the channel number. Channels 1 and 7 correspond to 915.0125 and 888.9875 MHz, respectively. The frequency difference between two adjacent channels is 0.0125 MHz.

- **d.** Press the **[Setup]<–** side key (top side key) to return to the previous menu level.
- **4.** Select the relationship between the span and the trigger:

For a continuous input signal, press the **5M Span Auto Trig.** side key. For a burst input signal, press the **5M Span Normal Trig.** side key.

If you select **5M Span Normal Trig.** although the input signal is continuous, the measurement may be disabled because no trigger can be generated. If you do not know whether a continuous or burst signal is input, first select **5M Span Auto Trig.** If the display condition is unstable, select **5M Span Normal Trig.** because a burst signal is a high probability.

**5.** Press the **BLOCK** key to initiate the measurement.

The signal is displayed in each view together with the measurement values.

**Setting RBW to 1 MHz.** Measure Power and OBW with View A at a resolution bandwidth (RBW) of 1 MHz.

- **1.** Press the key VIEW: $A \rightarrow$  VIEW:**MAIN**.
- **2.** Press the side key **RBW... RBW** and select **1M**.

Switching the error display to Mag or Phase Error. Switch the error display in View D to Mag Error or Phase Error:

- **1.** Press the key VIEW: $D \rightarrow$  VIEW:**MAIN**.
- **2.** Press the **Format** side key to select either **Mag Error** or **Phase Error**.
- **3.** If necessary, press the side key **Options... Scale, Marker, Search... Scale... Auto Scale** to adjust the scale.

### **Evaluation of Spurious**

Figure 3–60 shows the two views that display the in-band analysis results with the **Spurious** basic configuration.

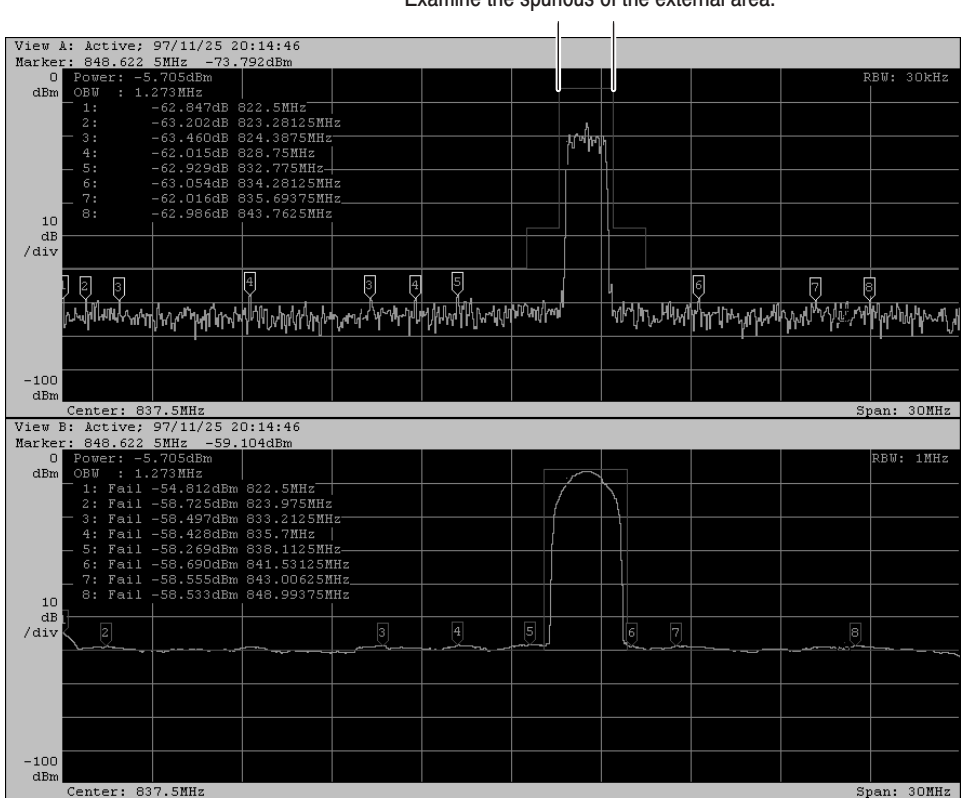

Examine the spurious of the external area.

Figure 3-60: CDMA analysis with the Spurious basic configuration (30 MHz span)

Views A and B use the CDMAWaveform view. By default, the two views show the same results with the same settings. In Figure 3–60, the RBW for View B is set to 1 MHz. **View Contents** 

> With the RBW (resolution bandwidth) set to 30 kHz or 1 MHz, the in-band power values are calculated from the input signal. The waveform displayed in the view is created by plotting these values in each frequency position. The red line is the Specified Line from IS-95 and T-53. The displayed spectrum must be inside this line. When you set the RBW menu item to Off, the input signal itself is displayed but the Specified Line disappears.

The Power (in-band power) and OBW (occupied bandwidth) values for the input signal are listed at the top left corner of the view. Refer to *Power Measurement* on page 3–81 for detail about the definitions of Power and OBW.

Each number enclosed in yellow lines, called a number tag, indicates a spurious signal position. The eight strongest spurious signals can be selected and numbered in frequency or level order. The selection is made by searching the signals outside the red base line with the strongest area (see Figure 3–60). Information about each spurious signal having the number tag is displayed in each view in the following format:

Number: Fail information signal-intensity (dB or dBm) frequency-position

The Number corresponds to the number of the number tag. If a spurious signal is beyond the Specified Line, Fail is displayed. Otherwise, empty display results.

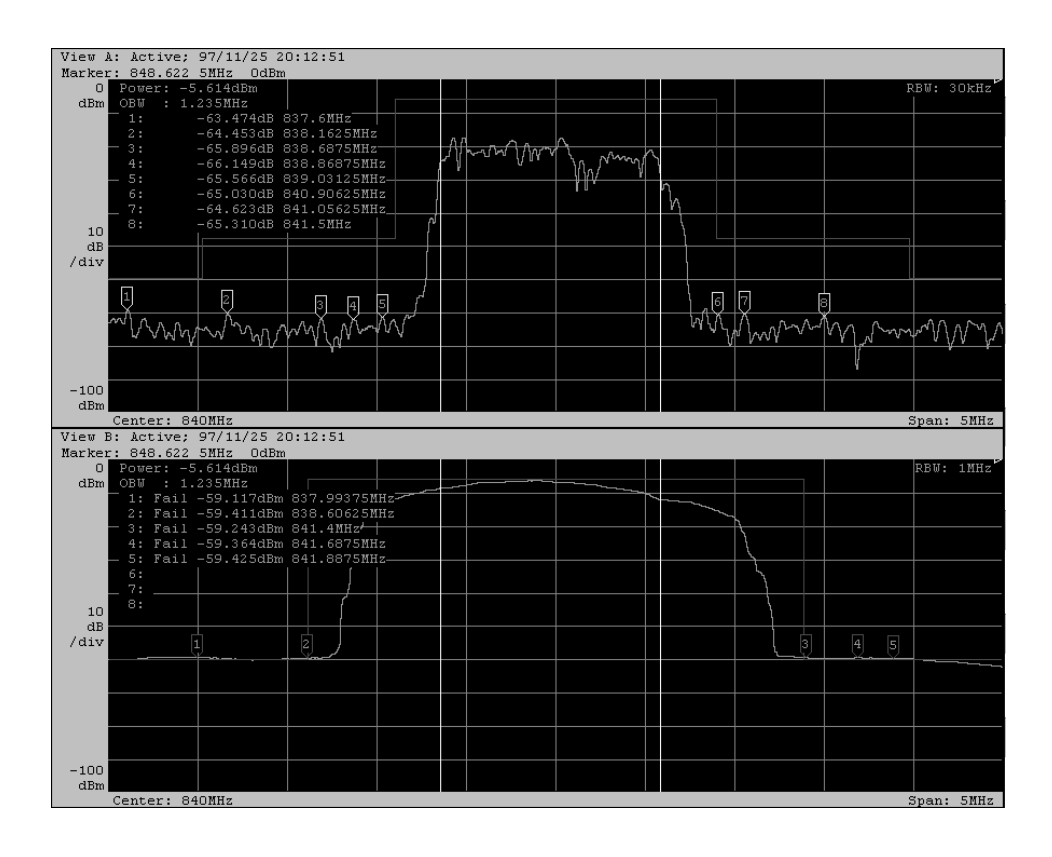

Figure 3-61: CDMA analysis with the Spurious basic configuration (5 MHz span)

#### **Specified Line Settings**

By default, the specified lines are set as shown in Figures 3–62 and 3–63. The values agree with those specified in the IS-95 and T-53 standards. You can view and set the specified line parameters by selecting **Options... Mask...** in the CDMAWaveform view menu.

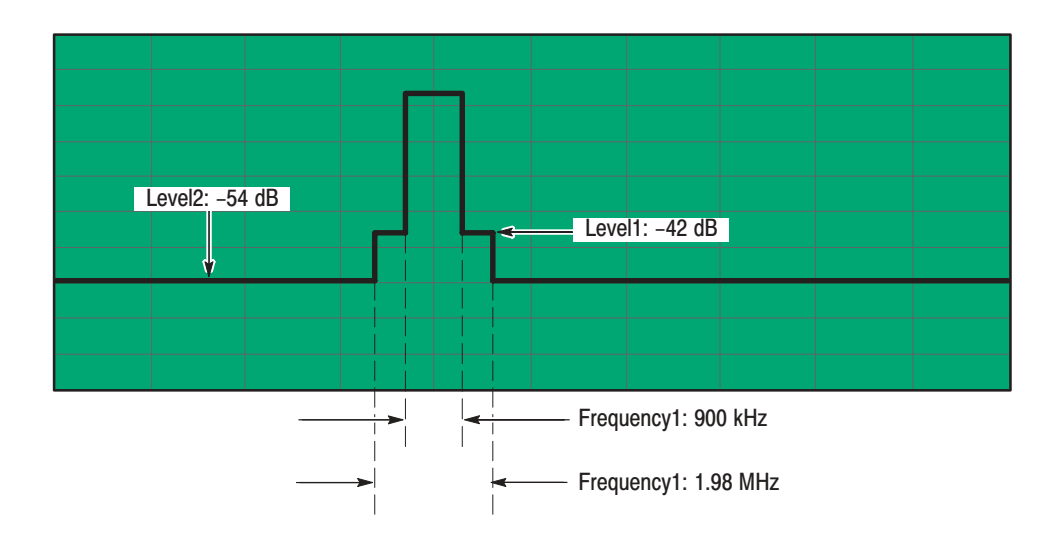

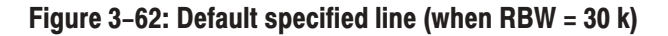

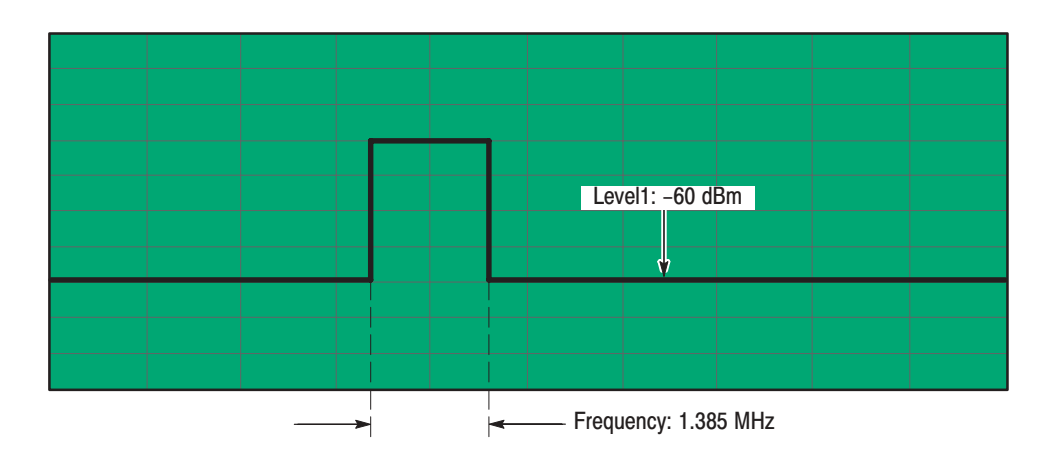

Figure 3-63: Default specified line (when RBW =  $1 M$ )

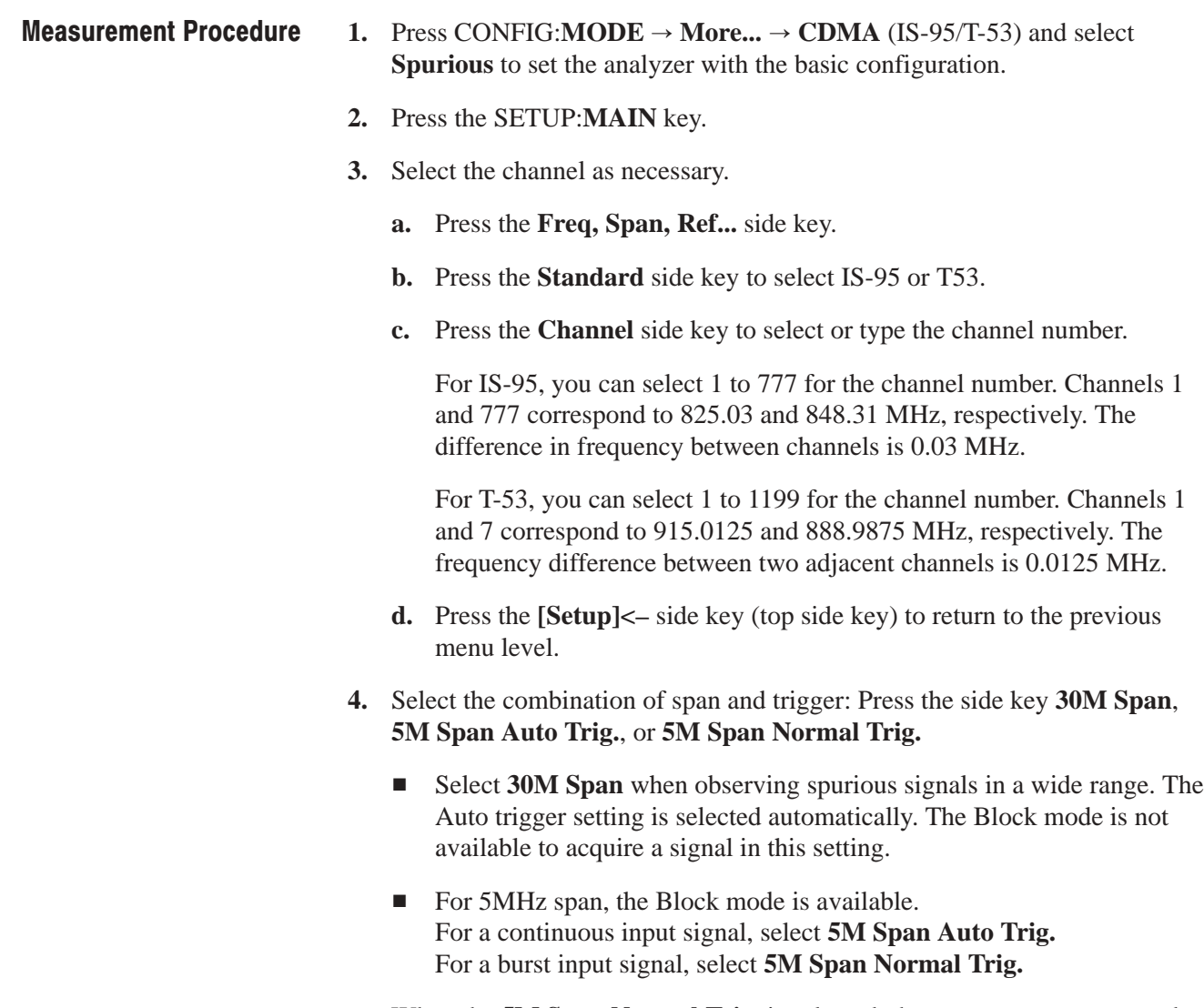

When the **5M Span Normal Trig.** is selected, the measurement may not be performed because a trigger event can not be generated. If you do not know whether a continuous or burst signal is input, select **5M Span Auto Trig.** first. If the display is unstable, select **5M Span Normal Trig.** because it is likely a burst signal.

**5.** Perform the measurement by pressing the **ROLL** key if **30M Span** or by pressing the **BLOCK** key if **5M Span**.

**Changing the resolution bandwidth.** You can select the resolution bandwidth (RBW). If you set it to **Off**, the usual spectrum is displayed.

- **1.** Press the **RBW** side key and select the resolution bandwidth or **Off**.
- **2.** Press the **BLOCK** key to start the measurement.

**Sorting the number tags in frequency order.** The number tags default to be numbered in spurious strength order. They can be renumbered in frequency order.

- **1.** Press **Measurement Options... Sorted by** and select **Frequency**.
- **2.** Perform the measurement by pressing the **ROLL** key if **30M Span** or by pressing the **BLOCK** key if **5M Span**.

Performing the measurement with the number tag display fixed. By default, the spurious signals are searched and the number tags are updated each time the measurement is performed. With the number tag display fixed, you can evaluate time-dependent changes of the spurious.

- **1.** Press **Measurement Options... Spurious Search** and select **Off**.
- **2.** Perform the measurement by pressing the **ROLL** key if **30M Span** or by pressing the **BLOCK** key if **5M Span**.

## **Time Characteristic Evaluation**

Figure 3–64 shows the two views that display the in-band analysis result with the **Time Domain** basic configuration.

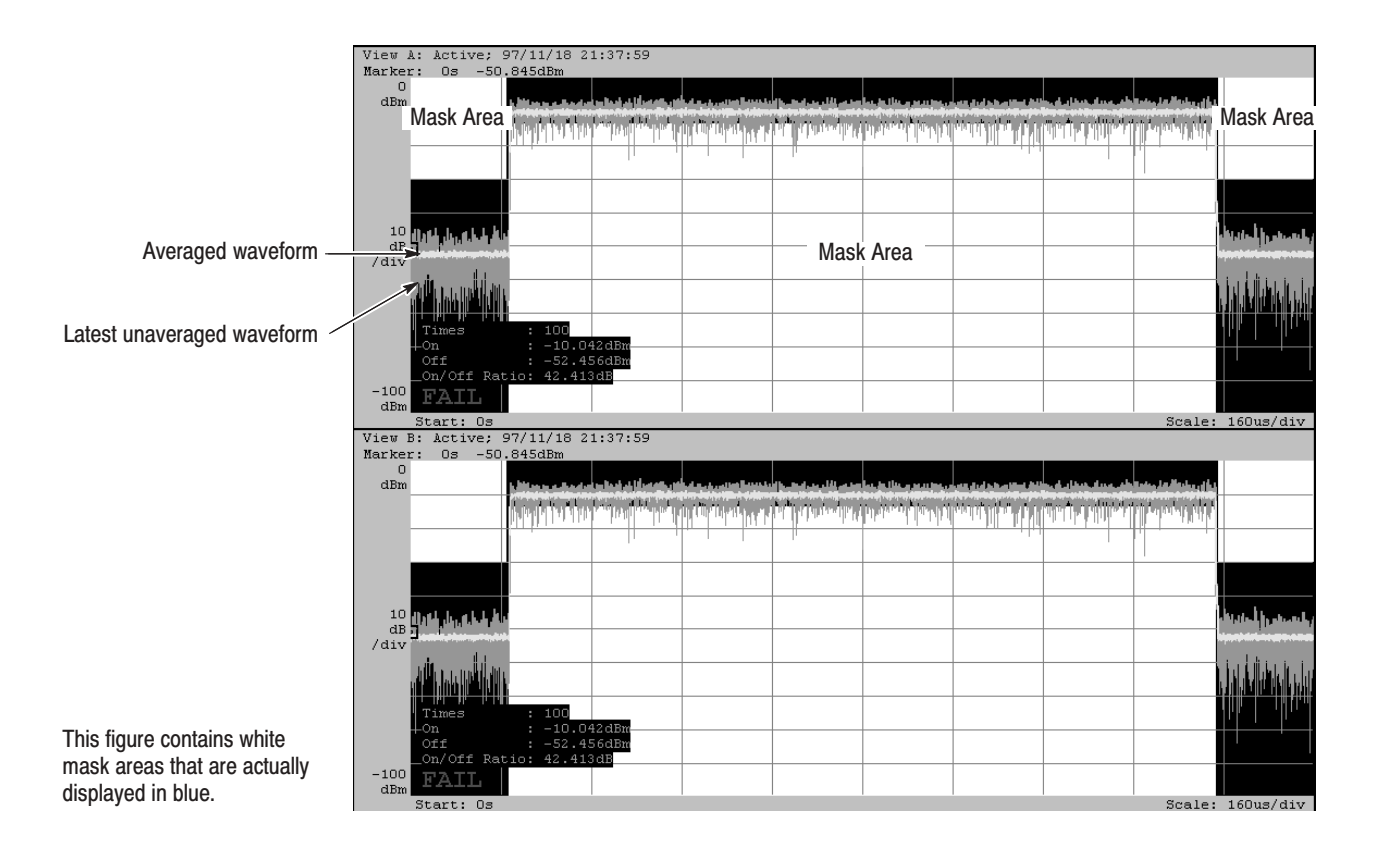

Figure 3-64: CDMA analysis with the Time Domain basic configuration

Views A and B use the CDMATime view showing signal strength along the vertical axis and time shown on the horizontal axis. By default, the two views display the same contents. They are used to measure the burst signal rising and falling time characteristics according to the IS-95 and T-53 standards. **View Contents** 

> The green waveform is obtained by one scan, while the yellow one is the average of 100 scans. When an averaged signal enters a mask area that is blue, this results in an error. FAIL is displayed in red at the bottom left corner of the view.

The following information is also shown at the bottom left corner of the view:

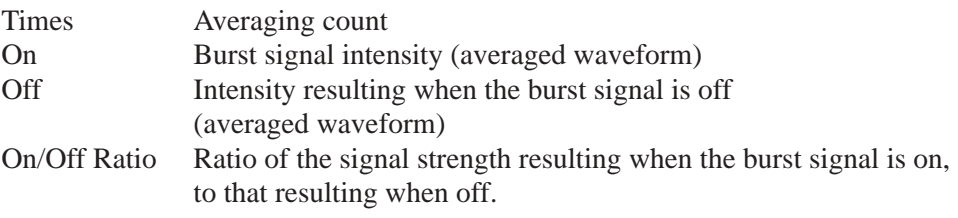

By default, the mask area is set as shown in Figure 3–65. These values are specified in IS-95 and T-53. You can view and set the mask parameters by selecting **Options... Mask...** in the CDMATime view menu. **Mask Settings** 

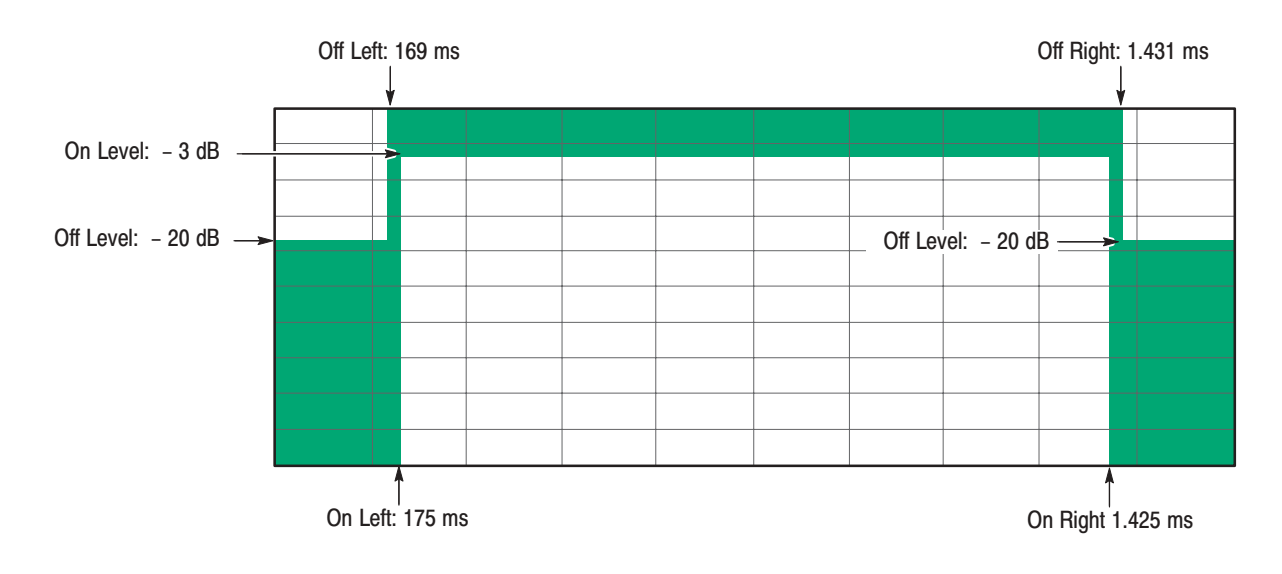

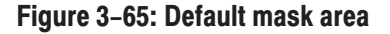

#### **1.** Press CONFIG:MODE  $\rightarrow$  More... $\rightarrow$  CDMA (IS-95/T-53) and select **Time Domain** to set the analyzer with the basic configuration. **Measurement Procedure**

**2.** Press the **ROLL** key to make sure that the input signal is a burst.

**NOTE**. The burst signal must be active to evaluate the rising and falling *characteristics of the input signal.*

**3.** Press the **Measure** side key to perform the measurement.

When you press the **Measure** side key, the [nnn/100] message appears. By default, nnn increases from 0 to 100. It indicates that the signal is acquired 100 times while being averaged. After the [100/100] message appears, the view displays the latest acquisition signal in green and the averaged waveform in yellow. At the same time, the averaged waveform is compared with the mask for the PASS/FAIL test. The result is shown at the bottom left corner of the view.

IS-95 specifies that the averaging count is 100. This value is the default for the analyzer. You can set another value through **Options... Num Averages** in the view menu.

To stop the measurement before completion, press the **Break** side key or **CLEAR** front-panel key.

Analyzing rising and falling characteristics in detail. The rising and falling characteristics are critical to the time characteristic measurement. Figure 3–66 shows the rising and falling waveforms enlarged in two of the four views.

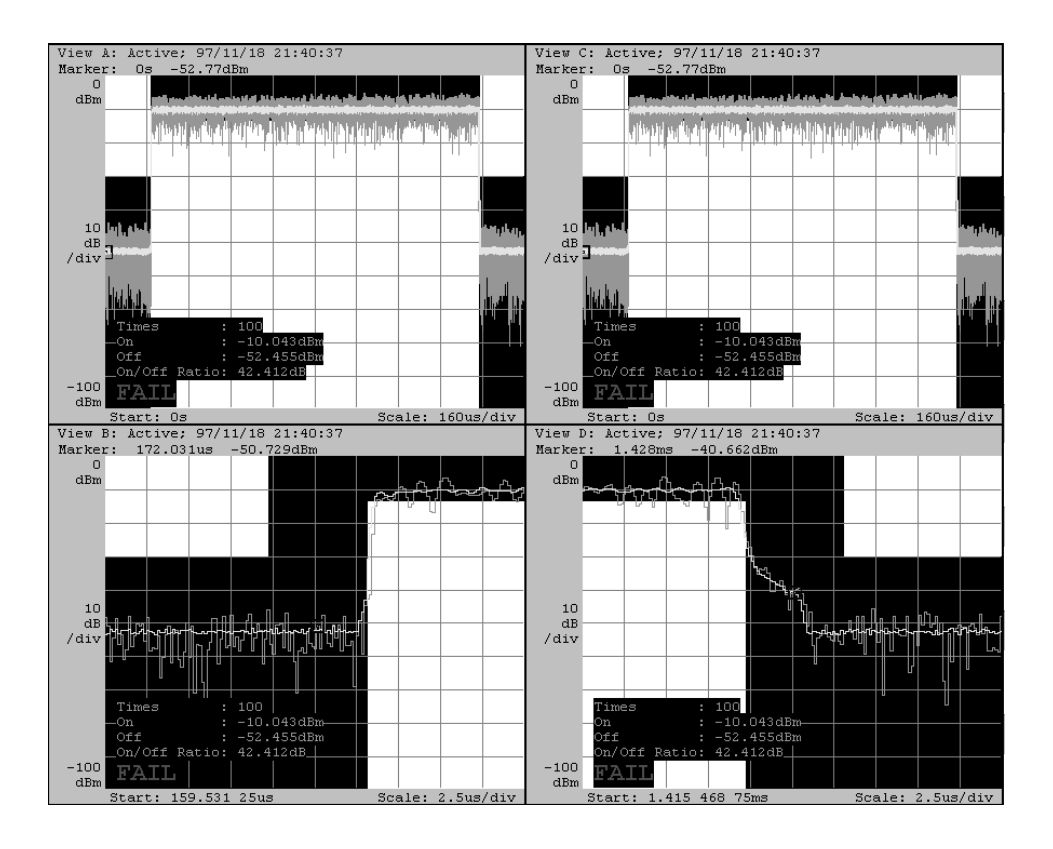

#### Figure 3-66: Analyzing rising and falling characteristics in detail

- **1.** Press the CONFIG:**VIEW** key.
- **2.** Select **CDMATime** for Views C and D.

Now, the four views contain the same display.

- **3.** Change the View B display:
	- **a.** Press the key VIEW: $B \rightarrow$  VIEW:**MAIN**.
	- **b.** Press the side key **Option...** → **Scale, Marker, Search... → Scale...** → **Rising Edge**.
- **4.** Change the View D display:
	- **a.** Press the key VIEW: $D \rightarrow$  VIEW:**MAIN**.
	- **b.** Press the side key **Option...**→ **Scale, Marker, Search...**→ **Scale...**→ **Falling Edge**.

View B and D change as shown in lower part of Figure 3–66.

# cdmaOne Analysis

This chapter describes the cdmaOne analysis functions. The following topics are discussed.

- -About the cdmaOne analysis
- - Operating examples
	- -Standard code-domain power measurement
	- -Code-domain power measurement for continuous symbols

### **About cdmaOne Analysis**

The analyzer processes the cdmaOne down-link signals specified in "TIA/EIA IS-95-A" (1995.5 TIA/EIA). The function covers the cdmaOne parameters listed in Table 3–15.

#### Table 3-15: cdmaOne parameters

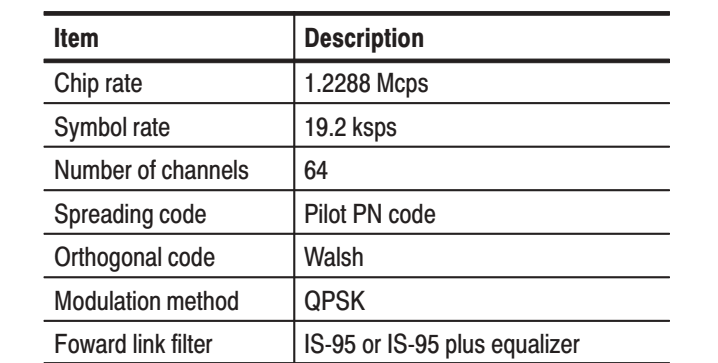

The analyzer has the following cdmaOne measurement functions. **Measurement Functions** 

- - *Code-domain power* The analyzer measures the relative power to total power for each channel.
- - *Code-domain power spectrogram* The analyzer measures the code-domain power continuously for 6144 symbols (0.32 s) maximum and displays spectrogram for each symbol.
- *Vector/constellation* The analyzer measures vector loci and chip points for all signals.
- *Modulation accuracy* The analyzer measures EVM (error vector magnitude), amplitude error, phase error, waveform quality, and origin offset for all signals.

#### The analyzer processes the input signals internally with the following procedure. **Measurement Process**

- **1.** Perform the flatness correction and filtering.
- **2.** Establish the synchronization as QPSK and correct the frequency and phase.
- **3.** Establish the long-code using pilot channels.
- **4.** Perform Fast Hadamard Transformation.
- **5.** Calculate the symbol power for all channels.
- **6.** Create the reference waveform.

### **Operating Examples**

This section shows two typical operation examples: standard code-domain power measurement and code-domain power measurement for continuous symbols.

#### **Standard Code-Domain Power Measurement**

The following is the basic procedure for standard code-domain power measurement.

- **1.** Press the CONFIG:**MODE** key.
- **2.** Press the **More...** side key.
- **3.** Press the **cdmaOne Fwd Link** side key.

The default views are displayed as follows (see Figure 3–67 to 3–69):

View A: Spectrum (Waveform view) View B: Code-domain power spectrogram (CodeSpectrogram view) View C: Vector diagram (CodePolar view) View D: Code-domain power (CodePower view)

- **4.** Press the SETUP:**FREQ** key to set the center frequency.
- **5.** Press the SETUP:**REF** key to set the reference level.
- **6.** Press the START/STOP:**ROLL** key to start data acquisition.

When the input level is too high, the OVERLOAD indicator displays in red. Then, increase the reference level.

The measurement for each symbol continues. To stop data acquisition, press START/STOP:**ROLL** key again

For details on the view menus, refer to page 2–63 and below.

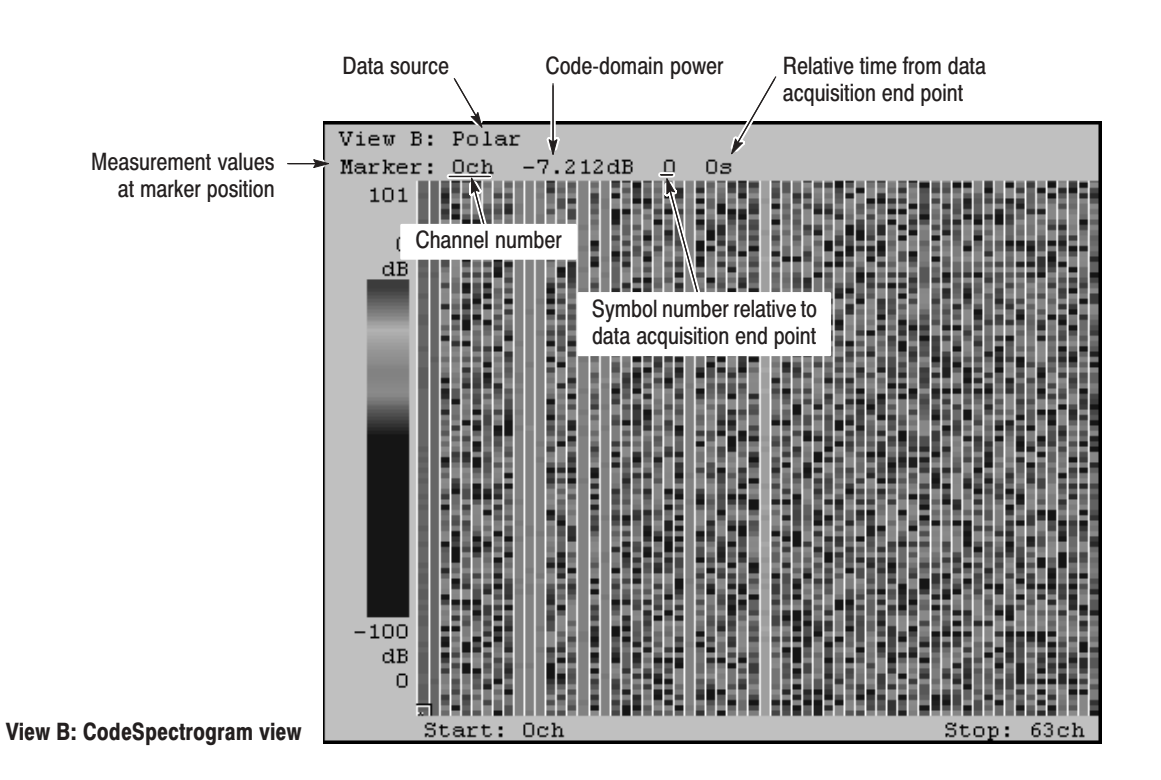

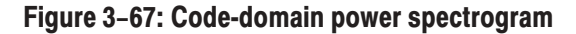

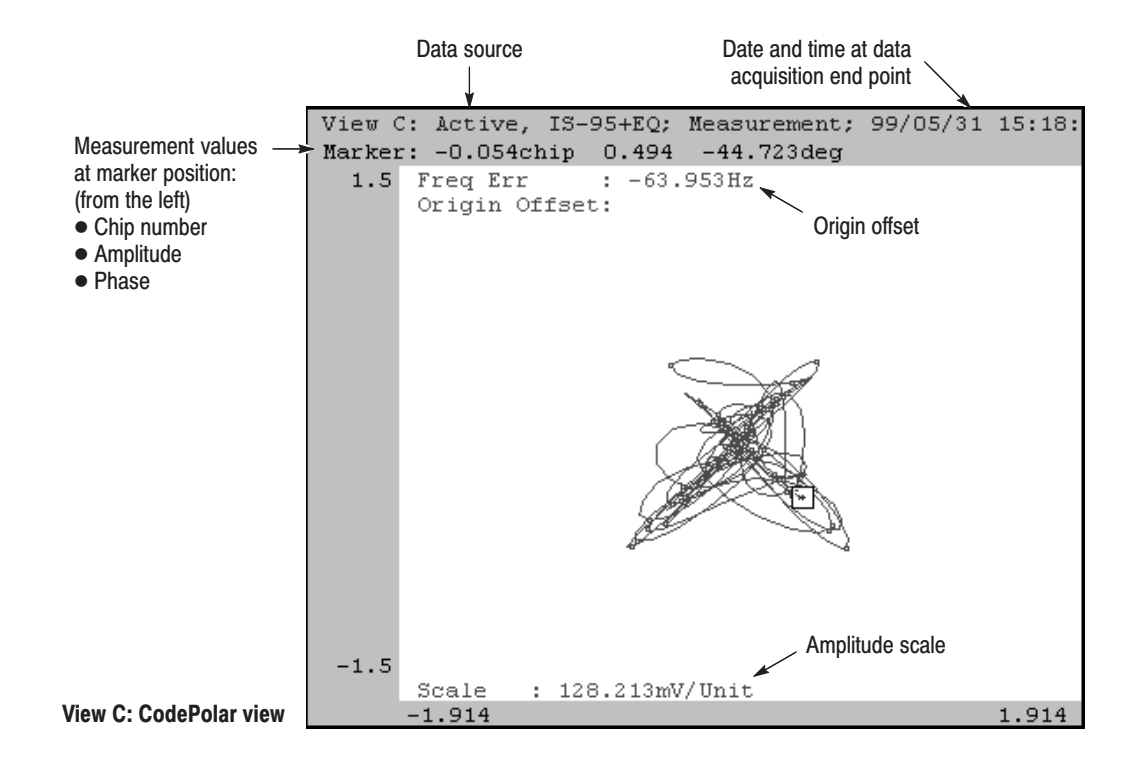

Figure 3-68: Constellation

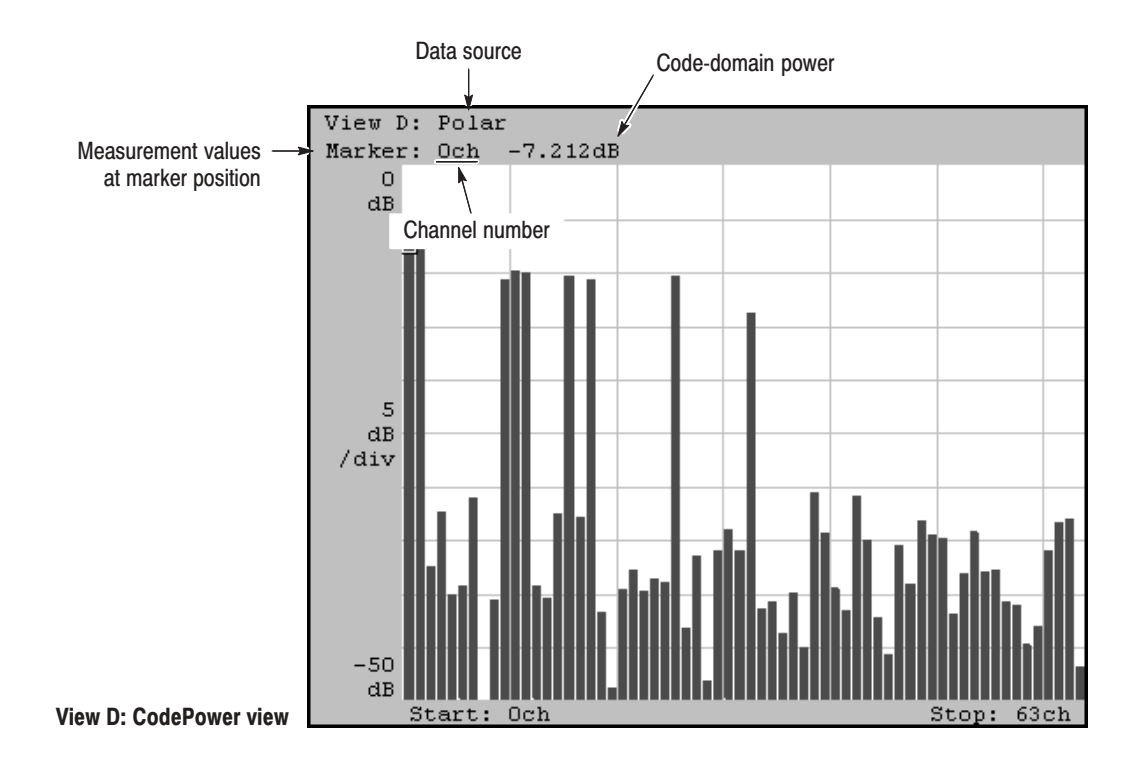

Figure 3-69: Code-domain power

### **Code-Domain Power Measurement for Continuous Symbols**

The standard code-domain power measurement, as described above, acquires and processes frames one-by-one, so it can not capture symbols continuously because of the process time limit. The following shows the method to obtain continuous code-domain power by acquiring data for symbols in the lump and performing the measurement for continuous data.

- **1.** Press the CONFIG:**MODE** key.
- **2.** Press the **More...** side key.
- **3.** Press the **cdmaOne Fwd Link** side key.
- **4.** Press the SETUP:**FREQ** key to set the center frequency.
- **5.** Press the SETUP:**REF** key to set the reference level.
- **6.** Press the SETUP:**MAIN** key.
- **7.** Press the **Block Size** side key and enter the number of frames. The number of frames M must satisfy the following condition to analyze N symbols:

 $M > 0.33 \times N$ 

**8.** Press the START/STOP:**BLOCK** key to start data acquisition.

After the data acquisition, the first symbol is analyzed.

- **9.** Press the VIEW:**C** key.
- **10.** Press the **Analyze** side key to analyze for all frames.

**Example.** Figure 3–70 shows an example of continuous symbol analysis. In this example, the analyzer has captured the phenomenon that the signal power is decreasing gradually, using the trigger functions (refer to *Trigger* on page 3–65 for using trigger functions). The movement of the marker along the time axis in View B links to the display of code-domain power in View A and D. So you can observe the time-varying signal with consistency between the frequency domain and code domain.

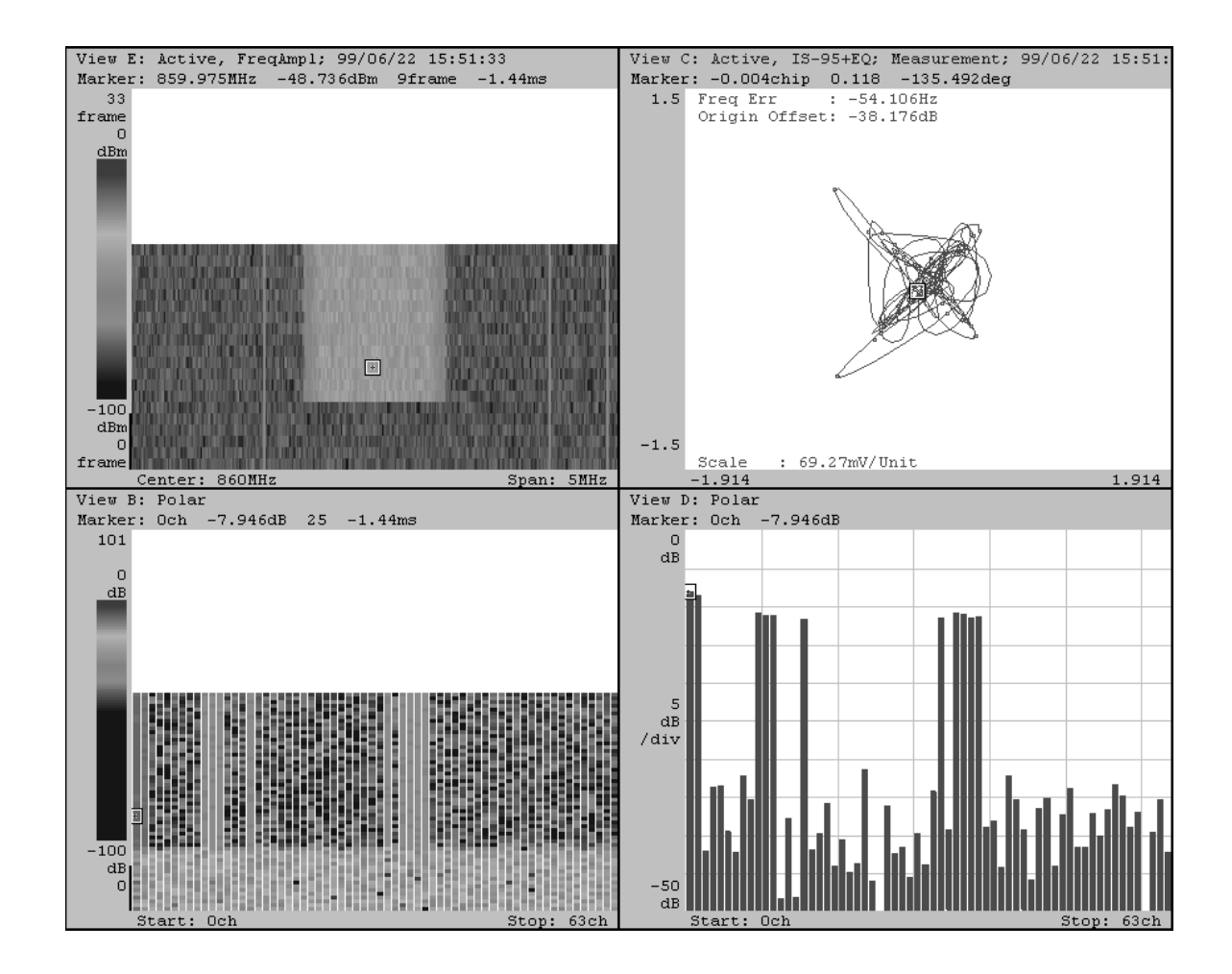

Figure 3-70: Analyzing a transient signal

cdmaOne Analysis

## **W-CDMA Analysis**

This chapter describes the W-CDMA (Wideband CDMA) analysis functions.

The following topics are discussed in this chapter.

- -About the W-CDMA analysis
- **-** Operating examples
	- Standard code-domain power measurement
	- -Code-domain power measurement for continuous slots

### **About W-CDMA Analysis**

The analyzer processes the W-CDMA down-link signals specified in "Specifications for W-CDMA Mobile Communication System Experiment Version 1.1" (1998.3 NTT Mobile Communications Network Inc.). The analyzer covers the W-CDMA parameters listed in Table 3–16.

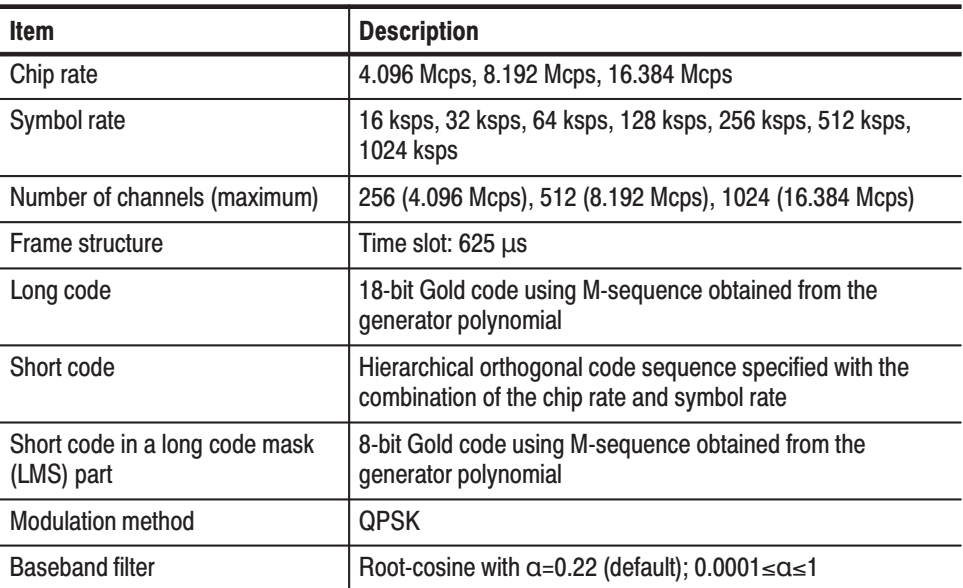

#### Table 3-16: W-CDMA parameters

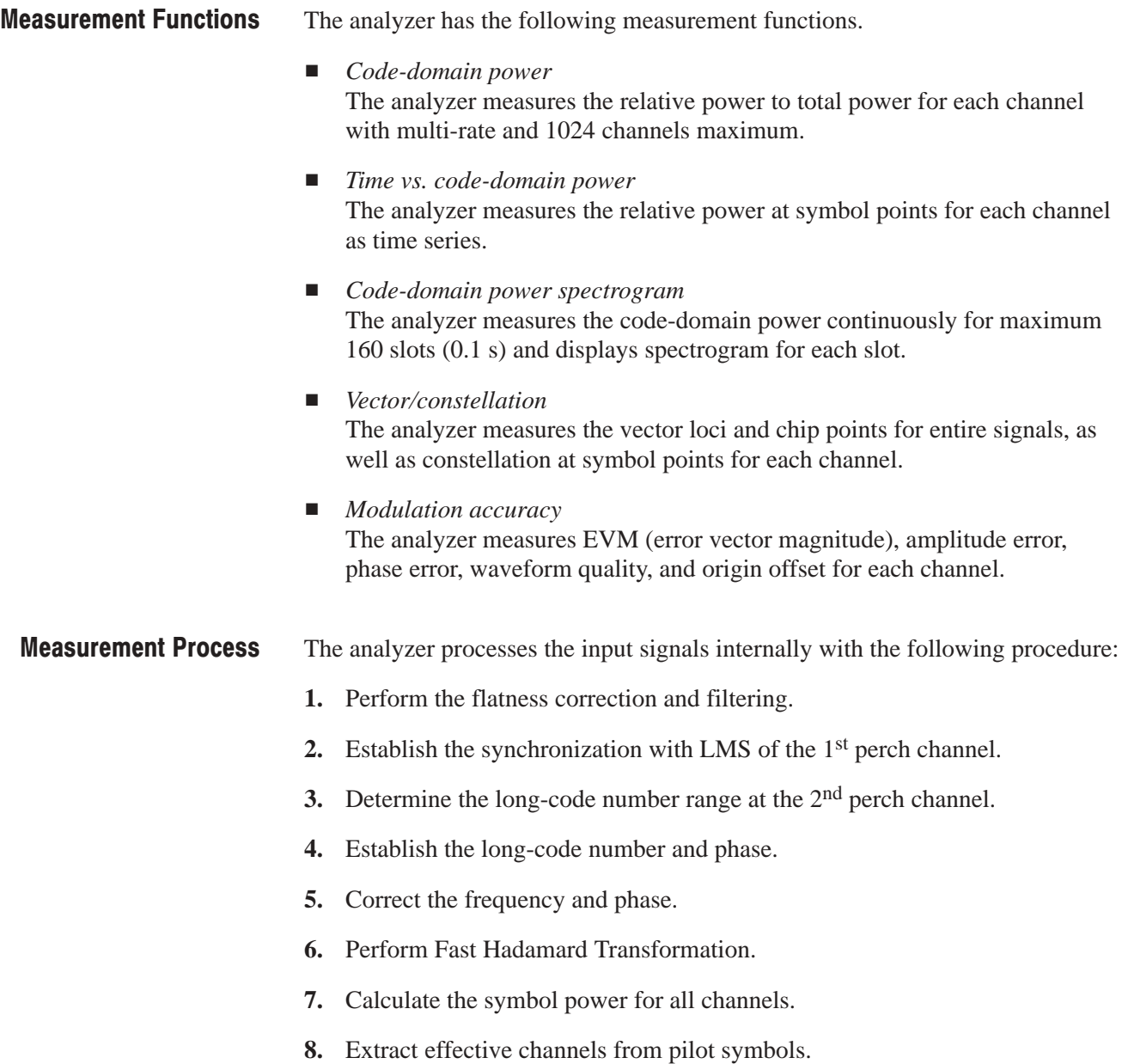

## **Operating Examples**

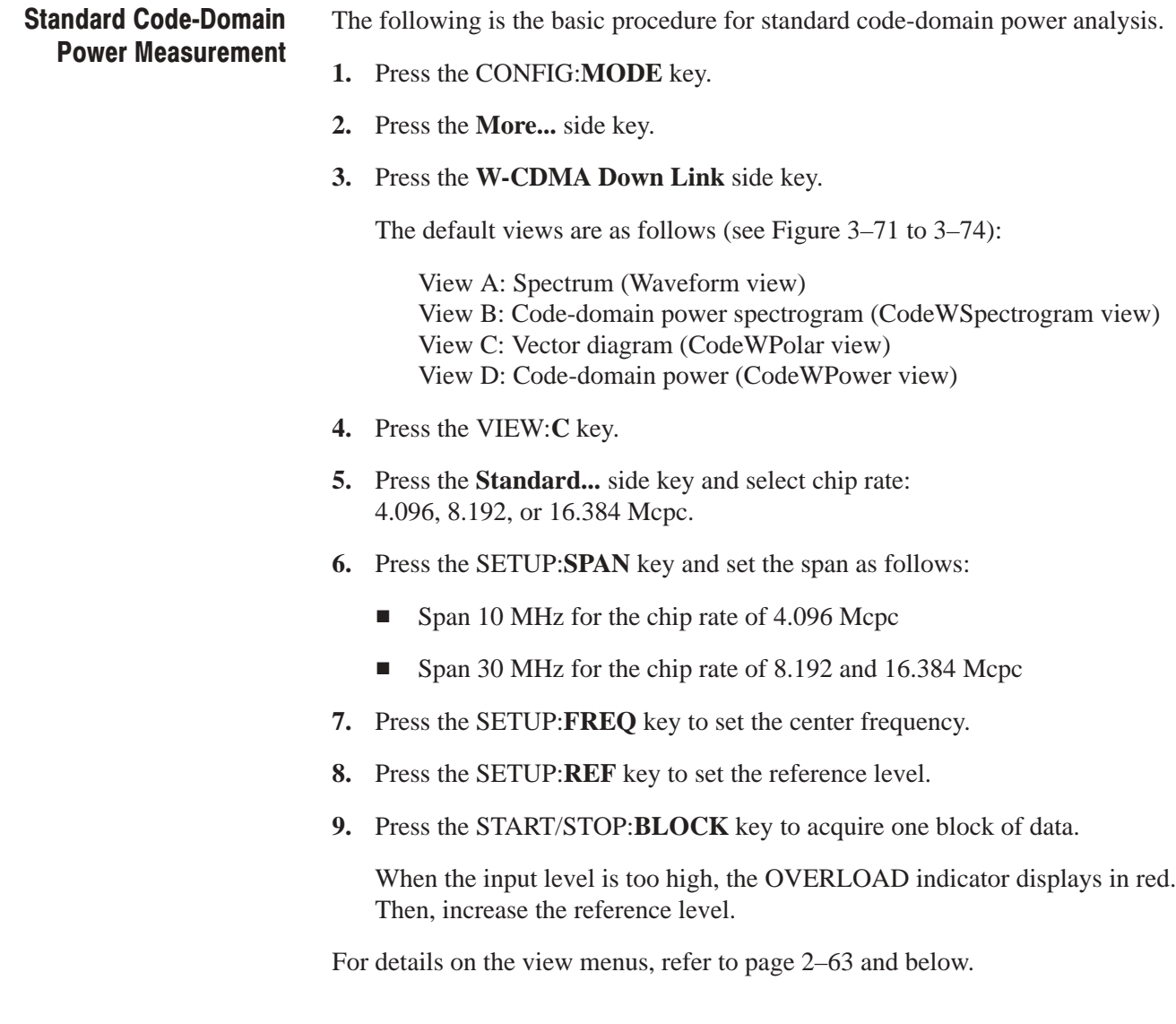

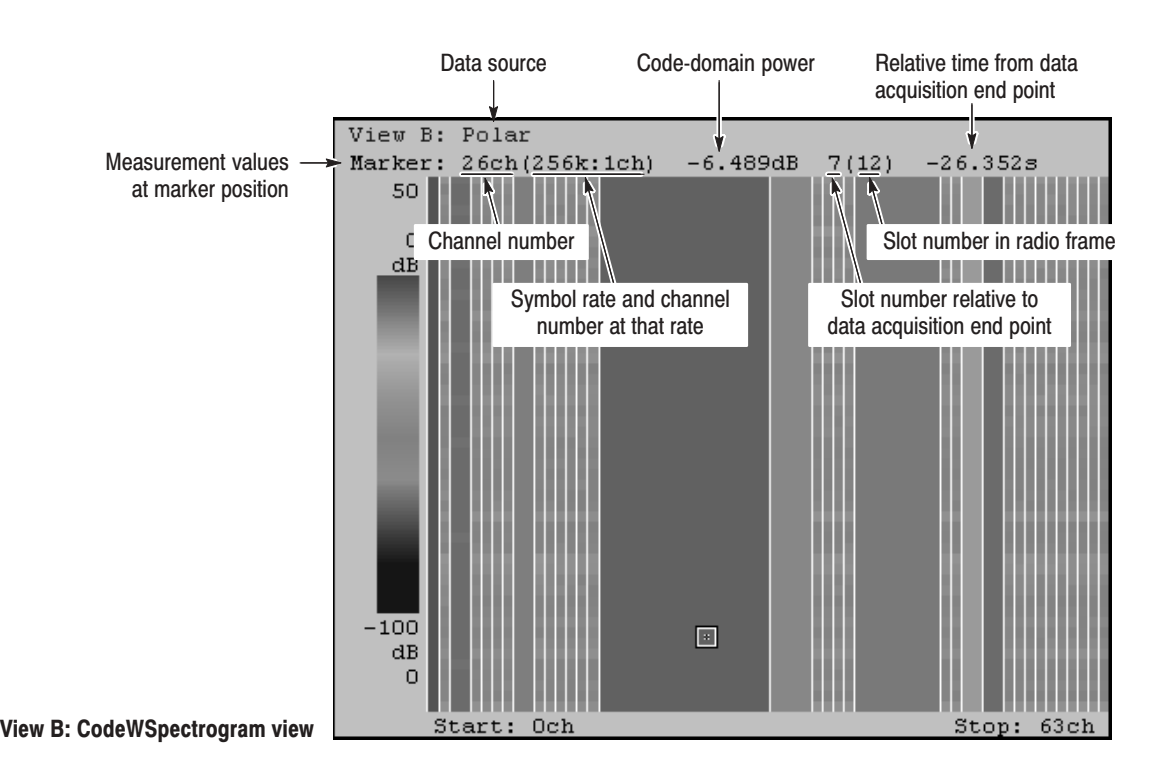

Figure 3-71: Code-domain power spectrogram

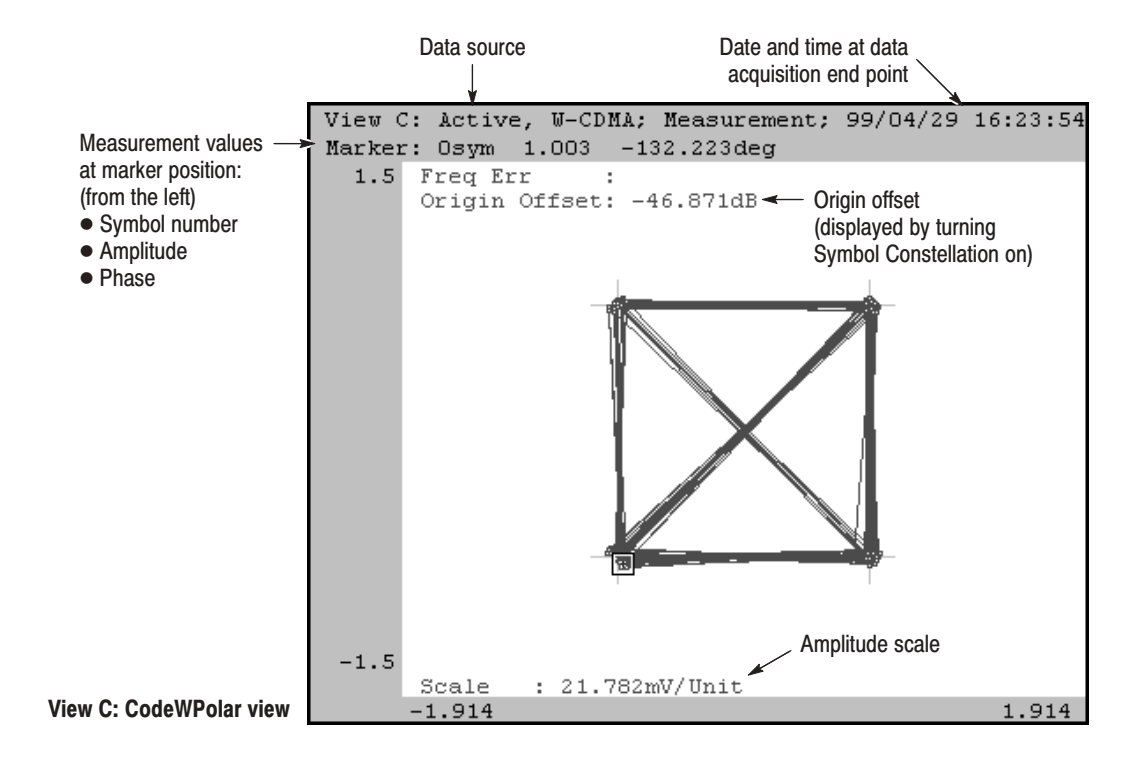

Figure 3-72: Symbol constellation

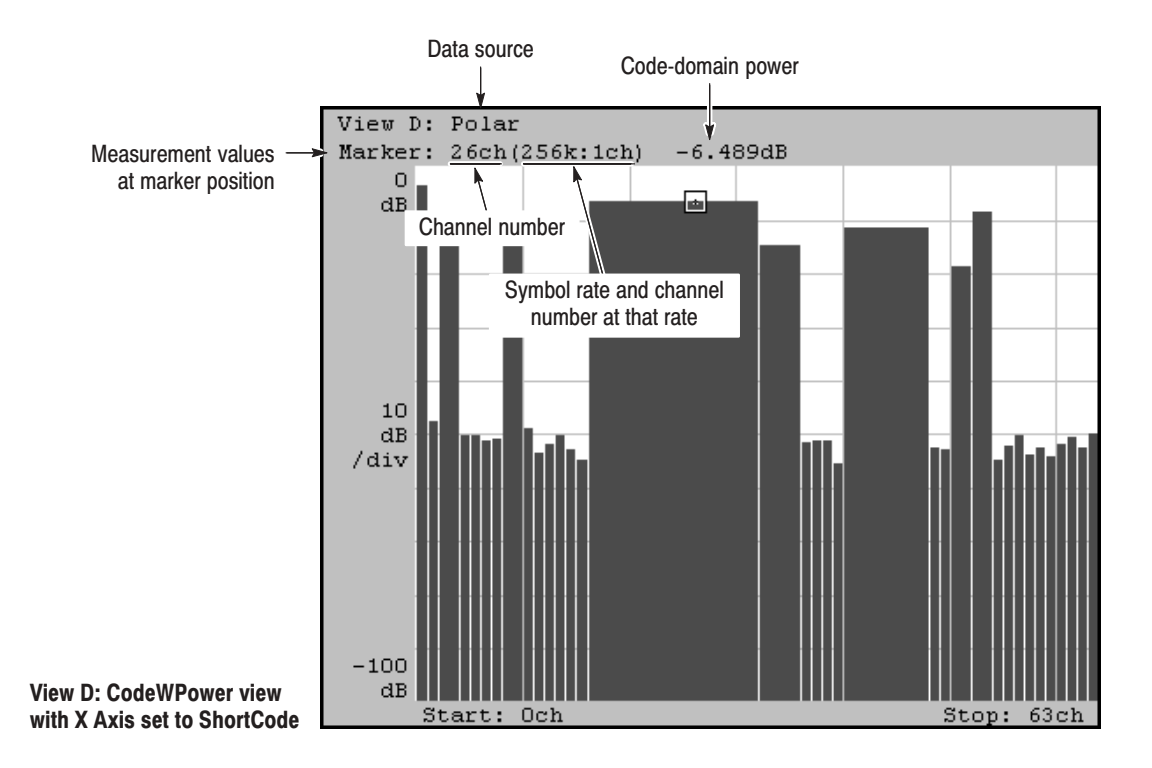

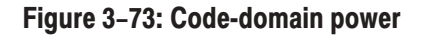

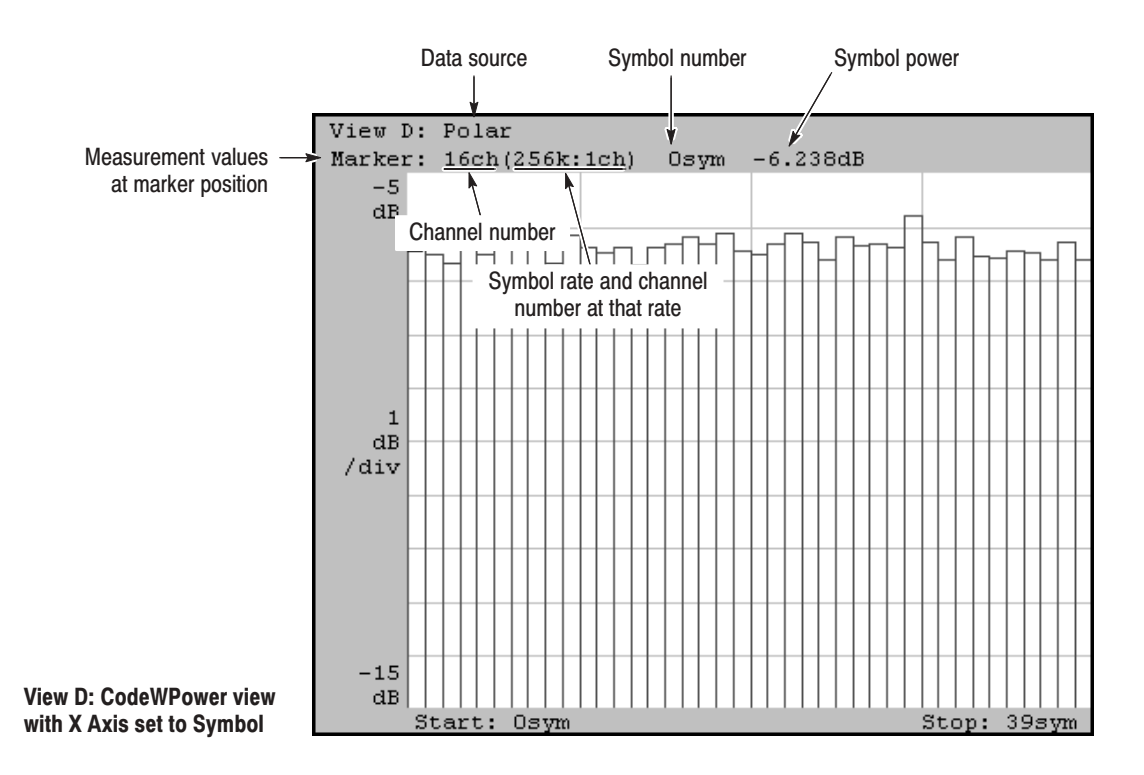

Figure 3-74: Symbol power

### **Code-Domain Power Measurement for Continuous Slots**

The standard code-domain power measurement, as described above, acquires and processes slots one-by-one, so it can not capture slots continuously because of the process time limit. The following shows the method to obtain continuous code-domain power by acquiring data for slots in the lump and performing the measurement for continuous data.

- **1.** Press the CONFIG:**MODE** key.
- **2.** Press the **More...** side key.
- **3.** Press the **W-CDMA Down Link** side key.
- **4.** Press the VIEW:**C** key.
- **5.** Press the **Standard...** side key and select chip rate: 4.096, 8.192, or 16.384 Mcpc.
- **6.** Press the SETUP:**SPAN** key and set the span as follows:
	- -Span 10 MHz for the chip rate of 4.096 Mcpc
	- -Span 30 MHz for the chip rate of 8.192 and 16.384 Mcpc
- **7.** Press the SETUP:**FREQ** key to set the center frequency.
- **8.** Press the SETUP:**REF** key to set the reference level.
- **9.** Press the SETUP:**MAIN** key.
- **10.** Press the **Block Size** side key and set the number of frames. The number of frames M must satisfy the following condition to analyze N slots:

 $M > K(N + 1.5)$ 

where K=12.5 for 10 MHz span, K=25 for 20 or 30 MHz span.

- **11.** Press the **Trigger...** side key.
- **12.** Set the **Count** side key to **On**.
- **13.** Press the START/STOP:**BLOCK** key to start data acquisition.

After the data acquisition, the first slot is analyzed.

- **14.** Press the VIEW:**C** key.
- **15.** Press the **Analyze** side key to analyze for all frames.

**Example.** Figure 3–75 shows an example of continuous slot analysis. In this example, the analyzer has captured the phenomenon that the signal power is decreasing gradually, using the trigger functions (refer to *Trigger* on page 3–65 for using trigger functions). The movement of the marker along the time axis in View B links to the display of code-domain power in View A and D. So you can observe the time-varying signals with consistency between the frequency domain and code domain.

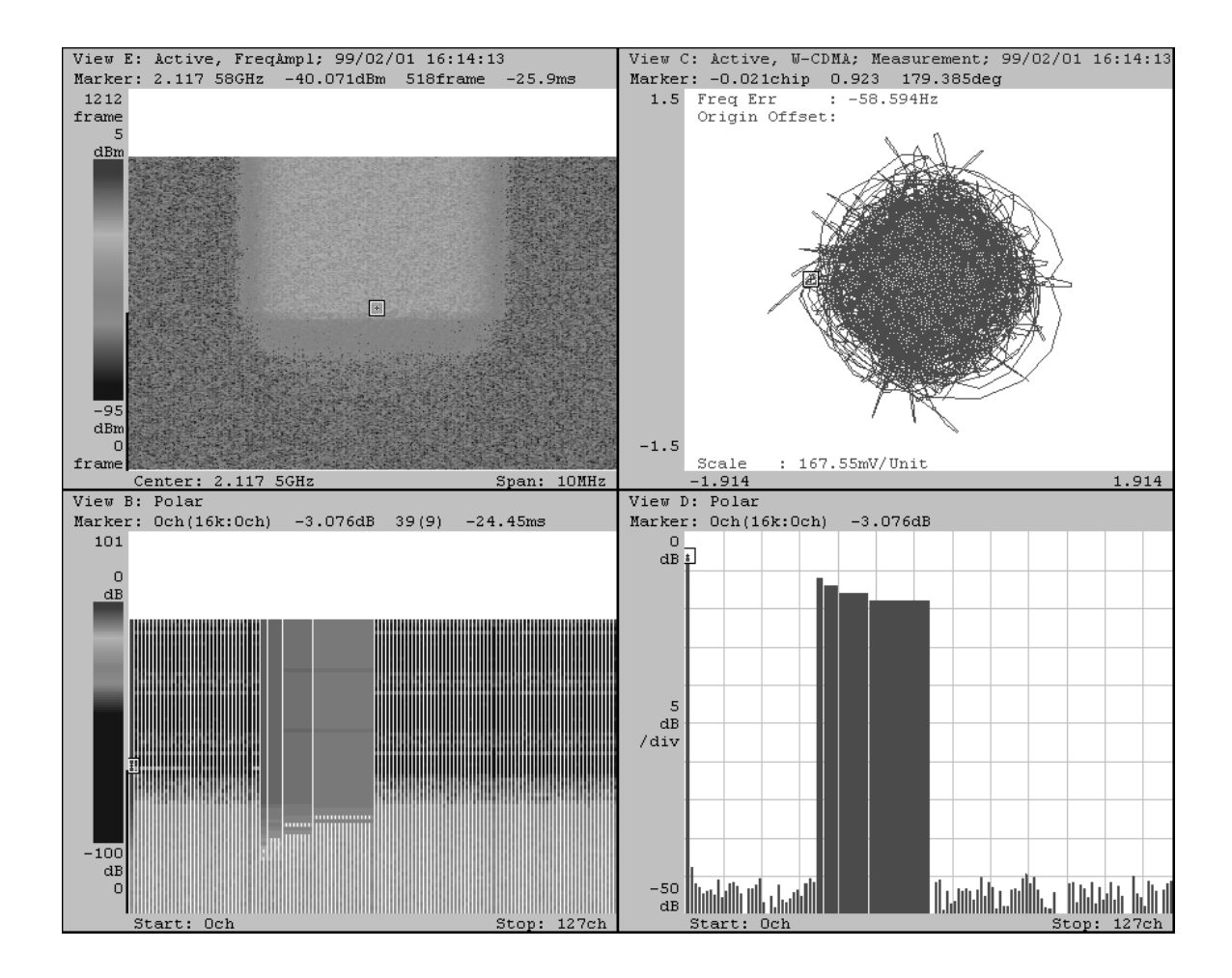

Figure 3-75: Analyzing a transient signal
# **3GPP Analysis**

This chapter describes down-link signal analysis and ACP (Adjacent Channel Leakage Power) measurement under the 3GPP (3rd Generation Partnership Project) standard.

The following topics are discussed in this chapter.

- 3GPP down-link signal analysis
	- About the 3GPP analysis
	- **EXECUTE:** Measurement functions
	- **E** Measurement process
	- -Basic operation for code-domain power measurement
- - 3GPP ACP measurement
	- **Restrictions**
	- Basic procedure

## 3GPP Down-Link Signal Analysis

#### The analyzer processes the down-link signals specified in the 3GPP standard. The analyzer covers the 3GPP parameters listed in Table 3–17. **About the 3GPP Analysis**

#### Table 3-17: 3GPP parameters

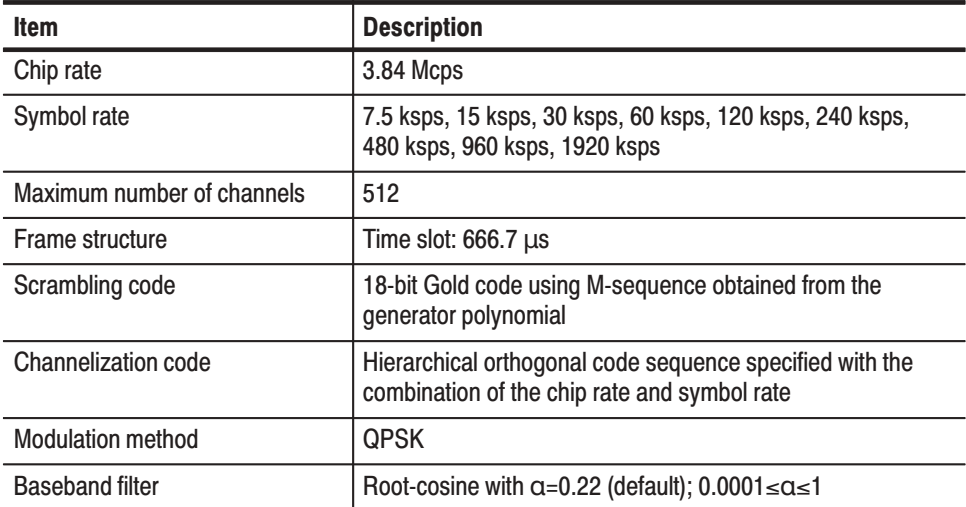

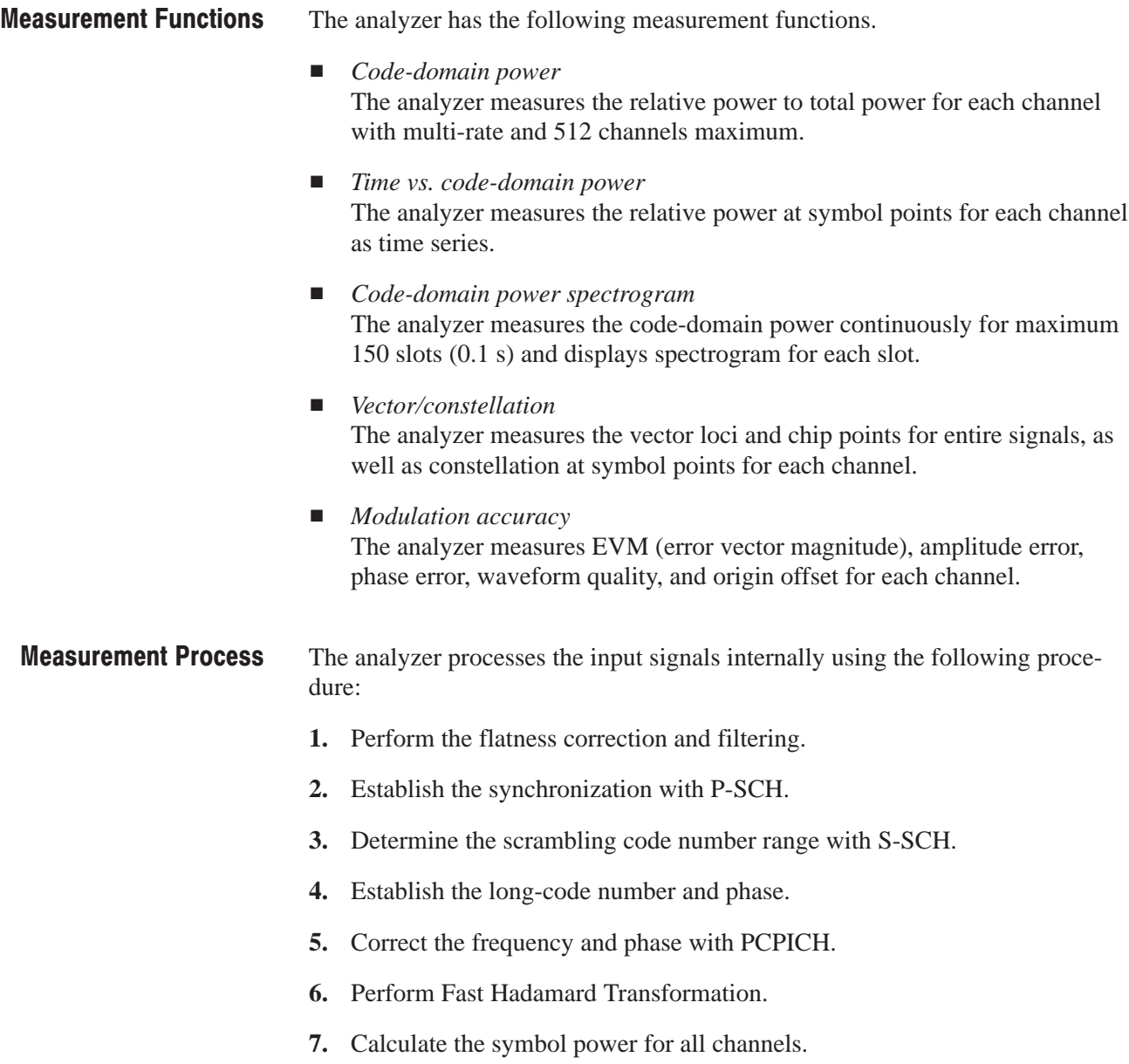

### **Basic Operation for Code-Domain Power** Measurement

The following is a basic procedure for standard code-domain power analysis. The analyzer acquires a number of slots and performs the measurement for continuous data.

- **1.** Press the CONFIG:**MODE** key on the front panel.
- **2.** Press the side key **More...**  $\rightarrow$  **3GPP...**  $\rightarrow$  **Down Link** to configure the analyzer for the 3GPP down-link signal analysis.

Default views are as follows:

View A: Spectrum (Waveform view) View B: Code-domain power spectrogram (3gppSpectrogram view) View C: Vector diagram (3gppPolar view) View D: Code-domain power (3gppPower view)

For details on the view menus, refer to *Menu Functions* beginning on page 2–47 and the illustrations on pages 3–147 and 3–148.

- **3.** Press the SETUP:**FREQ** key and set the center frequency.
- **4.** Press the SETUP:**REF** key and set the reference level.
- **5.** Press the SETUP:**MAIN** key.
- **6.** Press the **Block Size** side key and set the number of frames. The number of frames M must satisfy the following condition to analyze N slots:

 $M > K (N + 1.5)$  where K=13.4

**7.** Press the START/STOP:**BLOCK** key to start data acquisition.

After the data acquisition, the first slot is analyzed.

When the input level is too high, the OVERLOAD indicator displays in red. Then, increase the reference level.

- **8.** Press the VIEW:**C** key.
- **9.** Press the **Analyze** side key to measure for all frames.

**10.** A low level signal may cause an irregular waveform display. In this case, try these steps:

 *. The analyzer detects the three channels of P-SCH, S-SCH, and PCPICH to establish the synchronization and correct the frequency and phase for the down-link signal analysis. If these channel levels are too low to be detected, the analyzer cannot make measurement correctly. This error occurs when one of these channel levels is less than about 1/10th the sum of other channel levels. In this case, set* **Scrambling Code Search** *to* **Off** *and specify the scrambling code with* **Scrambling Code** *in the 3gppPolar view menu using the following steps.*

- **a.** Press the VIEW:**C** key to select the 3gppPolar view.
- **b.** Press the side key **Options... Scrambling Code Search** and select **Off**, allowing you to enter a scrambling code.
- **c.** Press the **Scrambling Code** side key and set the value.

The analyzer will use the scrambling code that you have set instead of searching for the scrambling code to analyze the down-link signal.

**d.** Press the START/STOP:**BLOCK** key to start data acquisition.

After the data acquisition, the first slot is analyzed.

- **e.** Press the VIEW:**C** key to select the 3gppPolar view.
- **f.** Press the **[View C] <–** side key (top side key) to show the top menu.
- **g.** Press the **Analyze** side key to analyze for all frames.

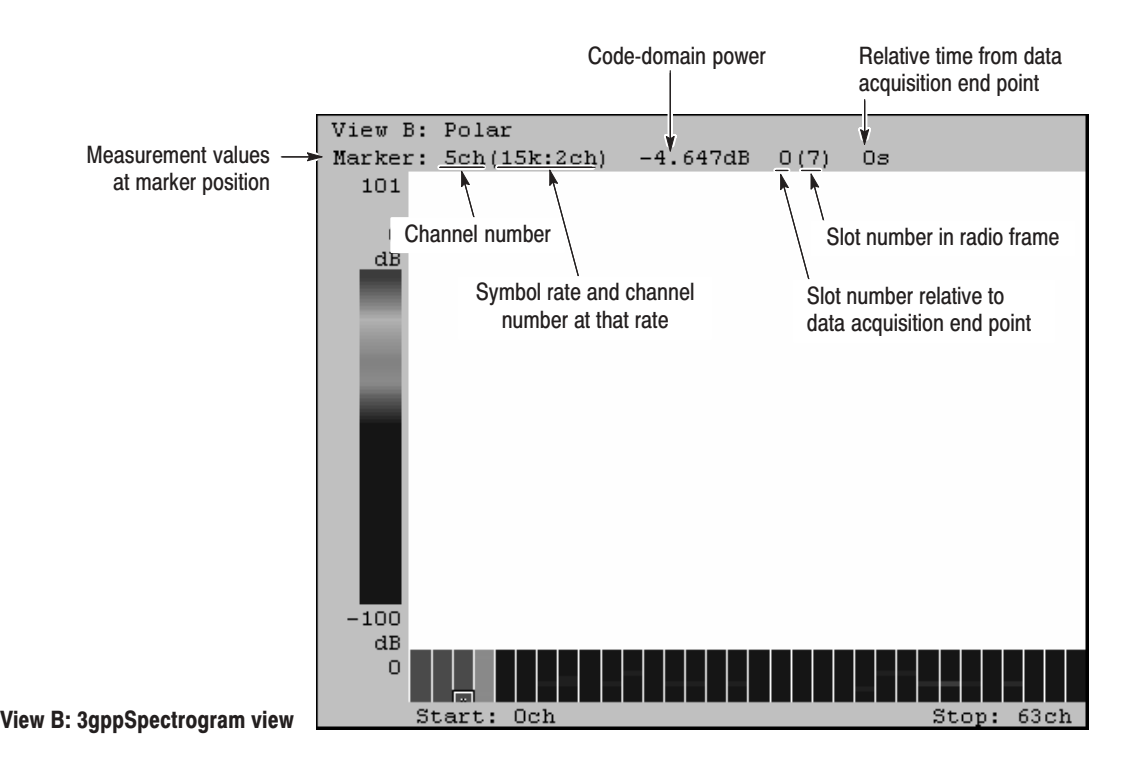

Figure 3-76: Code-domain power spectrogram

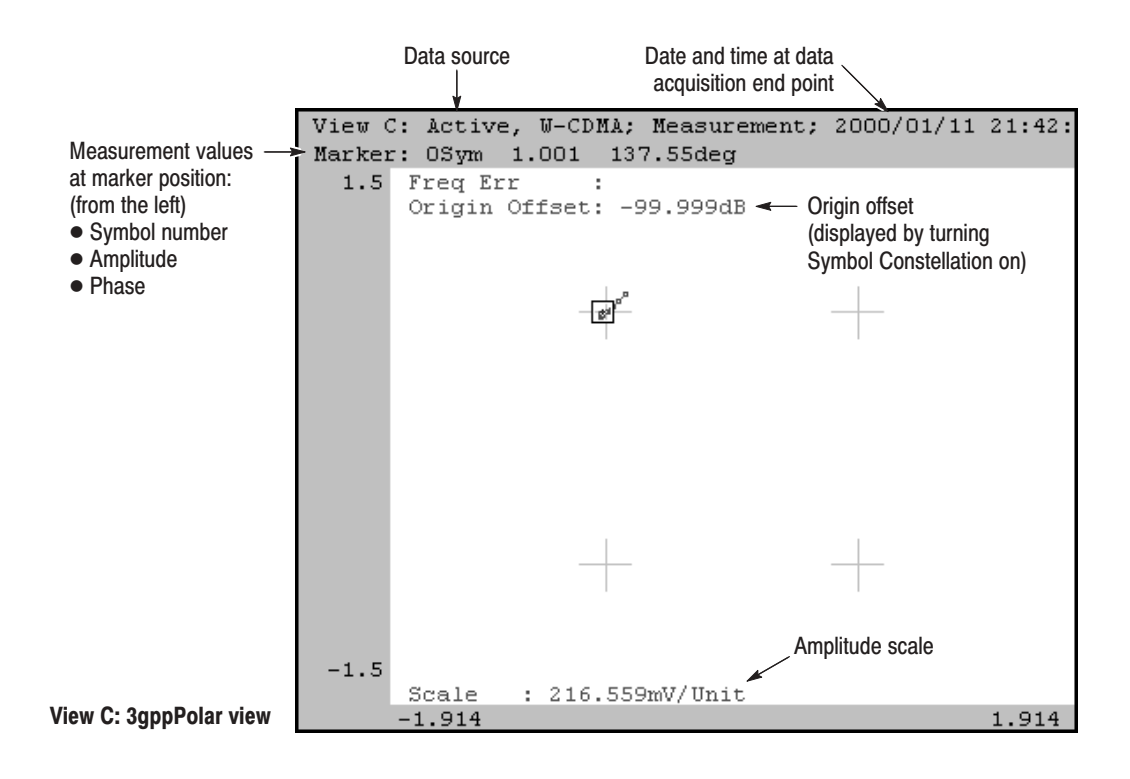

Figure 3-77: Symbol constellation

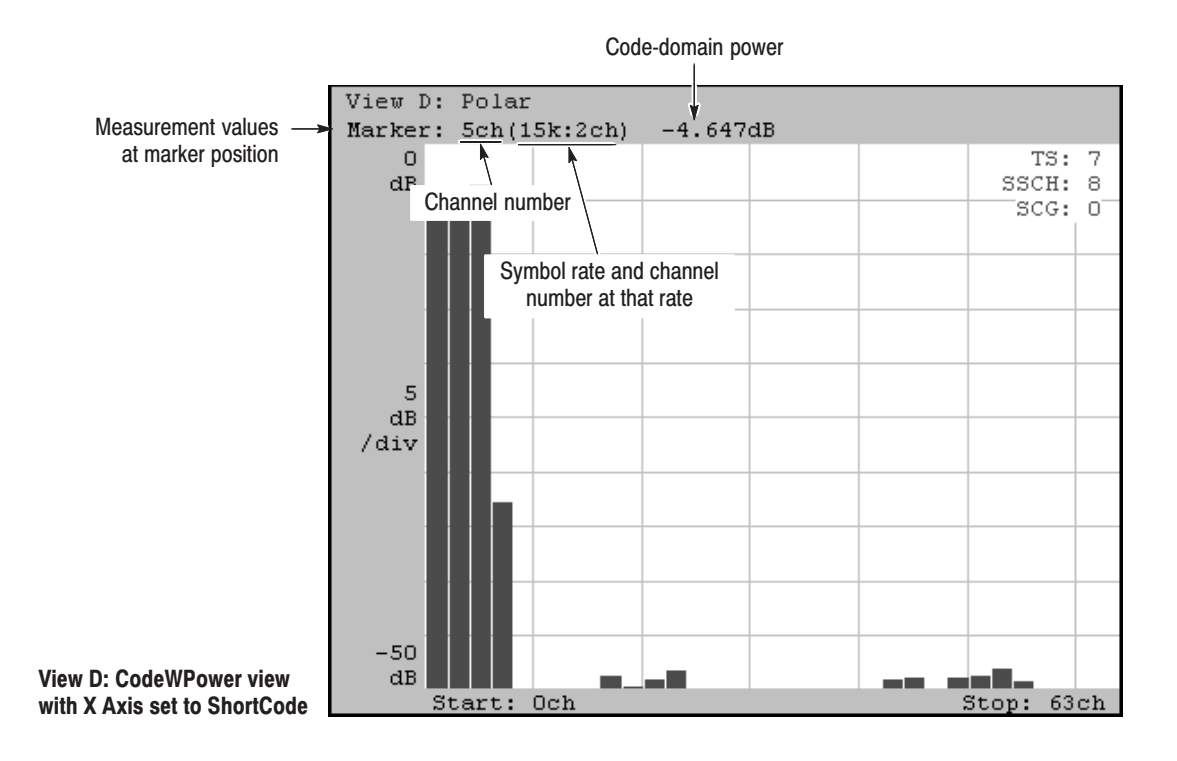

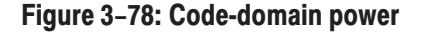

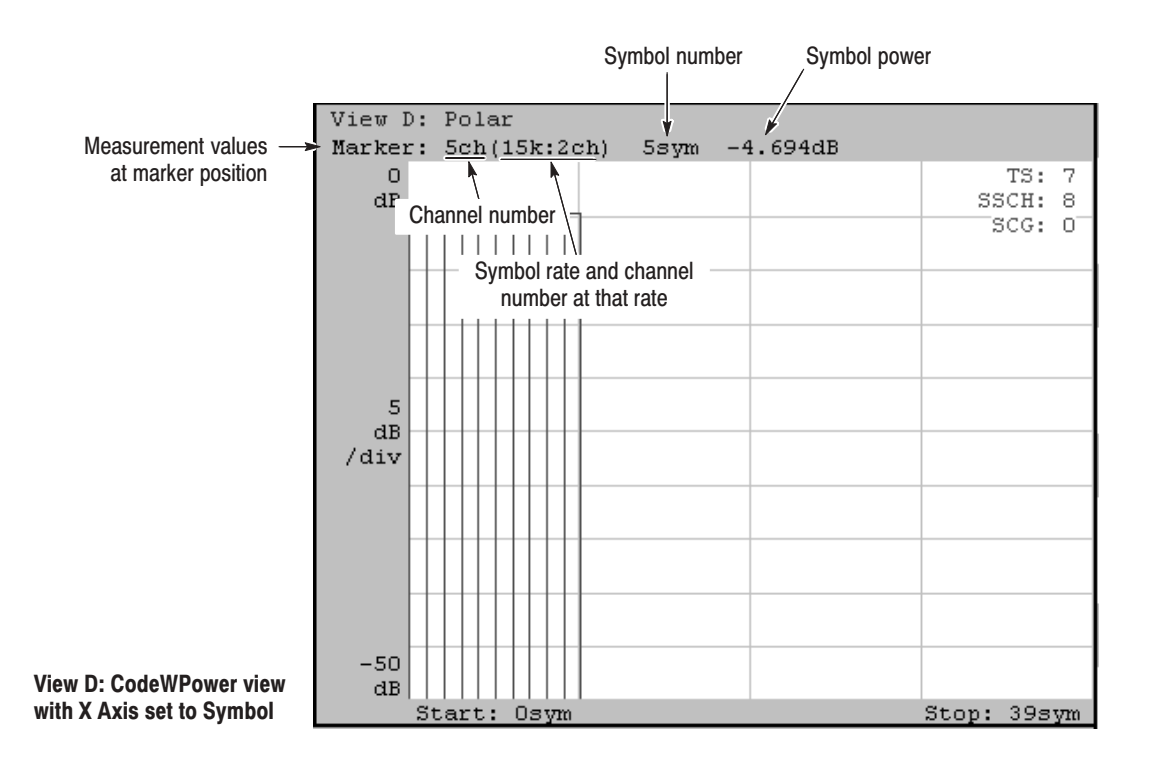

Figure 3-79: Symbol power

## 3GPP ACP Measurement

Use the 3gppACPView menu to measure ACP (Adjacent Channel Leakage Power) according to the 3GPP standard.

There are some restrictions on the 3GPP ACP measurement. **Restrictions** 

- -The data stored in the data file (\*.IQ, \*.AP) is not available.
- -The displayed data can be stored in the text format.
- - Data is always acquired in the D5 register. Usually, use the default D5 register as the view data source (the source is specified with Source in the 3gppACPView menu).
- The following is the basic procedure for measuring ACP under 3GPP. **Basic Procedure** 
	- **1.** Press CONFIG: **MODE**  $\rightarrow$  **More...** $\rightarrow$  **3GPP...**
	- **2.** Press the **ACP** side key to configure the analyzer for the 3GPP ACP measurement.

View A is defined as 3gppACPView. For details on the 3gppACPView menu, refer to page 2–100.

- **3.** Press VIEW:**A** to display 3gppACPView.
- **4.** Press the **ROLL** key to start data acquisition.
- **5.** When you turn on the receive filter, press the **Filter** side key to select **On**.
- **6.** If necessary, set the band power marker and receive filter parameters by pressing VIEW: $A \rightarrow$  VIEW: $MKR \rightarrow ACP...$

For the band power marker operations, refer to page 3–90.

- **7.** Displayed data can be stored in the text format with the following steps:
	- **Press VIEW:MAIN**  $\rightarrow$  **Options...** $\rightarrow$  **Copy To...** $\rightarrow$  **Text File**, and specify the file.

When you retrieve the data from the file, do the following steps:

- Press VIEW:**MAIN Options... Copy From... Text File**, and specify the file.

Figure 3–80 is an example of the 3GPP ACP measurement.

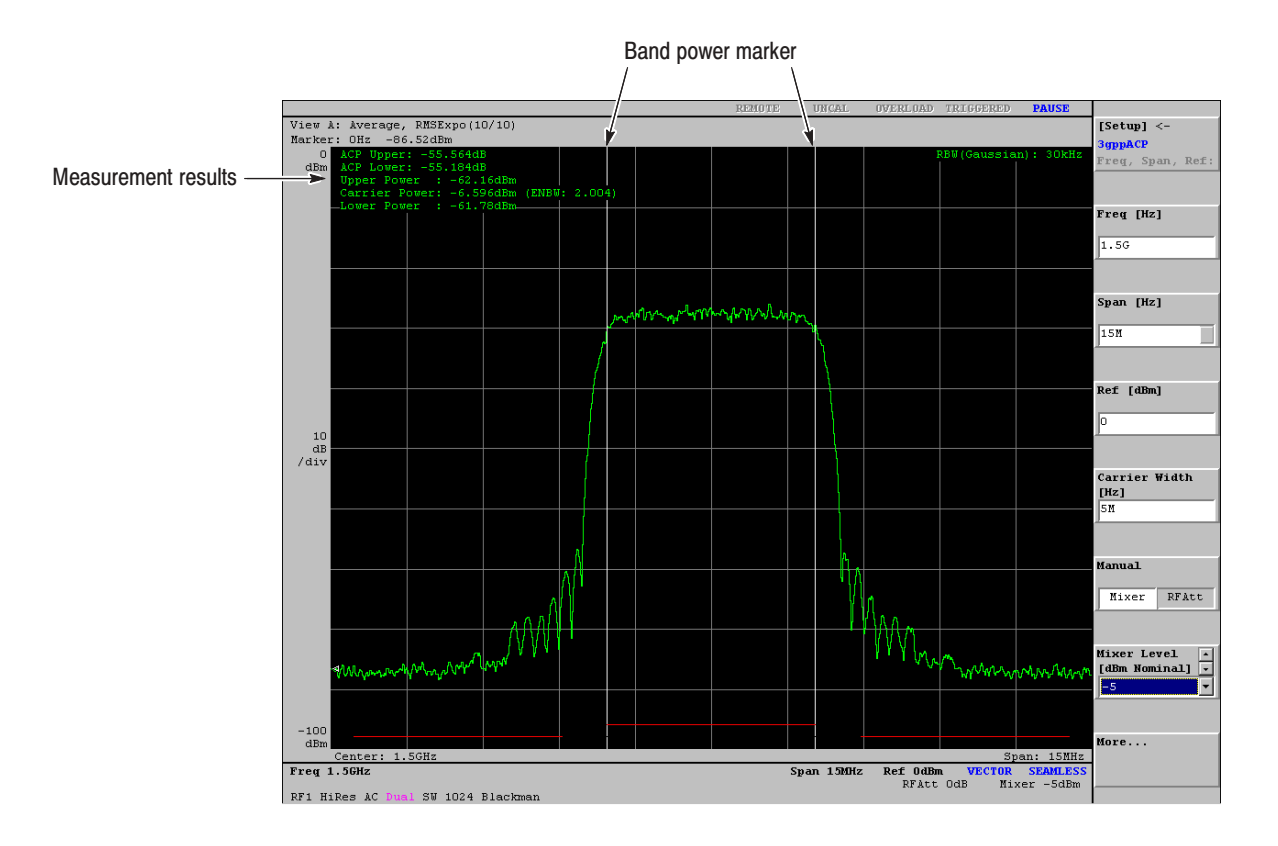

Figure 3-80: 3GPP ACP measurement example

# **GSM Analysis**

This chapter describes the measurement procedures according to the GSM (Global System for Mobile Communication) standard. The following topics are discussed:

- -Measurement functions
- - Basic operations
	- Selecting the GSM measurement
	- **I** Modulation accuracy measurement
	- -Output power measurement
	- **•** Power vs. Time measurement
	- -Spectrum (MOD) measurement
	- **Spectrum (SW) measurement**
	- Analyzing file data
- **Entering the sync word**

## **Measurement Functions**

The analyzer has five GSM measurement functions.

| <b>Measurement type</b> | <b>Standard</b>     | <b>Measurement item</b>                  |
|-------------------------|---------------------|------------------------------------------|
| Modulation accuracy     | GSM 11.20-2.1.6.2   | Phase error and frequency error          |
| Output power            | GSM 11.20-2.1.6.3   | Mean carrier power                       |
| Power vs. Time          | GSM 11.20-2.1.6.4   | Power vs. Time                           |
| Spectrum (MOD)          | GSM 11.20-2.1.6.5.1 | ACP for a continuous modulation spectrum |
| Spectrum (SW)           | GSM 11.20-2.1.6.5.2 | ACP for a switching transient spectrum   |

Table 3-18: GSM measurement functions

■ *Modulation accuracy* 

The analyzer measures the modulation phase error and mean frequency error according to the GSM 11.20-2.1.6.2 standard.

The measurement and test is performed for the center 147 bits of each burst. The test passes if the following conditions are satisfied:

Peak phase error  $< 20^{\circ}$ RMS phase error  $< 5^{\circ}$ Frequency error < 0.05 ppm of the center frequency

■ *Output power* 

The analyzer measures the mean carrier power according to the GSM 11.20 -2.1.6.3 standard.

Figure 3–81 shows the slot data structure. The power is measured for the E (Data 2) section after TS (Training Sequence) and then averaged for the specified number of slots. The decision is "Pass" if the following condition is satisfied:

 $0 \text{ dB}$  < (Output power) – (Reference power) < 3 dB

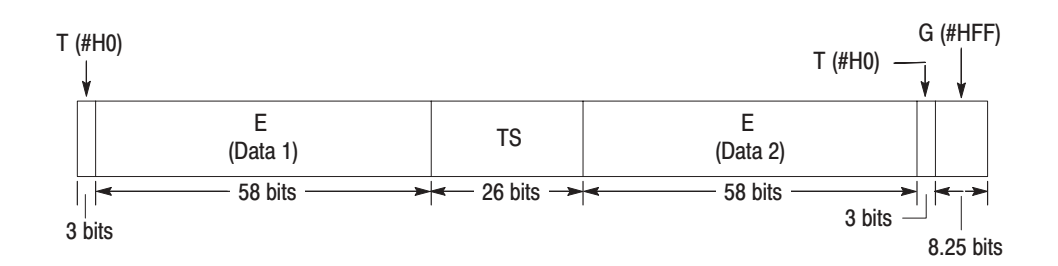

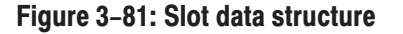

### ■ *Power vs. Time*

The analyzer measures the power vs. time according to the GSM 11.20 -2.1.6.4 standard.

The input signal is demodulated and then synchronized with TS (Training Sequence). The Pass/Fail test is done for the spectrum in comparison with the specified line in the GSM standard.

### ■ *Spectrum* (MOD)

The analyzer measures ACP (Adjacent Channel Leakage Power) for a continuous modulation spectrum according to the GSM 11.20-2.1.6.5.1 standard.

The spectra are obtained for 160 us after TS (Training Sequence) using software FFT with the 4-sample Blackman-Harris window and the 30 kHz RBW Gaussian filter, and then averaged for the specified number of slots. The Pass/Fail test is done for the averaged spectrum in comparison with the specified line in the GSM standard.

### ■ *Spectrum (SW)*

The analyzer measures ACP (Adjacent Channel Leakage Power) for a switching transient spectrum according to the GSM 11.20-2.1.6.5.2 standard.

The spectra of bursts are calculated with the 30 kHz RBW Gaussian filter, and then peak-held for the specified number of slots. The Pass/Fail test is done for the peak-held spectrum in comparison with the specified line in the GSM standard.

## **Basic Operations**

This section shows the fundamental procedures for GSM analysis.

- **Selecting the GSM Measurement**
- **1.** Press the CONFIG:**MODE** key.
- **2.** Press the **More...** side key twice.
- **3.** Press the **GSM Measurement** side key to configure the analyzer for the GSM measurement.

Default views are as follows:

View A: GSMPolar view View B: SymbolTable view View C: EVM view View D: GSM view

For details on the view menus, refer to *Menu Functions* on page 2–47.

**4.** Press the VIEW:**D** key to display the GSM view menu.

There are five selection items in the **Measurement** menu as described in the previous section, *Measurement Functions*. Refer to each section for the procedures as listed below:

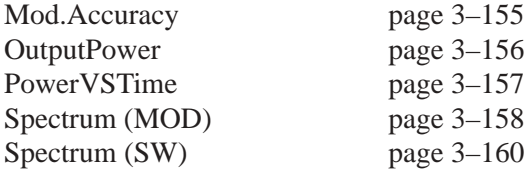

If you want to analyze data on a file, refer to *Analyzing File Data* on page 3–162.

**NOTE**. If the input signal is nonstandard, measurement results are not displayed *on the screen (waveforms may be displayed if triggered).*

### **Modulation Accuracv Measurement**

- **1.** Select **Mod.Accuracy** (default) with the **Measurement** side key in the GSM view menu. (Refer to *Selecting the GSM Measurement* on page 3–154).
- **2.** Press the **Measure** side key to start acquiring data.

The analyzer repeats to measure for each burst and display the result and waveform on View A to D.

- **3.** Press the **ROLL** or **BLOCK** key to stop the acquisition.
- **4.** Press the **Analyze** side key to analyze the data acquired on the memory.

The analyzer repeats to measure for each burst and display the result and waveform on View A to D, showing the burst number on View D.

If you want to quit, press the **ROLL** or **BLOCK** key.

**5.** Press the **Burst No.** side key and select a burst number.

View A to D show the measurement result for the specified burst.

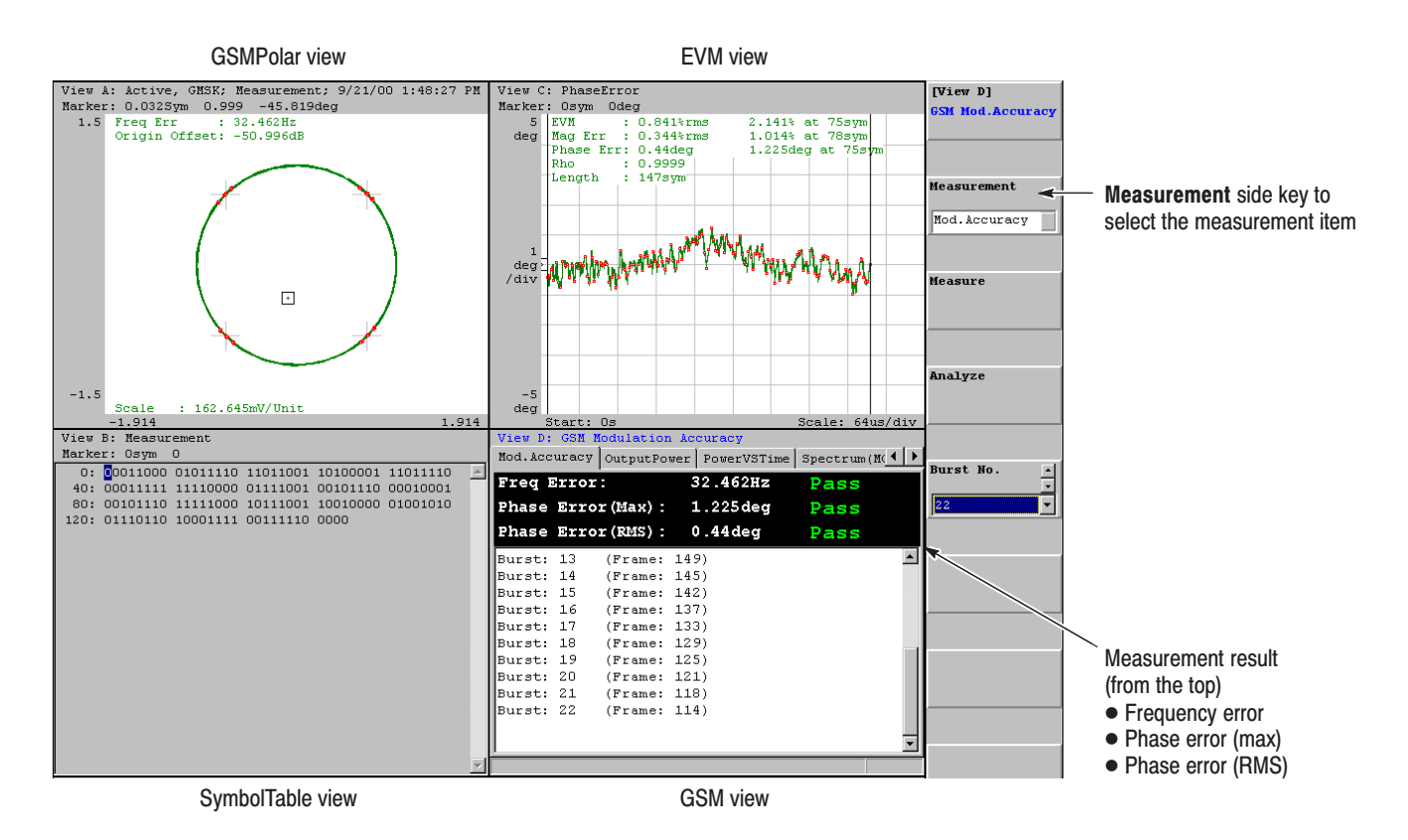

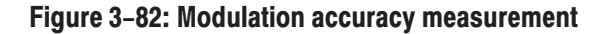

#### **1.** Select **OutputPower** with the **Measurement** side key in the GSM view menu. (Refer to *Selecting the GSM Measurement* on page 3–154). **Output power Measurement**

- **2.** Press the **Burst Count** side key and set the number of bursts to acquire.
- **3.** Press the **Measure** side key to start acquiring data.

The analyzer repeats to measure for each burst and display the result and waveform on View A to D.

If you want to quit, press the **ROLL** or **BLOCK** key.

**4.** Press the **Analyze** side key to analyze the data acquired on the memory.

The analyzer repeats to measure for each burst and display the result and waveform on View A to D, showing the burst number on View D.

If you want to quit, press the **ROLL** or **BLOCK** key.

**5.** Press the **Burst No.** side key and select a burst number.

View A to D show the measurement result for the specified burst.

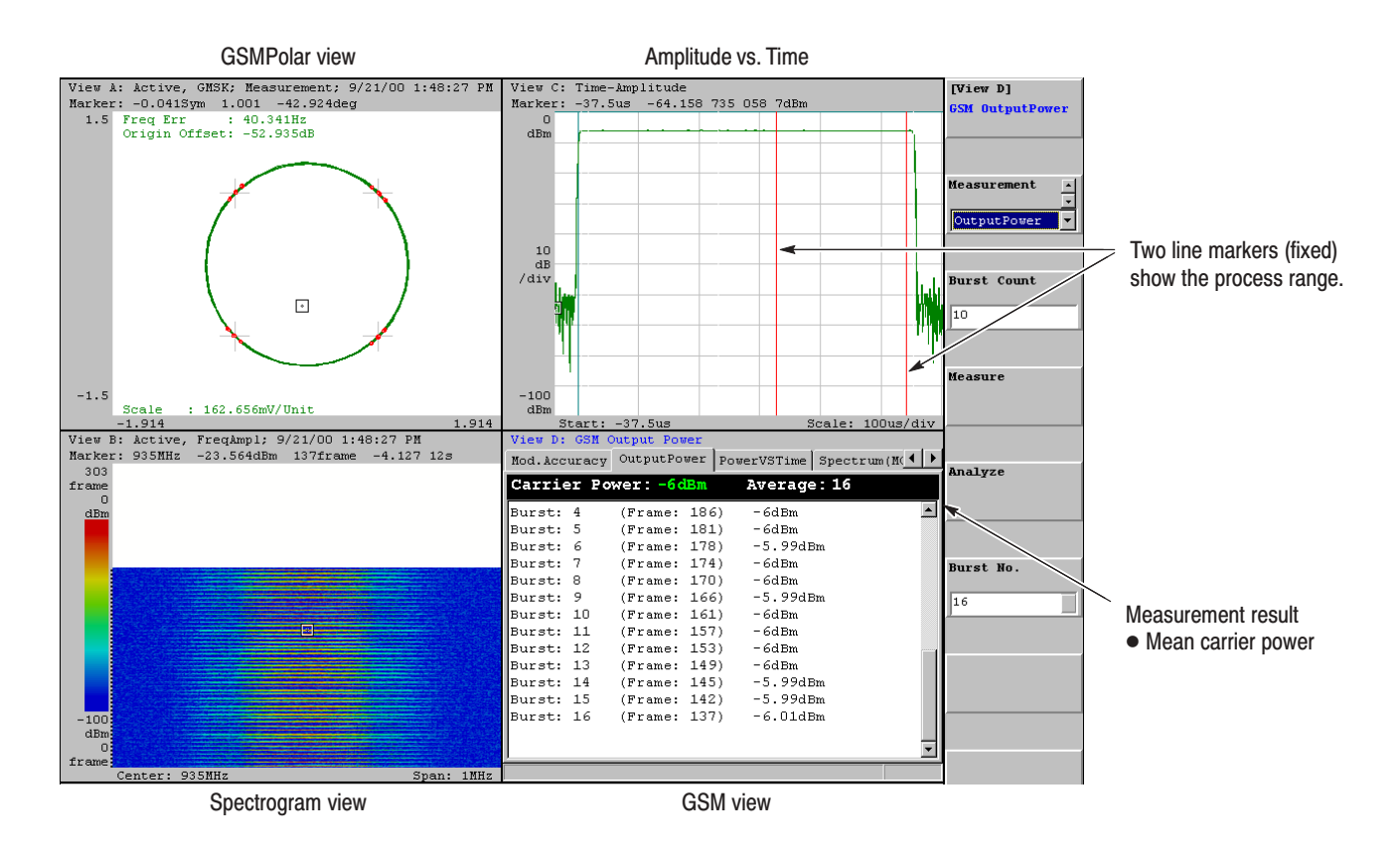

Figure 3-83: Output power measurement

#### **1.** Select **PowerVSTime** with the **Measurement** side key in the GSM view menu. (Refer to *Selecting the GSM Measurement* on page 3–154). Power vs. Time **Measurement**

**2.** Press the **Measure** side key to start acquiring data.

The analyzer repeats to measure for each burst and display the result and waveform on View A to D. View C, called GSMMask view, shows the Pass/Fail test with the specified mask in the GSM standard. For details on the GSMMask view menu, refer to page 2–111.

- **3.** Press the **ROLL** or **BLOCK** key to stop the acquisition.
- **4.** Press the **Analyze** side key to analyze the data acquired on the memory.

The analyzer repeats to measure for each burst and display the result and waveform on View A to D, showing the burst number on View D.

If you want to quit, press the **ROLL** or **BLOCK** key.

**5.** Press the **Burst No.** side key and select a burst number.

View A to D show the measurement result for the specified burst.

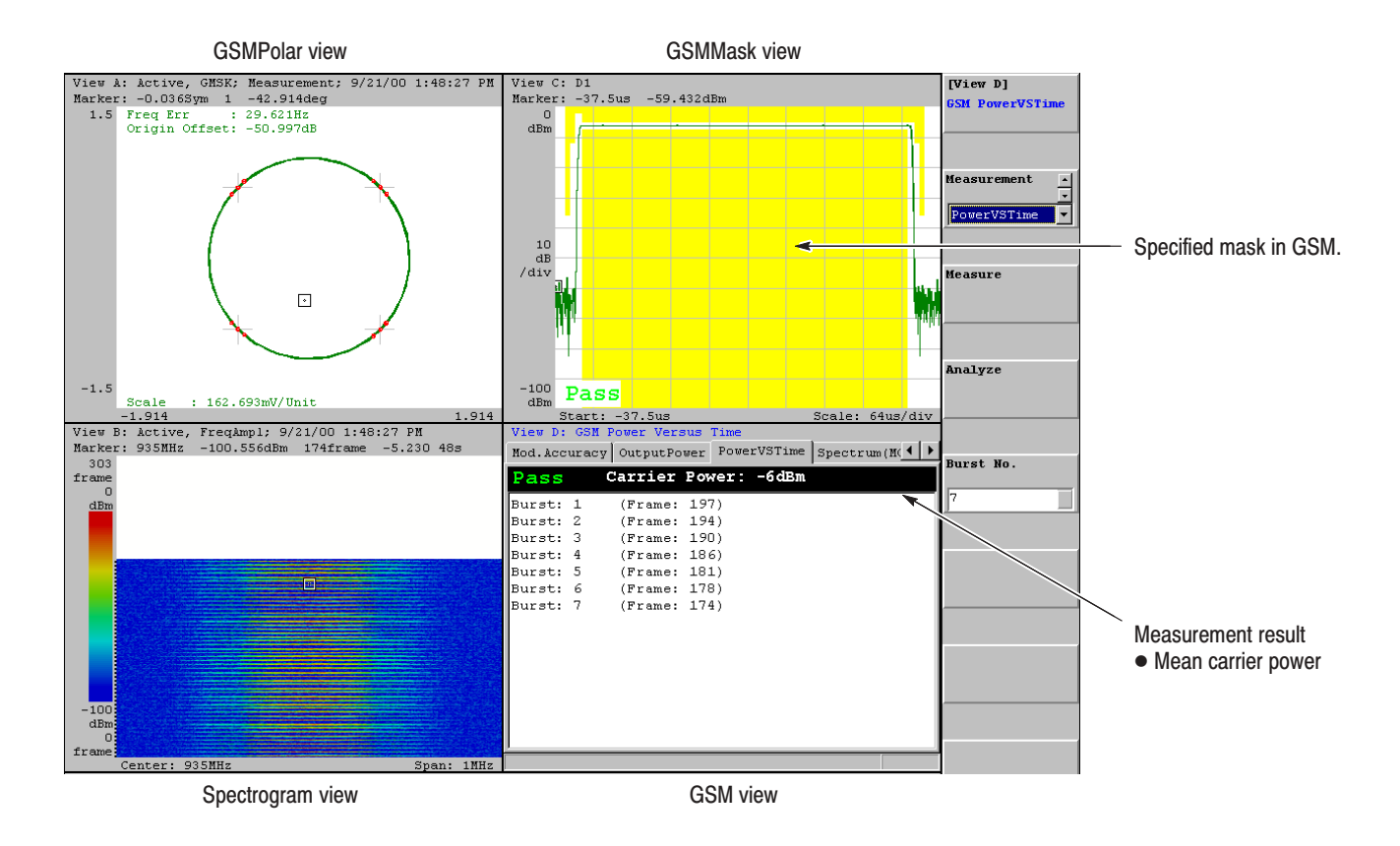

Figure 3-84: Power vs. Time measurement

### Spectrum (MOD) **Measurement**

- **1.** Select **Spectrum (MOD)** with the **Measurement** side key in the GSM view menu. (Refer to *Selecting the GSM Measurement* on page 3–154).
- **2.** Press the **Burst Count** side key and set the number of bursts to acquire.
- **3.** Press the **Measure** side key to start acquiring data.

The analyzer acquires bursts by the number specified with **Burst Count**, averaging the spectrum. View A and C display the vector diagram and the amplitude versus time waveform for each burst, respectively. View B displays the averaged spectrum with the specified line in the GSM standard. Pass/Fail is shown in View D. See Figure 3–85.

If you want to quit, press the **ROLL** or **BLOCK** key.

### *. If no GSM burst is found, the specified line is not displayed.*

**4.** Press the **Analyze** side key to analyze the data acquired on the memory.

The analyzer displays the measurement result and waveform as in step **3**.

If you want to quit, press the **ROLL** or **BLOCK** key.

**5.** Press the **Burst No.** side key and select a burst number.

View A to D show the measurement result for the specified burst. In this case, View B displays raw data of the specified burst (not averaged).

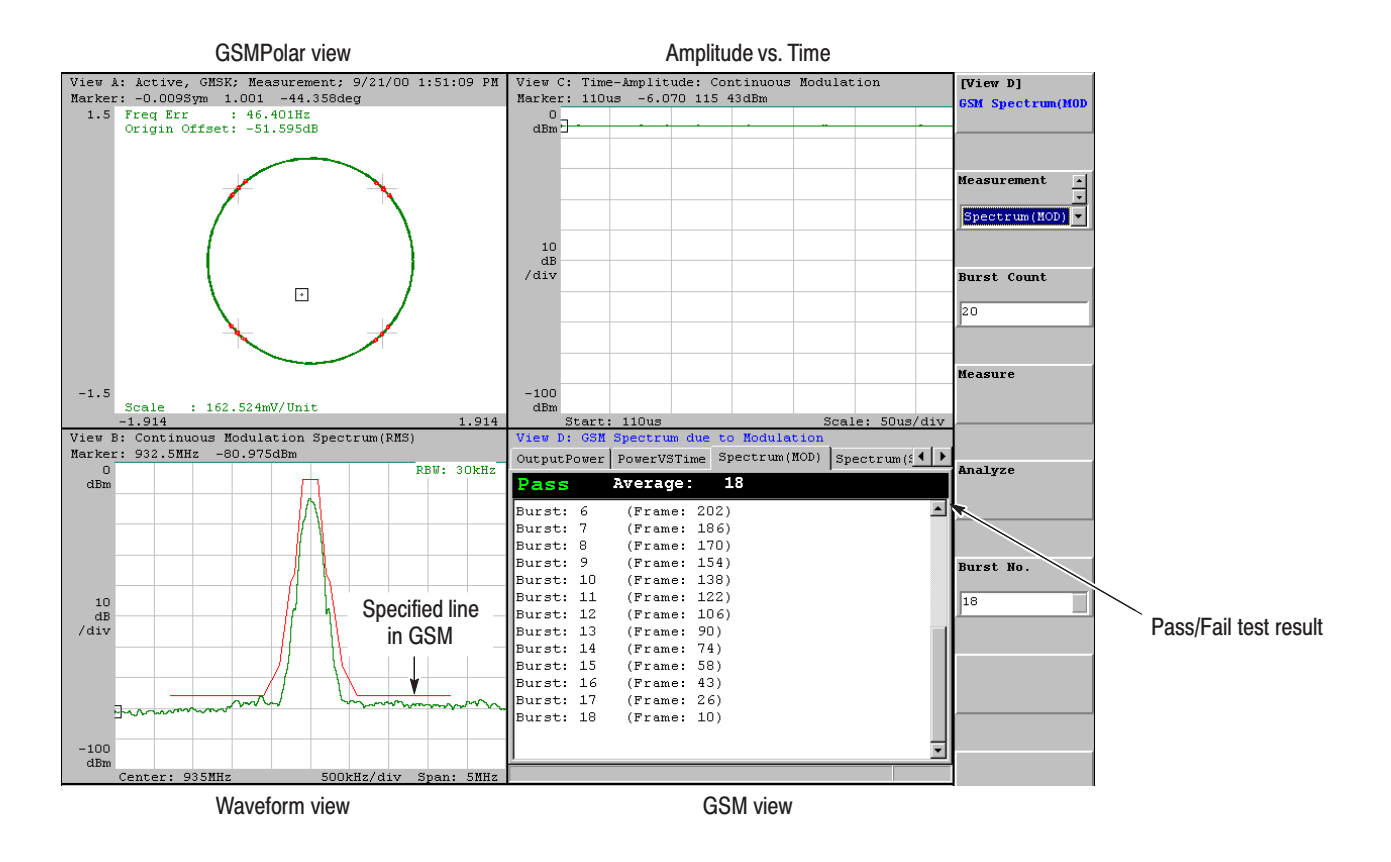

Figure 3-85: Spectrum (MOD) measurement

### Spectrum (SW) **Measurement**

- **1.** Select **Spectrum (SW)** with the **Measurement** side key in the GSM view menu. (Refer to *Selecting the GSM Measurement* on page 3–154).
- **2.** Press the **Burst Count** side key and set the number of bursts to acquire.
- **3.** Press the **Measure** side key to start acquiring data.

The analyzer acquires bursts by the number specified with **Burst Count**, peak-holding the spectrum. View A displays the spectrogram for the acquired data. View B shows the peak-held spectrum with the specified line in the GSM standard. View C displays the vector diagram for the burst that was acquired first to obtain the carrier frequency and burst-on level. Pass/Fail is shown in View D. See Figure 3–86.

If you want to quit, press the **ROLL** or **BLOCK** key.

### *. If no GSM burst is found, the specified line is not displayed.*

**4.** Press the **Analyze** side key to analyze the data acquired on the memory.

The analyzer displays the measurement result and waveform as in step **3**.

If you want to quit, press the **ROLL** or **BLOCK** key.

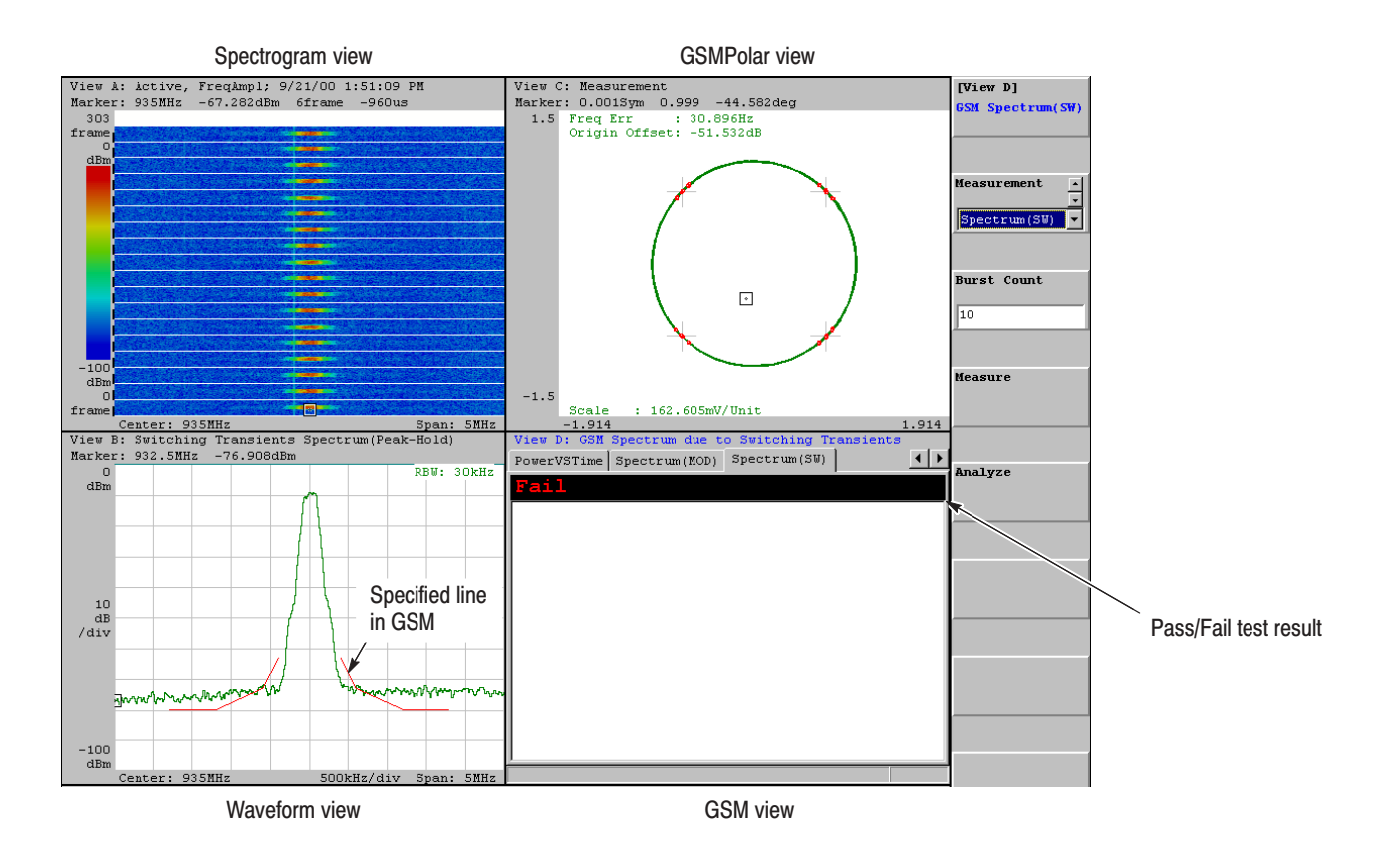

Figure 3-86: Spectrum (SW) measurement

If you want to analyze data on a file (\*.IQ), follow this procedure: Analvzing File Data

 *. The IQ-formatted file is available for the GSM measurement.*

- **1.** Select one of the five items with the **Measurement** side key in the GSM view menu. (Refer to *Selecting the GSM Measurement* on page 3–154).
- **2.** Load a file:
	- **a.** Press CONFIG:**UTILITY**  $\rightarrow$  Util **B** [SaveLoad]  $\rightarrow$  Load...  $\rightarrow$ **Load From File (\*.IQ)**.
	- **b.** Select a file. Refer to *Operating File Access Menu* on page 3–178 for selecting a file.
- **3.** Press the VIEW:**D** key to show the GSM view menu.
- **4.** Press the **Analyze** side key to analyze the data loaded on the memory.

The analyzer repeats to measure each burst and display the result and waveform on View A to D.

If you want to quit, press the **ROLL** or **BLOCK** key.

**5.** Press the **Burst No.** side key and select a burst number. (This side key is not available in the Spectrum (SW) measurement.)

View A to D show the measurement result for the specified burst.

 *. When you change the measurement item with the* **Measurement** *side key in the GSM view menu, the analyzer clears the data loaded from a file onto the memory.*

## **Entering the Sync Word**

For the GSM measurement, the analyzer always searches the sync word. The default sync word is TSC0 (Training Sequence Code: #H25C225C) specified in the GSM standard. You can select the sync word from TSC0 to TSC7, or enter an arbitrary sync word in the GSMPolar view with the following procedure. For information on the GSMPolar view menu, refer to page 2–108.

- **1.** Select the measurement item with the **Measurement** side key in the GSM view menu. (Refer to *Selecting the GSM Measurement* on page 3–154).
- **2.** Select the GSMPolar view. For example, if View A is defined as the GSMPolar view, press the VIEW:**A** key.
- **3.** Press the **Sync Word...** side key. For details on the Sync Word submenu, refer to page 2–109.
- **4.** Press the **Sync Word Pattern** and select **User**.
- **5.** Press the **Sync Word Entry...** side key and then edit the sync word in the **Sync Word** field in hexadecimal numbers (see Figure 3–87).
	- -Press the **Position** side key to move the cursor to input a number.
	- -Press **Delete** side key to delete the number at the cursor position.
	- - Press one of the side keys from **0 1 2 3...** to **C D E F...** and then select a number.

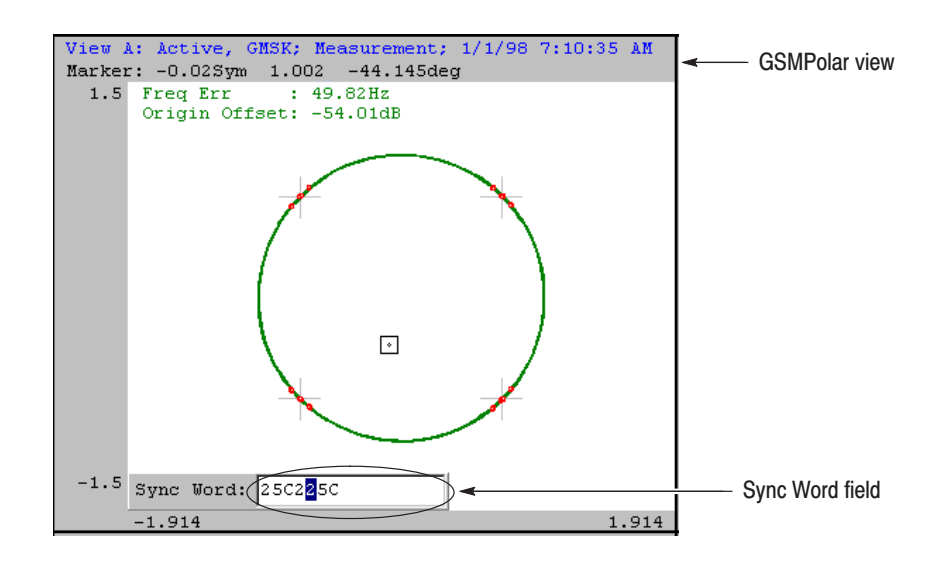

Figure 3-87: Entering a sync word in the GSMPolar view

- **6.** When you finish entering the word, press **OK** to exit the sync word entry.
- **7.** Set the sync word length in bits with the **Sync Word Length** side key, if necessary (the default setting is 26 bits).
	- If you set the length greater than the sync word that you have entered, the remaining lower bits are set to 0.
	- If you set the length less than the sync word that you have entered, the remaining lower bits are ignored.
- **8.** Press the VIEW:**D** key and perform measurement.

The analyzer acquires data, searching for the sync word. If the sync word is found, waveforms and measurement results are displayed on screen.

Although **Sync Word Search** and **Differential Encoding** are set to *Off* by default in the **Sync Word...** menu, the analyzer always turns them *On* for the GSM measurement.

 *. The sync word is reset to TSC0 (default) when you change the measurement item with the* **Measurement** *side key in the GSM view menu.*

# **CCDF Analysis**

This chapter describes the CCDF (Complementary Cumulative Distribution Function) analysis functions. The following topics are discussed.

- -About CCDF analysis
- -Operating examples

## **About CCDF Analysis**

CCDF (Complementary Cumulative Distribution Function) represents the probability that the peak power above average power of input signals exceeds a threshold. The analyzer displays the ratio of peak power to average power along the horizontal axis and the probability that the ratio is exceeded along the vertical axis.

The CCDF in conjunction with the real-time analysis function allow you to measure the time-varying crest factor quantitatively in time series for code-multiplexing signals such as CDMA/W-CDMA signals, and multi-carrier signals such as OFDM signals.

CCDF is calculated with the following formula. **Calculation Process** 

| Max                               |                               |
|-----------------------------------|-------------------------------|
| $SP(X) = \int_{X}^{X} P(Y) \, dY$ | where                         |
| $CCDF(X) = SP(X + Average)$       | P: Probability density        |
| $CCDF(crest factor) = 0$          | Average: Average of amplitude |

The analyzer processes input signals internally with the following procedure (see Figure 3–88).

- **1.** Measure the amplitude of the input signal over time.
- **2.** Determine the amplitude distribution.
- **3.** Obtain CCDF using the above formula.

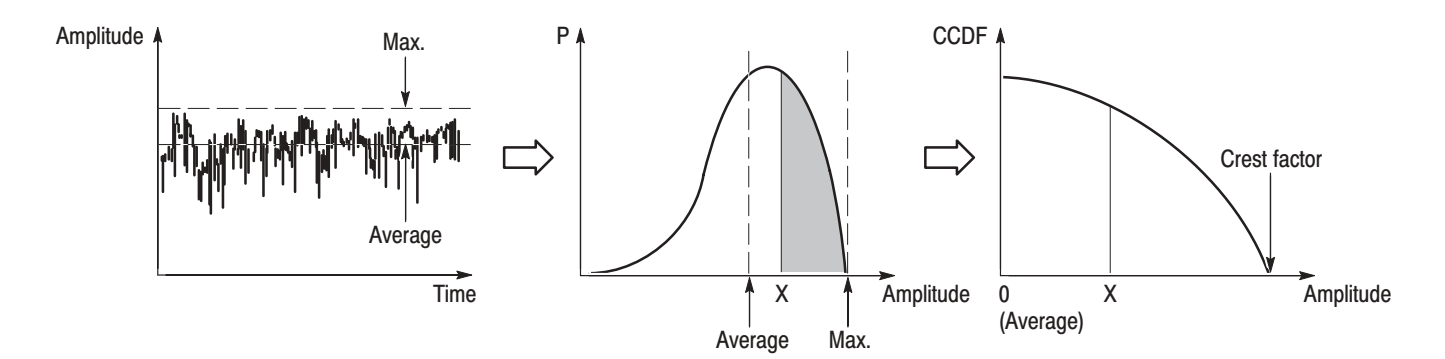

Figure 3-88: CCDF calculation process

### **Operating Examples**

The following procedure measures CCDF in View G and H. View A to F might be used for another measurement such as cdmaOne and W-CDMA.

- **1.** Press the  $\blacksquare$  key in the front panel VIEW area to make the 4-view display.
- **2.** Press the CONFIG:**MODE** key.
- **3.** Press the **More...** side key.
- **4.** Press the **CCDF** side key with the icon.

View G is set to the CCDF view and View H to the CCDFView display automatically.

- **5.** Press the VIEW:**C** key one or two times (depending on the settings) to display the View G menu. (View G is the back screen of View C).
- **6.** Press the **Calculate...** side key.
- **7.** Set the CCDF calculation range using the **Begin Frame** and **End Frame** side keys. The unit frame period is as follows:

W-CDMA:  $50 \mu s$  for 10 MHz span  $25 \mu s$  for 20 or 30 MHz span. cdmaOne:  $160 \text{ }\mu\text{s}$  for 5 MHz span

- **8.** Press **Execute** side key to start the process. The results are shown in View G and H (see Figure 3–89 and 3–90).
- **9.** Press the VIEW:**D** key one or two times (depending on the settings) to display the View H menu. (View H is the back screen of View D).
- **10.** Press VIEW:**SCALE** key. The side keys are displayed to set the horizontal and vertical scales. The maximum value on the horizontal axis displayed by default is the crest factor.
- **11.** When you replace View G or H with View C or D, press the VIEW:**C** or **D** key one or two times (depending on the settings).

For details on the CCDF and CCDFView menus, refer to page 2–112 and 2–114, respectively.

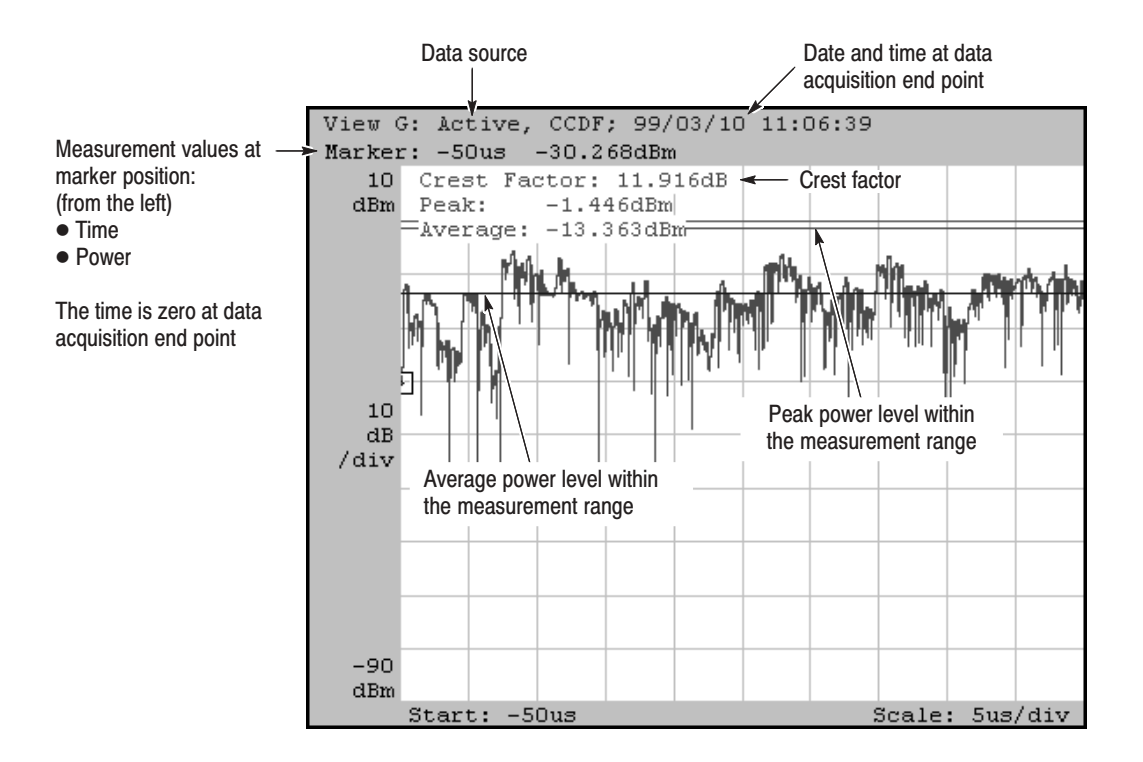

Figure 3-89: CCDF measurement (View G)

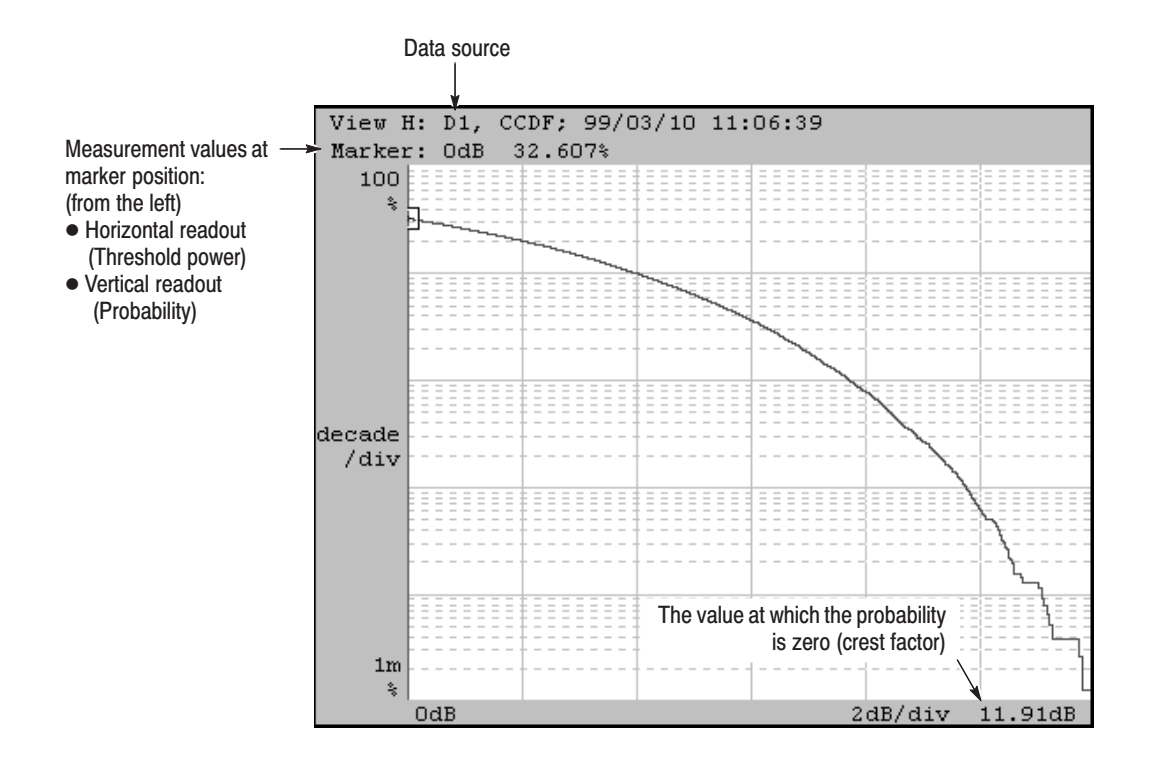

Figure 3-90: CCDFView display (View H)

# **Auto-Save Function**

The auto-save function stores captured data into specified files while acquiring data. It operates in the AutoSave view with two modes: the RollSave mode for the Roll acquisition and the BlockSave mode for the Block acquisition. With the auto-save function, you can save data to files in a long time acquisition for further analysis.

## **Restrictions**

- - The auto-save function operates with the analyzer basic application software version 3.12 or later.
- In the Block mode, the analyzer does not start the next acquisition until all of the one-block data acquired has been stored into a file.
- $\blacksquare$  The time required for the file write depends on the block size (i.e., the number of frames) and the destination media (HD, FD, MO, JAZZ, or network disk, etc.). For the same media type, the access time additionally varies with the internal state of the media.

For example, suppose you store the data onto the analyzer hard disk drive (HDD). If the settings are 4,000 frames per block and 1,024 points per frame, the file capacity per block is a maximum of 16 MB. It takes about 15 seconds to write the file. If the block size is about a one- or two-digit number of frames, it still takes about a two- or three-digit number of milliseconds.

- For logging a one-shot event, the function can be used effectively if you have specified a proper number of frames. If you want logging occurring at regular intervals or time reduction between blocks (guaranteeing the minimum time), this function may not work for you. Refer to *Frame Period and Real Time* on page 3–25 for details.

## **Operating Procedure**

The following procedure is a typical example of the auto-save operation.

- **1.** Boot up the analyzer.
- **2.** Set up the analyzer and press the **BLOCK** or **ROLL** key. Check that signals are actually observed.
- **3.** Press the CONFIG:**VIEW** key.

2- or 4-view display is more convenient to observe spectrum. See Figure 3–91. In this example, use 4-view display to observe spectrum waveform in two views and operate two auto-save modes in the other two views:

View A: Waveform view View B: Spectrogram view View C: AutoSave (RollSave mode) View D: AutoSave (BlockSave mode)

Press the **View A** to **D** side keys to select each view as above. Select **AutoSave** in View C and D in this step.

- **4.** Select either of the following auto-save modes in View C and D:
	- **RollSave**: Save the data captured in the Roll mode.
	- -**BlockSave**: Save the data captured in the Block mode.

One of the two modes is actually used depending on the acquisition mode.

- **a.** Press View: $C \rightarrow$  **Mode** and then select **RollSave**.
- **b.** Press View: $D \rightarrow$  **Mode** and then select **BlockSave**.
- **5.** Specify the name of the destination file.

If you skip this specification, by default the files are stored in the following folder which contains the WCA system programs:

C:\Program Files\SONY Tektronix\WCA\Bin

The example in Figure 3–91 has specified that the data is stored in the following files:

RollSave view  $\dots$  . C:\Users\PROJ–E\R01\*.IQ BlockSave view  $\ldots$  C:\Users\PROJ–E\B01\*.IQ

- **a.** Press View:  $C \rightarrow$  File Name and then specify a file name.
- **b.** Press View: $D \rightarrow$  File Name and then specify a file name.

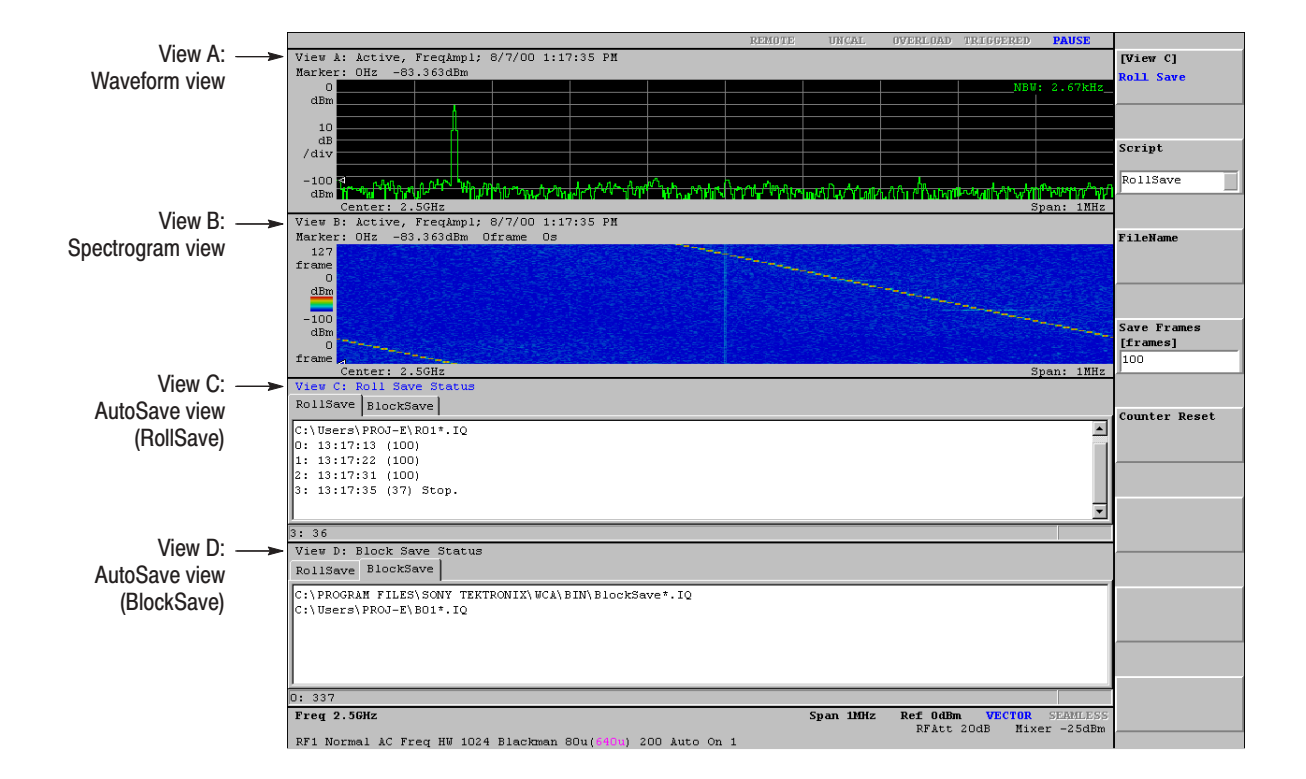

### Figure 3-91: Auto-save views in two modes (View C and D)

For any destination file actually containing stored data, a serial number, beginning with 0, is added before the file extension .IQ (in this example, B010.IQ, B011.IQ, B012.IQ, ...). If time domain data is captured in the analyzer memory, .IQT files are also created automatically. If a file with the same name already exists, it is overwritten with the new one.

- **6.** For the RollSave view, set the number of frames to be stored with the **Save Frames** side key, if necessary (the default is 100 frames).
- **7.** Press the **ROLL** or **BLOCK** key to start acquisition.

The auto-save mode depends on the key you pressed. In the Roll mode, the RollSave view functions. In the Block mode, the BlockSave view functions. The analyzer continues to store data into files until the data acquisition completes.

- **8.** If you want to restart to store data from the file with a serial number 0, press the **Counter Reset** side key. The files that have been previously made will be overwritten.
- **9.** When you stop the acquisition, press the **ROLL** key (in the Roll mode) or **BLOCK** key (in the Block mode) again.

In the Roll mode, the data is output to the specified file each time the specified number of frames have been captured. Suppose that you have specified 600 frames in the **Save Frames** menu item in the view. One file is created each time 600 frames have been captured in this case. See Figure 3–92.

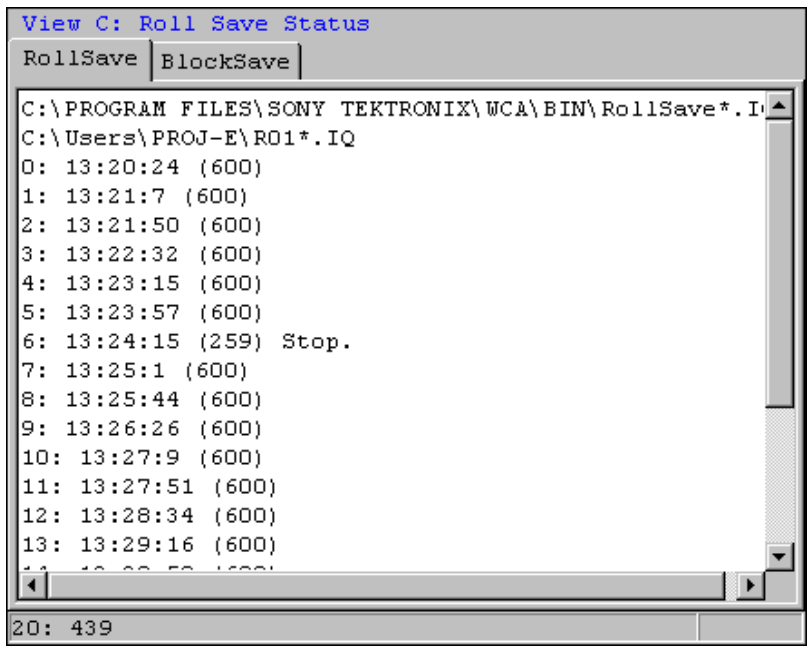

### Figure 3-92: Automatic data storage in the Roll mode

In the Block mode, the data is output to the specified file each time one block is been captured. Suppose that you select  $SETUP \rightarrow Trigger \rightarrow Count$  and turn on the trigger count and select **SETUP**  $\rightarrow$  **Trigger**  $\rightarrow$  **Times** to set the count value to 4. The following four or eight files are created in this case:

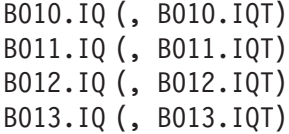

### **Loading the Data**

Refer to *Load* on page 3–176. If the IQT-formatted file exists, it is also read automatically with specifying the IQ-formatted file only.

## **File Operations**

The settings and data in the analyzer can be saved in files. This section describes how to handle the files. The following topics are included:

- -Saving and loading files  $\dots$  . . . . page 3–174
- -Operating file access menu  $\ldots$  page 3–178
- -Data file format . . . . . . . . . . . . page 3–184

## **Saving and Loading Files**

You can save or load the settings or data on the hard disk or a floppy disk using the Save and Load menus.

The analyzer can save and load any file with one of the extensions listed in Table 3–19. **Available Files** 

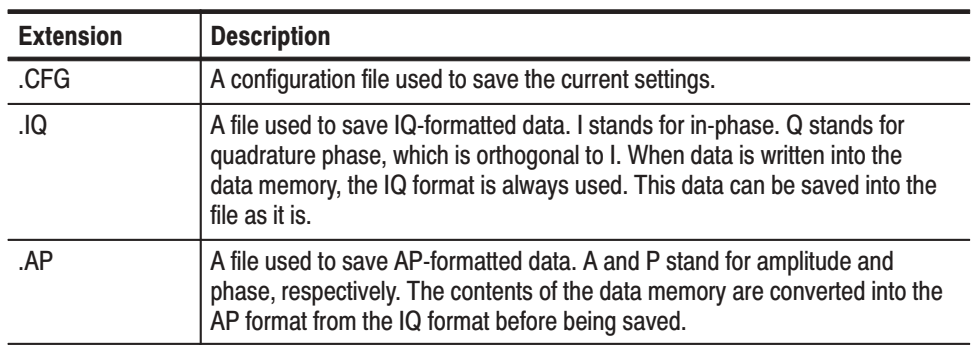

Table 3-19: Files available in the analyzer

### **Configuration File (.CFG)**

The configuration file contains the settings in all menus. You can save the current configuration and settings in this kind of file. You can also load the contents of this file to restore the saved instrument settings.

Save. Save the settings in a file.

- **1.** Press the CONFIG:**MODE** key.
- **2.** Press the **Save To File (\*.CFG)** side key.

The file access menu appears. Select the destination drive and directory for save. Set the file name (not including the extension) and save the file. Refer to *Operating File Access Menu* on page 3–178 for detail.

**Load.** Load the file and set up the.

- **1.** Press the CONFIG:**MODE** key.
- **2.** Press the **Load From File (\*.CFG)** side key.

The file access menu appears. Select the drive and directory in which the file is located, and load it. Refer to *File Menu Operations* on page 3–178 for detail.

The data file transfers the IQ- or AP-formatted data between the data memory and a file. Data File (\*. IQ. \*. AP)

> Save. You can save the data residing in the data memory using the Save function in the UTILITY. When the data is saved, part of the setting information is saved to allow the data to be displayed normally when being loaded.

- **1.** Display the SaveLoad menu:
	- **a.** Press the CONFIG:**UTILITY** key.
	- **b.** Press the **Util B [Save Load]** side key.
	- **c.** Press the **Save...** side key.
- **2.** Press the **Source** side key to select the data source.

If you select **Active**, the data in the data memory will be saved. If the data has been zoomed, you can save it by selecting **Zoom**.

- **3.** Select the frame range you want to save with one of the following ways:
	- Define the first and last frames in **Begin Frame** and **End Frame**.
	- **Press the All Frames** side key to save all frames acquired.
	- - Press the **Mkr –> Frame** side key to save the frames from #0 to the one in the marker position.
- **4.** Press the **Save To File (\*.IQ)** or **Save To File (\*.AP)** side key to save the IQ- or AP-formatted data, respectively.

The file access menu appears. Specify the device, directory, and file name before saving. Refer to *Operating File Access Menu* on page 3–178 for detail.

The analyzer uses the IQ format to write data into the memory. The IQ-formatted data is represented with the horizontal and vertical axes, but not represented with the I and Q axes of the IQ diagram. The AP-formatted data is calculated from the IQ-formatted data and represented in the polar coordinates. It takes more time to save the AP-formatted data than the IQ-formatted data.

Load. There are two ways to load data.

- -Specify the file as a view source.
- Use the utility menu.

### **Specify the file as a view source.**

Specify the file using **File (\*.IQ)** or **File (\*.AP)** in **Source** of the view menu. The available data is listed in Table 3–20.

**NOTE**. The data loaded in this way cannot be zoomed. The data saved in *AP-format is unavailable for modulation analysis.*

### Table 3-20: Data format available in views

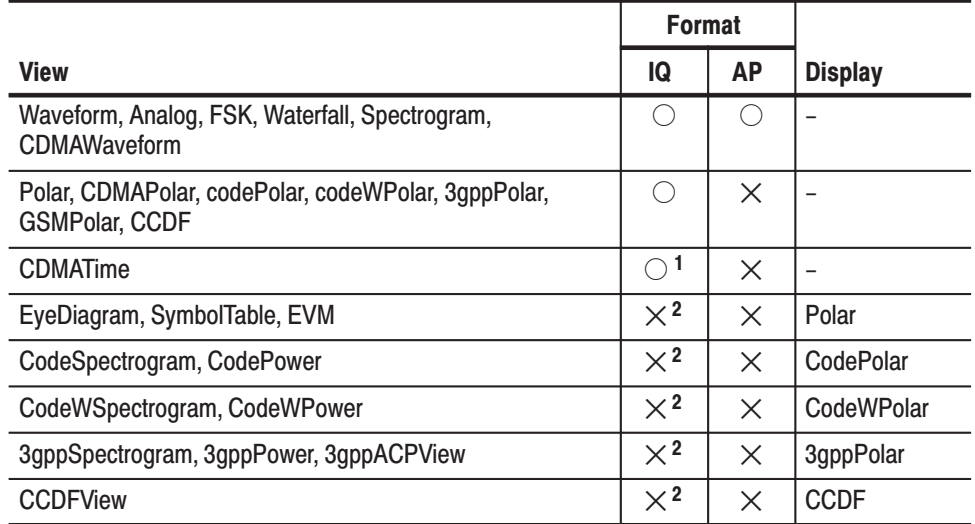

 $1$  The data acquired only with the block size of 20 is displayed.

 $^2$  The file data can not be input directly, but displayed through the view shown in the "Display" column.

#### **Use the utility menu.**

- **1.** Display the SaveLoad menu:
	- **a.** Press the CONFIG:**UTILITY** key.
	- **b.** Press the **Util B [SaveLoad]** side key.
	- **c.** Press the **Load...** side key.
- **2.** Press the **Load From File (\*.IQ)** side key and select the IQ-formatted file.

 *. You cannot load AP-formatted data in the analyzer data memory..*

The file access menu appears. Specify the device, directory, and file name. Refer to *Operating File Access Menu* on page 3–178 for detail.

Once you have selected the file, the IQ-formatted data saved in the file is loaded in the memory.

**3.** Specify **Active** in **Source** of the view menu to display the contents of the data memory.

In this way, you can zoom the waveform if the data has been acquired in the Zoom mode.

## **Operating File Access Menu**

This section describes how to save or load data and copy or delete a file using the file access menu.

### **Displaving the File Access** Menu

The file access menu appears when you press the side key as shown in Figure 3–93 in the CONFIG or VIEW menu.

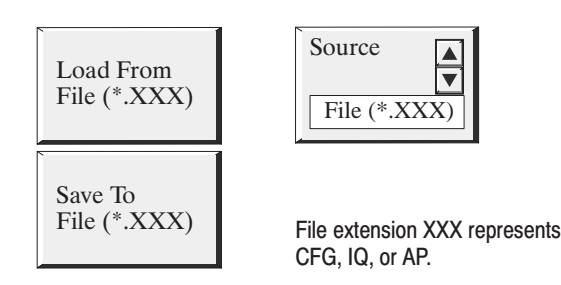

### Figure 3-93: Side keys to display the file access menu

The file access menu displays the directory and file listings as illustrated in Figure 3–94 and the menu items as shown in Figure 3–95.

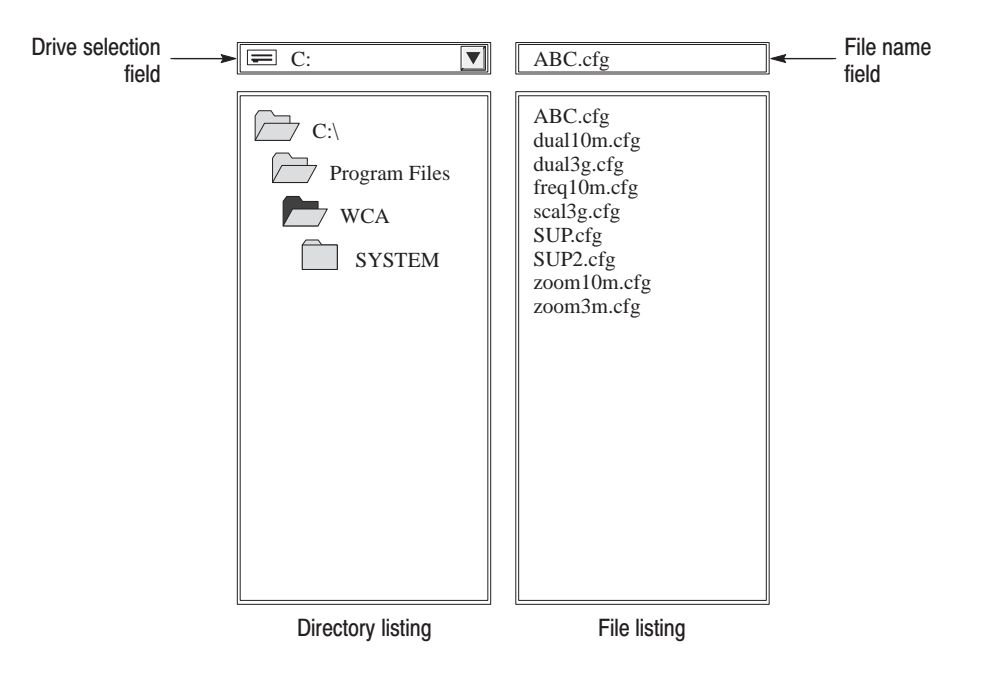

Figure 3-94: Directory and file listings in the file access menu
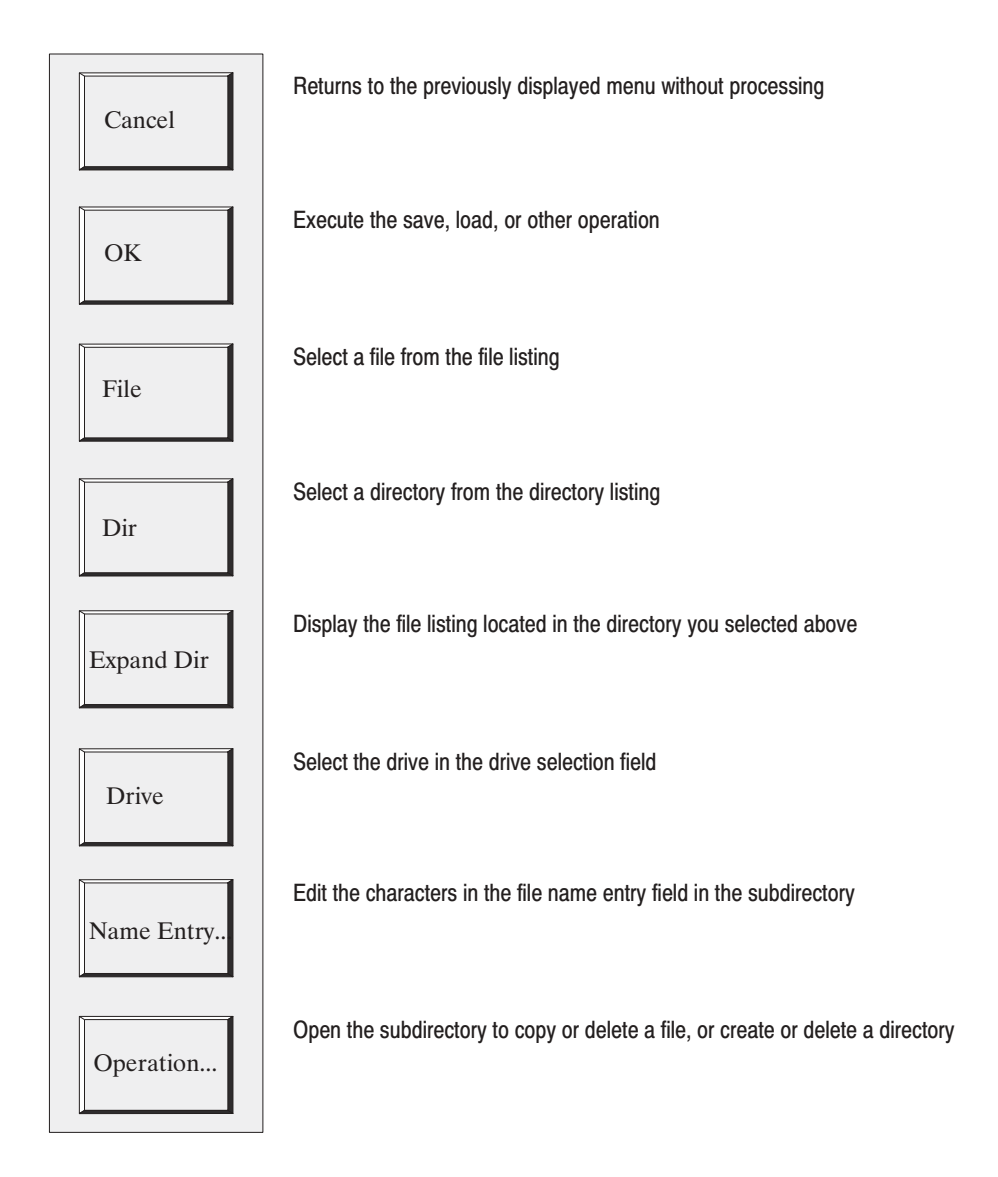

Figure 3-95: File operation menu

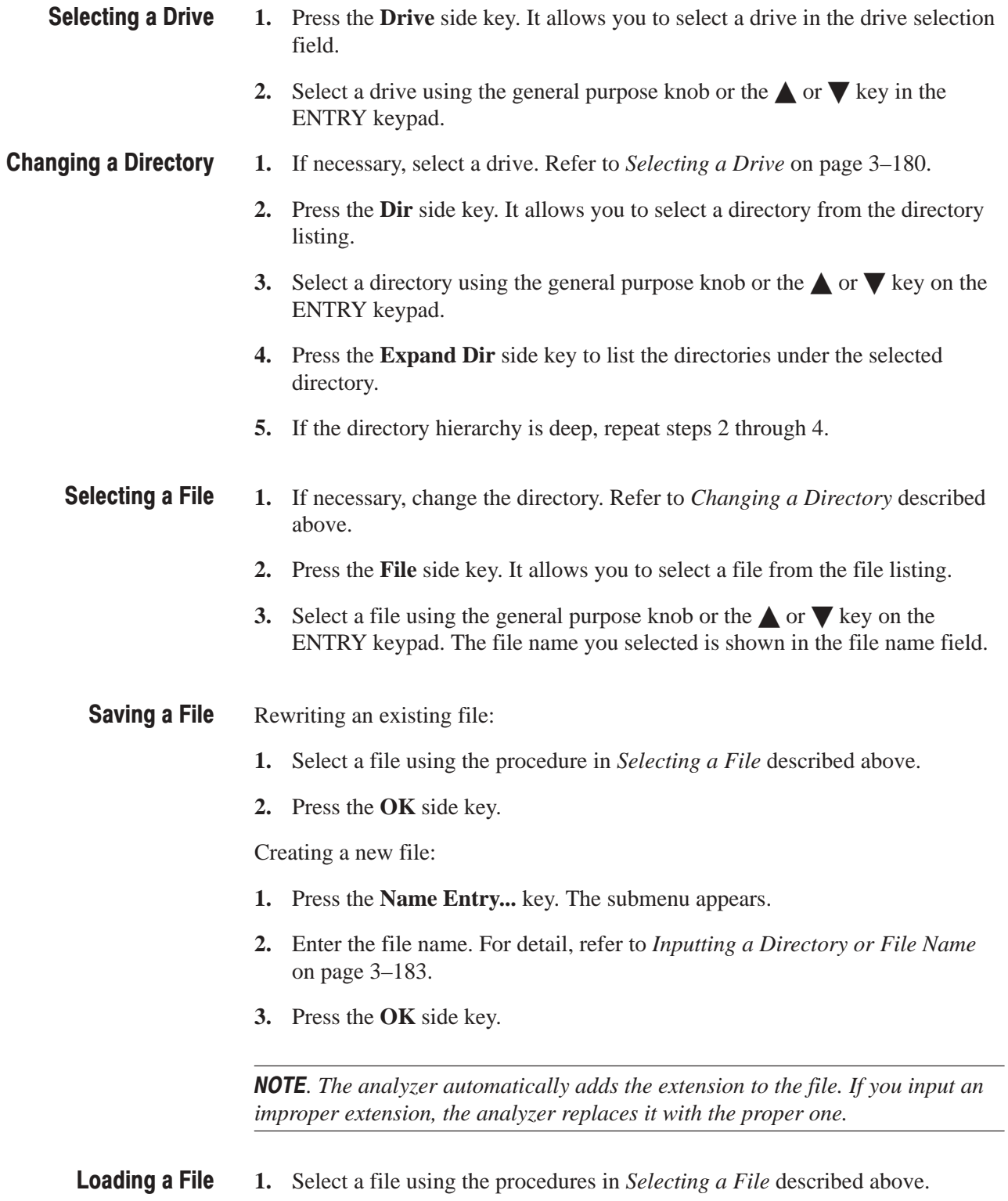

**2.** Press the **OK** side key.

Figure 3–96 shows the Copy File menu. **Copying a File** 

- **1.** Open the destination directory. Refer to *Changing a Directory* on page 3–180.
- **2.** Select a source file:
	- **a.** Press the side key **Operation...** and then **Copy File...**. The Copy File menu and file listing boxes appear.
	- **b.** Select a file using the procedure in *Selecting a File* on page 3–180.
- **3.** Press the **Copy File** side key.
- **4.** Press the uppermost side key twice to return to the top-level menu.

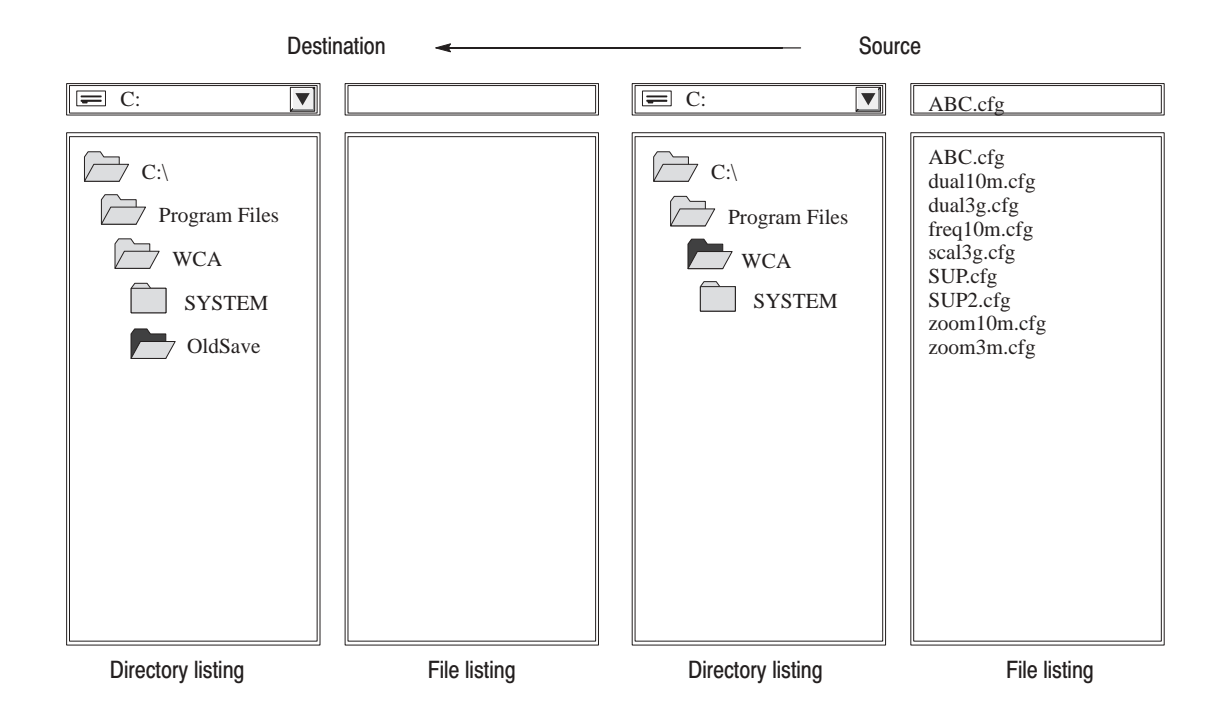

#### Figure 3-96: Copying a file

- **1.** Press the side key **Operation...** and then **Delete File...**. The Delete File menu appears. **Deleting a File** 
	- **2.** Select a file using the procedure described in *Selecting a File* on page 3–180.
	- **3.** Press the **Delete File** side key to delete the file.
	- **4.** Press the uppermost side key twice to return to the top-level menu.

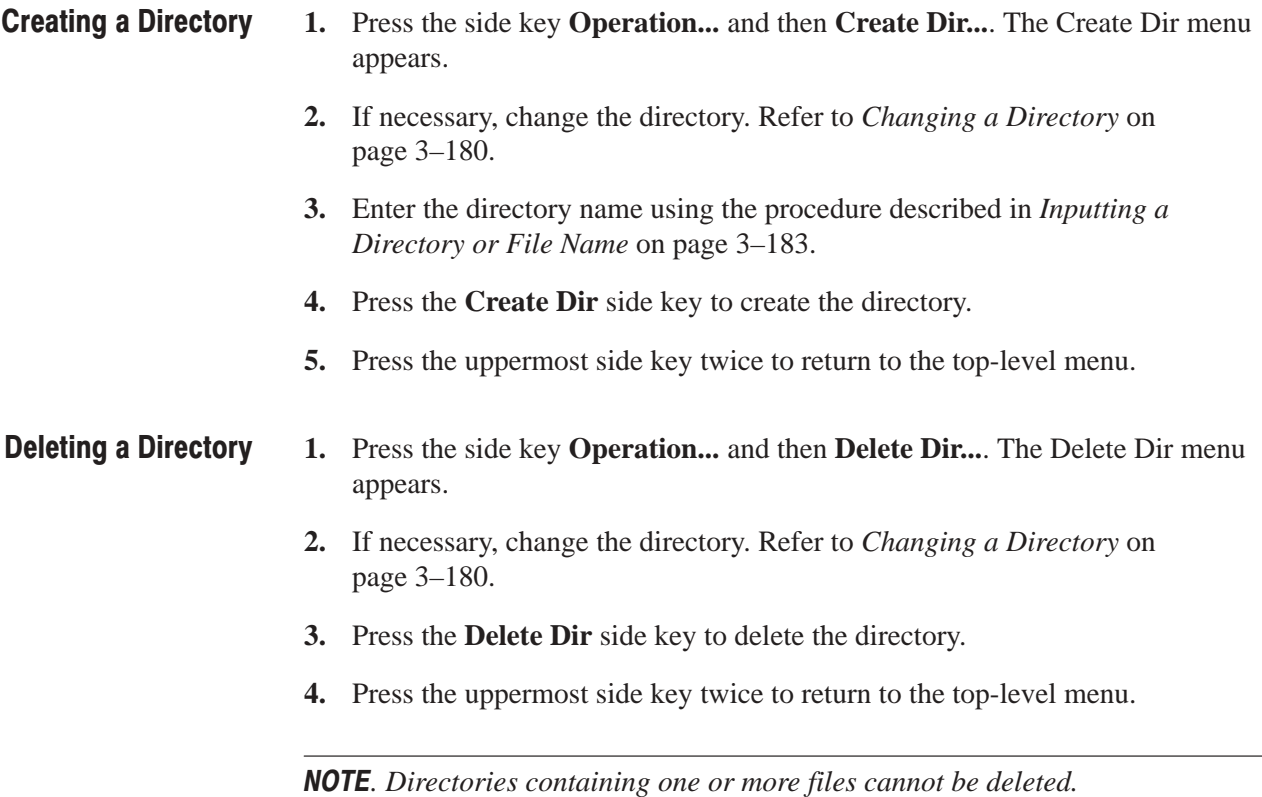

### **Inputting a Directory or File Name**

**Renaming an existing File.** When you select a file from the listing, the name is displayed in the file name field. To create a new file by changing this file name, follow this procedure:

- **1.** Select a file using the procedures described in *Selecting a File* on page 3–180.
- **2.** Press the **Name Entry...** side key.
- **3.** Press the **Position** side key to put the cursor where you want to change.
	- $\blacksquare$  To insert a character, put the cursor immediately after the position where you want to insert the character.
	- - To delete the character at the cursor position, press the **Delete Char** side key.
- **4.** Press the desired character side key. For example, if you want to insert "A", press  $A B C D E F G H$ ...  $\rightarrow A$ .
- **5.** If necessary, repeat the steps 3 and 4.

**Inputting a New Name.** If the file name is not shown in the file name field or if you want to enter a new name, follow this procedure:

**1.** Press the **Name Entry...** side key.

If the file name field contains characters, press the **Delete Char** side key to delete them.

- **2.** Press the desired character side key. For example, if you want to insert "A", press **A B C D E F G H...**  $\rightarrow$  **A**. Repeat this step to complete the name.
	- - To change a character, press the **Position** side key and then turn the general purpose knob to position the cursor at the character you want to change.
	- To delete a character at the cursor position, press the **Delete Char** side key. While the cursor is on the space, the **Delete Char** side key works as the Backspace key.

# Data File Format

This section describes the structure of data files (\*.AP, \*.IQ).

In the frequency domain mode, the analyzer makes only frequency domain data files. In the dual domain mode, the analyzer makes frequency domain data files and time domain data files ("T" is added to the end of frequency domain file name) simultaneously. **File Structure** 

The data file normally consists of three blocks (see Figure 3–97).

Data file (\*.AP, \*.IQ)

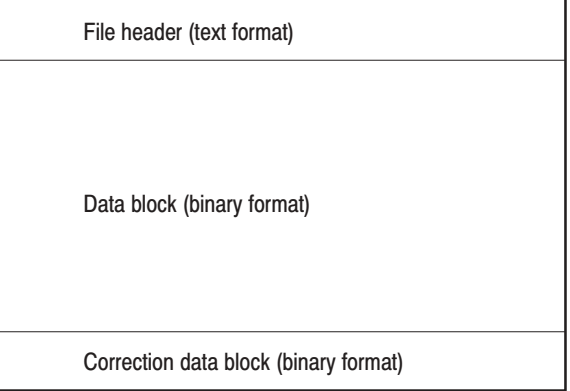

#### Figure 3-97: Data file structure

When logging data continuously, a data block is added every data acquisition, and the date and time are added to the end of data file in the text format.

The data file is normally made after a data acquisition completes. When logging data, the analyzer acquires data and adds the data block to the file repeatedly. So, at the time the analyzer creates the file header, it does not know when it will acquire the last frame. Therefore, the analyzer adds the date and time to the end of file when the logging completes. Check if the date and time are added. If so, use them instead of DateTime in the file header. Refer to *DateTime* on page 3–188 for the format of date and time.

Also, when logging data, the analyzer does not know the number of valid frames (ValidFrames; refer to page 3–188) at the time it creates the file header. Then the analyzer writes "ValidFrames=0" supposedly. Check the value of ValidFrames in the file header. If it is zero, obtain the true value by investigating the file size. In this case, Correction data block is always added.

The details on each block are described on the following page.

The following is an example of the file header. The analyzer always writes "xxxxxType" at the beginning of header, where x is a decimal digit. For other items, no special order is observed, and some new items may be added. **File Header** 

> 40403Type=WCA380AP FrameReverse=Off FramePadding=Before Band=RF4 IFMode=HiRes MemoryMode=Dual FFTType=SW FFTWindow=Blackman ENBW=2 FFTPoints=1024 Bins=801 MaxInputLevel=0 LevelOffset=0 CenterFrequency=7.9G FrequencyOffset=0 Span=5M BlockSize=40 ValidFrames=40 FramePeriod=160u UnitPeriod=80u FrameLength=160u DateTime=2000/03/24@10:45:01 GainOffset=–72.532 MultiFrames=1 MultiAddr=0

The first numbers show a length of header. The first character "4" in the example indicates that the length of header is expressed by the four bytes after the second character. In this case,

Length of header = 1 ( $1<sup>st</sup>$  byte) + 4 ( $2<sup>nd</sup>$  to  $5<sup>th</sup>$  bytes) + 0403 = 408 bytes

The data block starts from the 409<sup>th</sup> byte.

**Type.** Shows a type of data. The analyzer has the following four types of data.

 $WCA3801Q$  indicates the data block contains I and Q data in the frequency domain.

 $WCA380IQT$  indicates the data block contains I and Q data in the time domain.

WCA380AP indicates the data block contains amplitude and phase data in the frequency domain.

 $WCA380AP$ T indicates the data block contains amplitude and phase data in the time domain.

 *. When FFTType is set to SW (refer to page 3–186), data files in the frequency domain contain the AP format data (Type = WCA380AP) even if the file extension is ".IQ".*

FrameReverse. Shows the frame order in a data block.

Off indicates the last frame in the data block is the latest acquired frame.

) indicates the first frame in the data block is the latest acquired frame.

**FramePadding.** The analyzer adds dummy frames when acquired frames do not fill the data block. Such a case occurs, for example, when the analyzer stops a data acquisition after a trigger event before it fill a pre-trigger area in the data block with frames. See Figure 3–98.

Before adds dummy frames before valid frames, but not in the first block.

After adds dummy frames after valid frames, but not in the last block.

**FFTType.** Shows the FFT type, HW (hardware) or SW (software), when the analyzer acquired the data.

**FFTWindow.** Shows the FFT window setting when the analyzer acquired the data.

**ENBW.** Shows the factor used for the in-band power calculation.

**FFTPoints.** Shows the FFT points setting when the analyzer acquired the data.

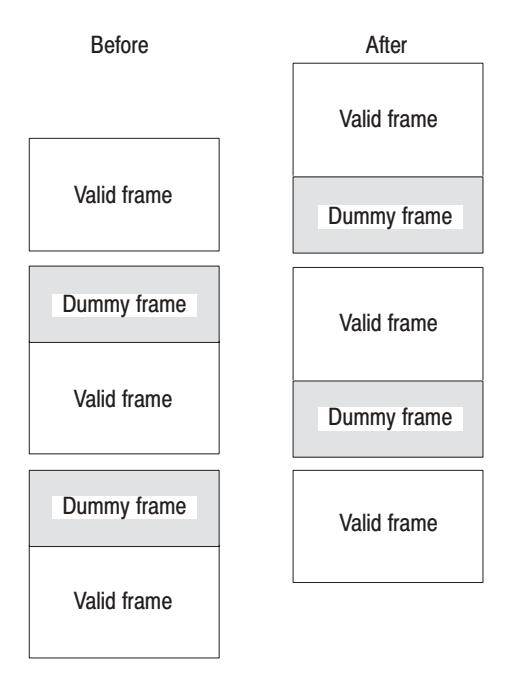

#### Figure 3-98: Frame padding

**Bins.** Shows the number of bins. It is the same as "bins" in the frame header (refer to *Frame Header* on page 3–189). For the relation between the number of bins and the frame size, refer to *Frame Data* on page 3–191.

MaxinputLevel. Shows the reference level in dBm when the analyzer acquired the data.

LevelOffset. Shows the level offset in dB when the analyzer acquired the data.

**Band.** Shows the input frequency band when the analyzer acquired the data. It is necessary only when the analyzer reloads the data.

**IFMode.** Shows the IF (Intermediate Frequency) mode when the analyzer acquired the data. It is necessary only when the analyzer reloads the data.

**Memory Mode.** Shows the memory mode when the analyzer acquired the data. It is necessary only when the analyzer reloads the data.

**CenterFrequency.** Shows the center frequency in Hz when the analyzer acquired the data.

**FrequencyOffset.** Shows the frequency offset in Hz when the analyzer acquired the data.

**Span.** Shows the span in Hz when the analyzer acquired the data.

**BlockSize.** Shows the block size when the analyzer acquired the data.

**Valid Frames.** Shows the number of frames in the data block. This value divided by MultiFrames (described below) represents the number of frames that are scanned and synthesized into one frame.

**FramePeriod.** Shows the frame period setting in second. The actual period is obtained by multiplying UnitPeriod (described below) by the difference of "ticks" of each frame (refer to page 3–191).

**UnitPeriod.** Shows the unit time of time stamp "ticks" of each frame (refer to page 3–191).

FrameLength. This shows the time necessary to acquire one frame.

**DateTime.** Shows the time when the analyzer acquired the last frame in a data block. It is recommended to change "@" to " " (space). Files may have many "@" characters.

GainOffset. Shows the gain offset. It is used for calculating the amplitude (refer to page 3–193).

**MultiFrames.** Shows the number of scans for creating one frame in the multiframe mode. For example, when MultiFrames = 20, scanning 20 times with the span of 5 MHz make the span of 100 MHz.

MultiAddr. Shows the last frame address in the multi-frame mode. The range is 0 to MultiFrames –1. MultiFrames –1 indicates that the data ends just at the end of scans.

# Data Block

Each data block contains frame header and frame data pairs. The number of frames in a block is indicated by ValidFrames (refer to page 3–188). The frame order is determined by FrameReverse (refer to page 3–186).

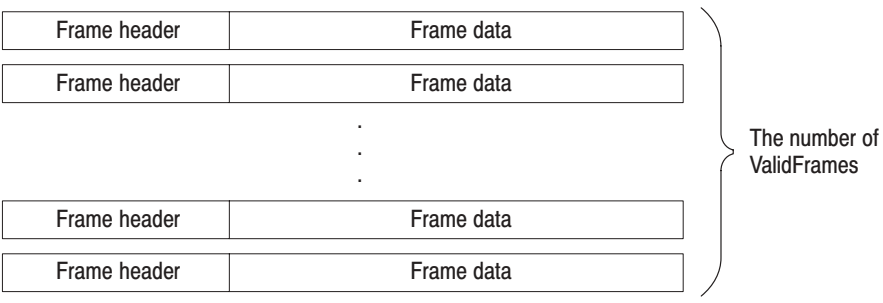

#### Figure 3-99: Data block structure

The frame header is defined as the following structure. **Frame Header** 

> structframeHeader\_st { short dataShift; short validA; short validP; short validI; short validQ; short bins; short frameError; short triggered; short overLoad; short lastFrame; unsigned long ticks; };

The explanation for each item listed above begins on the following page.

**short data Shift.** The lower four bits have the value 0 to 15. The upper 12 bits are uncertain. It is used to calculate I and Q values (refer to *Calculation of Data* on page 3–193).

short validA, short validP, short validl, short validQ. These parameters indicate whether the data type is amplitude, phase, I, or Q, respectively. Table 3–21 shows possible combinations of these values.

0 indicates that data is not written in the file.

 $-1$  indicates that data is written in the file.

| validA          | validP | validl | validQ |
|-----------------|--------|--------|--------|
|                 |        |        |        |
|                 |        | 0      |        |
|                 |        | C      |        |
| $\qquad \qquad$ | -      | C      |        |
|                 |        | -      |        |
|                 |        |        |        |
|                 |        | -      |        |

Table 3-21: Possible combinations of data types

short bins. Shows the number of bins. It is the same as Bins in the file header.

short Reserved. Internal use only.

short triggered. Indicates whether the frame is before or after the trigger.

indicates that the frame is before the trigger (pre-trigger).

 $-1$  indicates that the frame is after the trigger (post-trigger).

short overLoad. Indicates whether an input overload occurred.

0 indicates that the MaxInputLevel value in the file header was proper.

-1 indicates that the MaxInputLevel value in the file header was too low.

**short lastFrame.** The analyzer can divide its memory such as  $100$  frames  $\times 40$ blocks. "lastFrame" indicates the last frame in a block.

indicates that the frame is not the last in the block.

 $-1$  indicates that the frame is the last in the block.

**unsigned long ticks.** Shows a time stamp with the unit time of UnitPeriod in the file header (not FramePeriod).

A frame contains either pairs of amplitude and phase data or pairs of I and Q data. In the case of amplitude data only, the format is the same as in the case of pairs. The frame size depends on Bins in the file header (or bins in the frame header) as listed in Table 3–22. **Frame Data** 

#### Table 3-22: Frame size

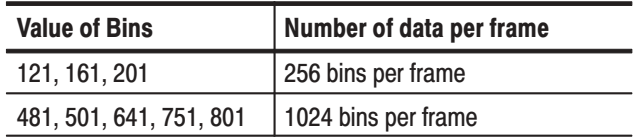

**Order of Bins.** The frequency domain data line from the center frequency data and dummy data are inserted as given in Table 3–23.

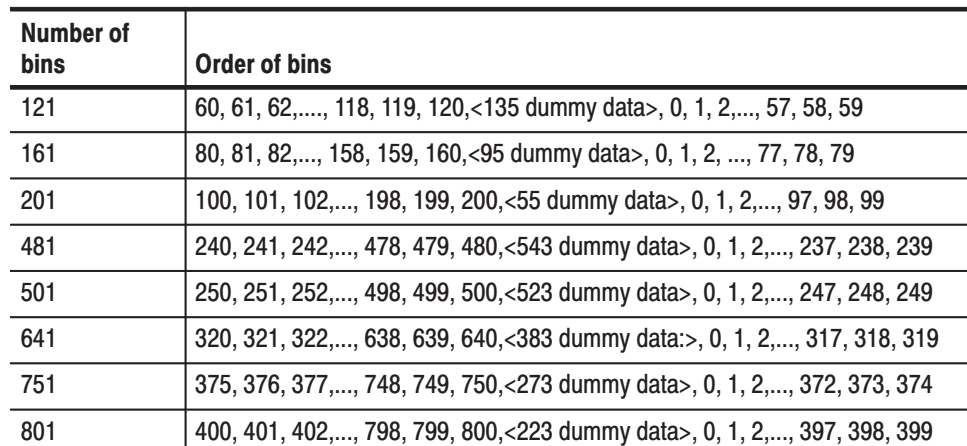

#### Table 3-23: Order of bins in frequency domain

**Definition of Bin.** The bin is defined as the following structure.

```
AP-format data
struct apBin_st{ 
    short a;
    short p;
 };
IQ-format data
struct iqBin_st{ 
    short q;
    short i;
};
```
**Definition of frame.** The frame is defined as the following structure.

```
AP format (1024 bins)
struct apFrame1024_st { 
    struct apBin_st ap[1024];
};
IQ format (1024 bins)
struct iqFrame1024_st{ 
    struct iqBin_st iq[1024];
};
AP format (256 bins)
struct apFrame256_st{ 
    struct apBin_st ap[256];
};
IQ format (256 bins)
struct iqFrame256_st{ 
    struct iqBin_st iq[256];
};
```
**Calculation of Data.** All the data of amplitude, phase, I, and Q are transformed to 2-byte signed integers, then written on the file.

#### **Amplitude**

For the APT or AP file, the amplitude is calculated using *a* with this formula.

Amplitude =  $a/128 + GainOffset + MaxInputLevel [dBm]$ 

For the IQT file, the amplitude is calculated using *i* and *q* with this formula.

Amplitude =  $10*Ln(i*i + q*q)/Ln(10) + GainOffset + MaxInputLevel [dBm]$ 

For the IQ file, the amplitude is calculated using *i* and *q* with this formula.

Amplitude =  $10^*$ Ln(( $i^*i + q^*q$ )/( $1 \lt \lt ($ (DataShift & 0xF)\*2)))/Ln(10) + GainOffset + MaxInputLevel [dBm]

#### **Phase**

For the APT or AP file, the phase is calculated using *p* with this formula.

Phase  $= p/128$  [degree]

For the IQT or IQ file, the phase is calculated using *i* and *q* with this formula.

Phase = atan2(q, i)  $*(180/pi)$  [degree]

### **I, Q**

For the IQT file, I and Q are calculated with this formula.

 $IQScale = Sqrt(Power(10, (GainOffset + MaxInputLevel)/10)/20*2)$ 

 $I = i * IQScale [V]$  $Q = q * IQScale [V]$ 

For the IQ file, I and Q are calculated with this formula.

 $IOScale = Sqrt(Power(10, (GainOffset + MaxInputLevel)/10)/20*2)$ 

 $I = i/(1 \leq D \text{ataShift}) * I \text{QScale}$  [V]  $Q = q/(1 \leq DataShift) * IQScale [V]$ 

# **Correction Data Block**

The correction data block contains gain and phase correction data as one frame in the frequency domain. When this block is added, the amplitude and phase are calculated with the following formula. Be careful about the sign for phase correction.

Amplitude = (Original data) – (Gain correction data/128) [dBm]

Phase = (Original data) + (Phase correction data/128) [degree]

# **Using Windows 98**

The analyzer operates under Windows 98. You can switch to a Windows 98 desktop screen or execute a Windows 98 application program if necessary.

You can operate the analyzer only with a mouse. For detail, refer to Appendix E.

# Attaching a Mouse and a Keyboard

You must attach a mouse and a keyboard to the analyzer before you can access Windows 98.

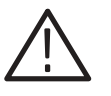

CAUTION. Be sure that the power is off before you attach a mouse or a keyboard. *When power is on, you must place the power switch on the front panel in the off position and wait for power-down.*

Figure 3–100 shows the locations of connectors on the rear panel. The connectors for a PS/2 mouse and a keyboard are located on the second slot from the right.

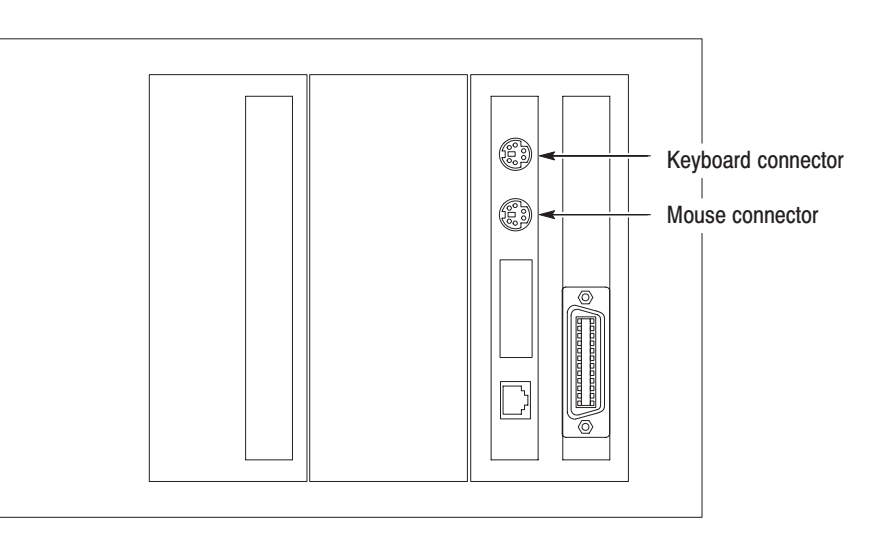

#### Figure 3-100: Mouse and keyboard connectors

Attach a mouse and a keyboard to connectors.

Instead of using numerical keys on the front panel of the analyzer, use the keyboard to select items or enter values. Table 3–24 shows the valid keys:

| <b>Key</b>        | <b>Purpose</b>    | <b>Descriptions</b>                                                                                           |  |
|-------------------|-------------------|----------------------------------------------------------------------------------------------------|--|
| Numeric keys      | Numeric input     | Inputs numbers in a numeric field.                                                                            |  |
| Arrow keys        | Moving the caret  | Moves the caret within a numeric field.                                                                       |  |
|                   | Selecting an item | Upper or left arrow allows you to select the menu item<br>placed just above the currently selected item.      |  |
|                   |                   | Lower or right arrow allows you to select the menu item<br>placed just below the currently selected item.     |  |
| <b>Back Space</b> | Deleting an item  | Deletes one character positioned just before the caret.                                                       |  |
| Delete            | Deleting an item  | Deletes one character positioned just after the caret.                                                        |  |
| <b>ESC</b>        | Numeric input     | Clears text in the input field.                                                                               |  |
| <b>ENTER</b>      | Numeric input     | Establishes the value in the input field to the analyzer.                                                     |  |
| K and k keys      | Numeric input     | Both keys represent $k(10^{+3})$ .<br>Be sure to press the ENTER key after the K or k.                        |  |
| M and m keys      | Numeric input     | Represent M $(10^{+6})$ and m $(10^{-3})$ , respectively.<br>Be sure to press the ENTER key after the M or m. |  |

Table 3-24: Functions available with a keyboard

# Accessing Windows 98

When you attach a mouse and a keyboard and power on the analyzer, a pointer appears on the screen. You can start a Windows 98 application or switch to a Windows 98 desktop screen if necessary.

When you use a mouse to move the pointer to the bottom of the screen, the task-bar appears. The task-bar shows **Start** and the name of the analyzer application (e.g. WCA380). Following the Windows 98 operating procedure, access a Windows application from **Start**. **Starting Windows Applications** 

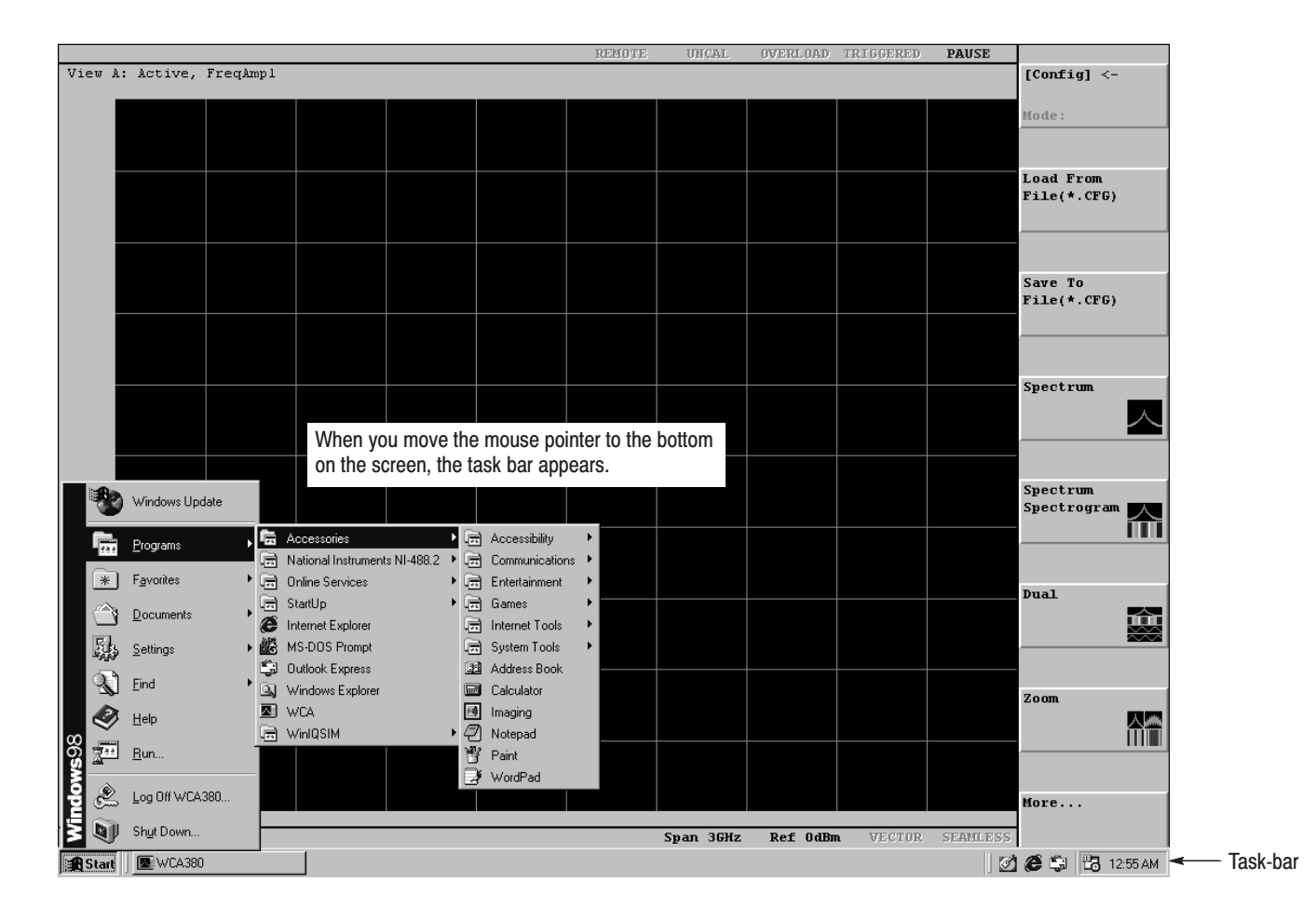

#### Figure 3-101: Displaying the Windows 98 accessory menu

Setting Date and Time. The analyzer view displays date and time managed by the Windows operating system. You can use the Windows 98 time setting program to set date and time.

## **Displaying the Windows Desktop Screen**

To display a Windows98 desktop screen, follow these steps:

- **1.** Use a mouse to move the pointer to the bottom of the display (see Figure 3–101). The task bar appears.
- **2.** Locate the pointer on the **WCA330** or **WCA380** icon in the task bar and right-click. A menu appears.
- **3.** Select **Close** in the menu. The system program of the analyzer terminates and a Windows 98 desktop screen appears.

Switching to View Display. To switch the Windows 98 desktop screen to the analyzer view display, do the following step:

Select **Start**  $\rightarrow$  **Program**  $\rightarrow$  **WCA** from the task bar. The system program of the analyzer starts.

# **LAN Connection**

The analyzer is equipped with the standard LAN Ethernet interface. You can share resources such as files or disks by connecting the analyzer to your network.

You can also control the analyzer from other PC's via LAN. For details on remote control, refer to the Programmer Manual.

# Attaching a Cable

Figure 3–102 shows the location of connectors on the rear panel. The connector at the bottom in the second slot from the right is an Ethernet 10/100 BASE-T connector. Attach a twisted-pair cable to this connector.

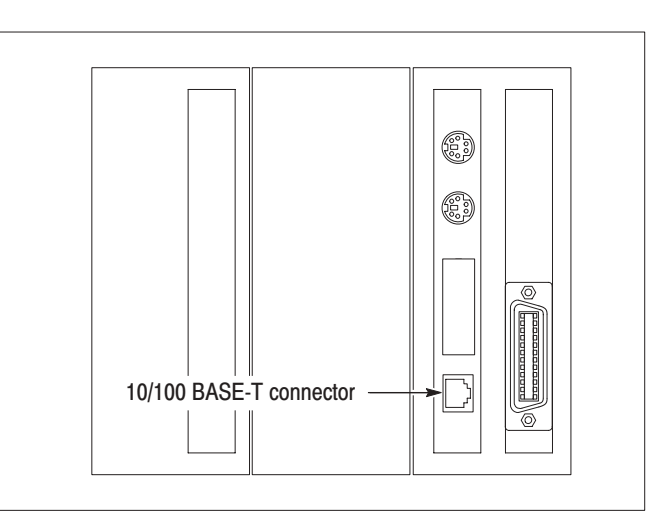

### Figure 3-102: 10/100 BASE-T connector location (rear panel)

If you reboot the analyzer after connecting to LAN, the analyzer detects the network speed automatically and sets it to 10 Mbps or 100 Mbps.

# **Network Setting**

You can use the Network dialog box in the Windows 98 Control Panel to set network parameters. You must set network parameters, such as an IP address, as appropriate to your operating environment. Contact your system administrator for how to set these parameters.

# **Sharing Resources**

If you connect the analyzer to LAN, you can share resources such as files and disks on the network.

To share resources, open **Properties** dialog box for each resource such as files or disks and enter necessary information on the **Sharing** tab. Figure 3–103 shows a setting example to share a folder.

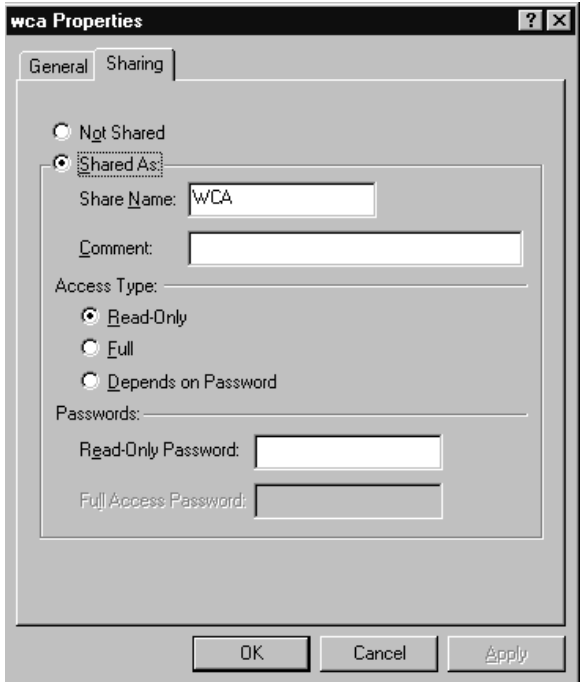

Figure 3-103: Setting for sharing a folder

# **Outputting Waveform Data**

You can output the data acquired in the analyzer to a printer, hard disk, and floppy disk, in a screen hardcopy or text format for use in other applications such as creating a report with a word processor.

- -Screen hard copy page 3–202 . . . . . . . . . . . . . . . . . . . . . . . .
- -Outputting view data in text format  $\dots \dots$  . . . . . . . . page 3–206

# **Screen Hardcopy**

You can make a hardcopy to a printer. The Windows 98 application allows you to make a screen capture as a bit-map file and store the file on a hard disk or a floppy.

Before you can print a hardcopy, you have to connect a printer to the analyzer. In addition, you have to install the printer driver and set the default printer. **Outputting Data to a Printer** 

> *. For the optional HP970Cxi printer, the printer driver is factory installed. For the optional accessories, refer to Appendix A.*

**Connecting the Printer.** Plug the printer cable into the rear panel parallel port.

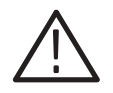

CAUTION. Be sure that power is off before you connect a cable. When power is *on, you must place the power switch on the front panel in the off position and wait for power-down.*

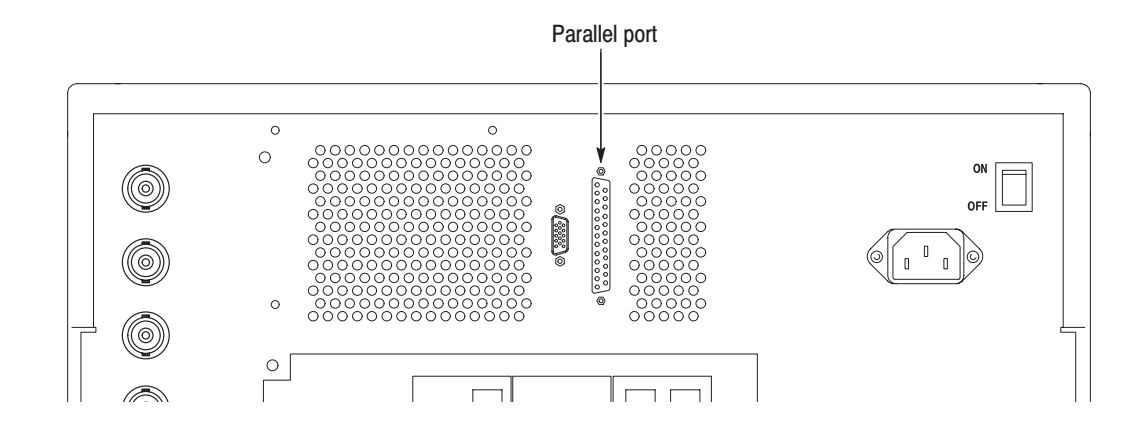

Figure 3-104: Parallel port location (rear panel)

If you have connected the analyzer to LAN, you can also use any printer on the network.

Installing the Printer Driver. Install the printer driver according to the Windows 98 printer wizard. You need a mouse to install the driver. For connecting the mouse, refer to page 3–195.

**NOTE**. For the optional HP970Cxi printer, the printer driver is factory installed

- **1.** Move the mouse pointer to the bottom on the screen. The Windows 98 task-bar appears.
- **2.** Open **Start**  $\rightarrow$  **Settings**  $\rightarrow$  **Printer**  $\rightarrow$  **Add Printer**. The dialog box appears as shown in Figure 3–105.
- **3.** Install the printer driver following the messages appearing in the dialog box.

 *. You can set the default printer when you install the driver.*

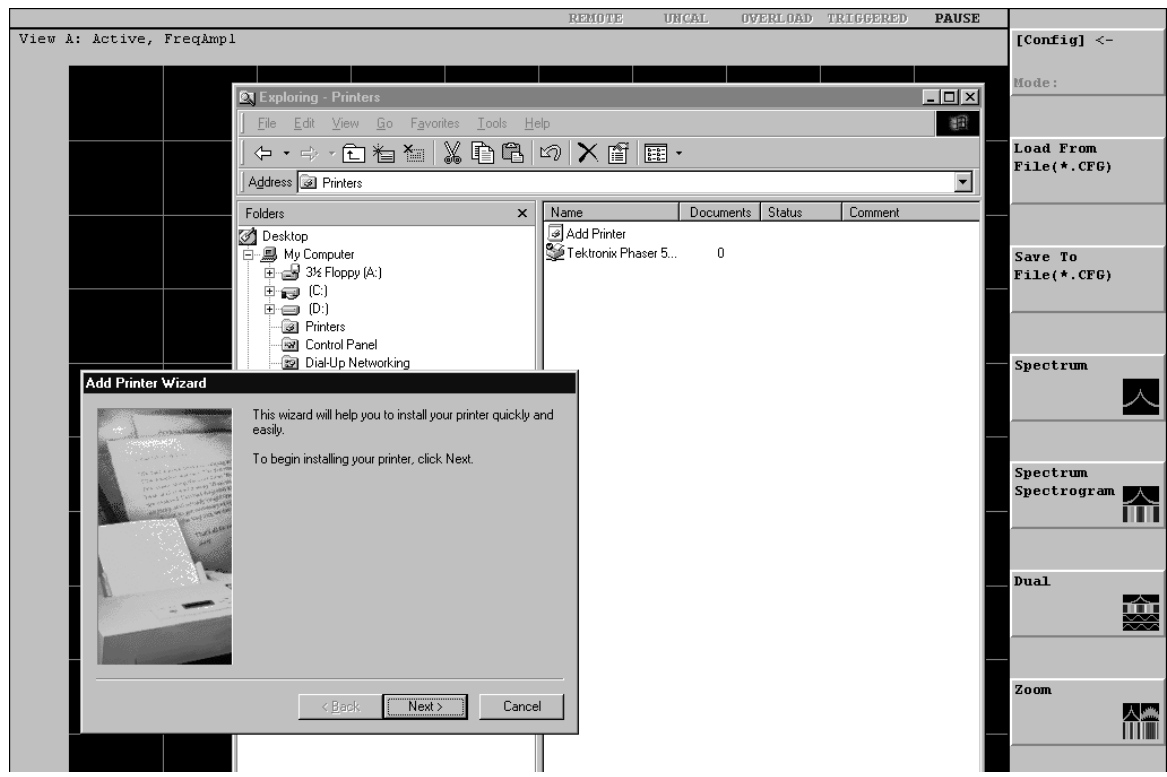

Figure 3-105: Installing the printer driver

**Setting the Printer Property.** If you want to set the printer property such as the paper size, follow these steps:

- **1.** On the Windows 98 desktop, double-click **My Computer**  $\rightarrow$  **Printers** and click the printer icon that you use.
- **2.** Right-click on the printer icon and select **Properties** from the menu.
- **3.** Click on any of the tabs in the **Properties** window to view and make selections that control the printer features. For example, the **Paper** tab controls **Paper size** and **Paper source** selections.

Return to the View Display. When you switch the display from the Windows 98 desktop to the analyzer view, do this step:

-From the task bar, select **Start**  $\rightarrow$  **Program**  $\rightarrow$  **WCA** to start the analyzer system program.

**Print.** Perform the following procedure to make a hardcopy.

- **1.** With signal acquisition at a stop, press the **PRINT** key on the front panel. The Print menu appears on the screen.
- **2.** Press the **Printer** side key to select the printer. If you use the optional HP970Cxi printer, select **HP DeskJet 970 Series**.
- **3.** Press the **Print To Printer** side key to transfer the whole screen image data to the printer.

If you want to cancel the print, press the **Cancel** side key to back to the previous menu.

If you have not set the default printer yet, the analyzer displays the message "Default Printer Not Found" in red in the uppermost status display area on the screen. This message also appear when no printer driver is installed.

If the printer is disconnected or turned off, the printer driver prompts you to correct the problem.

### **Outputting the Hardcopy** to a Disk

A screen image can also be output as a bit-map file to a hard disk or floppy disk. You can use it for use with desktop publishing (DTP) software to create a report.

- **1.** Press the **PRINT** key on the front panel.
- **2.** Press the **Save To File (\*.BMP)** side key. The directory and file listings appear.
- **3.** Select an existing file or create a new file. For details, refer to *Operating File Access Menu* on page 3–178.
- **4.** Press **OK** side key.

# **Outputting View Data in Text Format**

You can output acquired data as text data to a file or the Windows clipboard in order to generate a spreadsheet program and create a report; transfer the data to other equipment and analyze the spectrum in detail; or use it as test data for the next-stage product.

The following views can output acquired data in the text format: **Restrictions** 

> Waveform Analog FSK CDMAWaveform EVM 3gppACPView SymbolTable

In the Waveform and CDMAWaveform views, the data must be acquired with span  $\leq$  50 MHz.

The following is an example of spectrum data output to a file. The left column contains the data along the horizontal axis, and the right column contains the data along the vertical axis. They are separated by a tab character. **Output Format** 

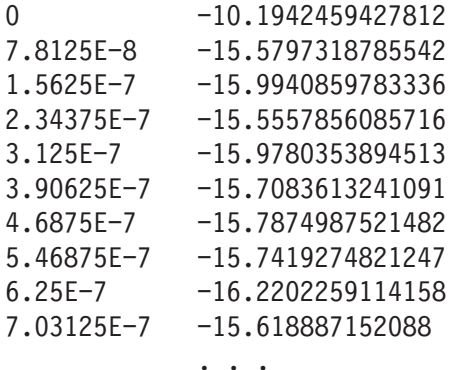

The units of measure of the vertical and horizontal axes data is what is currently displayed on screen. The number of data points output to the file or the clipboard equals the currently set number of FFT points in the time domain, or the number of bins in the frequency domain.

Figure 3–106 shows waveform data that has been pasted in the application software Scratch Pad.

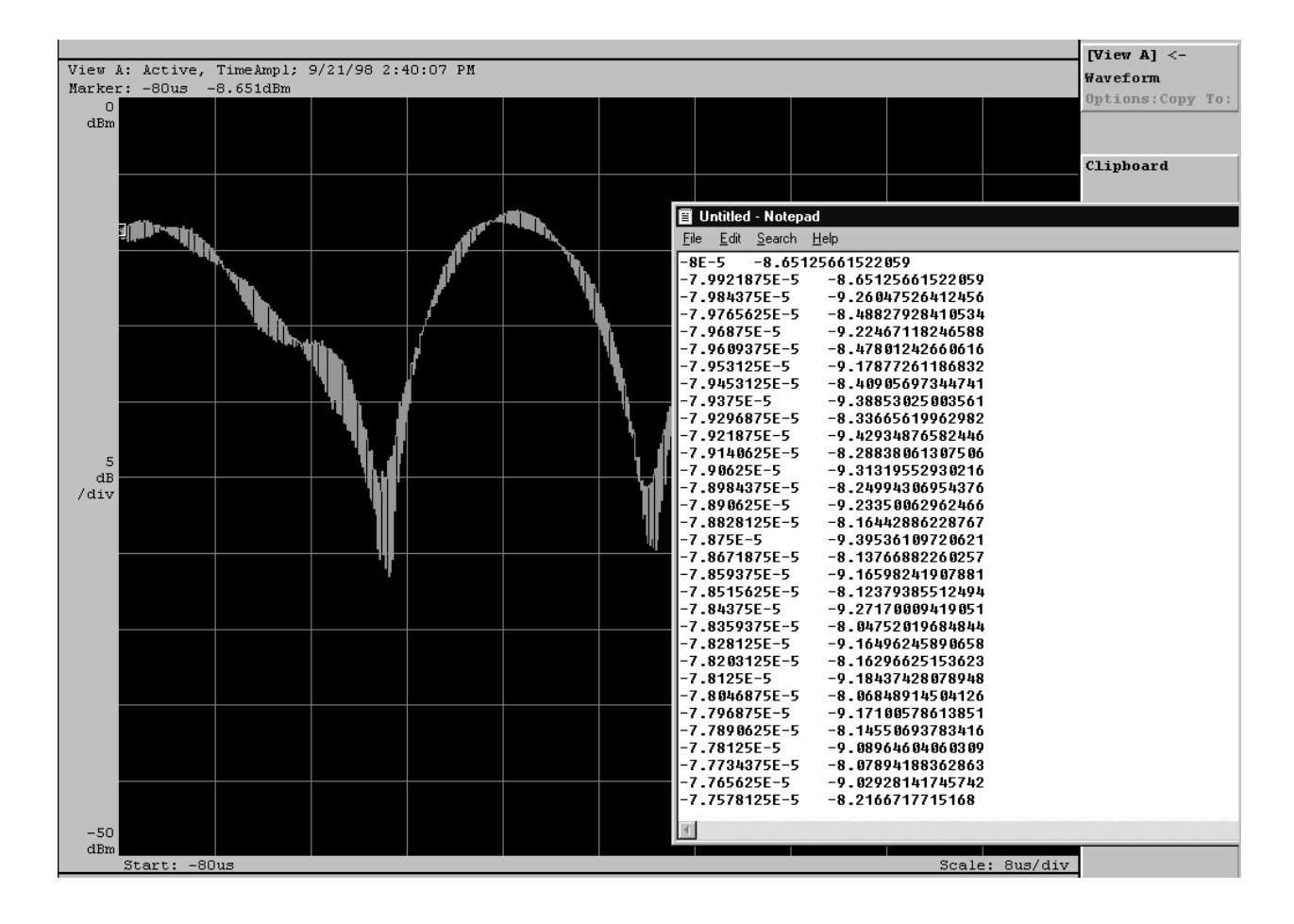

#### Figure 3-106: Pasting text data of the spectrum

Follow this procedure to output the text data to the clipboard or a file: **Text Output Procedure** 

- **1.** Display the waveform in the view. Refer to *Restrictions* on page 3–206.
- **2.** If necessary, change the display frame.
- **3.** Do either step using the view menu:
	- - To output the data to the clipboard: Press the side key **Options... Copy To... Clipboard**.
	- - To output the data to a file: Press the side key **Options... Copy To... Text File**. For details on the file access menu operations, refer to page 3–178.

### Using the Text Data in an **Application Software**

Perform the following procedure to use the text data of the spectrum in an application software such as Scratch Pad or Microsoft Excel. You can use a similar procedure for other applications.

- **1.** Copy the text data to the clipboard with the procedure described just above.
- **2.** Start the application.
- **3.** Select **Paste** from the Edit menu, or press the **Ctrl** and **V** keys together on the keyboard. The contents of the clipboard are pasted.
- **4.** When you save the file, select **Save As...** from the File menu. Input the file name and then click on **OK**.

Figure 3–107 shows a graph created in Microsoft Excel using the text data of the spectrum.

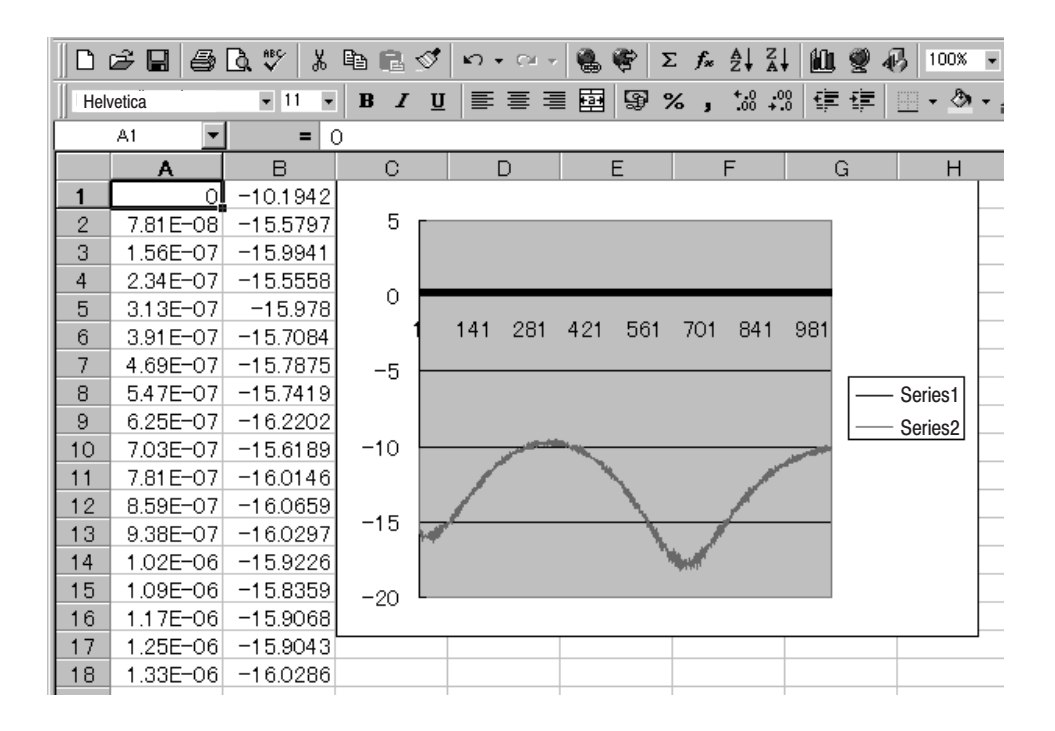

Figure 3-107: Creating a graph from the text data in Excel

# **Setting the Date and Time**

The analyzer displays the system-managed date and time in each view. You can change the date, time, and time zone using the Windows 98 date and time setting application from the front panel.

- **1.** Press CONFIG:**UTILITY** key on the front panel.
- **2.** Press **Action** side key and select **Assign**.
- **3.** Press **UTIL D** side key and select **TimeDate**.

The Date/Time Properties dialog box appears.

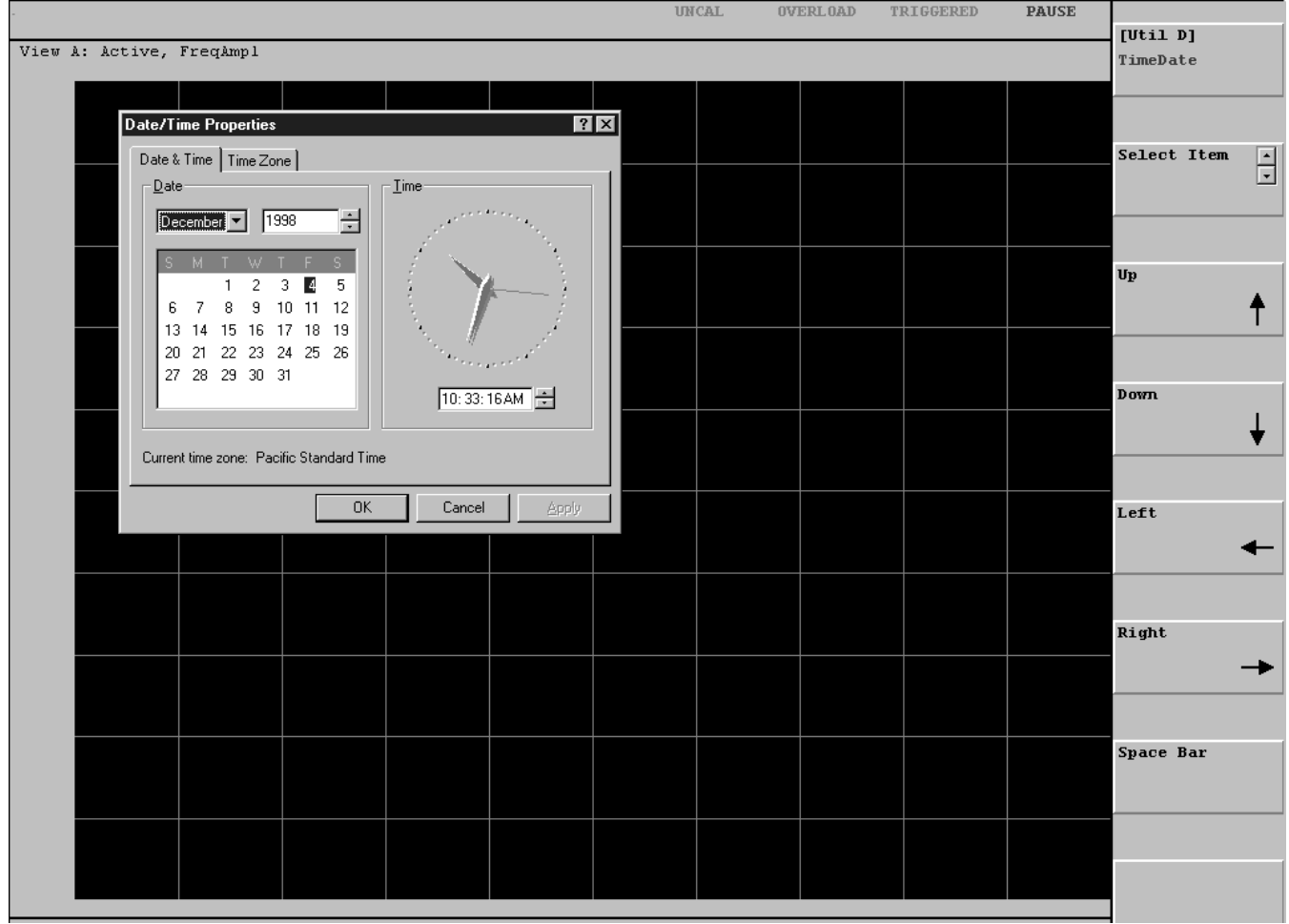

Figure 3-108: Date/Time Properties dialog box

- **4.** Change the date and time with the following substeps. If you want to change the time zone, skip to the step **5**.
	- **a.** Using the general purpose knob, move the cursor to select the field.
	- **b.** Change the value with the arrow  $(\uparrow, \downarrow, \leftarrow, \rightarrow)$  side keys.
	- **c.** Repeat substeps **a** and **b** until you set all the fields.
- **5.** Change the time zone with the following substeps, or skip to the step **6**.
	- **a.** Move the cursor to the Time & Date tab using the general purpose knob, and press the right arrow  $(\rightarrow)$  key to select the Time Zone tab.
	- **b.** Using the general purpose knob, move the cursor to select the field.
	- **c.** Change the value with the arrow  $(\uparrow, \downarrow, \leftarrow, \rightarrow)$  side keys. To select the check box, use the **Space Bar** side key.
- **6.** When you are finished, move the cursor to the **OK** button using the general purpose knob, and press the **Space Bar** side key to confirm your settings.

The Date/Time Properties dialog box appears again.

**7.** Press **UTIL D** side key and select **None** to close the Date/Time Properties dialog box.

# **Displaying the Version and Self Test Result**

The analyzer executes the self test and displays the result at power up (see Figure 3–109). The display also contains the version information of the system software. You can see the contents at any time after power up of the analyzer.

To display the version and self test result, perform these steps:

- **1.** Press any key in the CONFIG area on the front panel. For example, press the CONFIG:**MODE** key.
- **2.** Press the uppermost side key.

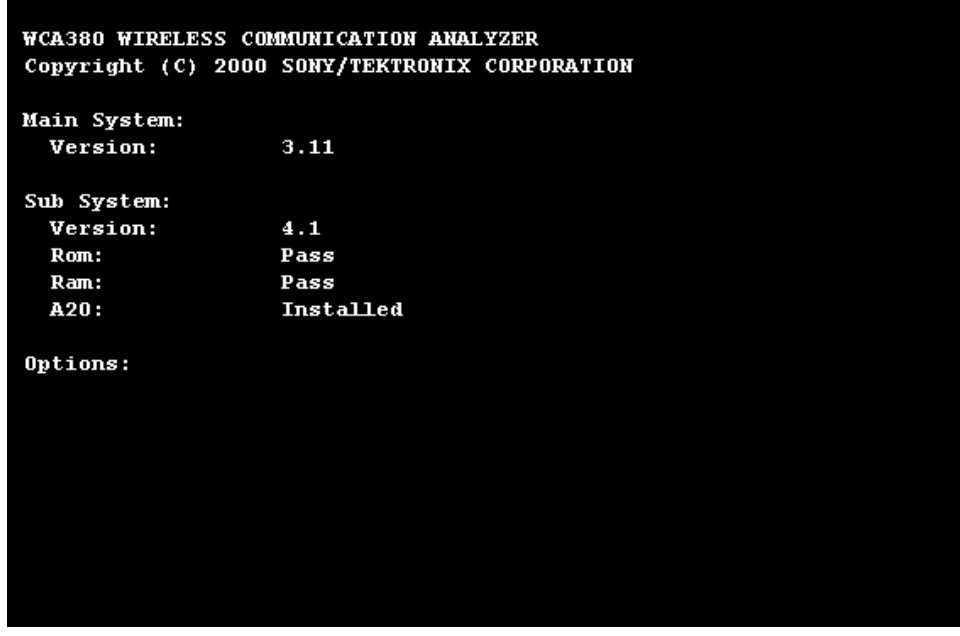

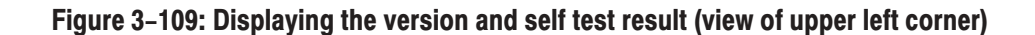

The display shows the following information:

- - Version
	- **I** Main System: Basic application software version
	- -Sub System: Firmware version
- Self test result

The self test runs for the ROM, RAM, and A20 (digital down converter) board. The result is shown with "Pass" or "Fail" for the ROM and RAM and "Installed" or "Not installed" for the A20 board.

Note that the analyzer cannot be checked sufficiently with this self test. If you suspect that the analyzer operates abnormally, contact your local Tektronix distributor or sales office.

**•** Optional information

If any optional software is installed, it is indicated with its version.

# **Appendices**
# **Appendix A: Options and Accessories**

This appendix describes the various options as well as the standard and optional accessories that are available for the analyzer.

### **Options**

Table A–1 list the options available when ordering this product.

#### Table A-1: Options

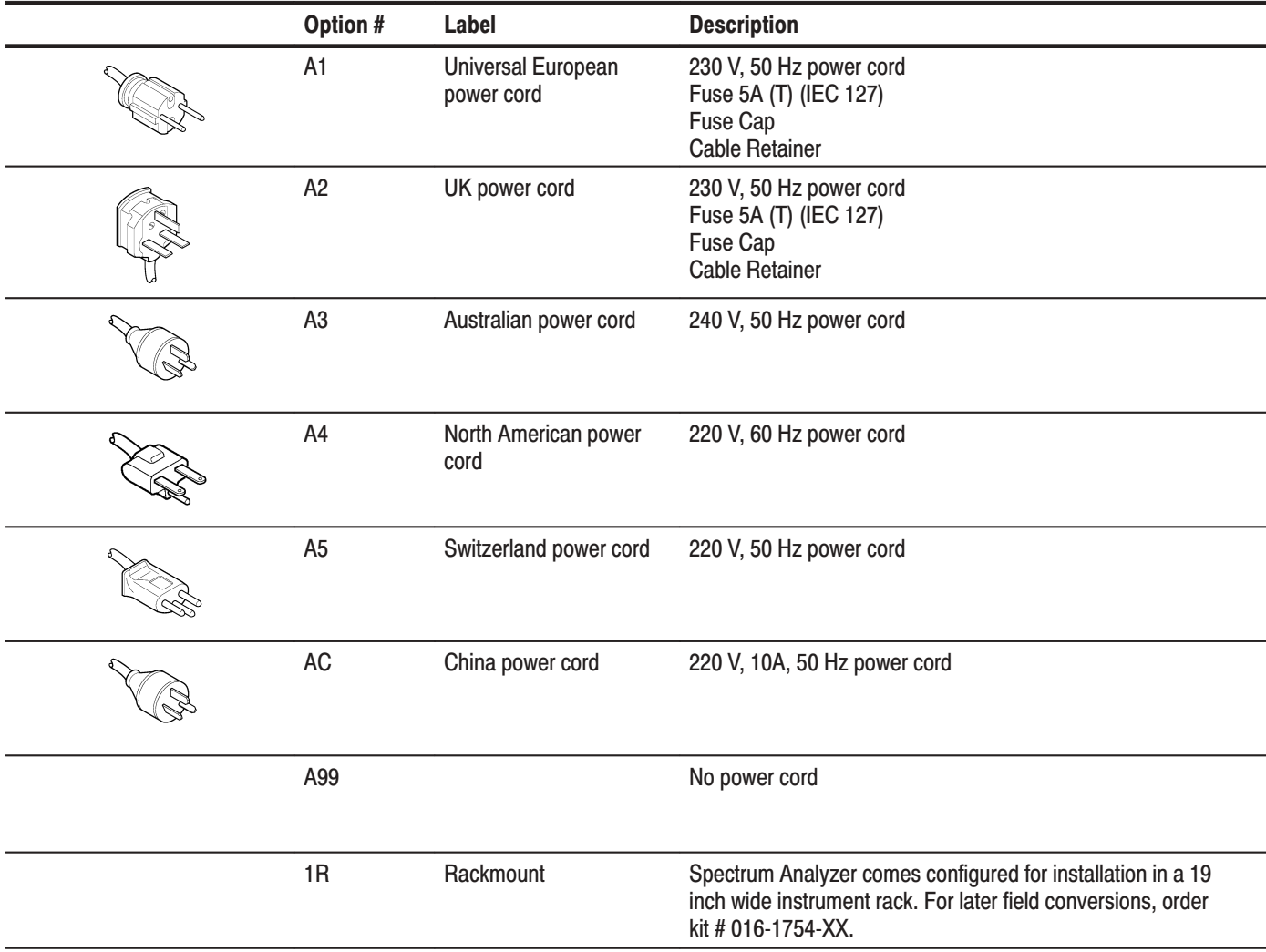

# **Standard Accessories**

The analyzer comes standard with the accessories listed in Table A–2.

#### Table A-2: Standard accessories

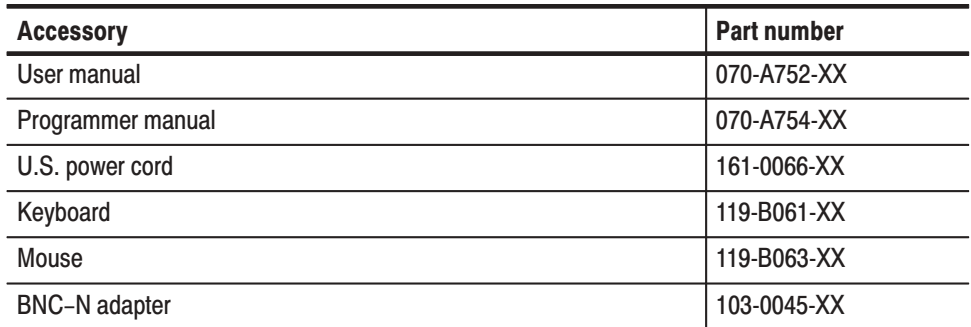

# **Optional Accessories**

You can also order the optional accessories listed in Table A–3.

#### Table A-3: Optional accessories

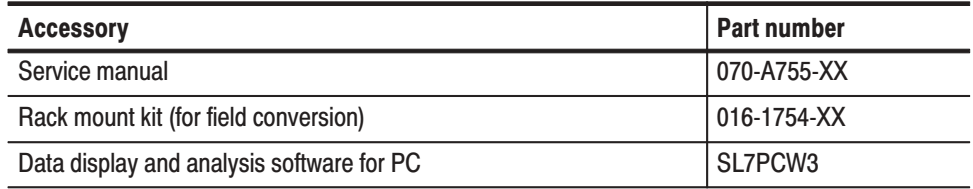

# **Appendix B: Specifications**

This appendix lists the electrical, physical, and environmental characteristics of the analyzer, and specifies the performance requirements for those characteristics. The specifications are common to the WCA330 and WCA380, unless otherwise noted.

### **Electrical Characteristics**

Unless otherwise stated, the following tables of electrical characteristics and features apply to the spectrum analyzer after a 20 minute warm-up period (within the environmental limits) and after all normalization procedures have been carried out.

#### Table B-1: Frequency

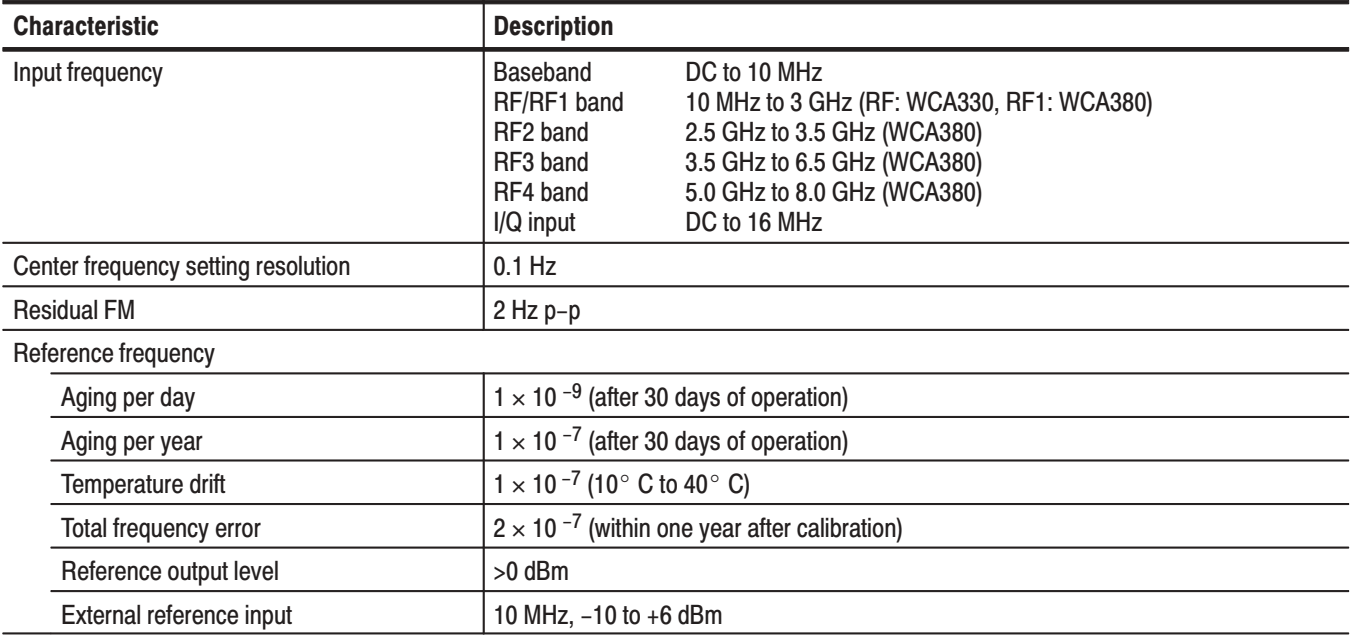

#### Table B-2: Spectrum purity

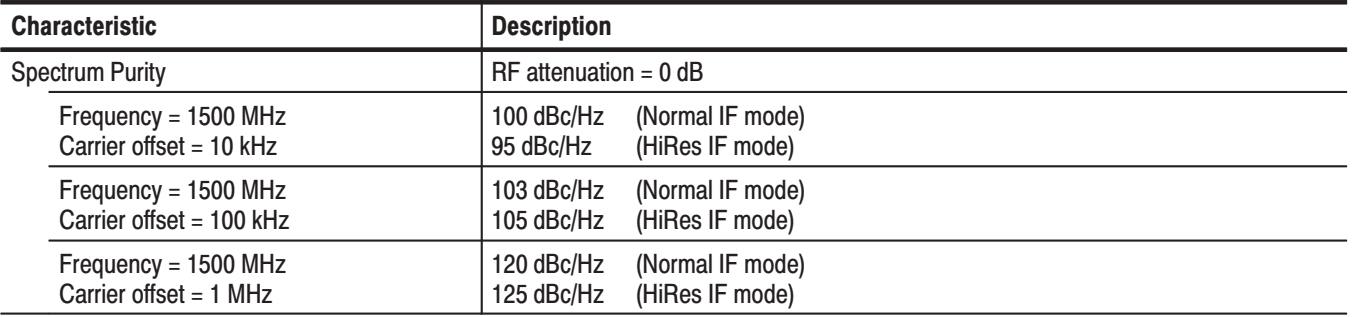

#### Table B-3: Input

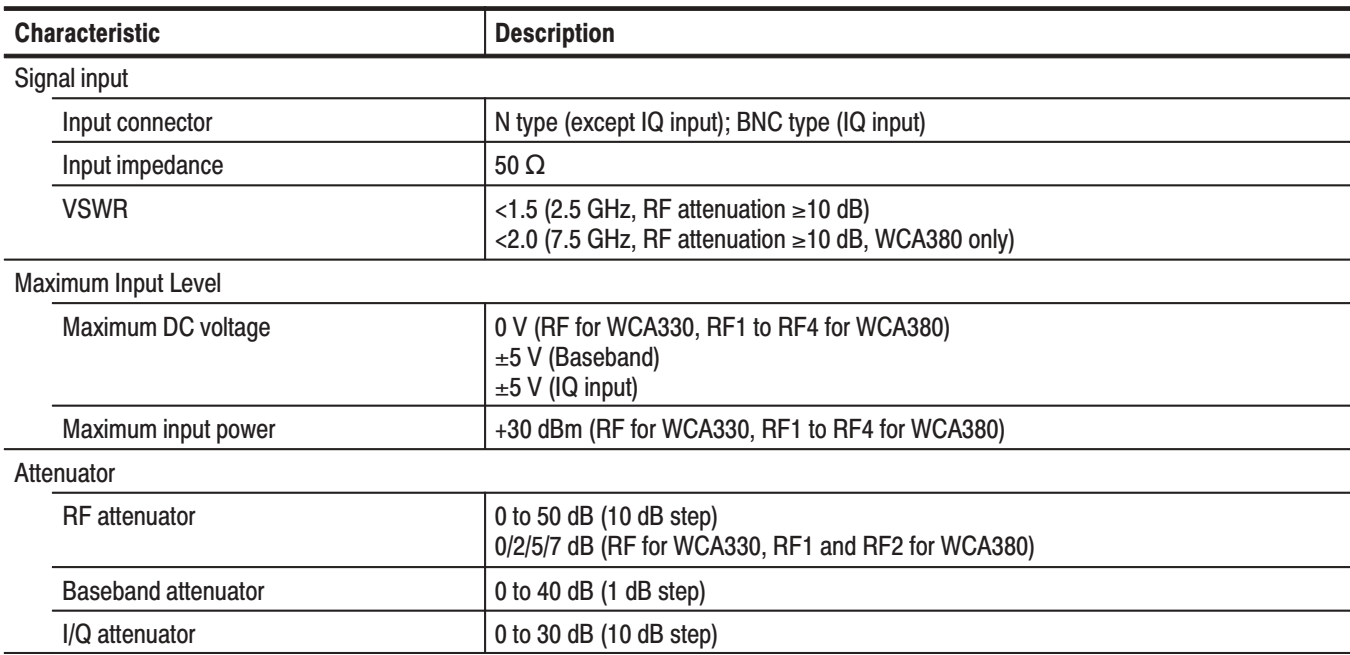

#### Table B-4: Reference level

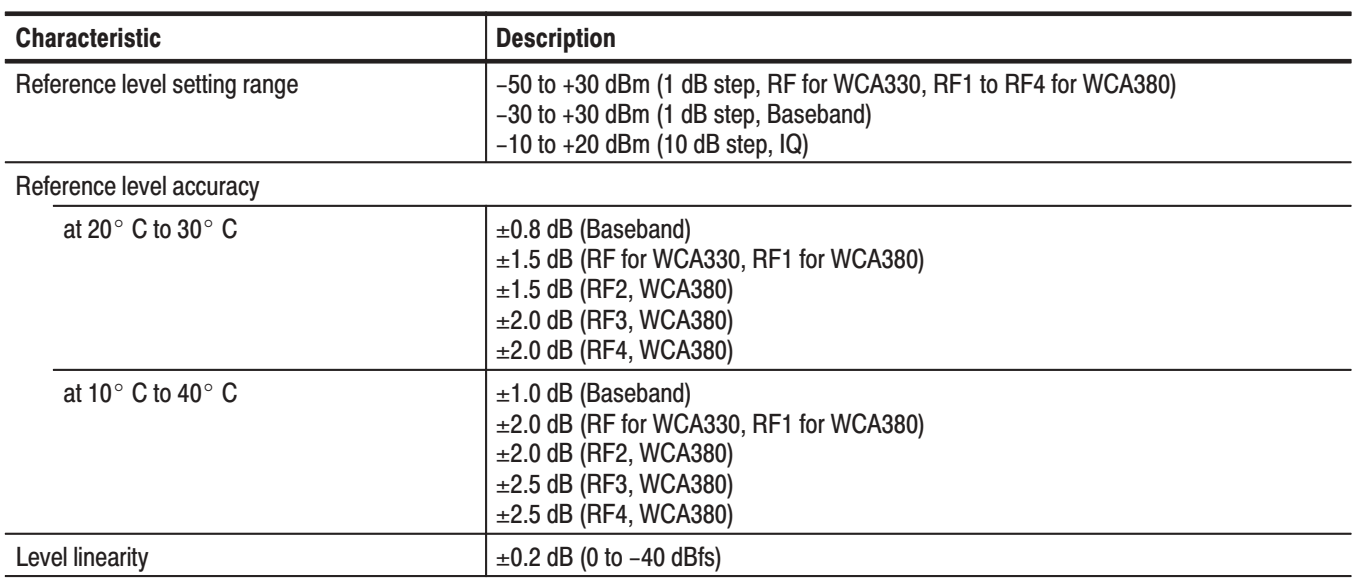

### Table B-5: Dynamic range

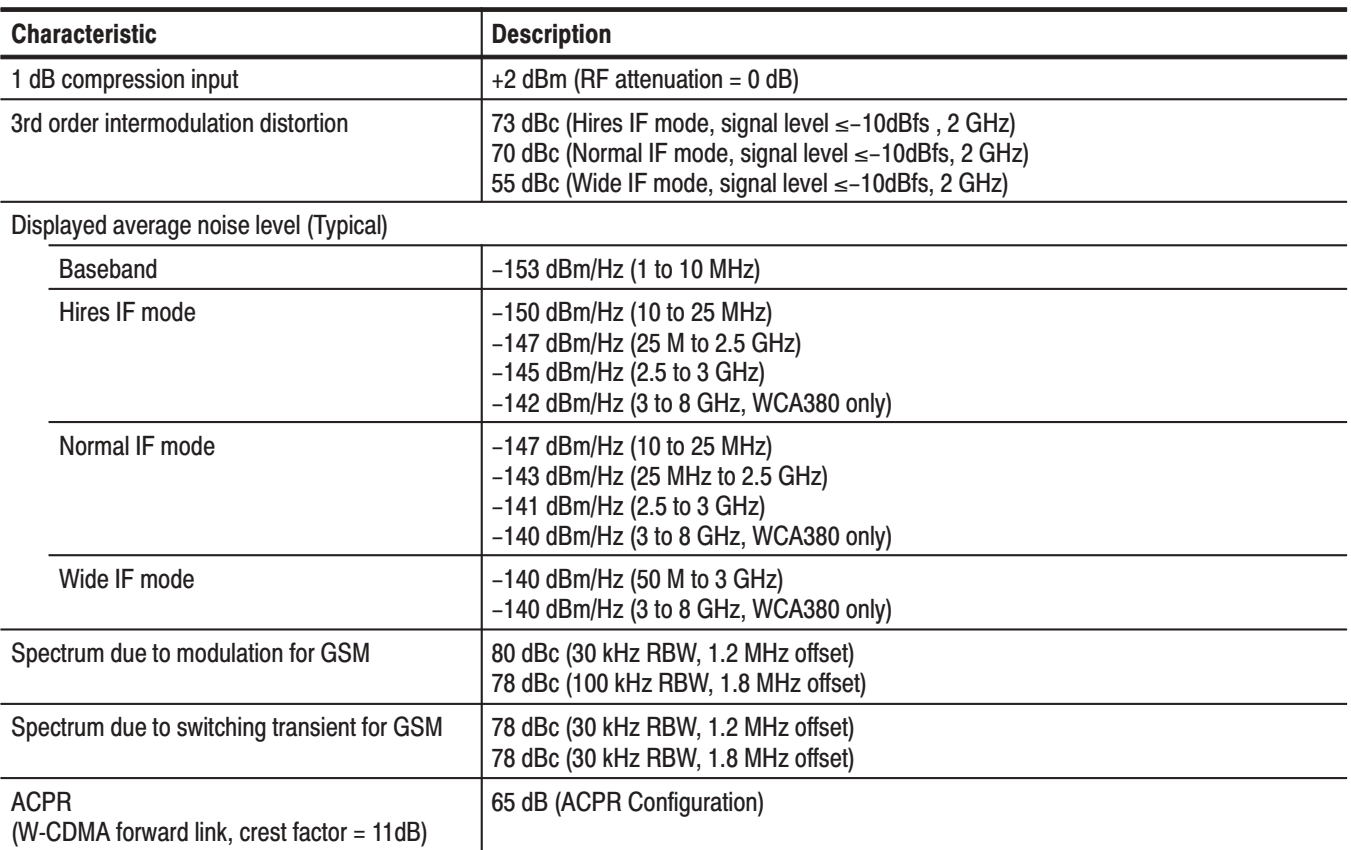

#### Table B-6: Spurious response (Typical)

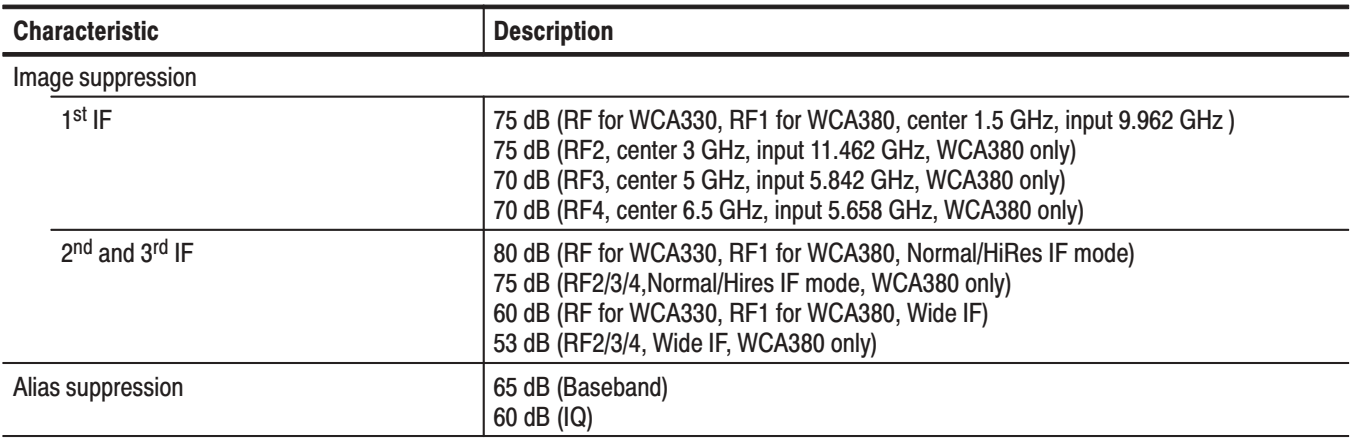

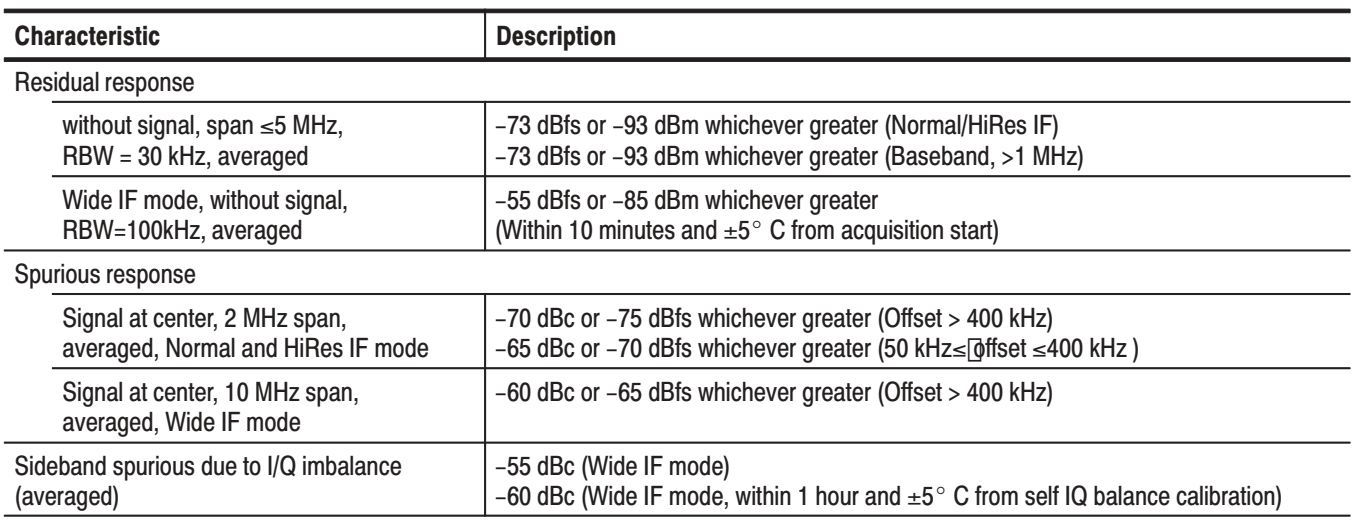

#### Table B-6: Spurious response (Typical) (Cont.)

#### Table B-7: Acquisition

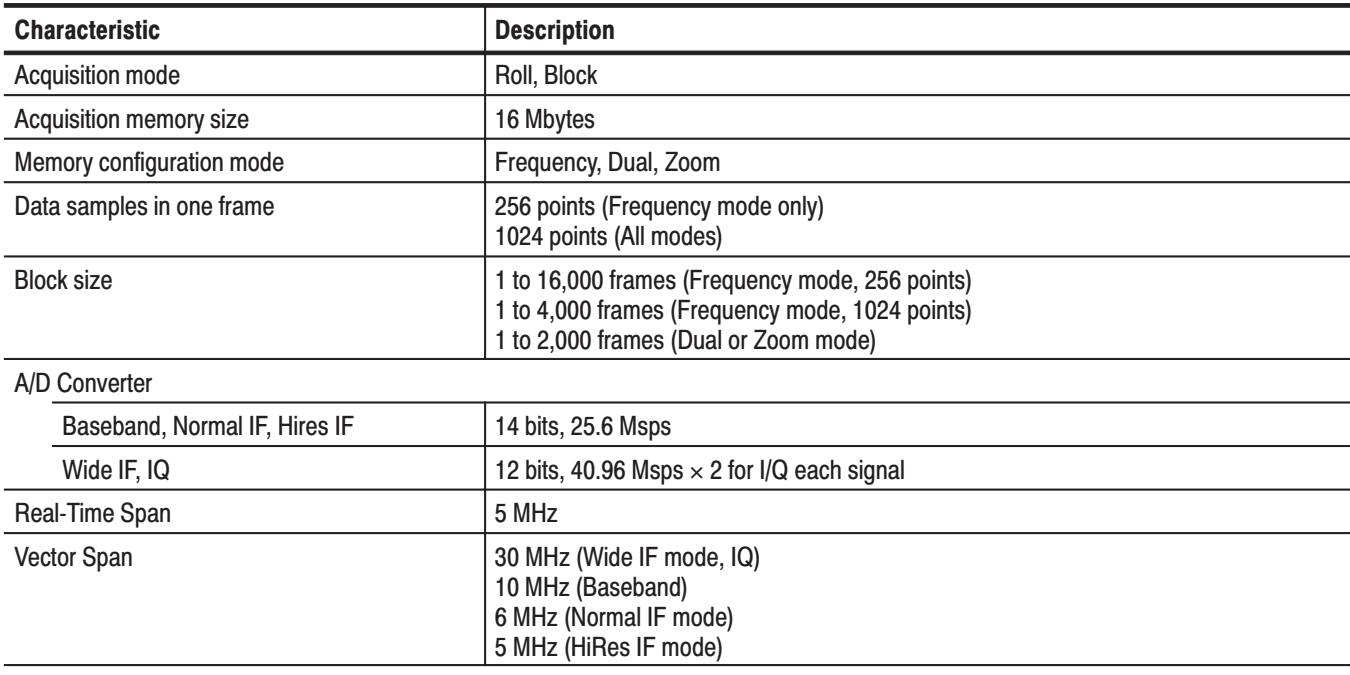

#### Table B-8: Sampling rate

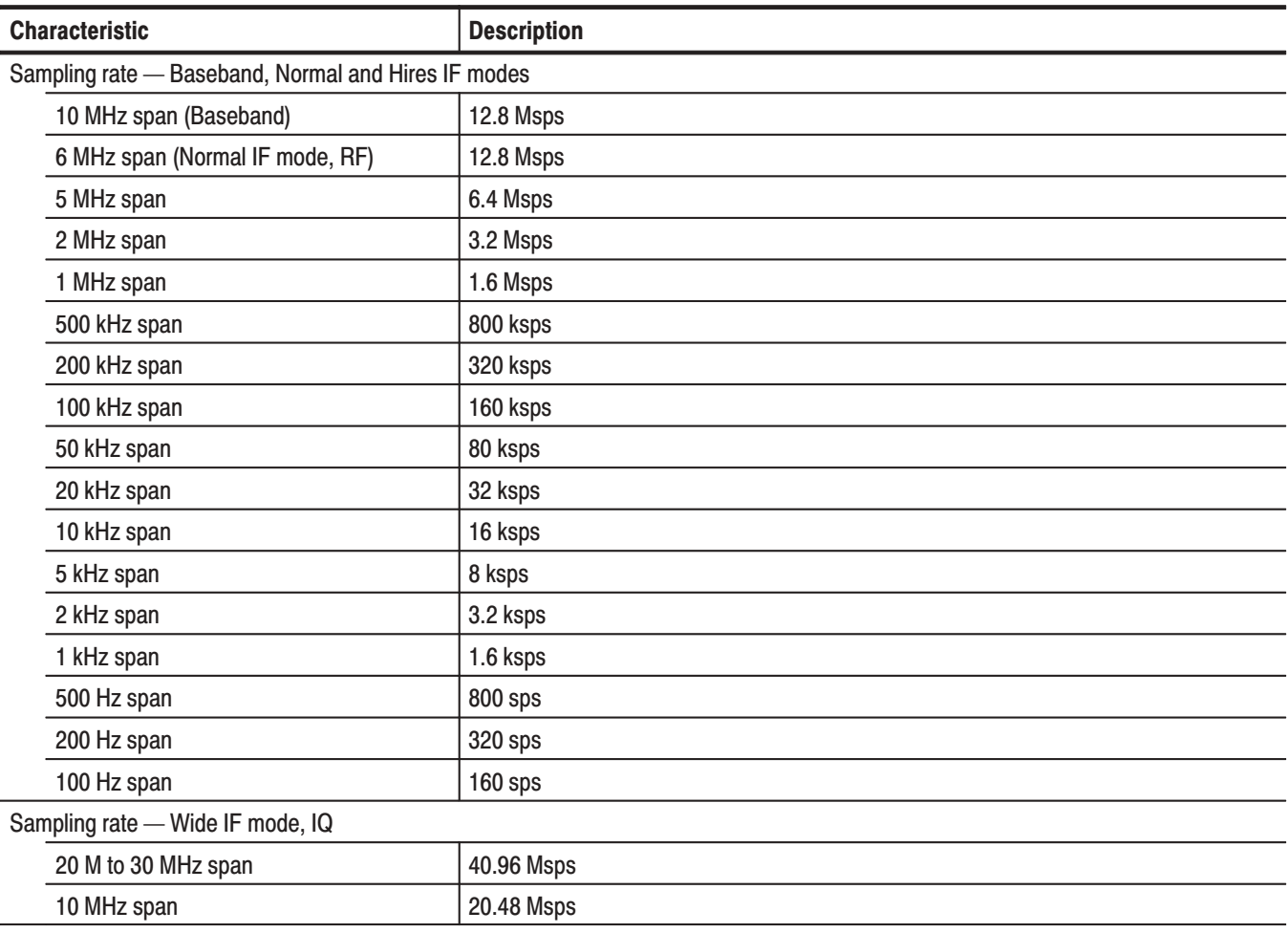

#### Table B-9: Frame update time

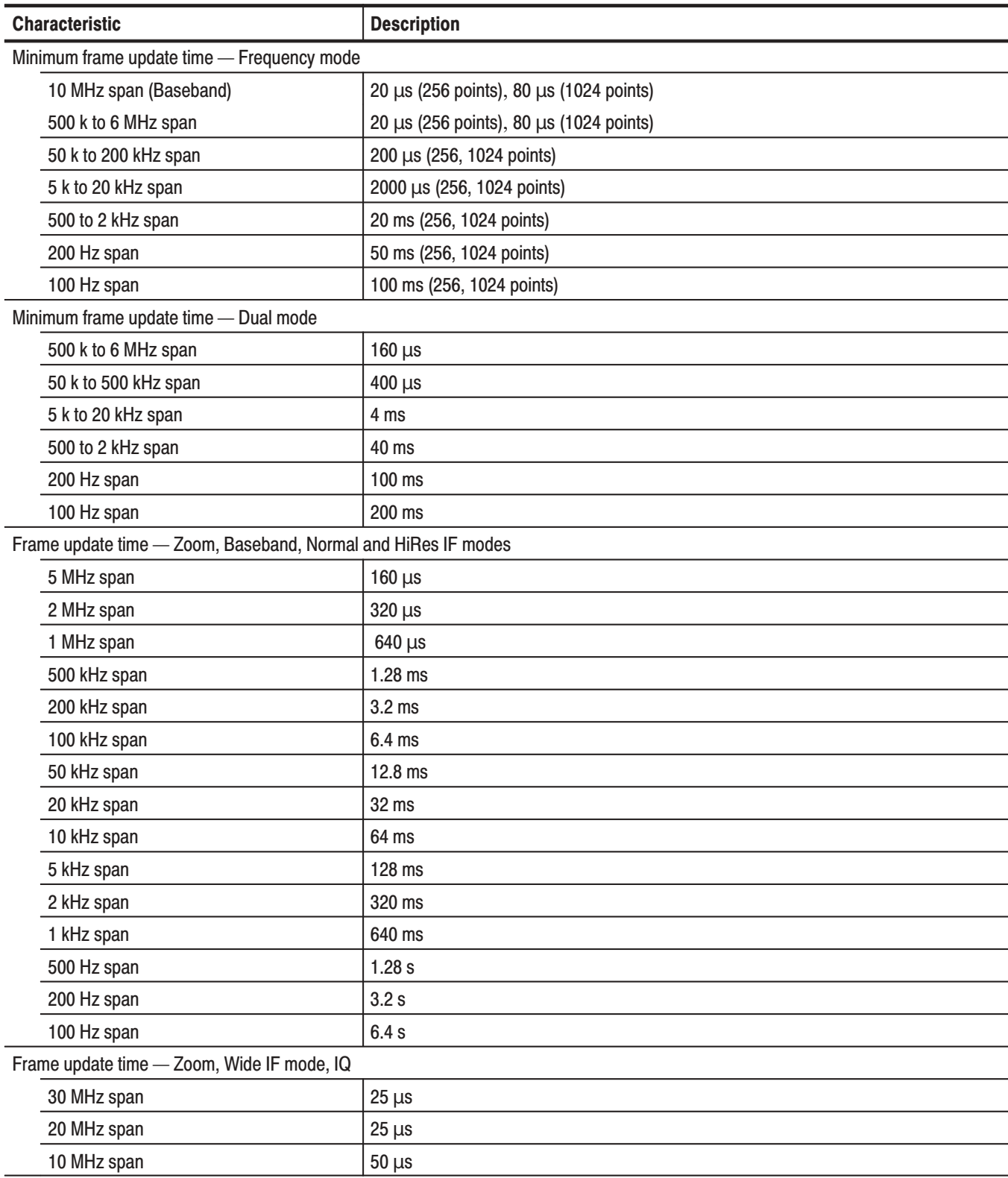

#### Table B-10: Digital demodulation

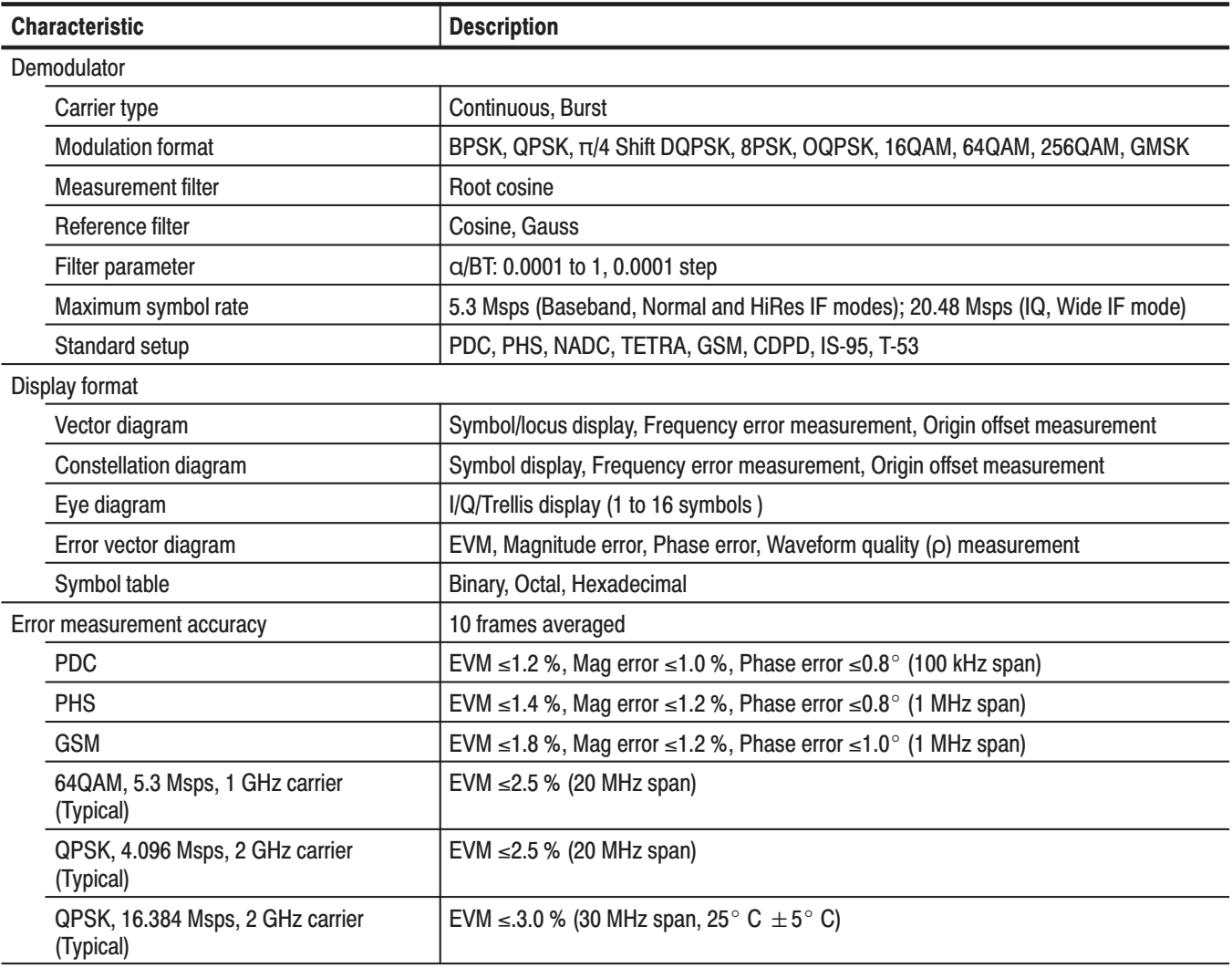

#### Table B-11: Analog demodulation accuracy (Typical)

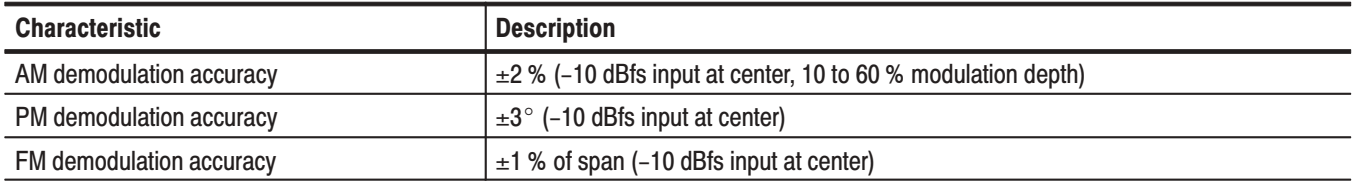

#### Table B-12: Resolution bandwidth filter

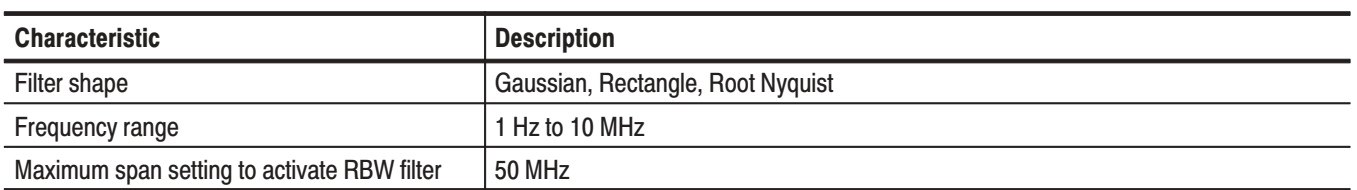

#### Table B-13: Trigger

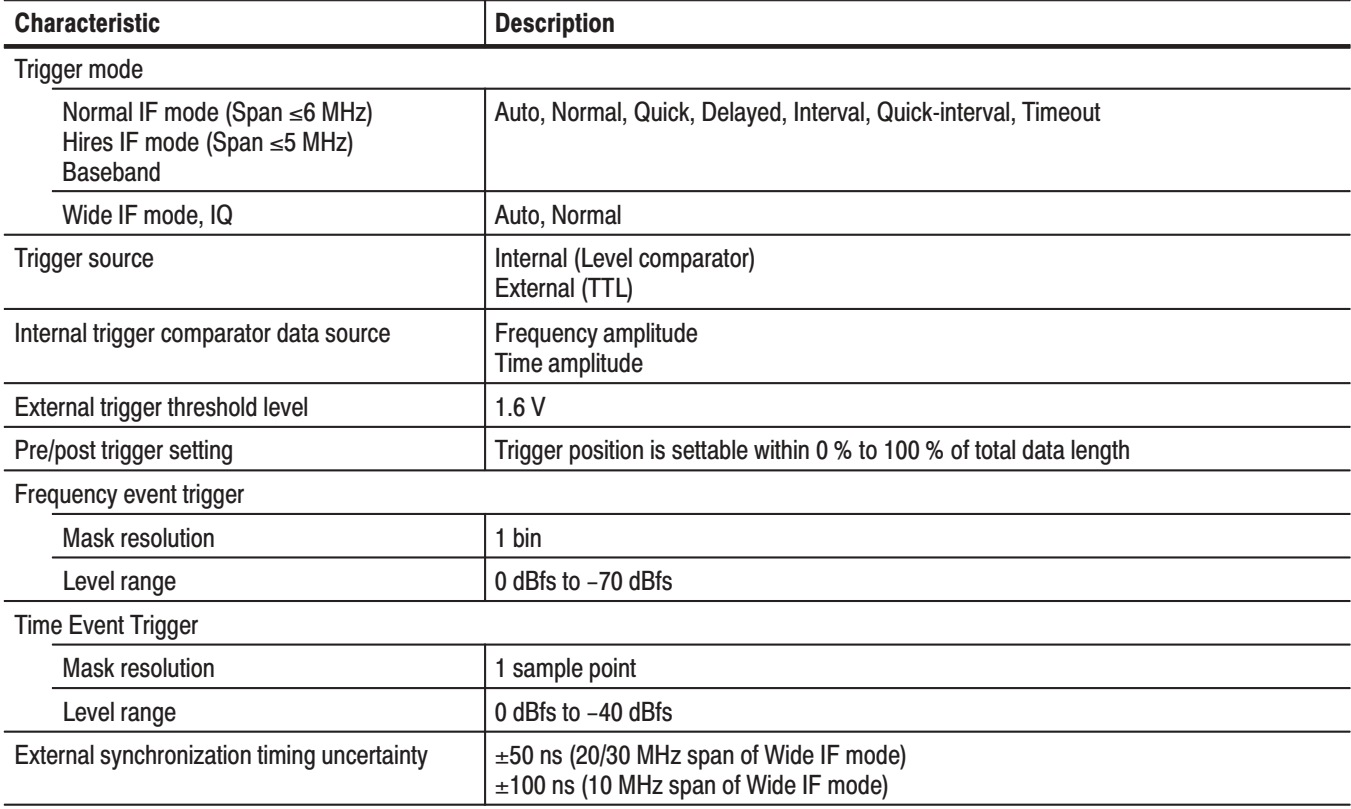

#### Table B-14: Display

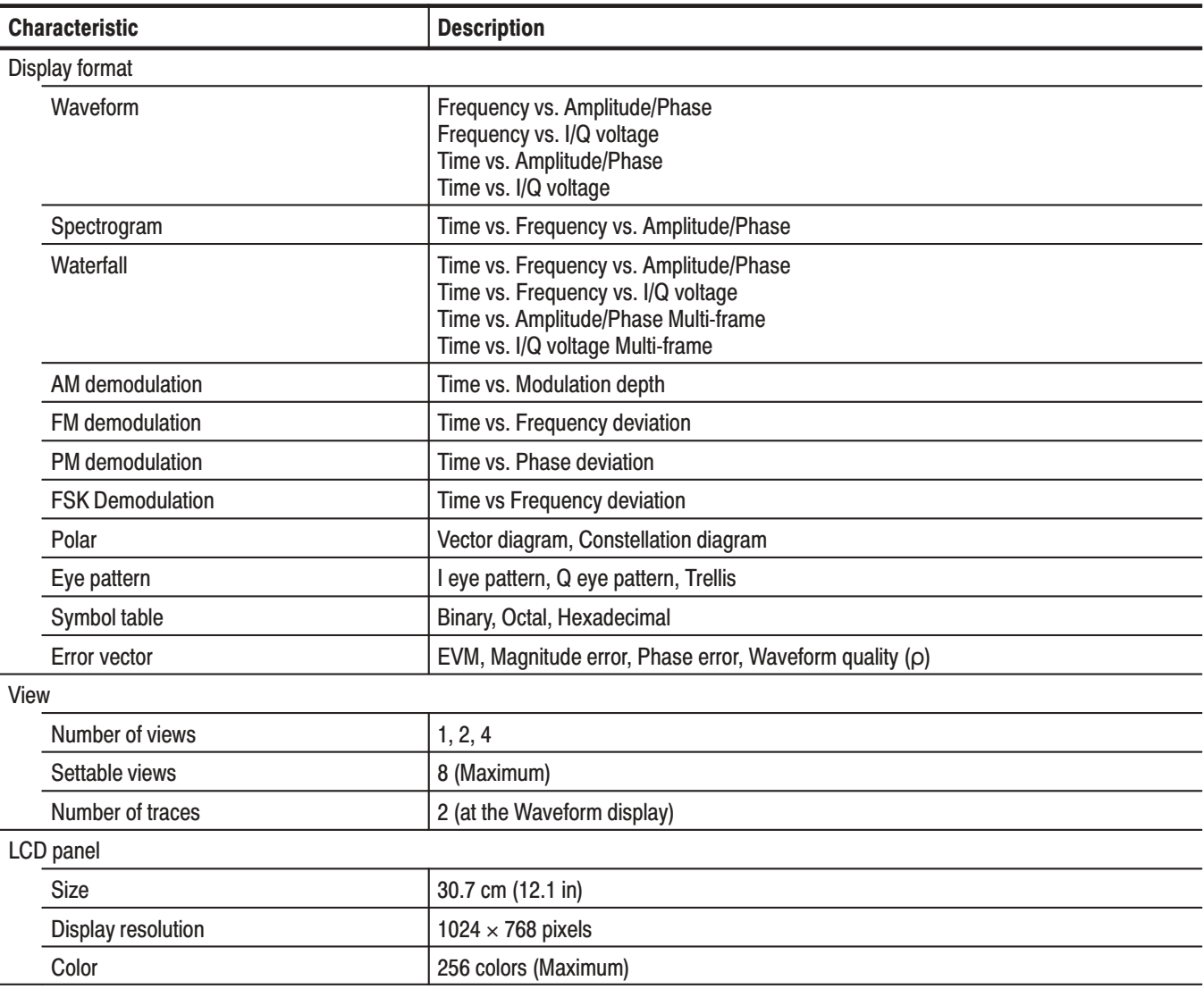

#### Table B-15: Marker

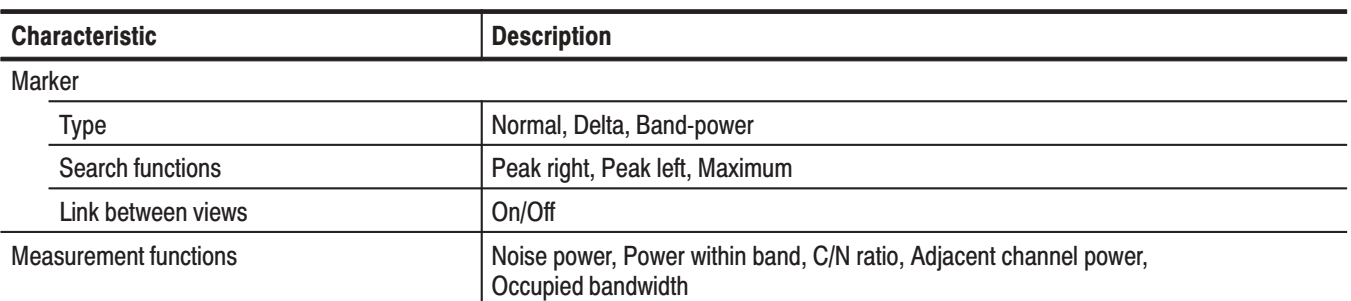

#### Table B-16: Zoom

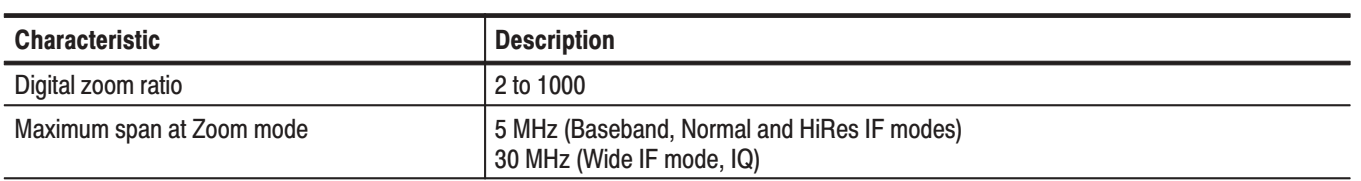

#### Table B-17: Controller/Interface

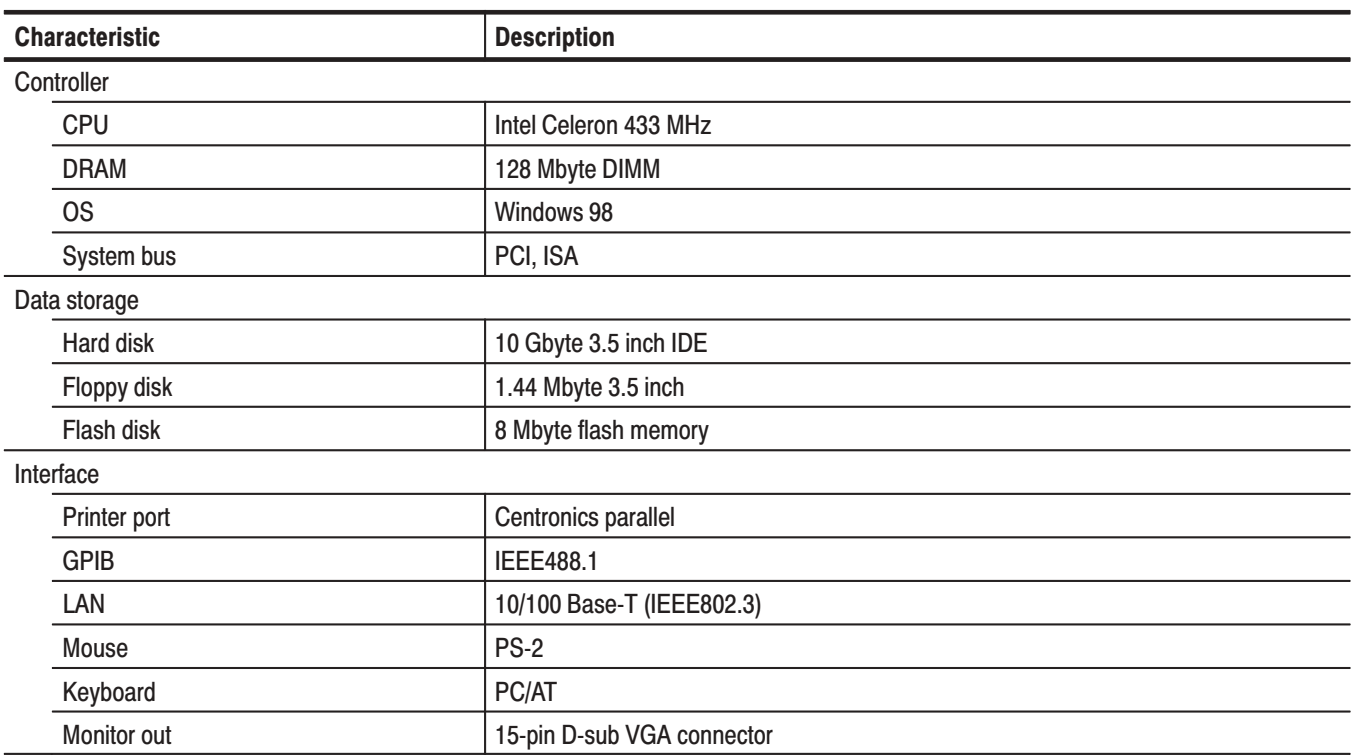

#### Table B-18: Power requirements

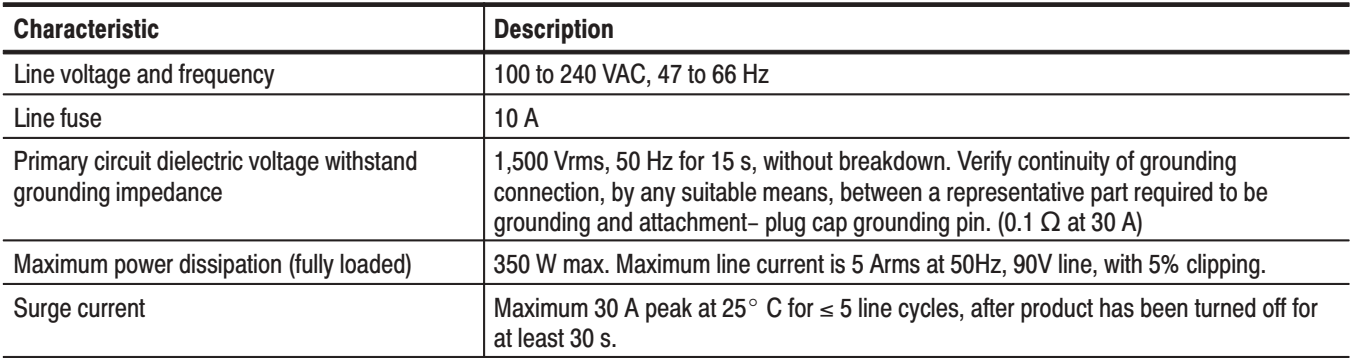

# **Physical Characteristics**

#### Table B-19: Physical

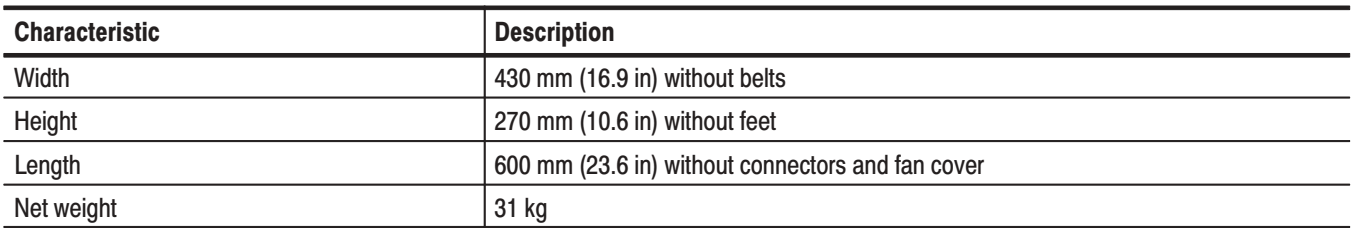

# **Environmental Characteristics**

#### Table B-20: Environmental

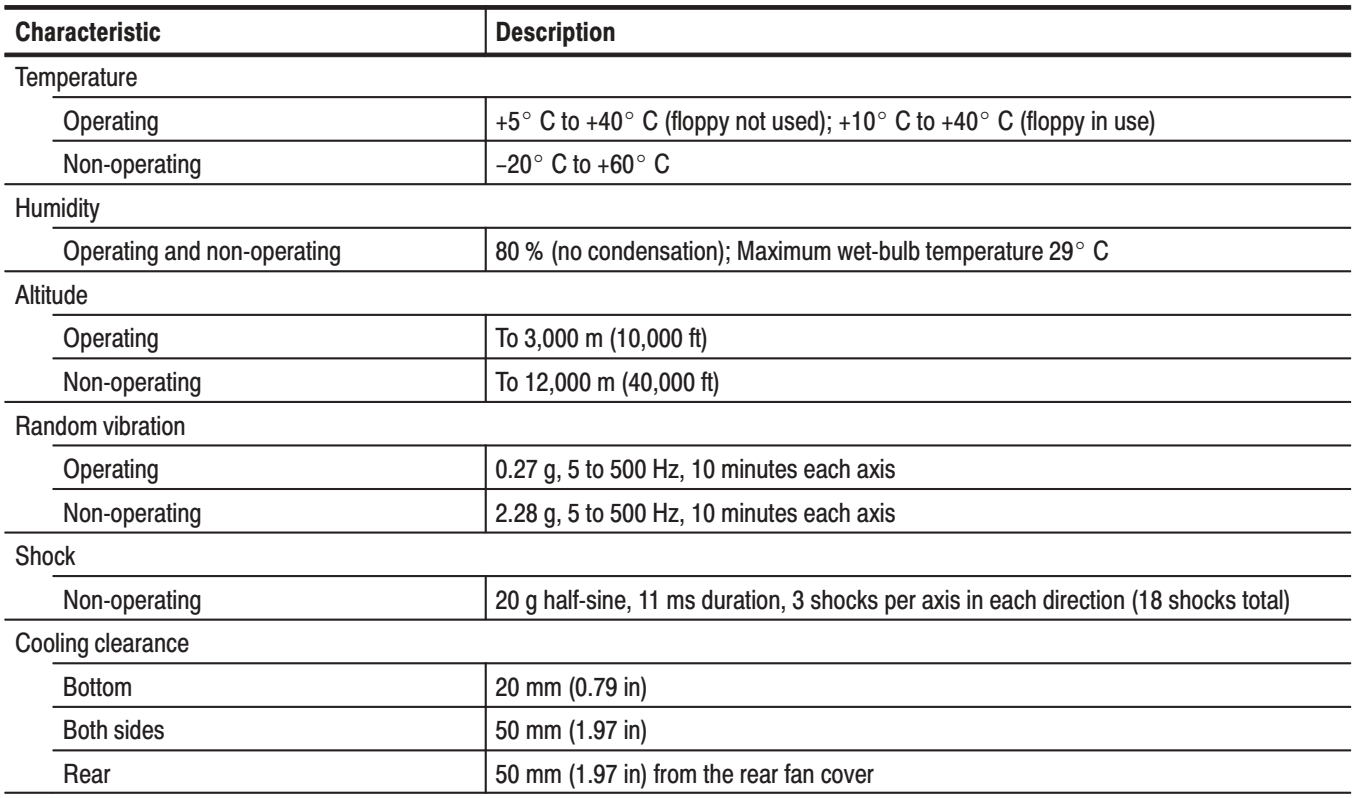

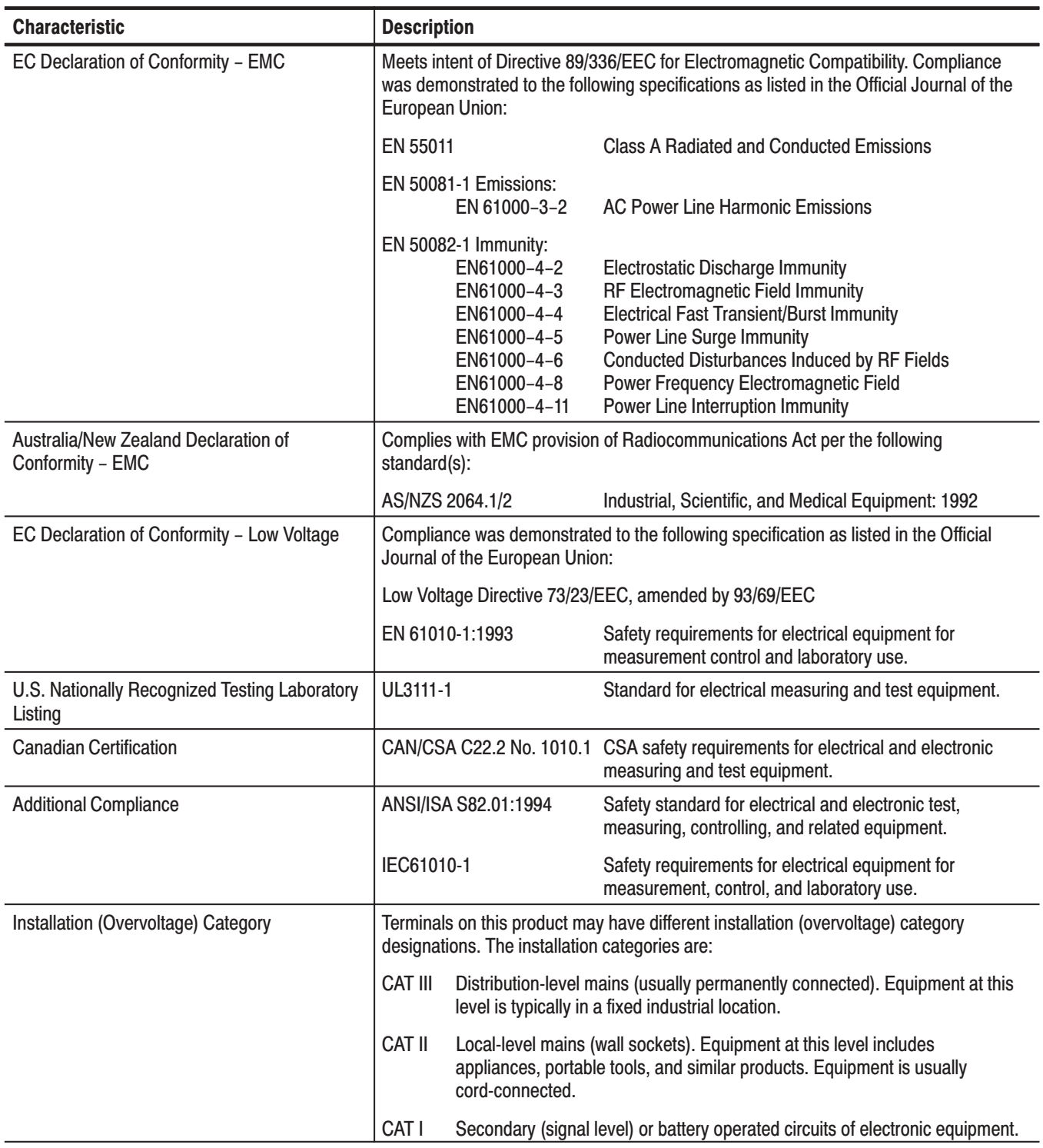

#### Table B-21: Certifications and compliances

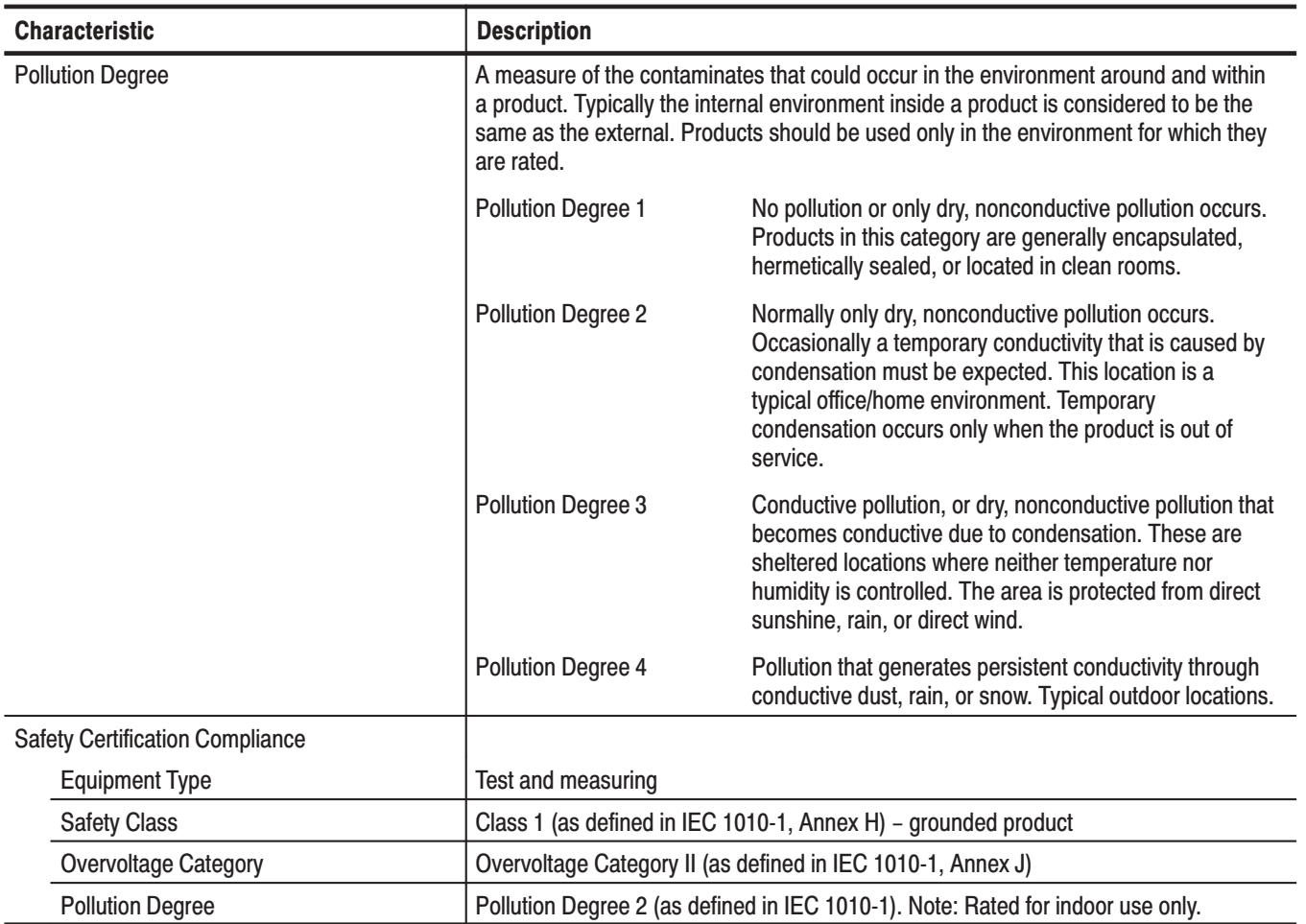

#### Table B-21: Certifications and compliances (Cont.)

# **Appendix C: Default Settings**

The default settings of the basic configuration set by the CONFIG: MODE menu are shown in Table C-1 for the Standard configuration, Table C-2 for the CDMA configuration, and Table C-3 for the 3GPP configuration. Restoring the default settings is described at the end of this section.

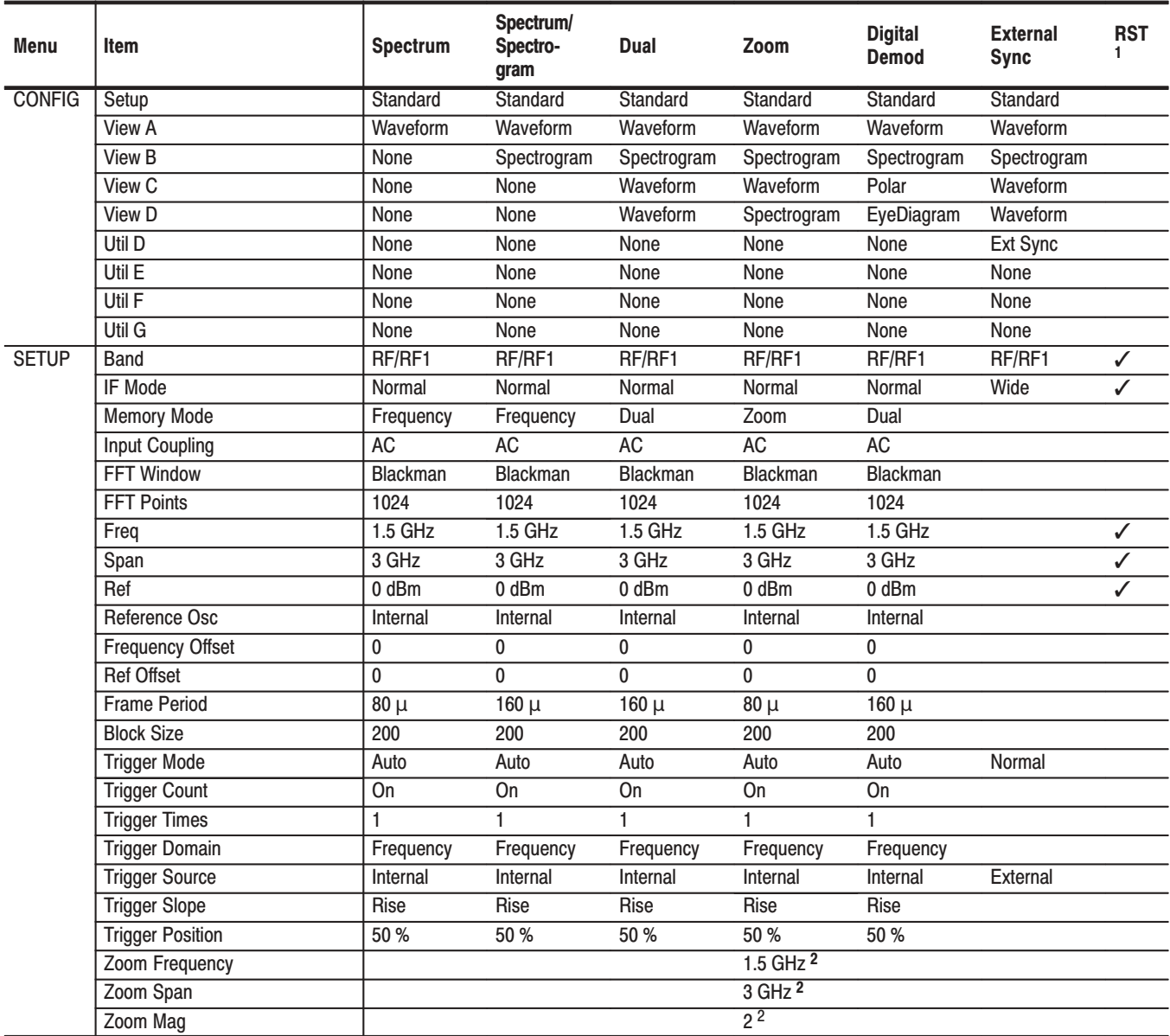

#### Table C-1: Default settings for the Standard configuration

Table C-1: Default settings for the Standard configuration (Cont.)

| Menu   | <b>Item</b>                    | <b>Spectrum</b>  | Spectrum/<br>Spectro-<br>gram | <b>Dual</b>              | Zoom                     | <b>Digital</b><br><b>Demod</b> | <b>External</b><br><b>Sync</b> | <b>RST</b> |
|--------|--------------------------------|------------------|-------------------------------|--------------------------|--------------------------|--------------------------------|--------------------------------|------------|
| View A | Source                         | Active           | Active                        | Active                   | Active                   | Active                         |                                |            |
|        | Format                         | FreqAmpl         | FreqAmpl                      | FreqAmpl                 | FreqAmpl                 | FreqAmpl                       |                                |            |
|        | Frame                          | 0                | 0                             | 0                        | 0                        | 0                              |                                |            |
|        | Display Lines→Hor. 1 Visible   | $\overline{Off}$ | $\overline{Off}$              | $\overline{Off}$         | $\overline{Off}$         | $\overline{Off}$               |                                |            |
|        | Display Lines→Hor. 1           | 0                | $\mathbf{0}$                  | 0                        | 0                        | $\mathbf{0}$                   |                                |            |
|        | Display Lines→Hor. 2 Visible   | $\overline{Off}$ | $\overline{Off}$              | $\overline{Off}$         | $\overline{Off}$         | $\overline{Off}$               |                                |            |
|        | Display Lines→Hor. 2           | 0                | 0                             | 0                        | 0                        | $\mathbf{0}$                   |                                |            |
|        | Display Lines→Ver. 1 Visible   | Off              | Off                           | $\overline{Off}$         | Off                      | $\overline{Off}$               |                                |            |
|        | Display Lines→Ver. 1           | 0                | 0                             | 0                        | 0                        | 0                              |                                |            |
|        | Display Lines - Ver. 2 Visible | $\overline{Off}$ | $\overline{Off}$              | $\overline{Off}$         | $\overline{Off}$         | $\overline{Off}$               |                                |            |
|        | Display Lines→Ver. 2           | $\mathbf{0}$     | 0                             | 0                        | 0                        | $\mathbf{0}$                   |                                |            |
|        | Scale→Hor. Scale               | 3 GHz            | 3 GHz                         | 3 GHz                    | 3 GHz                    | 3 GHz                          |                                |            |
|        | Scale→Hor. Start               | 0                | 0                             | 0                        | 0                        | $\mathbf{0}$                   |                                |            |
|        | Scale→Ver. Scale               | $100$ dBm        | 100 dBm                       | 100 dBm                  | $100$ dBm                | 100 dBm                        |                                |            |
|        | Scale→Ver. Start               | $-100$ dBm       | $-100$ dBm                    | $-100$ dBm               | $-100$ dBm               | $-100$ dBm                     |                                |            |
|        | Trace2→Source                  | None             | None                          | None                     | None                     | None                           |                                |            |
|        | Trace2→Format                  | FreqAmpl         | FreqAmpl                      | FreqAmpl                 | FreqAmpl                 | FreqAmpl                       |                                |            |
|        | Trace2→Frame                   | 0                | 0                             | 0                        | 0                        | 0                              |                                |            |
| View B | Source                         |                  | Active                        | Active                   | Active                   | Active                         |                                |            |
|        | Format                         |                  | FreqAmpl                      | FreqAmpl                 | FreqAmpl                 | FreqAmpl                       |                                |            |
|        | Scale→Hor. Scale               |                  | 3 GHz                         | 3 GHz                    | 3 GHz                    | 3 GHz                          |                                |            |
|        | Scale→Hor. Start               |                  | 0                             | 0                        | 0                        | 0                              |                                |            |
|        | Scale→Ver. Scale               |                  | 308                           | $\overline{132}$         | 308                      | 308                            |                                |            |
|        | Scale→Ver. Start               |                  | $\Omega$                      | 0                        | 0                        | $\Omega$                       |                                |            |
|        | Scale→Color Scale              |                  | 100 dBm                       | 100 dBm                  | $100$ dBm                | 100 dBm                        |                                |            |
|        | Scale→Color Start              |                  | $-100$ dBm                    | $-100$ dBm               | $-100$ dBm               | $-100$ dBm                     |                                |            |
| View C | Source                         |                  |                               | Active                   | Zoom                     | Active                         |                                |            |
|        | Format                         |                  |                               | Timel                    | FreqAmpl                 | Vector                         | Timel                          |            |
|        | Frame                          |                  |                               | 0                        | 0                        |                                |                                |            |
|        | Display Lines→Hor. 1 Visible   |                  |                               | $\overline{Off}$         | $\overline{Off}$         |                                |                                |            |
|        | Display Lines -> Hor. 1        |                  |                               | 0                        | 0                        |                                |                                |            |
|        | Display Lines→Hor. 2 Visible   |                  |                               | $\overline{Off}$         | $\overline{Off}$         |                                |                                |            |
|        | Display Lines→Hor. 2           |                  |                               | 0                        | 0                        |                                |                                |            |
|        | Display Lines - Ver. 1 Visible |                  |                               | Off                      | Off                      |                                |                                |            |
|        | Display Lines - Ver. 1         |                  |                               | 0                        | 0                        |                                |                                |            |
|        | Display Lines→Ver. 2 Visible   |                  |                               | $\overline{Off}$         | $\overline{Off}$         |                                |                                |            |
|        | Display Lines→Ver. 2           |                  |                               | $\overline{\mathbf{0}}$  | 0                        |                                |                                |            |
|        | Scale→Hor. Scale               |                  |                               | $\equiv$                 | $\overline{\phantom{0}}$ |                                |                                |            |
|        | Scale→Hor. Start               |                  |                               | $\overline{\phantom{a}}$ | $\overline{\phantom{0}}$ |                                |                                |            |
|        | Scale→Ver. Scale               |                  |                               | 2V                       | 100 dBm                  |                                |                                |            |
|        | Scale→Ver. Start               |                  |                               | $-1V$                    | $-100$ dBm               |                                |                                |            |

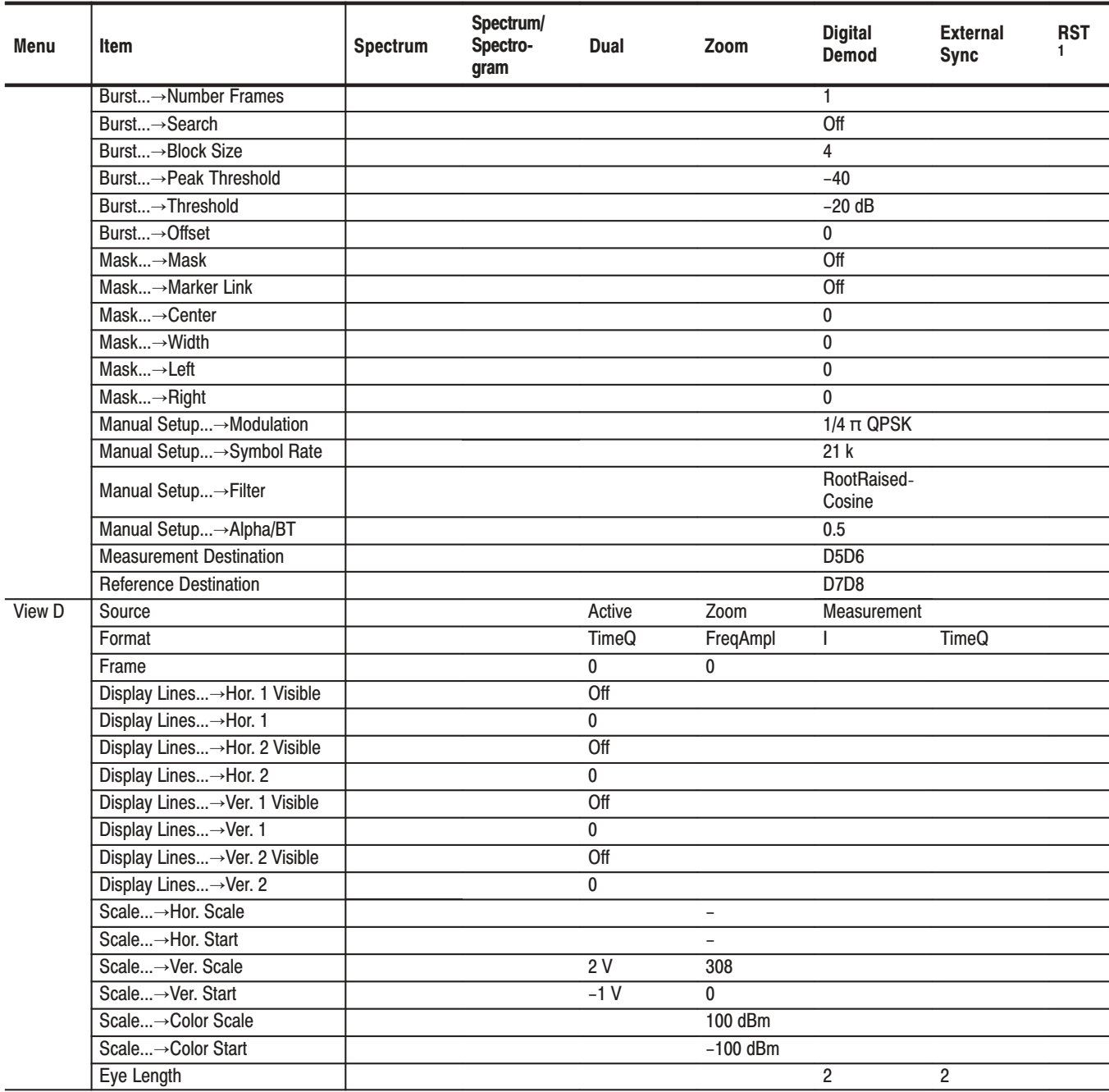

#### Table C-1: Default settings for the Standard configuration (Cont.)

 $1$  These items are not reset when you set the basic configuration pattern.

 $^2$  These items are displaved in grav initially. When vou set the span equal to 5 MHz or lower in Baseband mode. or equal to 10 MHz or lower in RF mode, these items are available.

| <b>Menu</b>   | <b>Item</b>                            | <b>EVM/Rho</b>   | <b>Spurious</b> | <b>Time Domain</b>        | RST <sup>1</sup> |
|---------------|----------------------------------------|------------------|-----------------|---------------------------|------------------|
| <b>CONFIG</b> | Setup                                  | <b>CDMA</b>      | <b>CDMA</b>     | <b>CDMA</b>               |                  |
|               | View1                                  | CDMAWaveform     | CDMAWaveform    | <b>CDMATime</b>           |                  |
|               | View <sub>2</sub>                      | Spectrogram      | CDMAWaveform    | <b>CDMATime</b>           |                  |
|               | View <sub>3</sub>                      | <b>CDMAPolar</b> | None            | None                      |                  |
|               | View4                                  | <b>EVM</b>       | None            | None                      |                  |
| <b>SETUP</b>  | Standard                               | $IS-95$          | <b>IS-95</b>    | $\overline{\text{IS-95}}$ | ✓                |
|               | Channel                                | 777              | 777             | 777                       | $\checkmark$     |
|               | Span                                   | 5 MHz            | <b>30 MHz</b>   | <b>30 MHz</b>             | ✓                |
|               | Ref                                    | 0 dBm            | 0 dBm           | 0 dBm                     | ✓                |
|               | Reference Osc                          | Internal         | Internal        | Internal                  |                  |
|               | <b>Block Size</b>                      | 20               | 200             | 20                        |                  |
|               | <b>Trigger Mode</b>                    | Auto             | Auto            | Normal                    |                  |
|               | <b>Trigger Count</b>                   | $\overline{Off}$ | Off             | Off                       |                  |
|               | <b>Trigger Times</b>                   | 1                | 1               | 1                         |                  |
|               | <b>Trigger Domain</b>                  | Frequency        | Frequency       | Time                      |                  |
|               | <b>Trigger Source</b>                  | Internal         | Internal        | Internal                  |                  |
|               | <b>Trigger Slope</b>                   | Rise             | Rise            | Rise                      |                  |
|               | <b>Trigger Position</b>                | 40%              | 40 %            | 40 %                      |                  |
|               | <b>Trigger Level</b>                   | $-30$ dB         | $-30$ dB        | $-30$ dB                  |                  |
| <b>CDMA</b>   | Source                                 | Active           | Active          |                           |                  |
| Waveform      | Format                                 | FreqAmpl         | FreqAmpl        |                           |                  |
|               | Frame                                  | 0                | 0               |                           |                  |
|               | Options→Scale→Hor. Scale               | 1                | $\mathbf{1}$    |                           |                  |
|               | Options→Scale→Hor. Start               | 0                | 0               |                           |                  |
|               | Options→Scale→Ver. Scale               | 1                | 1               |                           |                  |
|               | Options→Scale→Ver. Start               | 0                | 0               |                           |                  |
|               | Options→Marker→Hor.                    | 0                | 0               |                           |                  |
|               | Options→Marker→Delta Marker            | $\overline{Off}$ | Off             |                           |                  |
|               | Options→Mask→RBW 30k, Frequency1       | 900 kHz          | 900 kHz         |                           |                  |
|               | Options→Mask→RBW 30 k, Level1          | $-42$ dB         | $-42$ dB        |                           |                  |
|               | Options→Mask→RBW 30k, Frequency2       | 1.98 MHz         | 1.98 MHz        |                           |                  |
|               | Options→Mask→RBW 30 k, Level2          | $-54$ dB         | $-54$ dB        |                           |                  |
|               | Options→Mask→RBW 1 M, Frequency        | 1.385 MHz        | 1.385 MHz       |                           |                  |
|               | Options→Mask→RBW 1 M, Level            | $-60$ dBm        | $-60$ dBm       |                           |                  |
|               | Options→Position                       | 45%              | 45 %            |                           |                  |
|               | <b>RBW</b>                             | 30 kHz           | 30 kHz          |                           |                  |
|               | Measurement                            | Power            | Spurious        |                           |                  |
|               | Measurement Options->OBW               | 99 %             | 99 %            |                           |                  |
|               | Measurement Options -> Separation      | 2%               | 2%              |                           |                  |
|               | Measurement Options->Threshold         | $-100$ dB        | $-100$ dB       |                           |                  |
|               | Measurement Options -> Sorted by       | Frequency        | Frequency       |                           |                  |
|               | Measurement Options -> Spurious Search | On               | On              |                           |                  |
|               | Measurement Options→Standard           | IS-95            | $IS-95$         |                           |                  |
|               | Measurement Options -> Channel         | 777              | 777             |                           |                  |

Table C-2: Default settings for the CDMA configuration

| Menu            | <b>Item</b>                        | <b>EVM/Rho</b>   | <b>Spurious</b> | <b>Time Domain</b> | RST <sup>1</sup> |
|-----------------|------------------------------------|------------------|-----------------|--------------------|------------------|
| <b>CDMATime</b> | Source                             |                  |                 | Active             |                  |
|                 | <b>Block</b>                       |                  |                 | 0                  |                  |
|                 | Trace1 (Raw)                       |                  |                 | On                 |                  |
|                 | Trace2 (Average)                   |                  |                 | $\overline{On}$    |                  |
|                 | Options→Scale→Hor. Scale           |                  |                 | 1                  |                  |
|                 | Options→Scale→Hor. Start           |                  |                 | 0                  |                  |
|                 | Options→Scale→Ver. Scale           |                  |                 | 1                  |                  |
|                 | Options→Scale→Ver. Start           |                  |                 | $\mathbf{0}$       |                  |
|                 | Options→Mask→Off Left              |                  |                 | $169 \mu s$        |                  |
|                 | Options→Mask→On Left               |                  |                 | $175 \mu s$        |                  |
|                 | Options→Mask→On Right              |                  |                 | 1.425 ms           |                  |
|                 | Options→Mask→Off Right             |                  |                 | 1.431 ms           |                  |
|                 | Options→Mask→Off Level             |                  |                 | $-20$ dB           |                  |
|                 | Options→Mask→On Level              |                  |                 | $-3 dB$            |                  |
|                 | Options→Num Averages               |                  |                 | 100                |                  |
|                 | Options→Position                   |                  |                 | 0                  |                  |
| Spectrogram     | Source                             | Active           |                 |                    |                  |
|                 | Format                             | FreqAmpl         |                 |                    |                  |
|                 | <b>Marker</b>                      | 0                |                 |                    |                  |
|                 | Ver. Start                         | 0                |                 |                    |                  |
|                 | Options→Scale→Hor. Scale           | 0                |                 |                    |                  |
|                 | Options→Scale→Hor. Start           | 0                |                 |                    |                  |
|                 | Options→Scale→Ver. Scale           | 1                |                 |                    |                  |
|                 | Options→Scale→Ver. Start           | 0                |                 |                    |                  |
|                 | Options→Scale→Color Scale          | 20               |                 |                    |                  |
|                 | Options→Scale→Color Start          | 0                |                 |                    |                  |
| CDMAPolar       | Source                             | Active           |                 |                    |                  |
|                 | Frame                              | 0                |                 |                    |                  |
|                 | Manual Setup->Modulation           | CDMA_OQPSK       |                 |                    |                  |
|                 | Manual Setup -> Symbol Rate        | 1.2288M          |                 |                    |                  |
|                 | Manual Setup->Measurement Filter   | RootRaisedCosine |                 |                    |                  |
|                 | Manual Setup->Reference Filter     | Raised-Cosine    |                 |                    |                  |
|                 | Manual Setup->Alpha/BT             | 0.2              |                 |                    |                  |
|                 | <b>Display</b>                     | Measurement      |                 |                    |                  |
|                 | Format                             | Constellation    |                 |                    |                  |
|                 | Marker                             | 0                |                 |                    |                  |
|                 | Options -> Measurement Destination | D5D6             |                 |                    |                  |
|                 | Options→Reference Destination      | D7D8             |                 |                    |                  |
|                 | Options→Position                   | 45 %             |                 |                    |                  |
| <b>EVM</b>      | Format                             | <b>EVM</b>       |                 |                    |                  |
|                 | Options→Scale→Hor. Scale           | 1                |                 |                    |                  |
|                 | Options→Scale→Hor. Start           | 0                |                 |                    |                  |
|                 | Options→Scale→Ver. Scale           | 100 %            |                 |                    |                  |
|                 | Options→Scale→Ver. Start           | $0\%$            |                 |                    |                  |

Table C-2: Default settings for the CDMA configuration (Cont.)

 $1$  These items are not reset when you set the basic configuration.

| <b>Menu</b>   | Item                       | <b>ACP</b>             | <b>Down Link</b> | RST <sup>1</sup> |
|---------------|----------------------------|------------------------|------------------|------------------|
| <b>CONFIG</b> | Setup                      | 3gppACP                | Standard         |                  |
|               | <b>View A</b>              | 3gppACPView            | Waveform         |                  |
|               | <b>View B</b>              | None                   | 3gppSpectrogram  |                  |
|               | View C                     | None                   | 3gppPolar        |                  |
|               | View D                     | None                   | 3gppPower        |                  |
| <b>SETUP</b>  | Band                       | RF/RF1                 | RF/RF1           | $\checkmark$     |
|               | IF Mode                    | <b>HiRes</b>           | Wide             | $\checkmark$     |
|               | <b>Memory Mode</b>         | Dual                   | Zoom             |                  |
|               | <b>Input Coupling</b>      | $\overline{AC}$        | $\overline{AC}$  |                  |
|               | FFT Type                   | $\overline{\text{SW}}$ | <b>SW</b>        |                  |
|               | <b>FFT Window</b>          | <b>Blackman</b>        | Blackman         |                  |
|               | <b>FFT Points</b>          | 1024                   | 1024             |                  |
|               | Freq                       | $1.5$ GHz              | $1.5$ GHz        | $\checkmark$     |
|               | Span                       | 15 MHz                 | 10 MHz           | $\checkmark$     |
|               | $\overline{Ref}$           | $0$ dBm                | $0$ dBm          | $\checkmark$     |
|               | <b>Carrier Width</b>       | 5 MHz                  |                  |                  |
|               | Manual                     | Mixer                  | Mixer            |                  |
|               | <b>Mixer Level</b>         | $-25$ dBm              | $-25$ dBm        |                  |
|               | <b>RF Att</b>              | 20dB                   | 20dB             |                  |
|               | Reference Osc              | Internal               | Internal         |                  |
|               | <b>Frequency Offset</b>    | 0                      | 0                |                  |
|               | <b>Ref Offset</b>          | 0                      | 0                |                  |
| View A        | Source                     | D <sub>5</sub>         | Active           |                  |
|               | Format                     |                        | FreqAmpl         |                  |
|               | Frame                      |                        | 0                |                  |
|               | Filter                     | $\overline{Off}$       |                  |                  |
|               | Average→Average            | $\overline{Off}$       | $\overline{Off}$ |                  |
|               | Average→Average Type       | <b>RMS Expo</b>        | <b>RMS Expo</b>  |                  |
|               | Average→Num Averages       | 10                     | 10               |                  |
|               | Average→Begin Frame        | 0                      | 0                |                  |
|               | Average→End Frame          | 0                      | 0                |                  |
|               | <b>RBW→RBW Calculation</b> | $\overline{Off}$       | $\overline{Off}$ |                  |
|               | RBW→Alpha                  | 0.5                    | 0.5              |                  |
|               | <b>RBW→RBW</b>             |                        | 0                |                  |
|               | Edit→Hor.                  |                        | 0                |                  |
|               | Edit→Ver.                  |                        | 0                |                  |
|               | Trace2→Source              |                        | None             |                  |
|               | Trace2→Format              |                        | FreqAmpl         |                  |
|               | Trace2→Frame               |                        | $\mathbf{0}$     |                  |
|               | Options→Position           |                        | 100 %            |                  |
|               | Options→Hold Ver. Scale    | $\overline{Off}$       | $\overline{Off}$ |                  |

Table C-3: Default settings for the 3GPP configuration

| <b>Menu</b> | <b>Item</b>                    | <b>ACP</b>       | <b>Down Link</b> | RST <sup>1</sup> |
|-------------|--------------------------------|------------------|------------------|------------------|
|             | Display Lines - Hor. 1 Visible | Off              | $\overline{Off}$ |                  |
|             | Display Lines→Hor. 1           | 0                | $\mathbf 0$      |                  |
|             | Display Lines→Hor. 2 Visible   | $\overline{Off}$ | $\overline{Off}$ |                  |
|             | Display Lines→Hor. 2           | 0                | 0                |                  |
|             | Display Lines - Ver. 1 Visible | $\overline{Off}$ | $\overline{Off}$ |                  |
|             | Display Lines - Ver. 1         | 0                | $\mathbf{0}$     |                  |
|             | Display Lines - Ver. 2 Visible | $\overline{Off}$ | $\overline{Off}$ |                  |
|             | Display Lines→Ver. 2           | 0                | 0                |                  |
|             | Scale→Hor. Scale               | 1                | 1                |                  |
|             | Scale→Hor. Start               | 0                | 0                |                  |
|             | Scale→Ver. Scale               | 0                | 0                |                  |
|             | Scale→Ver. Start               | 0                | $\mathbf{0}$     |                  |
|             | Scale→Frame Relative           |                  | $\overline{Off}$ |                  |
|             | Marker→Hor.                    | 0                | 0                |                  |
|             | Marker→Trace                   |                  | Trace1           |                  |
|             | Marker→Delta Marker            | Off              | $\overline{Off}$ |                  |
|             | Marker→Measurement             | <b>ACP</b>       | $\overline{Off}$ |                  |
|             | Marker→ACP→Band Power Markers  | Center           |                  |                  |
|             | Marker→ACP→SP                  | 5 MHz            |                  |                  |
|             | Marker→ACP→BW                  | 4.096 MHz        |                  |                  |
|             | Marker→ACP→Filter              | $\overline{Off}$ |                  |                  |
|             | Marker→ACP→Filter Alpha        | 0.22             |                  |                  |
|             | Marker→ACP→Filter SP           | 5 MHz            |                  |                  |
|             | Marker→ACP→Filter BW           | 4.096 MHz        |                  |                  |
|             | Search -> Separation           | 2%               |                  |                  |
|             | Search→Delta Marker            | $\overline{Off}$ |                  |                  |
| View B      | <b>Time Slot</b>               |                  | 0                |                  |
|             | Ver. Start                     |                  | 0                |                  |
|             | <b>Symbol Rate</b>             |                  | Composite        |                  |
|             | Scale→Hor. Scale               |                  | 64 ch            |                  |
|             | Scale→Hor. Start               |                  | 0                |                  |
|             | Scale→Ver. Scale               |                  | $\mathbf{1}$     |                  |
|             | Scale→Ver. Start               |                  | $\mathbf{0}$     |                  |
|             | Scale→Color Scale              |                  | 50dB             |                  |
|             | Scale→Color Start              |                  | $-50$ dB         |                  |
|             | Marker->Hor.                   |                  | 34 ch            |                  |
|             | Marker→Ver.                    |                  | $\mathbf 0$      |                  |
|             | Marker→Delta Marker            |                  | Off              |                  |
|             | Search→Separation              |                  | 2%               |                  |
|             | Search→Ver.                    |                  | $\overline{0}$   |                  |
|             | Search→Delta Marker            |                  | $\overline{Off}$ |                  |
|             | Options→Monochrome             |                  | $\overline{Off}$ |                  |
|             | Options→Number Colors          |                  | 100              |                  |

Table C-3: Default settings for the 3GPP configuration (Cont.)

| <b>Menu</b> | <b>Item</b>                      | <b>ACP</b> | <b>Down Link</b>  | RST <sup>1</sup> |
|-------------|----------------------------------|------------|-------------------|------------------|
| View C      | Source                           |            | Active            |                  |
|             | Analysis Time Slot               |            | 0                 |                  |
|             | Standard                         |            | <b>W-CDMA</b>     |                  |
|             | Manual Setup->Modulation         |            | W-CDMA            |                  |
|             | Manual Setup→Chip Rate           |            | 3.84 M            |                  |
|             | Manual Setup->Measurement Filter |            | RootRaisedCosine  |                  |
|             | Manual Setup -> Reference Filter |            | RaisedCosine      |                  |
|             | Manual Setup->Alpha/BT           |            | 0.22              |                  |
|             | Manual Setup→Auto Carrier        |            | <b>On</b>         |                  |
|             | Options→Time Slot                |            | $\Omega$          |                  |
|             | Options→Short Code               |            | 34 ch             |                  |
|             | Options→Display                  |            | Measurement       |                  |
|             | Options→Format                   |            | Vector            |                  |
|             | Options→Marker                   |            | 0                 |                  |
|             | Options→Hide SCH Part            |            | On                |                  |
|             | Options→Symbol Rate              |            | 15k               |                  |
| View D      | X Axis                           |            | <b>Short Code</b> |                  |
|             | Average                          |            | $\overline{Off}$  |                  |
|             | <b>Time Slot</b>                 |            | 0                 |                  |
|             | <b>Symbol Rate</b>               |            | Composite         |                  |
|             | Scale→Hor. Scale                 |            | $64$ ch           |                  |
|             | Scale→Hor. Start                 |            | 0                 |                  |
|             | Scale→Ver. Scale                 |            | 50 dB             |                  |
|             | Scale - Ver. Start               |            | $-50$ dB          |                  |
|             | Marker→Hor.                      |            | 19 ch             |                  |
|             | Marker→Delta Marker              |            | $\overline{Off}$  |                  |
|             | Search→Separation                |            | 2%                |                  |
|             | Search→Delta Marker              |            | Off               |                  |

Table C-3: Default settings for the 3GPP configuration (Cont.)

 $\mathbf{1}$ These items are not reset when you set the basic configuration.

### **Restoring Default Settings**

When you select a basic configuration from the CONFIG:**MODE** menu after you have changed some settings, the parameters indicated with the check mark  $(\checkmark)$  in the **RST** column of Table C–1 to C–3 remain unchanged. Do the following steps to reset the analyzer to the default basic configuration.

For the Standard Configuration. Refer to Table  $C-1$ .

- **1.** Press the CONFIG:**MODE** key on the front panel.
- **2.** Press the side key targeting the basic configuration.

Set the parameters that are not reset.

- **3.** Change the input mode:
	- **a.** Press the SETUP:**MAIN** key.
	- **b.** Press the **Band** side key to select **RF** (for WCA330) or **RF1** (for WCA380) with the general purpose knob.
	- **c.** Press the **IF Mode** side key to select **Normal** with the general purpose knob.
- **4.** Set the frequency, span, and reference level:
	- **a.** Press the SETUP:**FREQ** key.
	- **b.** Press the **Span** side key to enter 1.5 GHz using the keypad.
	- **c.** Press the **Max Span** side key.
	- **d.** Press the **Ref** side key to enter 0 dBm using the keypad.

For the CDMA Configuration. Refer to Table C-2

- **1.** Press the CONFIG:**MODE** key on the front panel.
- **2.** Press the side key targeting the basic configuration.

Set the parameters that are not reset.

- **3.** Set the frequency, span, and reference level:
	- **a.** Press SETUP:**MAIN**  $\rightarrow$  **Freq, Span, Ref...**.
	- **b.** Press the **Standard** side key to select **IS95** using the general purpose knob.
	- **c.** Press the **Channel** side key to enter **777** using the keypad.
- **d.** Press the **Span** side key to enter the following value using the keypad:
	- 5 MHz for EVM/Rho
	- 30 MHz for Spurious and Time Domain
- **e.** Press the **Ref** side key to enter 0 dBm using the keypad.

For the 3GPP Configuration. Refer to Table  $C-3$ .

- **1.** Press the CONFIG:**MODE** key on the front panel.
- **2.** Press the side key targeting the basic configuration.

Set the parameters that are not reset.

- **3.** Change the input mode:
	- **a.** Press the SETUP:**MAIN** key.
	- **b.** Press the **Band** side key to select **RF** (for WCA330) or **RF1** (for WCA380) with the general purpose knob.
	- **c.** Press the **IF Mode** side key to select the following mode with the general purpose knob:
		- **HiRes** for ACP
		- -**Wide** for Down Link
- **4.** Set the frequency, span, and reference level:
	- **a.** Press the SETUP:**FREQ** key.
	- **b.** Press the **Span** side key to enter 1.5 GHz using the keypad.
	- **c.** Press the **Span** side key to enter the following value using the keypad:
		- $\blacksquare$  15 MHz for ACP
		- 10 MHz for Down Link
	- **d.** Press the **Ref** side key to enter 0 dBm using the keypad.

# **Appendix D: Frequency and Time Resolution**

Table D–1 shows the relation between span, frame length, frame period, maximum measurement time, and frequency and time resolution.

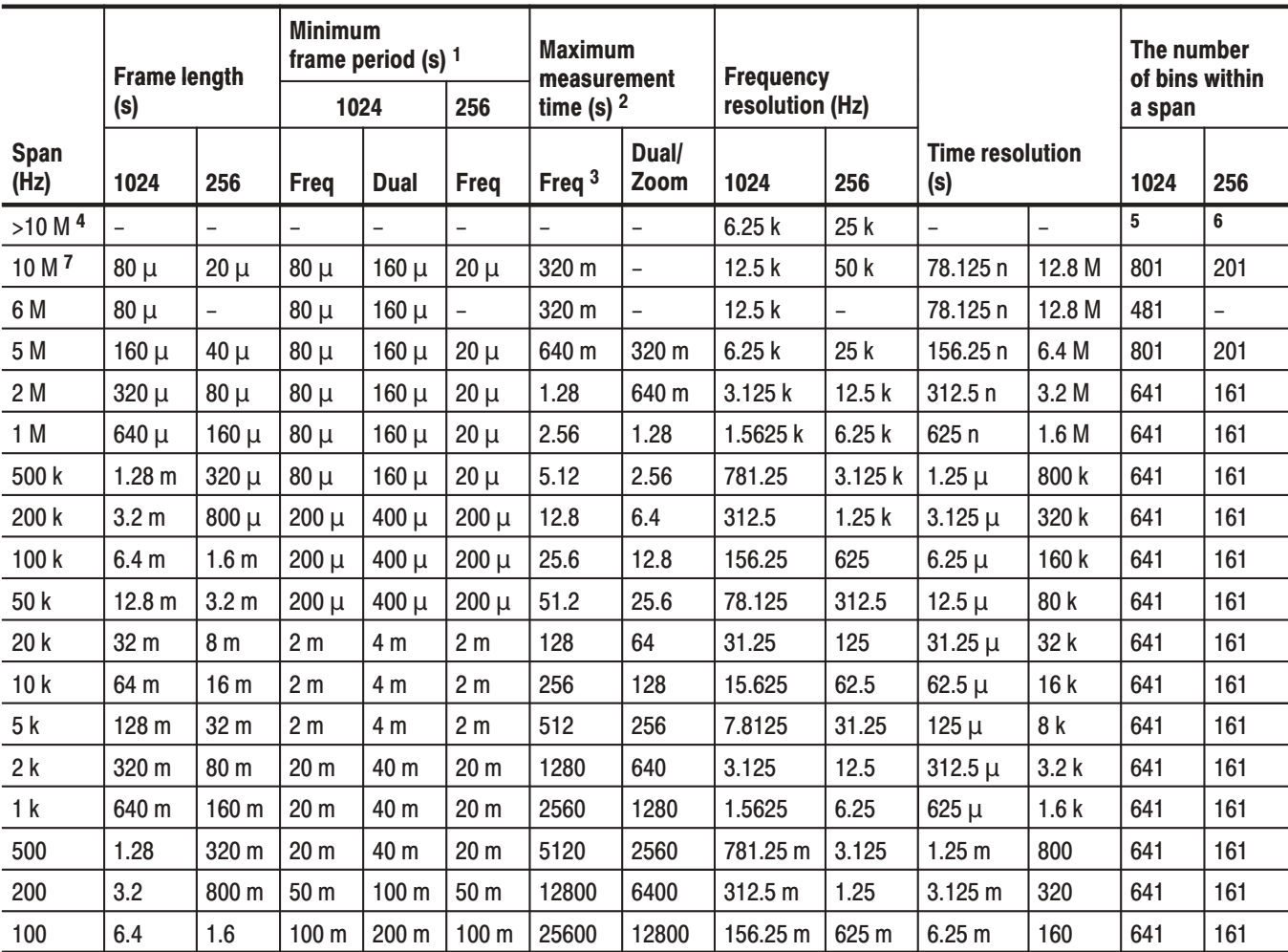

#### Table D-1: Frequency and time resolution - IF mode: Normal, HiRes

<sup>1</sup> The frame period is set with multiplying this value by an integer. Max. 60 s. Fixed in Zoom mode (= frame length). FFT is always running for each minimum frame period in the frequency mode.

<sup>2</sup> Measured with the setting of (frame period) = (frame length).

 $3$  Rectangular of the FFT window is selected.

<sup>4</sup> RF mode only. 1-2-5 steps in the range of 10 MHz to 3 GHz, plus 30 MHz and 3 GHz.

 $5$  800xN+1 (N = Span/5 MHz).  $6$  200xN+1 (N = Span/5 MHz).

<sup>7</sup> Baseband mode only.

| Span (Hz) | <b>Frame length</b><br>(s) | <b>Frame period</b><br>$(s)$ 2 | <b>Maximum</b><br>measurement<br>time (s) | <b>Frequency</b><br>resolution<br>(Hz) | Time resolution (s) |         | The number<br>of bins within<br>a span |
|-----------|----------------------------|--------------------------------|-------------------------------------------|----------------------------------------|---------------------|---------|----------------------------------------|
| 30 M      | $25 \mu$                   | $25 \mu$                       | 50 <sub>m</sub>                           | 40 k                                   | 24.4140625 n        | 40.96 M | 751                                    |
| 20 M      | $25 \mu$                   | $25 \mu$                       | 50 <sub>m</sub>                           | 40 k                                   | 24.4140625 n        | 40.96 M | 501                                    |
| 10 M      | $50 \mu$                   | $50 \mu$                       | 100 <sub>m</sub>                          | 20 k                                   | 48.828125 n         | 20.48 M | 501                                    |

Table D-2: Frequency and time resolution - IF mode: Wide 1

 $1$  The FFT point is 1024 only.

 $2$  Frame period = Frame length (fixed in the Zoom mode).

# **Appendix E: Mouse Operations**

With a mouse connected to the analyzer, you can perform all the menu operations for the analyzer. With a keyboard connected to the analyzer, you can more easily enter numeric values and file names.

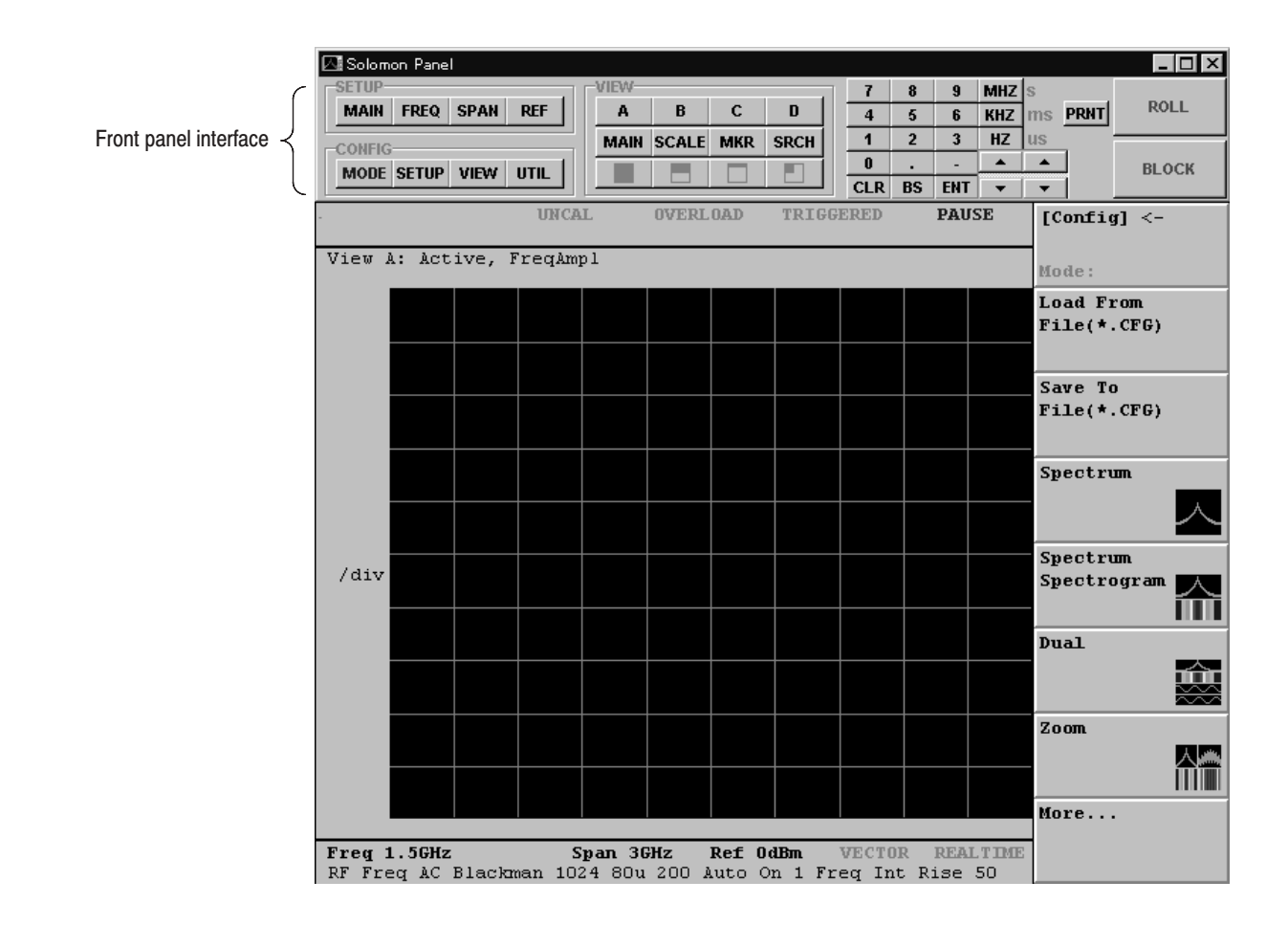

Figure E-1: Front panel interface for mouse operations

### Displaying the Front Panel Interface

You can start the mouse operating software from the task bar or shortcut icon. Connect a mouse (and a keyboard if necessary) referring *Attaching a Mouse and a Keyboard* on page 3–195, then perform the following procedure.

#### **Starting the Software from** the Task Bar

- **1.** Move the mouse pointer to the bottom of the screen. The Windows 98 task bar appears.
- **2.** Right-click on the **Start** icon. A menu appears.
- **3.** Select **Open** from the menu. The Start Menu window appears.
- **4.** Double-click the **Programs** icon.
- **5.** Right-click on the **WCA** icon. A menu appears.
- **6.** Select **Properties** from the menu to open the property setting window.
- **7.** Click on the **Shortcut** tab in the property setting window.
- **8.** Select **Ordinary window** in the **Running size** field.
- **9.** Click **OK**. The property setting window disappears.

The front panel interface will appear at the next startup and after. If you have created a WCA330 or WCA380 shortcut, also make the above setting.

To return to the initial condition (no front panel interface display), select **Minimum window** in step 8 above.

#### **Starting the Software from** the Shortcut Icon

- **1.** Right-click on the shortcut icon. A menu appears.
- **2.** Select **Properties** from the menu to open the property setting window.
- **3.** Click on the **Shortcut** tab in the property setting window.
- **4.** Select **Ordinary window** in the **Running size** field.
- **5.** Click **OK**. The property setting window disappears.

The front panel interface will appear at the next startup and after.

To return to the initial condition (no front panel interface display), select **Minimum window** in step 4 above.

# **Mouse Operations**

The mouse is available for the following operations:

- -Operating the front panel key
- -Operating the side menu
- -Selecting the CONFIG, SETUP, or VIEW menu
- **IDED** Moving the marker or selecting a frame

#### **Operating the Front Panel Key**

The buttons in the front panel interface are associated with the front panel keys. It does not have the function associated with the general purpose knob; however, a similar function is implemented using the key pad arrow keys.

Figure E–2 shows the corresponding front panel interface buttons and the front panel keys. For details on the operation, refer to *Menu Operations* on page 2–11.

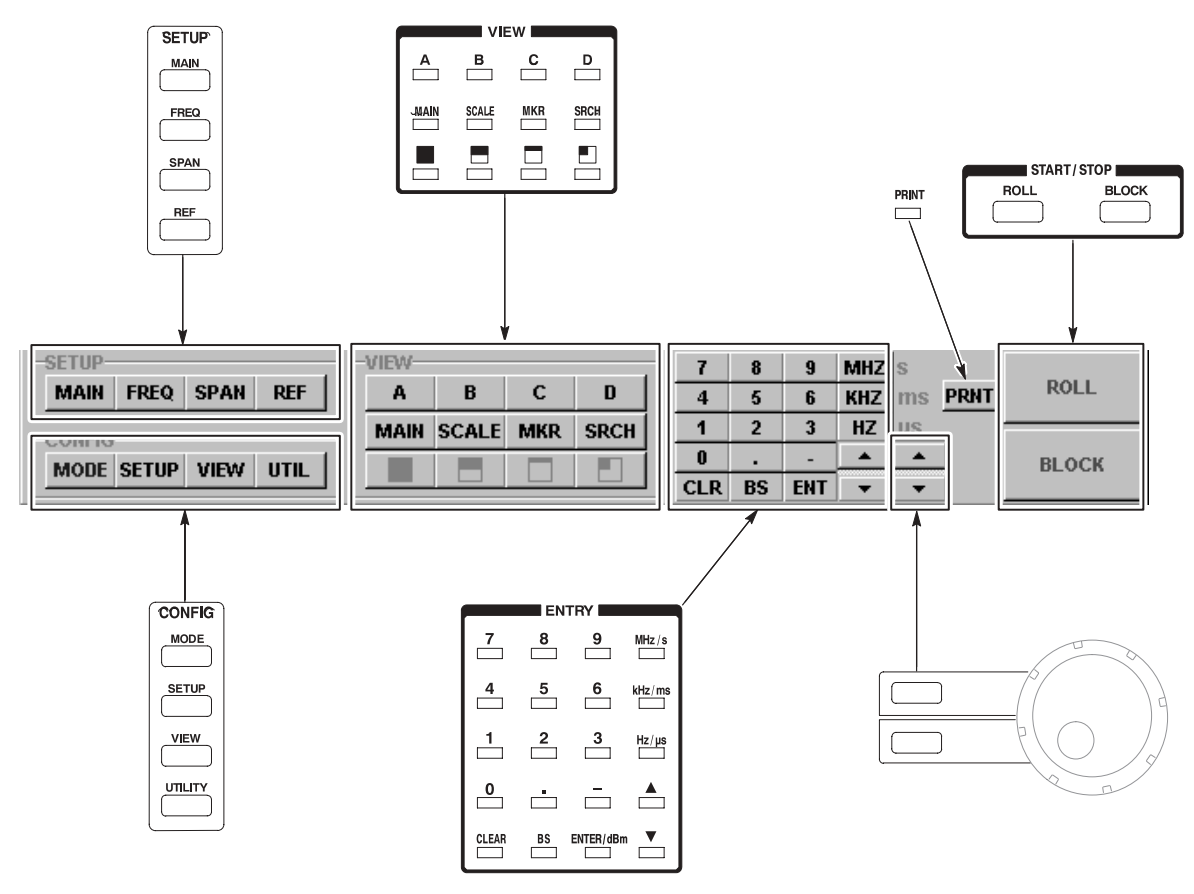

Keypad functions can be completed with the keyboard. Refer to Operations with Keyboard on page E-9.

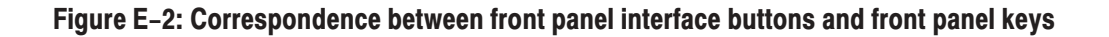

#### **Operating the Side Menu**

Figures E–3 and E–4 summarize the side menu operations. The front panel keys and knob and the side keys also work while you are operating the mouse. However, the side keys are no longer associated with the menu on the screen.

For details on the operation, refer to *Menu Operations* on page 2–11.

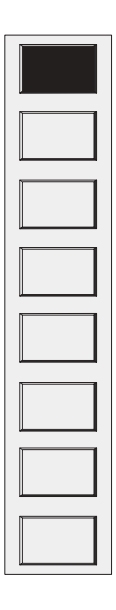

[Setup] Setup Indicates that the top level menu is currently displayed. Currently displayed menu name. Displays nothing.

Even when you click this kind of menu item, no function executes. Operate with lower 7 menu items displayed.

To change the menu, use the CONFIG, SETUP, VIEW or PRINT keys on the front panel interface, or click a part of the displayed window, which is described in Selecting the CONFIG, SETUP or VIEW Menu on page E-7.

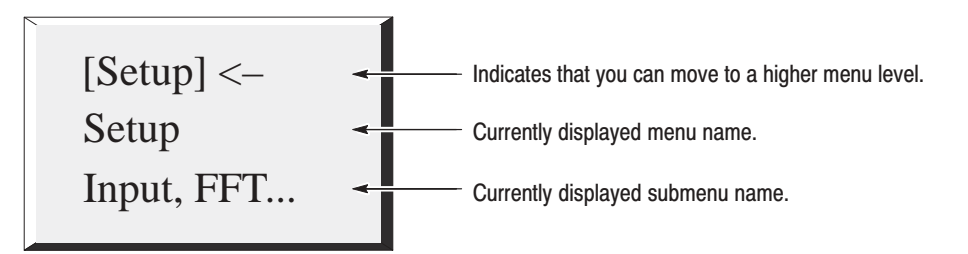

Clicking this kind of menu item allows you to move to a higher menu level.

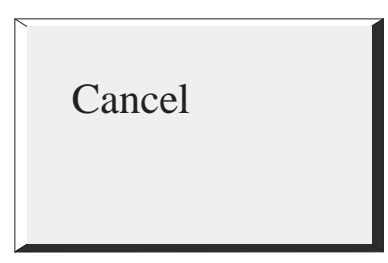

When you click this menu item, the menu currently displayed terminates and the menu previously displayed appears.

#### Figure E-3: Operating the side menu (top level item)

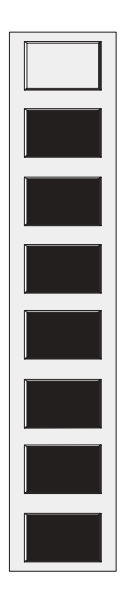

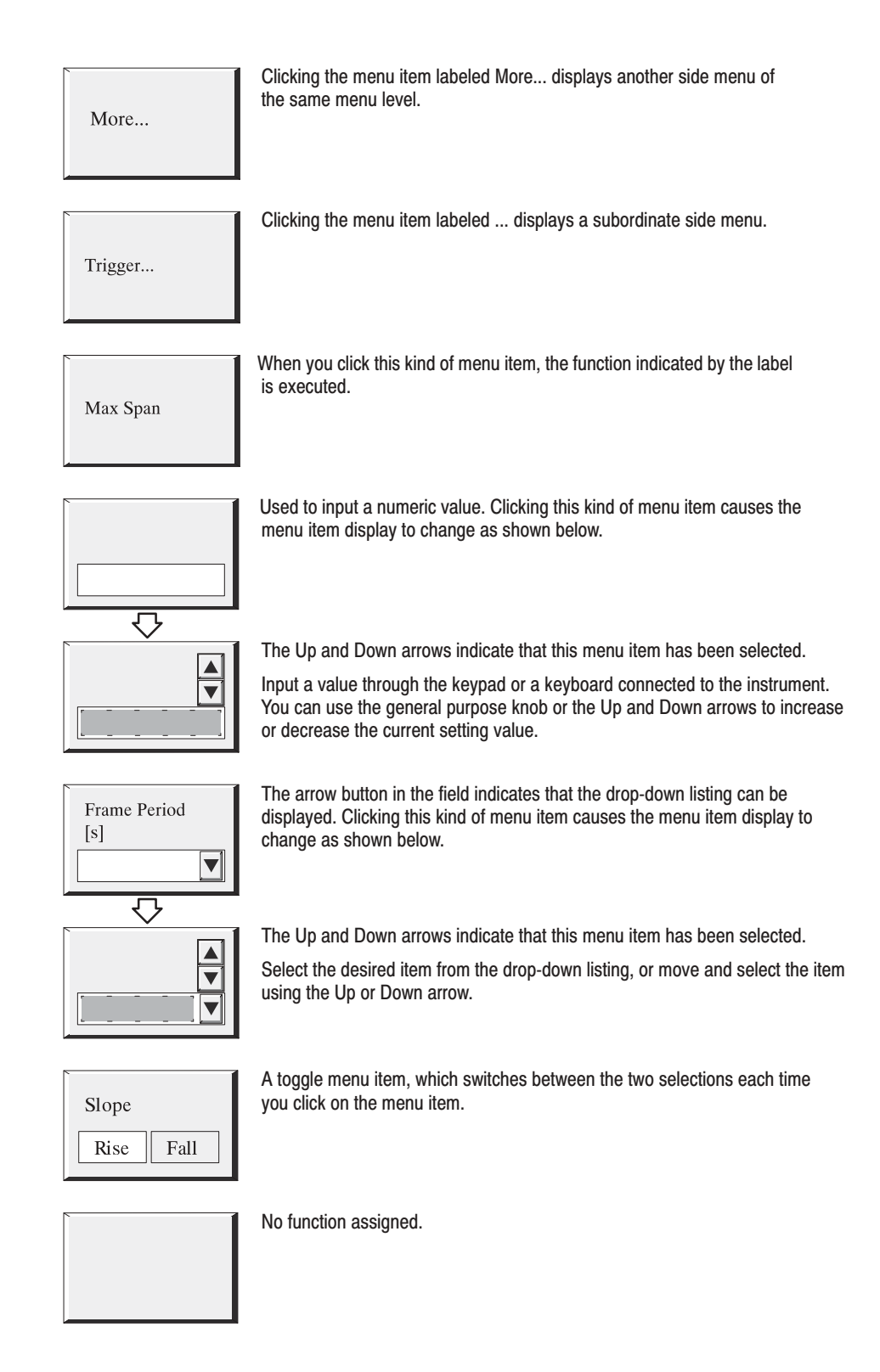

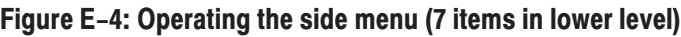

**NOTE**. When the instrument is used with the front panel interface in the open *position, the side keys and corresponding side menu items are not in the same order as when the front panel interface is in the closed position.*

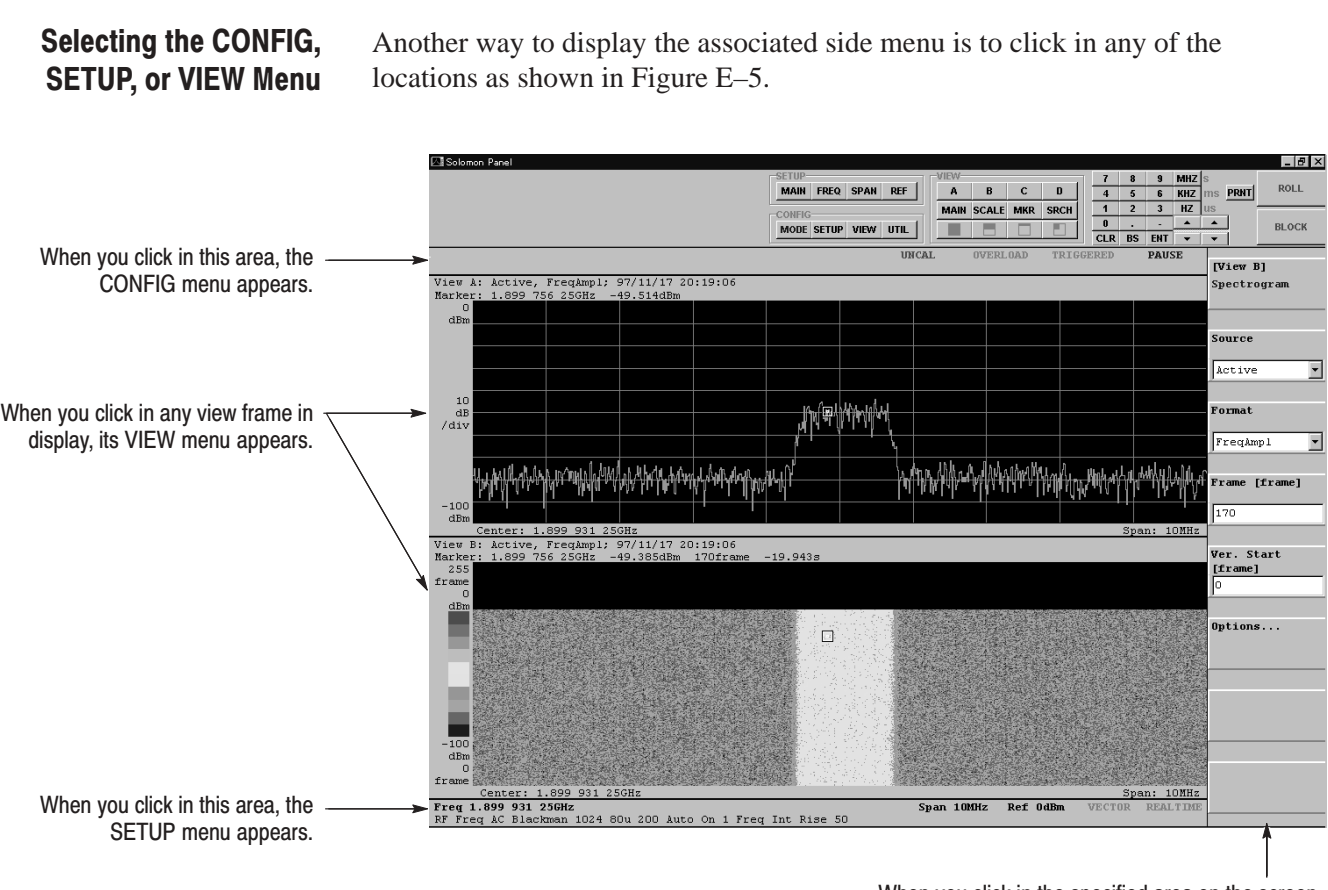

When you click in the specified area on the screen, the contents of the side menu change.

Figure E-5: Selecting menus using the mouse

#### **Moving the Marker and Selecting a Frame**

When you click on any point in the waveform display area, the primary marker moves as follows:

- - In two-dimensional views such as the Waveform view, the marker moves on the waveform with the horizontal position determined by the click point.
- - In three-dimensional views such as the Spectrogram view, the marker moves to the click point. The frame on which you click is selected. The associated two-dimensional view changes to the selected frame data.

You can also move the primary marker continuously by dragging it as follows:

- **1.** Move the mouse pointer to the marker and press the left mouse button.
- **2.** Move the pointer to the desired position while holding down the button, and then release it.

For the delta marker, you can move only the  $\Box$  marker using the mouse. Refer to *Marker Operations and Peak Search* on page 3–45 and *Changing Display Frames* on page 3–38 for details.

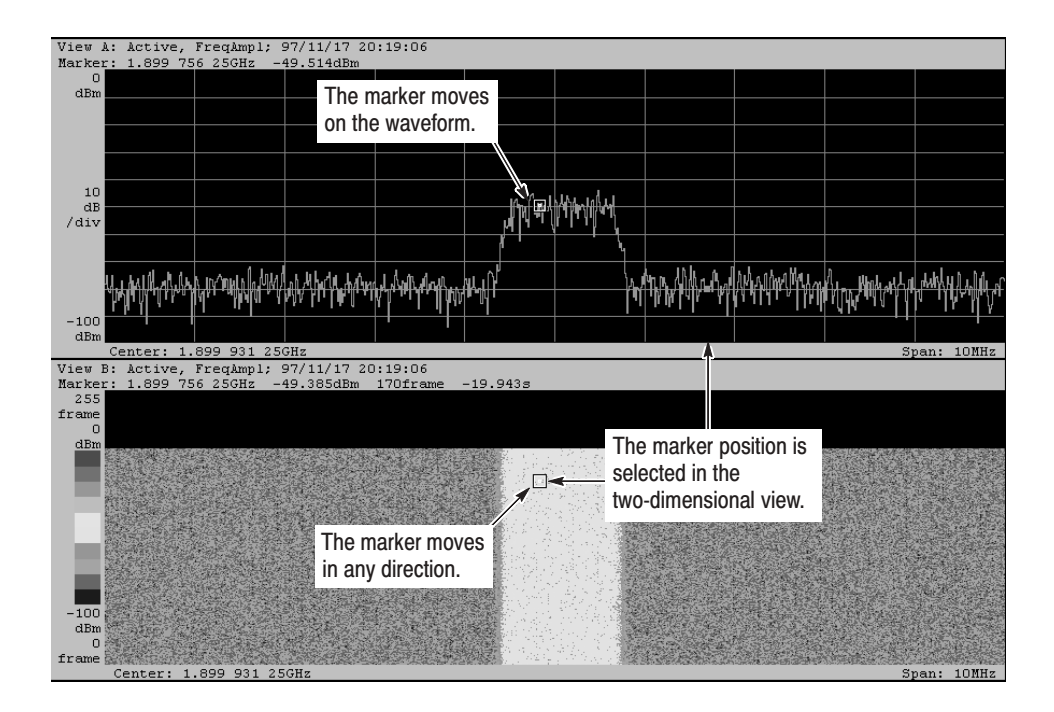

Figure E-6: Moving the marker and selecting a frame
#### **Operations with Keyboard**

The operations with the keypad on the front panel can be done by the keyboard. Table E–1 shows the mapping between the keypad and keyboard keys.

| <b>Keypad keys</b>       | <b>Keyboard keys</b>             |
|--------------------------|----------------------------------|
| $0$ to $9$               | $0$ to $9$                       |
| <b>CLR</b>               | <b>ESC</b>                       |
| <b>BS</b>                | <b>Back Space</b>                |
| <b>ENT</b>               | <b>ENTER</b>                     |
| $\triangle$ and $\nabla$ | Up and Down arrows, respectively |
| Hz                       | <b>ENTER</b>                     |
| kHz                      | k and ENTER                      |
| <b>MHz</b>               | M and ENTER                      |
| s                        | <b>ENTER</b>                     |
| ms                       | m and ENTER                      |
| μs                       | u and ENTER                      |

Table E-1: Mapping between keypad and keyboard keys

#### **Caution in Turning Off the Power**

**NOTE**. When using the mouse, turn off the analyzer by placing the front-panel *power switch in the STANDBY position. Do not use the Windows 98 shutdown process.*

The analyzer normally controls the power not under the Windows 98 operating system but under the analyzer application software. So the shutdown process commonly used on Windows 98 is not effective in normal operation.

*If you have performed the Windows 98 shutdown process*:

The analyzer shuts down normally, but the front-panel power switch remains on with the STANDBY LED lit. At the next power-on, turn the power switch to STANDBY and back ON again.

# **Appendix F: Inspection and Cleaning**

Inspect and clean the exterior of the instrument as often as operating conditions require. Dirt acts as an insulating blanket, preventing efficient heat dissipation. Regular cleaning may prevent instrument malfunction and enhance reliability.

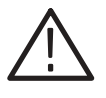

WARNING. To avoid injury or death, unplug the power cord from line voltage *before cleaning the instrument. To avoid getting moisture inside the instrument during external cleaning, use only enough liquid to dampen the applicator.*

#### **Inspection and Cleaning Procedures**

If you need to clean the inside of the instrument, consult your Tektronix Service Center or representative. The collection of dirt on components inside can cause instrument overheating and breakdown. Dirt also provides an electrical conduction path that can cause instrument failure, especially under high-humidity conditions.

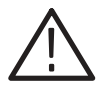

**CAUTION.** Avoid the use of chemical cleaning agents that might damage the *plastics used in this instrument. Organic solvents such as benzene and acetone must never be used.*

#### **Inspecting Exterior**

Inspect the outside of the instrument for damage, wear, and missing parts, using Table F–1 as a guide. Instruments that appear to have been dropped or otherwise abused should be checked thoroughly to verify correct operation and performance. Immediately repair defects that could cause personal injury or lead to further damage to the instrument.

| <b>Item</b>                             | <b>Inspect for</b>                                                                                 | <b>Repair action</b>                           |  |
|-----------------------------------------|----------------------------------------------------------------------------------------------------|------------------------------------------------|--|
| Cabinet, front panel,<br>and cover      | Cracks, scratches, deformations, damaged<br>hardware or gaskets.                                   |                                                |  |
| Front-panel knobs                       | Missing, damaged, or loose knobs.                                                                  |                                                |  |
| Connectors                              | Broken shells, cracked insulation, and<br>deformed contacts. Dirt in connectors.                   | Contact your local<br>Tektronix distributor or |  |
| Carrying handle, bail,<br>cabinet feet. | Correct operation.                                                                                 | sales office.                                  |  |
| Accessories                             | Missing items or parts of items, bent pins,<br>broken or frayed cables, and damaged<br>connectors. |                                                |  |

Table F-1: External inspection check list

#### **Cleaning Exterior**

Clean the exterior of the instrument as follows:

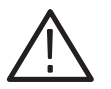

**CAUTION.** To prevent moisture from entering the instrument during external *cleaning, use only enough liquid to dampen the cloth or applicator.*

- **1.** Remove loose dust on the outside of the instrument with a lint free cloth.
- **2.** Remove remaining dirt with a lint free cloth dampened in a general purpose detergent-and-water solution. Do not use abrasive cleaners.
- **3.** Clean the monitor screen with a lint-free cloth dampened with either isopropyl alcohol or, preferably, a gentle, general purpose detergent-and-water solution.
- There is no periodic lubrication required for this instrument. **Lubrication**

#### Consult your Tektronix Service Center or representative for cleaning the instrument interior. **Cleaning Inside**

# **Index**

# **Index**

## Symbols

.AP, file extension, 3–174 .CFG, file extension, 3–174 .IQ, file extension, 3–174 .IQT, file extension, 3–172

#### **Numbers**

3GPP analysis ACP measurement, 3–149 down-link signal, 3–143 3gppACPView menu table, 2–100 3gppPolar view menu table, 2–104 3gppPower view menu table, 2–106 3gppSpectrogram view menu table, 2–103

## $\blacktriangle$

AC inlet, rear panel, 2–4 Accessories, A–1 optional, A–2 standard, A–2 ACP, power measurement, 3–86 ACP measurement, 3GPP, 3–149 Acquisition, 3–21 start/stop, 3–23 Address, Tektronix, xxi Adjusting the display tilt angle, 1–15 Analog modulated signal, analysis, 3–95 Analog view menu table, 2–69 Analysis 3GPP, 3–143 analog modulation, 3–95 CCDF, 3–165 CDMA, 3–111 cdmaOne, 3–127 digital modulation, 3–97 FSK signal, 3–109 GSM, 3–151 power, 3–81 W-CDMA, 3–135 Architecture, 1–4 Auto, trigger mode, 3–66 Auto-save function, 3–169 Auto-scale, 3–36 Average description, 3–57 mode, 3–60

operation, 3–61 process, 3–58 using the utility menu, 3–59 Average (Util C) menu table, 2–118

#### B

Backing up user files, 1–18 Band selection, 3–2 setting, 3–6 Band power marker, operation, 3–90 Basband mode, description, 3–3 Base line, trigger mask pattern, 3–79 Bin, description, 3–41 Block mode, description, 3–21 Block size, setting, 3–22 Buffering the input value, 3–11

#### C

C/N, power measurement, 3–85 C/No, power measurement, 3–85 Calibration, 1–19 IQ offset, 1–21 self gain-calibration, 1–20 wide IQ balance, 1–21 wide IQ full calibration, 1–22 CCDF analysis, 3–165 CCDF menu table, 2–112 CCDFView menu table, 2–114, 2–115 CDMA analysis, 3–111 modulation precision, 3–112 spurious, 3–116 time characteristics, 3–122 waveform quality, 3–112 cdmaOne analysis, 3–127 CDMAPolar view menu table, 2–86 CDMATime view menu table, 2–88 CDMAWaveform view menu table, 2–83 Center frequency, setting with the search function, 3–56 Changing display frames, 3–38 Changing the power-up settings, 2–121 **Characteristics** check, 1–25 electrical, B–2 Environmental, B–12 Physical, B–12

Cleaning, F–1 Clock in/out connectors, rear panel, 2–4 Code-domain power measurement 3GPP, 3–145 cdmaOne, 3–129 W-CDMA, 3–137 CodePolar view menu table, 2–92 CodePower view menu table, 2–93 CodeSpectrogram view menu table, 2–90 CodeWPolar view menu table, 2–97 CodeWPower view menu table, 2–99 CodeWSpectrogram view menu table, 2–95 Compression, description, 3–42 CONFIG area, front panel, 2–3 CONFIG menu table, 2–48 Connection keyboard, 3–195 LAN, 3–199 mouse, 1–11, 3–195 power cord, 1–10 printer, 3–202 Constellation display, 3–102 Contacting Tektronix, xxi Conventions, *xx* Copy, file, 3–181 Correction data block, 3–194 Count, trigger, 3–70 Creating a trigger mask pattern, 3–75

## )

Data block, 3–189 file format, 3–184 frame, 3–191 Date, setting, 3–209 Default settings, C–1 restore, C–9 Delayed, trigger mode, 3–67 Delete, file, 3–181 Delta marker, operation, 3–48 Diagnostics, 1–19 procedure, 1–23 Difference between WCA 330 and WCA 380, 1–3 Digital modulated signal, analysis, 3–97 Display adjusting the tilt angle, 1–15 analog demodulation, 3–96 constellation, 3–102 error vector analysis, 3–106 eye diagram, 3–104 front panel, 2–2

FSK, 3–110 menu, 2–11 self test result, 3–211 setup, 2–9 status, 2–7 symbol table, 3–105 vector, 3–102 version, 3–211 waveform data, 3–31 Documentation list, xx Domain, trigger, 3–73 Down-link 3GPP, 3–143 cdmaOne, 3–127 W-CDMA, 3–135 Dual mode, description, 3–5

#### E.

Electrical characteristics, B–2 ENTRY keypad, front panel, 2–3 Environmental Characteristics, B–12 Error vector analysis display, 3–106 Ethernet, connection, 3–199 EVM description, 3–106 EVM view, 3–107 view menu table, 2–81 Exhaust fan, rear panel, 2–4 Expansion slot, rear panel, 2–4 External trigger input connector, front panel, 2–3 Eye diagram display, 3–104 EyeDiagram view menu table, 2–79

#### F

Features, overview, 1–2 FFT parameters, 3–15 points, 3–16 setting the parameters, 3–19 type, 3–16 window, 3–17 File access menu operations, 3–178 access menu table, 2–119 copy, 3–181 delete, 3–181 extension, 3–174 format, 3–184 header, 3–185

name entry, 3–183 operations, 3–173 File extension, .IQT, 3–172 Floppy disk drive, front panel, 2–2 Format, data file, 3–184 Four-view display, 3–35 Frame data, 3–191 header, 3–189 period, 3–25 relation among frame, bin, and pixel, 3–41 Frame period table, 3–29 Frequency error, Polar view, 3–103 mode, 3–5 resolution, D–1 setting, 3–9 setting with the marker and search, 3–11 Front panel CONFIG area, 2–3 display, 2–2 ENTRY keypad, 2–3 external trigger input connector, 2–3 floppy disk drive, 2–2 general purpose knob, 2–3 PRINT key, 2–3 RF input connector, 2–3 SETUP area, 2–3 side keys, 2–2, 2–5 STANDBYLED indicator, 2–2 START/STOP keys, 2–3 step keys, 2–3 switch, 2–2 VIEW area, 2–3 FSK analysis, 3–109 view menu table, 2–71

## G

General purpose knob, front panel, 2–3 GPIB connector, rear panel, 2–4 GSM analysis, 3–151 GSM view menu table, 2–107 GSMMask view menu table, 2–111 GSMPolar view menu table, 2–108

#### ዘ

Hardcopy to a file, 3–205 to a printer, 3–202 Header, frame, 3–189 HiRes mode, description, 3–4

#### I

I/Q input connectors, rear panel, 2–4 IF mode selection, 3–4 setting, 3–6 Initial screen, power on, 1–14 Input mode, 3–1 Inspection, F–1 installation, 1–9 Installation, 1–9 other applications, 1–18 power off, 1–16 trouble, 1–17 Interface maps, 2–1 Interval, trigger mode, 3–68 IQ mode, description, 3–3 IQ offset calibration, 1–21

#### K

Keyboard connection, 3–195 operation, E–9 Keyboard interface connector, rear panel, 2–4

## L

LAN connection, 3–199 connector, rear panel, 2–4 Line marker, menu, 2–65 Link Marker, 3–40 view, 3–40 Loading a file, 3–174 LOCAL key, front panel, 2–3

#### $\mathbf M$

Mag error, EVM view, 3–107 Manuals list, xx Marker band power markers, 3–90 link, 3–40 operation, 3–45 type, 3–45 Memory mode, 3–1

selection, 3–5 setting, 3–6 Menu display, 2–11 functions, 2–47 item information, 2–14 numeric input, 2–16 operations, 2–11 selection, 2–16 Menu display area, screen, 2–5 Menu table 3gppACPView, 2–100 3gppPolar view, 2–104 3gppPower view, 2–106 3gppSpectrogram view, 2–103 Analog view, 2–69 Average (Util C), 2–118 CCDF, 2–112 CCDFView, 2–114, 2–115 CDMAPolar view, 2–86 CDMATime view, 2–88 CDMAWaveform view, 2–83 CodePolar view, 2–92 CodePower view, 2–93 CodeSpectrogram view, 2–90 CodeWPolar view, 2–97 CodeWPower view, 2–99 CodeWSpectrogram view, 2–95 CONFIG, 2–48 EVM view, 2–81 EyeDiagram view, 2–79 file access, 2–119 FSK view, 2–71 GSM view, 2–107 GSMMask view menu, 2–111 GSMPolar view menu, 2–108 Polar view, 2–76 Print, 2–120 SaveLoad (Util B), 2–117 SelfCal (Util A), 2–116 SETUP (CDMA), 2–59 SETUP (Standard), 2–54, 2–61 Spectrogram view, 2–72 SymbolTable view, 2–80 Waterfall view, 2–75 Waveform view, 2–63 Minimum frame period, 3–29 Mode, trigger, 3–66 Modulation system, supported, 3–98 Mouse connection, 1–11, 3–195 connector, rear panel, 2–4 operation, E–1

#### N

Never, trigger mode, 3–69 New clock settings dialog box, 1–13 Noise, power measurement, 3–83 Normal IF mode, 3–4 trigger mode, 3–66 Numeric input, 2–16

#### O

OBW, power measurement, 3–88 One-view display, 3–34 Operation average, 3–61 delta marker, 3–48 file access menu, 3–178 Keyboard, E–9 marker, 3–45 only with a mouse, E–1 peak search, 3–45 zoom, 3–54 Operations, menu, 2–11 Optional accessories, A–2 Options, A–1 Origin offset, Polar view, 3–103 Output spectrum data in the text format, 3–206 waveform data, 3–201 OVERLOAD, status display, 2–8 Overload description, 3–14 indicator, 3–14 **Overview** features, 1–2 product, 1–1

#### %

Parallel port, rear panel, 2–4 PAUSE, status display, 2–8 Peak hold, description, 3–57 Peak search, operation, 3–45 Phase error, EVM view, 3–107 Phone number, Tektronix, xxi Physical Characteristics, B–12 Pixel, relation among frame, bin, and pixel, 3–41 Polar view menu table, 2–76 Position, trigger, 3–74 Power, power measurement, 3–84 Power cord

connection, 1–10 option, A–1 Power measurement, 3–81 ACP, 3–86 C/N, 3–85 C/No, 3–85 noise, 3–83 OBW, 3–88 power, 3–84 Power off, installation, 1–16 Power on, 1–9 procedure, 1–11 scan disk, 1–17 Power switch front panel, 2–2 turning on,  $1-12$ Principal power switch rear panel, 2–4 turning on,  $1-12$ PRINT key, front panel, 2–3 Print menu table, 2–120 Printer connection, 3–202 installing a driver, 3–203 outputting data, 3–202 Process flow, digital modulation signal, 3–98 Product support, contact information, xxi

# $\bf{Q}$

Quick, trigger mode, 3–68 Quick interval, trigger mode, 3–69

#### R

Rackmount, Options, A–1 Range, zoom, 3–53 Real time, description, 3–25 Rear panel AC inlet, 2–4 clock in/out connectors, 2–4 exhaust fan, 2–4 expansion slot, 2–4 GPIB connector, 2–4 I/Q input connectors, 2–4 keyboard interface connector, 2–4 LAN interface connector, 2–4 mouse interface connector, 2–4 parallel port, 2–4 principal power switch, 2–4 VGA output port, 2–4 Reference level, description, 3–13

REMOTE, status display, 2–8 Resolution frequency, D–1 time, D–1 Restoring default settings, C–9 Restoring the factory default, 2–121 RF input connector, front panel, 2–3 RF mode, description, 3–3 Rho meter, EVM view, 3–107 RMS, description, 3–60 RMSExpo, description, 3–60 Roll mode, description, 3–21

#### S

SaveLoad (Util B) menu table, 2–117 Saving a file, 3–174 Scalar mode, description, 3–5 Scale, setting, 3–36 Scan disk, power on, 1–17 Screen hardcopy, 3–202 SEAMLESS, status display, 2–8 Seamless acquisition, description, 3–26 Search, operation, 3–45 Self gain-calibration, 1–20 Self test at power on, 1–13 displaying the result, 3–211 SelfCal (Util A) menu table, 2–116 Service support, contact information, xxi Setting analog demodulation, 3–95 band, 3–6 block size, 3–22 date, 3–209 default, C–1 digital demodulation, 3–100 FFT parameters, 3–19 frame period, 3–25 Frequency, 3–9 FSK, 3–109 IF mode, 3–6 Memory mode, 3–6 reference level, 3–13 scale, 3–36 span, 3–9 time, 3–209 trigger, 3–66 view, 3–32 SETUP (CDMA) menu table, 2–59 SETUP (Standard) menu table, 2–54, 2–61 SETUP area, front panel, 2–3

Setup display, 2–9 Setup sequence, 2–47 Setup/status display area, screen, 2–5 Side keys, front panel, 2–2, 2–5 Slope, trigger, 3–73 Source, trigger, 3–73 Span, setting, 3–9 Specifications, B–1 Specified line, CDMA, 3–119 Spectrogram view menu table, 2–72 Spurious, CDMA analysis, 3–116 Standard accessories, A–2 STANDBY LED indicator, front panel, 2–2 Start acquisition, 3–23 START/STOP keys, front panel, 2–3 Status display, 2–7 Status display area, screen, 2–5 Step keys, front panel, 2–3 Stop acquisition, 3–23 Symbol table display, 3–105 SymbolTable view menu table, 2–80 Sync word, entry, 3–163

## Т

Targets of the product, 1–3 Technical support, contact information, xxi Tektronix, contacting, xxi Text format, outputting spectrum data, 3–206 Time, resolution, D–1 Time characteristics, CDMA analysis, 3–122 Timeout, trigger mode, 3–67 Trigger count, 3–70 description, 3–65 domain, 3–73 mask pattern, 3–75 mode, 3–66 position, 3–74 setting, 3–66 slope, 3–73 source, 3–73 TRIGGERED, status display, 2–8 Trouble, installation, 1–17 Tutorial, 2–19

Two-view display, 3–34

#### $\mathbf U$

UNCAL, status display, 2–8 Unpacking, installation, 1–9 URL, Tektronix, xxi

#### $\mathsf{V}$

VECTOR, status display, 2–8 Vector display, 3–102 Version, display, 3–211 VGA output port, rear panel, 2–4 View general display information, 2–6 link, 3–40 setting, 3–32 VIEW area, front panel, 2–3 View display area, screen, 2–5

#### W

Waterfall view menu table, 2–75 Waveform view menu table, 2–63 W-CDMA analysis, 3–135 Web site address, Tektronix, xxi Wide IQ balance calibration, 1–21 Wide IQ full calibration, 1–22 Wide mode, description, 3–4 Windows 98 access, 3–197 displaying the desktop screen, 3–198 starting applications, 3–197 use, 3–195 Wireless communication analyzer, description, 1–1

#### Z

Zoom description, 3–51 mode, 3–6 operation, 3–54 range, 3–53